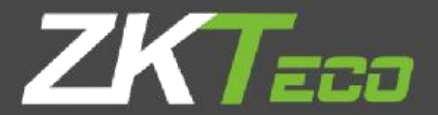

# Руководство пользователя **ZKBioAccess**

Версия: 1.2

Дата: Январь 2021

Версия ПО: 3.0.0

# <span id="page-1-0"></span>Важное заявление

Спасибо за выбор нашего продукта. Перед использованием этого продукта, пожалуйста, внимательно прочитайте это руководство.

Правильное использование продукта приведет к повышению производительности и ускорению прохождения проверки.

Ни одно из содержимого этого документа не может быть скопировано или передано в любой форме и любым способом без предварительного письменного согласия нашей компании.

Продукт, описанный в руководстве, может включать программное обеспечение, авторские права которого передаются лицензиарам, включая нашу компанию. Никто не может копировать, распространять, перерабатывать, модифицировать, извлекать, декомпилировать, разбирать, дешифровать, осуществлять обратный инжиниринг, сдавать в аренду, передавать сублицензию на программное обеспечение или выполнять другие действия нарушения авторских прав, если только такие ограничения не запрещены действующим законодательством или такие действия одобрены соответствующими правообладателями.

Информация, представленная в данном руководстве, может отличаться от фактических технических характеристик из-за постоянного развития продуктов. Наша компания не несет ответственности за любые споры, возникающие из-за несоответствия между фактическими техническими параметрами и описанными в этом документе. Документ может быть изменен без предварительного уведомления.

# Содержание

### Оглавление

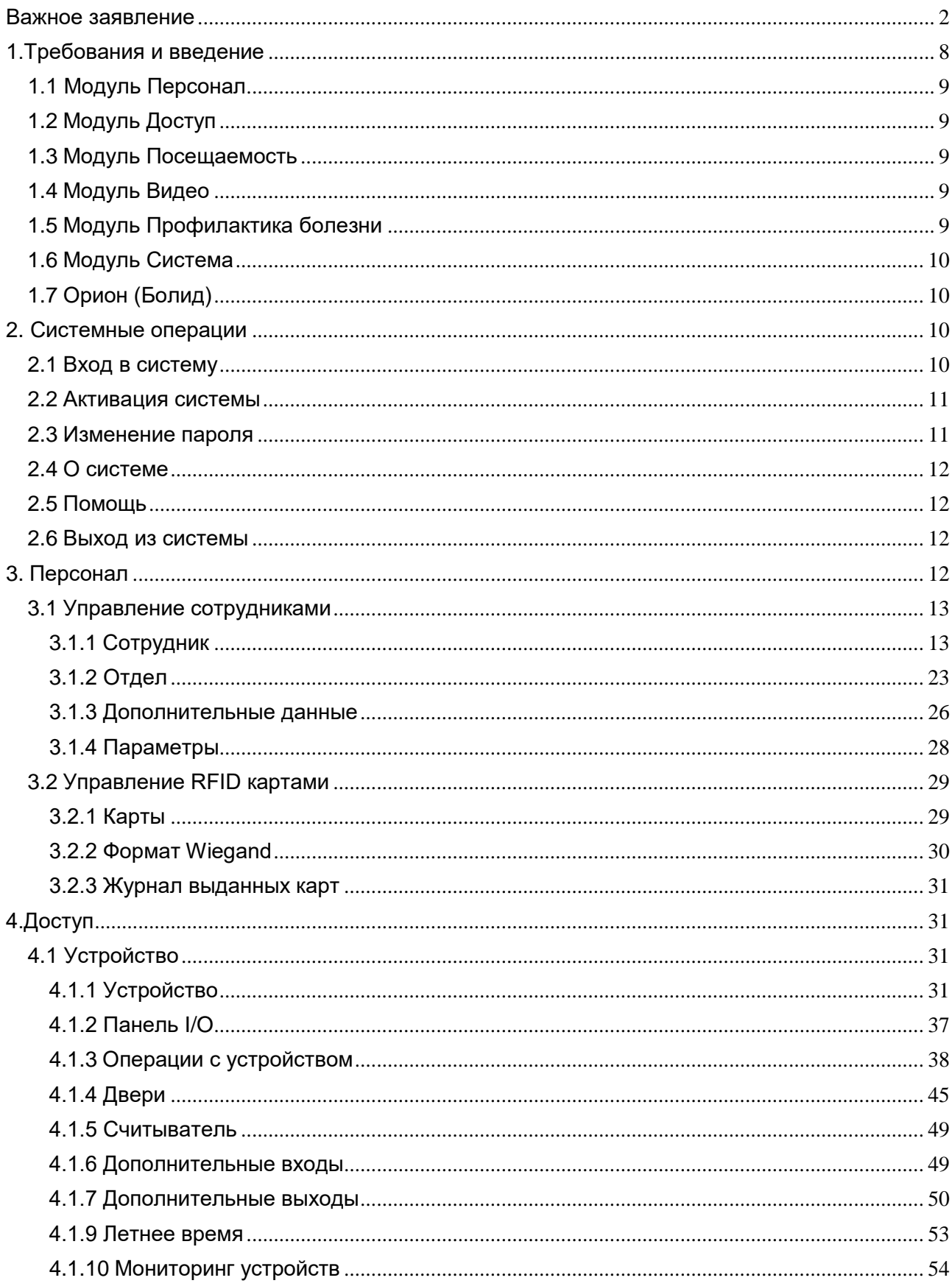

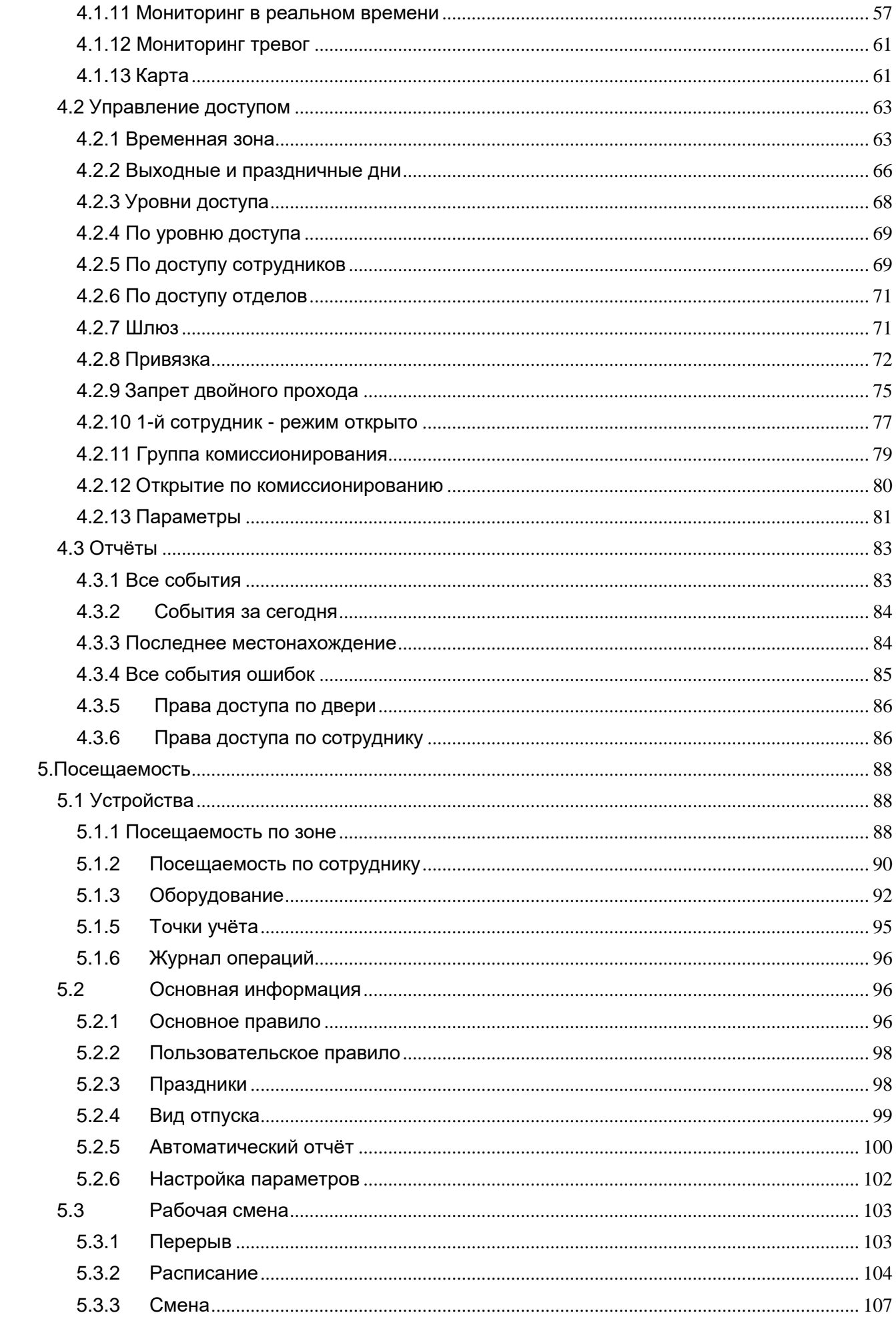

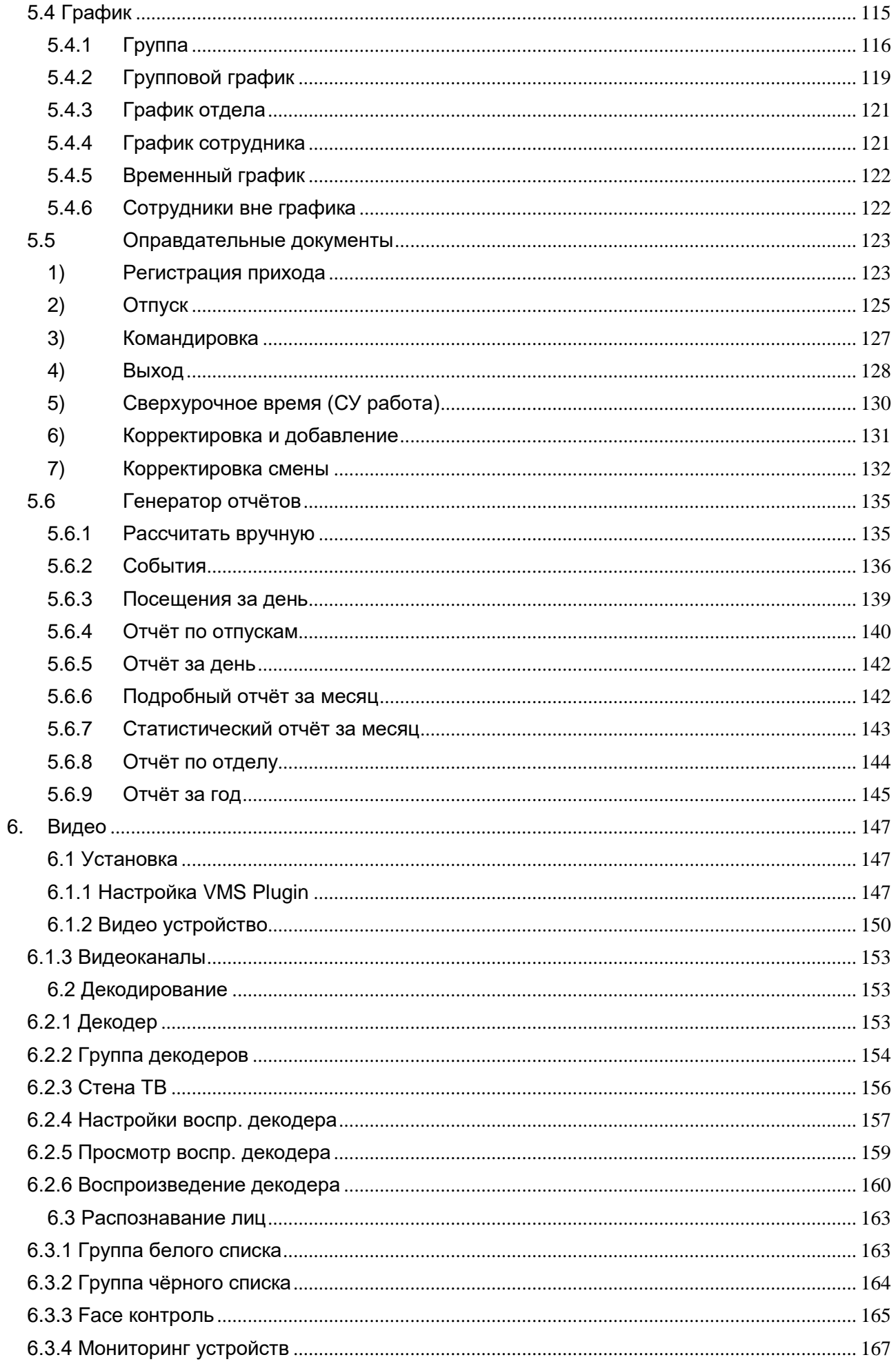

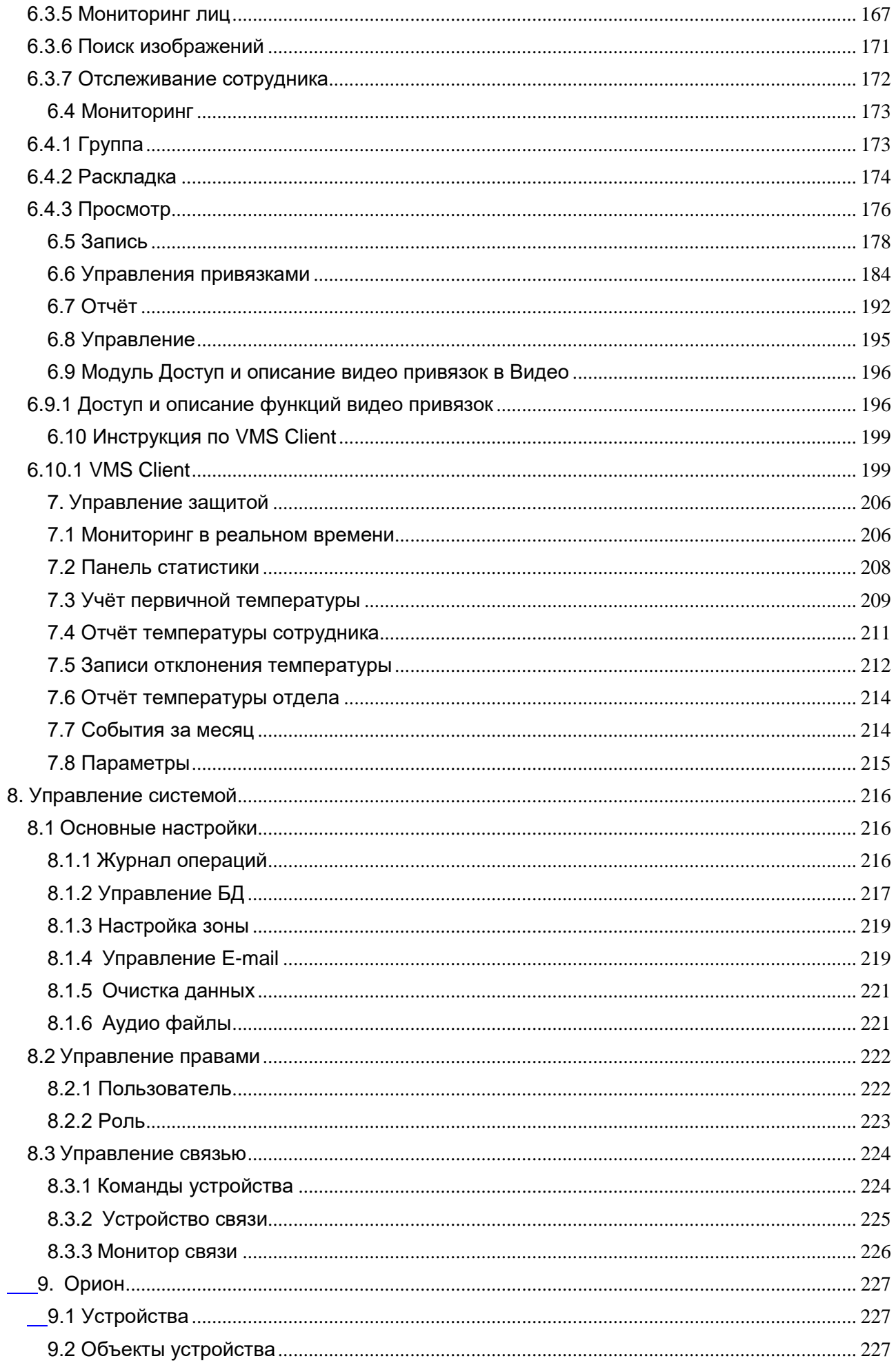

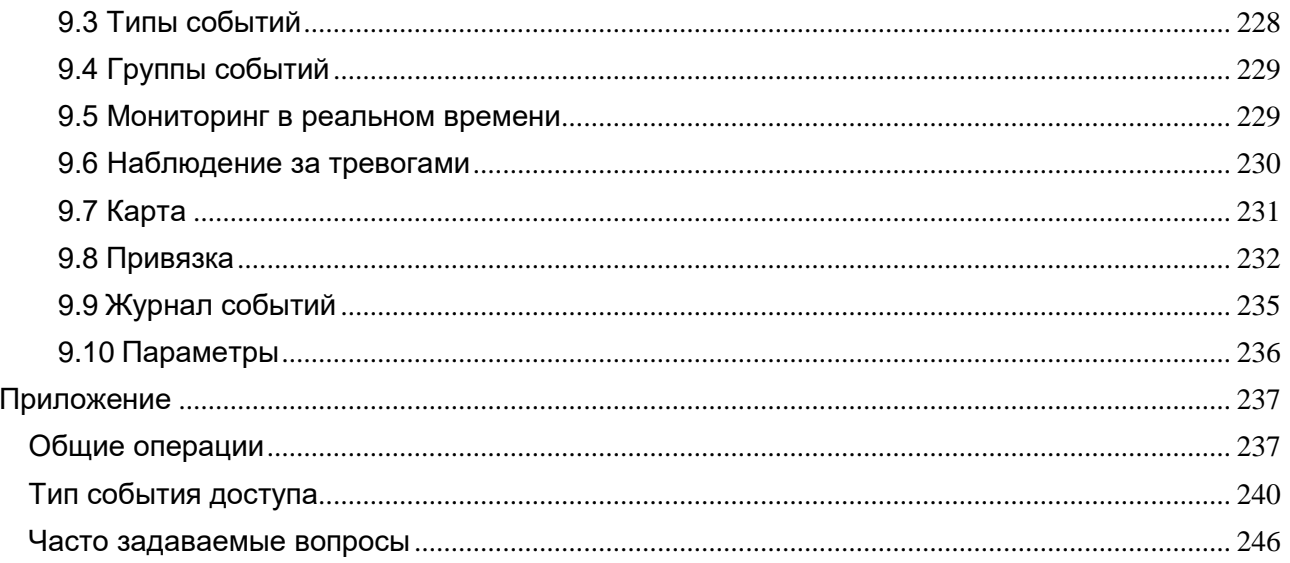

# <span id="page-7-0"></span>1.Требования и введение

Сегодня заботы современных компаний о безопасности быстро возросли. Любая компания хочет работать в безопасной и защищенной среде. Чтобы этого достичь, ZKTECO предлагает вам систему управления ZKBioAccess, которая помогает клиентам интегрировать взаимодействия процедур безопасности на одной платформе. Система разделена на шесть модулей, а именно: Персонал, Доступ, Посещаемость, Видео, Профилактика болезни и Система.

### ❖ Особенности

- Может обрабатывать до 2000 сотрудников с полнофункциональной обработкой данных.
- Обладает высокими вычислительными мощностями для работы с большим объемом данных.
- Данные пользователей защищены с помощью многоуровневого управления на основе ролей.
- $\odot$  Можно отслеживать события и операции в режиме реального времени, обеспечивая оперативную обратную связь для оператора.

### ❖ Требования к конфигурации

- Двухъядерный процессор со скоростью 2,4 ГГц или выше.
- Системная память 4 ГБ или выше.
- Доступное пространство на диске 10 ГБ или выше. Мы рекомендуем использовать жесткий диск формата NTFS в качестве каталога установки программного обеспечения.
- **<sup>©</sup>** Разрешение монитора 1024 х 768 пикселей или выше.

### ❖ Операционная система

- **<sup>3</sup>** Поддерживаемые операционные системы: Windows 7 / Windows 8 / Windows 8.1 / Windows 10 / Windows Server 2008/2013 (32/64).
- **<sup>©</sup>** Поддерживаемые базы данных: PostgreSQL
- Рекомендуемая версия браузера: IE 11+ / Firefox 27+ / Chrome 33+

**Примечание:** Вы должны использовать IE 8.0 или более новую версию для регистрации и проверки отпечатков пальцев.

# <span id="page-8-0"></span>1.1 Модуль Персонал

Этот модуль используется для установки данных о сотрудниках и их отделов. Он состоит, в основном, из двух частей: настройки отдела, которые используются для организации структуры компании, и настройки управления персоналом, которые используются для занесения информации о сотрудниках, назначения отделов, обслуживания и управления персоналом.

# <span id="page-8-1"></span>1.2 Модуль Доступ

Этот модуль представляет собой веб-систему, которая позволяет выполнять обычные функции контроля доступа, управлять сетевой панелью управления через компьютер и унифицировать управление доступом для персонала. Система контроля доступа устанавливает время открытия и уровни доступа для зарегистрированных пользователей.

# <span id="page-8-2"></span>1.3 Модуль Посещаемость

Модуль «Посещаемость» позволяет осуществлять учёт рабочего времени любой сложности (плавающие графики, различные типы рабочей неделе, переход на новые сутки и т.д.). Данный модуль состоит из расписания, смен, управления расписанием и посещаемостью. Также в нём Вы можете подать заявку на отпуск, согласовать больничный, сверхурочную работу и т. д. в разделе оправдательные документы. Модуль Посещаемость тесно связан с модулем Доступ и Видеонаблюдение и позволяет формировать учёт рабочего времени по событиям данных модулей.

# <span id="page-8-3"></span>1.4 Модуль Видео

Модуль «Видео» обеспечивает функцию видеопривязки, просмотра видео в реальном времени и запроса видеозаписи, а также показа, всплывающего видео в реальном времени при возникновении событий видеопривязки.

# <span id="page-8-4"></span>1.5 Модуль Профилактика болезни

Модуль «Профилактика болезни» - предназначен для контроля температурных показателей, проверки наличия маски, а также позволяет отслеживать температурные события в реальном времени, формировать отчёты и настраивать

их рассылку по электронной почте

# <span id="page-9-0"></span>1.6 Модуль Система

Управление системой используется для назначения пользователей системы и настройки ролей для доступа к модулям, управлением базами данных, в том числе резервным копированием, инициализацией и восстановлением, а также для настройки параметров и управлением журналами системы.

# <span id="page-9-1"></span>1.7Орион (Болид)

Модуль «Орион» позволяет работать с оборудованием компании Bolid для реализации систем пожарной сигнализации, автоматического пожаротушения и дымоудаления, систем безопасности, охранной и охранной сигнализации, контроля и управления доступом, управления инженерными системами зданий и других сфер.

# <span id="page-9-2"></span>2. Системные операции

### <span id="page-9-3"></span>2.1Вход в систему

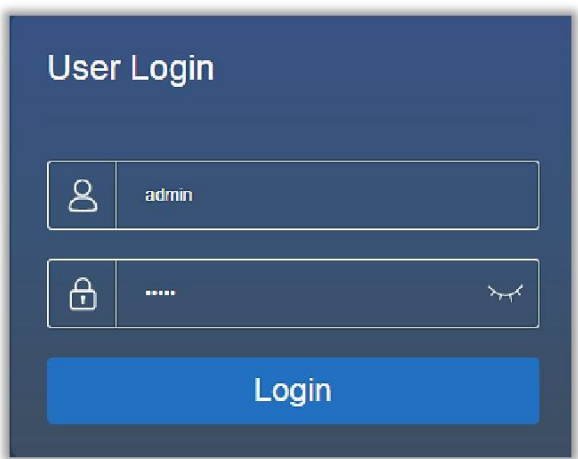

После установки программного обеспечения дважды щелкните на значок ZKBioAccess V чтобы войти в систему. Вы также можете открыть рекомендуемый браузер и ввести IP-адрес и порт сервера в адресную строку. IP-адрес по умолчанию задан как: http://127.0.0.1:8088.

Если программное обеспечение установлено не на вашем сервере, вы можете ввести IP-адрес и порт сервера в адресную строку.

Введите имя суперпользователя - [admin], пароль - [admin], затем нажмите [Вход]. После первого входа в систему, пожалуйста, сбросьте пароль в [Система]> [Управление]> [Пользователь].

### **Примечание:**

Имя суперпользователя - [admin], а пароль - [admin]. После первого входа в систему, пожалуйста, сбросьте пароль в [Система]> [Управление]> [Пользователь].

# <span id="page-10-0"></span>2.2Активация системы

Пожалуйста, обратитесь к соответствующему документу об активации лицензии.

# <span id="page-10-1"></span>2.3Изменение пароля

Вы можете изменить пароль для входа в: [Система]> [Управление]> [Пользователь].

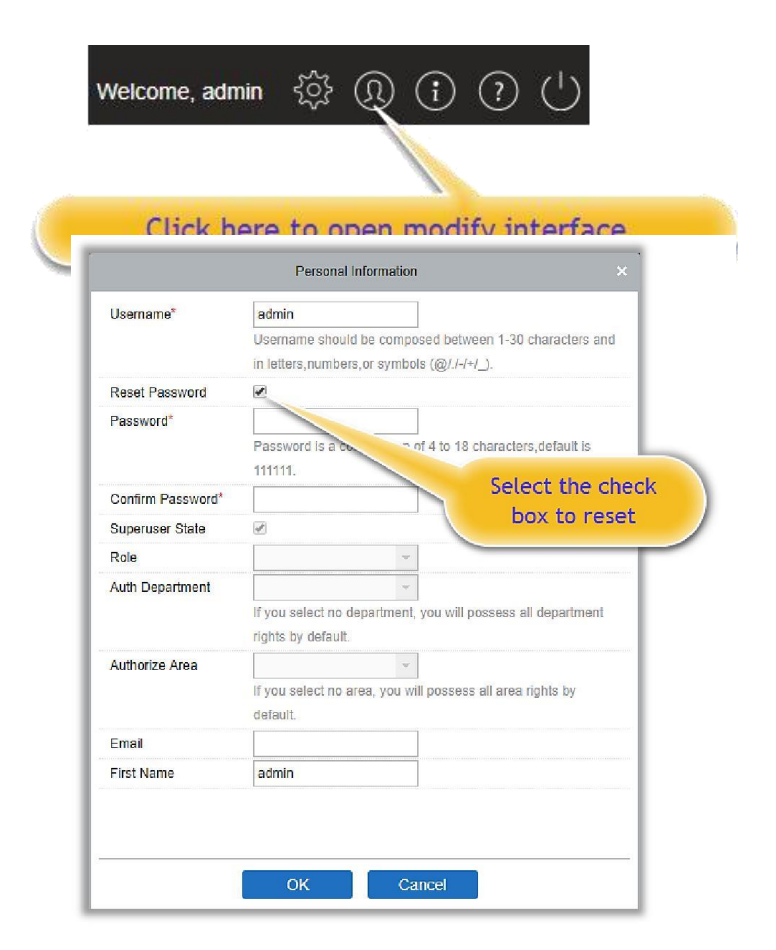

Чтобы изменить пароль, установите флажок [Сбросить пароль].

**Примечание:**И суперпользователь, и новый пользователь создаются суперпользователем (пароль по умолчанию для новых пользователей - 111111). Имя пользователя не чувствительно к регистру (кроме кавычек), но пароль чувствителен к регистру.

# <span id="page-11-0"></span>2.4О системе

Нажмите иконку [О системе] чтобы просмотреть информацию о версии ПО и лицензии.

# <span id="page-11-1"></span>2.5Помощь

Нажмите иконку [Помощь] <sup>1</sup> в правом верхнем углу, чтобы зайти в руководство пользователя.

# <span id="page-11-2"></span>2.6Выход из системы

Нажмите иконку [Выход из системы]  $\bigcirc$  в правом верхнем углу для выхода из системы.

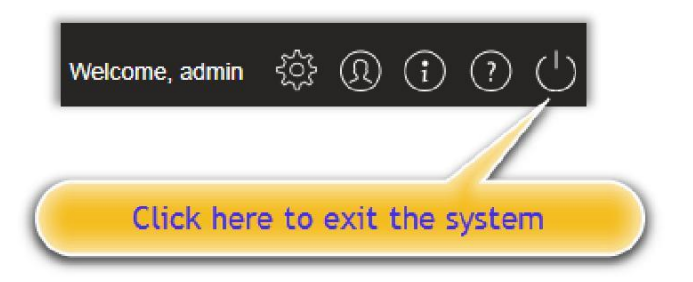

# <span id="page-11-3"></span>3.Персонал

Пожалуйста, настройте Управление сотрудникам и Управление RFID картами.

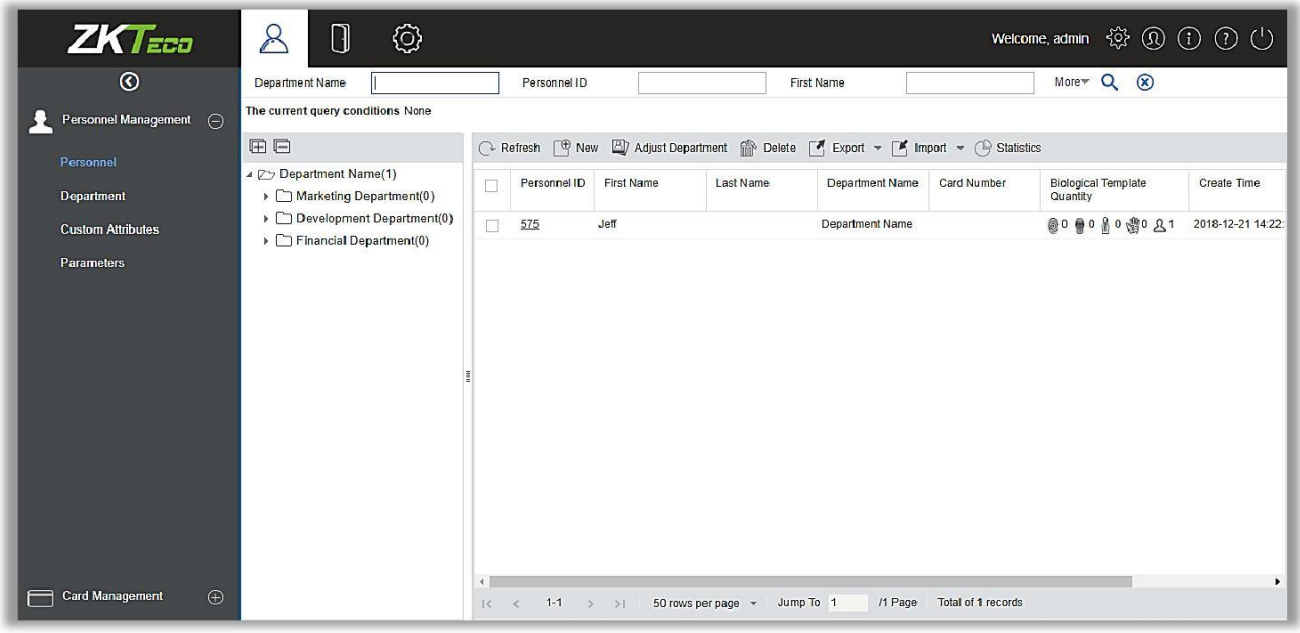

# <span id="page-12-0"></span>3.1Управление сотрудниками

Модуль Управление сотрудниками включает в себя следующие подразделы: *Сотрудник*, *Отдел*, *Дополнительный данные* и *Параметры*.

# <span id="page-12-1"></span>3.1.1Сотрудник

Для использования функционала программы ZKBIoAccess, пользователь должен зарегистрировать сотрудников в системе или импортировать информацию о персонале из другого программного обеспечения или файла в эту систему. Для подробностей см. [Общие операции.](#page-236-1)

Основные функции управления сотрудниками: добавление, редактирование, удаление, экспорт и импорт персонала, настройка отделов.

### Добавление сотрудника

1. Нажмите [Управление сотрудниками]> [Сотрудник]> [Создать]:

#### Содержит указанные поля:

ID сотрудника: ID может содержать до 9 символов в диапазоне от 1 до 79999999. Номер сотрудника по умолчанию содержит только цифры, но может также содержать буквы.

#### **Примечание:**

- При внесении номера проверьте, какую максимальную длину поддерживает ваше устройство, и можно ли использовать буквы в ID сотрудника.
- Чтобы изменить настройки максимального количества символов каждого номера ID, и возможность использования букв, пожалуйста, зайдите в Управление сотрудниками> Параметры.

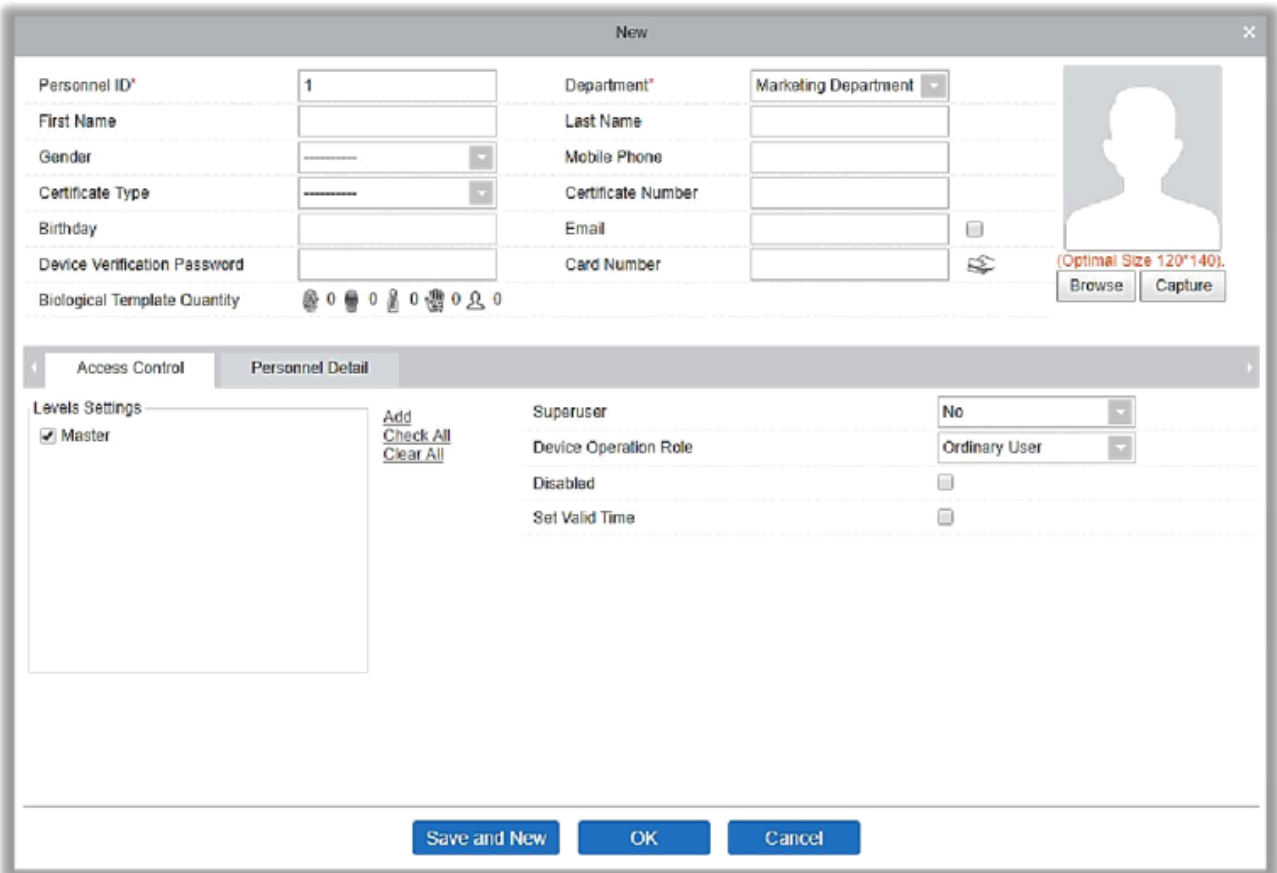

Отдел: Выберите из выпадающего списка и нажмите [OK]. Если отдел не был задан ранее, появится только один отдел с именем [Имя отдела].

Имя /Фамилия: Максимальное количество символов 50.

Пол: Выберите пол сотрудника.

Мобильный номер: Введите номер телефона сотрудника.

Тип документа: Есть четыре типа документов: удостоверение личности, паспорт, водительское удостоверение и другие.

Номер документа: Введите номер документа.

День рождения: Введите день рождения сотрудника.

Эл. почта: Введите электронную почту сотрудника. Максимальная длина 30.

Пароль: Установите пароль для верификации на устройстве, при использовании учетной записи сотрудника. Пароль может содержать до 6 цифр. Пароли сотрудников и пароль тревоги не могут совпадать между собой.

Номер карты: Максимальная длина 10, и не может повторяться.

Личное фото: Поддерживает распространенные форматы изображений, такие как jpg, jpeg, bmp, png, gif и т.д. Оптимальный размер фото 120 × 140 пикселей.

Путь: Нажмите [Путь], чтобы выбрать фотографию с локального диска для загрузки.

Снимок: Съемка камерой возможна, если сервер подключен к камере.

Регистрация от. пальца/вены пальца: Зарегистрируйте отпечаток пальца, вены пальца, ладонь или лицо. Чтобы активировать сигнал тревоги и отправку события в систему, отсканируйте отпечаток тревоги.

Как зарегистрировать отпечаток пальца:

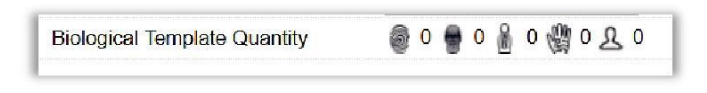

- (1) Переместите курсор к значку отпечатка пальца, появится всплывающее окно регистрации или загрузки драйвера, нажмите [Регистрация].
- (2) Выберите отпечаток пальца, приложите палец к сканеру три раза, после чего появится сообщение: "Отпечаток пальца зарегистрирован успешно".
- (3) Нажмите [OK], чтобы завершить регистрацию.

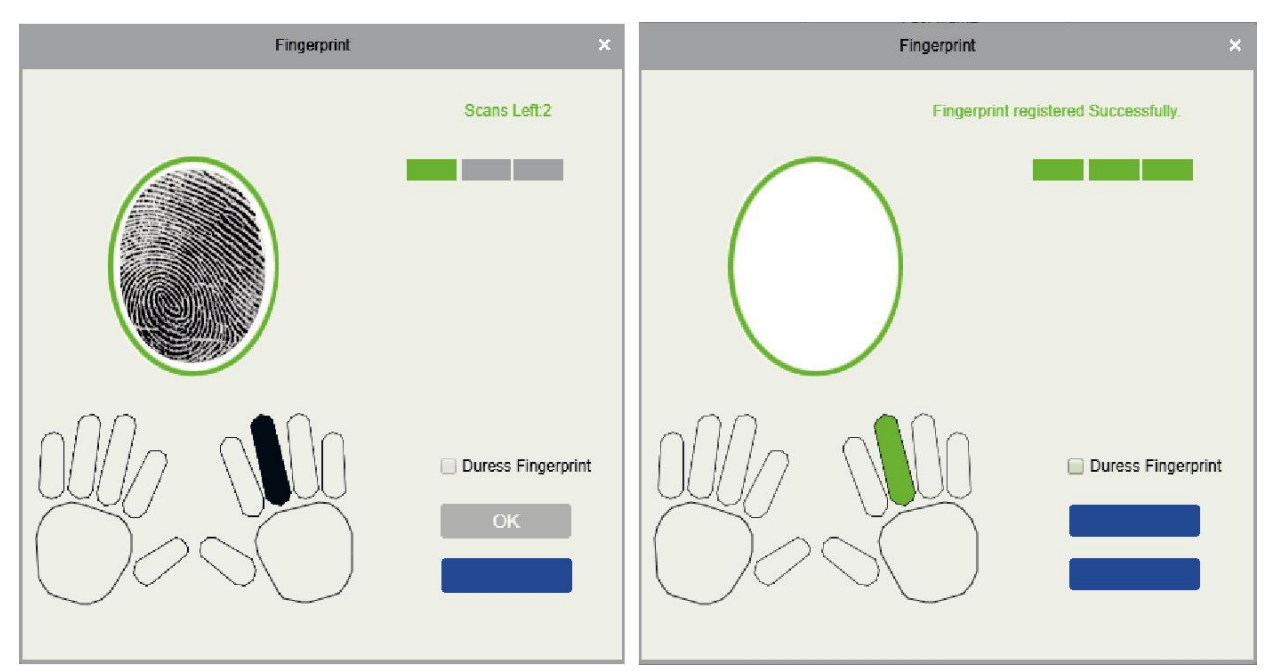

Нажмите на отпечаток пальца, чтобы его удалить. Если вам необходимо зарегистрировать отпечаток тревоги, установите флажок «Отпечаток пальца открытия под принуждением».

# **Примечание:**

 $\odot$  Если отпечатки пальца дублируются, появится сообщение «Не регистрируйте отпечаток пальца повторно!».

- $\odot$  Если драйвер сканера отпечатков пальцев не установлен, нажмите «Скачать драйвер», и система предложит скачать и установить драйвер.
- После установки драйвера сканера отпечатка пальца, если кнопка регистрации отпечатка пальца в браузере IE не активна, в то время как в других браузерах (например, Firefox) она активна, то следует изменить настройки браузера IE следующим образом:
	- 1) В Internet Explorer нажмите [Сервис]  $\phi$  [Свойства браузера]  $\phi$  $[Be$ зопасность]  $\hat{\varphi}$  [Надежные сайты], добавьте http: // localhost к надежным сайтам, затем перезапустите Internet Explorer.
	- 2) В Internet Explorer нажмите [Инструменты]  $\hat{\varphi}$  [Свойства браузера]  $\hat{\varphi}$ [Дополнительно]  $\phi$  [Сброс], чтобы открыть диалоговое окно Сброса настроек Internet Explorer, нажмите [Сброс] для подтверждения; затем перезапустите Internet Explorer (вы можете попробовать, если пункт 1 не помогает).
	- 3) Если все вышеперечисленные настройки не работают, выполните следующие операции (на примере, браузер IE11): нажмите [Сервис]  $\phi$  [Свойства браузера]  $\hat{\varphi}$  [Дополнительно]  $\hat{\varphi}$  [Безопасность], отметьте параметр [Разрешить выполнение или установку программы, имеющей недопустимую подпись ...], и снимите флажок [Проверять не отозван ли сертификат сервера], и перезапустите IE.
	- 4) Если браузер ниже версии IE8, страница регистрации отпечатка пальца будет другой:

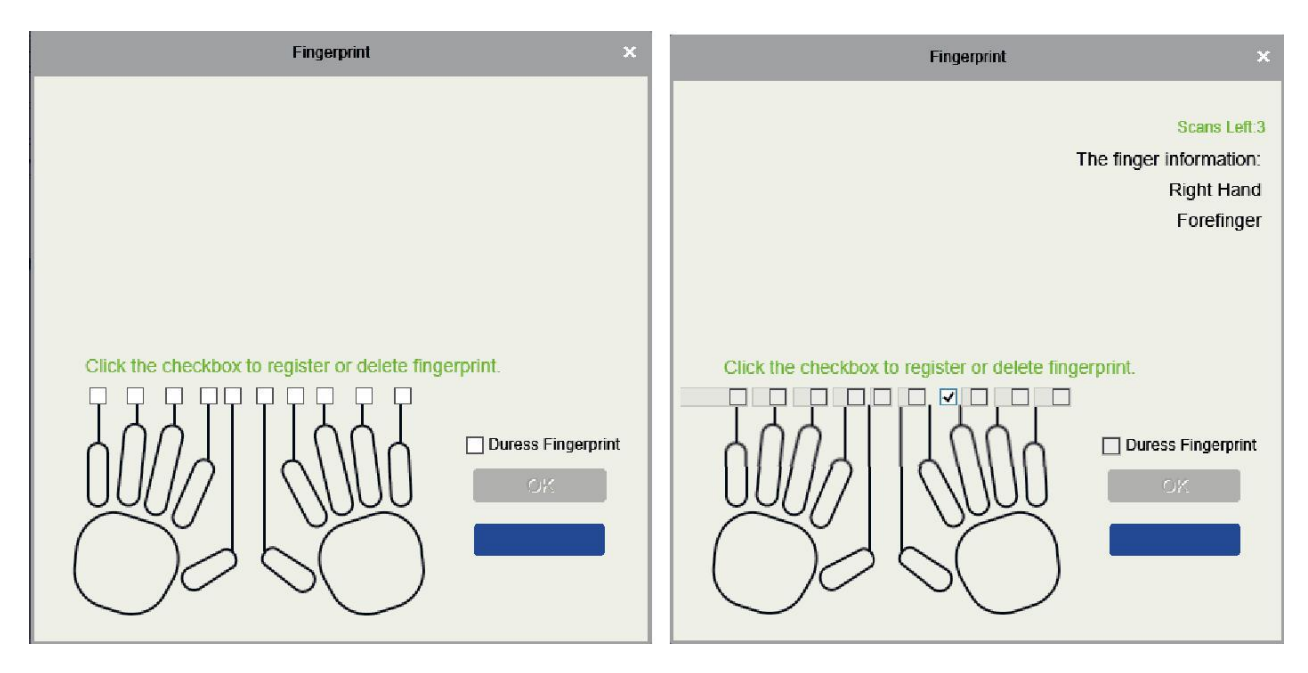

5) Система поддерживает доступ к устройству распознавания отпечатков пальцев Live20R с функцией защиты от поддельных отпечатков пальцев.

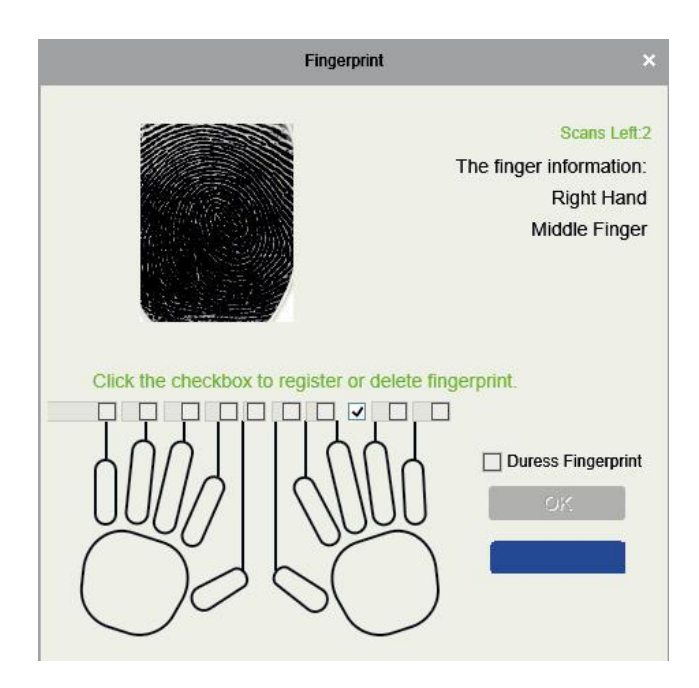

2. Установите параметры контроля доступа для сотрудника. Нажмите [Контроль доступа]

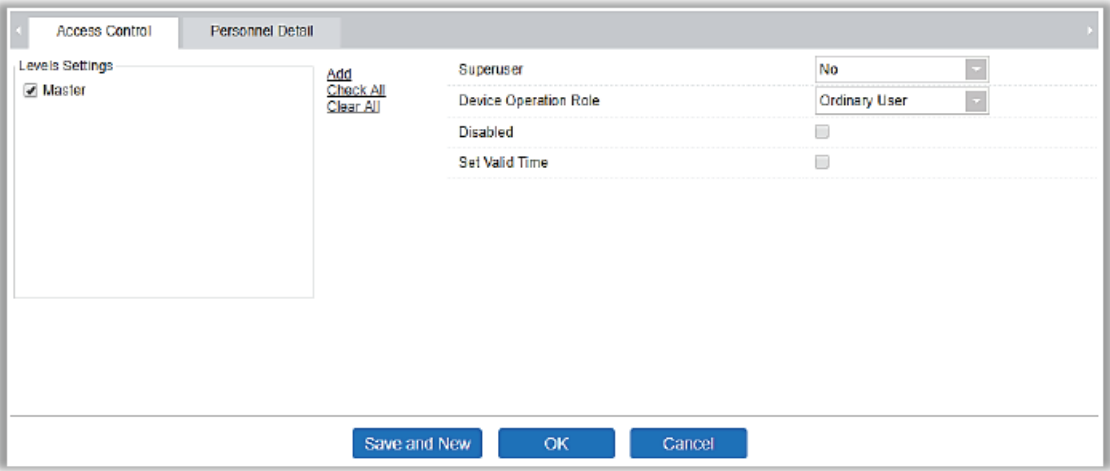

Содержит указанные поля:

Настройки уровня доступа: Нажмите [Добавить], затем установите правила прохода точек доступа для различных временных зон.

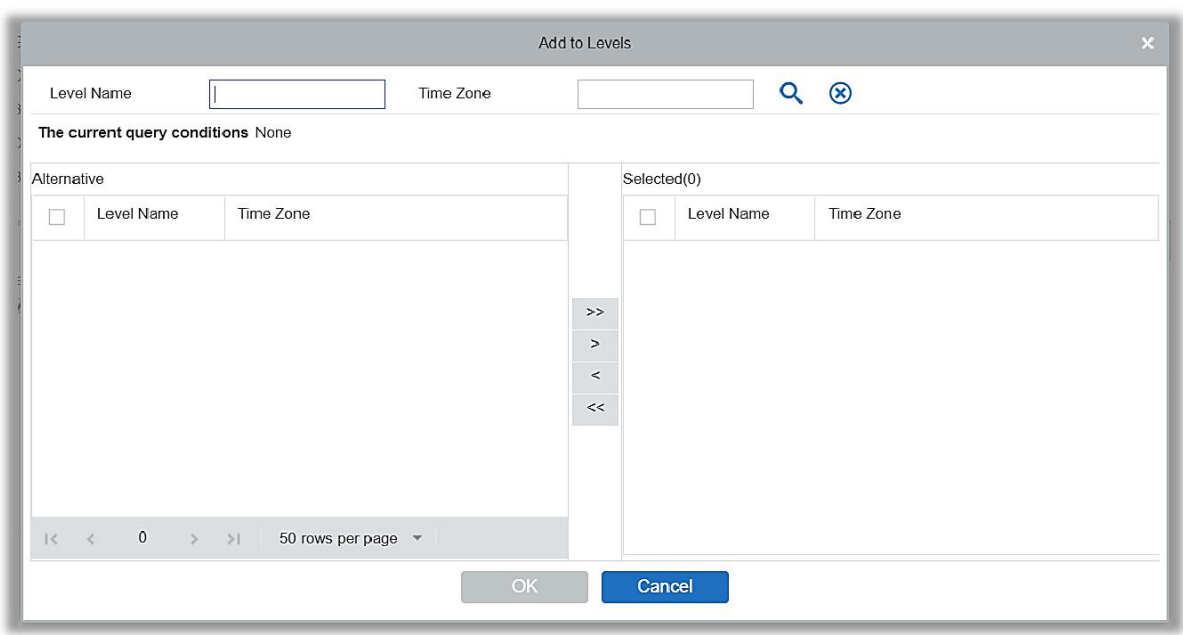

Суперпользователь: При работе с контроллером суперпользователь не ограничен правилами временных зон и имеет максимально высокий приоритет открытия дверей.

Работа с устройством: Определяет уровень прав пользователя в устройстве.

Отключить доступ: Временно отключает уровень доступа сотрудника.

Установить время действия: Двери могут быть открыты только в течение определенного периода времени. Если флажок не установлен, дверь всегда активна.

**Примечание:**Во время проверки система автоматически выполнит поиск соответствующих данных в БД.

Информация о сотруднике по умолчанию отображается в виде таблицы. Если выбрано графическое отображение, будут показаны фотографии и цифры. Поместите курсор на фотографию, чтобы просмотреть подробную информацию о сотруднике.

### **Примечание:**

- Не все устройства поддерживают функцию «Отключить доступ». При добавлении устройства, система уведомляет пользователя, поддерживает ли текущее устройство эту функцию или нет. Пожалуйста, замените устройство, чтобы использовать эту функцию.
- Не все устройства поддерживают функцию «Установить время действия». Некоторые устройства позволяют пользователям задать только год, месяц и день местного времени. Когда пользователь добавляет устройство, система

уведомляет пользователя, поддерживает ли текущее устройство эту функцию или нет. Пожалуйста, замените устройство, чтобы использовать эту функцию.

3. Нажмите [Детали], чтобы получить доступ к интерфейсу, и вводу информации.

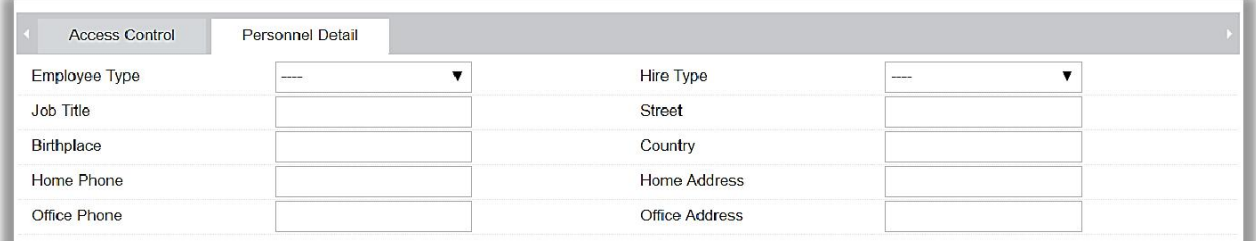

4. После ввода информации нажмите [OK], чтобы сохранить и выйти, данные о сотруднике будут отображены в списке.

### **<sup>©</sup>** Изменение сотрудника

Нажмите [Управление сотрудниками]> [Сотрудник], затем выберите сотрудника и нажмите [Изменить].

Удаление сотрудника

Нажмите [Управление сотрудниками]> [Сотрудник], затем выберите сотрудника и нажмите [Удалить]> [OK] для удаления.

**Примечания:**Вся информация о сотруднике будет удалена.

- **<sup>5</sup>** Изменить отдел
- 1. Нажмите [Управление сотрудниками]> [Сотрудник], затем выберите сотрудника и нажмите [Изменить отдел]:

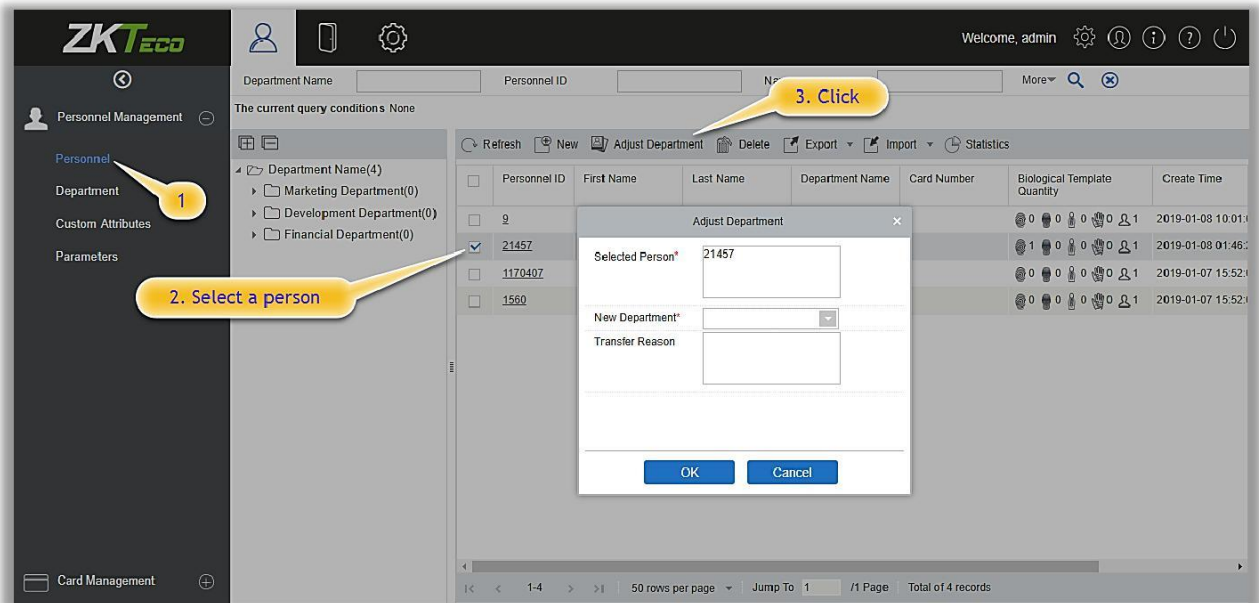

- 2. Выберите из выпадающего списка «Новый отдел»
- 3. Нажмите «ОК» для сохранения и выхода.
- **<sup>©</sup>** Статистика

Нажмите [Управление сотрудниками]> [Сотрудник]> [Статистика]. Отображает количество персонала, количества отпечатков пальцев, шаблонов лиц, вен пальцев, карт, пола сотрудников и другой информации.

### **<sup><sup>3</sup>**</sup> Экспорт

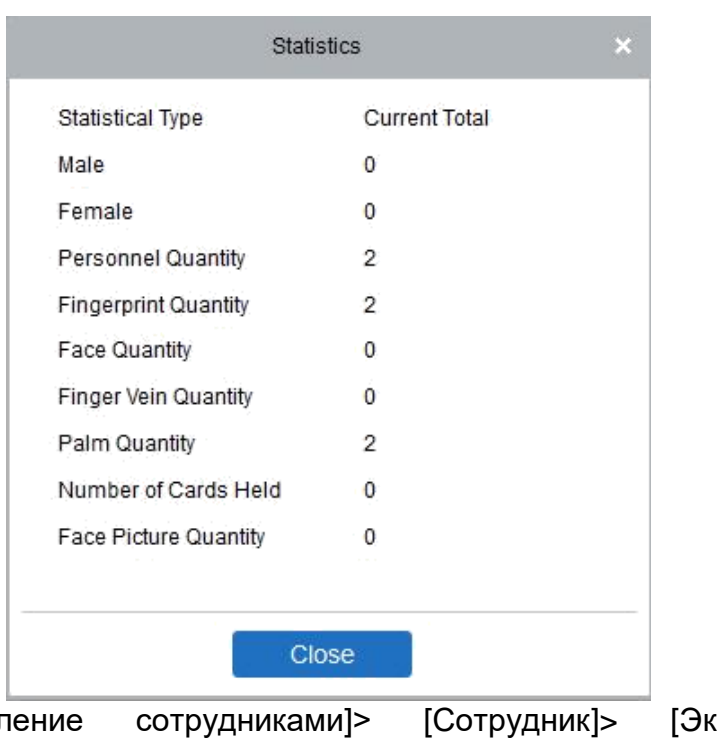

Нажмите [Управление сотрудниками]> [Сотрудник]> [Экспорт] чтобы экспортировать информацию персонала, биометрических шаблонов и фотографий.

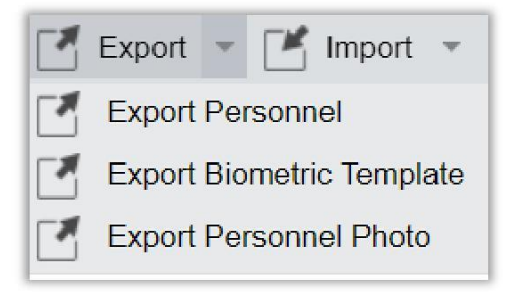

1) Выберите необходимый режим экспорта и формат файла.

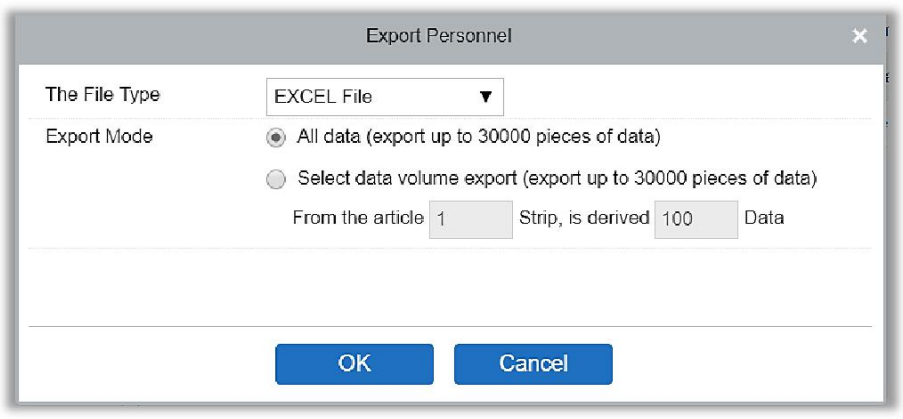

2) Экспорт биометрических шаблонов.

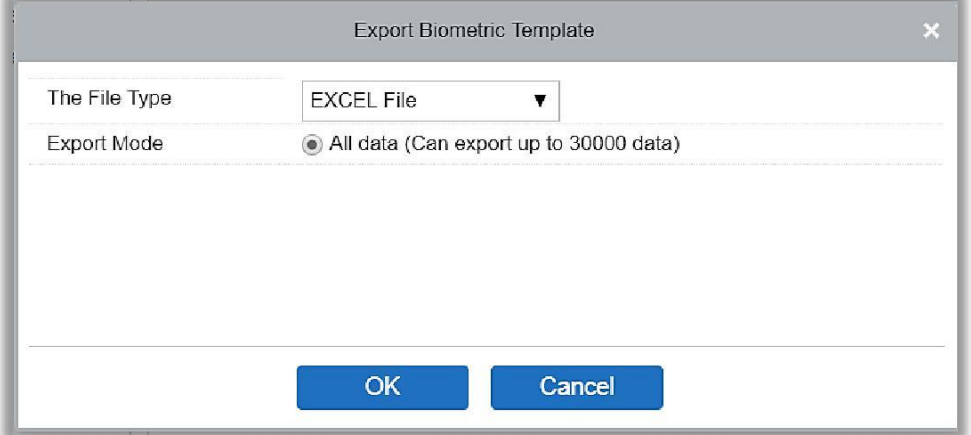

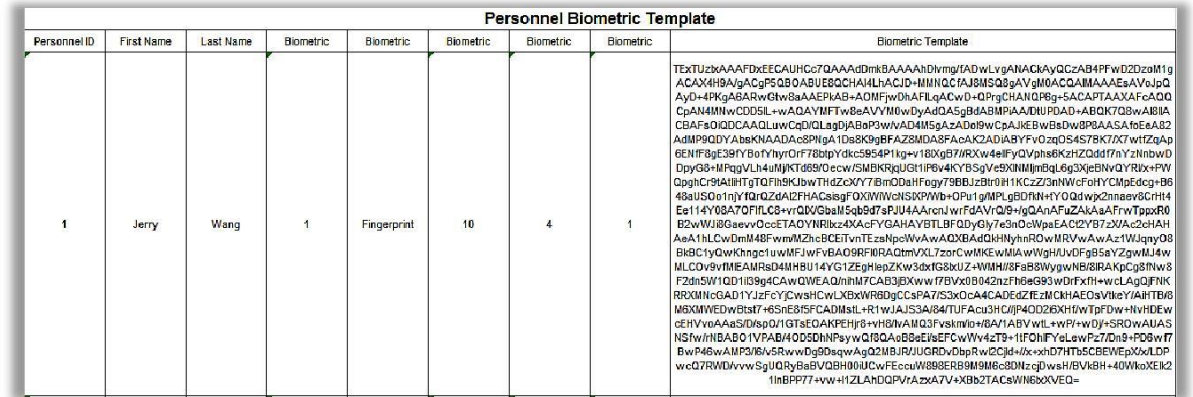

### 3) Экспорт фото сотрудников.

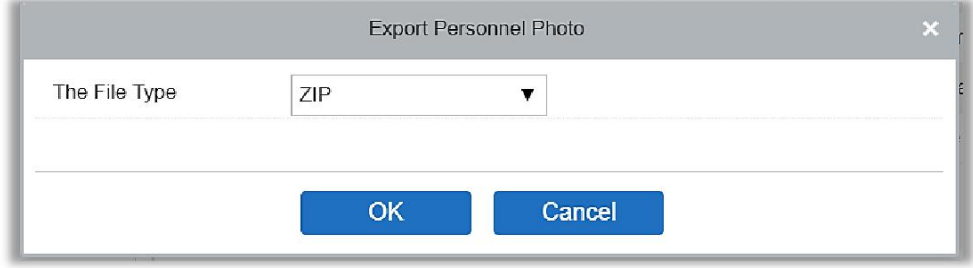

#### Импорт

Нажмите [Управление сотрудниками]> [Сотрудник]> [Импорт] чтобы импортировать информацию и биометрические шаблоны сотрудников. К сожалению, в настоящий момент поддерживается только импорт личной информации сотрудников.

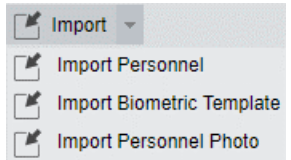

1) Импорт сотрудников: Выберите «Да» чтобы [Обновить существующий ID сотрудника в системе], исходные данные будут перезаписаны при дублировании ID сотрудника; выберите «Нет», чтобы не обновлять.

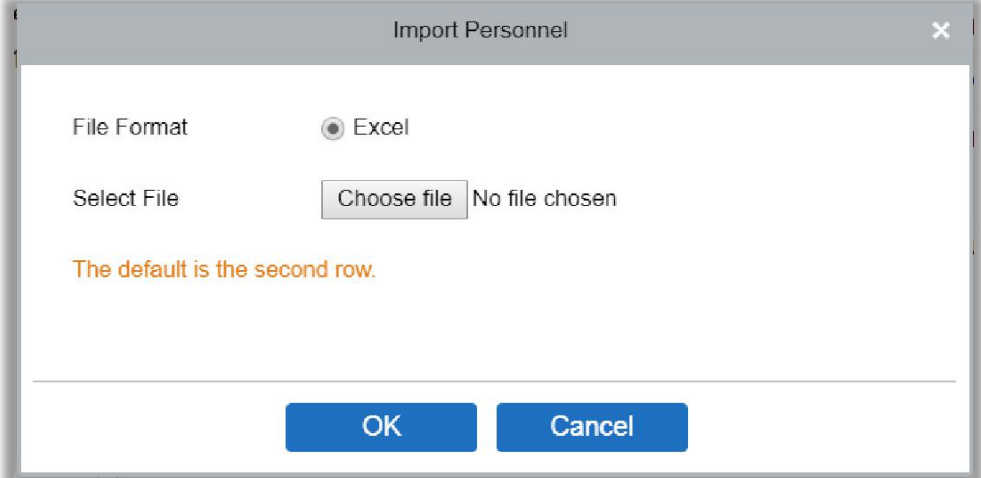

2) Импорт биометрического шаблона.

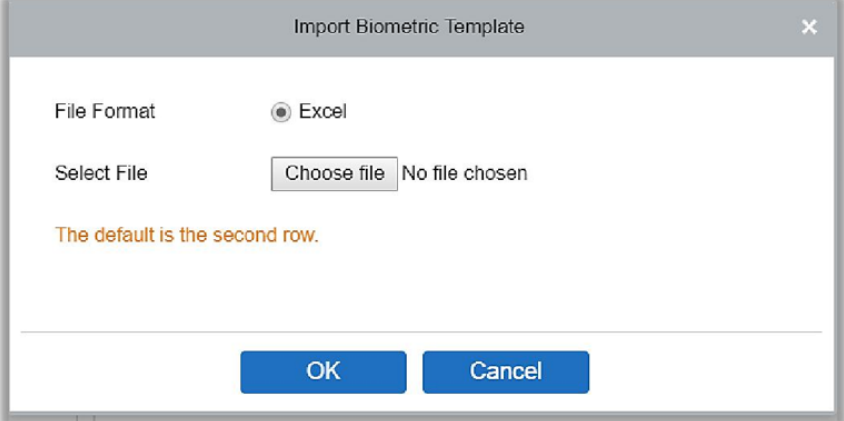

3) Импорт фото сотрудников: Фотография сотрудника должна быть названа ID сотрудника, поддерживаются распространенные форматы изображений, такие как jpg, jpeg, png, gif и т. д.

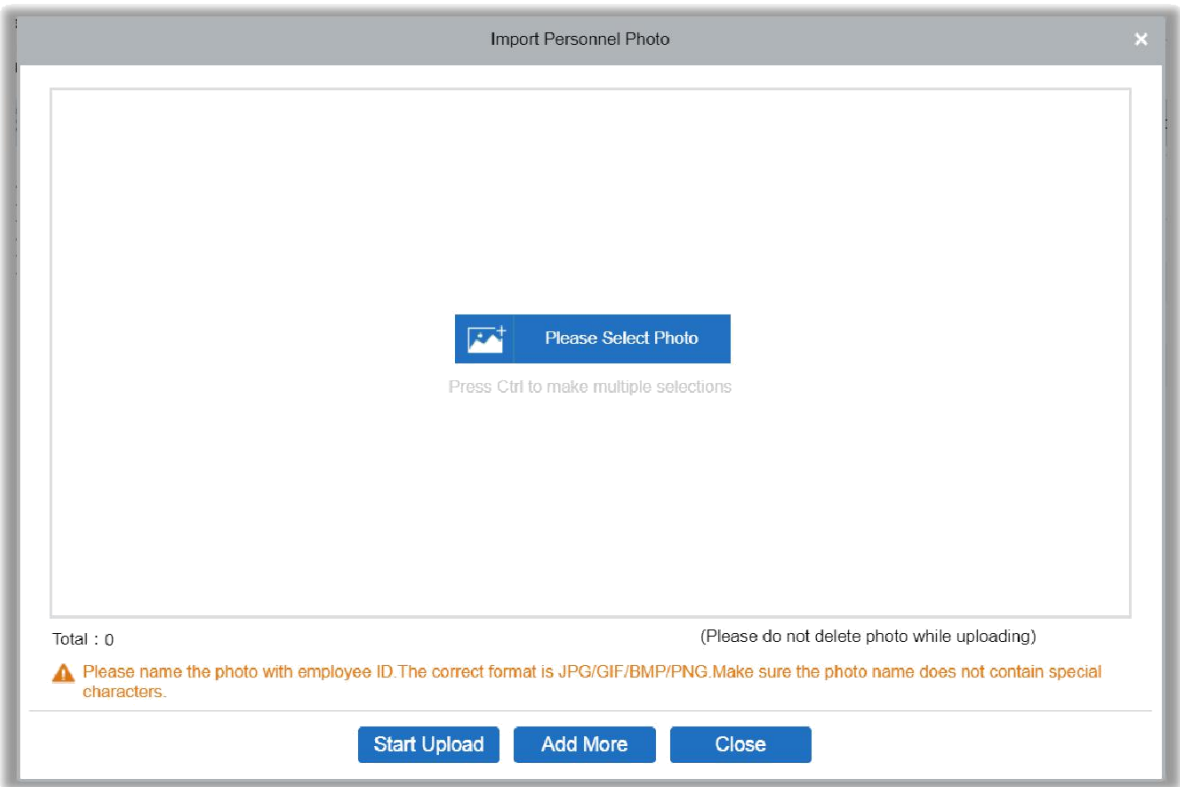

# <span id="page-22-0"></span>3.1.2 Отдел

Прежде чем добавлять сотрудников, необходимо установить организационную структуру отделов компании. При первом использовании системы по умолчанию у нее есть основной отдел с именем [Имя отдела] и номером [1]. Этот отдел может быть изменен, но не может быть удален.

Основные функции управления Отделом включают в себя добавление, редактирование, удаление, экспорт и импорт отдела.

- Добавление отдела
- 1. Нажмите [Персонал]> [Управление сотрудниками]> [Отдел]> [**Создать**]:

Содержит указанные поля:

Номер отдела: Доступны буквы и цифры. Не может совпадать с номером другого отдела. Не должен превышать 30 цифр.

Имя отдела: Комбинация до 100 символов. Если уровни различны, названия отделов могут повторяться.

Сортировать: Используется для установки приоритета (уровня) отдела внутри родительского отдела. Чем меньше число отдела, тем выше такой отдел. Вы можете установить любое число от 1 чёдо 999999.

Родительский отдел: Выберите родительский отдел из выпадающего списка. Родительский отдел является важным параметром для определения организационной структуры компании. Организационная структура компании будет

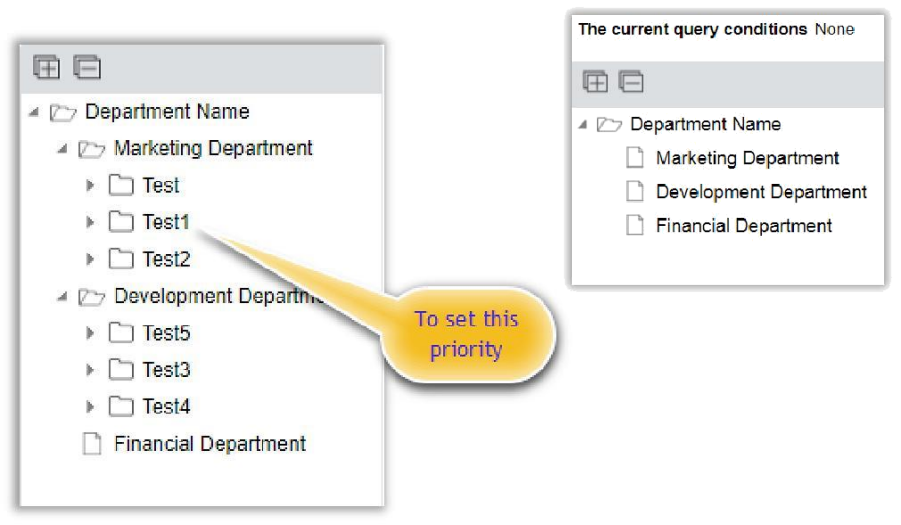

отображаться в форме дерева отдела - слева

2. После заполнения деталей, вы можете нажать [OK], чтобы завершить добавление; или нажмите [Отменить], чтобы отменить, или нажмите [ОК и

| $ZKT$ Eca                             | $\mathcal{B}$<br>ବ                                                                                                    |                                                                                                    | Welcome, admin (C) (D) (D) (U) |
|---------------------------------------|----------------------------------------------------------------------------------------------------|----------------------------------------------------------------------------------------------------|--------------------------------|
| $\circledcirc$                        | Department Name<br>The current query conditions None                                                                                        | 1. Click on Personnel<br>$\sim$<br>3. Click on New                                                                                                    |                                |
| Personnel Management (-)<br>Personnel | 田目<br>▲ 2 Department Name                                                                                                    | C Refresh $\Box$ New $\Box$ Delete $\Box$ Export $\Box$ Import<br>Parent Department Name Created Date<br>Department Name<br><b>Parent Department</b><br>Department<br>$\Box$                                                                | Operations                     |
| <b>Custom Att Suites</b>              | Department<br>Marketing Department<br>Development Department<br>▶ □ Financial Department<br>Parameters<br>T Test1<br>2. Click on Department | <b>Number</b><br>Number<br>2019-01-10 09:35:58<br>$\Box$<br>New<br>F.<br>2019-01-10 09:35:58<br>  Name                                                                                                    | Edit<br>Edit                   |
|                                       |                                                                                                    | If the new department does not appear in the list, please contact the<br>2019-01-10 09:35:58<br>□<br>t N ame<br>administrator to re-authorize the user to edit the department!<br>Department Number*<br>10<br>2019-01-10 09:35:58<br>I Name | Edit<br>Edit                   |
|                                       |                                                                                                    | Department Name*<br>Test<br>2019-01-10 17:57:20<br>Sort <sup>*</sup><br>99999<br><b>Jepartment</b><br>2019-01-10 17:56:54<br>Marketing Department<br>Parent Department                                                                      | Edit Delete<br>Edit Delete     |
|                                       |                                                                                                    | Save and New<br><b>OK</b><br>Cancel                                                                                                    | 4. Enter details               |
| Card Management<br>$\bigoplus$        |                                                                                                    | /1 Page Total of 6 records<br>$1-6$ > > 1<br>Jump To 1<br>50 rows per page =<br>$16 - 4$                                                                                                    |                                |

далее], чтобы сохранить и продолжить добавление другого отдела.

Чтобы добавить отдел, вы также можете выбрать [Импорт], для импортирования информации об отделе из другого программного обеспечения или других документов в эту систему. Для подробностей см. [Общие операции.](#page-236-1)

**<sup>5</sup>** Изменение отдела

Нажмите [Персонал]> [Управление сотрудниками]> [Отдел]> [**Изменить**]:

- Удаление отдела
- 1. Нажмите [Персонал]> [Управление сотрудниками]> [Отдел]> [**Удалить**]:

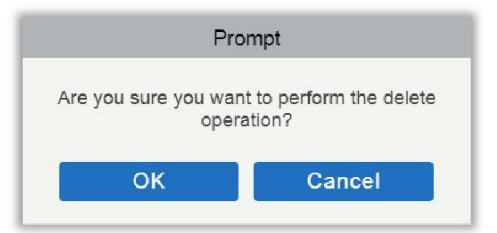

2. Нажмите [OK] чтобы удалить.

**Примечание:** Если в отделе есть вложенные отделы или сотрудники, отдел нельзя удалить.

- Экспорт
- a) Может быть экспортирован в формат файла EXCEL, PDF, CSV.

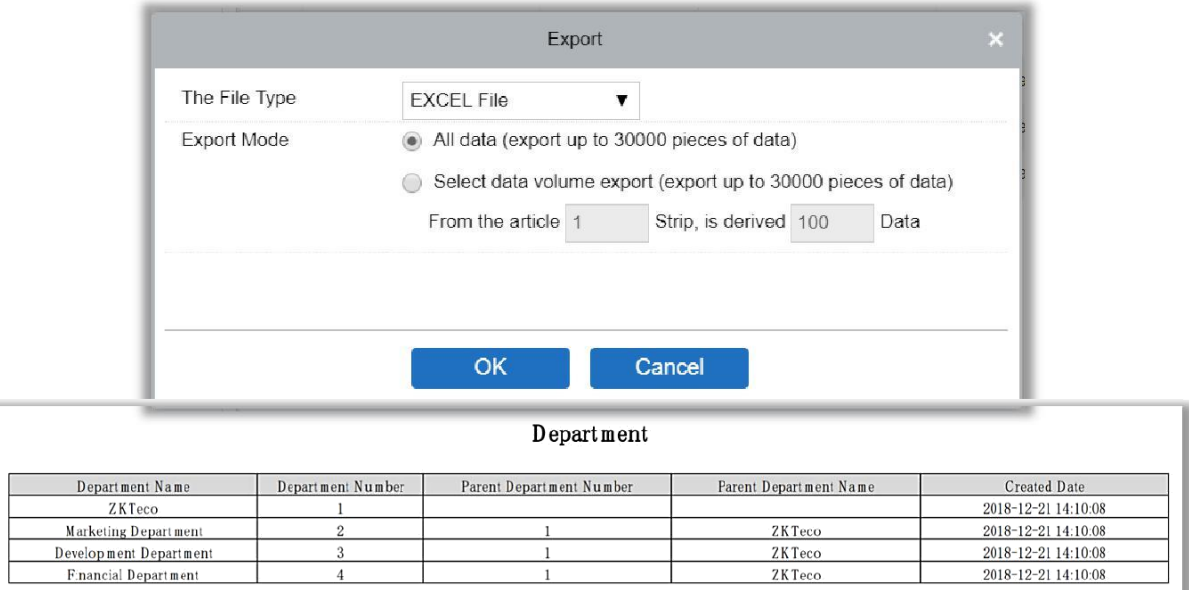

### Импорт

1) Нажмите [Управление сотрудниками]> [Отдел]> [**Импорт**], интерфейс выглядит следующим образом:

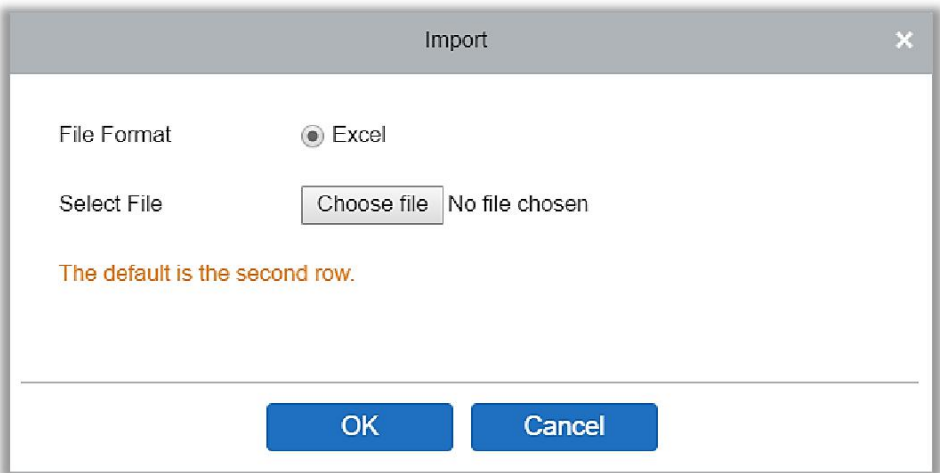

- 2) Информацию об отделе: можно импортировать в файлы формата EXCEL, CSV.
- 3) После импорта файла система автоматически сопоставит поле импорта и поле данных.

### <span id="page-25-0"></span>3.1.3 Дополнительные данные

Дополнительные данные могут быть настроены или удалены в соответствии с требованиями клиентов. Когда система используется впервые, система по умолчанию инициализирует некоторые личные данные. Индивидуальные данные могут быть заданы для различных проектов в соответствии с требованиями.

Новые дополнительные данные

Нажмите [Персонал]> [Управление сотрудниками]> [Дополнительные данные]> [Создать], затем задайте параметры и нажмите [OK], чтобы сохранить и выйти.

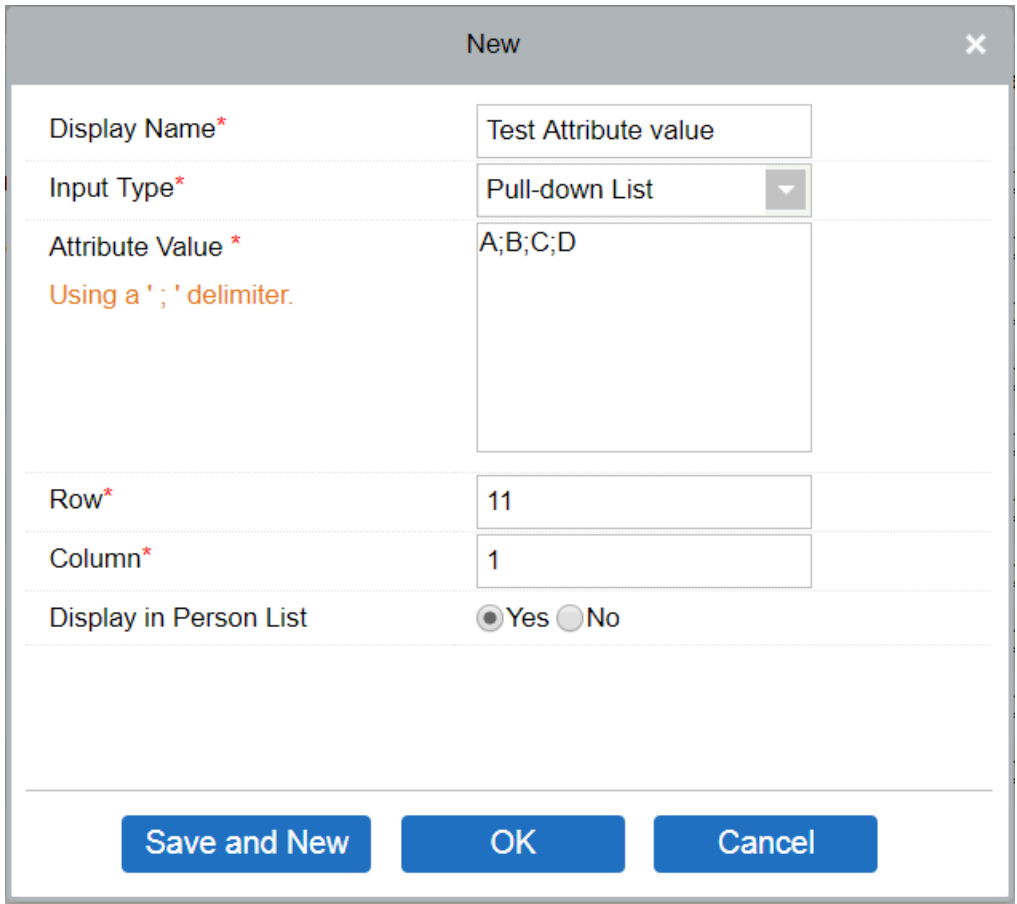

### Содержит указанные поля:

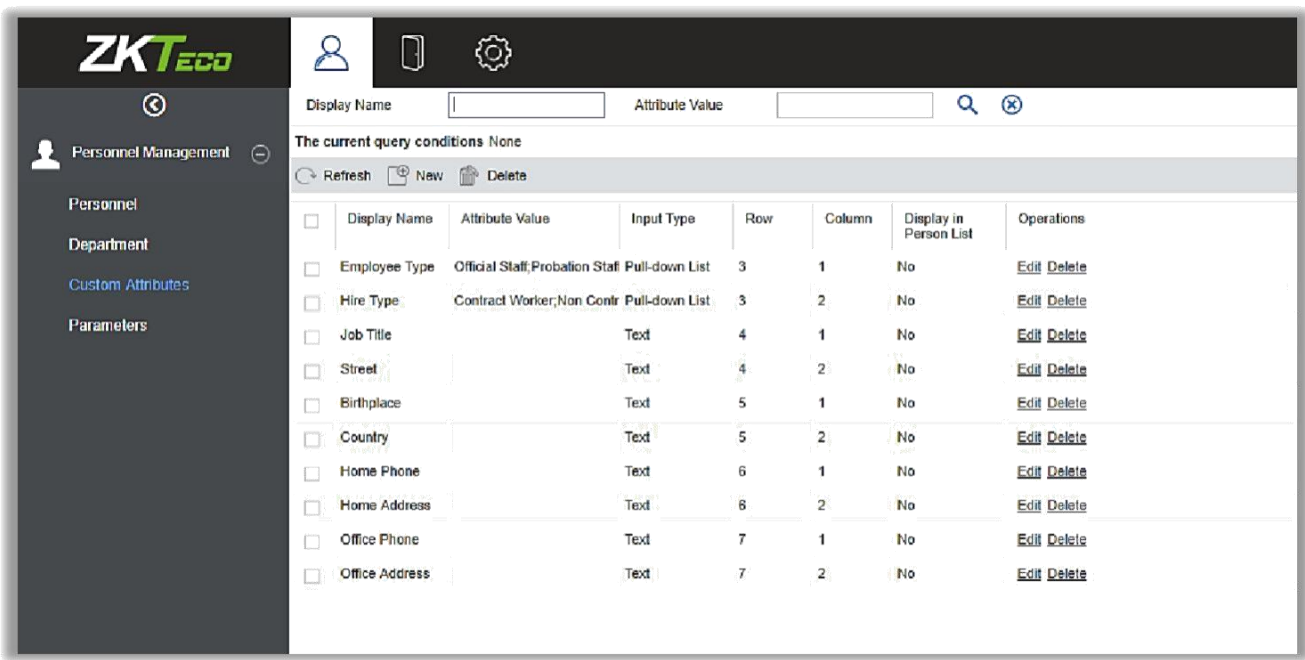

Показываемое имя: Должно быть заполнено и не может повторяться. Максимальная длина 30.

Тип ввода: Выберите тип отображения «Выпадающий список», «Несколько вариантов», «Один вариант» и «Текст».

Значение: Подходит для данных типа "список" такие как: «Выпадающий список», «Несколько вариантов» и «Один вариант». Используйте «;» для разделения нескольких значений. Если тип ввода «Текст», то Значение не используется.

Строка/Столбец: Поля столбец и строка используются вместе для управления положением отображения поля. Поддерживаются цифры. Номер столбца может быть 1 или 2, а номер строки может быть от 3 до 20. Сочетания столбца и строки не должны дублироваться. Как показано на следующем рисунке, Тип работника находится в первом столбце первой строки, а Тип занятости - в первом столбце второй строки.

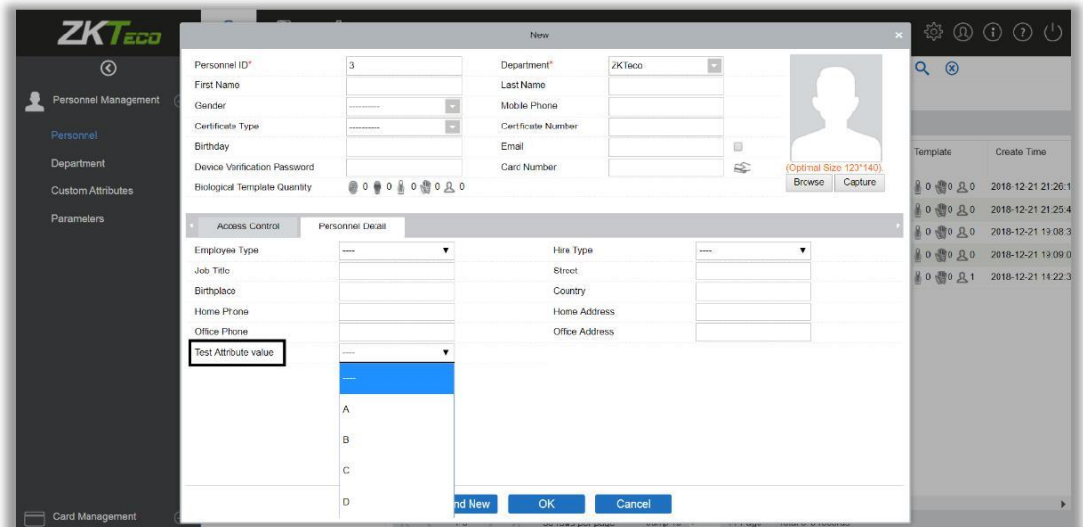

#### Изменение дополнительных данных

Чтобы изменить соответствующие поля, нажмите [Изменить].

### Удаление дополнительных данных

Нажмите [Удалить], чтобы удалить ненужные поля. Если данные используются, то система выдаст предупреждение перед удалением.

**Примечание:**После удаления пользовательский данные не могут быть восстановлены.

# <span id="page-27-0"></span>3.1.4 Параметры

1. Нажмте [Персонал]> [Управление сотрудниками]> [Параметры].

- 2. Вы можете задать максимальную длину для ID сотрудника и возможна ли поддержка букв. Если для параметра «Авто-назначение ID сотрудника» выбрано значение «Да», то при добавлении сотрудника, в поле ID автоматически обновится до следующего номера.
- 3. Установите максимальную длину (двоичное число) номера карты, которое будет поддерживать текущая система.
- 4. Установите формат карты, используемый в данный момент в системе. Формат карты не может быть изменен после настройки.

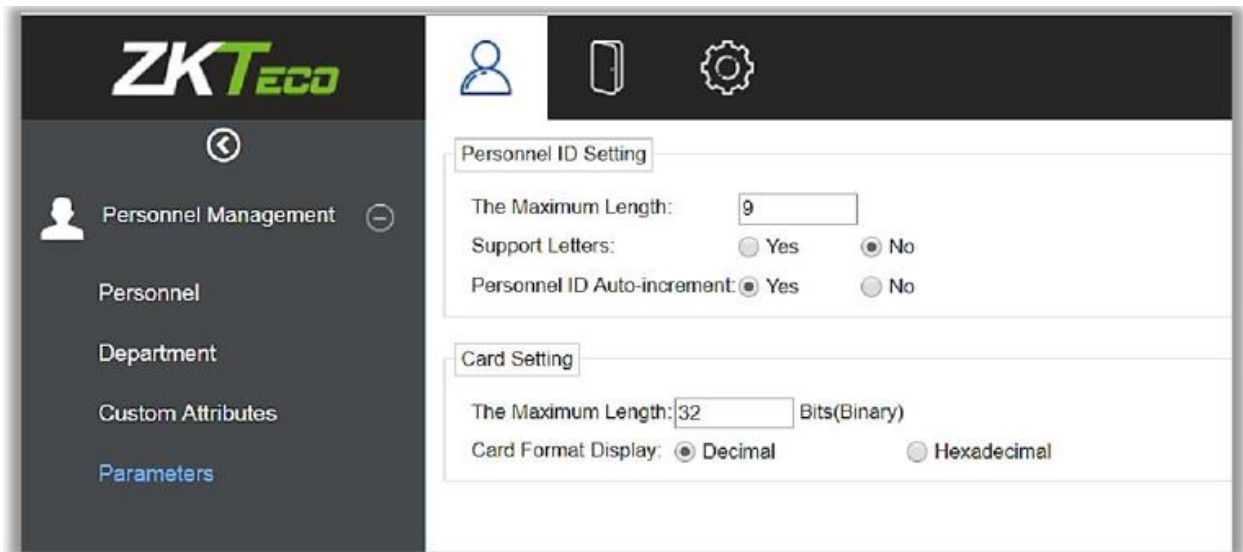

5. Нажмите [OK], чтобы сохранить настройки и выйти.

# <span id="page-28-0"></span>3.2Управление RFID картами

В управлении RFID картами есть три модуля: Карты, Формат Wiegand и Журнал выданных.

# <span id="page-28-1"></span>3.2.1 Карты

Отображает карты, выпущенные в системе, и их статус.

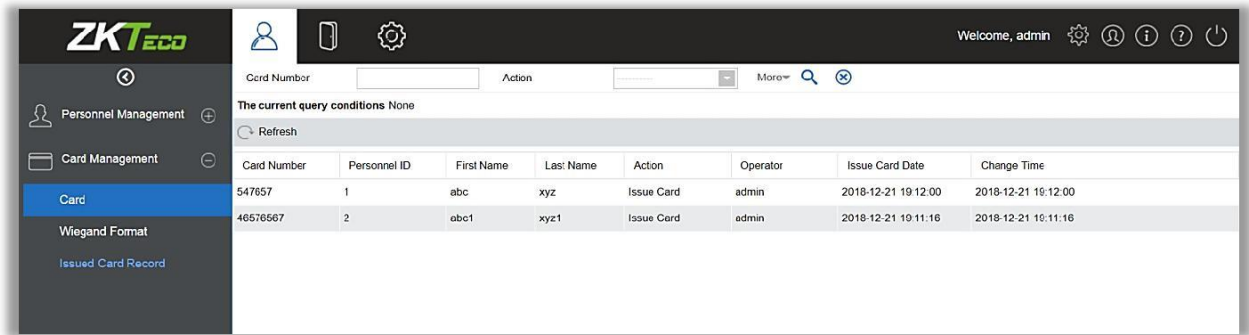

# <span id="page-29-0"></span>3.2.2 Формат Wiegand

Формат Wiegand - формат карты, который может быть распознан считывателем. В программное обеспечение встроено 9 форматов Wiegand. При необходимости вы можете задать формат карты Wiegand.

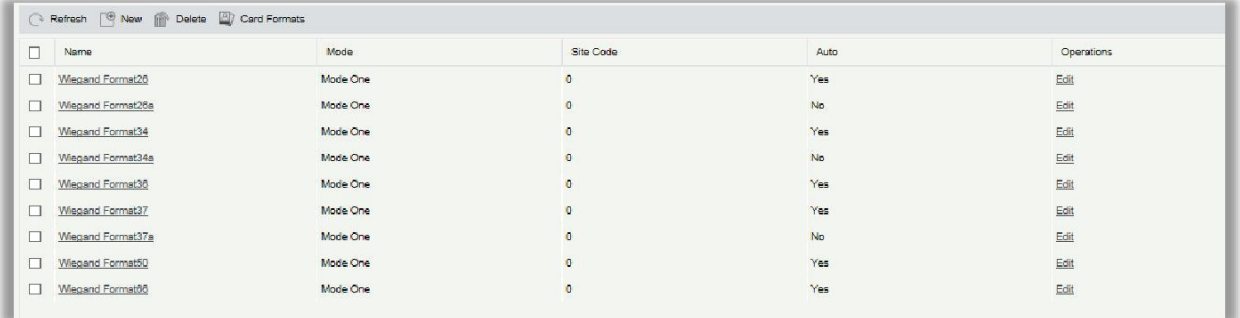

Это программное обеспечение поддерживает два режима для добавления формата Wiegand. Если режим 1 не соответствует вашим требованиям, вы можете переключиться на режим 2.

В качестве примера рассмотрим формат Wiegand 37:

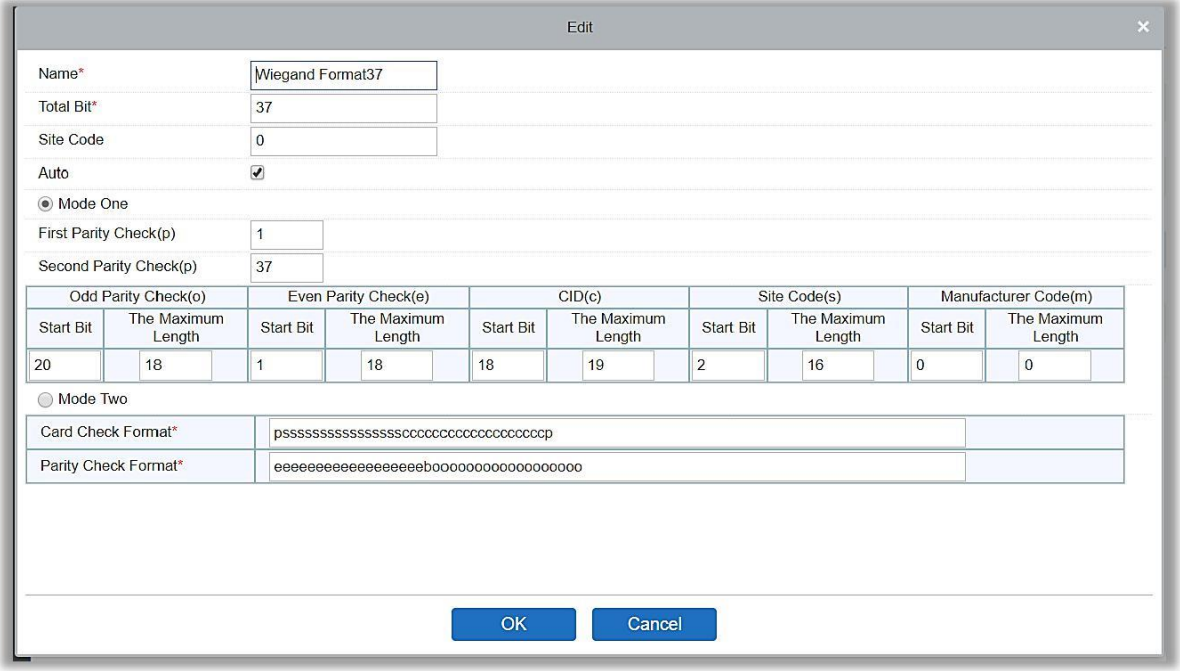

#### Описание формата:

«P» обозначает бит начала проверки четности; «S» обозначает код объекта; «C» обозначает ID владельца карты; «М» обозначает код производителя; «Е» обозначает бит четности; «О» обозначает бит нечетности; «B» обозначает как проверку нечетности, так и четности; «X» указывает биты четности без проверки.

Формат Wiegand 37 из примера: первый бит контроля четности (p) проверяет «eeeeeeeeeeeeeeeeee»; второй бит контроля четности проверяет

«0000000000000000000000». Формат проверки карты можно задать только «р, х, m, с, s»; Формат проверки четности может быть задан только «х, b, о, е».

### <span id="page-30-0"></span>3.2.3 Журнал выданных карт

Сохраняет весь цикл жизни карты и отображает операции, выполненные по карте.

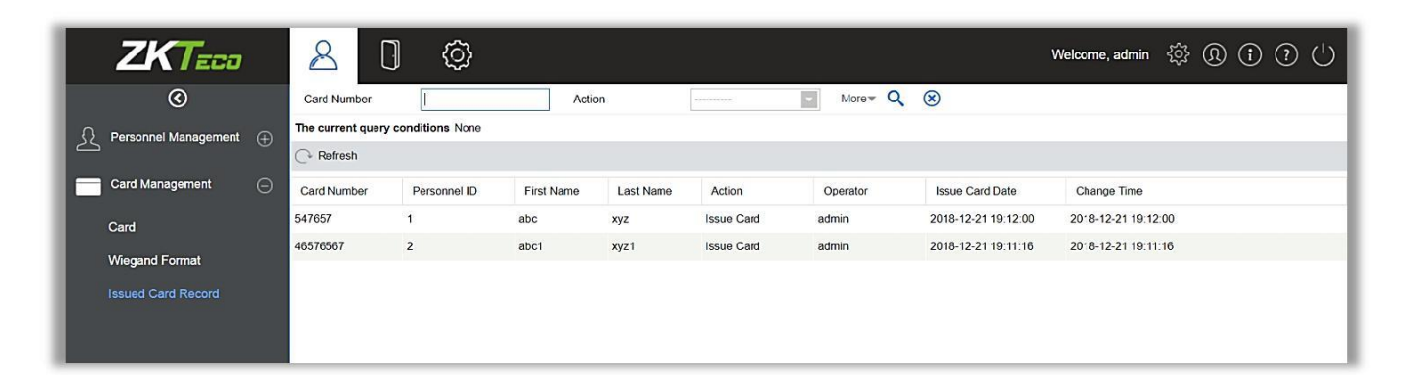

ЖПримечание: Карта и журнал выдачи карт сотруднику будут полностью удалены, когда учетная запись сотрудника будет полностью удалена.

# <span id="page-30-1"></span>4. Доступ

Для выполнения функций контроля доступа, к системе должен быть подключен контроллер. Чтобы задействовать эти функции, пользователи сначала должны установить устройства и подключить их к сети, а затем задать соответствующие параметры, чтобы управлять устройствами, загружать данные контроля доступа, загружать конфигурации, выводить отчеты и осуществлять управление СКУД предприятия.

# <span id="page-30-2"></span>4.1 Устройство

Добавьте устройство доступа, затем установите параметры связи подключенного устройства, включая настройки системы и настройки устройства. После успешного подключения вы можете просмотреть информацию о подключенных устройствах, а также выполнить удаленный мониторинг, загрузку, скачивание и т. д.

# <span id="page-30-3"></span>4.1.1 Устройство

#### $\circled{D}$ Добавление устройства вручную

Есть два способа добавления устройства доступа.

- 1. Добавление устройства вручную.
- Нажмите [Доступ]> [Устройство]> [Создать] в меню, появится следующее окно:  $A_{n}$

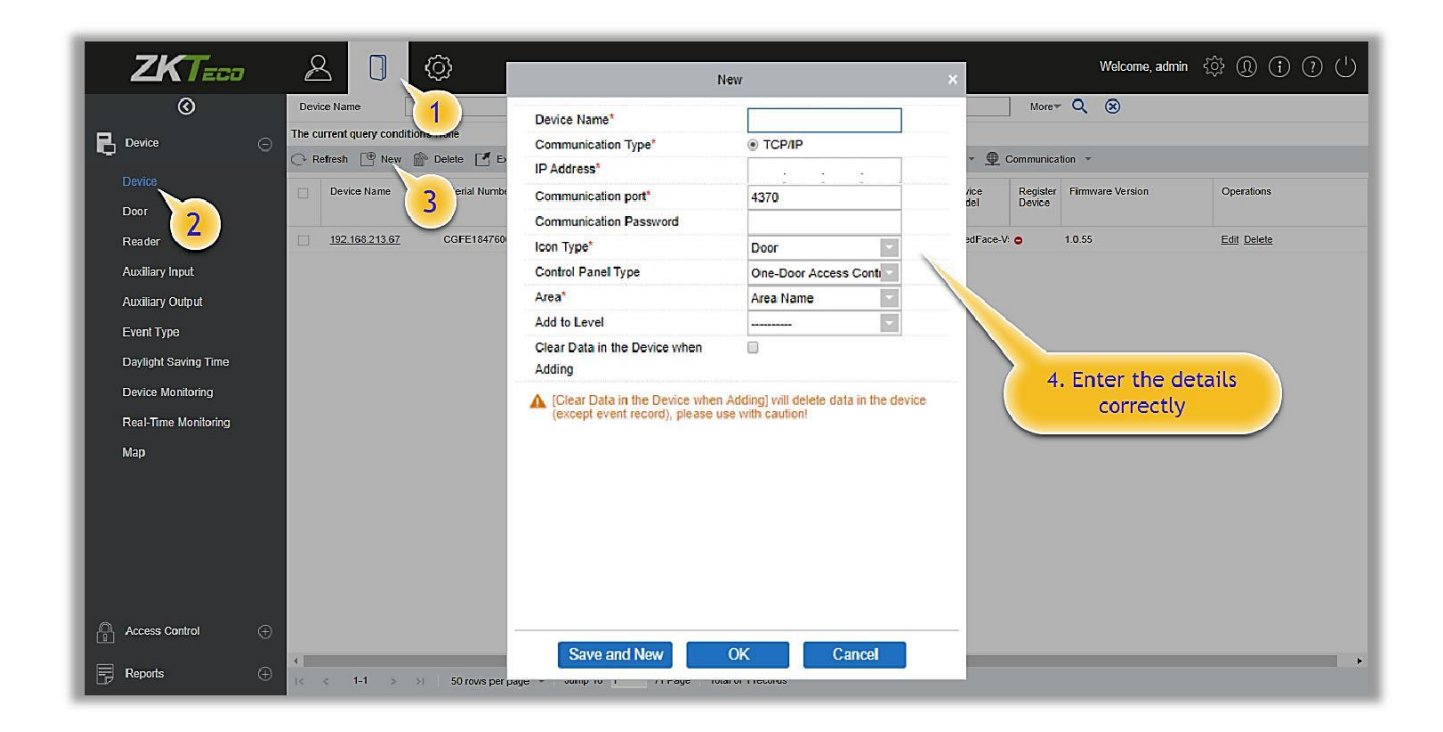

Содержит указанные поля:

Имя устройства: Любые символы, комбинация до 20 символов.

IP адрес: Введите IP-адрес устройства.

Порт связи: По умолчанию порт связи - 4370.

Пароль связи: Пароль должен состоять из комбинации цифр и букв (6 символов).

### **Примечания:**

- Вам не нужно заполнять это поле, если это новое устройство с завода или если инициализация завершена.
- **E** Если пароль связи для автономного устройства равен «0», это означает, что пароль отсутствует. Однако в случае контроллера это означает, что пароль равен 0.
- Вам необходимо перезагрузить устройство после установки датчика двери для автономного устройства.

Тип пиктограммы: Задаёт тип устройства. Вы можете выбрать следующие категории устройств: Дверь и Распашной турникет.

Тип контроллера: Одно-дверный контроллер доступа, двух-дверный контроллер доступа, четырех-дверный контроллер доступа, автономное устройство.

Зона: Выберите одну из зон устройства. После настройки зон устройства (двери) могут быть отфильтрованы по зонам при мониторинге в реальном времени.

Добавить к уровню: Автоматически добавляет устройство к выбранному уровню. Устройство не может быть автоматически добавлено на выбранный уровень, если количество сотрудников превышает 5000. Вы можете добавить сотрудников после успешного добавления устройства.

Очистить данные на устройстве при добавлении: Если этот параметр установлен, то система удалит все данные на устройстве (кроме журналов событий). Если вы добавляете устройство только для демонстрации работы или тестирования, то вам не нужно выбирать этот параметр.

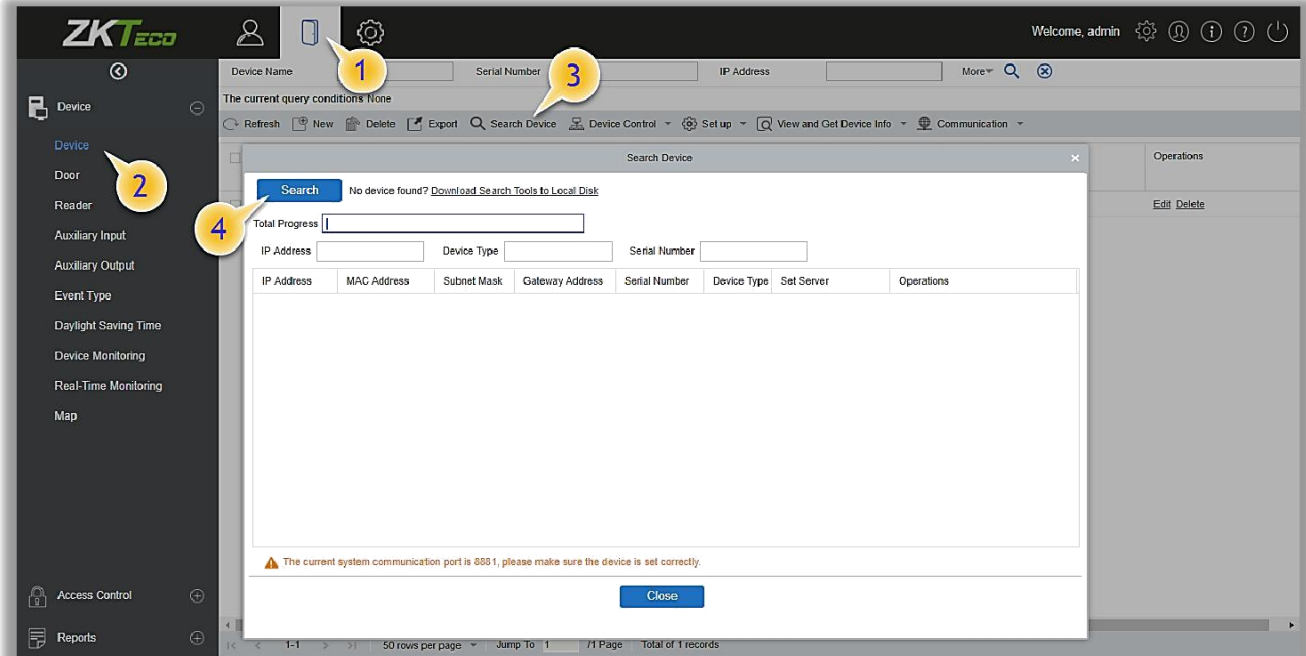

B. После редактирования нажмите [OK], и система попытается подключиться к текущему устройству.

Если устройство успешно подключено, то будут считаны расширенные параметры устройства.

**Примечание:** При удалении нового устройства программа удалит с устройства всю информацию о пользователях, временные зоны, праздничные дни и настройки доступа (включая уровни доступа, запрет двойного прохода, настройки шлюза, настройки привязок и т. д.), кроме журнала событий (кроме случаев, когда информация на устройстве непригодна для использования или её нельзя удалить). Рекомендуется не удалять устройство чтобы избежать потери информации.

### Добавление устройства с помощью инструмента «Поиск»

Поиск сетевых контроллеров, подключенных через Ethernet или удалённо.

- (1) Нажмите [Доступ]> [Устройство]> [Поиск устройств], чтобы открыть интерфейс поиска.
- (2) Нажмите [Поиск], отобразится [Ищу……].
- (3) После завершения поиска отобразится список и общее количество контроллеров доступа.

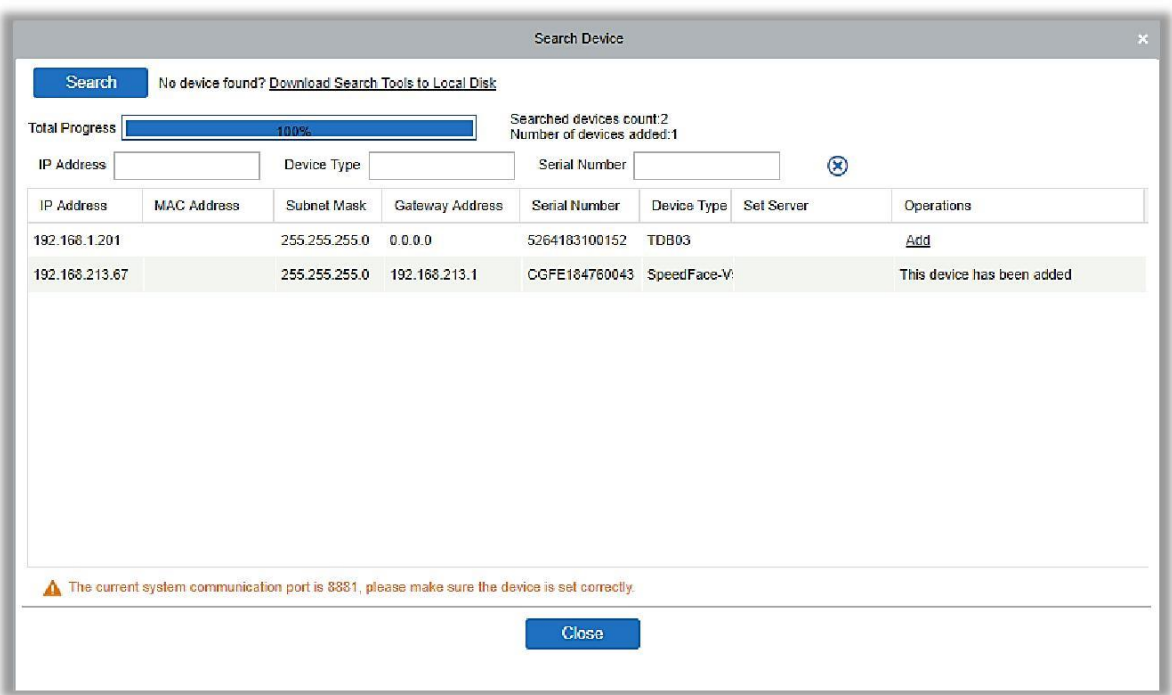

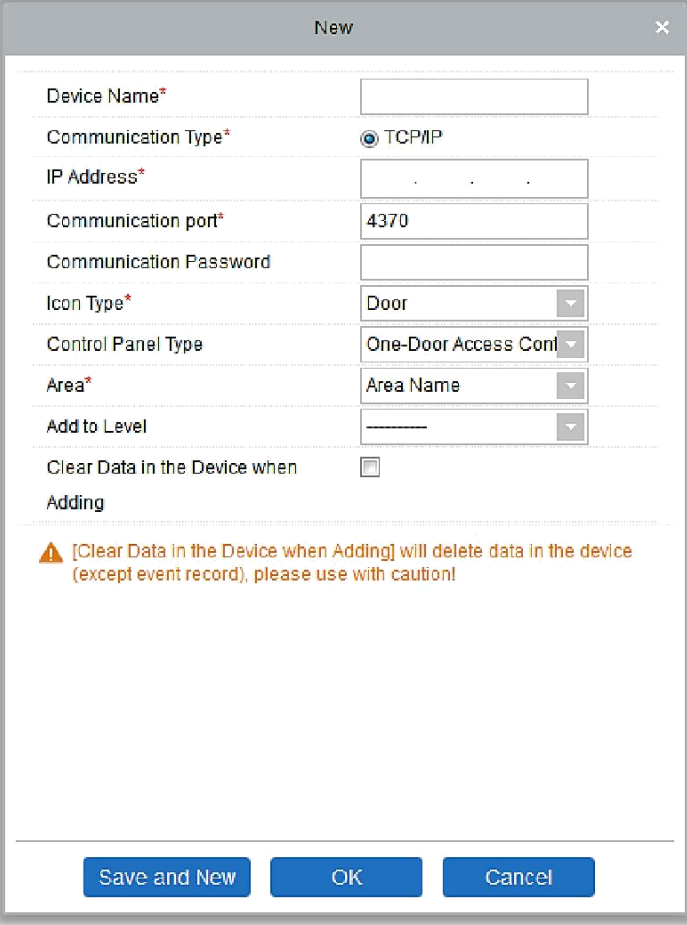

**Примечание:** Для поиска устройства будет использован режим UDP. Этот режим не может выполнять функцию кросс-маршрутизатора. IP-адрес может быть из межсетевого сегмента, но он должен находиться в одной подсети с сервером, а также должен быть настроен шлюз и IP-адрес в одном сетевом сегменте.

(4) Нажмите на [Добавить] в списке поиска.

Если устройство использует Pull протокол, то вы можете ввести имя устройства и нажать [OK], чтобы завершить добавление устройства.

Очистить данные на устройстве при добавлении: Если выбрана эта опция, то после добавления устройства, система удалит все данные на нём (кроме журналов событий).

Если устройство использует Push протокол, то после нажатия кнопки [Добавить] появятся следующие окна. Если выбран IP-адрес в [Новый адрес сервера], настройте IP-адрес и номер порта. Если в пункте [Новый адрес сервера] выбран параметр «Адрес домена», настройте адрес домена, номер порта и DNS. Устройство будет добавлено в программное обеспечение автоматически.

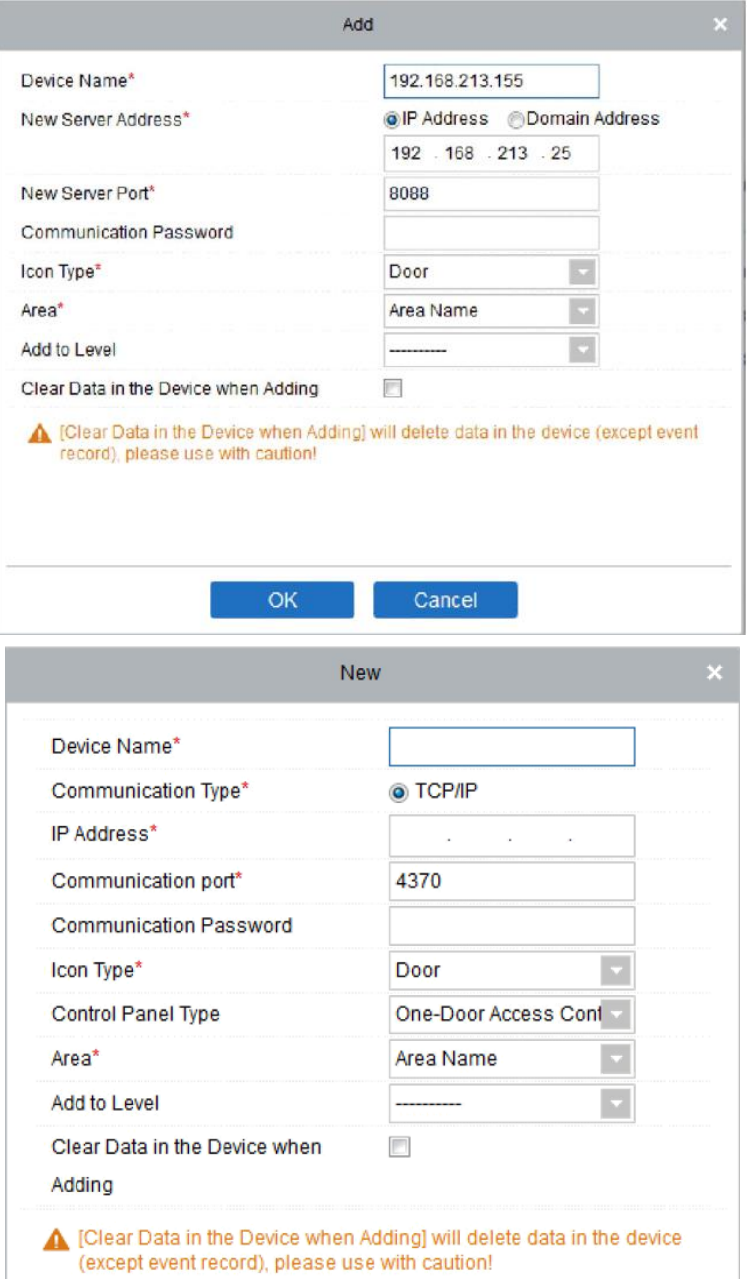

Новый адрес сервера: Чтобы добавить устройство по иному IP-адресу или ДОМЕННОМУ ИМЕНИ - ВВЕДИТЕ ЕГО.

Новый порт сервера: Устанавливает новый порт для доступа в систему.

DNS: Устанавливает DNS-адрес сервера.

Очистить данные на устройстве при добавлении: Если этот параметр установлен, система удалит все данные на устройстве (кроме журналов событий). Если вы добавляете устройство только для демонстрации работы или тестирования, вам не нужно это выбирать.

ЖПримечание: При использовании любого из трех указанных выше способов добавления устройств и успешном добавлении его в ПО. Если на устройстве уже есть данные, то синхронизируйте эти данные с ПО, нажав [Устройство]> [Синхр. все данные с устройством], в противном случае эти данные могут мешать нормальной работе.

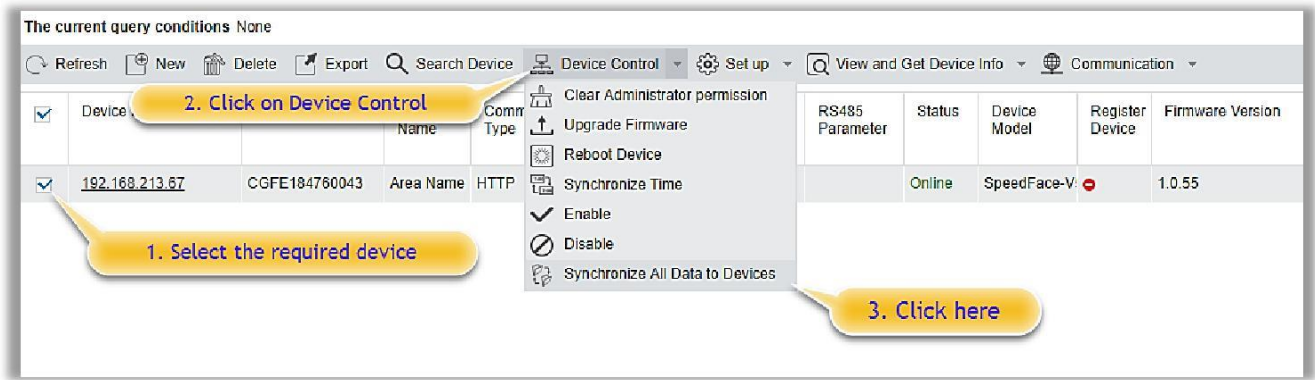

(5) IP-адрес устройства по умолчанию может конфликтовать с IP-адресом устройств в вашей локальной сети. Вы можете изменить его IP-адрес: нажмите [Изменить IP адрес], и появится диалоговое окно. Введите новый IP-адрес и другие параметры (Примечание. Настройте шлюз и IP-адрес в одном и том же сегменте сети).

**ЖПримечание:** Некоторые устройства PUSH поддерживают SSL. Чтобы использовать эту функцию, выберите порт HTTPS во время установки программного обеспечения и убедитесь, что прошивка устройства поддерживает SSL.
# 4.1.2 Панель I/O

В модуле Доступ выберите [Устройство] > [Панель I/O] > [Создать] для добавления панели I/O в программное обеспечение.

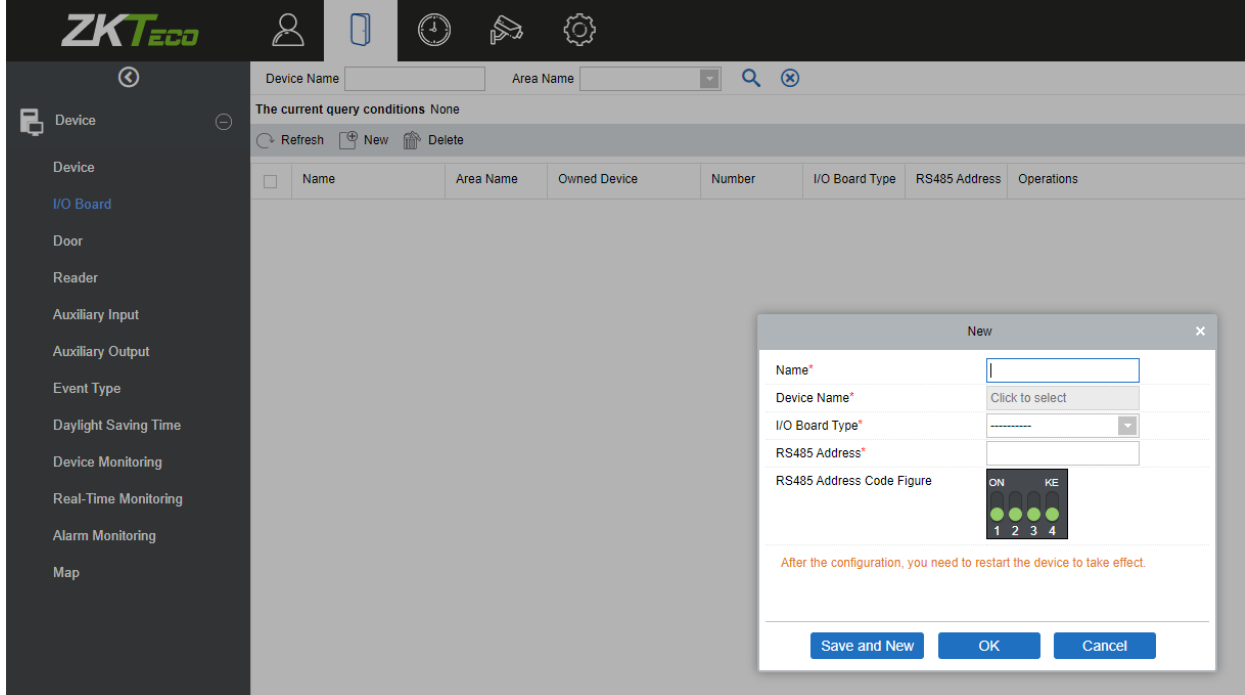

Введите имя панели I/O. Выберите устройство нажав на поле Имя устройства. Появится список устройств, как показано на рисунке снизу:

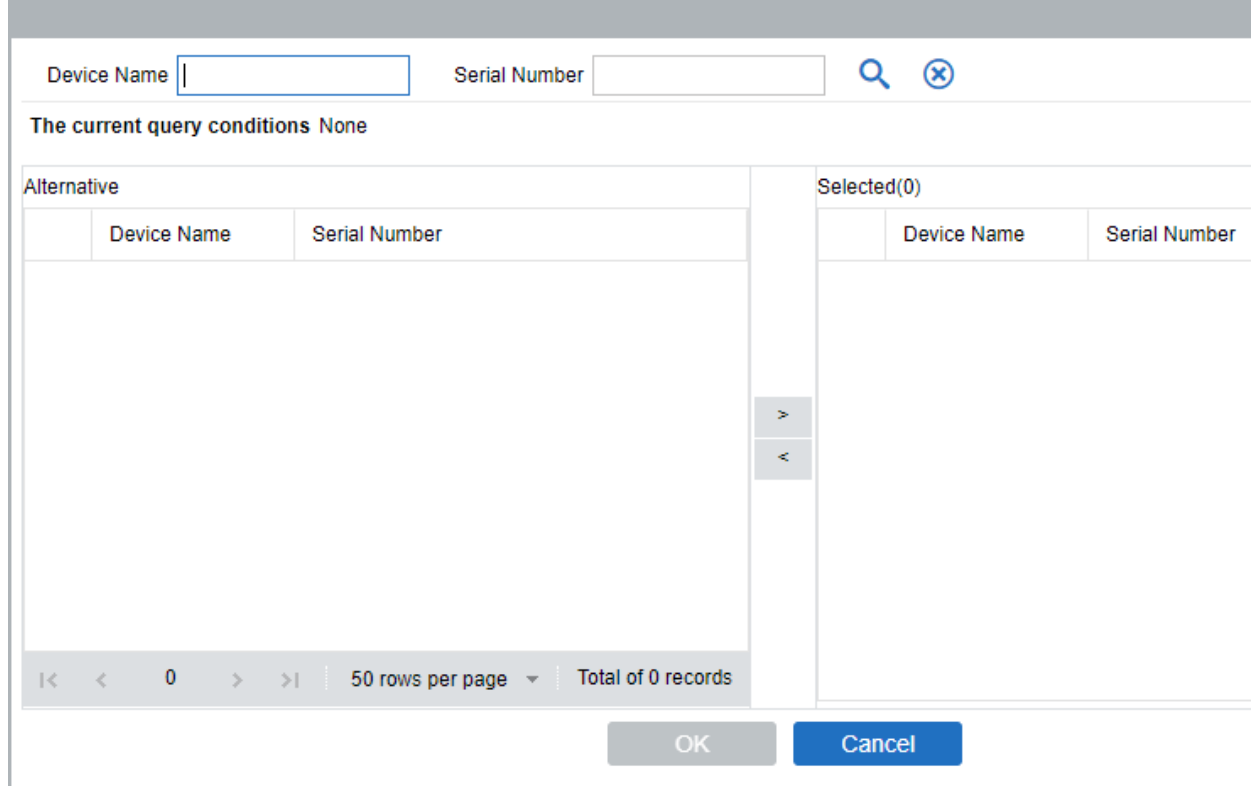

Выберите устройство и нажмите [ОК]. Выберите тип панели I/O. Установите адрес RS485, с помощью соответствующих кнопок. Нажмите [ОК] для сохранения параметров.

# 4.1.3Операции с устройством

Для связи между системой и устройством; загрузки данных, скачивания конфигураций необходимо установить параметры устройства и системы. Пользователи могут редактировать контроллеры в соответствующих уровнях текущей системы. Также пользователи могут добавлять или удалять устройства в случае необходимости.

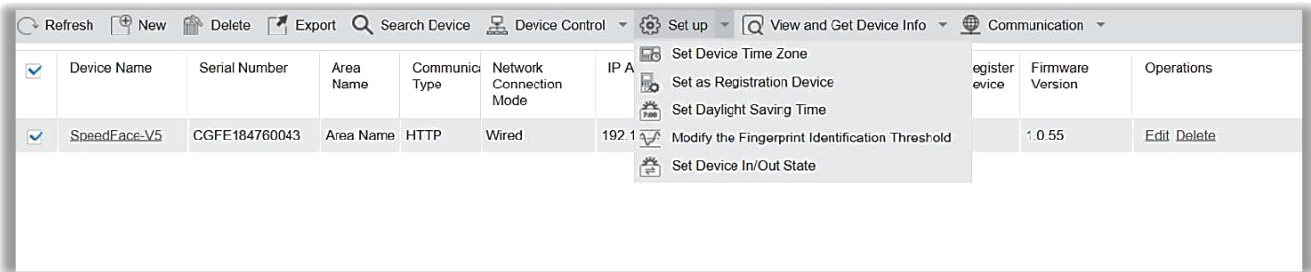

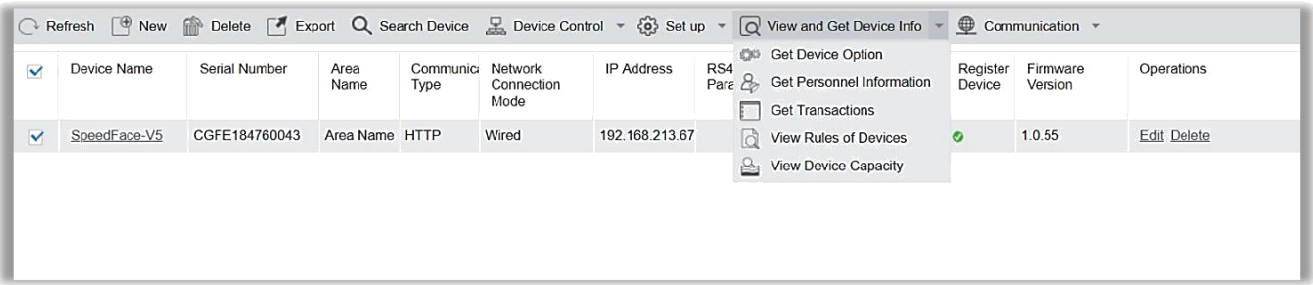

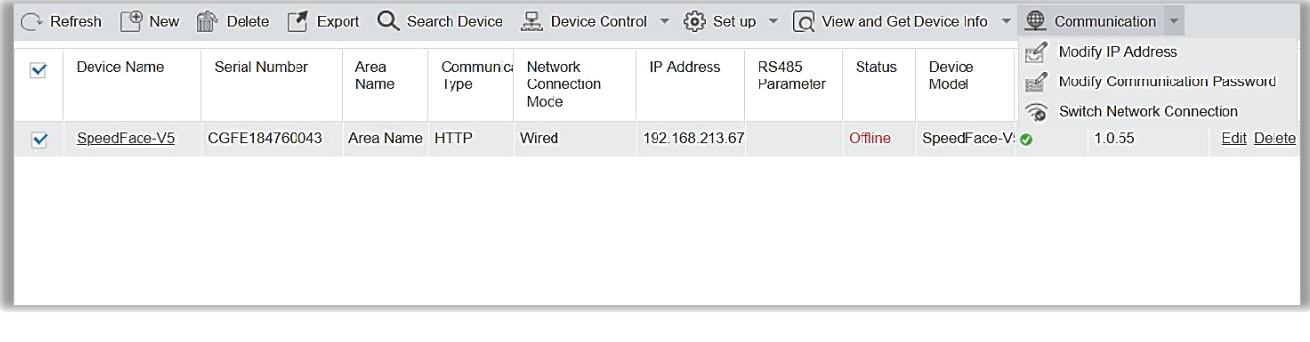

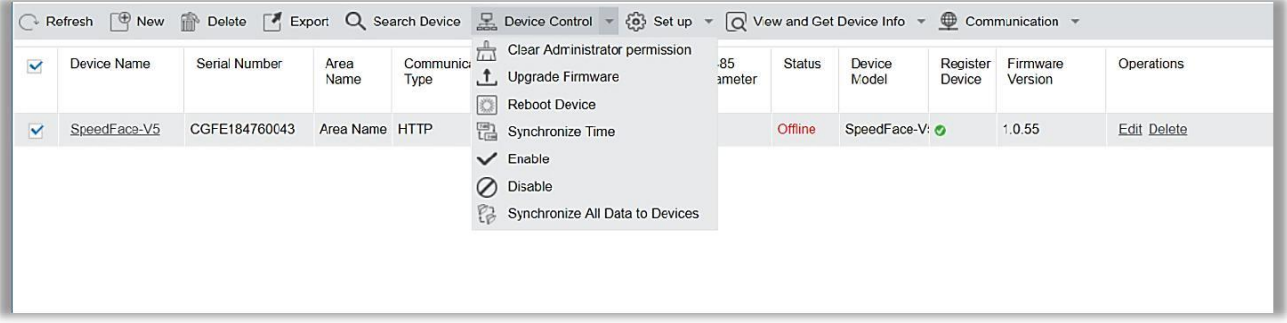

#### **<sup>®</sup>** Изменение или удаление устройства

Изменить: Нажмите на Имя устройства или нажмите [Изменить], чтобы получить доступ к редактированию.

Удалить: Выберите устройство, нажмите [Удалить] и нажмите [OK], чтобы удалить устройство.

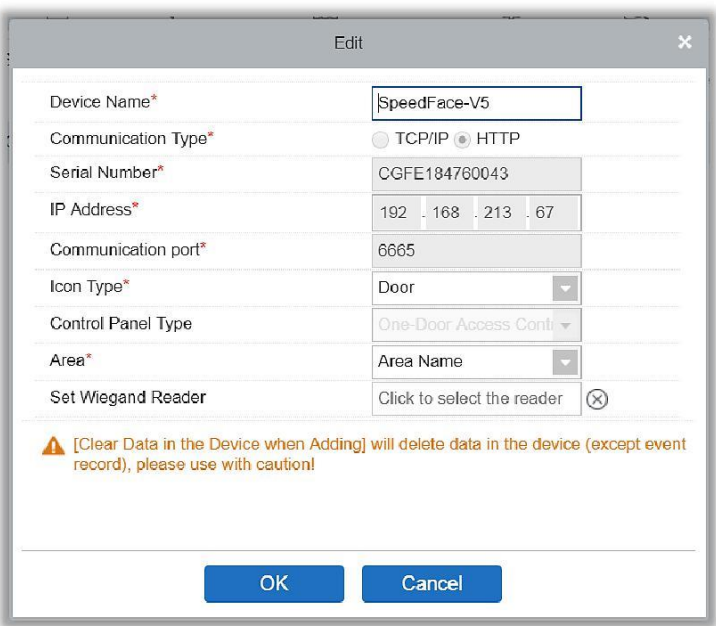

Подробности настройки вышеуказанных параметров см. в разделе [«Устройства»](#page-30-0). Некоторые параметры не могут быть изменены. Так Имя устройства должно быть уникальным и не должно совпадать с другим устройством.

Тип контроллера также не может быть изменен. Если тип выбран неправильно, то пользователь должен вручную удалить устройство и добавить его снова.

#### Экспорт

Информация об устройстве может быть экспортирована в формате EXCEL, PDF, CSV.

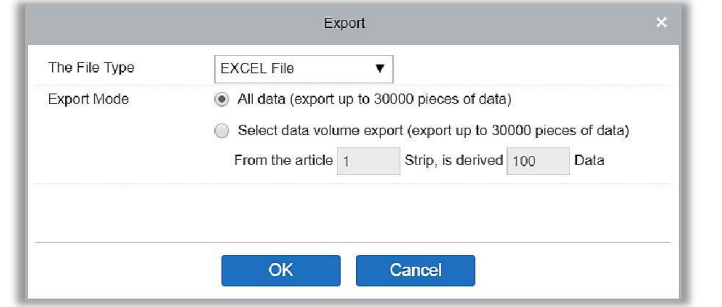

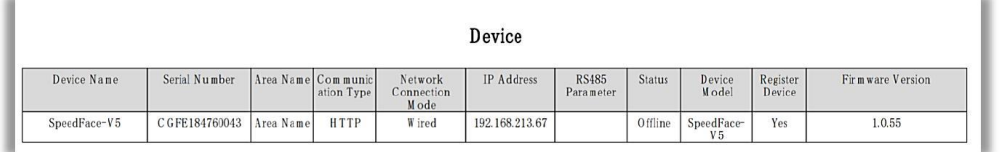

### Включить/Отключить

Выберите устройство, нажмите [Отключить / Включить], чтобы остановить / начать использовать устройство. Когда связь между устройством и системой прерывается или происходит сбой устройства, устройство может автоматически перейти в состояние «Отключено». После настройки локальной сети или устройства нажмите [Включить], чтобы повторно подключить устройство и восстановить связь с устройством.

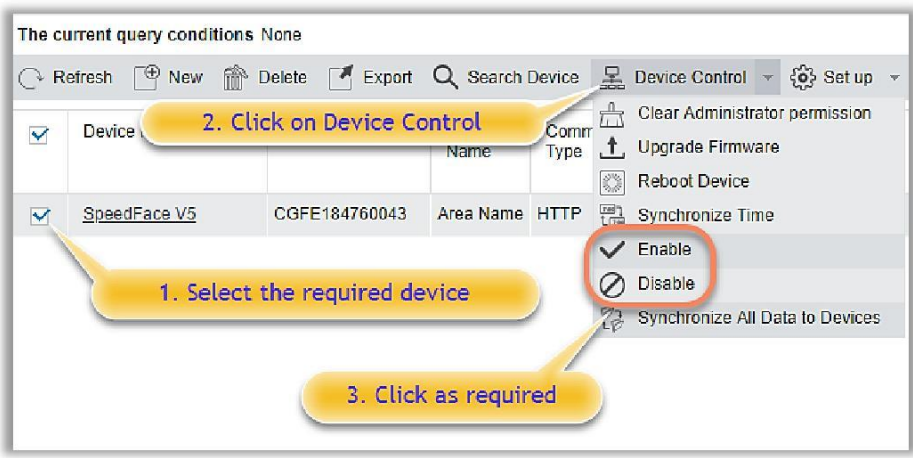

#### Синхронизировать все данные с устройством

Синхронизирует данные системы с устройством. Выберите устройство, нажмите [Синхр. все данные с устройством] и нажмите [OK], чтобы завершить синхронизацию.

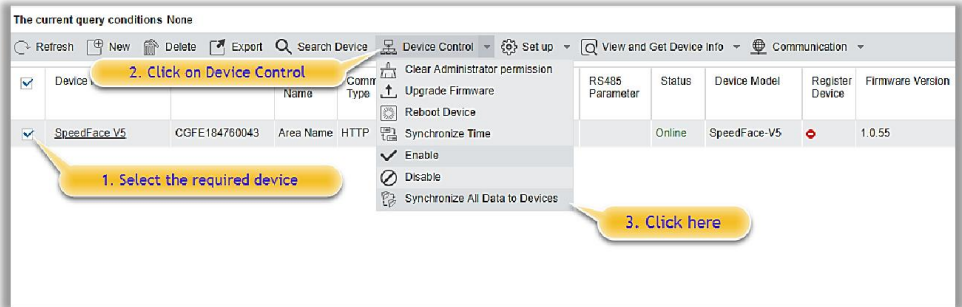

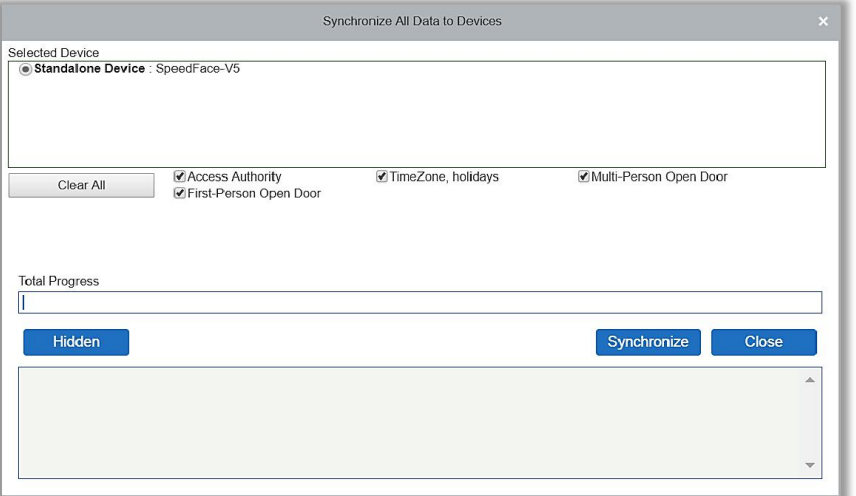

**Примечание:** [Синхр. все данные с устройствами] сначала удалит все данные на устройстве (кроме журнала событий), и, таким образом, снова загрузит все настройки. Во время синхронизации необходимо стабильное Интернет-соединение и питание устройства. Если устройство работает нормально, используйте эту функцию с осторожностью. Выполняйте синхронизацию в редких случаях, чтобы избежать негативного воздействия на функционирование устройства.

#### **© Обновление прошивки**

Выберите устройство, которое необходимо обновить, нажмите [Обновить прошивку], чтобы войти в интерфейс, затем нажмите [Выбрать файл], чтобы выбрать файл обновления прошивки (с именем emfw.cfg), и нажмите [OK], чтобы начать обновление.

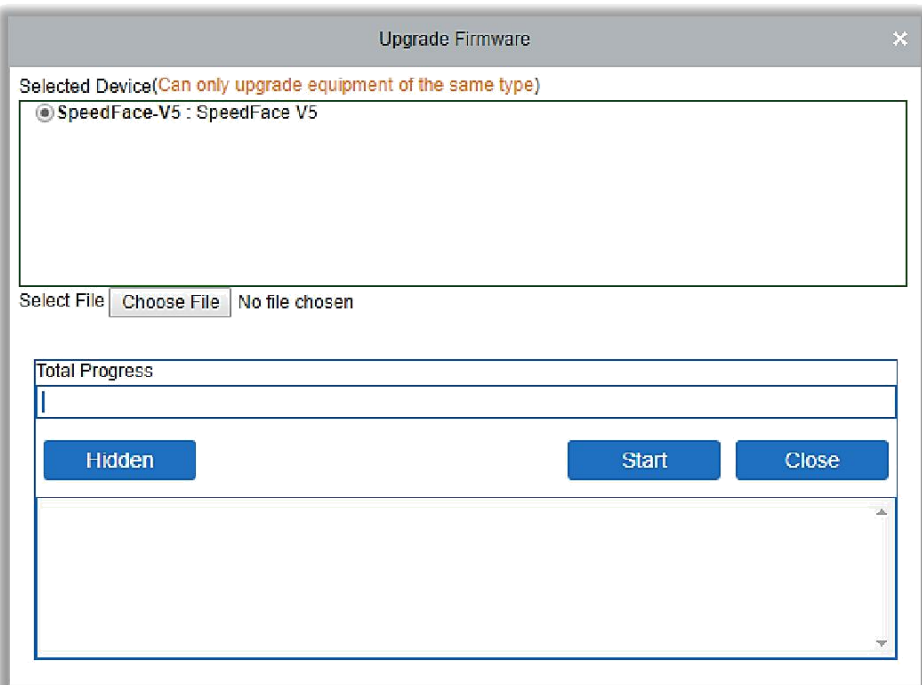

**Примечание:** Пользователь не должен обновлять прошивку без разрешения. Обратитесь к дистрибьютору перед обновлением прошивки или обновите ее, следуя инструкциям дистрибьютора. Несанкционированное обновление может повлиять на нормальную работу.

**<sup>©</sup>** Перезагрузка устройства

Это перезагрузит выбранное устройство.

Синхронизировать время

Синхронизирует время устройства с текущим временем сервера.

**<sup>©</sup>** Установить часовой пояс устройства

Если устройство поддерживает настройки часового пояса и не находится в одном часовом поясе с сервером, необходимо установить часовой пояс устройства. После установки часового пояса устройство автоматически синхронизирует время в соответствии с часовым поясом и временем сервера.

#### Назначить устройством регистрации

Назначьте устройство регистрирующим для импорта данных сотрудников и их биометрических данных в систему.

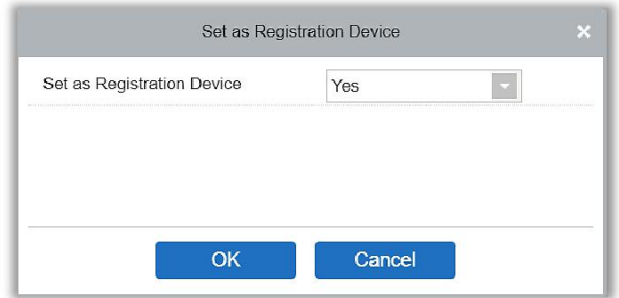

#### Установить летнее время

В соответствии с требованиями разных регионов, данная опция устанавливает правила перехода на летнее время.

 Изм. порог идентификации от. пальца (убедитесь, что контроллер поддерживает функцию отпечатка пальца)

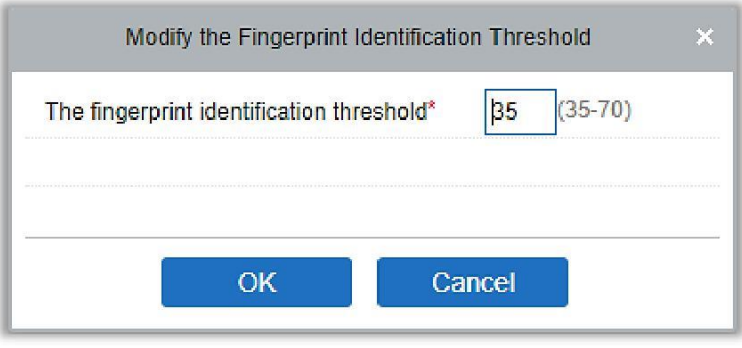

#### Установить состояние входа/выхода устройства

Определяет состояние master устройства как вход или выход.

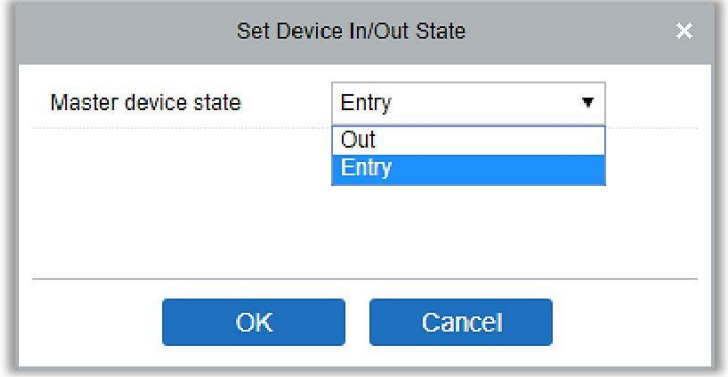

### **<sup>©</sup>** Получить параметры устройства

Собирает общие параметры устройства. Например, версию прошивки после обновления устройства.

#### Получить информацию о сотрудниках

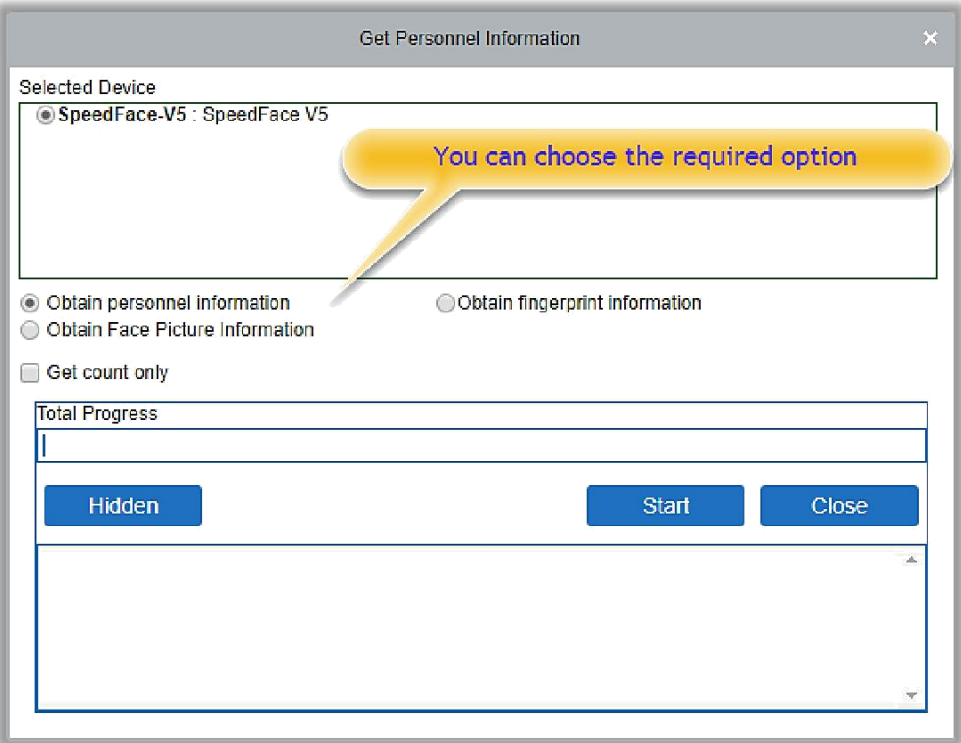

Обновляет текущее количество сотрудников, отпечатков пальцев, вен пальцев и шаблонов лиц в устройстве.

Общее значение будет отображаться в списке устройства.

### Получить события

Получение событий с устройства в систему. У этой операции предусмотрены два варианта: Получить новые события и получить все события.

Получить новые события: Система получает только новые события с момента последней синхронизации. Дублирующиеся события не будут перезаписаны.

Получить все события: Система получит все события с устройства.

Повторяющиеся записи не будут показаны дважды.

Когда связь между системой и устройством стабильная, система получает события устройства в режиме реального времени и сохраняет их в базе данных. Однако, при отсутствии связи или её обрыве события с устройства могут быть не загружены в систему. В таком случае [Получить события] можно использовать для получения события устройства вручную. Кроме того, система по умолчанию автоматически будет получать события устройства в 00:00 каждого дня.

**Примечание:** Контроллер доступа может хранить до 100 тысяч событий. Когда количество событий превышает это число, устройство автоматически удаляет самые старые сохраненные события (по умолчанию удаляется 10 тысяч событий).

### **<sup>©</sup>** Посмотреть правила устройства

Показывает права доступа в устройстве.

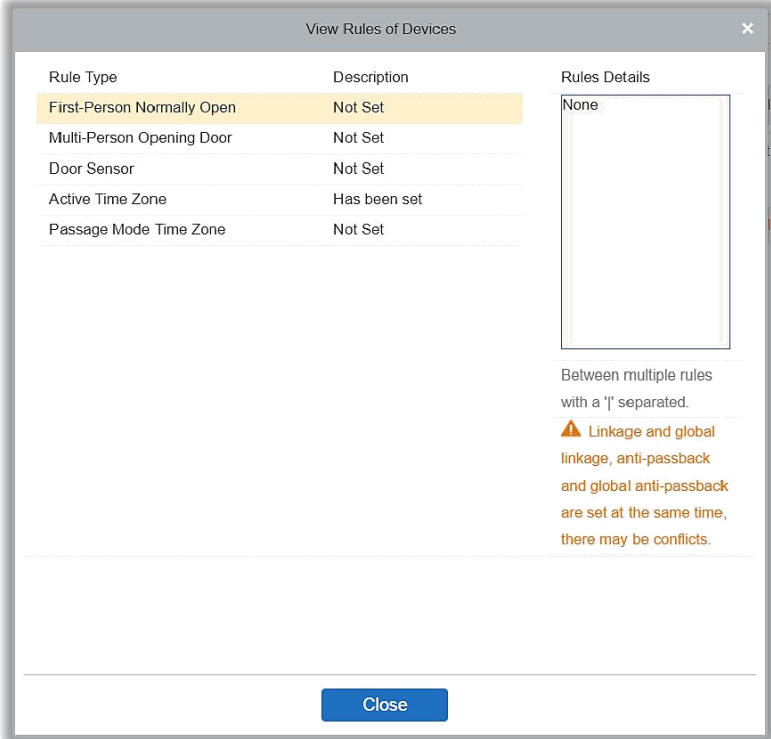

### Посмотреть вместимость устройства

Проверяет емкость биометрических данных сотрудников в устройстве и её заполненность.

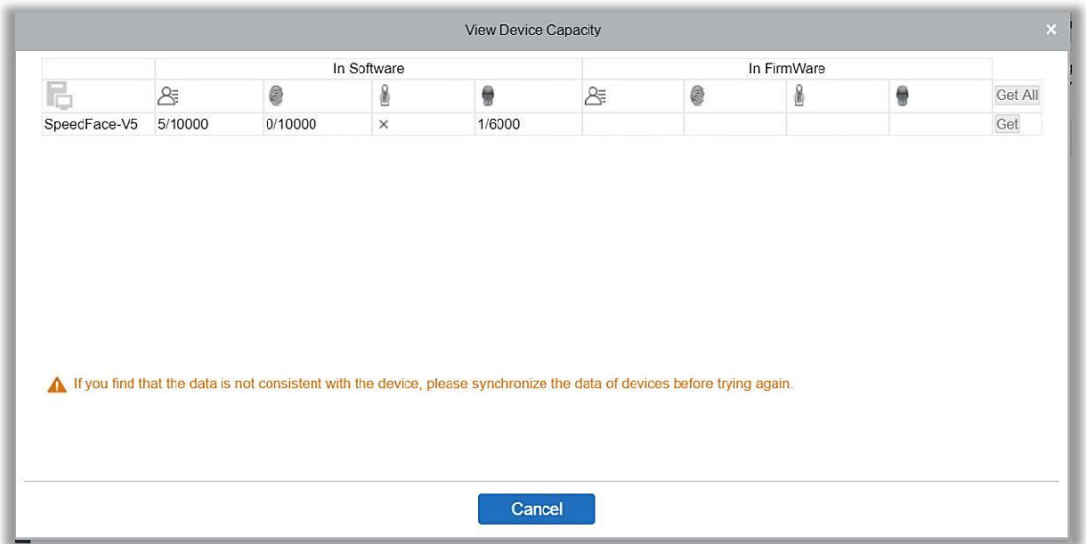

### Изменить IP адрес

Выберите устройство и нажмите [Изменить IP адрес], чтобы открыть интерфейс редактирования. Вы получите сетевой шлюз и маску подсети от устройства в реальном времени (Если не удалось, значит вы не можете изменить IP-адрес). Затем введите новый IP-адрес, шлюз и маску подсети. Нажмите [OK], чтобы сохранить и выйти. Подробности настройки вышеуказанных параметров см. в разделе [«Устройства»](#page-30-0) [Изменить IP адреса].

#### Изменить пароль связи

Система запросит старый пароль связи перед его изменением. После проверки введите новый пароль дважды и нажмите [OK], чтобы изменить пароль связи.

**Примечание:** Пароль должен состоять из комбинации 6 цифр и букв.

Пользователи могут изменять пороги идентификации отп. пальцев на устройствах; значение варьируется от 35 до 70 (по умолчанию 55). Система считывает пороги с устройства. Пользователи могут просмотреть список порогов устройств. С помощью групповой операции можно изменить несколько устройств.

## 4.1.4 Двери

**1.** Нажмите [Доступ]> [Устройство]> [Двери], чтобы войти в интерфейс управления дверьми (нажмите «Название зоны» сверху, система автоматически отфильтрует и отобразит все устройства доступа в этой зоне).

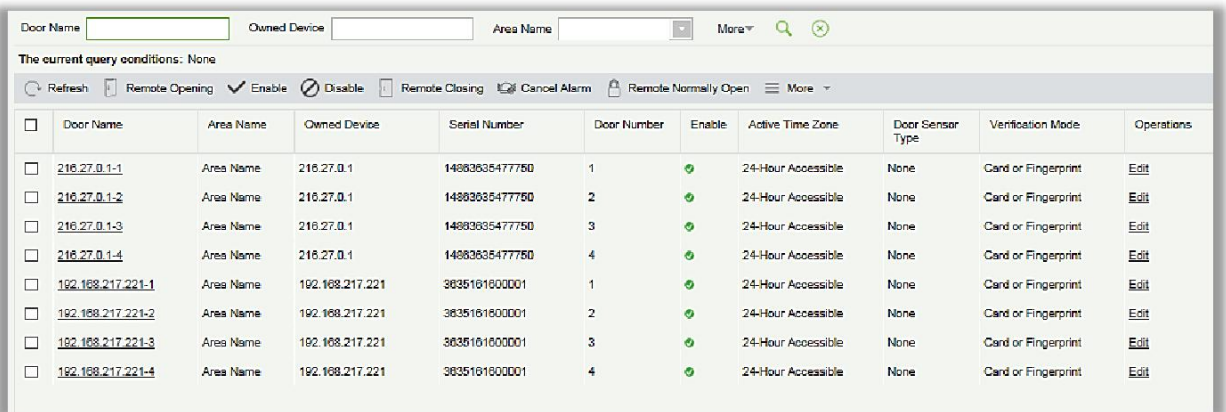

#### **<sup>©</sup>** Изменение настроек двери:

Выберите дверь, которую нужно изменить, и нажмите «Имя двери» или кнопку «Изменить» во вкладке операции, чтобы открыть интерфейс «Изменения»:

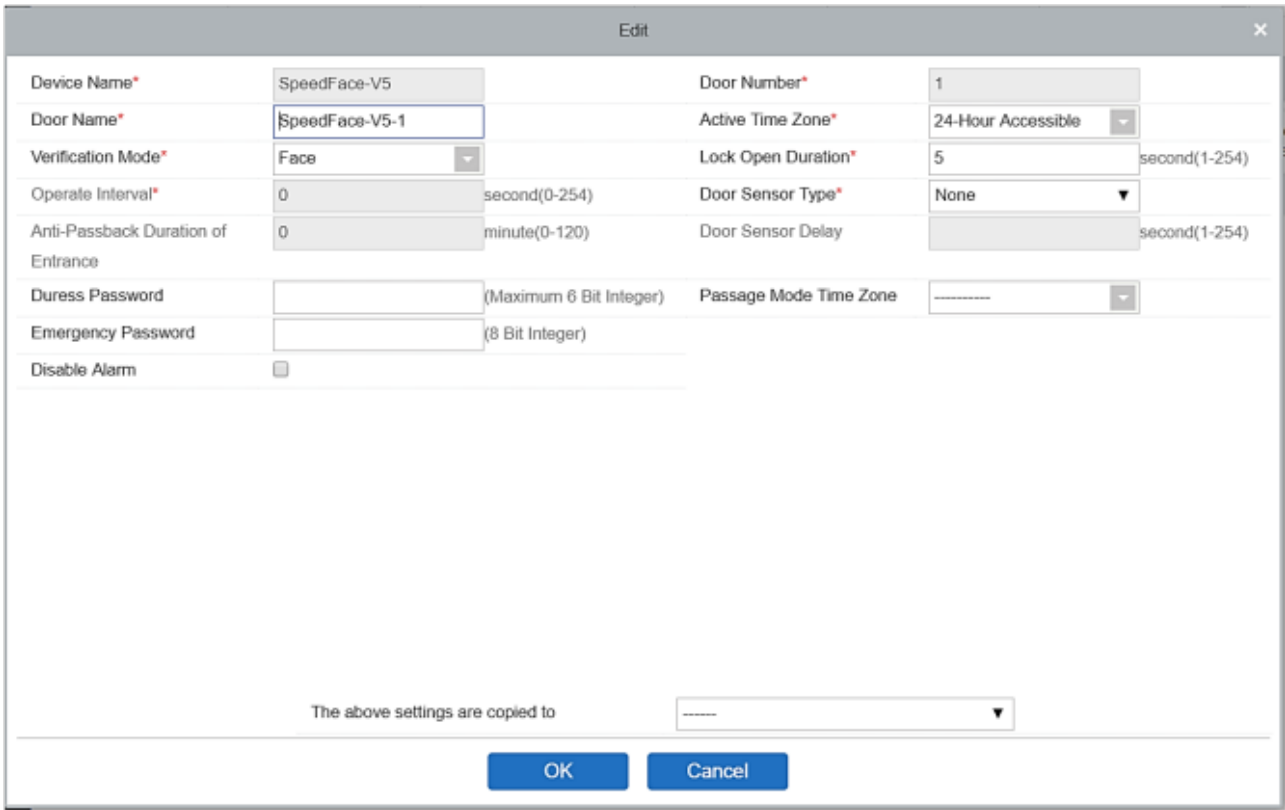

### Интерфейс содержит следующие поля:

Имя устройства: Не может быть отредактировано.

Номер двери: Система автоматически заполнит поле в соответствии с количеством дверей устройства. Этот номер будет соответствовать номеру двери на устройстве.

**Примечание:** По умолчанию суффикс в имени двери соответствует номеру двери, но 1/2/3/4 в запрете двойного прохода и шлюзе относятся к номеру двери, а не к номеру в имени двери, они не всегда совпадают.

Имя двери: По умолчанию используется «имя устройства - номер двери». Имя может быть изменено по мере необходимости. Возможны цифры, буквы и их комбинации (до 30 символов).

Текущая временная зона: Текущая временная зона должна быть выбрана так, чтобы дверь могла корректно открываться и закрываться. Временная зона режима прохода должна быть установлена в пределах текущей временной зоны.

**Примечание:** Если состояние двери «Нормально открыто» и пользователю более 5 раз подряд был разрешен доступ (интервал считывания до 5 секунд), то дверь может изменить статус и быть закрыта. Следующая верификация будет стандартной. Эта функция актуально только для выбранной двери в заданную Текущую временную

зону. В тоже время другие функции, как например интервалы для состояния «Нормально открыто» и «1-й сотрудник – режим открыто» не будут действовать.

Режим проверки: Режимы проверки включают автоматическую идентификацию, только отпечаток пальца, только пароль, отпечаток пальца и пароль, лицо, лицо и отпечаток пальца, лицо и отпечаток пальца и пароль и т.п. Значением по умолчанию является карта или отпечаток пальца. При выборе режима проверки «Карты и пароль», убедитесь, что дверь оснащена считывателем с клавиатурой.

Время открытия замка: Это период времени, в течение которого дверь остается незапертой после успешного считывания. Единица измерения - секунда (диапазон: 0 ~ 254 секунды), а значение по умолчанию - 5 секунд.

Рабочий интервал: Это интервал времени между двумя считываниями. Единица измерения - секунды (диапазон: от 0 до 254 секунд), а значение по умолчанию - 0 секунд.

Длительность запрета двойного прохода: Только один вход разрешен через считыватель в период этого времени. Единица измерения - минуты (диапазон: 0 ~ 120 минут), а значение по умолчанию - 0 минут.

Тип датчика двери: Нет (не определяет датчик двери), нормально открытый, нормально закрытый. Если вы выбрали «нормально открытый» или «нормально закрытый», вам необходимо задать «время удержания датчика двери» и решить, требуется ли «включить блокировку двери, по закрытию». Когда тип датчика двери установлен как "Нормально открытый" или "Нормально закрытый", "время удержания датчика двери" по умолчанию составляет 15 секунд, и активна функция "включить блокировку двери, по закрытию".

Время удержания датчика двери: Это длительность ожидания датчика двери после открытия двери. Когда дверь не находится в режиме «Нормально открыто», и дверь открыта, устройство начнет отсчет. Тревога сработает по истечении времени задержки, сигнал отключится при закрытии двери. Задержка датчика двери по умолчанию составляет 15 с (диапазон: 1 ~ 254 секунды). Время удержания датчика двери должно быть больше, чем время открытия замка.

Пароль принуждения, Экстренный пароль: Пароль принуждения подразумеваются любые угрозы, насилие, захват или другие действия, которые вынуждают кого-либо делать что-то против его воли. В этих ситуациях введите Пароль принуждения (с авторизацией картой), чтобы открыть дверь. Когда дверь открывается паролем принуждения, срабатывает сигнализация. В аварийных случаях пользователь может использовать экстренный пароль (названный Super Password), чтобы открыть дверь. Экстренный пароль допускает нормальное открытие, и он эффективен в любой временной зоне и любом режиме проверки, обычно используемом для администратора.

- Открытие паролем по принуждению (используется с картой): Пароль должен быть числом не более 6 цифр. Когда используется режим проверки «Только карта», сначала нужно нажать [ESC], затем ввести пароль и нажать кнопку [OK], а затем считать карту. Дверь открывается и вызывает тревогу. При использовании режима проверки «Карта + пароль» сначала считайте валидную карту, затем введите пароль и нажмите кнопку [OK] (как при обычном открытии в режиме проверки карты и пароля), дверь откроется и активирует сигнал тревоги.
- Открытие экстренным паролем: пароль должен состоять из 8 цифр. Дверь можно открыть только путем ввода пароля. Пожалуйста, каждый раз перед вводом пароля нажимайте [ESC], а затем нажимайте [OK] для выполнения.

При использовании пароля принуждения или экстренного пароля интервал ввода каждого их них не должен превышать 10 секунд, и оба пароля не должны быть одинаковыми.

Отключить тревогу: Установите флажок «Отключить тревогу», чтобы отключить аудио сигнал тревоги на странице мониторинга в реальном времени.

Вышеуказанные настройки копируются: В двух случаях, представленных ниже:

- Все двери в текущем устройстве контроля: Выберите этот пункт, чтобы применить вышеуказанные настройки ко всем дверям текущего устройства доступа.
- Все двери во всех контроллерах. Выберите этот пункт, чтобы применить вышеуказанные настройки ко всем дверям всех устройств доступа на уровне текущего пользователя.
- **2.** После настройки параметров нажмите [OK], чтобы сохранить и выйти

# 4.1.5 Считыватель

1. Нажмите [Устройство]  $\hat{\varphi}$  [Считыватель] в меню, затем нажмите на имя считывателя или [Изменить]:

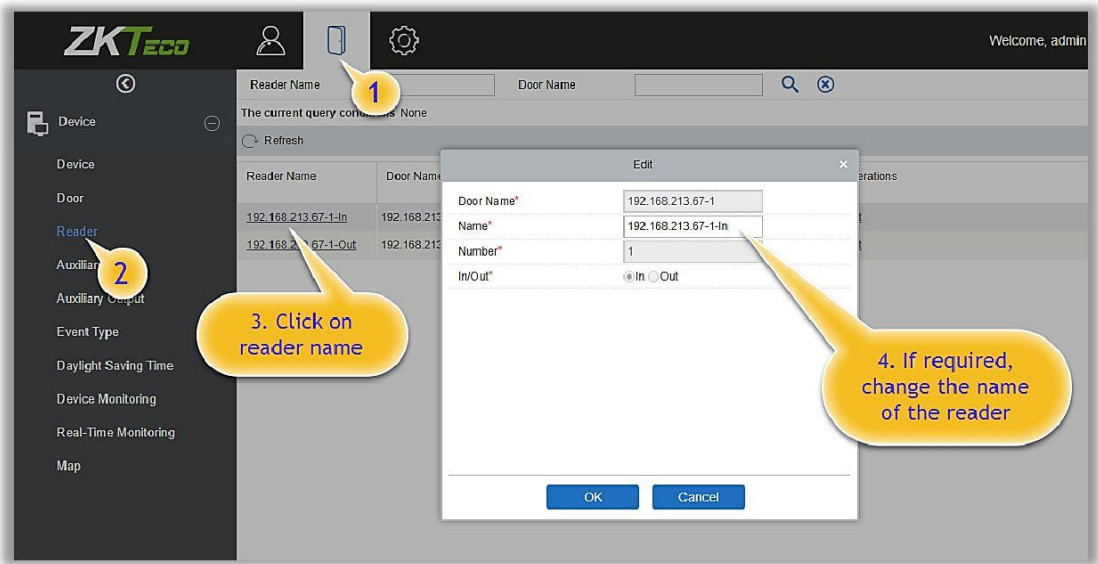

Имя: Задайте имя считывателя.

# 4.1.6 Дополнительные входы

В основном используется для подключения таких устройств, как ИК датчики, датчики задымления, датчики дыма и т. д.

1. Нажмите [Устройство доступа]  $\hat{\mathcal{C}}$  [Дополнительные входы] в меню, чтобы получить доступ к показанному ниже интерфейсу:

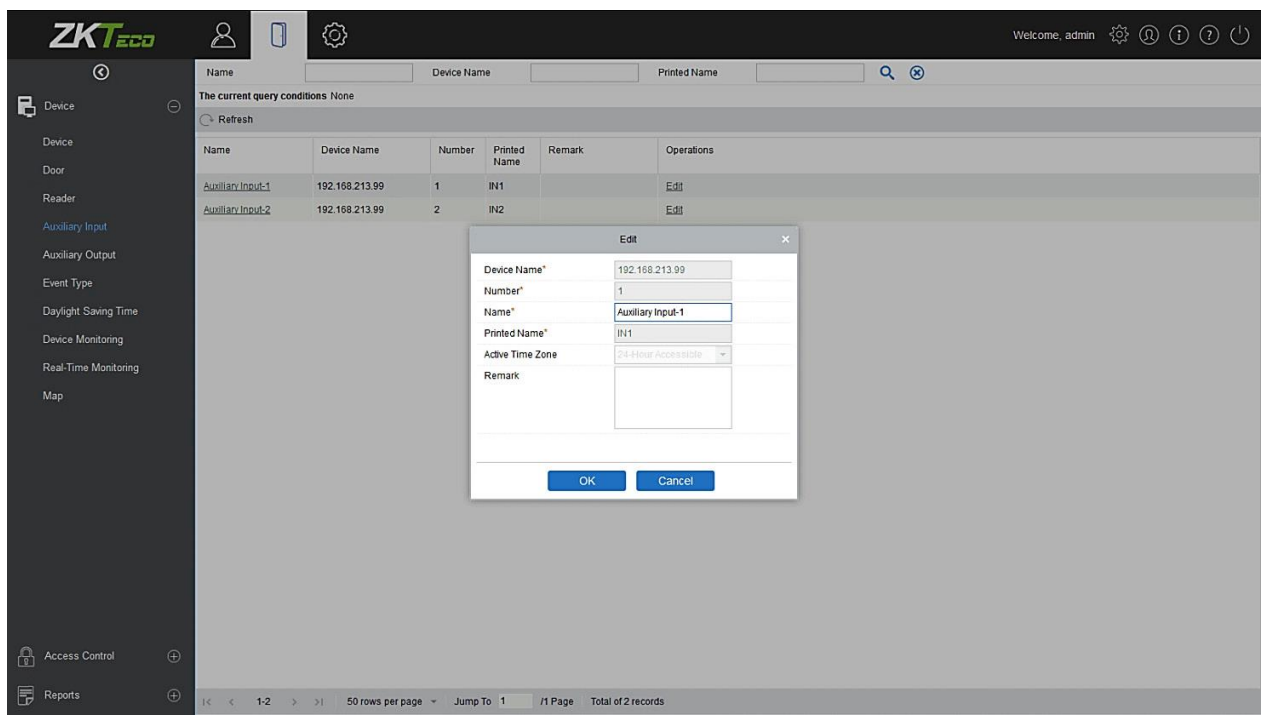

Имя: Вы можете настроить имя в соответствии с вашими требованиями.

Напечатанное имя: Имя, напечатанное на оборудовании, например, IN5.

Текущая временная зона: Дополнительный вход будет доступен только в указанном временном сегменте.

Примечание:Только параметр Имя может быть изменен.

3. Нажмите [OK], чтобы сохранить имя и выйти.

# 4.1.7 Дополнительные выходы

В основном используется для выхода тревоги и при активной функции «Привязки».

1. Нажмите [Устройство доступа]  $\hat{\mathcal{P}}$  [Дополнительные выходы] в меню, чтобы получить доступ к показанному ниже интерфейсу:

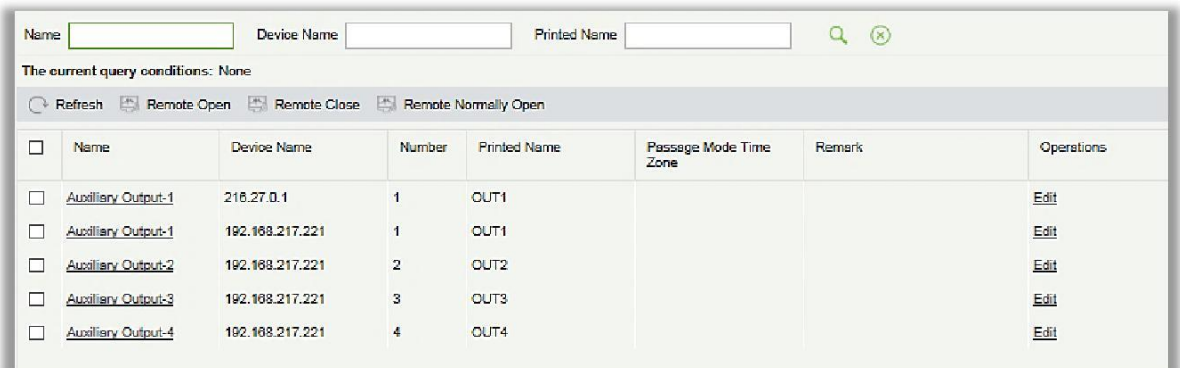

2. Нажмите [Изменить], чтобы изменить параметры.

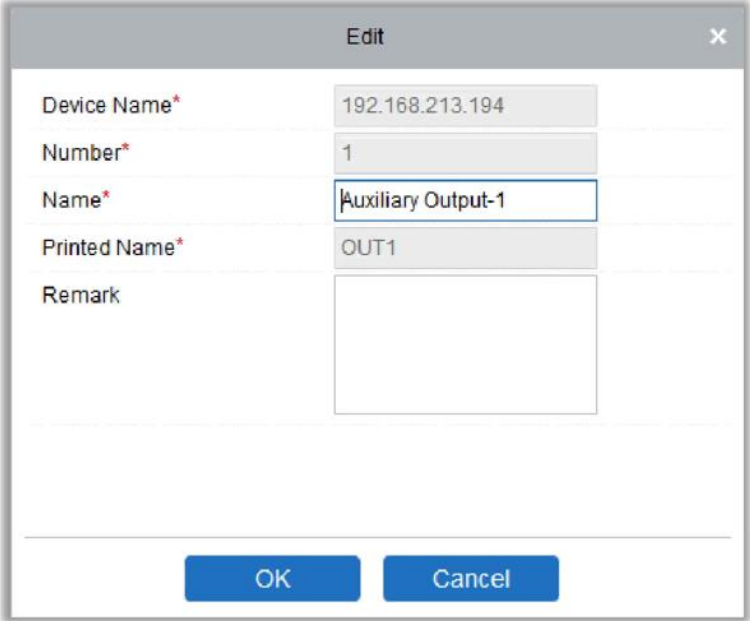

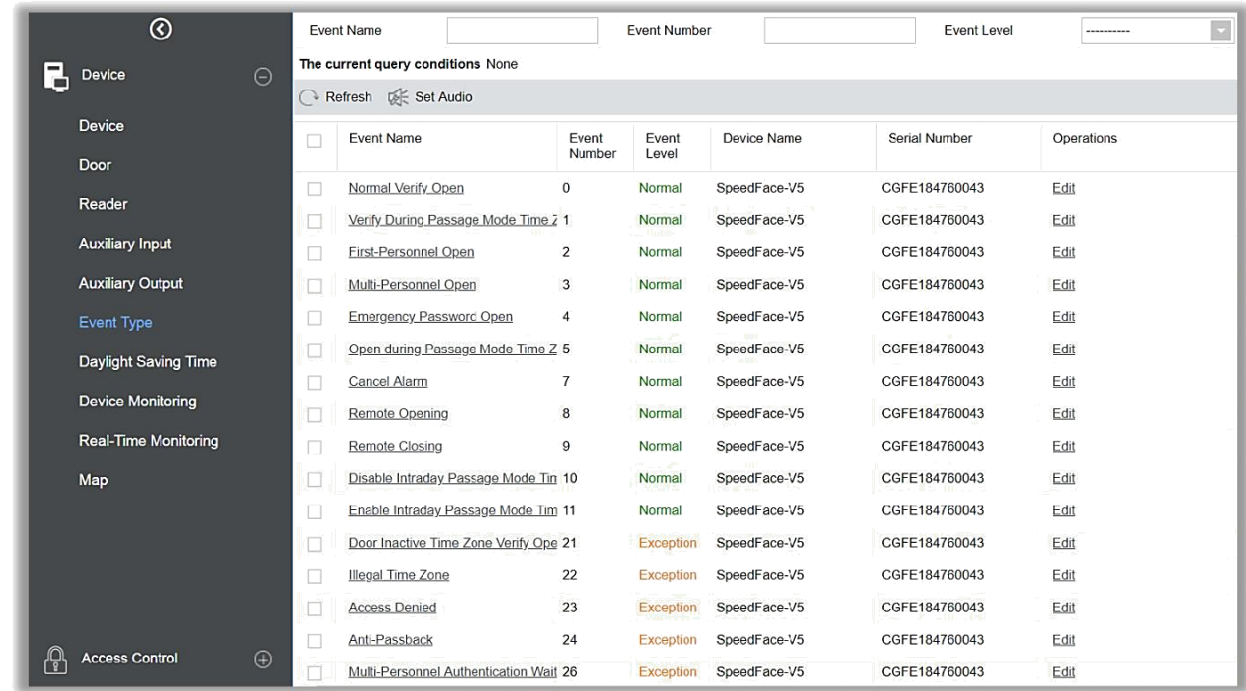

Имя: Вы можете настроить имя в соответствии с вашими требованиями.

Напечатанное имя: Имя, напечатанное на оборудовании, например, OUT2.

Текущая временная зона: Дополнительный выход будет в нормальном открытом или нормальном закрытом состоянии в выбранной временной зоне.

**Примечание:**Только Имя, Временная зона режимы работы и Пометка могут быть изменены.

3. Нажмите [OK], чтобы сохранить имя и пометку и выйти.

## 4.1.8 Тип события

Отображает типы событий устройств доступа.

- 1. Нажмите [Устройство]> [Тип события], чтобы перейти на следующую страницу:
- 2. Нажмите [Изменить] или нажмите на название типа события для редактирования:

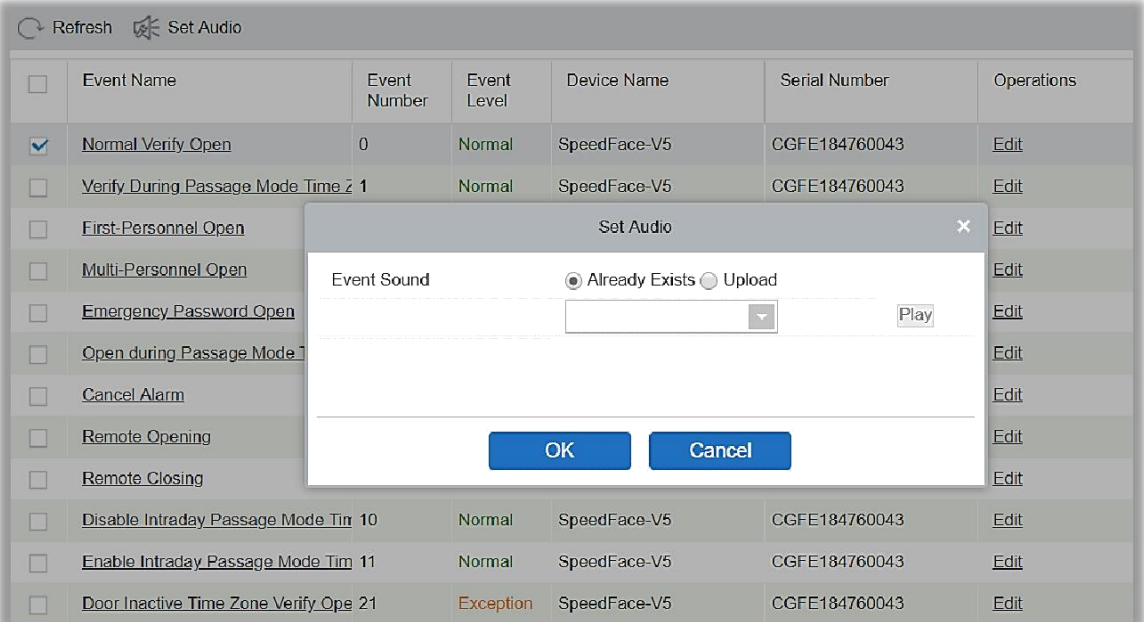

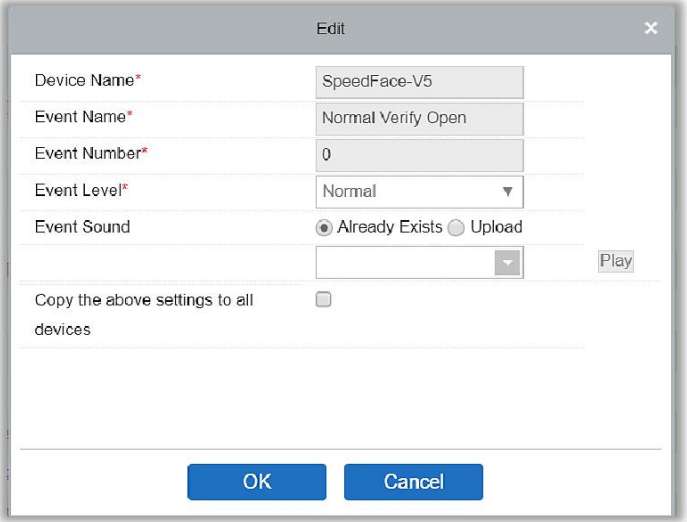

Уровень события: Три вида уровней - Нормально, Ошибка, и Тревога.

Имя события: Не может быть изменено.

Звуковой сигнал события: Вы можете установить пользовательский звук, который будет воспроизводиться в мониторинге в реальном времени при появлении события.

Скопируйте вышеуказанные настройки на все устройства: Эти настройки события будут применены ко всем устройствам в рамках одного и того же номера пользовательского события.

Установить аудио: Аналогично звуковому сигналу события. Нажмите [Установить аудио]:

Вы можете загрузить аудио с вашего ПК. Файл должен быть в формате wav или mp3 и не должен превышать 10 МБ.

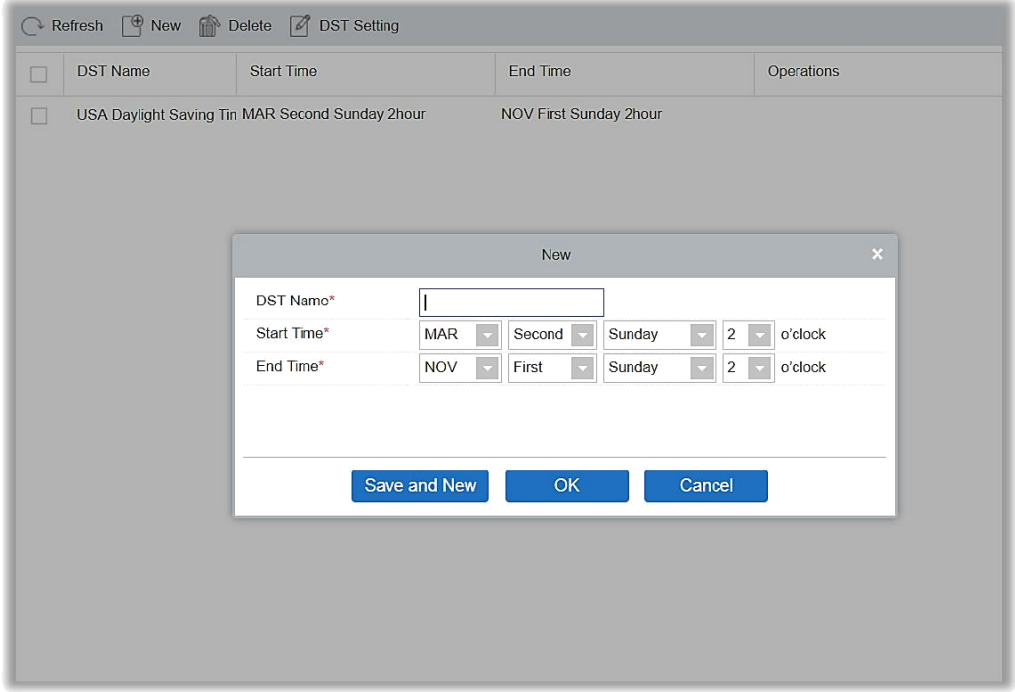

## 4.1.9 Летнее время

Переход на летнее время - правило перевода часов, которое регулируется государством для экономии эл. энергии. Как правило, в регионах, где используется летнее время, часы переводятся на один час вперед к обычному времени, в начале весны или летом. Это помогает сэкономить эл. энергию. Осенью часы возвращают на час назад. В разных странах правила разные. В настоящее время почти 70 стран используют «Летнее время» (DST).

Чтобы соответствовать требованиям DST, нужно настроить специальное правило в программе. Вы можете настроить перевод часов на один час вперед в (час) (день) (месяц) и на один час назад в (час) (день) (месяц), если это необходимо.

### Создание DST

1. Нажмите [Доступ]> [Устройство]> [Летнее время]> [Создать]:

Следующие поля: «Месяц - Неделя - День - Час» можно изменять.

Например, если время запуска установлено как «март - второе - воскресенье - 2 часа», это означает, что переход на летнее время будет осуществлён второго Марта в воскресенье в 2 часа ночи. Система добавит один час к текущему времени во время запуска. Система вернется к исходному значению времени в конце периода (01 Ноября в 2 часа ночи).

### Использование DST

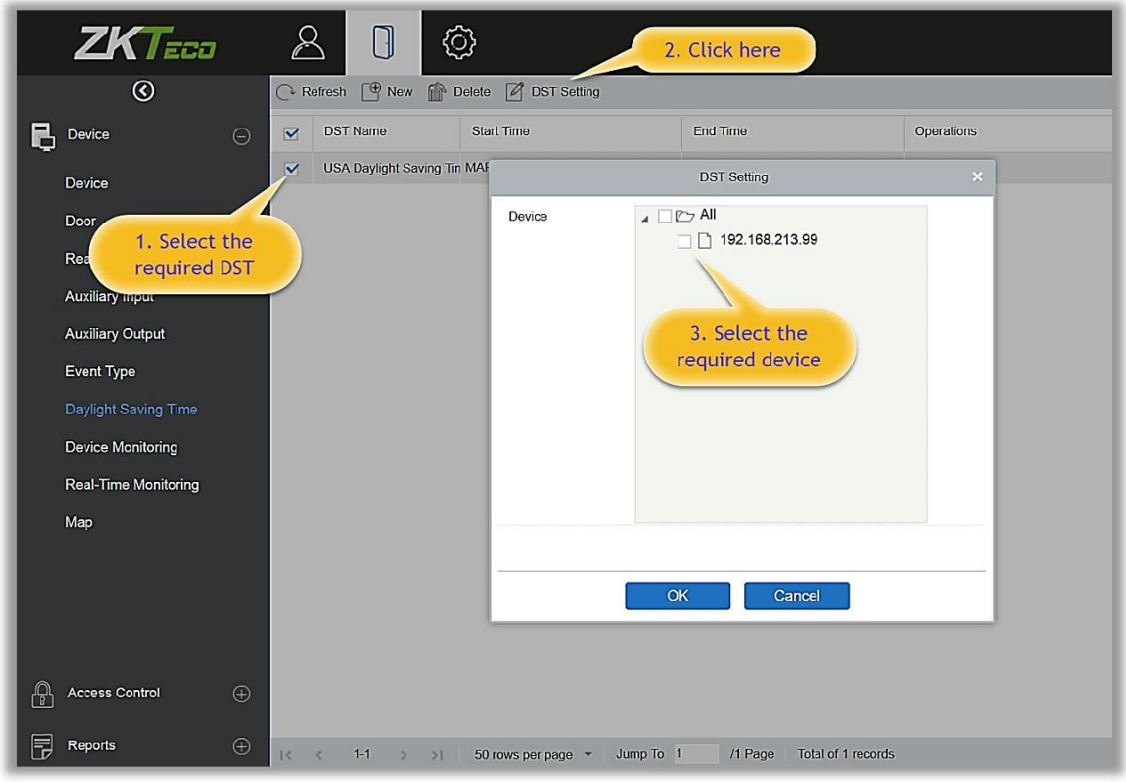

Пользователь может включить «Летнее время» на устройстве: в интерфейсе DST, выберите нужный DST и нажмите [Настройка перехода на летнее время], выберите устройство, к которому нужно применить настройку, и нажмите [OK] для подтверждения.

### **Примечание:**

- Если Летнее время используется, его нельзя удалить. Отмените выбранное Летнее время, а затем удалите.
- Если включено Летнее время, последнее изменение конфигурации системы будет отправлено на устройство, однако отключение устройства приведет к сбою передачи данных. Передача данных возобновится при следующем подключении устройства.
- Вы можете включить или отключить функцию Летнего времени в настройках модуля Доступ. Если вы включите DST, система будет переведена на один час вперед во время запуска. Система вернется к исходному времени по окончанию периода. Если вы не установили летнее время на устройстве, система покажет подсказку «Переход на летнее время не был задан на этом устройстве».

# 4.1.10 Мониторинг устройств

По умолчанию он отображает все устройства текущего пользователя. Вы можете нажать [Устройство] > [Мониторинг устройств], чтобы просмотреть информацию о работе устройств: Имя устройства, Серийный номер, Зона, Состояние операции, Текущее состояние, Список команд и прочие связанные операции.

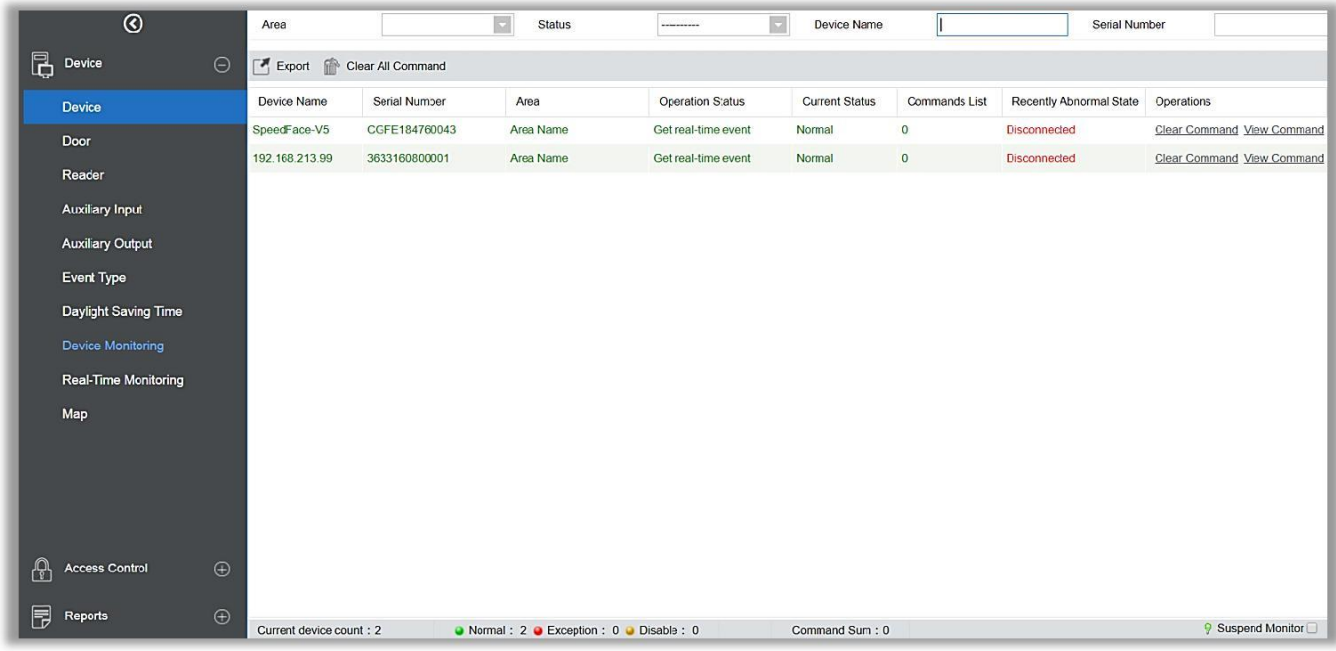

### **<sup></sub>** Экспорт</sup>

Команды устройства могут быть экспортированы в форматы EXCEL, PDF, CSV.

Вы можете очистить команды при необходимости. Нажмите [Очистить команду] в столбце операций:

При необходимости вы можете очистить список команд. Нажмите [Очистить все команды]:

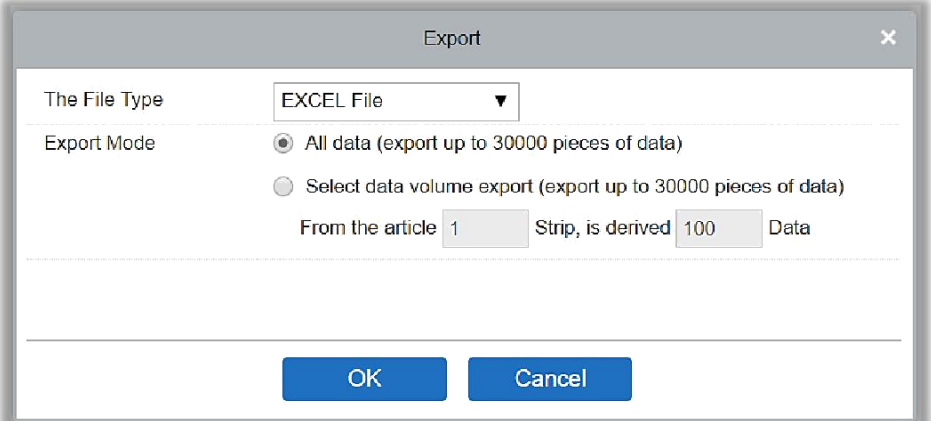

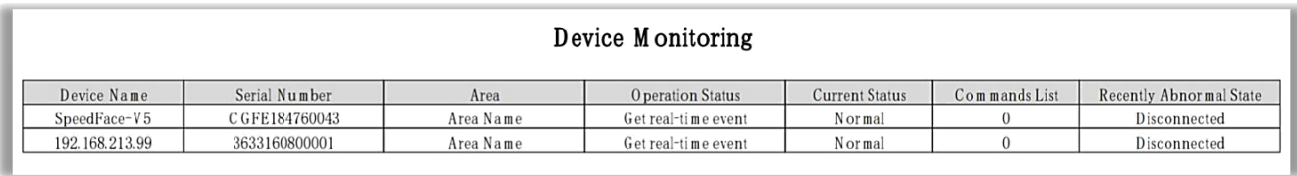

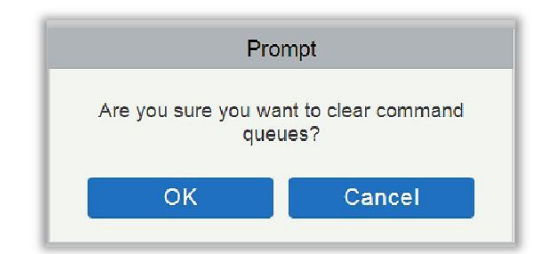

Нажмите [OK], чтобы очистить.

### **Примечание:**

- После выполнения команды «Очистить» можно выполнить операцию «Синхронизировать все данные с устройством» в списке устройств для повторной синхронизации данных на устройстве и в ПО, однако эту операцию невозможно выполнить, если память устройства полностью заполнена. Если память устройства заполнена, то вы можете либо заменить текущее устройство устройством с большей емкостью либо удалить права некоторых сотрудников на доступ, а затем выполнить операцию синхронизации всех данных с устройством.
- Состояние операции показывает состояние текущего устройства, в основном используется для отладки.
- Если число команд к выполнению больше 0, это означает, что данные еще не синхронизировались с устройством, поэтому дождитесь завершения синхронизации.

# 4.1.11 Мониторинг в реальном времени

Нажмите [Устройство]> [Мониторинг в реальном времени].

Данный раздел отслеживает состояние и события дверей в режиме реального времени, в том числе нормальные события и ненормальные события (в том числе события тревоги).

Мониторинг в реальном времени выглядит следующим образом:

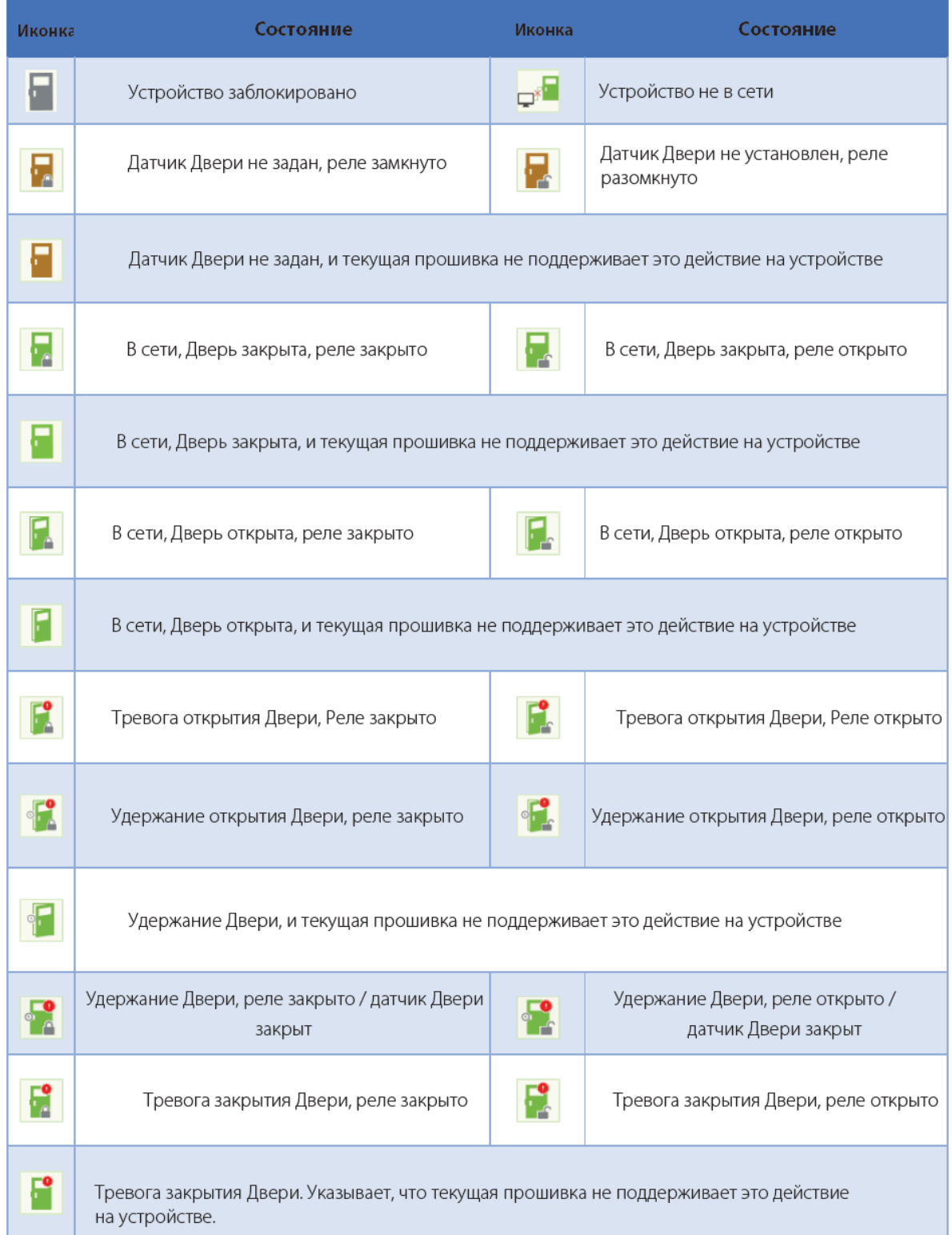

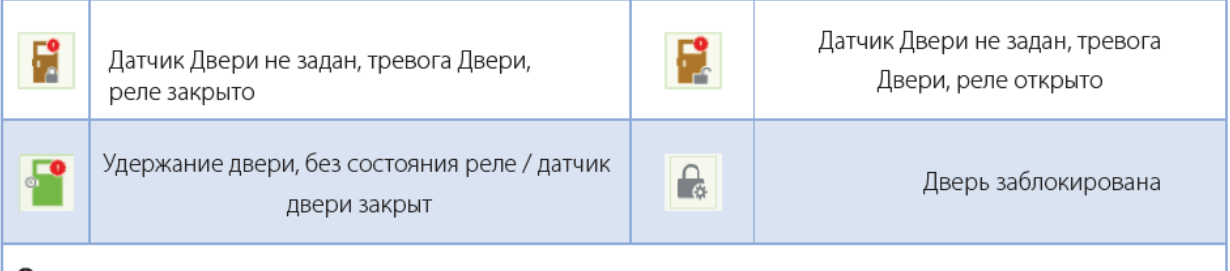

Отсутствие состояния реле означает, что текущая прошивка не поддерживает эту функцию.

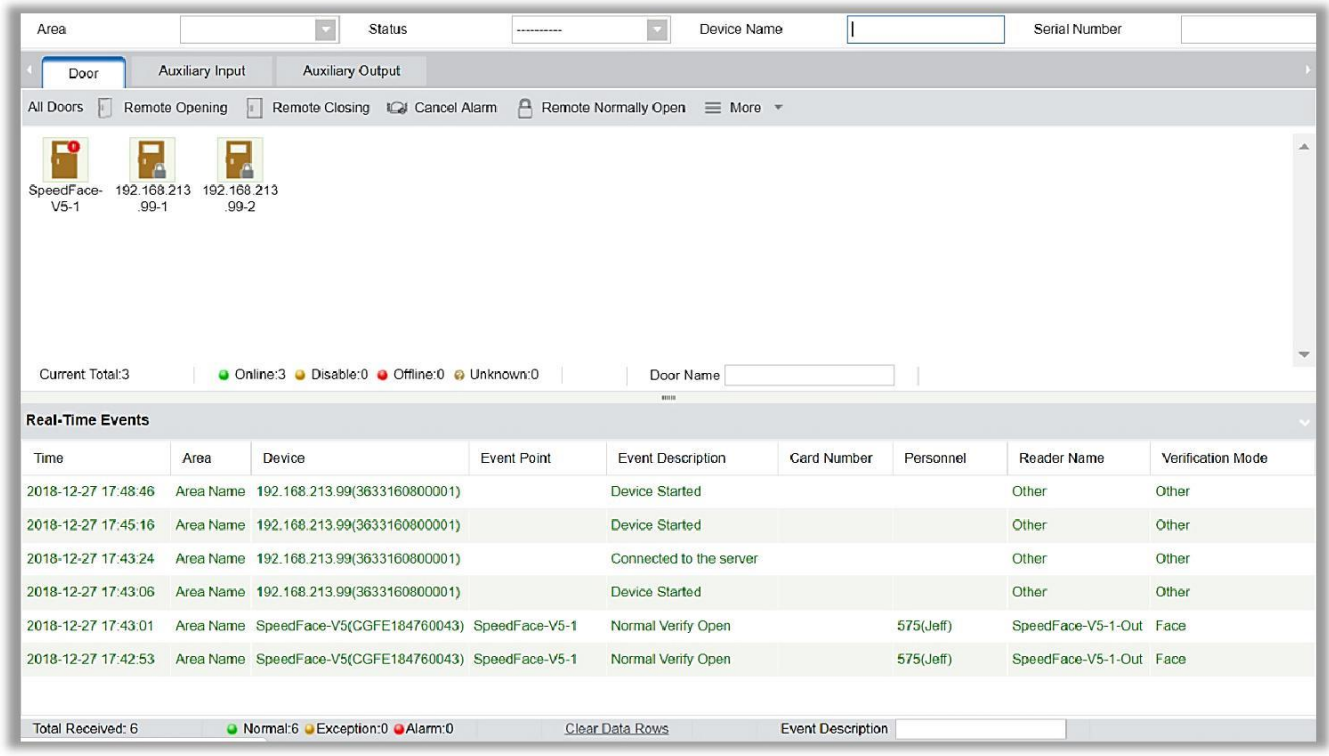

Различные иконки обозначают следующие состояния:

### 1. Дверь

Дистанционное открытие/закрытие: Можно управлять одной дверью или всеми дверьми.

Чтобы управлять одной дверью, щелкните правой кнопкой мыши и выберите [Удаленное открытие / закрытие] во всплывающем диалоговом окне. Чтобы управлять всеми дверьми, нажмите [Удаленное открытие / закрытие] выделив все двери.

При дистанционном открытии пользователь может задать продолжительность открытия двери (по умолчанию 5 с). Вы можете выбрать [Включить режим свободного прохода] для включения дневных временных зон свободного прохода, или задать для двери «Дистанционное нормальное-открытие», тогда дверь не будет ограничена никакими временными зонами (может быть открыта в любое время).

Чтобы закрыть дверь, сначала выберите [Выключить режим свободного прохода], чтобы избежать включения других временных зон, и открыть дверь, а затем выберите [Дистанционное закрытие].

**Примечание:**Если [Дистанционное открытие / закрытие] не удается, проверьте, подключены ли устройства или нет. Если отключены, то проверьте сеть.

Снятие тревоги: Как только в интерфейсе отобразится тревога двери, раздастся звуковой сигнал. Снятие тревоги можно сделать для одной двери и для всех дверей. Чтобы управлять одной дверью, наведите курсор на значок двери, появится всплывающее меню, затем нажмите [Снятие тревоги] в меню. Чтобы управлять всеми дверьми, нажмите [Снятие тревоги] непосредственно в верхнем меню.

**Примечание:**Если [Снятие тревоги] не удается, проверьте, подключены ли устройства или нет. Если отключены, проверьте сеть.

Удаленное нормальное-открытие: Эта команда задаст устройству режим открыто.

### Быстрое управление дверями

Если вы наведите курсор на значок двери; Вы можете быстро выполнить описанные выше операции. Кроме того, вы можете запросить последние события от двери.

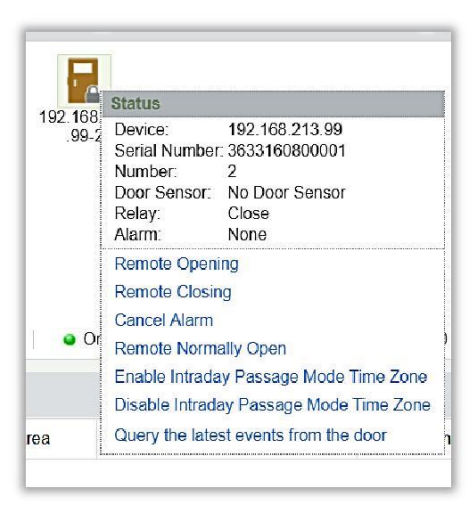

Запрос последних событий от двери: Для быстрого получения текущих событий двери.

Выдача карты сотруднику: Если вы считаете незарегистрированную карту, в интерфейсе мониторинга в реальном времени появится запись события с номером карты. Щелкните правой кнопкой мыши по этому номеру карты, и появится контекстное меню. Нажмите «Выдать карту сотруднику», чтобы назначить эту карту сотруднику.

Мониторинг событий

Система автоматически получает события устройств (по умолчанию отображается 200 записей), включая нормальные и ненормальные события контроля доступа (включая аварийные события). Нормальные события будут отображаться зеленым цветом; тревожные события будут выделены красным цветом; другие ненормальные события будут отображаться оранжевым цветом.

#### 2. Дополнительный вход

Отслеживает текущие события дополнительного входа в режиме реального времени.

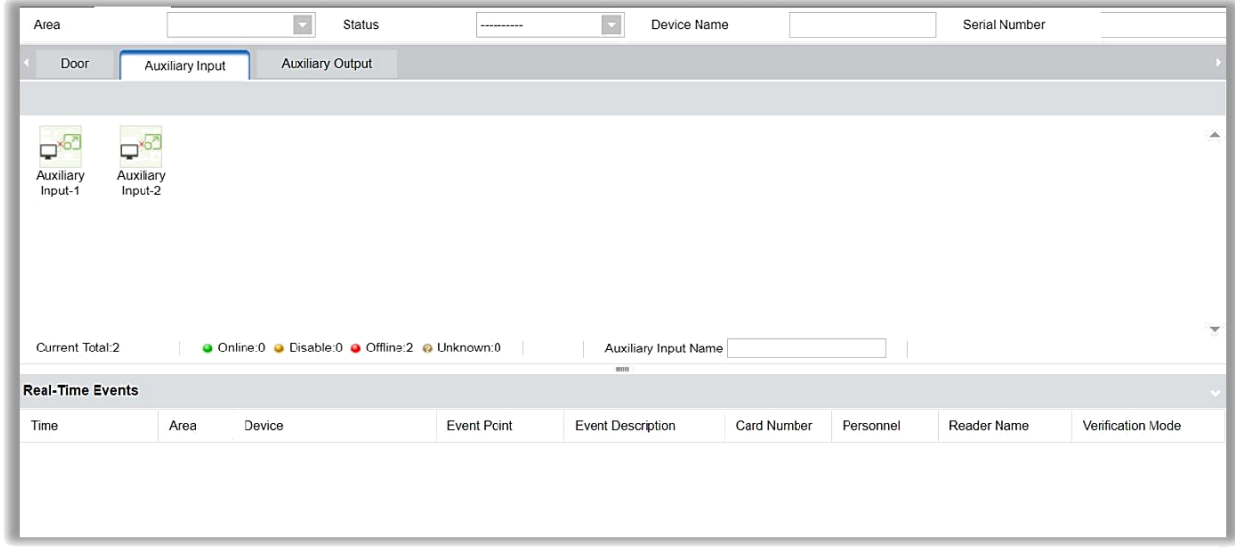

### 3. Дополнительный выход

Здесь вы можете выполнить Дистанционное открытие, Дистанционное закрытие, а также дистанционно присвоить статус «Нормально открыто».

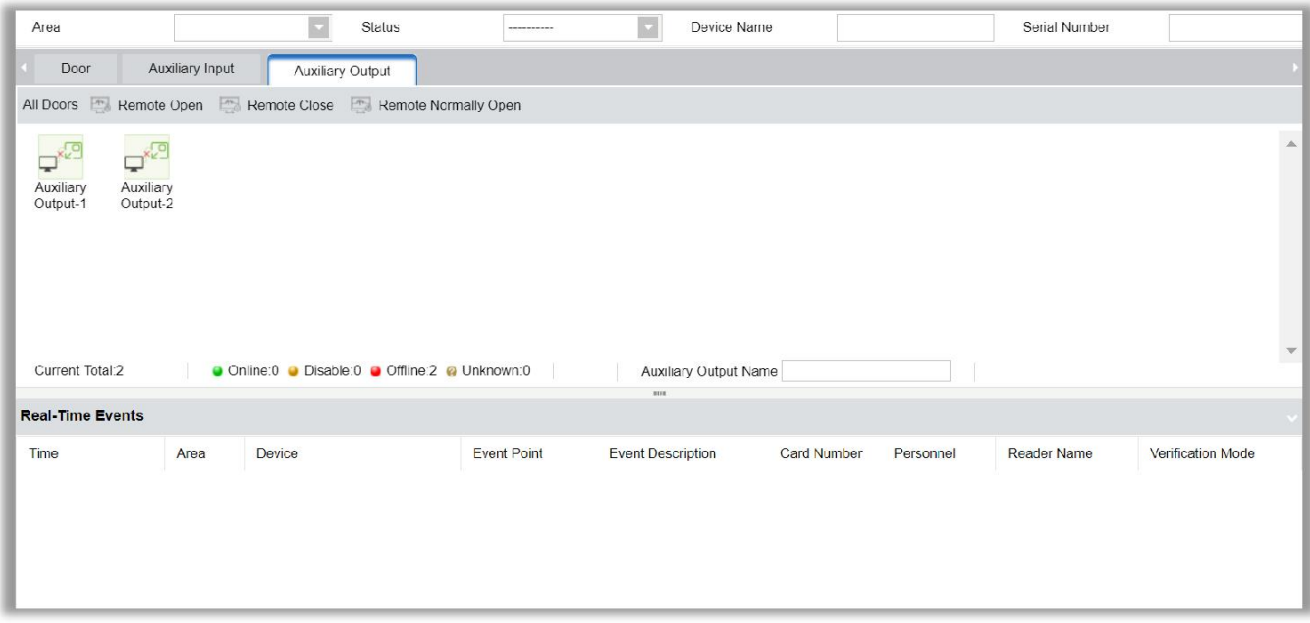

# 4.1.12 Мониторинг тревог

Данный раздел позволяет отслеживать тревожные события дверей. Тревога появится в случае отклонений, таких как попытка взлома, попытка двойного прохода и т.д. Если дверь отправляет сигнал тревоги, и он не просмотрен или не подтвержден, на странице будут отображаться события тревоги. В Тревожном событии отображена информация о времени, имени устройства, точки доступа, описания события, а также человека, ответственного за тревогу, и наименование считывающего устройства.

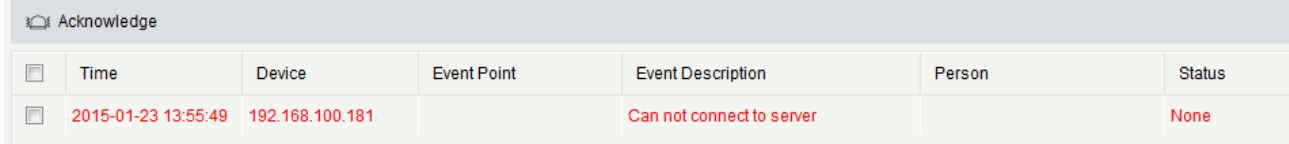

**Примечание:** Если версия прошивки устройства поддерживает функцию описания событий, иначе в описании будет отображаться только «Тревога» без каких-либо подробностей.

Снятие тревоги: Выберите дверь в состоянии тревоги и щелкните [Снять тревогу], после чего система отправит электронное письмо на почтовый ящик оператора (почтовый ящик должен быть установлен в Параметры)

**Примечание:** Когда дверь имеет несколько состояний срабатывания тревоги она будет отображать только одно описание типа тревоги (самую важную) : тревога взлома→ тревога принуждения (пароль + отпечаток пальцев) → сигнализация по паролю принуждения или отпечатку пальца → тревога взлома → тревога задержки открытия → тревога отключения устройства.

## 4.1.13Карта

Нажмите [Устройство]> [Карта]> [Создать], чтобы создать карту.

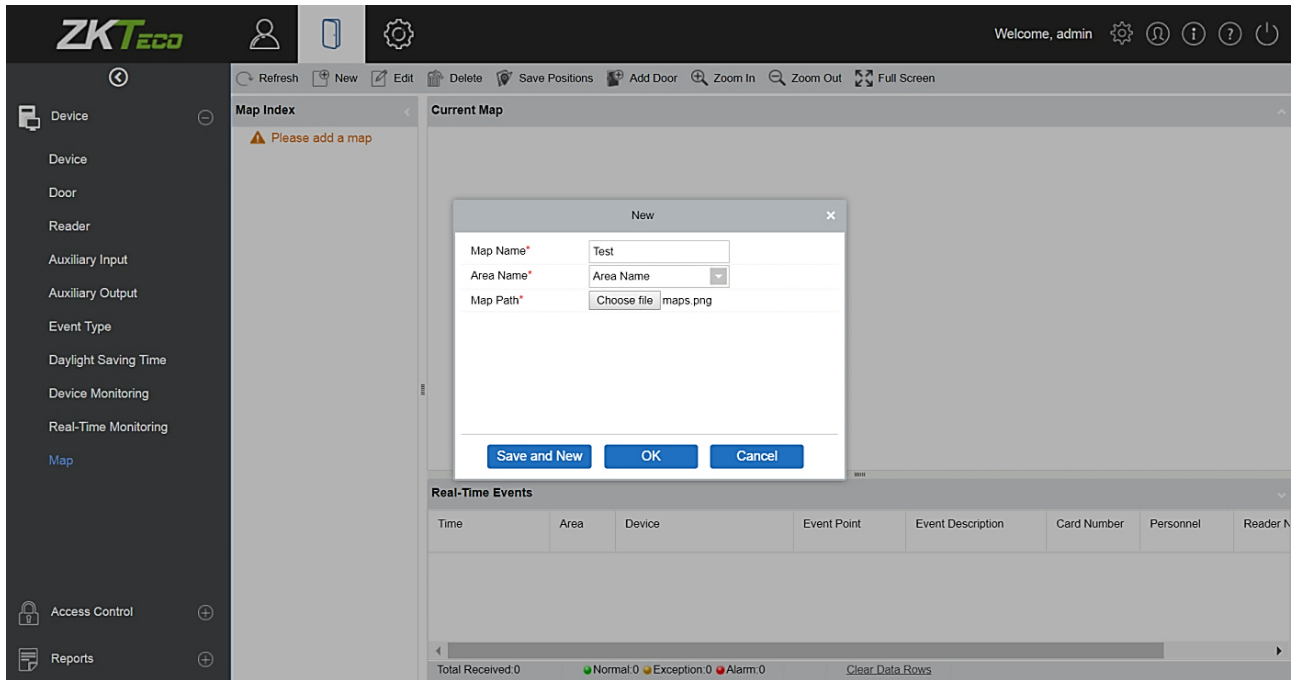

После создания карты пользователи могут добавить двери на карту, выполнять масштабирование и т. д. Если карта была видоизменена, нажмите [Сохранить расположение], чтобы сохранить. Настройки вступят в силу после повторного запуска карты.

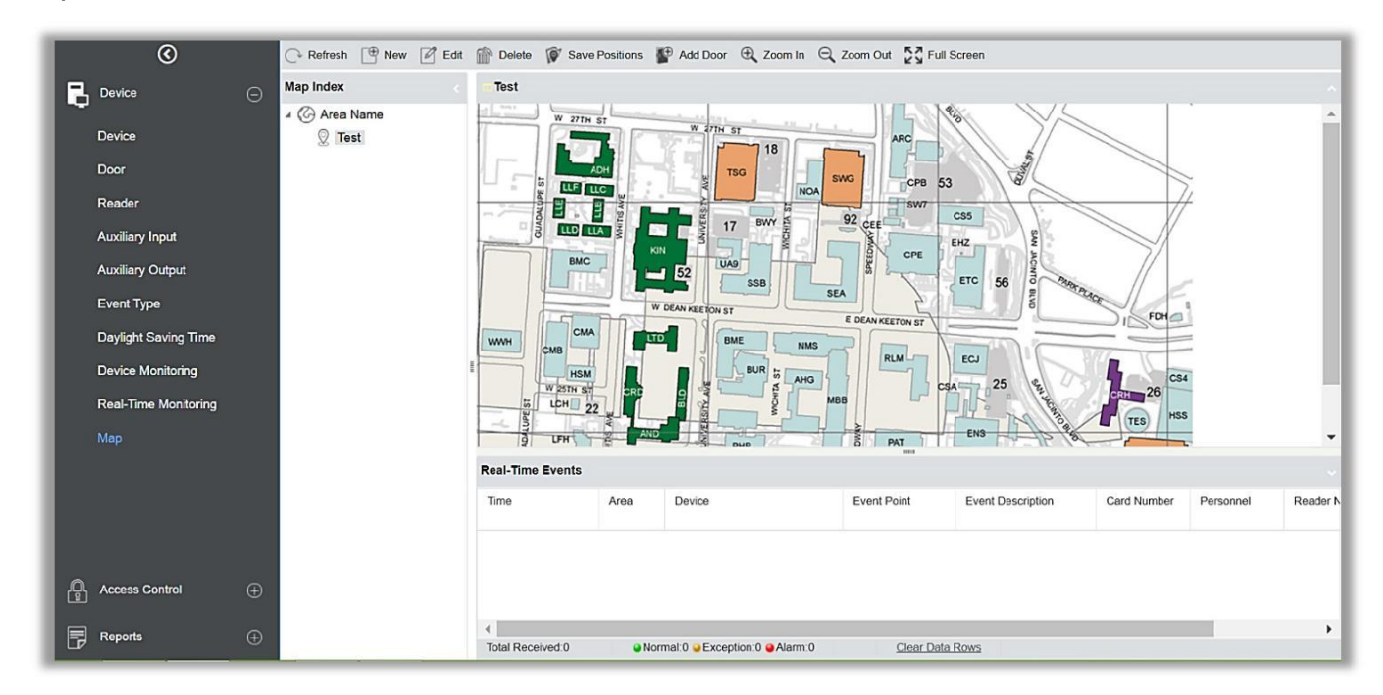

Создание/удаление карты: Можно добавлять или удалять карту по мере необходимости.

Изменение карты: Можно редактировать имя карты, изменять карту или зону, которой она принадлежит.

Настройка карты (включая дверь): Можно добавить дверь на карту или удалить существующую (щелкнуть правой кнопкой мыши значок двери и выбрать [Удалить иконку]), настроить карту, положение (-и) иконок дверей или видеокамер (двигая дверь или видеокамеру), отрегулировать размер карты (нажмите [Увеличить] или [Уменьшить] или нажмите [Полный экран]).

Действия с дверью: Если вы наведете курсор на значок двери, система автоматически отфильтрует и отобразит действия в соответствии с состоянием двери. Пользователи могут дистанционно открывать / закрывать двери, снимать сигналы тревоги и т. д..

### Уровни доступа:

(1) Нужно выбрать корректную зону для карты при добавлении. Зона будет иметь отношение к уровням доступа пользователей, пользователи могут только просматривать или управлять картой в рамках своих уровней. Если зона карты будет изменена, то все двери на карте будут удалены и нужно будет снова добавлять двери вручную.

(2) Когда администратор добавляет нового пользователя, он может установить права на действия пользователя в настройках роли (Например - Сохранить расположение, Добавить дверь, Добавить видеокамеру и т. д.).

### **Примечание:**

- При модификации карты можно изменять имя карты, но не путь к ней.
- Система поддерживает добавление нескольких дверей одновременно. После добавления дверей, пользователям необходимо установить положение дверей на карте и нажать [Сохранить].
- При изменении иконки двери, особенно когда пользователи уменьшают масштаб карты, поле сверху и слева не должно быть меньше 5 пикселей, иначе система выдаст ошибку.
- Рекомендуется добавлять карту размером до 1120 \* 380 пикселей. Если несколько пользователей получают доступ к одному и тому же серверу, эффект отображения будет отличаться в зависимости от разрешения экрана и настроек браузеров.

# 4.2Управление доступом

# <span id="page-62-0"></span>4.2.1 Временная зона

Устанавливает время доступа к двери; Считыватель будет работать только в течение допустимых периодов времени заданных дверей. Временную зону также можно использовать для установки нормально открытых периодов или уровней доступа, чтобы выбранные пользователи могли получать доступ только к выбранным дверям в течение заданных периодов времени (включая уровни доступа и «1-й сотрудник – режим открыто»).

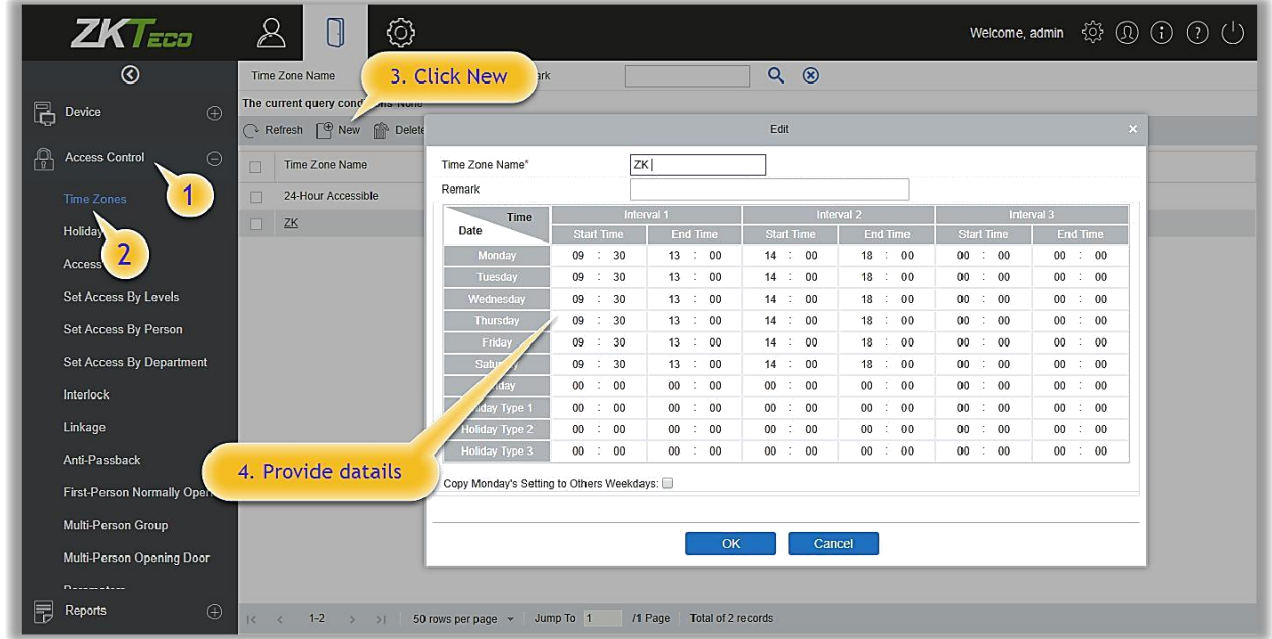

Система контролирует доступ в соответствии с временными зонами (до 255). Формат каждого интервала для временной зоны: ЧЧ: ММ-ЧЧ: ММ. Первоначально, по умолчанию, у системы временная зона доступа с именем [24-часовой доступ]. Этот период не может быть изменен и удален. Пользователь может добавлять новые временные зоны по мере необходимости.

### 1. Добавление временной зоны

a) Нажмите [Управление доступом]> [Временная зона]> [Создать], чтобы войти в интерфейс настройки временной зоны.

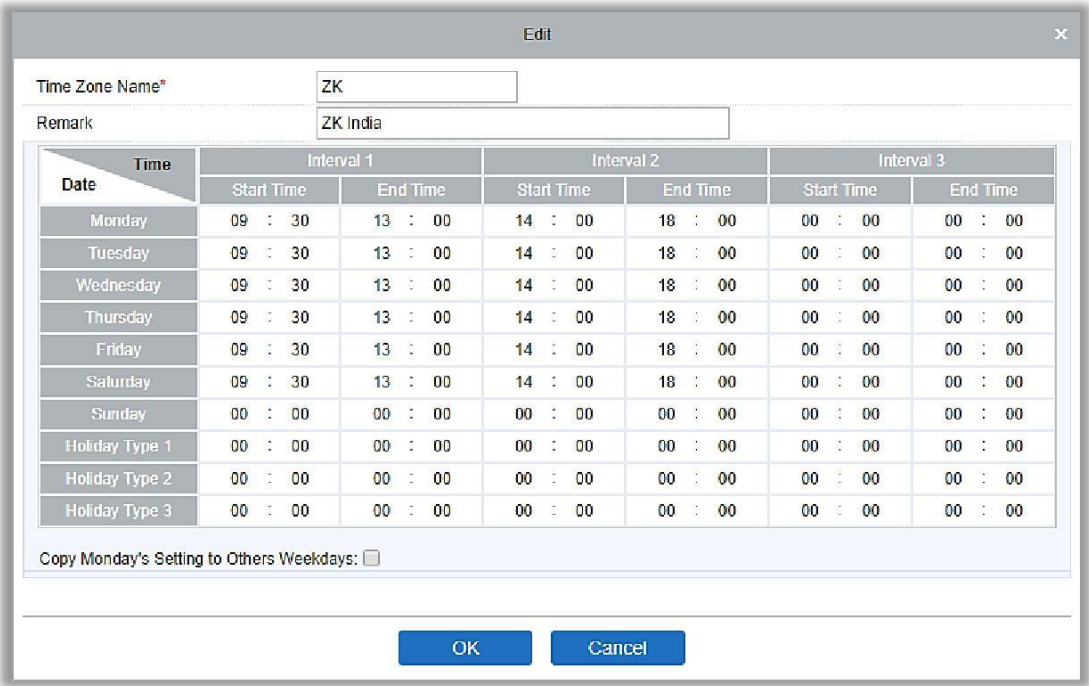

Название временной зоны: Любые символы, комбинация до 30 символов.

Пометка: Подробное описание временной зоны, включая описание текущей временной зоны и основных вариантов применения. Пользователи могут ввести до 50 символов в это поле.

Интервал и Время начала/ Время окончания: Одна временная зона включает 3 интервала для каждого дня недели и 3 интервала для каждого из трех типов выходного дня. Установите время начала и окончания каждого интервала.

Настройка: Если требуется временной интервал для «Нормально открыто», просто введите 00:00-23:59 в интервале 1, и 00:00-00:00 в интервале 2 и 3. Если нужен интервал для «Нормально закрыто»: все интервалы должны быть 00:00-00:00. Если используются только один интервал, просто нужно заполнить интервал 1, а интервал 2 и 3 оставить значением по умолчанию. Точно так же, когда пользователи используют только первые два интервала, значение третьего интервала можно оставить по умолчанию. При использовании двух или трех интервалов пользователи должны убедиться, что они не перекрываются, и время не должно пересекать сутки, иначе система выдаст ошибку.

Тип выходного дня: Три типа выходного не связаны с днем недели. Если для даты выбран тип выходного, три интервала выходного дня будут использоваться для доступа. Тип выходного не является обязательным. Если пользователь не введет его, система будет использовать значение по умолчанию.

Скопировать настройки понедельника в другие дни недели: Установите флажок, чтобы скопировать настройки понедельника в другие дни недели. После настройки нажмите [OK] для сохранения, и зона отобразится в списке.

#### 2. Изменение временной зоны

Изменить: Нажмите [Изменить] в меню действия, чтобы войти в интерфейс редактирования. После редактирования нажмите [OK], чтобы сохранить.

Удалить: Нажмите [Удалить] в меню действия, затем нажмите [OK], чтобы подтвердить удаление, или нажмите [Отменить], чтобы отменить операцию. Используемая временная зона не может быть удалена. Альтернативный способ установить флажки для одного или нескольких часовых поясов в списке и нажать кнопку [Удалить] в верхнем меню, затем нажать [OK], чтобы подтвердить удаление, или нажать [Отменить], чтобы отменить операцию.

## 4.2.2 Выходные и праздничные дни

Контроль доступа во время праздника или выходного дня может отличаться от будних дней. Система позволяет контролировать доступа в выходные. Управление доступом в выходные дни включает в себя добавление, изменение и удаление.

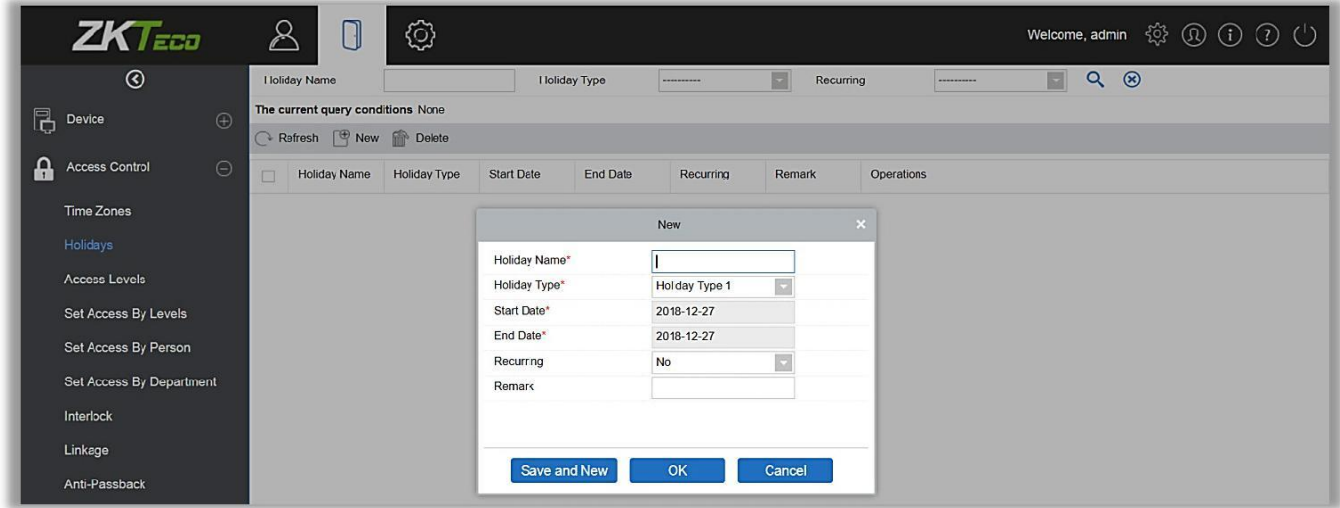

### Добавление

(1) Нажмите [Управление доступом]> [Выходные и праздничные дни]> [Создать], чтобы войти в интерфейс редактирования:

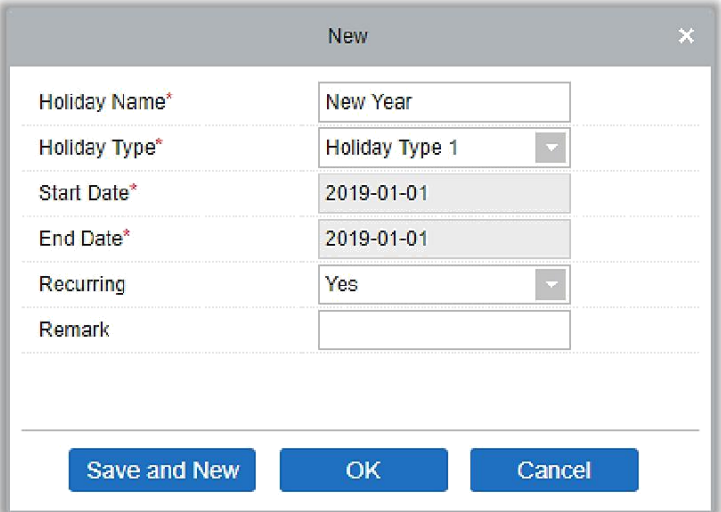

Содержит указанные поля:

Название выходного: Любые символы, комбинация до 30 символов.

Тип выходного: Тип праздника 1/2/3, как описано в [разделе.](#page-62-0) Текущая запись праздника относится к одному из трех типов праздников, и каждый тип праздника может включать до 32 праздников.

Начальная/конечная дата: Формат даты - 2019-01-01. Дата начала не может быть позже даты окончания, в противном случае система выдаст сообщение об ошибке. Год начальной даты не может быть раньше текущего года, а также праздничные дни не могут быть настроены в двух разных годах.

Периодичность: Используется, когда праздник повторяется в один и тот же день каждый год. Значение по умолчанию - Нет. Например, День Нового года - 1 января каждого года, и его можно установить, как Да. Некоторые даты праздников меняются каждый год, поэтому они не могут быть установлены повторно и должны быть установлены как Нет.

Например, дата дня Нового года установлена на 1 января 2019 года, а тип выходного дня - 1, значит 1 января контроль доступа будет следовать не временной зоне вторника, а по времени контроля доступа – выходного дня первого типа (1).

После редактирования нажмите кнопку [OK] для сохранения, и праздник отобразится в списке.

### Изменение

Нажмите на название выходного или кнопку «Изменить» в меню «Действия», чтобы войти в интерфейс редактирования. После внесения изменений нажмите [OK], чтобы сохранить и выйти.

### Удаление

В списке выходных нажмите кнопку [Удалить] в меню Операции. Нажмите [OK], чтобы удалить, или нажмите [Отменить], чтобы отменить операцию. Выходной, который используется не может быть удален.

# 4.2.3Уровни доступа

Уровни доступа позволяют одной или нескольким из выбранных дверей открываться посредством верификации различных комбинации разных людей в пределах определенной временной зоны. Комбинации разных людей устанавливается в меню «Уровень доступа сотрудников».

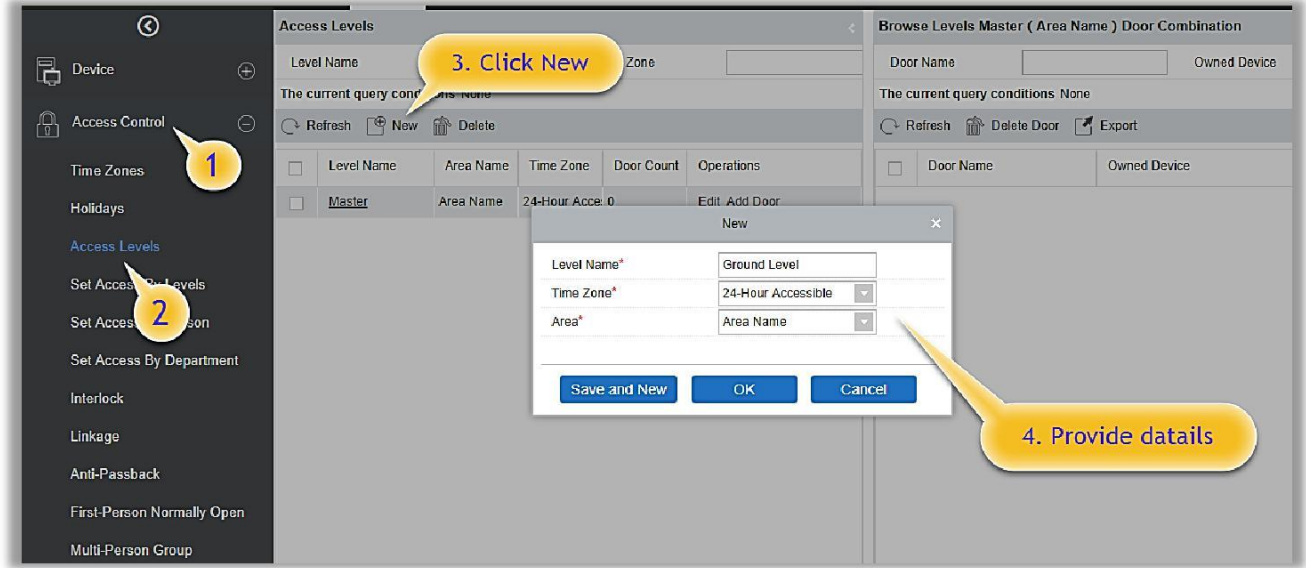

### Добавление

- 1. Нажмите [Управление доступом]> [Уровни доступа]> [Создать], чтобы войти в интерфейс редактирования
- 2. Заполните следующие поля: Название уровня доступа (не должно совпадать с именами других уровней), Временную зону.
- 3. Нажмите [OK], затем система предложит «Сразу добавить двери к текущему уровню доступа», нажмите [OK], чтобы добавить двери, или вы можете нажать [Отмена], чтобы вернуться к списку уровней доступа. Добавленный уровень будет отображен в списке.

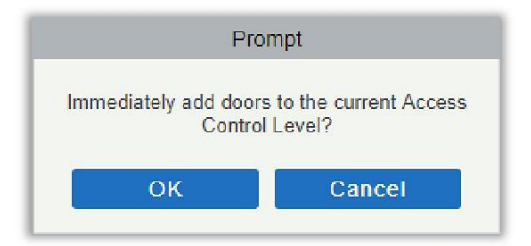

**Примечание:** Разные двери разных контроллеров могут быть выбраны и добавлены на один уровень доступа.

# 4.2.4 По уровню доступа

Добавление / удаление сотрудников к уровням доступа:

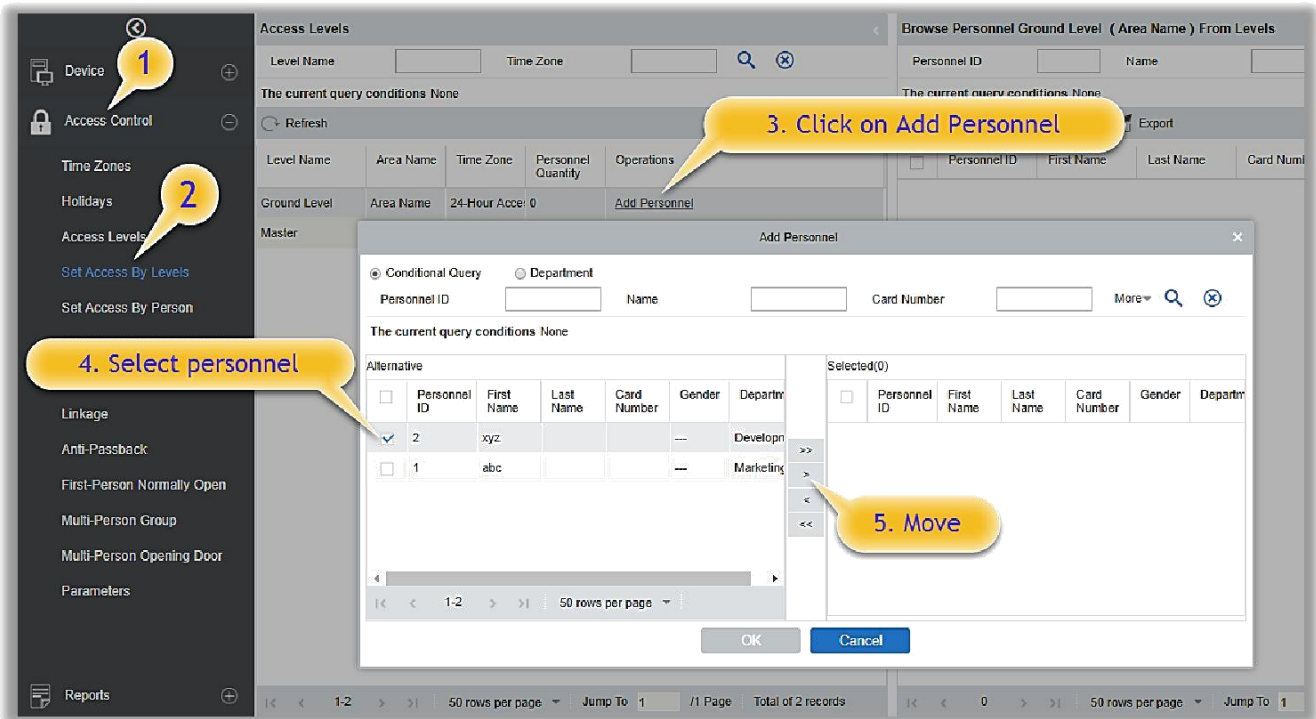

- **(1)** Нажмите [Управление доступом] > [Уровни доступа] > [По уровню доступа], чтобы войти в интерфейс редактирования, затем щелкните уровень доступа в списке слева, сотрудники, имеющие право открывать двери на этом уровне доступа, будут отображается в списке справа.
- **(2)** В списке слева нажмите [Добавить сотрудника] в разделе «Действия», чтобы открыть окно «Добавить сотрудника»; выберите персонал (несколько человек) и нажмите  $\geq$ , чтобы перенести к списку справа, затем нажмите [OK], чтобы сохранить и выйти.
- **(3)** Нажмите на уровень доступа, чтобы просмотреть список сотрудников (справа). Выберите сотрудника и нажмите [Удалить сотрудника] в меню сверху, а затем нажмите [ОК], чтобы удалить.

## 4.2.5 По доступу сотрудников

Добавление выбранного сотрудника к уровням доступа или удаление выбранного сотрудника из уровней доступа.

Добавить / удалить уровни для выбранного сотрудника:

(1) Нажмите [Управление доступом] > [Уровни доступа] > [По доступу сотрудников], нажмите на сотрудника, чтобы просмотреть уровни в списке справа.

- (2) Нажмите [Добавить к уровням доступа] в меню «Действия», чтобы открыть окно «Добавления к уровням доступа», выберите «Уровень» (несколько) и нажмите  $\geq$ , чтобы переместить его в список справа; затем нажмите [OK], чтобы сохранить.
- (3) Выберите «Уровень (несколько)» в списке справа и нажмите «Удалить из уровней доступа» в меню над списком, затем нажмите [OK], чтобы удалить выбранные уровни.

Настройка уровня доступа для выбранного сотрудника:

- A. Выберите сотрудника в списке слева и нажмите [Настройка контроля доступа].
- B. Установите параметры контроля доступа и затем нажмите [OK], чтобы сохранить настройки.
- C. Теперь нужно добавить сотрудника к уровням доступа.

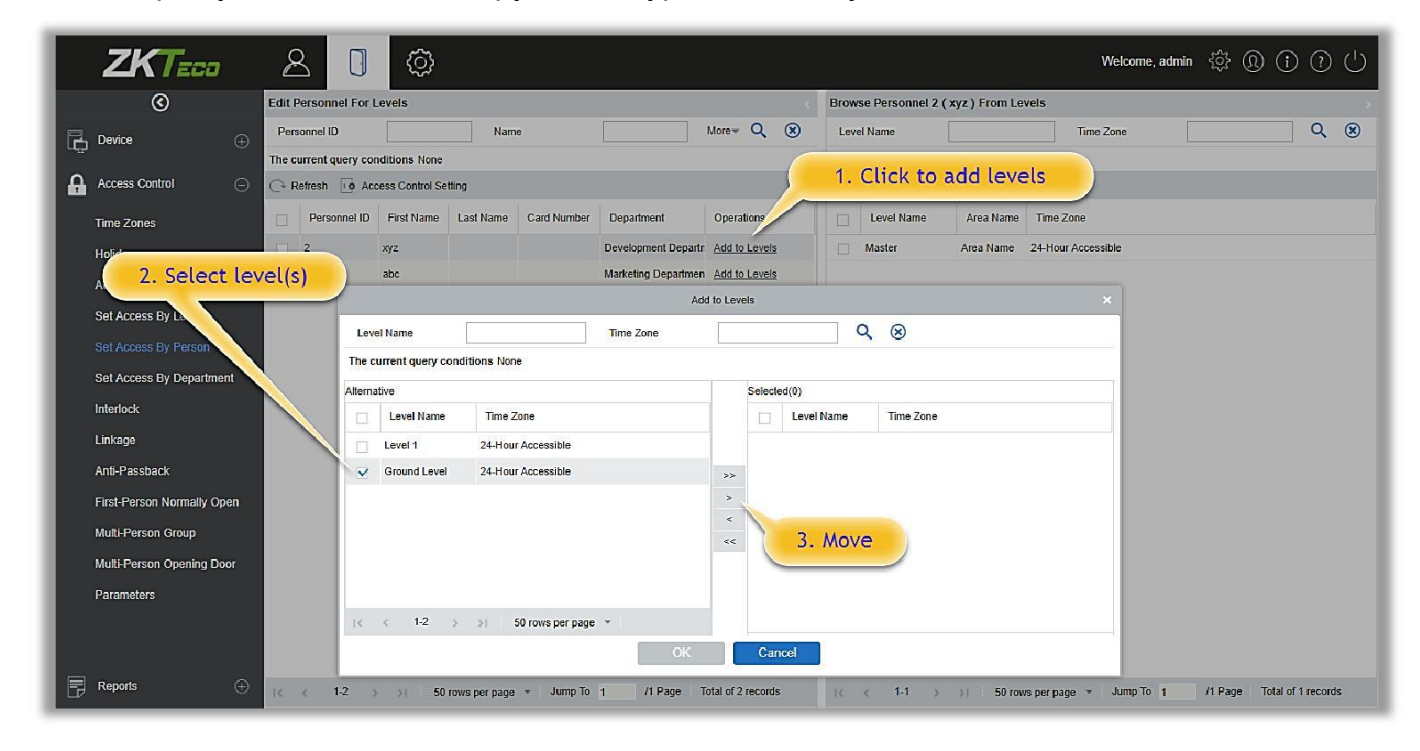

D. После выбора необходимого уровня (уровней) нажмите OK, чтобы сохранить и выйти.

# 4.2.6 По доступу отделов

Вы можете добавить выбранный отдел к выбранным уровням доступа или удалить выбранный отдел из уровней доступа. Доступ сотрудников в отделе будет изменен.

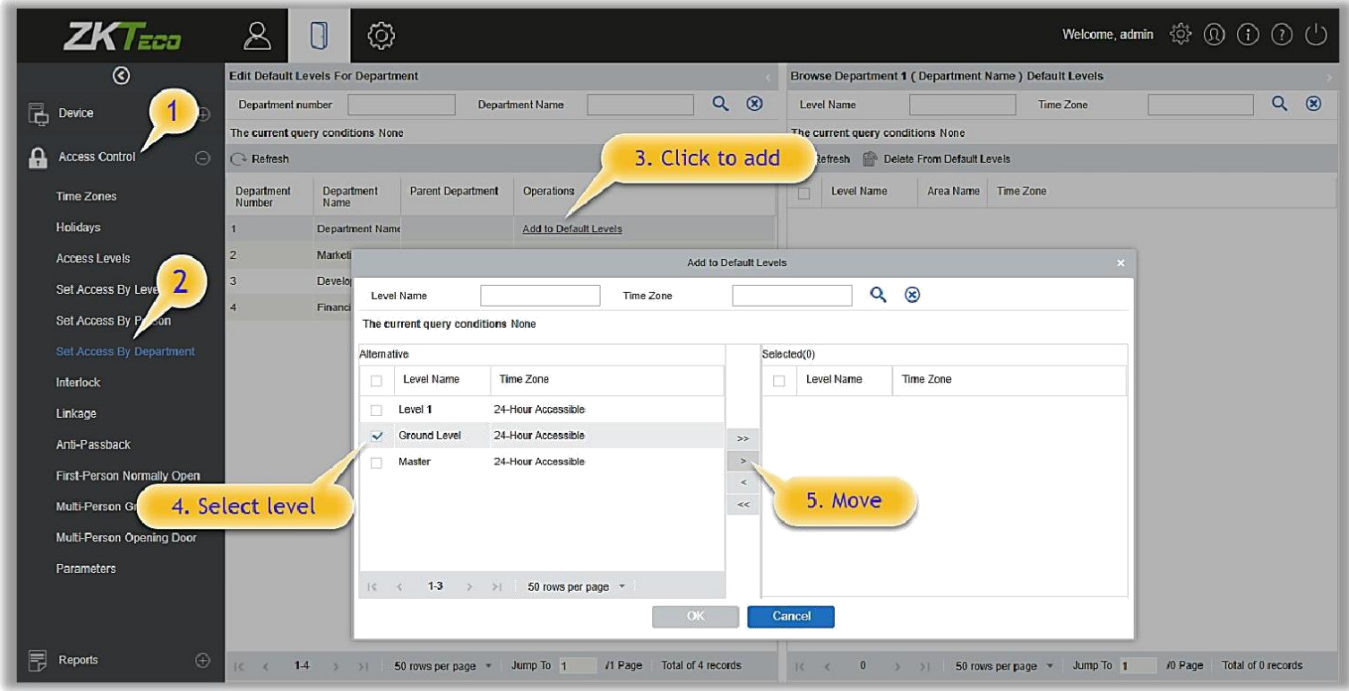

# 4.2.7 Шлюз

Шлюз может быть настроек для двух и более дверей, принадлежащих одному контроллеру доступа. Когда одна дверь открыта, остальные будут закрыты и вы не сможете их открыть.

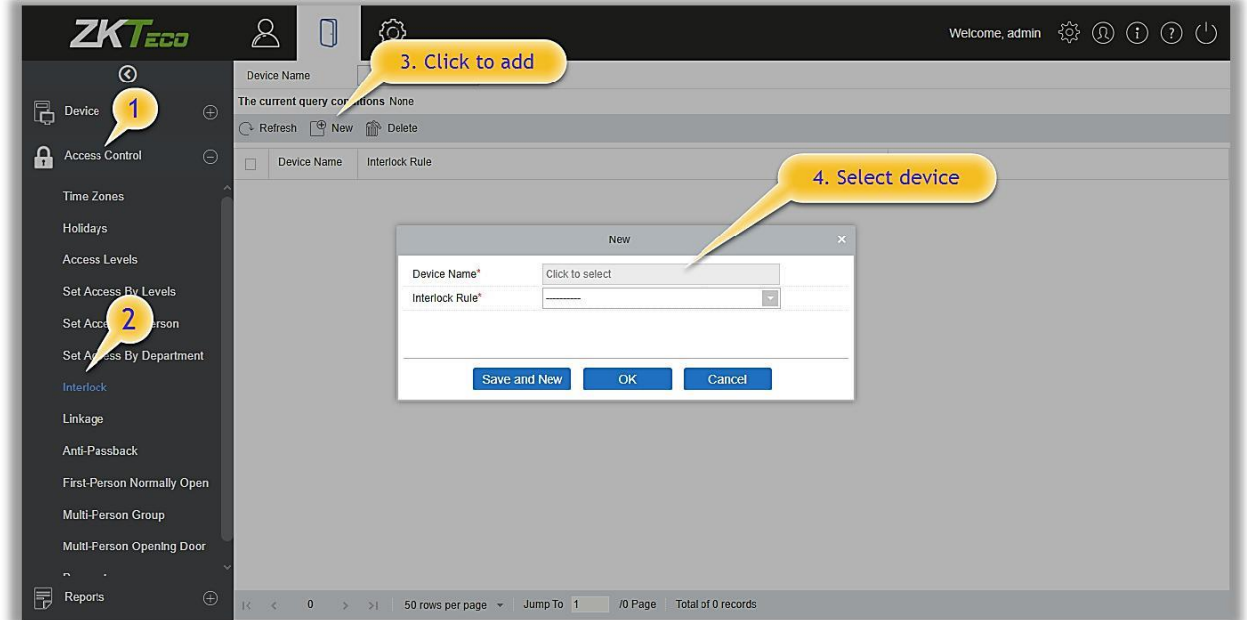

Перед настройкой шлюза, пожалуйста, убедитесь, что к контроллеру доступа подключен датчик двери, у которого было задано состояние NC или NO (Нормальнозакрыто и нормально-открыто соответственно).

### Добавление шлюза

- 1. Нажмите [Управление доступом]> [Шлюз]> [Создать], чтобы войти в интерфейс редактирования.
- 2. Выберите необходимое устройство. Когда пользователи добавляют устройства, устройства со шлюзом не отображаются в выпадающем списке. После удаления заданной информации о шлюзе устройство вернется в выпадающий список. Настройка шлюза зависит от количества дверей, контролируемых выбранными устройствами:
	- **<sup>4</sup>** Одно-дверный контроллер не поддерживает шлюз.
	- Двух-дверный контроллер: настройки шлюза между дверьми 1-2.
	- Четырех-дверный контроллер: настройки шлюза между дверьми 1-2; настройки шлюза между дверьми 3-4; настройки шлюза между дверьми 1-2-3; настройки шлюза между дверьми 1-2-3-4
- 3. Выберите правило шлюза, выберите объект, затем нажмите [OK] для завершения. Новые настройки шлюза будут отображены в списке.

**Примечание:** Во время редактирования настройки устройства не могут быть изменены, но настройки шлюза могут быть изменены. Если настройки шлюза больше не требуются для устройства, то их можно удалить. При удалении устройства настройки шлюза также удаляются.

# 4.2.8 Привязка

Настройка привязки означает, что когда точка входа системы получает сигнал либо событие, то в заданной точке выхода будет выполнено действие привязки (Например, проверка открытия, сигнал тревоги, сигнал неисправности системы и т.д.).
#### Добавление привязки:

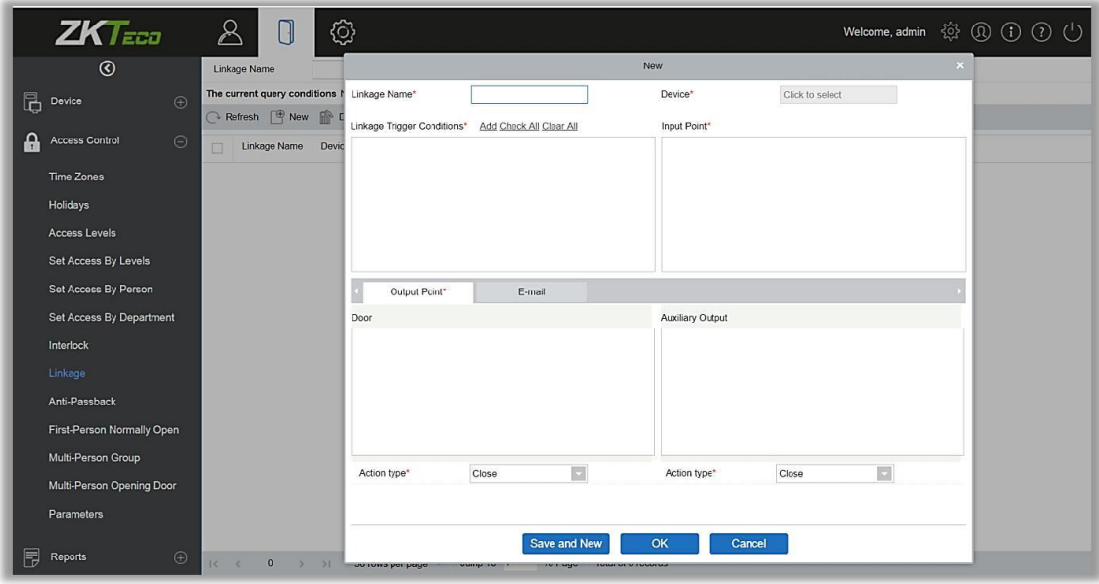

- 1. Нажмите [Управление доступом] > [Привязка] > [Создать]
- 2. Введите имя привязки, выберите устройство, условия запуска привязки, точку входа, точку выхода, затем установите действие привязки, привязку видео и другие параметры.
- 3. После выбора устройств будут отображены соответствующие настройки привязок. Система сначала определяет, есть ли подключенные устройства и считывает расширенные параметры. Если нет доступных расширенных параметров, система не может установить какую-либо привязку. Если есть доступные расширенные параметры, система покажет настройки привязки в соответствии с количеством дверей, количеством дополнительных входов и выходов выбранного в данный момент устройства:

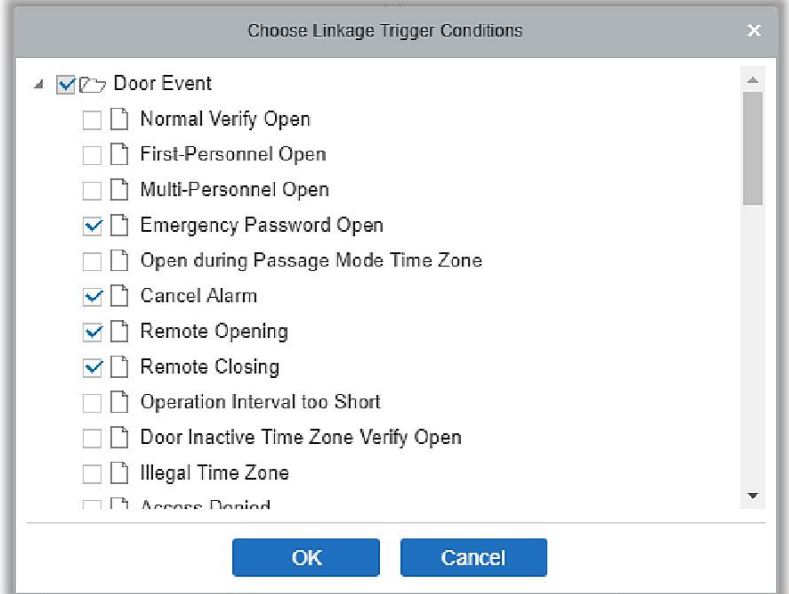

**Примечание:** Условия срабатывания привязки содержат события двери и события дополнительного входа. «Не удалось подключиться к серверу», «Восстановление подключение», «Отключение устройства» будет отфильтровано по событию двери.

- 4. Выберите точку входа и точку выхода, действие привязки и адрес эл. почты.
- 5. Также доступна поддержка видео привязок с использованием модуля Видео.

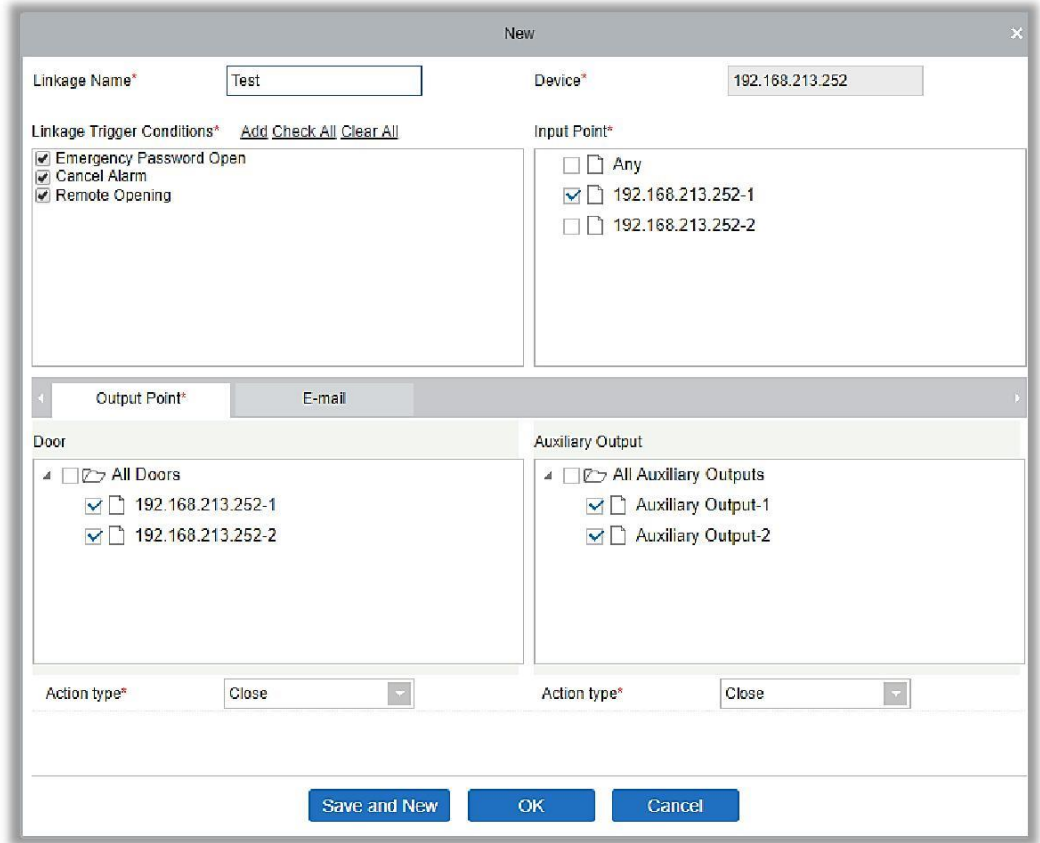

Содержит указанные поля:

.

Имя привязки: Задайте имя привязки.

Условия срабатывания привязки: Содержит условия запуска действия для двери и дополнительного входа. Эти условия запускают тип события выбранного устройства. Все события могут быть условием для срабатывания привязки.

Точка входа: Выберите подходящую точку входа срабатывания привязки (конкретная точка входа относится к конкретным параметрам устройства).

Точка выхода: Выберите требуемую точку выхода (конкретная точка выхода относится к конкретным параметрам устройства).

Тип действия: Закрыть, Открыть, «Нормально открыто». По умолчанию установлено значение «Закрыть». Для открытия необходимо установить время задержки действия или «Нормально открыто».

5. После редактирования нажмите [OK], чтобы сохранить и выйти, после чего добавленная настройка привязки отобразится в списке.

Например, если пользователи выбирают «Открытие двери» в качестве условия срабатывания привязки, а точку входа - «Дверь 1», точку выхода - «Замок 1», тип действия - «Открыть», задержка составляет 60 секунд. Когда в «Дверь 1» будет происходить «Открытие двери», то действие привязки будет происходить в «Замок 1», и дверь будет открыта в течение 60 секунд.

**Примечание:** Во время редактирования вы не можете изменить устройство, но можете изменить имя привязки и ее настройки. При удалении устройства настройки привязок будут также удалены.

Если устройство и условия срабатывания привязки одинаковы, а в системе имеются конкретные настройки привязки, где точкой входа является конкретная дверь или дополнительный вход, то это не позволит пользователям добавлять (или редактировать) настройки привязки для «Любой» точки входа.

Наоборот, если устройство и условия срабатывания привязки одинаковы, а в системе имеются конкретные настройки привязки, где точка входа «Любой», то это не позволит пользователю добавить (или отредактировать) настройки привязки для конкретной двери или дополнительного входа.

Кроме того, одинаковые настройки привязки в точке входа и выхода не допускаются. Система позволяет одновременно установить несколько условий срабатывания для привязки.

# 4.2.9Запрет двойного прохода

Функция "Запрет двойного прохода" поддерживает контроль двойного прохода в двух точках - вход и выход. В некоторых особых случаях требуется, чтобы пользователи считывали свои карты на одном и том же устройстве при входе и выходе для соблюдения чёткой логики системы. Пользователь может использовать «Запрет двойного прохода» включив ее в настройках. Эта функция обычно используется в армии, национальной обороне, НИИ, банковских хранилищах и т. д.

Добавление запрета двойного прохода:

1. Нажмите [Управление доступом]> [Запрет двойного прохода]> [Создать] для открытия интерфейса создания и редактирования:

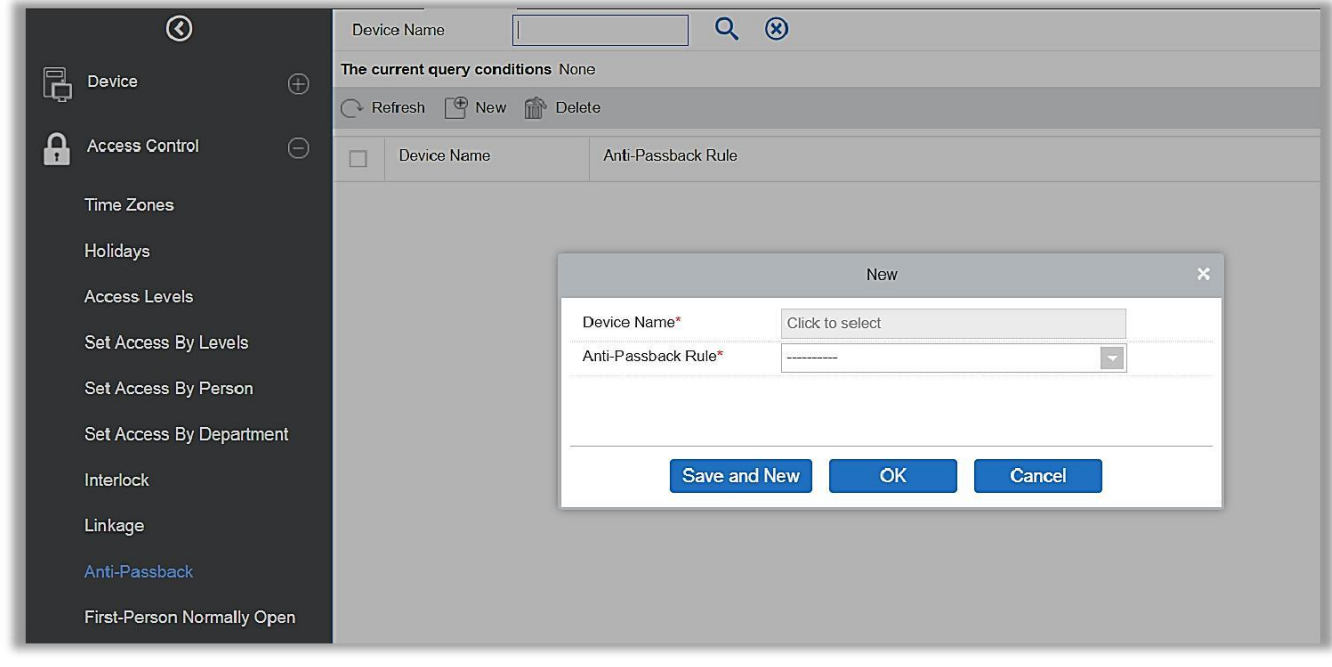

- 2. Выберите устройства. Когда пользователи добавляют правила запрета двойного прохода, устройства с настройками запрета двойного прохода не отображаются в раскрывающемся списке. При удалении информации о запрете двойного прохода соответствующее устройство снова появится в раскрывающемся списке. Настройки зависят от количества дверей, контролируемых устройством:
	- Настройки запрета двойного прохода одно-дверного контроллера: запрет двойного прохода между считывателями двери.
	- Настройки запрета двойного прохода двух-дверного контроллера: запрет двойного прохода между считывателями двери 1; запрет двойного прохода между считывателями двери 2; запрет двойного прохода между дверьми 1 и 2.
	- Настройки запрета двойного прохода четырех-дверного контроллера: запрет двойного прохода между дверьми 1 и 2; запрет двойного прохода между дверьми 3 и 4; запрет двойного прохода между дверьми 1/2 и 3/4; запрет двойного прохода между дверью 1 и 2/3; запрет двойного прохода между дверью 1 и 2/3/4; запрет двойного прохода между дверью 1/2/3/4

**Примечание:** Упомянутый выше считыватель включает в себя считыватель Wiegand, который соединен с контроллером доступа и считывателем InBio. Контроллер с одной и двумя дверьми включает считыватель Wiegand на вход и на выход. Для четырехдверном режиме управления есть только «считыватель на вход».

Номер считывателя 1, 2 (то есть адрес RS485 или номер устройства, то же самое ниже) предназначен для двери 1, номер считывателя 3, 4 для двери 2 и т. д. Нет необходимости рассматривать, является ли это считыватель Wiegand или Считыватель InBio, когда вы устанавливаете запрет двойного прохода между дверями или между считывателями, просто убедитесь, что считыватель для входа или выхода настроен в соответствии с фактическими требованиями. Если номер считывателя нечетное число он предназначен для считывателя на вход, а четное число для считывателя на выход

3. Выберите правило запрета двойного прохода и нажмите [OK] для завершения. После этого добавленные параметры запрета двойного прохода будут показаны в списке.

**Примечание:** При редактировании вы не можете изменить устройство, но можете изменить настройки запрета двойного прохода. Если для устройства настройка запрета двойного прохода больше не требуется, то запись настройки запрета двойного прохода может быть удалена. При удалении устройства также удаляются его настройки запрета двойного прохода.

# 4.2.10 1-й сотрудник - режим открыто

1-й сотрудник – режим открыто: в течение определенного интервала после первой проверки сотрудника, имеющего уровень доступа «1-й сотрудник – режим открыто», дверь будет в состоянии нормально открыта и автоматически закроется после истечения допустимого интервала.

Пользователи могут установить уровень 1-й сотрудник – режим открыто для конкретной двери (настройки включают в себя дверь, часовой пояс открытия двери и персонал с уровнем «1-й сотрудник – режим открыто»). Для двери можно установить уровень 1-й сотрудник – режим открыто для нескольких временных зон. Интерфейс каждой двери покажет количество существующих уровней 1-й сотрудник – режим открыто.

При добавлении или редактировании настроек 1-й сотрудник – режим открыто, вы можете выбрать только дверь и часовой пояс. После успешного добавления добавьте персонал, который может открыть дверь. Вы можете просматривать и удалять сотрудников в правой части интерфейса.

Шаги операции, следующие:

1. Нажмите [Управление доступом]> [1-й сотрудник - режим открыто]> [Создать], выберите Имя двери и Временную зону работы режима прохода и нажмите [OK], чтобы сохранить настройки.

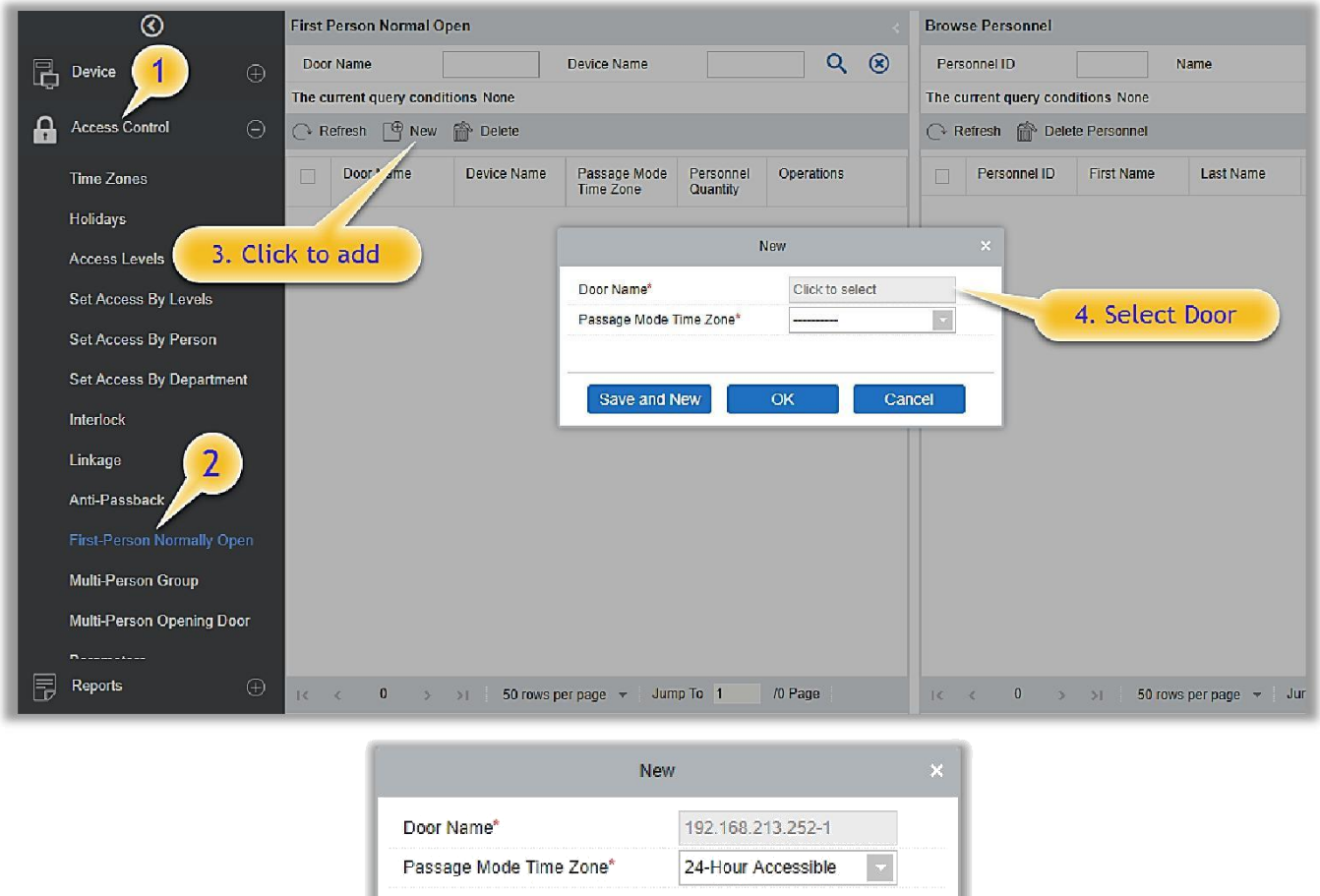

2. Нажмите [Добавить сотрудника] в разделе Действия, чтобы добавить сотрудника "1-й сотрудник - режим открыто" (этот сотрудник должен иметь уровень доступа), затем нажмите [OK] для сохранения.

 $\overline{\mathsf{OK}}$ 

Save and New

Cancel

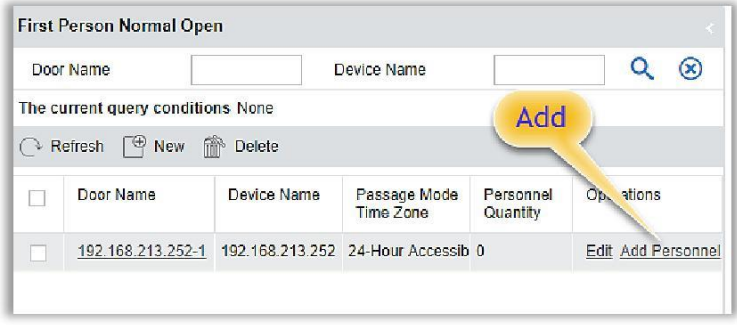

# 4.2.11 Группа комиссионирования

Дверь откроется только после последовательной проверки нескольких сотрудников. Любой сотрудник, выполняющий проверку вне этой комбинации (даже если он принадлежит к какой-либо другой действующей комбинации), прервет процедуру, и вам придется подождать 10 секунд, чтобы возобновить проверку. Дверь нельзя открыть, пройдя проверку, используя только одну часть комбинации.

Шаги операции, следующие:

(1) Нажмите [Управление доступом]> [Группа комиссионирования]> [Создать], чтобы получить доступ к следующему интерфейсу редактирования:

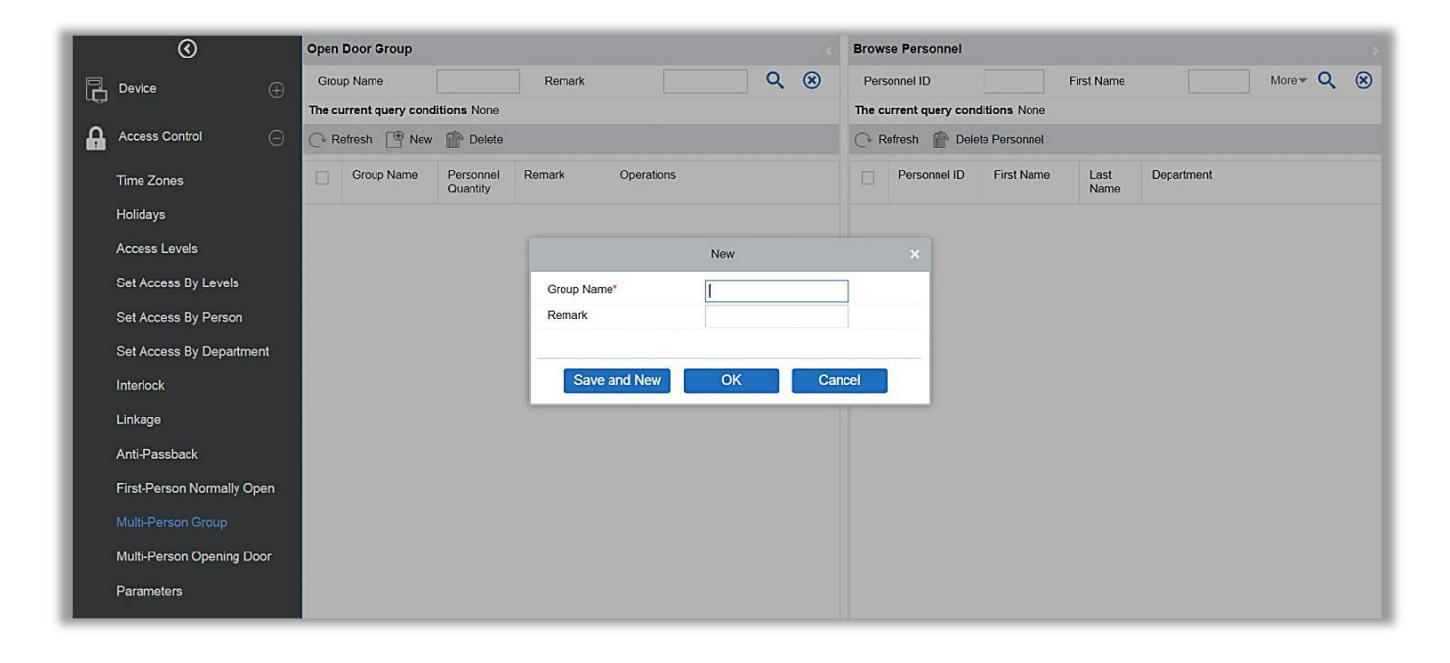

Имя группы: Любая комбинация до 30 символов, которая не может совпадать с уже существующим именем группы.

После редактирования нажмите [OK], чтобы сохранить и вернуться. Добавленная группа сотрудников появится в списке.

- (2) Нажмите [Добавить сотрудника] в разделе «Операции», чтобы добавить сотрудника в группу.
- (3) После выбора и добавления сотрудника нажмите [OK], чтобы сохранить и вернуться.

**Примечание:**Сотрудник может быть частью только одной группы.

### 4.2.12Открытие по комиссионированию

Устанавливает уровни для сотрудников в группе комиссионирования.

Объединение сотрудников в одну или несколько групп из нескольких человек. При настройке количества человек в каждой группе вы можете настроить одну группу (например, комбинированное открытие дверей двумя сотрудниками в одной группе) или несколько групп (например, комбинированное открытие дверей четырьмя сотрудниками, в том числе 2 сотрудника в группах 1 и 2).

Одна группа должна содержать число открывающих сотрудников больше 0, а общее число групп не должно превышать 5. Кроме того, если количество людей вошедших в зону больше чем в текущей группе, то группа комиссионирования будет отключена.

Настройка группы комиссионирования:

(1) Нажмите [Управление доступом]  $\hat{\varphi}$  [Открытие по комиссионированию]  $\hat{\varphi}$ [Создать]:

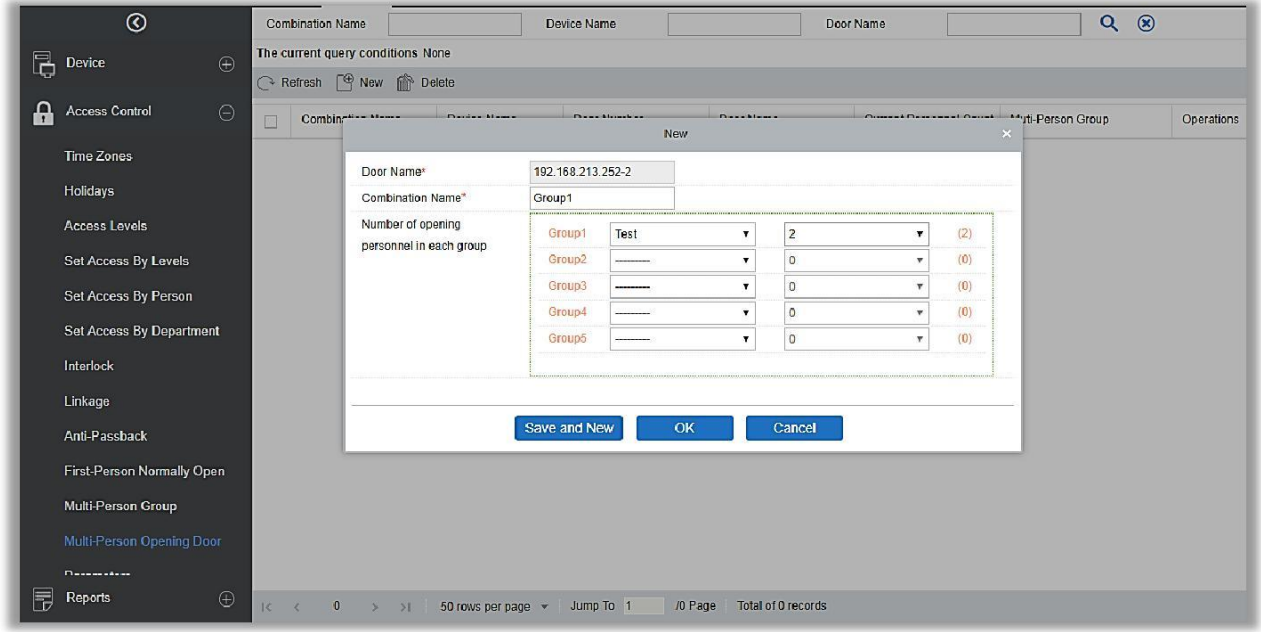

(2) Максимальное количество сотрудников в «Открытие по комиссионированию» - 5. Цифры в скобках показывают текущее фактическое количество людей в группе. Выберите количество человек для комбинированного открытия двери в группе и нажмите [OK], чтобы завершить.

**Примечание:** Интервал считывания карты по умолчанию составляет 10 секунд, это означает, что интервал проверки двух сотрудников не должен превышать 10 секунд. Вы можете изменить интервал, если устройство поддерживает такую возможность.

# 4.2.13 Параметры

Нажмите [Управление доступом]> [Параметры], чтобы войти в интерфейс настройки параметров: \

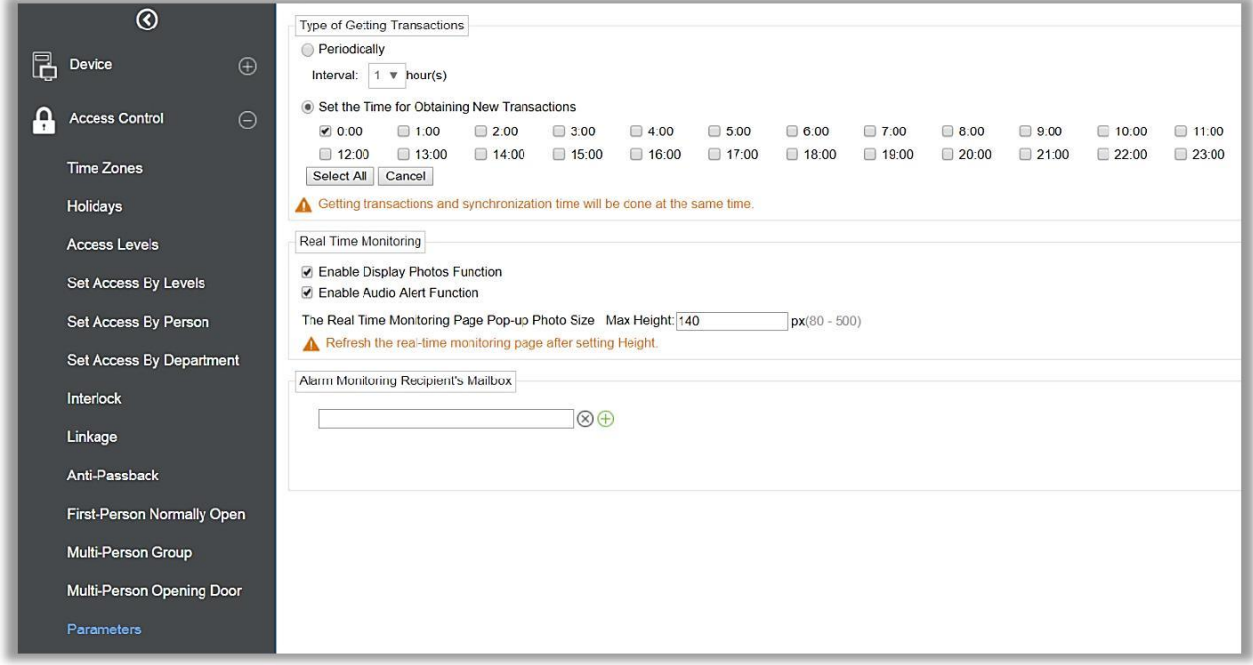

#### Тип получаемых событий

#### Интервал

Система будет загружать новые события с устройств в заданные промежутки времени.

#### Время получения новых событий

Система будет автоматически загружать события с устройства в заданное время.

Авто экспорт данных

#### Частота экспорта

Можно задать частоту автоматического экспорта данных – ежедневно или ежемесячно. Если выбран ежедневный экспорта, то нужно будет задать время загрузки событий.

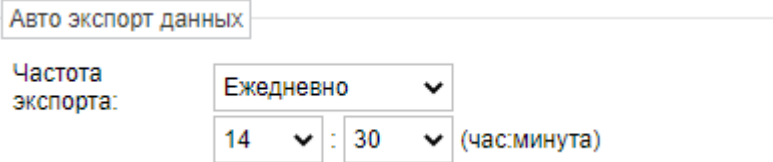

Если выбран ежемесячный экспорт, то необходимо задать дату экспорта – первый день месяц или какой-либо другой.

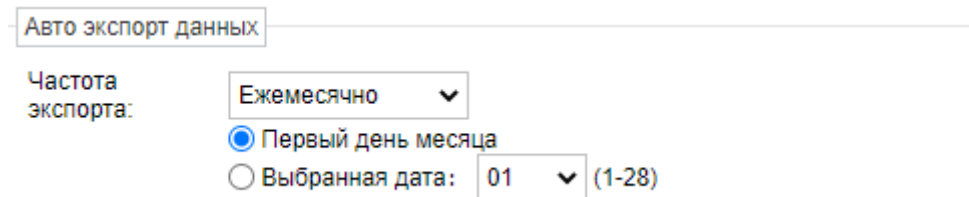

#### Режим экспорта

Поддержка двух режимов экспорта – Ежедневная информация или Вся информация (до 30000 сообщений).

> Режим экспорта: • Ежедневная информация ○ Вся информация (До 30 000 сообщений)

#### Эл. почта получателя

#### Задайте почтовый адрес получателя.

Эл. почта получателя Пример: 123@foxmail.com; 456@foxmail.com

А. Введите несколько почтовых ящиков, разделенных запятыми (,) или точками с запятой (;).

#### Мониторинг в реальном времени

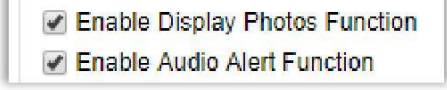

Если выбрана функцию отображения фотографий, на странице мониторинга в реальном времени будут отображаться фотографии сотрудников во время события контроля доступа. Вы можете установить качество изображения от 80 до 500 пикселей.

Адрес получателя тревог мониторинга: Система отправит электронное письмо на почтовый ящик получателя тревог мониторинга в случае какого-либо события.

# 4.3Отчёты

Данный раздел включает в себя «Все события», «События за сегодня», «Все события ошибок» и так далее. Вы можете экспортировать данные после запроса.

Вы можете генерировать статистику соответствующих данных устройства из отчетов, включая информацию о верификации карты, информацию о работе двери, информацию о типе проверки и т. д.

Об обычном событии и событии ошибки см. в разделе [Мониторинг в режиме](file:///F:/文档编写/百傲瑞达/英文/zkbiosecurity-user-manual-v2.5(for%203.2.0.0%20or%20above).docx%23_Real-Time_Monitoring_1)  [реального времени.](file:///F:/文档编写/百傲瑞达/英文/zkbiosecurity-user-manual-v2.5(for%203.2.0.0%20or%20above).docx%23_Real-Time_Monitoring_1)

Режим проверки: Только карта, только отпечаток пальца, только пароль, карта и пароль, карта и отпечаток пальца, карта или отпечаток пальца и т. д.

**Примечание:** Только записи событий, когда пользователь использует экстренный пароль для открытия дверей, будут содержать режим проверки «Только пароль».

### 4.3.1 Все события

Поскольку размер данных записей событий контроля доступа велик, вы можете просматривать события контроля доступа как указанное условие при запросе. По умолчанию система отображает события последних трёх месяцев. Щёлкните [Отчёт] > [Все события], чтобы просмотреть все события:

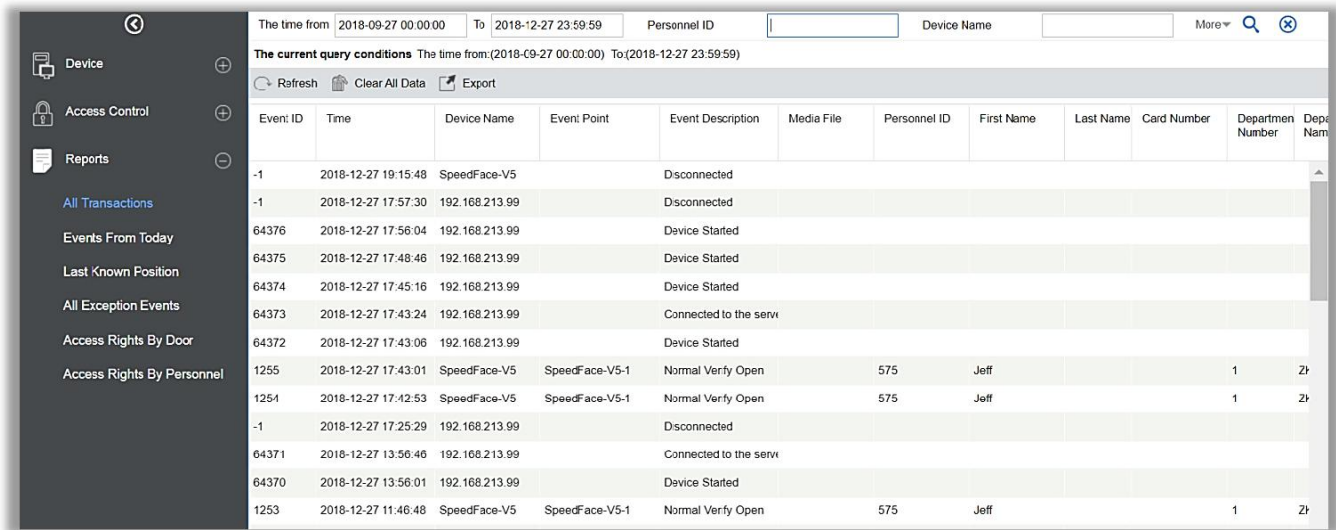

Медиафайл: Вы можете просматривать и загружать фотографии и видео, созданные в системе.

Удалить все данные: Нажмите [Удалить все данные], чтобы открыть всплывающее окно, нажмите [OK], чтобы очистить все события.

Экспорт: Вы можете экспортировать все события в формате Excel, PDF, CSV.

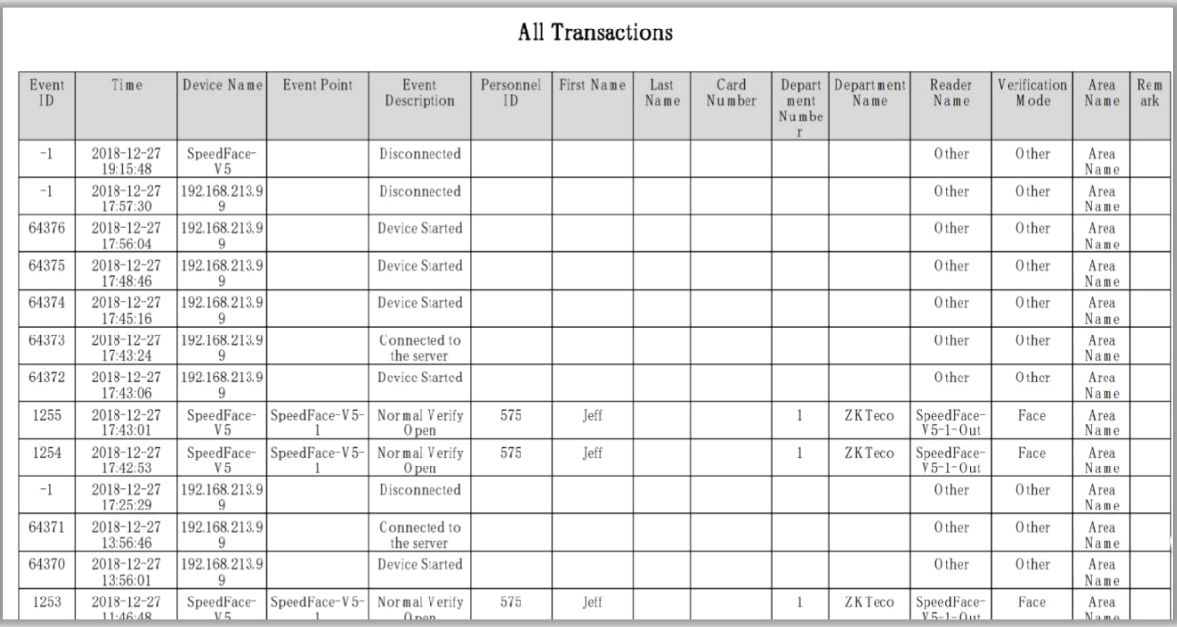

# 4.3.2 События за сегодня

Просмотр системных записей за сегодня.

Нажмите [Отчеты]> [События за сегодня], чтобы просмотреть записи.

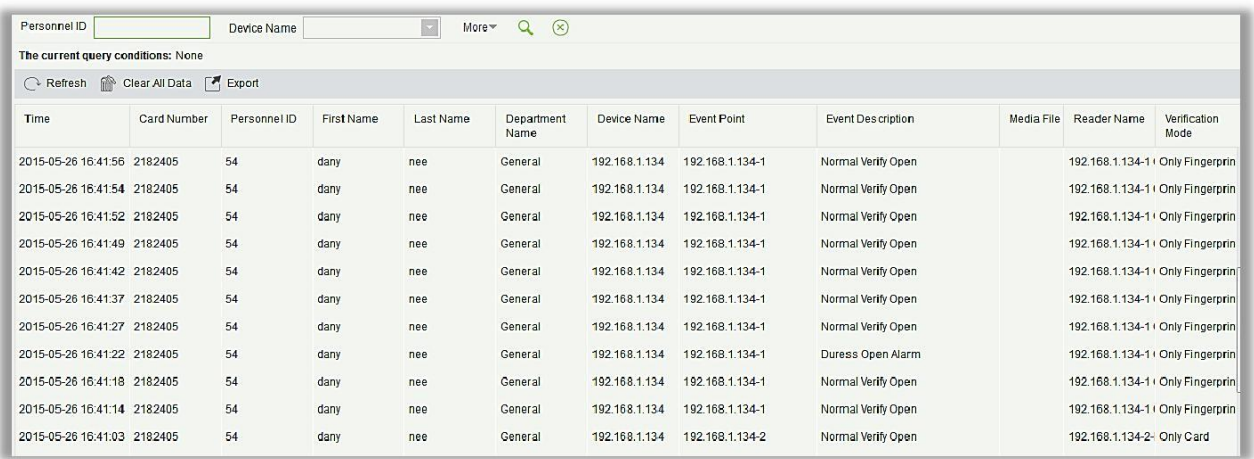

Вы можете экспортировать все события текущего дня в формате Excel, PDF, CSV.

# 4.3.3 Последнее местонахождение

Просмотр последнего местонахождения сотрудника, у которого есть права доступа. Удобный инструмент для поиска сотрудника.

Нажмите [Отчеты]> [Последнее известное местоположение], чтобы сформировать отчет.

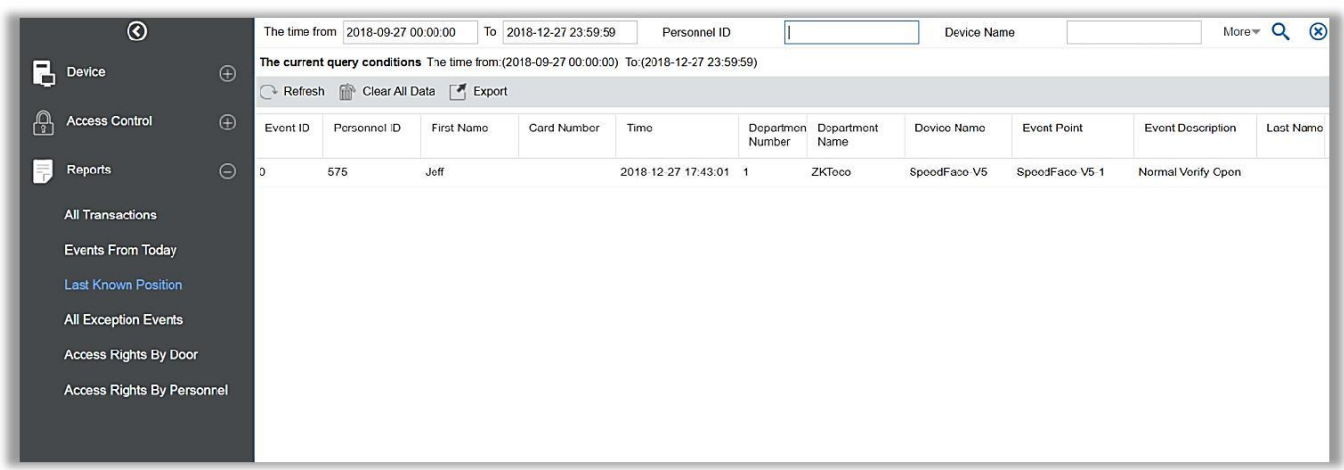

Определение местоположение сотрудника: Персонал с доступом к карте ([Доступ] – [Устройства] – [Карта], может выбрать [ID сотрудника], и найти его конкретное местоположение на электронной карте путем индикации двери на карте.

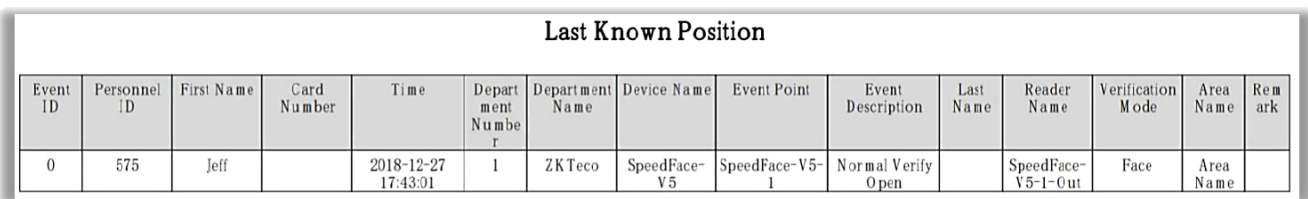

Вы можете экспортировать все данные о позиции сотрудника в формате Excel, PDF, CSV.

# 4.3.4 Все события ошибок

Нажмите [Отчеты]> [Все события ошибок], чтобы просмотреть события ошибок. Параметры те же, что и у [Все события].

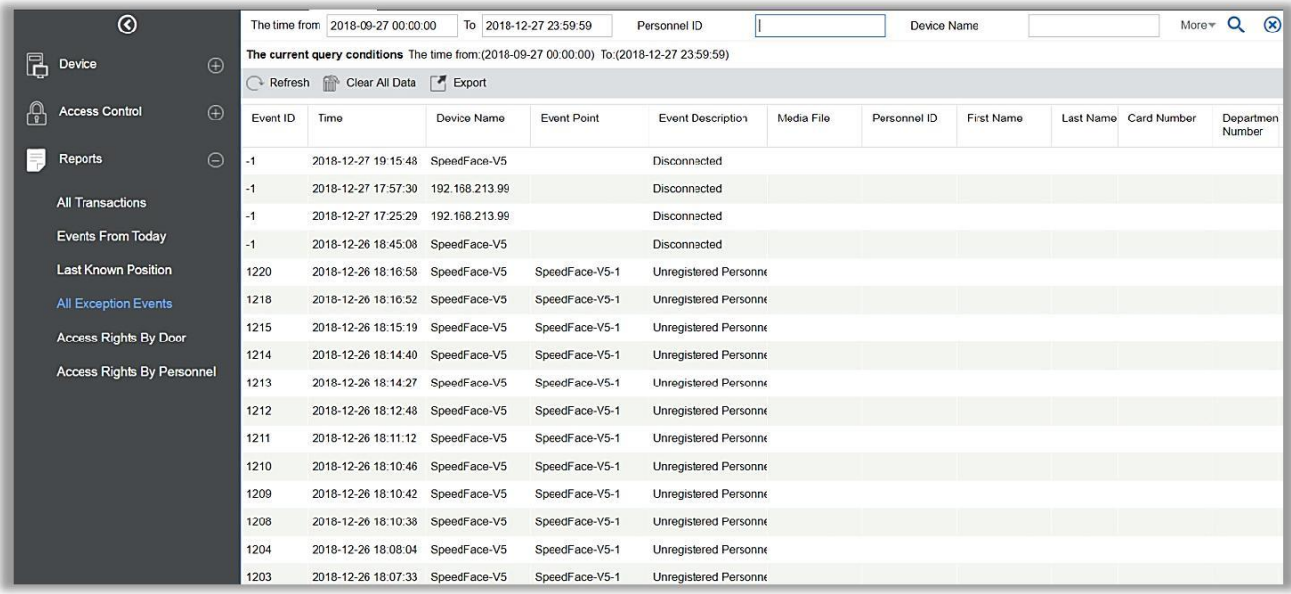

Параметры те же, что и у [Все события].

Удалить все данные: Нажмите [Удалить все данные], чтобы открыть всплывающее окно, а затем нажмите [OK], чтобы очистить все события ошибок.

Экспорт: Вы можете экспортировать все события ошибок в формате Excel, PDF, CSV.

# 4.3.5 Права доступа по двери

Просмотр уровней доступа по двери. Нажмите [Открыть] > [Права доступа по двери], в списке данных с левой стороны отобразятся все двери в системе, выберите дверь, список сотрудников с доступом к этой двери будет отображён справа.

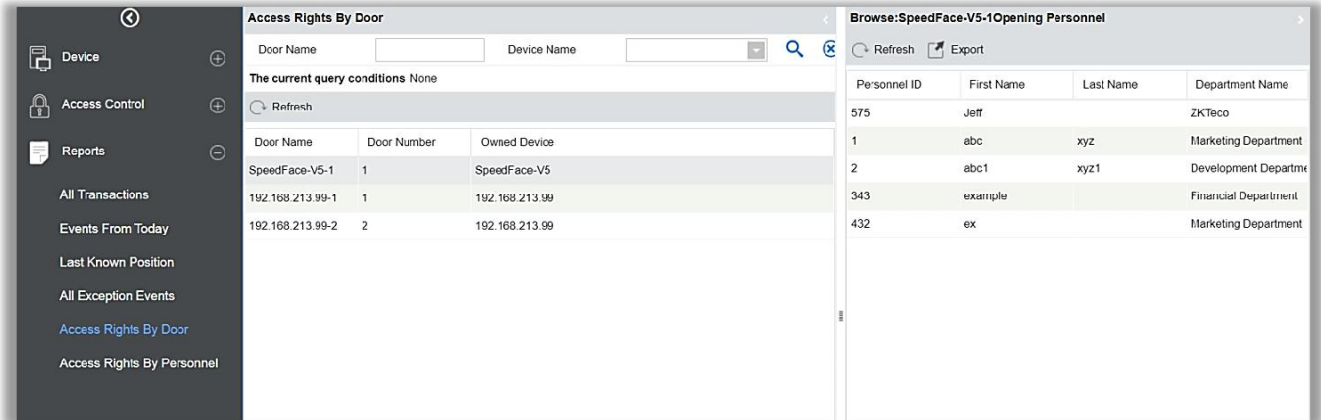

Вы можете экспортировать всех сотрудников, имеющих уровни доступа, к двери в формате Excel, PDF, CSV.

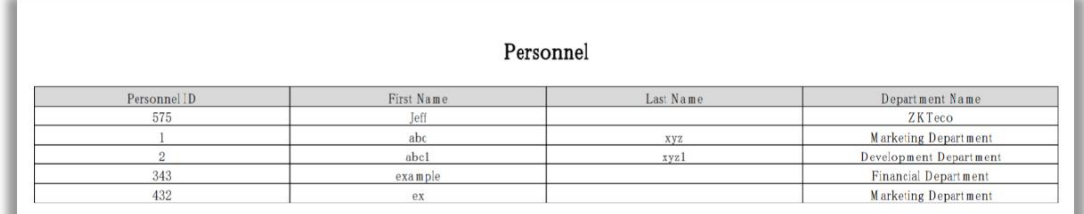

# 4.3.6 Права доступа по сотруднику

Просмотр уровней доступа по сотрудникам.

Нажмите [Отчеты]> [Права доступа сотрудника], в списке данных с левой стороны отобразятся все сотрудники в системе, выберите сотрудника, затем двери к которым сотрудник имеет доступ отобразятся с правой стороны.

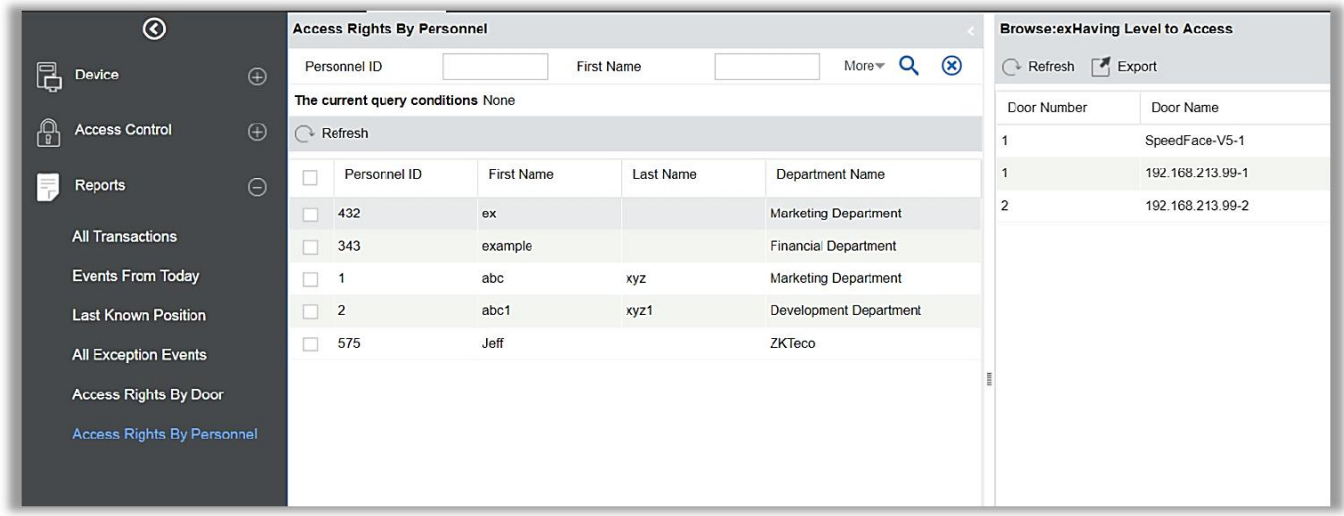

### Вы можете экспортировать всю информацию о двери в формате Excel, PDF, CSV.

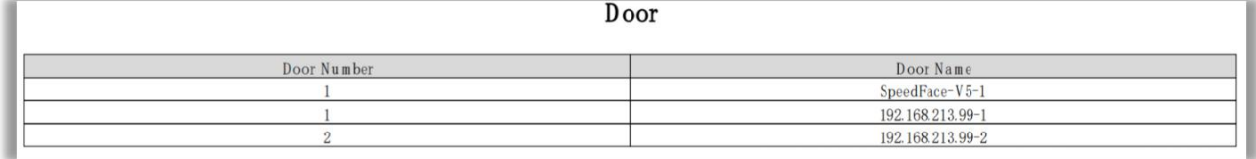

# 5.Посещаемость

Чтобы помочь компаниям осуществлять управление посещаемостью на основе информации, в данном программном обеспечении реализован автоматический сбор, статистика и запрос данных о посещаемости сотрудников. Это улучшает управление отдела кадров и облегчает регистрацию сотрудников. Это программное обеспечение позволяет управленческому персоналу собирать статистику и проверять посещаемость сотрудников, а также позволяет отделу управления запрашивать и оценивать посещаемость всех отделов, что позволяет предприятиям получать точные данные о посещаемости сотрудников.

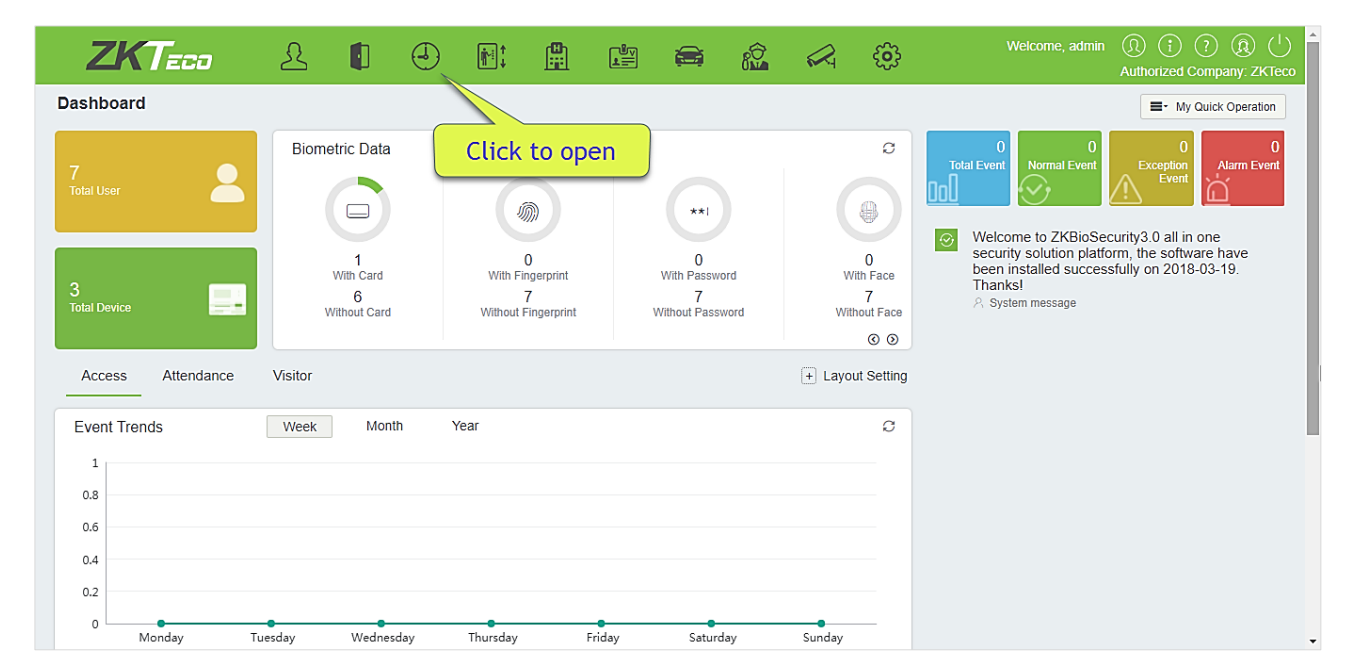

# 5.1 Устройства

Эта функция включает добавление устройства, добавление зоны и назначение ее персоналу. Установите параметры связи устройства. Система может связываться с устройством должным образом только тогда, когда параметры связи настроены правильно, включая настройки параметров в системе и в устройстве. После успешного соединения вы можете просмотреть информацию о подключенном устройстве и выполнить удаленный мониторинг устройства / загрузить на сервер и скачать данные из сервера.

### 5.1.1 Посещаемость по зоне

Зона - это концепция пространства, которая облегчает управление устройствами в конкретной области. В этой системе настройка зоны - это процесс разделения устройств по зонам. Отличительной особенностью «Зоны» является то, что система позволяет автоматически управлять информацией сотрудников на устройствах. В

соответствии с требованиями зоны могут быть приписаны к устройствам (одно устройство может принадлежать только одной зоне), а сотрудники могут быть приписаны к одной или нескольким зонам.

Щёлкните [Устройства]> [Зона]> [Создать], чтобы создать новую зону:

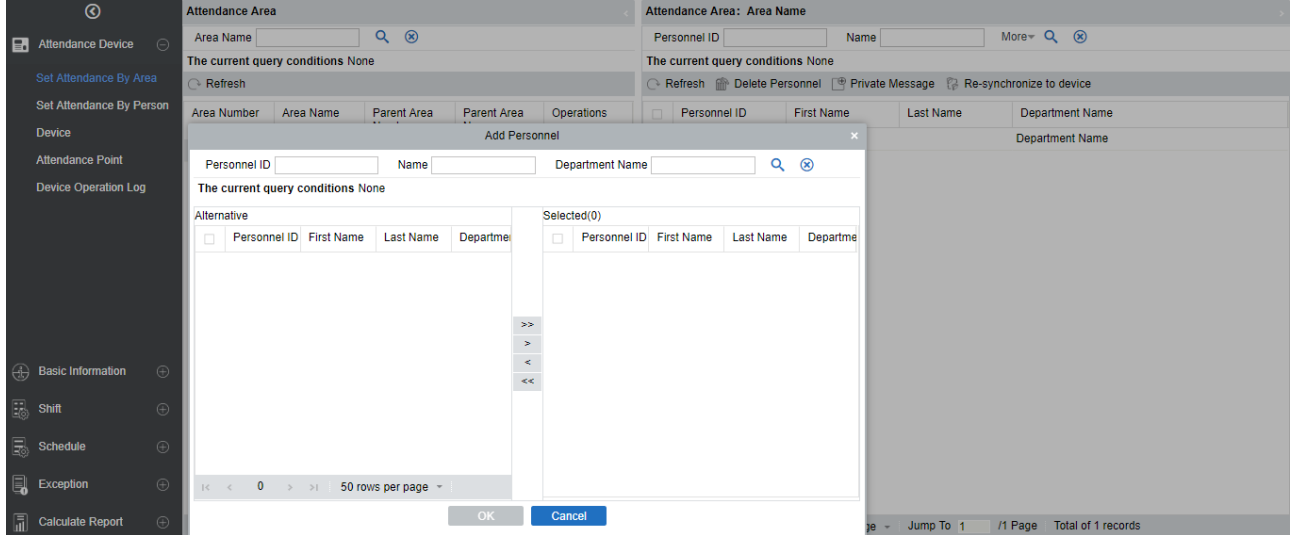

- ⚫ Добавление/удаление персонала в выбранную зону
	- 1. Нажмите [Устройства] > [Зона], выберите нужную зону из списка слева, затем система отобразит список сотрудников с правой стороны.
	- 2. Нажмите [Добавить сотрудника] для того, чтобы появилось всплывающее окно со списком сотрудников. Выберите необходимых сотрудников и переместите их в список справа.
	- 3. Для удаления сотрудника из зоны, выберите его в таблице справа и нажмите [Удалить сотрудника].

#### ⚫ Личное сообщение

Данная функция позволяет отправлять кому-либо короткие сообщения (устройство должно поддерживать данную функцию). Выберите сотрудника и нажмите [Личное сообщение] – у вас появится следующее окно:

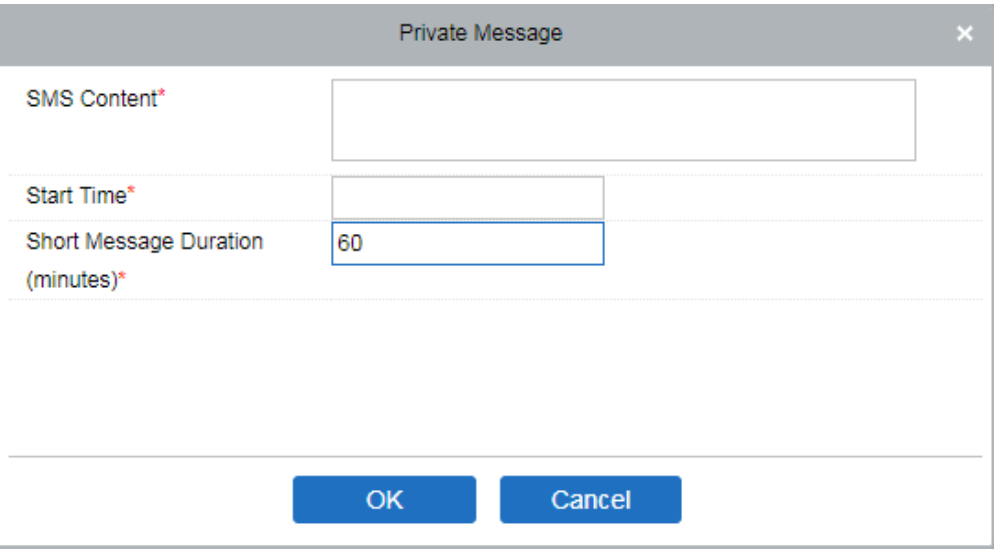

При завершении настроек сообщения нажмите [Ок]. После успешного считывания карты система отправит короткое сообщение выбранному сотруднику. Например, сообщение «С Днём Рождения тебя!», что укрепит отношения внутри компании.

# 5.1.2 Посещаемость по сотруднику

Выберите [Устройства] > [Посещаемость по сотруднику], а затем добавьте зону к выбранному сотруднику/сотрудникам (как показано на интерфейсе снизу):

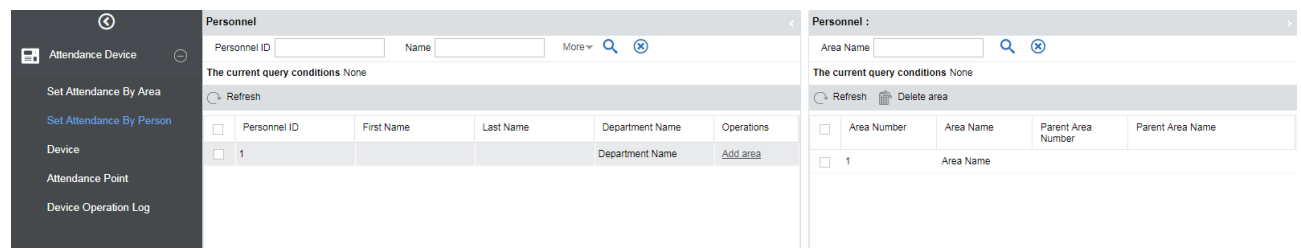

- ⚫ Добавление/удаление зон для выбранного сотрудника
	- 6 Нажмите [Устройства] > [Зона], выберите нужную зону из списка слева, затем система отобразит список сотрудников с правой стороны.
	- 7 Нажмите [Добавить сотрудника] для того, чтобы появилось всплывающее окно со списком сотрудников. Выберите необходимых сотрудников и переместите их в список справа.
	- 8 Для удаления сотрудника из зоны, выберите его в таблице справа и нажмите [Удалить сотрудника].

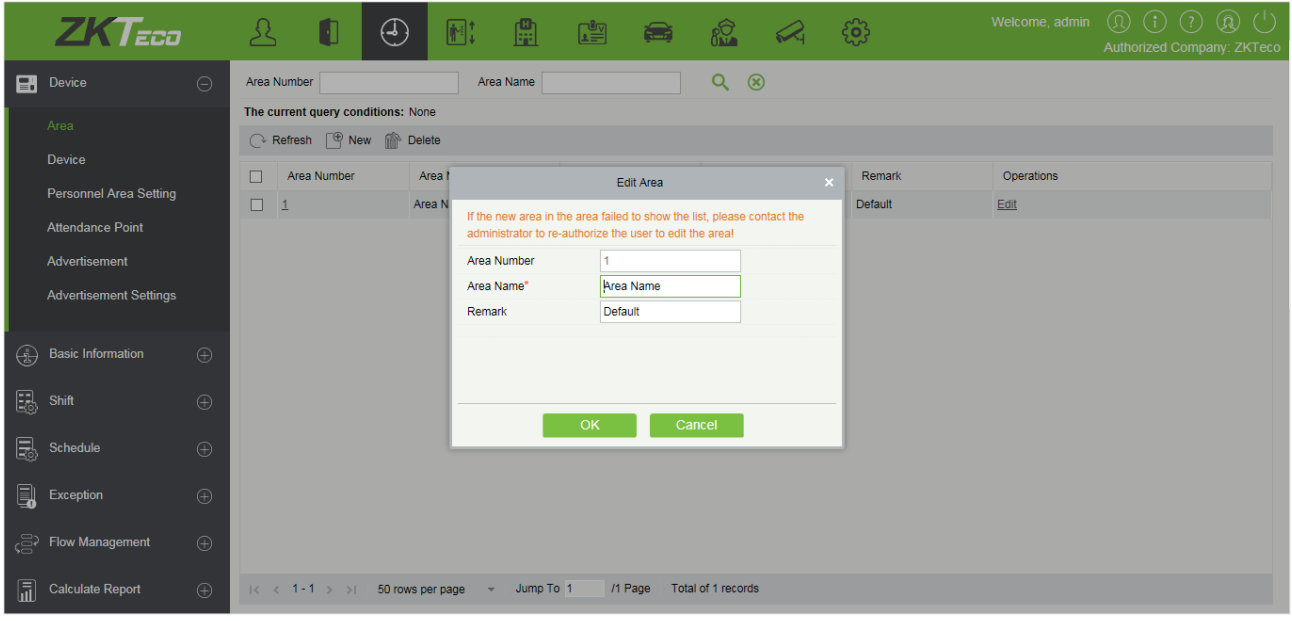

- ⚫ Удалить
- 1. Щёлкните [Устройства]> [Зона], выберите зону, которую хотите удалить, нажмите [Удалить].
- 2. Щёлкните [OK], чтобы подтвердить удаление, нажмите [Отменить], для отмены удаления.

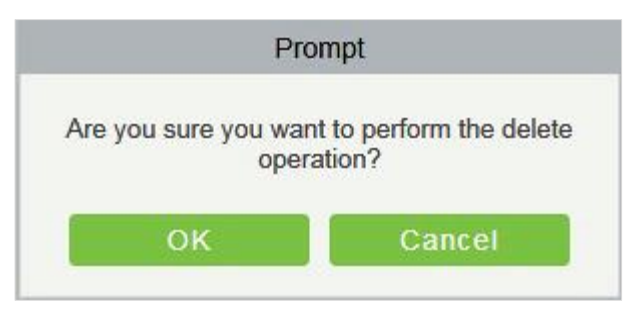

**Примечание:** Если в зоне присутствует под-зона или персонал и устройство, зона не может быть удалена. Кроме того, зона по умолчанию не может быть удалена.

# 5.1.3 Оборудование

После того как устройства учета и регистрации рабочего времени добавлено в систему, пользователь может найти его с помощью инструмента «Поиск», редактировать, удалять устройства, а также просматривать и получать информацию, импортировать её и т.д.

- ⚫ Поиск устройства
	- 1. Зайдите в раздел [Устройства] > пункт [Устройства] > [Поиск], отобразится следующая страница:

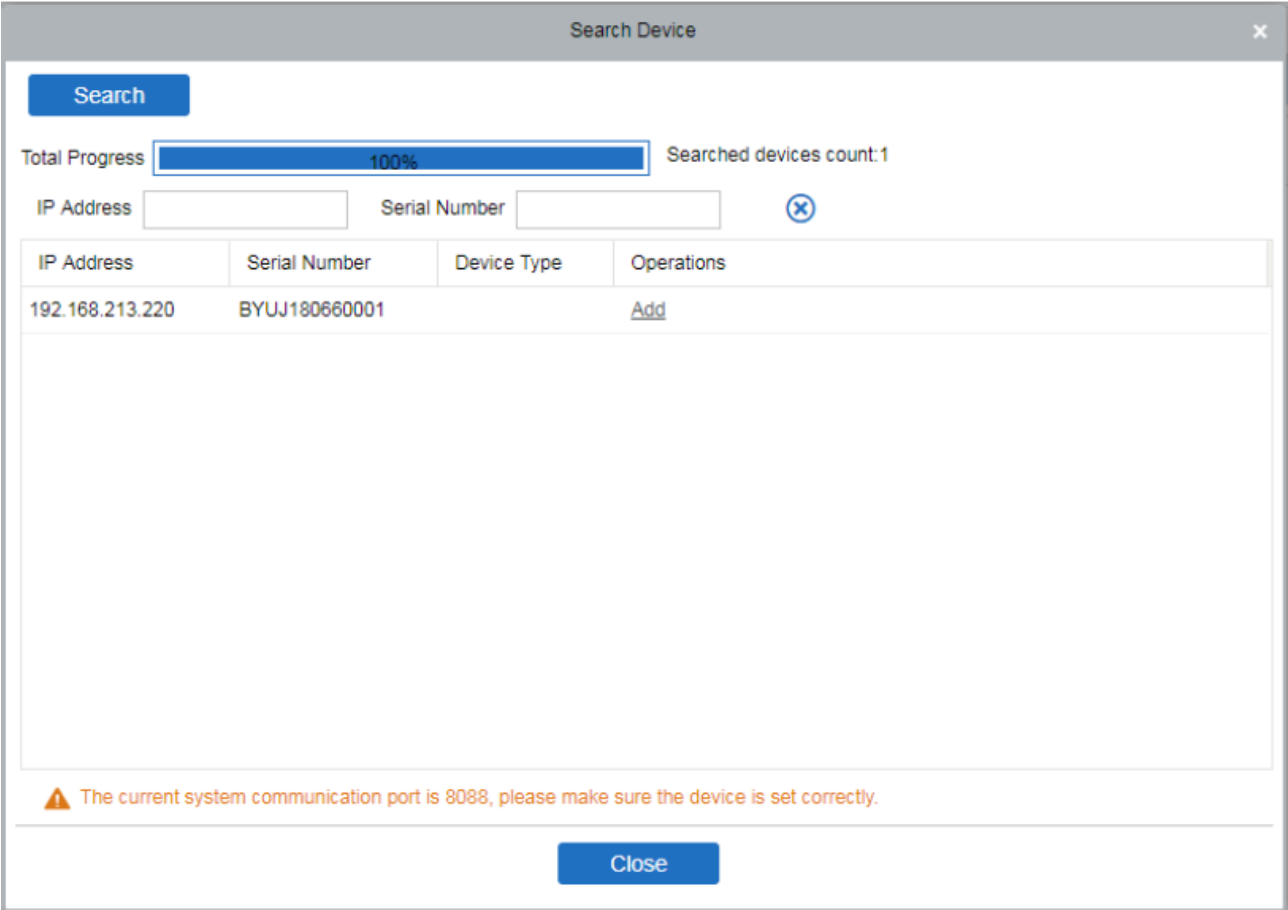

2. Выберите «Добавить» и заполните информацию об устройстве во всплывающем окне. После того как информация заполнена, щёлкните [OK] для завершения операции, а затем нажмите [Отменить] для отмены нового добавления.

Поля в порядке следования:

Имя устройства: Имя устройства УРВ, любые символы до 20.

Серийный номер устройства: Серийный номер устройства учёта рабочего времени (УРВ).

IP адрес: IP адрес устройства.

Порт связи: Порт устройства контроля посещаемости по умолчанию - 4370.

Зона учета: Устройство для регионального подразделения, для управления данными одной зоны

Расписание: Время и посещаемость в разных временных зонах

Устройство регистрации: Если устройство назначено устройством регистрации, то данные о пользователях с устройства могут быть импортированы в базу данных ПО. Если устройство не выбрано устройством регистрации, то данные о сотрудниках с устройства не могут быть импортированы в ПО.

**Примечание:** прежде чем добавить устройство в программу необходимо произвести корректные настройки IP адреса устройства и ввести IP адрес сервера (раздел [Связь] на устройстве).

#### 1. Изменить

Выберите устройство и нажмите [Изменить] для изменения информации об устройстве.

#### 2. Удалить

Выберите устройство и нажмите [Удалить] для удаления устройства и всей его информации из программы.

#### 3. Обновить

Нажмите [Обновить] для перезагрузки списка устройств и обновлении информации о них.

#### 4. Включить

После включения устройства, включается возможность загрузки и выгрузки данных (Когда устройство включено пользователи могут назначить его устройством регистрации).

#### 5. Выключить

После того как устройство выключено, обмен информацией между ПО и устройством невозможен.

#### 6. Публичные сообщения

Вы можете задать короткое сообщение, которое будет отображаться на экране устройства (не все модели поддерживают данную функцию).

#### 7. Синхронизировать данные ПО с устройством

Выберите устройство для синхронизации и выберите данную функцию для импорта данных ПО в устройство.

#### 8. Получить параметры устройства

Выберите устройство и выберите данную функцию для получения таких параметров как IP адрес, серийный номер и т.д.

#### 9. Просмотр параметров устройства

Выберите устройство для просмотра и выберите данную функцию для просмотра параметров этого устройства.

#### 10. Проверка данных учёта регистрации

Выберите устройство для проверки данных учёта, выберите информацию, которую нужно проверить, программа отправит команду для проверки корректности данных в ПО и в устройстве.

#### 11. Загрузить данные снова

Выберите устройство, информацию с которого вы хотите повторно загрузить. Выберите необходимые вам типы информации для повторной загрузки и нажмите [ОК].

#### 12. Получить данные указанного сотрудника

Выберите устройство из списка и выберите данную опцию, появится следующее окно:

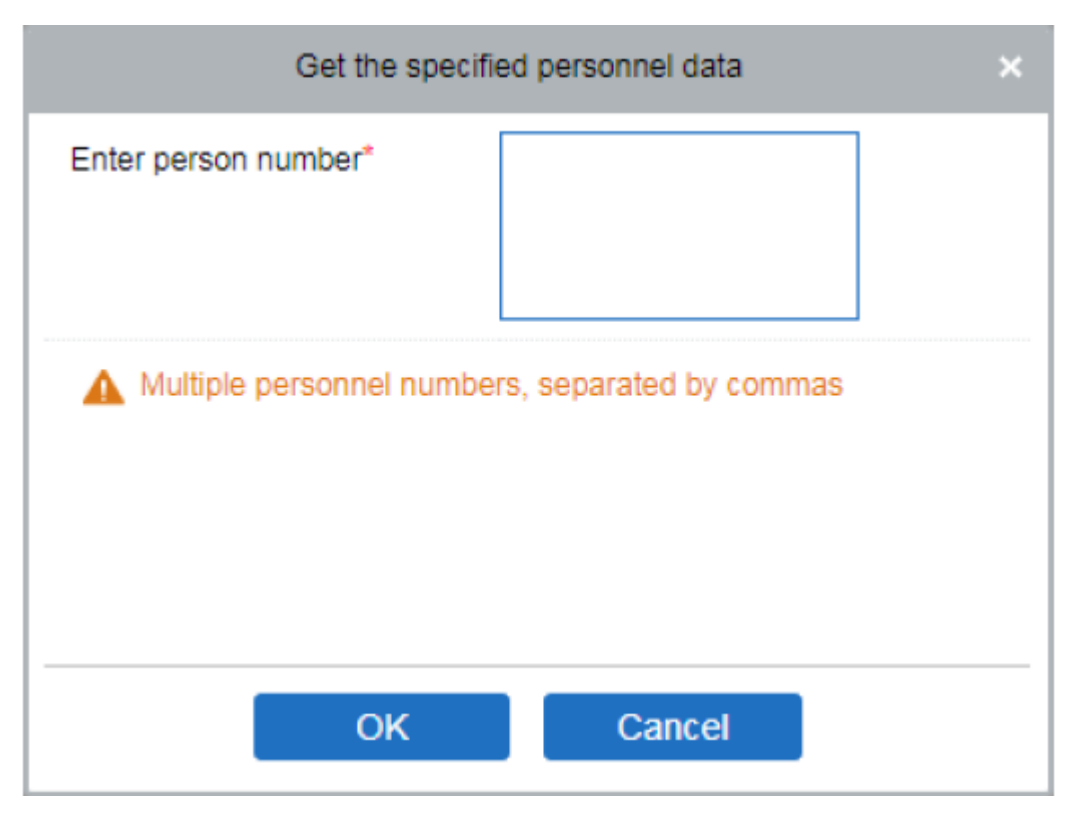

Укажите номера сотрудников, информацию о которых вы хотите получать (разделите номера между собой запятыми) и нажмите [ОК].

#### 13. Очистить команды устройства

Выберите устройство, команды которого хотите удалить. Данная функция удаляет команды, поступившие на устройства из ПО.

14. Очистить фотографии регистрации учёта

Выберите устройство. Данная функция удалит все фотографии регистрации учёта с устройства.

15. Очистить событие регистрации учёта

Выберите устройство. Данная функция удалит все события регистрации учёта с устройства.

16. Перезагрузка устройства

Выберите устройство, которое необходимо перезагрузить.

### 5.1.5 Точки учёта

Можно установить точки учёта на дверях доступа. Это поможет отделить двери определенной зоны. Например, если вы хотите добавить входную дверь в точке учёта, создайте точку с именем «Вход», выберите конкретную зону и добавьте дверь(и) этой зоны.

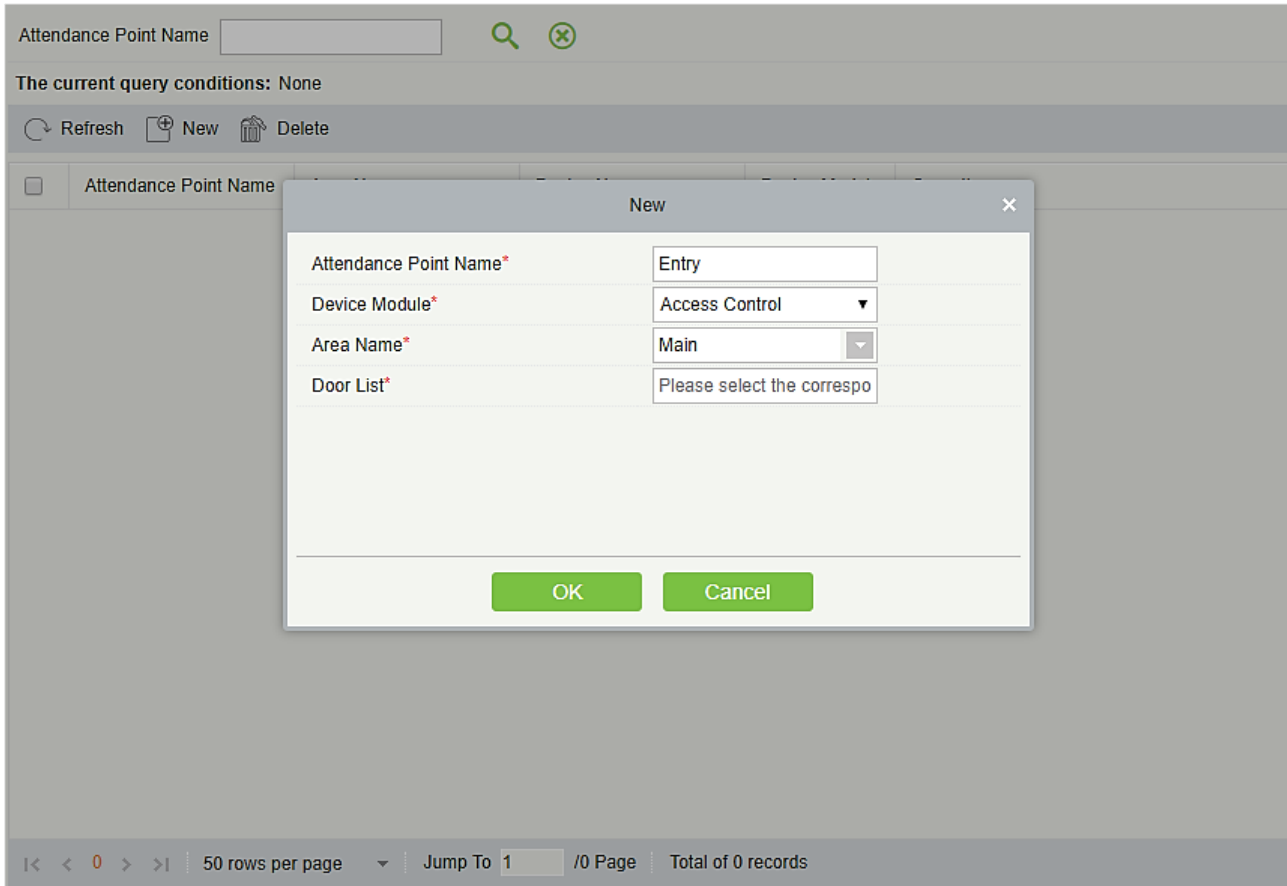

# 5.1.6 Журнал операций

Выберите подраздел [Устройства] > [Журнал операций] для отображения журнала операций устройства учёта рабочего времени в заданной временной зоне.

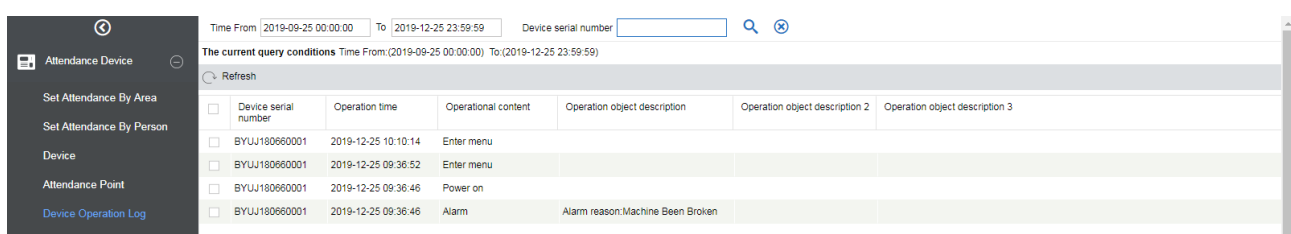

# 5.2 Основная информация

### 5.2.1 Основное правило

Поскольку система посещаемости не одинакова во всех компаниях, вам необходимо вручную установить параметры посещаемости, чтобы обеспечить точность окончательного расчета посещаемости. Настройка правил посещаемости является основным инструментом для настройки корректного учёта рабочего времени компании.

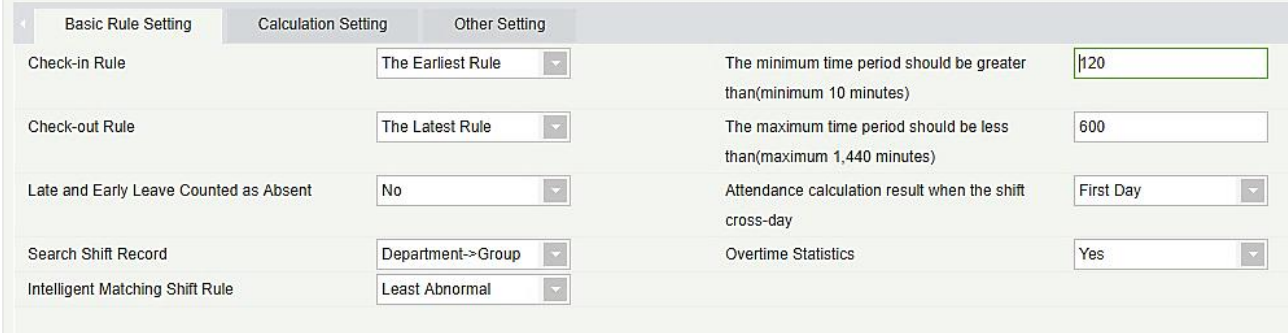

#### Правила учёта прихода:

- ⚫ Наиболее раннее событие: По умолчанию это первый учёт прихода в действительном диапазоне.
- ⚫ Наиболее близкое событие: Выбирает ближайшую регистрацию в действительном интервале считывания, в записях считывания карт.

#### Правила учёта ухода:

⚫ Наиболее позднее событие: По умолчанию выбирает последнюю запись считывания карточки в интервале действующей посещаемости;

⚫ Наиболее близкое событие: Выбирает запись считывания ближе всего к времени закрытия в интервале действующей посещаемости.

Минимальный период времени должен быть больше (минимум 10 минут): 120 (по умолчанию); Диапазон: 10-999; Необходимый пункт.

Максимальный период временим должен быть больше (максимум 1440 минут): 600 (по умолчанию); Диапазон: 10-1440; Необходимый пункт.

Поздний и ранний уход считать отсутствием: Нет (по умолчанию), «Да» означает, что в случае позднего или раннего ухода период времени записывается как отсутствие.

Расчёт учёта регистрации при переходе смены на следующие сутки:

- ⚫ Первый день: фактическое рабочее время второго дня засчитывается к первому дню;
- ⚫ Второй день: фактическое рабочее время второго дня засчитывается ко второму дню.

Статистика сверхурочной работы: Да (по умолчанию), Нет - сверхурочные не будут рассчитываться.

Поиск записей смены: расчёт посещаемости производится основываясь на данный приоритет.

Правило интеллектуального подсчёта смен: Максимальная длительность работы, Меньше нарушений (по умолчанию). Максимальная длительность работы будет рассчитываться для каждой смены соответственно, чтобы получить самую эффективную и длительную смену. Самой эффективной считается смена, которая обладает минимальным количеством нарушений (например, поздний, ранний уход и т. д.).

### 5.2.2 Пользовательское правило

В этом разделе можно задать необходимые правила для группового расписания/расписания отдела. Если в данном разделе не заданы правила, то для групповых графиков и графиков по отделу будут действовать общие правила.

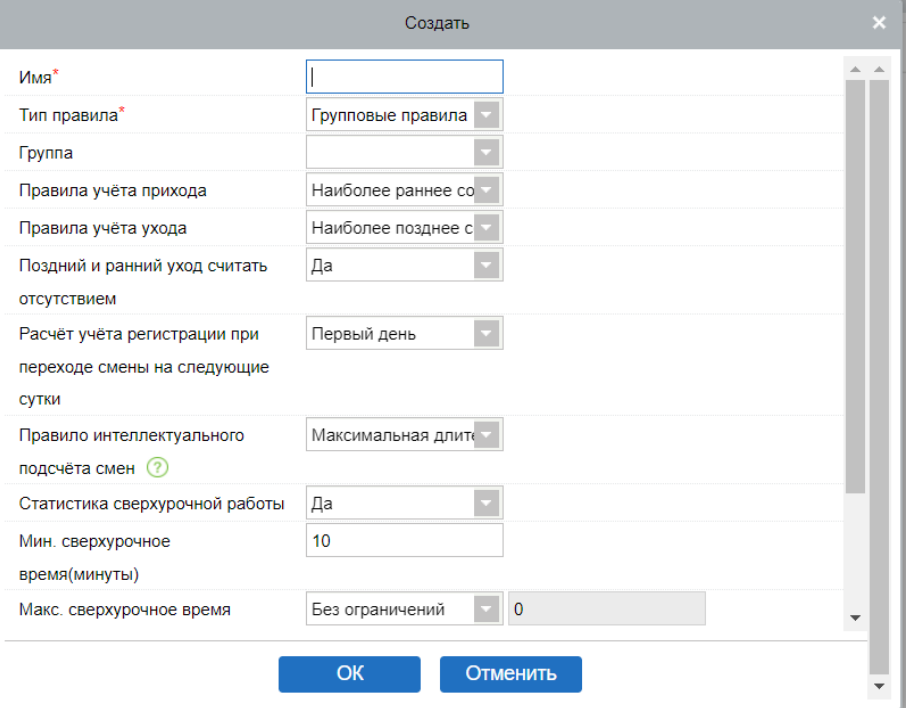

# 5.2.3 Праздники

#### • Добавление

1. В меню функций щёлкните [Основная информация] > [Праздники] > [Создать], отобразится следующая страница:

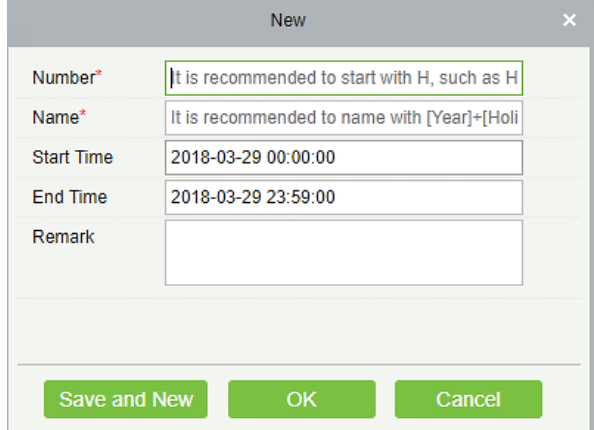

2. После ввода информации щёлкните [OK], чтобы завершить новое добавление, щёлкните [Отменить], чтобы отменить новое добавление,

щёлкните [ОК и далее], чтобы сохранить и продолжить добавление.

Описание полей:

- ⚫ Номер: количество символов 5, Необходимый пункт;
- ⚫ Имя: количество символов 10; Необходимый пункт;
- ⚫ Время начала: дата начала праздника, формат даты и времени;
- ⚫ Время окончания: дата начала праздника, формат даты и времени;
- ⚫ Пометка: Количество символов 50;
- ⚫ Удалить

Выберите праздник, который необходимо удалить, и нажмите [Удалить].

⚫ Изменить

Выберите праздник, который нужно отредактировать, и нажмите [Изменить] рядом с информацией о празднике.

### 5.2.4 Вид отпуска

#### **Добавление**

1. В меню функций выберите [Основная информация]  $\rightarrow$  [Вид отпуска]  $\rightarrow$ [Создать], отобразится следующая страница:

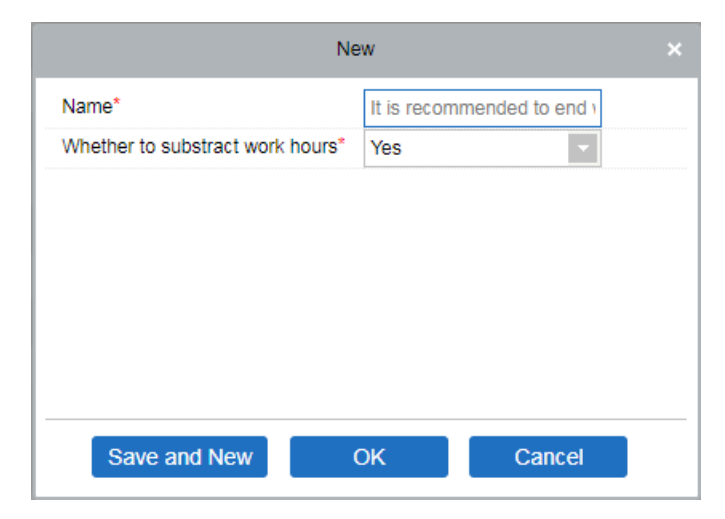

- 2. После ввода информации щёлкните [OK], чтобы завершить новое добавление, щёлкните [Отменить], чтобы отменить новое добавление, щёлкните [ОК и далее], чтобы сохранить и продолжить добавление.
- 3. Система по умолчанию имеет 8 видов ухода: Внеплановый отпуск, Отпуск по случаю свадьбы, Отпуск по беременности и родам, Отпуск по болезни, Ежегодный отпуск, Отпуск по случаю смерти члена семьи, Отпуск по уходу за ребенком, Пользовательский. Можно редактировать эти записи, но не нельзя их удалять.
- **Удалить**

Выберите тип отпуска и нажмите [Удалить], чтобы удалить.

• Изменить

Выберите тип отпуска и нажмите [Изменить] для редактирования.

Описание полей:

- ⚫ Номер: Необходимый пункт, максимальное количество символов 3;
- ⚫ Имя: Необходимый пункт, максимальное количество символов 10;
- ⚫ Символ: Необходимый пункт, максимальное количество символов 4, отображается в связанном отчете.

### 5.2.5 Автоматический отчёт

С помощью этой функции система может предварительно генерировать определенный отчёт, настроенный на определённое время, и может отправлять его на почтовый ящик получателя.

1. В меню функций щёлкните [Основная информация] → [Автоматический отчёт] → [Создать], отобразится следующая страница:

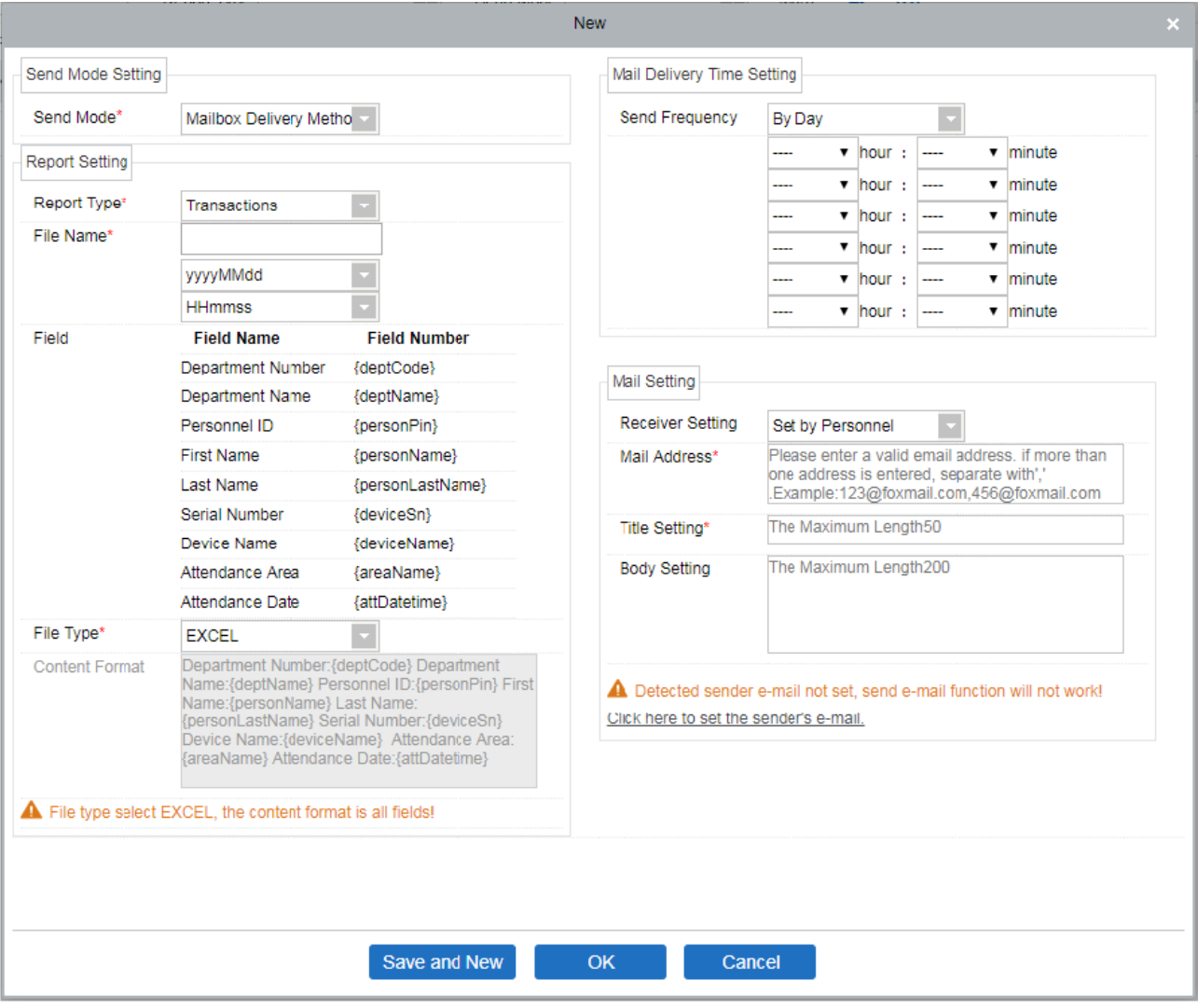

2. В разделе «Настройки отчёта»;

**Тип отчёта**: Выберите нужный вариант из «События» или «Посещения за день». Отчет будет сформирован в соответствии с выбранным типом. События предоставят подробную информацию, касающуюся устройства с указанием зоны посещаемости и времени работы персонала. «Посещения за день» предоставит данные о посещаемости персонала.

**Имя файла**: Состоит из 3 частей: произвольное имя файла + год, месяц, день, час, минута и секунда, например (Отдел исходных записей раздела испытаний 201706271143 );

- A. Первое поле для пользовательского имени файла;
- B. Второе поле содержит две опции для формата даты: yyyyMMdd и yyyy-MM-dd;
- C. Третье поле содержит часы, минуты и второй формат: в настоящее время оно поддерживает HHmmss.

**Поле**: Отображает имя поля и код поля текущего типа отчета.

**Тип файла**: В настоящее время он поддерживает TXT.

**Формат содержимого**: Он определяет формат содержимого в экспортированном отчете.

- 3. 5В настройке времени доставки почты; установить частоту доставки почты. Частота имеет два варианта; Каждый день и Каждый месяц. Если вы выбрали «Каждый день», то можно установить максимум 6 интервалов отправки в день.
- A. Может быть установлено только в порядке возрастания времени;
- B. Минута, установленная в первом интервале времени, будет одинаковой для всех остальных пяти интервалов.

Если вы выбрали «Каждый месяц», то у вас есть 3 варианта на выбор; первый - «последний день месяца», второй - первый день месяца, а третий - любая конкретная дата.

4.Настройка почты: установите настройки получателя почты;

- ➢ Настройки получателя: установите получателя согласно приведенным ниже параметрам;
	- $\star$  По сотруднику: введите адрес электронной почты в текстовом поле и, если имеется более одной почты, введите «;», чтобы отделить электронную почту.
	- $\star$  По отделу: выберите отдел из иерархии отделов;
	- $\star$  По зоне: выберите зону посещаемости из иерархии зон;
- ➢ Настройка заголовок: относится к теме письма. Максимальная длина 50 символов;
- ➢ Настройки содержания письма: напишите текст письма. Максимальная длина текста 255 символов;
	- 6. Убедитесь, что настройки отправителя уже выполнены (в разделе Система).
	- 7. Когда все пункты заполнены, нажмите [OK] для завершения.

### 5.2.6 Настройка параметров

### ⚫ Настройки расчёта

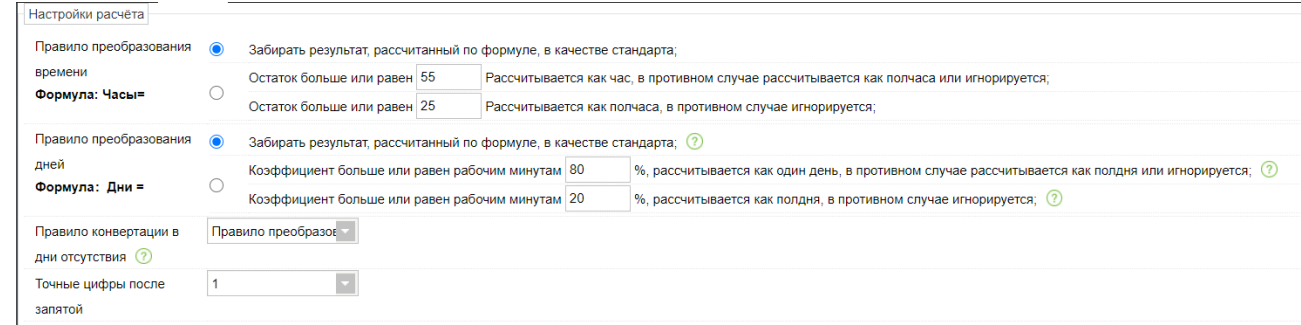

Правило преобразования времени/ Правило преобразования дней: В качестве стандарта берется результат, рассчитанный по формуле; В качестве критерия принимаются результаты расчета, затем эти результаты сравниваются и формируется общий расчёт.

Диапазон остатков: результат расчета обрабатывается в соответствии с правилами, после чего десятичные разряды результата расчета сохраняются в сочетании с точными цифрами десятичной точки. Как показано на рисунке выше, если результат составляет 55 минут, то это займет 1 час, а если результат - 25 минут, то это займет полчаса.

Правило конвертации в дни отсутствия: Правило преобразования, будет ли отсутствие считаться как рабочий день или нет.

Точные цифры после запятой: по умолчанию 1, доступны варианты – 1 и 2.

### • Другие настройки

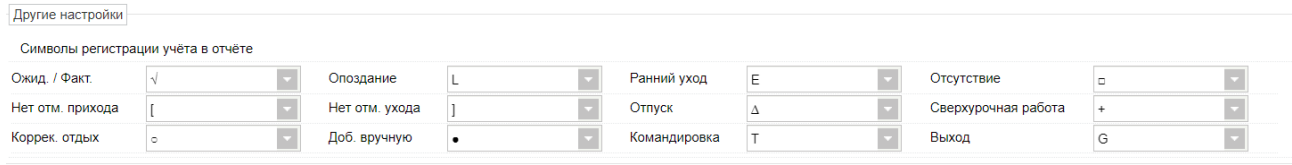

Настройка символов результата регистрации учёта в отчёте: Установите необходимые символы для следующих данных; Ожидаемый/Фактический, Опоздание,

Ранний уход, Отсутствие, Нет учёта прихода, Нет учёта ухода, Отпуск, Сверхурочная работа, Скорректированный отдых, Добавленный учёт регистрации, Командировка, Выход. Повторение символов допускается.

### 5.3 Рабочая смена

# 5.3.1 Перерыв

Данный раздел показывает список перерывов и их интервалы. Возможно редактирование перерывов, а также удаление и добавление новых интервалов.

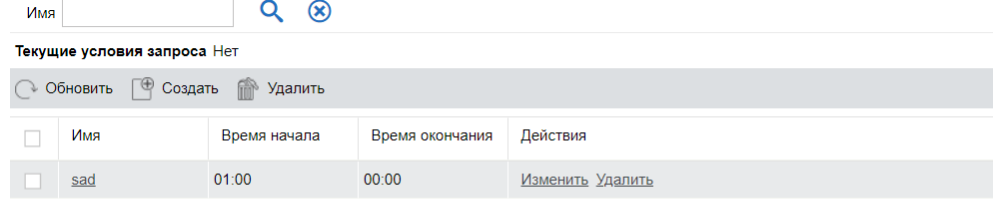

### ⚫ Добавление нового перерыва

Зайдите в подраздел [Рабочая смена] > [Перерыв] > [Создать], появится следующее окно:

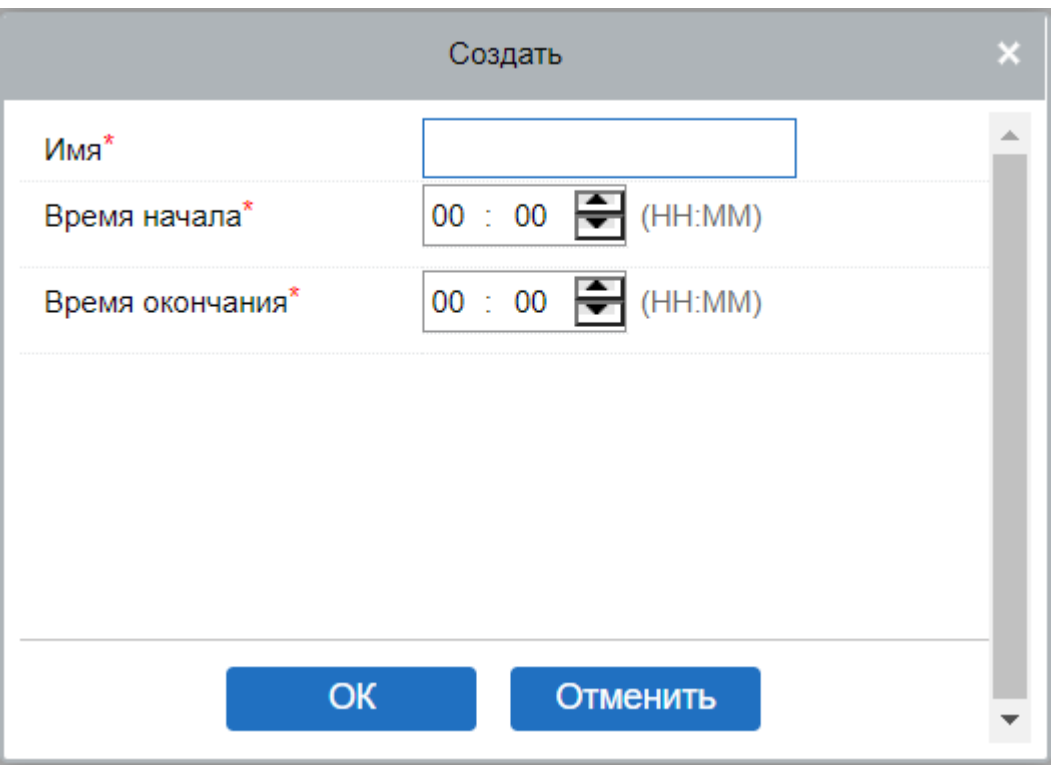

Данное меню содержит следующие поля:

Имя: Название перерыва, любая комбинация до 30 символов.

Время начала: Начало перерыва.

Время окончания: Конец перерыва.

Для внесения изменений в перерывы нажмите на название перерыва или на кнопку [Изменить].

### 5.3.2 Расписание

Эта функция используется для установки временной зоны, которая будет использоваться при расчёте посещаемости и конфигурировании информации. Например, задайте допустимое время опоздания / раннего ухода, если это необходимо для регистрации прихода/ ухода, установите временной интервал учёта прихода/ ухода, задайте настройки сверхурочной работы и так далее.

Перед настройкой смены вы должны установить все возможные временные сегменты, то есть произвести настройку расписания..

Щёлкните [Посещаемость] → [Рабочая смена] → [Расписание], чтобы перейти на страницу расписания:

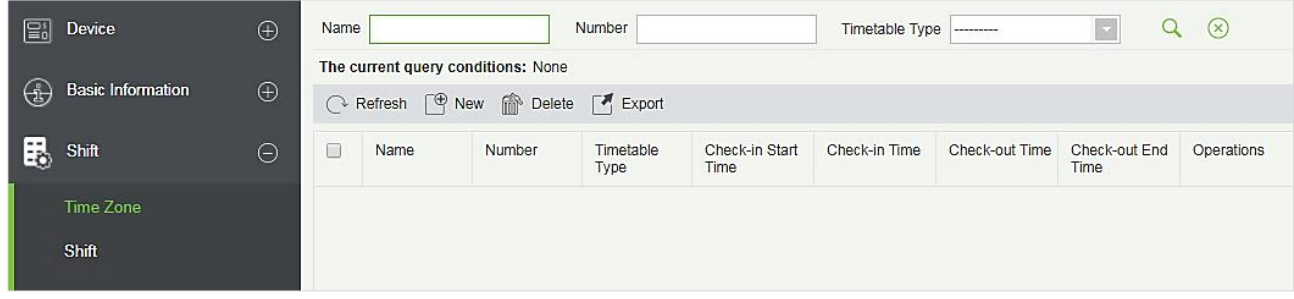

#### ⚫ Добавление расписания

Щёлкните [Создать], чтобы добавить новое расписание.

#### 1. Нормальное расписание

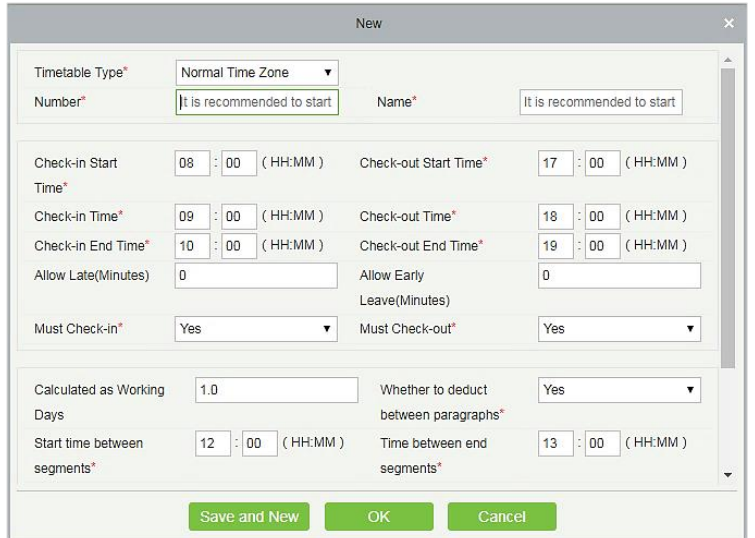

Установите значение каждого о поля согласно списку, ниже:

Все поля, отмеченные \* обязательны для заполнения.

Тип расписания: Существуют 2 типа расписание – Нормальное расписание и Плавающее расписание (будет описано ниже). По умолчанию выбран тип расписания – нормальное.

Имя: Не должно содержать специальных символов, название периода не должно совпадать с другим именем (до 10 символов).

Начало времени учета прихода / ухода, Окончание времени учёта прихода / ухода: Формат «час: минута», при необходимости установите время учёта прихода / ухода. Записи за пределами этого интервала будут считаться недействительными. Время начала учёта прихода / ухода и время окончания учёта прихода / ухода не должны совпадать.

Время начала регистрации прихода по умолчанию - 08:00, время окончания регистрации прихода - 10:00;

Время начала регистрации ухода по умолчанию - 17:00, время окончания регистрации ухода - 19:00.

До/после времени приходи и До/после времени ухода:: Формат «час: минуты». В данном пункте настраивается валидны промежуток времени для прихода и ухода. Время учёта прихода по умолчанию для системы - 09:00, время учёта ухода - 18:00.

 **Примечание:** Если время учёта ухода меньше, чем время учёта прихода, это означает двухдневную смену. К сожалению, в настоящее время система поддерживает создание временной зоны только за один день.

Разрешить опоздание (минуты) и Разрешить ранний уход (минуты): Допустимое опоздание - это максимальное время, разрешенное после учёта прихода, ранний уход - максимальное время, разрешенное до учёта ухода. Чтобы учёт прихода и ухода были действительными они должны быть в пределах допустимого интервала. Системное значение по умолчанию: Разрешить опоздание и ранний уход в минутах - 0.

 **Например:** Если количество минут, в течение которого допускается опоздание, установлено равным 5, а рабочее время - 9:00, предположим, что регистрация прихода сотрудника А в 9:03 и регистрация прихода сотрудника B в 9:06, тогда сотрудник A - не опоздал, потому что его время регистрации прихода в пределах допустимого предела, тогда как сотрудник B опаздывает, потому что он опаздывает на 1 минуту больше установленного допустимого предела. Логика раннего ухода такая же.

Обязательный учёт прихода и ухода: Укажите, следует ли регистрировать учёт прихода и ухода в качестве обязательного во время поездок на работу или нет (в течение выбранного периода времени). Если установлено «Да», то учёт прихода / ухода обязателен; в противном случае это не требуется. Системная настройка по умолчанию - «Да».

Рабочий день: Если здесь задано значение, программа будет считать рабочие дни в соответствии со статистикой заданных значений, в противном случае она будет рассчитываться в соответствии с настройками в правилах посещаемости. Системное число рабочих дней по умолчанию - «1».

Авто вычитать время перерыва: Эта функция используется для установки общего времени перерыва между учётом прихода и ухода. Устанавливается в соответствии с перерывами внутри компании. Интервал между вычетами по умолчанию составляет 60 минут.

Рабочее время (минуты): Суммарное фактическое время этой смены. Автоматически устанавливается системой в соответствии с информацией о приходе / уходе. Формула для расчета - Общее количество минут между приходом и уходом, рассчитывается посредством вычтенного времени (в минутах). Также поддерживает ручной ввод, то есть может быть установлено специальное время работы. Например, предположим, что регистрация прихода производится в 09:00, а регистрация ухода - 18:00, тогда вычтенное время равно 60 минут. Тогда общее время в минутах между приходом и уходом составляет 480 минут, теперь, чтобы получить рабочее время, нам нужно вычесть вычтенные минуты из этого времени, поэтому значение будет равно (480-60 = 420) минут.

Пункты «До работы» и «После работы» необходимы для расчёта сверхурочных. Для расчёта переработок необходимо выбрать время, после которого начинаются сверхурочные. Если в данных пунктах поставлена галочка (означает «Да»), то необходимо задать начальное время расчёта и минимальное значение переработок.

#### 2. Плавающее расписание

Плавающее расписание, в течение которого вы можете считывать карту любое количество раз в пределах определенного интервала учёта прихода и прихода. Система принимает фактическую продолжительность периода времени между первой регистрацией прихода и последней регистрацией ухода как общее рабочее время в течение плавающего расписания. Плавающее расписание не рассчитывает сверхурочное время.

Настройки для плавающего расписания приведены ниже:

Номер: Любая комбинация цифр и букв. Не должно совпадать с другими расписаниями. Длина до 5 символов.

Имя: Не должно содержать специализированных символов и не должно совпадать с другими именами расписаний. Длина до 10 символов.

Начало / Окончание времени учёта прихода / ухода: Установите интервал времени учёта прихода / ухода для этого расписания. Формат «Час: Минута». Записи об учёте прихода / ухода за пределами этого интервала будут недействительными

Время начала учёта прихода по умолчанию для системы - 08:00, время окончания учёта ухода - 19:00.

#### **Примечание:**

- ➢ Общее время, определяемое плавающим расписанием, не должно превышать 24 часа.
- ➢ Когда время окончания учёта ухода отмечается после времени начала учёта прихода, общая продолжительность плавающего расписания определяется как: Время окончания учёта ухода - Время начала учёта прихода.
- ➢ Если время окончания учёта ухода выставлено раньше, чем время начала учёта прихода, общая продолжительность плавающего расписания определяется как: Время окончания учёта ухода + 24 - Время начала регистрации прихода.
- $\triangleright$  Время окончания учёта ухода не должно совпадать с временем начала учёта прихода.

После ввода информации щелкните [ОК], чтобы сохранить и вернуться на страницу расписаний. В списке будет отображаться вновь добавленное расписание.

### 5.3.3 Смена

Смена состоит из одного или нескольких периодов расписания в соответствии с определенным порядком и циклом последовательности. Устанавливается в качестве смены по умолчанию для персонала. Чтобы обеспечить посещаемость сотрудников, прежде всего мы должны установить смену.

Щелкните [Посещаемость] → [Рабочая смена] → [Смена], чтобы войти в главное меню смены, как показано ниже. Функция поиска может быть удобной для запроса по смене. В списке отображаются все смены текущей системы. Список расписания показывает детали расписания смены в форме схемы.

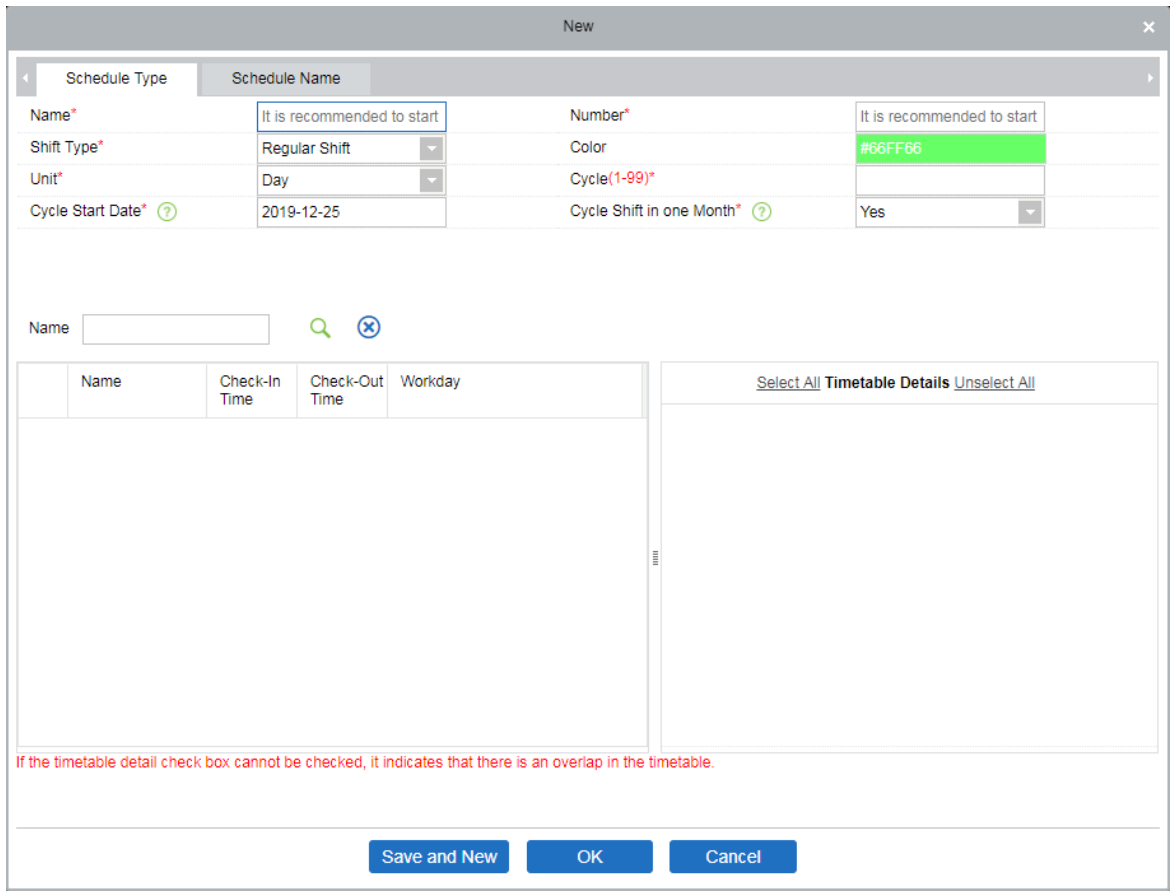

Если вы нажмете кнопку [Создать], появится вышеуказанный интерфейс, настройка смены, будет разделена на три части, а конкретные настройки будут следующими:

1. Определение смены

⚫ Тип графика:

Тип смены: Существует два типа: «Обычная смена» и «Плавающая смена». Системное значение по умолчанию - «Обычная смена ".

**Обычные смены**: один или несколько обычных расписаний могут быть выбраны для формирования обычной смены в соответствии с общими правилами. Обычные смены часто используются при классической трудовой неделе, в таких местах, как офисы, правительства и банки.

**Плавающая смена**: для комбинирования плавающих смен можно использовать только одно плавающее расписание. Плавающие смены обычно используются докерами и почасовыми рабочими.

Цвет: На данный момент — это поле не действует.

Номер: Поддерживает любую комбинацию цифр или букв и не должно совпадать с другим номером смены; максимальная длина составляет 5 символов.

Имя: Любые символы, имя смены не должно совпадать с другим, максимальная длина - 10 символов.

Тип: Единица настройки цикла, есть три варианта; День, Неделя и Месяц, по умолчанию «День».
Цикл: Определяет количество циклов смены, *цикл смены = количество циклов \* единицу измерения*. Если единицей измерения является «День», диапазон составляет 1-99; если единица «Неделя», диапазон составляет 1-15; если единицей измерения является «Месяц», диапазон составляет 1-12

Дата начала: Определяет дату начала смены. Системной датой начала по умолчанию является текущая системная дата.

#### • Название графика:

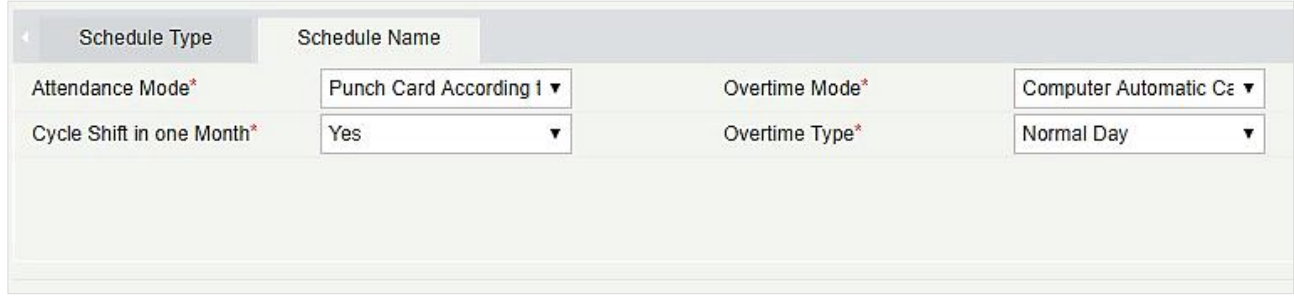

Режим регистрации учёта: Определяет метод расчета посещаемости для этой смены. Ниже приведены 4 способа:

- ⚫ Регистрация учёта в соответствии с обычной сменой: это системная настройка по умолчанию. Учёт прихода должен осуществляться в соответствии с графиком смены.
- ⚫ Регистрация учёта один раз в день в любое время: в этом случае персоналу необходимо только считать карточку в любое время дня.
- ⚫ Рассчитывать только время регистрации: для фактического рабочего времени потребуется два действительных интервала времени считывания.
- ⚫ Свободная регистрация: в этом случае сотрудникам не требуется регистрация прихода или ухода.

Тип работы: 3 типа работы – «Обычная работа», «СУ на выходных», «СУ на праздниках»;

Тип сверхурочной работы: с помощью этой опции мы можем установить, как будет учитываться сверхурочное время после рабочего времени. Выпадающее меню:

- ⚫ Обычный день если этот параметр выбран, весь период времени сверхурочных часов будет отмечен как обычный сверхурочный.
- ⚫ Выходной день: если выбрана эта опция, весь период времени сверхурочных часов записывается как сверхурочные выходного дня.
- ⚫ Выходные и праздники: если этот параметр выбран, весь период времени сверхурочных часов помечается как сверхурочная работа в праздники.

Сверхурочный режим: эта функция определяет расчет сверхурочной работы. Выпадающее меню:

- ⚫ Автоматический компьютерный расчет: компьютер автоматически рассчитывает, будет ли время задержки на работе рассчитываться как сверхурочное время или нет.
- ⚫ Сверхурочная работа должна подтверждаться: если выбрана эта опция, то сверхурочное время не будет рассчитываться автоматически. Система принимает график сверхурочных как окончательный. Если время регистрации ухода меньше времени окончания сверхурочной работы, оно не будет учитываться в сверхурочных часах.
- Обязан работать сверхурочно или прогул: если выбрана эта опция, то сверхурочное время не будет рассчитываться автоматически. Система принимает график сверхурочных как окончательный. Если время ухода меньше времени окончания сверхурочной работы, оно не будет учитываться в качестве сверхурочных часов и будет записываться как отсутствие.
- ⚫ Наиболее короткое время между авто расчетом и получением сверхурочного листа: если включены график сверхурочных и автоматический расчет сверхурочных, система принимает период, который имеет наименьшее количество сверхурочных.
- ⚫ Не рассчитывать, как сверхурочные: сверхурочные не будут учитываться как сверхурочные часы.

Тип сверхурочной работы: с помощью этой опции мы можем установить, как будет учитываться сверхурочное время после рабочего времени. Выпадающее меню:

- ⚫ Обычный день если этот параметр выбран, весь период времени сверхурочных часов будет отмечен как обычный сверхурочный.
- ⚫ Выходной день: если выбрана эта опция, весь период времени сверхурочных часов записывается как сверхурочные выходного дня.
- ⚫ Выходные и праздники: если этот параметр выбран, весь период времени сверхурочных часов помечается как сверхурочная работа в праздники.

#### 2. Определение расписания смены

После того, как все необходимые поля заполнены, вы можете выбрать расписания для смены. Все расписания, созданные ранее, будут показаны в списке. Вы можете выбрать одно или несколько расписаний, но только когда их временные рамки не перекрещиваются друг с другом.

**Примечание:** Плавающая смена может функционировать только с плавающим расписанием, в то время как обычная смена может функционировать только с нормальным расписанием.

#### 3. Определение цикла смены

После того, как смена и расписание определены могут быть определены цикл смены и его временные рамки. Эта часть относится в основном к определению правил смены.

Если вы не планируете какой-либо временной период на определенный день, то вам не нужно идти на работу в этот день.

После завершения настройки нажмите кнопку [ОК], чтобы сохранить и вернуться на страницу смены. Вновь добавленная информация о смене будет отображаться в списке смен.

**Примечание:** Вот несколько простых интерфейсов настроек смены.

1) Обычная смена с Днем в качестве единицы измерения:

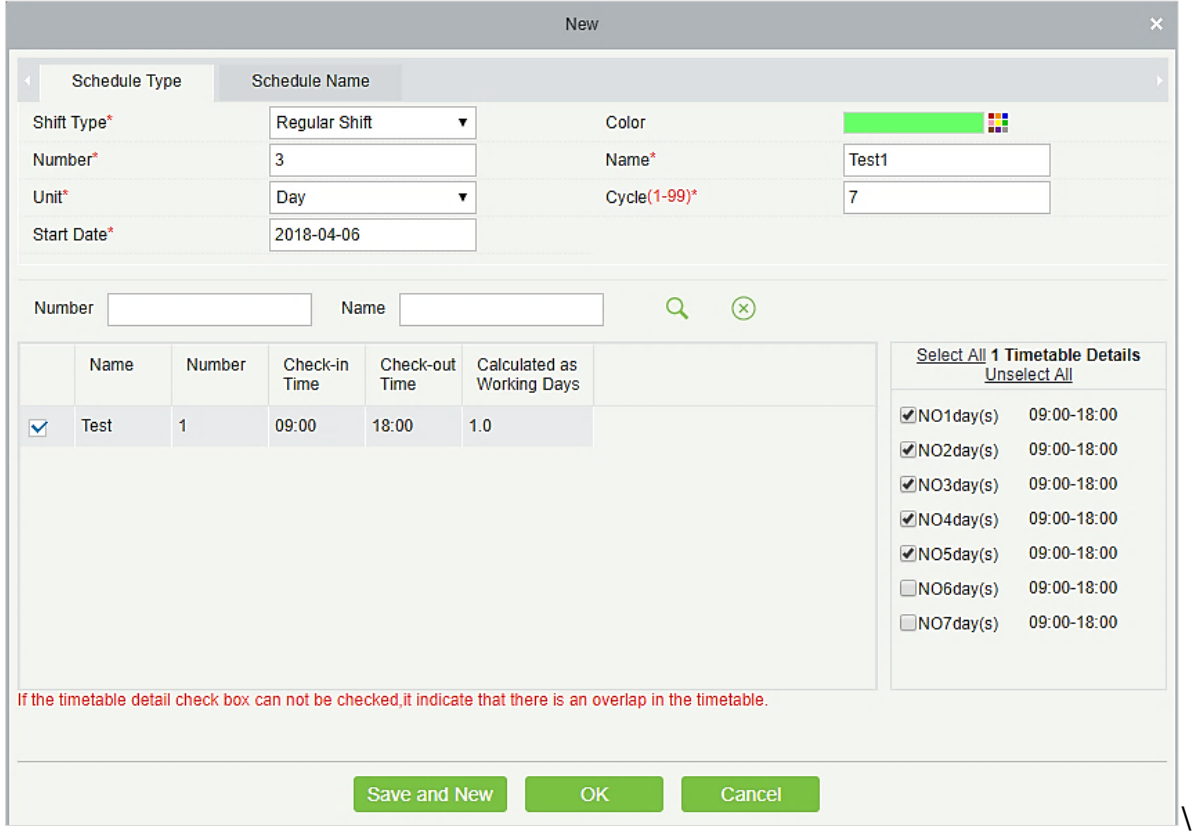

2) Обычная смена с Неделей в качестве единицы измерения:

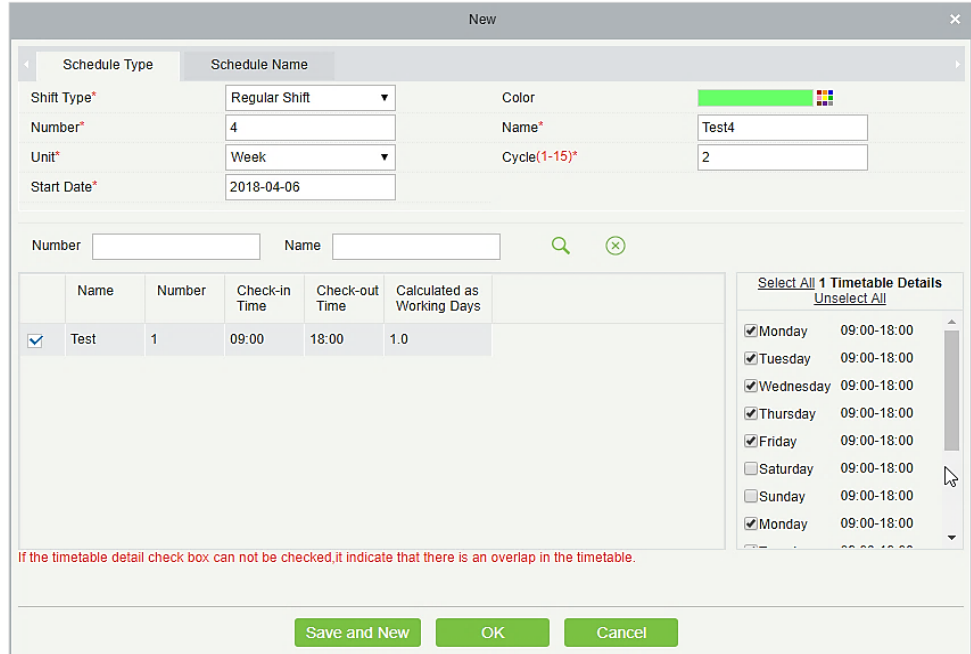

**Примечание:** Смена предоставляет пользователям только правило цикла для выбранного временного периода в течение установленного периода. Не выбранные даты будут выходными. Когда пользователь планирует смену сотрудника, он просто выбирает даты начала и окончания, а также номер цикла без необходимости подтверждения рабочего и выходного дня. После того как данные настройки заданы, система сама определяет, в какой день сотруднику необходимо идти на работу.

#### ⚫ Добавление расписания

Выберите смену и нажмите [Изменить], чтобы войти в интерфейс редактирования, вы можете изменить зону смены, а также её временной период и его рамки.

**Примечание:** Эту функцию можно использовать, когда период времени посещаемости не согласован в течение недели или если для смены предусмотрено несколько временных периодов.

Например: предположим, что в компании каждый понедельник, среда и пятница имеет период (посещаемости) с 9:00 до 16:00, а каждый вторник, четверг - (посещаемость) с 10:00 до 19:00. Чтобы установить эту смену, нам нужно:

- 1) Сначала создать два периода расписания.
- 2) Создать расписание с временным интервалом с 10:00 до 19:00 как показано на скриншоте ниже:

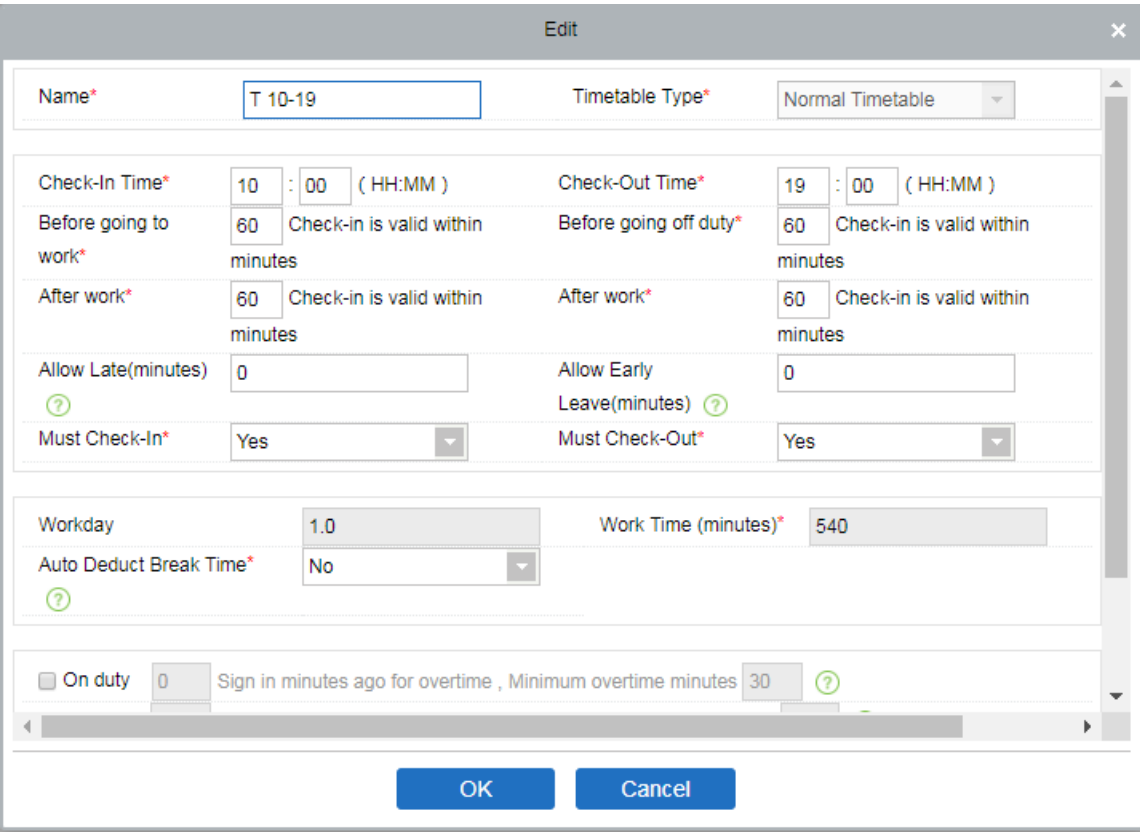

3) Теперь перейдите к интерфейсу редактирования смены – после того как вы нажмёте на кнопку [Изменить] перед вами появится следующий интерфейс:

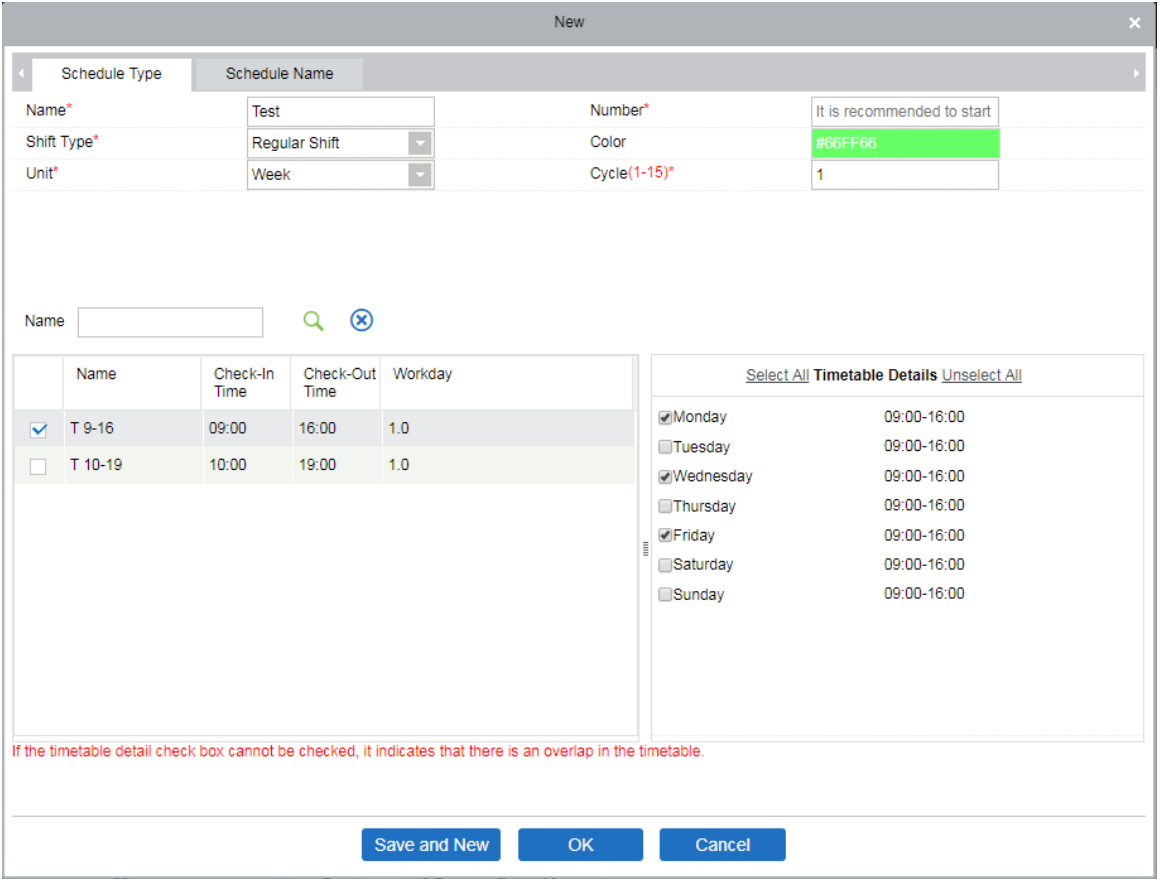

- 4) Поскольку сменный график компании является еженедельным и имеет одинаковые рабочие условия каждую неделю, то единица измерения настроек - «Неделя», а число циклов равно «1».
- 5) Поскольку рабочие дни с 09:00 до 16:00 понедельник, среда и пятница, выберите именно их справа в поле «Детали расписании».
- 6) Для вторника и четверга выполните тот же шаг, что и выше, сначала отметьте и выберите расписание, затем выберите вторник и четверг, как показано ниже:

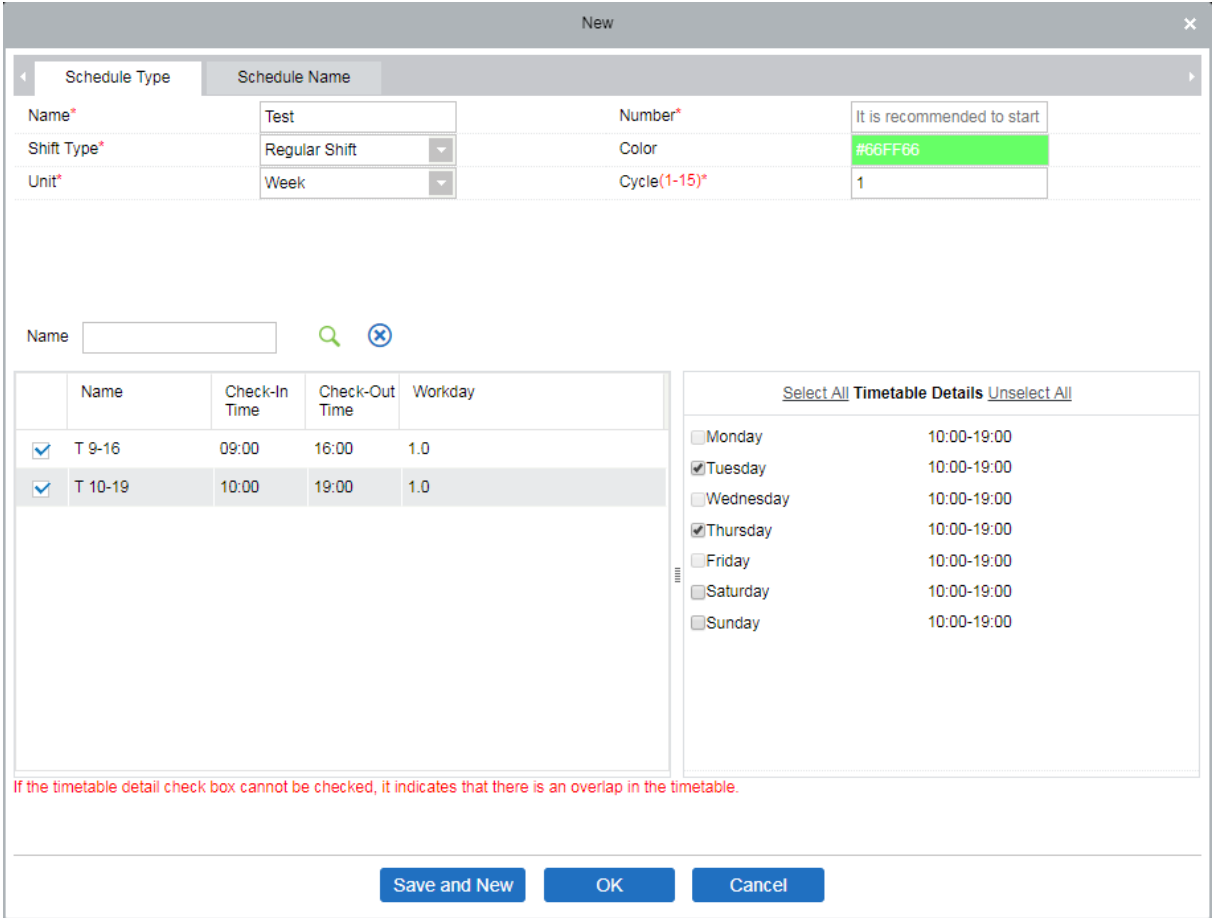

7) После завершения настройки нажмите кнопку [ОК], чтобы сохранить и вернуться на страницу смен. Новая информация о смене будет отображаться в списке смен. Щёлкните строку, в которой находится смена, чтобы просмотреть подробную информацию о периоде смены в правой части интерфейса, как показано на следующем рисунке:

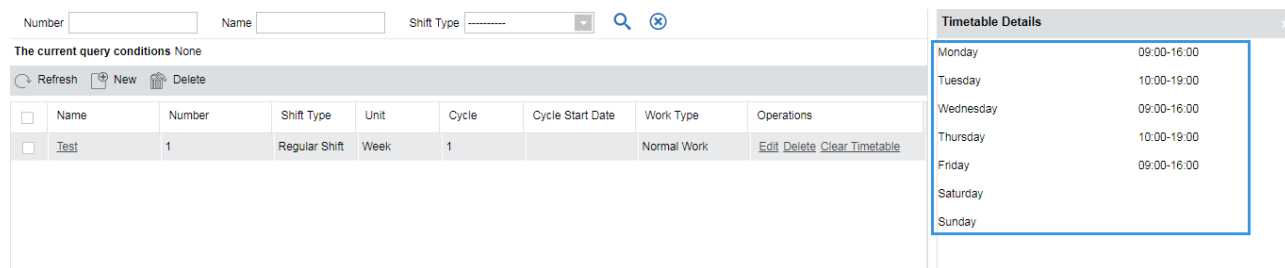

Как показано на рисунке выше, смена в понедельник, среду и пятницу (посещаемость) происходит с 9:00 до 16:00, а во вторник и четверг (посещаемость) с 10:00 до 19:00.

#### ⚫ Очистить расписание

В списке смен нажмите кнопку [Очистить расписание] в столбце [Действия] смены. Эта операция соответствует только одной смене, пакетная операция (для всех смен сразу) недоступна. Откроется страница подтверждения, нажмите кнопку [OK], чтобы подтвердить удаление всего расписания в выбранной смене.

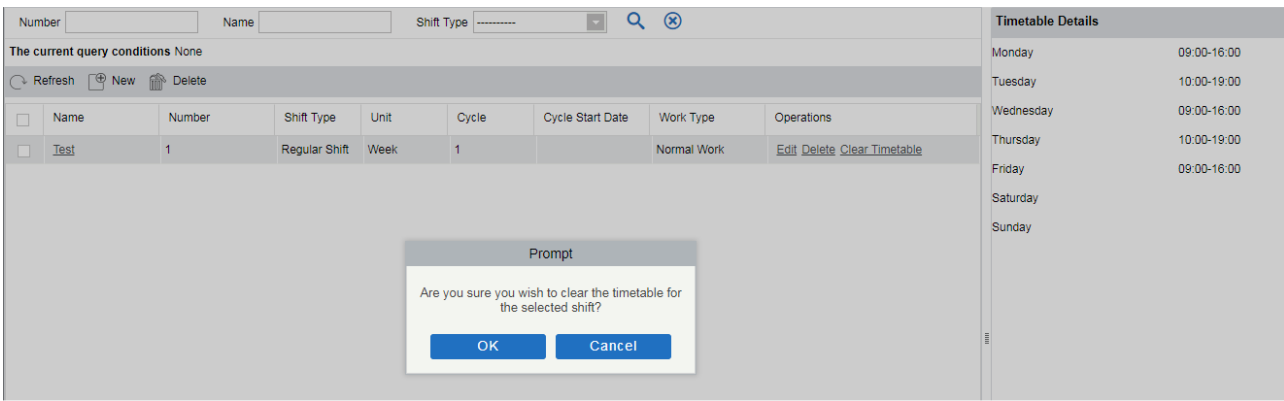

#### ⚫ Удалить смену

В списке смен нажмите кнопку [Удалить] в столбце [Действия], в котором находится смена. Эта операция соответствует только одной смене, пакетная операция недоступна, нажмите [Удалить], чтобы перейти на страницу подтверждения удаления, нажмите [OK], чтобы удалить выбранную смену и выйти.

Или сначала выберите смену, которую необходимо удалить (т. е. Флажок перед строкой, в которой находится выбранная смена , нажмите кнопку [Удалить] в верхней части интерфейса, чтобы войти в интерфейс подтверждения удаления, и нажмите [OK], чтобы завершить операцию удаления смены.

**Примечание:** если эта смена запланирована, ее нельзя удалить. Вам нужно удалить все запланированные смены, связанные с этой сменой, прежде чем вы сможете удалить эту смену.

#### **Экспорт**

Эта функция экспортирует все детали смены в формате Excel, PDF и CSV.

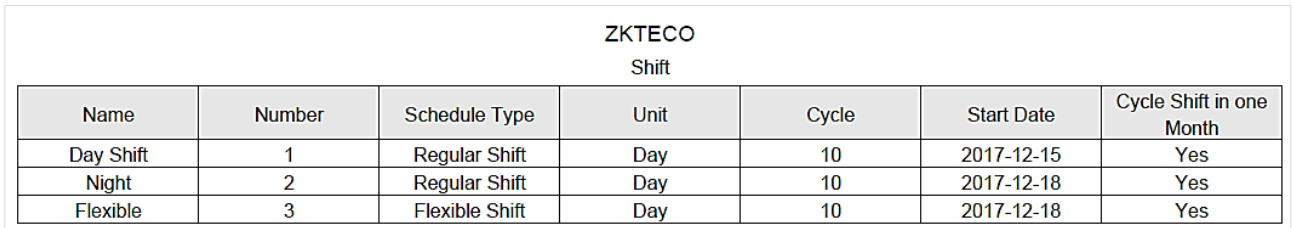

## 5.4 График

После настройки времени посещаемости и цикла смены вы можете запланировать график. Управление графиком включает в себя: Группу, Групповой график, График отдела, График сотрудника и Временный график, а также Сотрудников вне графика.

**Примечание:** Управление графиком делится на 4 части - группы, отделы, персонал и временные графики. Итак, если запланировано повторение смены, то в этом случае будет оцениваться приоритет. Эту настройку приоритета вы можете найти на странице «Основная информация» → «Правило». По умолчанию используется «Отдел- Группа», которая является наиболее приоритетной сменой.

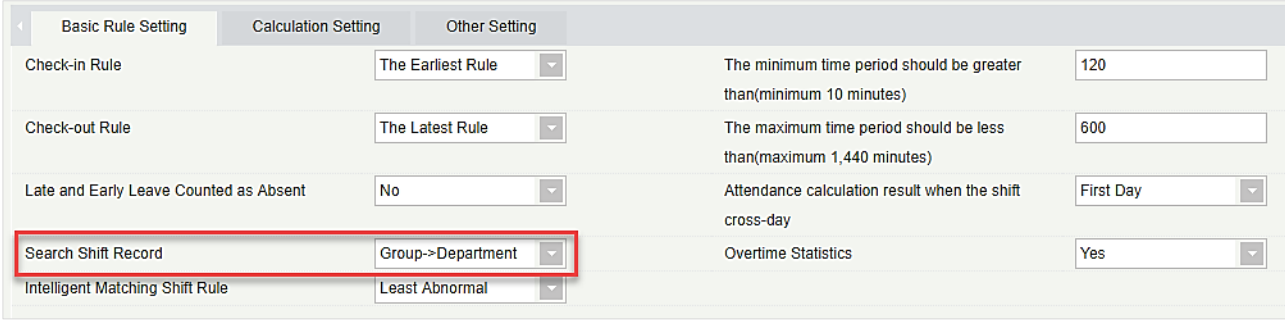

В таком типе планирования используется следующая логика: исполнение новой смены перезапишет предыдущую смену. Предположим, вы были добавлены в смену А с 1 по 10 июня. Теперь вы добавлены в новую смену В с 5 по 10 июня, поэтому с 5 по 10 июня вы должны работать согласно графику смены В.

## 5.4.1 Группа

Перед планированием группы необходимо сгруппировать людей с одинаковыми правилами посещаемости.

Щёлкните [Посещаемость] → [График] → [Группа], чтобы войти в основной интерфейс создания группы. С помощью функции поиска вы можете удобно искать группу, если в вашей системе много групп. В списке отображаются все группы, присутствующие в текущей системе. Список людей в группе отображается в правой части экрана в списке «Просмотреть сотрудников группы».

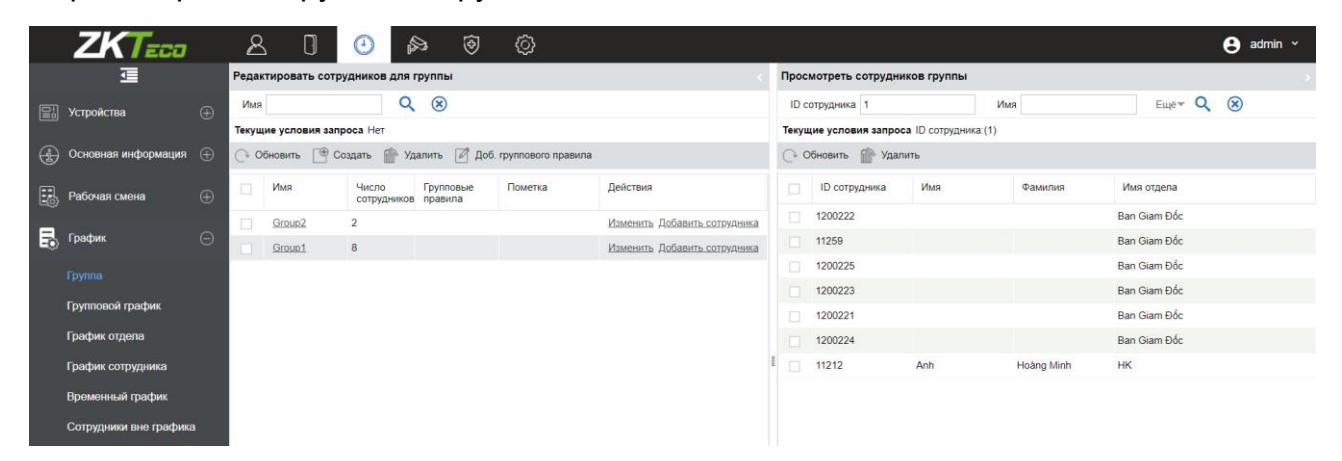

### ⚫ Добавить группу

В интерфейсе групп нажмите [Создать], появится окно создания новой группы:

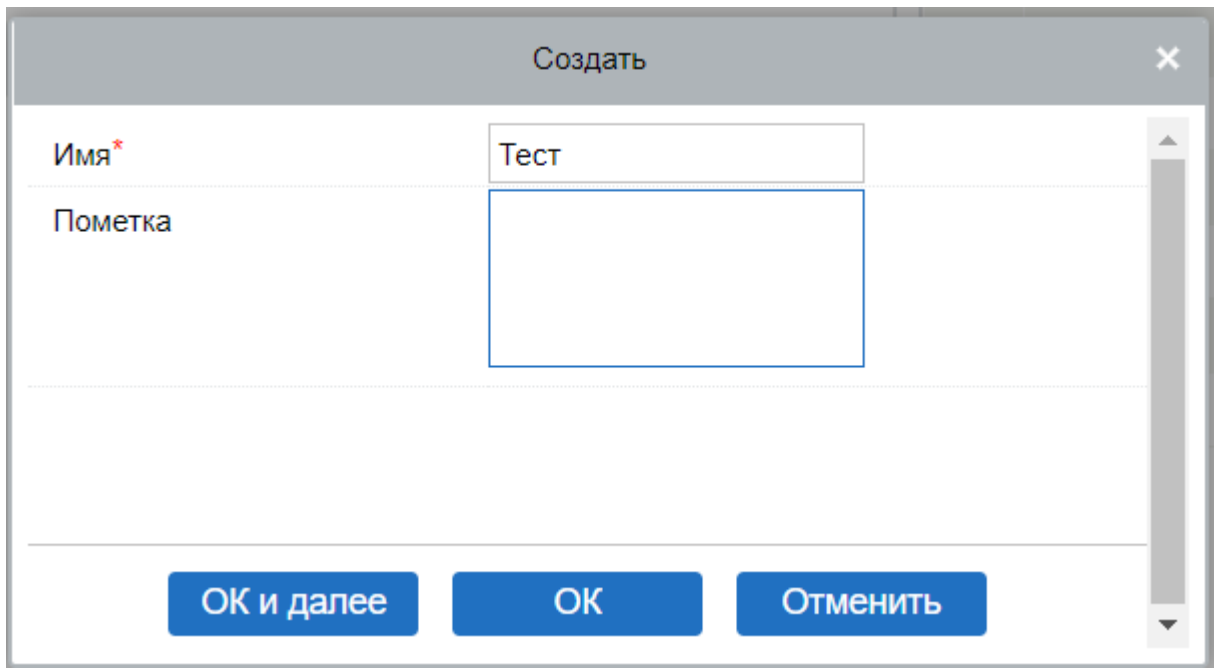

Имя: не поддерживает специальные символы, имя группы не должно совпадать с именем другой группы. Максимальная длина составляет 10 символов.

Пометка: Напишите любую пометку для этой группы, если это необходимо; максимальная длина 50 символов.

• Изменить группу

Для внесения корректировок выберите группу и нажмите кнопку [Изменить] в столбце [Действия] группы, чтобы войти в интерфейс редактирования. После внесения изменений нажмите кнопку [ОК] и вернитесь на страницу группы.

⚫ Удалить группу

Выберите одну или несколько групп и нажмите кнопку [Удалить] в левом верхнем углу списка групп, чтобы перейти на страницу подтверждения удаления. Нажмите [OK], чтобы удалить группу или группы и вернуться на страницу списка групп.

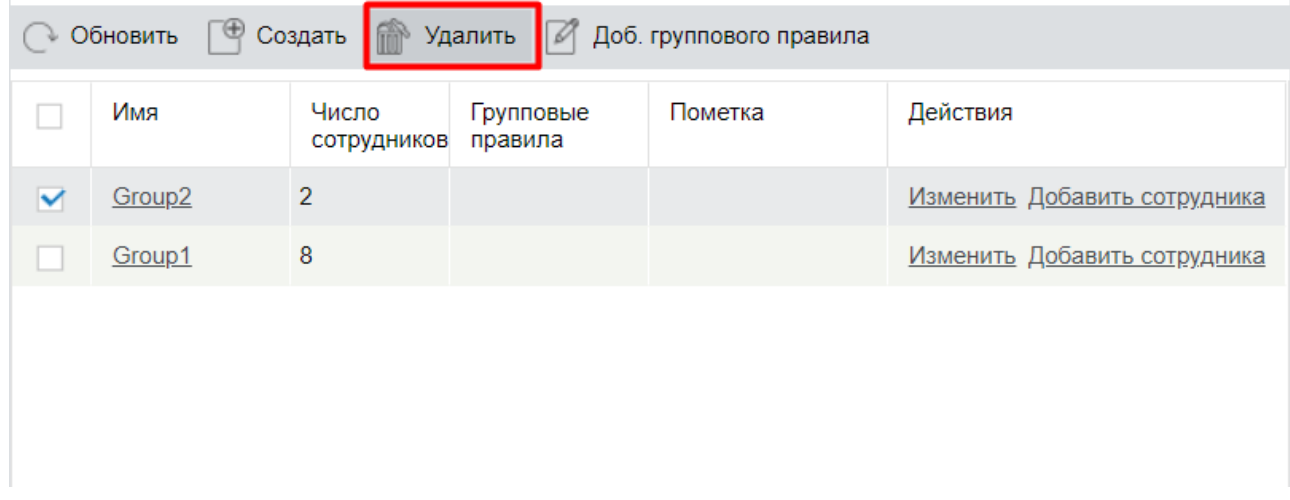

**Примечание:** если в группе или в групповом графике есть сотрудник, то группу нельзя удалить. Для её удаления вам нужно сперва удалить сотрудника из группового графика и из группы.

### ⚫ Добавление сотрудников

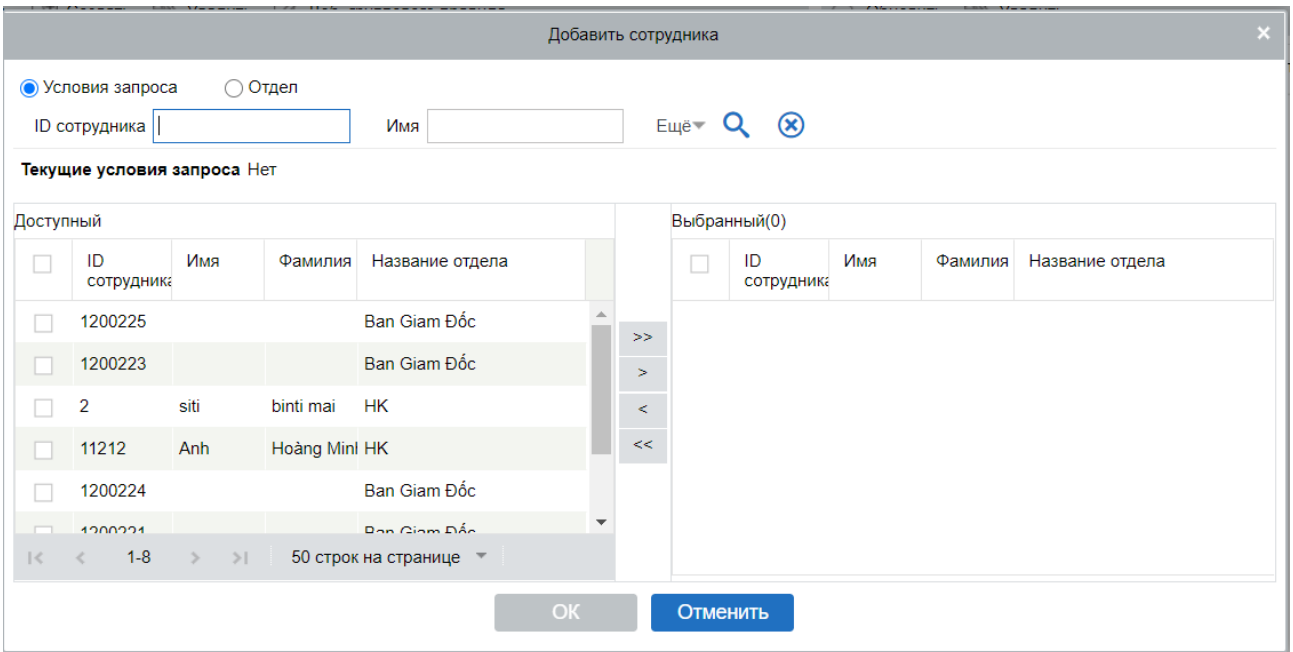

1. Выберите группу и нажмите кнопку [Добавить сотрудника] в столбце [Действия] группы, чтобы войти в интерфейс добавления персонала, как показано выше.

2. Выберите соответствующий персонал из списка слева и переместите его к правому списку. Нажмите кнопку [ОК], чтобы завершить добавление.

#### **Примечание:**

- ➢ Сотрудники, уже находящиеся в данной группе, будут перечислены в правой части интерфейса.
- ➢ Люди, добавленные в другие группы, будут удалены из исходных групп после их добавления в заданную группу.
- ➢ Для быстрого поиска сотрудников вы можете отфильтровать их например по отделу (пункт «Отдел» в таблице сотрудников).

#### ⚫ Удаление сотрудников

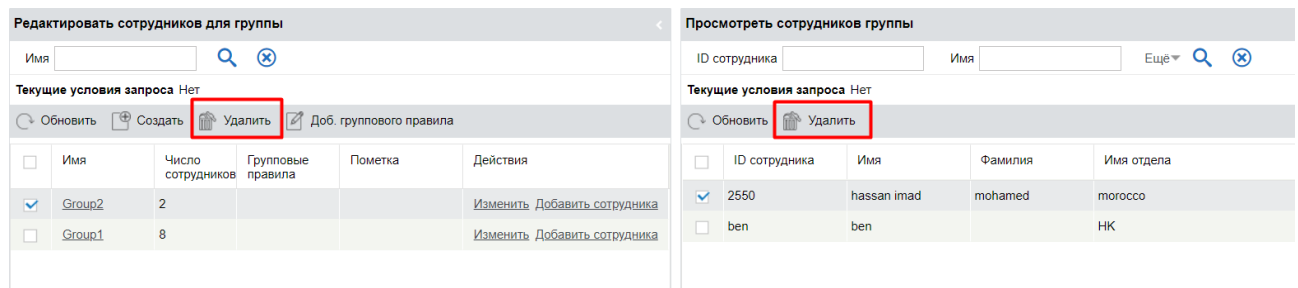

Как показано на рисунке выше, выберите группу и выберите человека, которого нужно удалить, в просмотре группы справа. Нажмите кнопку [Удалит] в разделе просмотра сотрудников, чтобы войти в интерфейс подтверждения удаления. Затем нажмите кнопку [ОК], чтобы удалить персонал.

# 5.4.2 Групповой график

Групповые графики и графики отдела показаны в списке слева, а информация и детали графиков отображены справа.

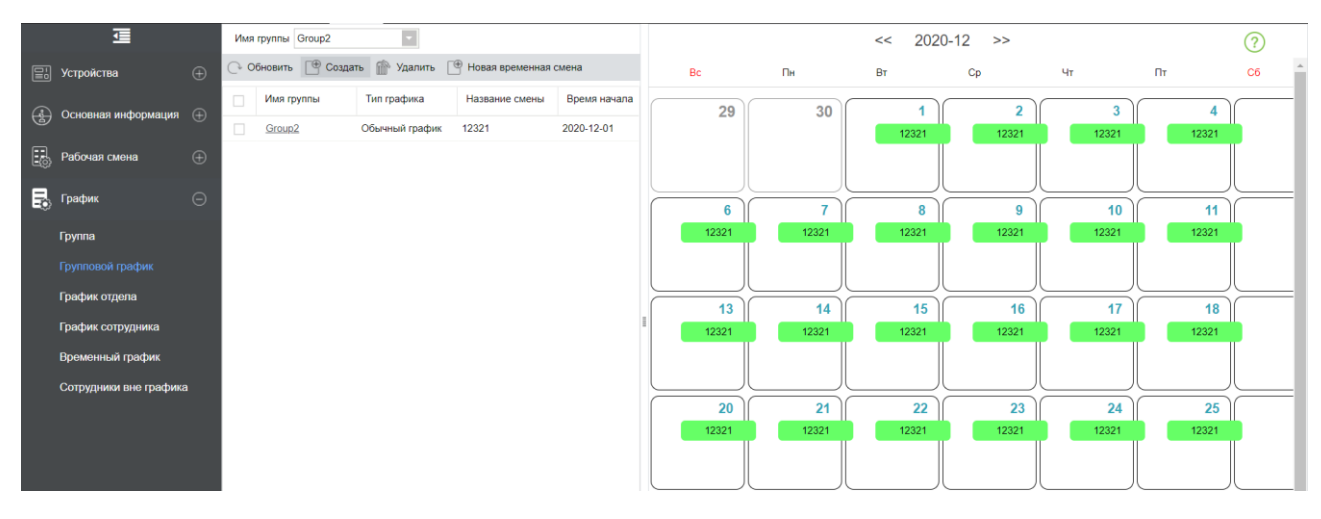

Эта функция используется для планирования графика группы персонала в смену(ы). Новый интерфейс планирования графика группы показан ниже:

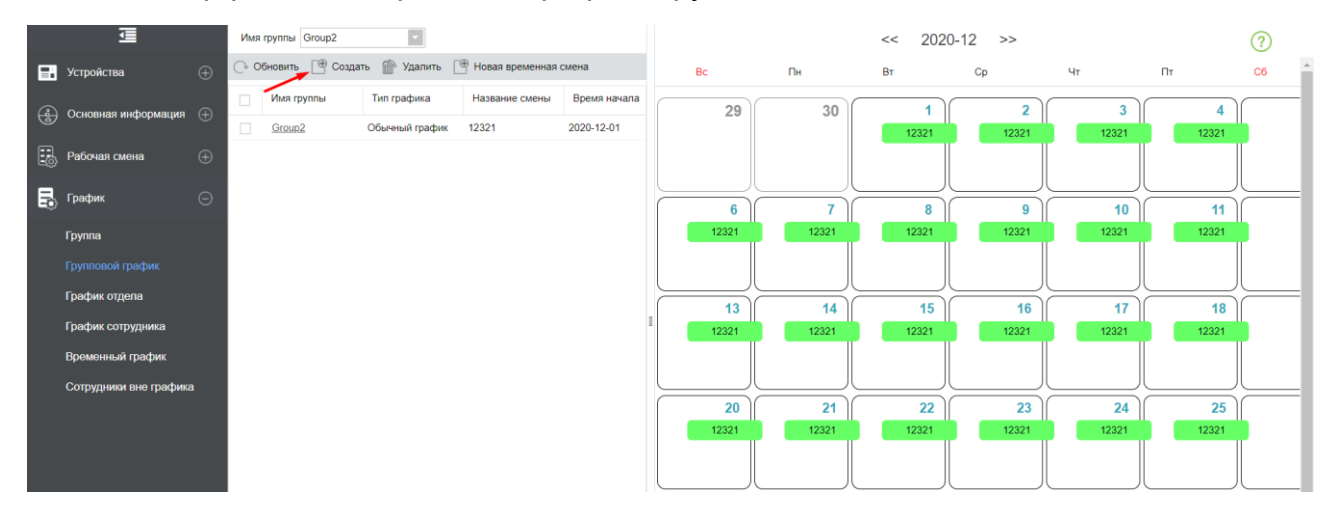

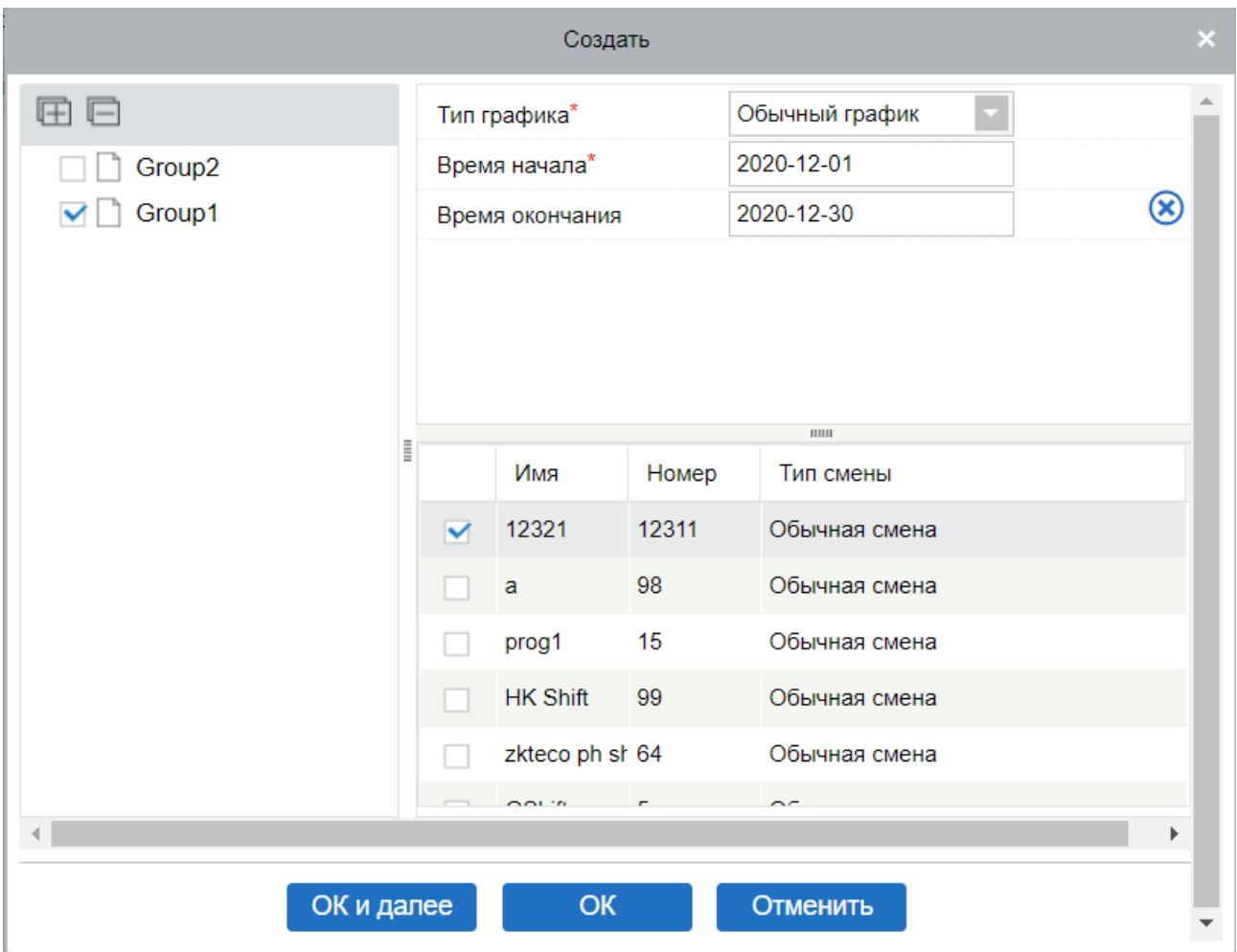

Для планирования графика группы необходимо выбрать группу, установить дату начала / окончания, тип смены и выбрать смену. Определите дату начала и окончания для графика группы. С даты начала график вступает в силу.

Тип графика: есть два вида: обычный график и умный график.

В обычном графике вы можете выбрать только одну смену. Если вы выберете больше одной смены, появится следующее оповещение:

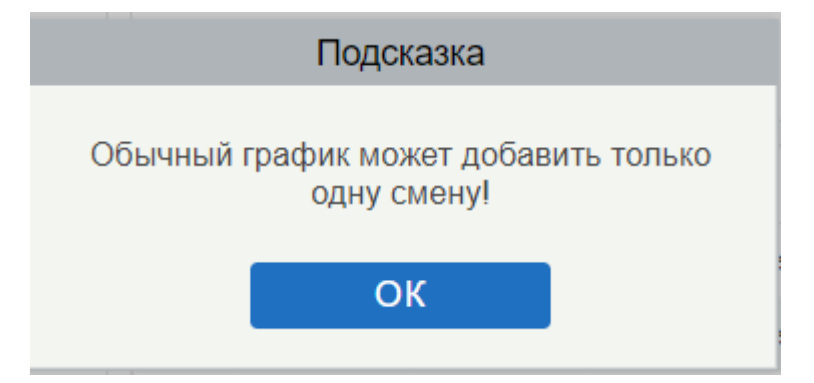

С помощью умного графика вы можете выбрать больше одной смены. После выбора умного графика программа автоматически определит наиболее подходящую частоту посещения в соответствии с событиями в системе учёта рабочего времени.

Выберите смену из списка для этой группы и нажмите [OK].

# 5.4.3 График отдела

Действия при создании графиков отделов аналогичны созданию графиков групп. Разница только в объекте выбора. Здесь нам нужно выбрать отдел из списка в левой верхней части интерфейса.

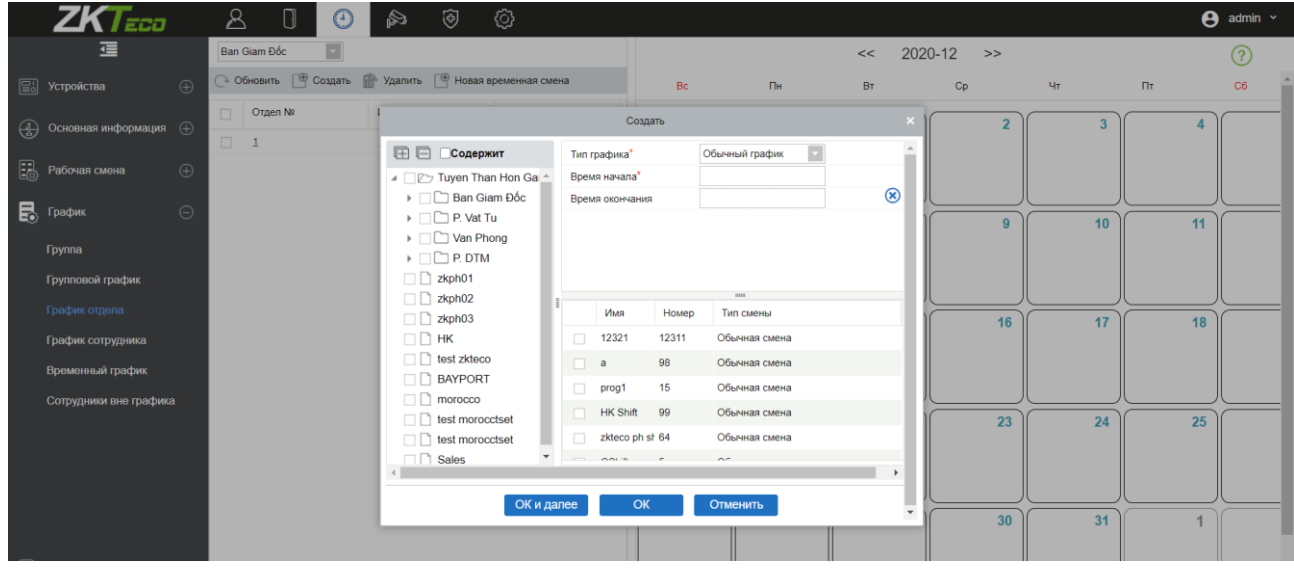

# 5.4.4 График сотрудника

Действия при создании графиков сотрудников аналогичны созданию графиков групп.. Разница только в объекте выбора. Здесь нам нужно выбрать сотрудника из списка в левой верхней части интерфейса.

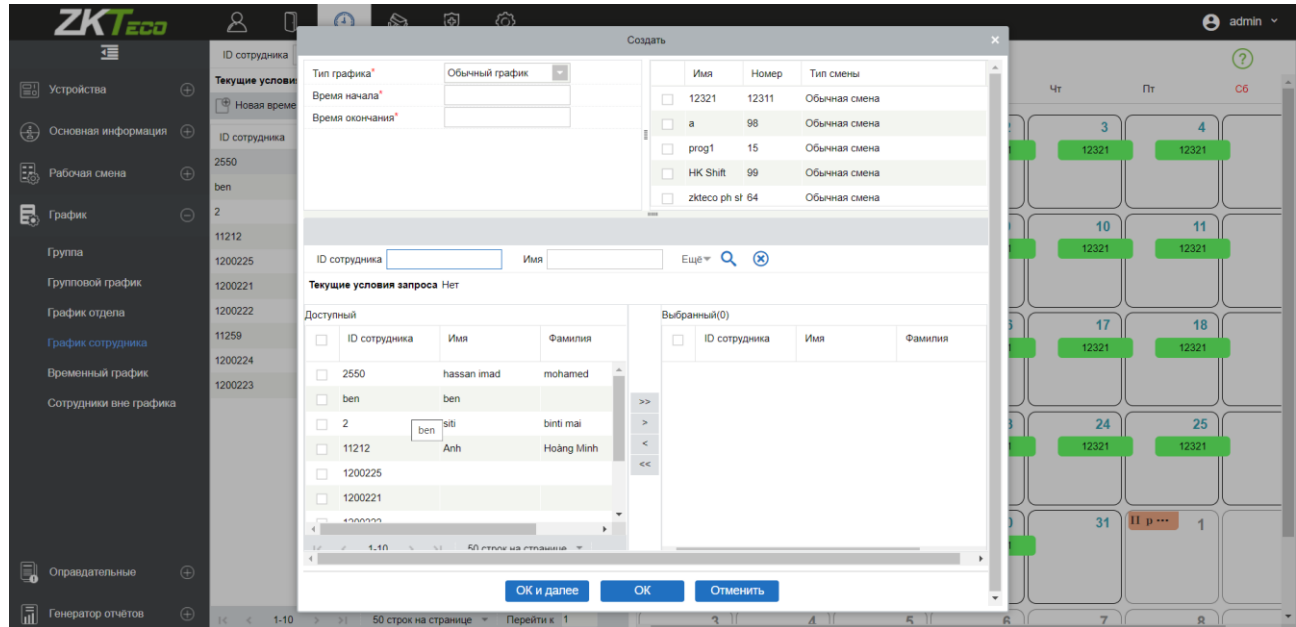

## 5.4.5 Временный график

Действия в разделе временного графика такие же, как и в разделе графика сотрудника. Из-за некоторых внезапных изменений рабочей смены, некоторым сотрудникам необходимо работать в другую смену в течение определенного временного периода. Эта функция используется в настоящее время для выделения временного графика для персонала. Временный график смен имеет самый высокий приоритет среди графиков смен.

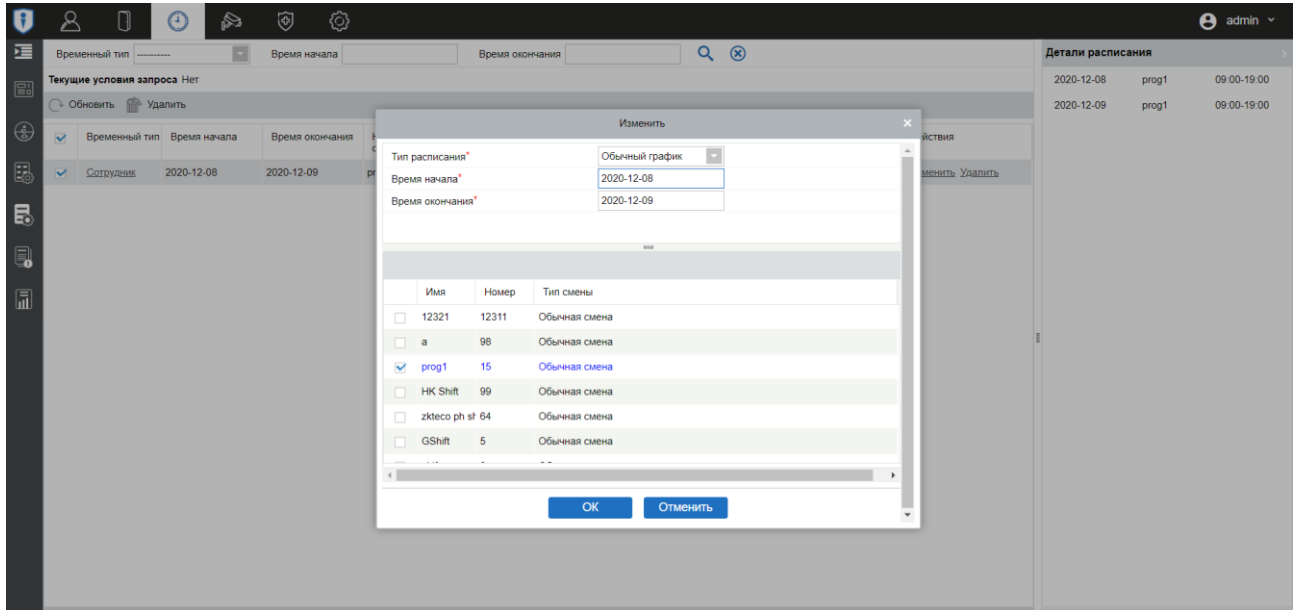

### 5.4.6 Сотрудники вне графика

Данный раздел задаёт расчёт для людей, которые не были добавлены в расписание.

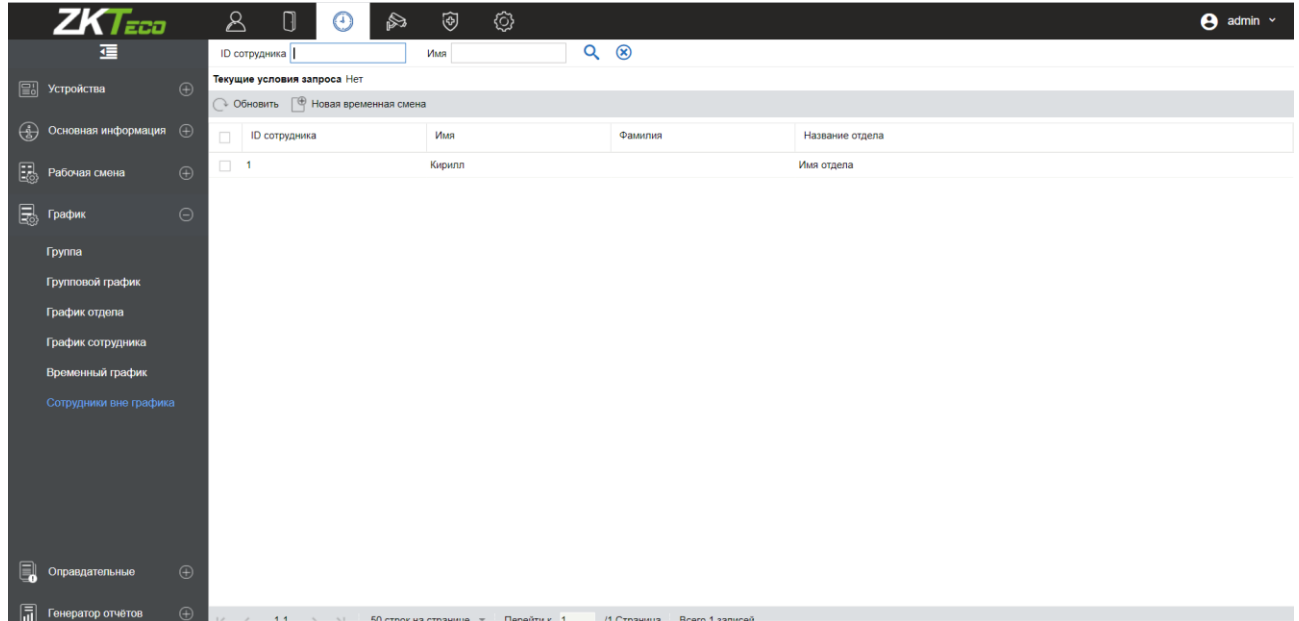

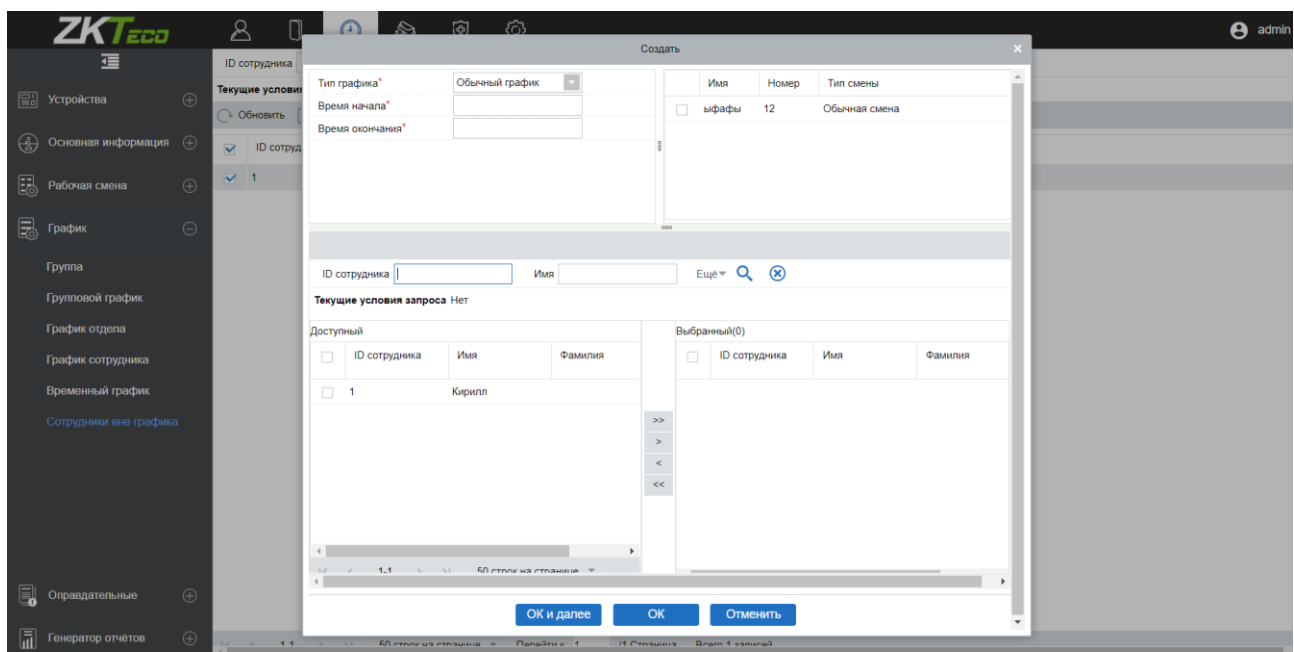

#### Окно создания расписания для людей без него:

### 5.5 Оправдательные документы

## 1) Регистрация прихода

Регистрация прихода используется для ввода событий прихода для персонала, который находится в разъездах, забыл отметиться в системе и т.д. Запись о посещаемости (внесённая вручную) в отчете о посещаемости называется «Регистрация прихода». Как правило, данная запись вводится управляющим персоналом в соответствии с результатом посещаемости и правилами посещаемости компании после окончания цикла посещаемости.

Данная версия ПО не поддерживает оправдательные документы об отсутствии, введенные вручную в систему. Данные, введенные в систему, будут влиять на результаты расчёта рабочего времени.

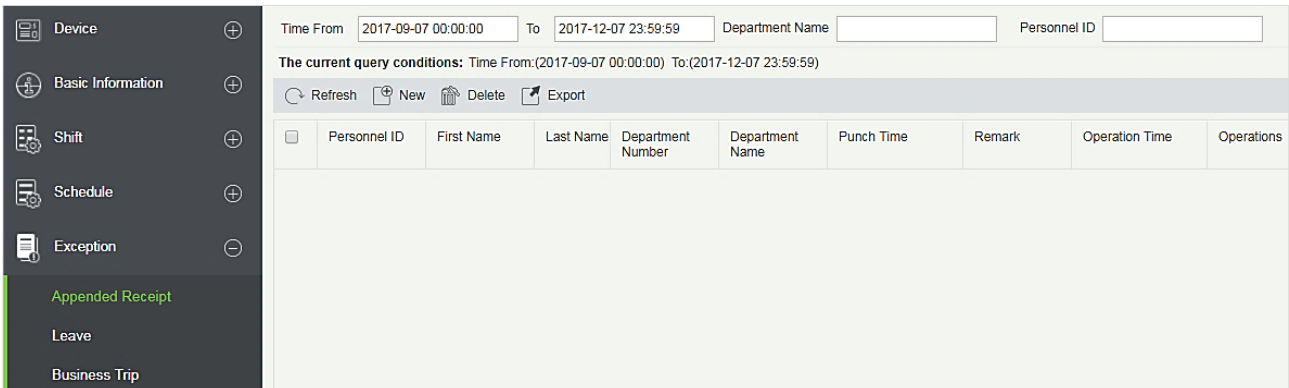

### ⚫ Создать

Выберите [Оправдательные документы] > [Регистрация прихода] > [Создать]:

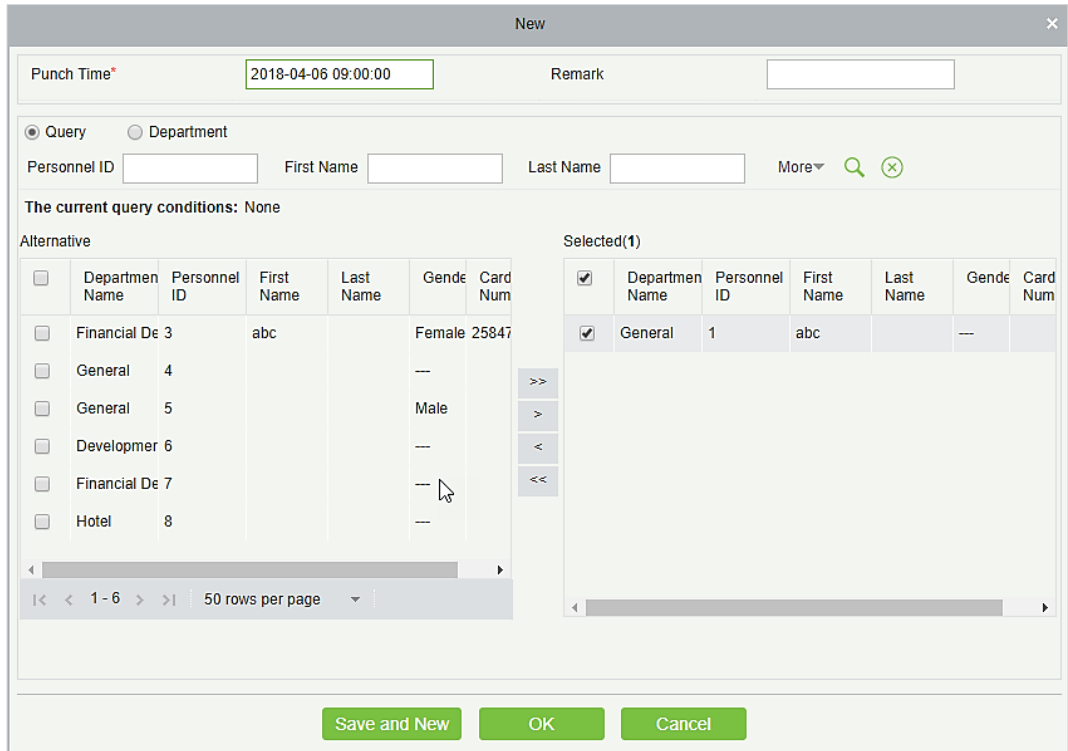

Список полей для заполнения:

Время регистрации учёта: установите дату и время считывания.

Сотрудник: выберите необходимый персонал для регистрации прихода (доступен выбор нескольких сотрудников сразу).

Пометка: введите причину для регистрации прихода, максимальная длина 50 символов.

После заполнения информации нажмите [OK], чтобы сохранить и выйти, регистрация прихода будет отображаться в добавленном списке.

⚫ Удалить

Выберите [Оправдательные документы] > [Регистрация прихода] > [Удалить]:

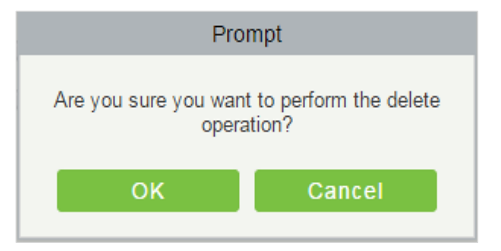

Нажмите [OK] для удаления.

⚫ Экспорт

Можно экспортировать данные добавленного прихода в форматах Excel, PDF, CSV.

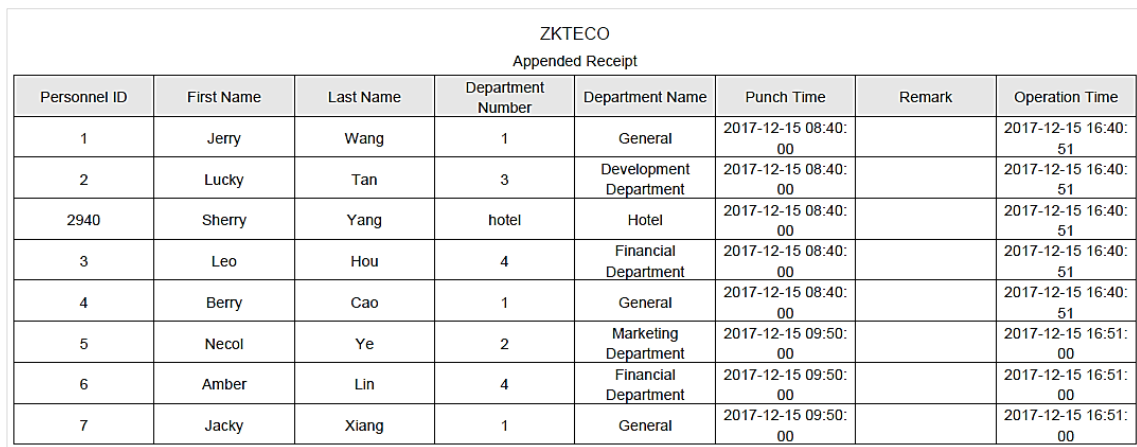

## 2) Отпуск

Персоналу может потребоваться отпуск при различных обстоятельствах, в том числе экстренных. В рамках данной системы они смогу подать заявку на отпуск, а также проверить его согласования, временные рамки и прочее. Отпуска отображаются в следующем окне:

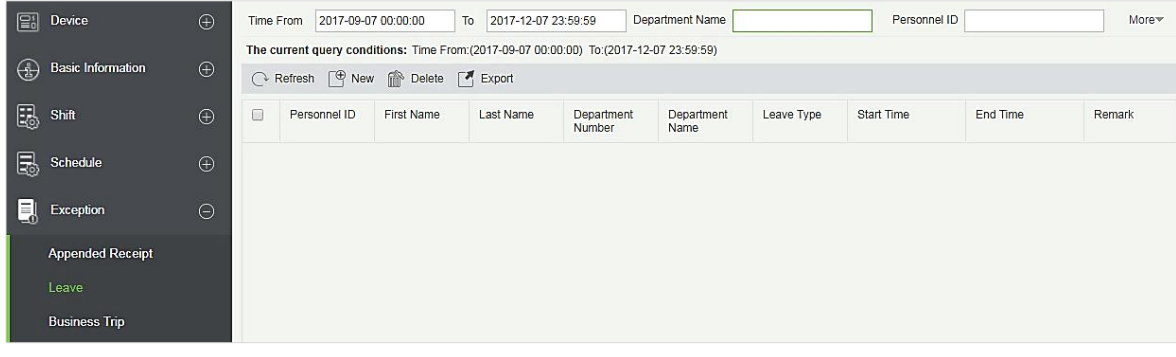

#### ⚫ Создать

New Leave Type<sup>®</sup> Casual Leave (L1) Leave Requisition Photo Browse Start Time\* 2018-04-06 17:43:13 **No** Fnd Time<sup>\*</sup> 2018-04-06 17:43:13 Pictures Remark ◎ Query ◎ Department Personnel ID First Name Last Name More  $\infty$   $\otimes$ The current query conditions: None Alternative Selected(1)  $\Box$ Departmen Personnel First<br>Name ID Name Gende Card<br>Num Departmen Personnel First<br>Name ID Name Last<br>Name Last<br>Name Gende Card<br>Num  $\sqrt{ }$  Financial De 3 Female 25847  $\qquad \qquad \blacksquare$  General  $\overline{1}$ abc  $abc$  $\Box$ General  $\overline{4}$  $\overline{\phantom{a}}$  $\rightarrow$ General 5 Male  $\rightarrow$  $\prec$ Developmer 6 L.  $\prec$ Financial De 7  $\frac{1}{2}$ Hotel 8  $\left\langle \cdot \right\rangle$ Save and New

Щёлкните [Оправдательные документы] > [Отпуск] > [Создать]:

#### Список полей для заполнения:

Вид отпуска: установите тип отпуска.

Время начала: время начала отпуска.

Время окончания: время окончания отпуска.

Пометка: введите причину отпуска, максимальная длина 50.

Фото на квитанции: загрузите фотографию подтверждающего документа для запроса на отпуск или расчёт отпускных.

Сотрудник: выберите необходимого сотрудника (можно выбрать сразу несколько сотрудников).

После заполнения информации нажмите [OK], чтобы сохранить и выйти, информация об отпуске будет отображена в добавленном списке. Щёлкните [Фото на квитанции] в конце каждой строки, чтобы просмотреть фотографию квитанции отпуска.

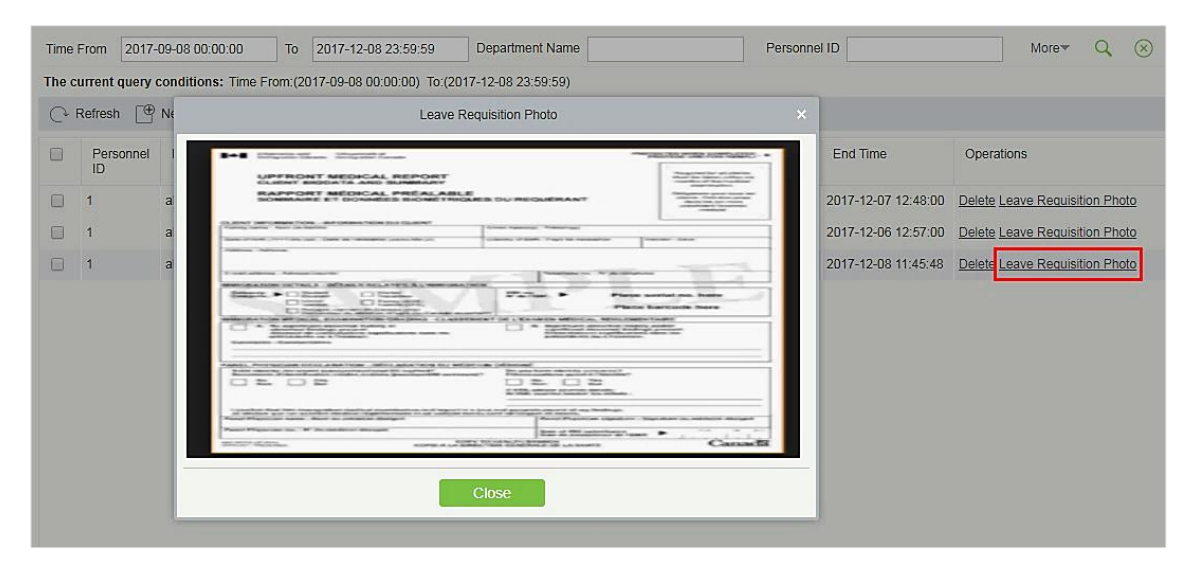

### ⚫ Удалить

Нажмите [Оправдательные документы] > [Отпуск] > [Удалить]:

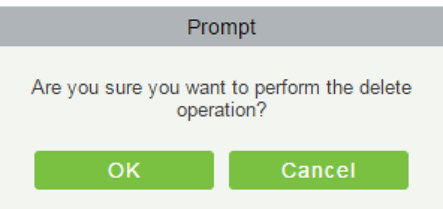

Нажмите [OK] для удаления.

**Экспорт** 

Можно экспортировать выбранные данные об отпусках в форматах Excel, PDF, CSV.

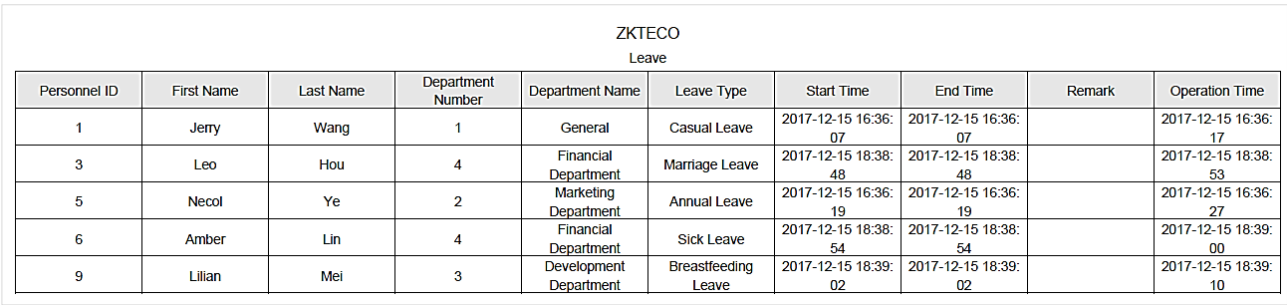

# 3) Командировка

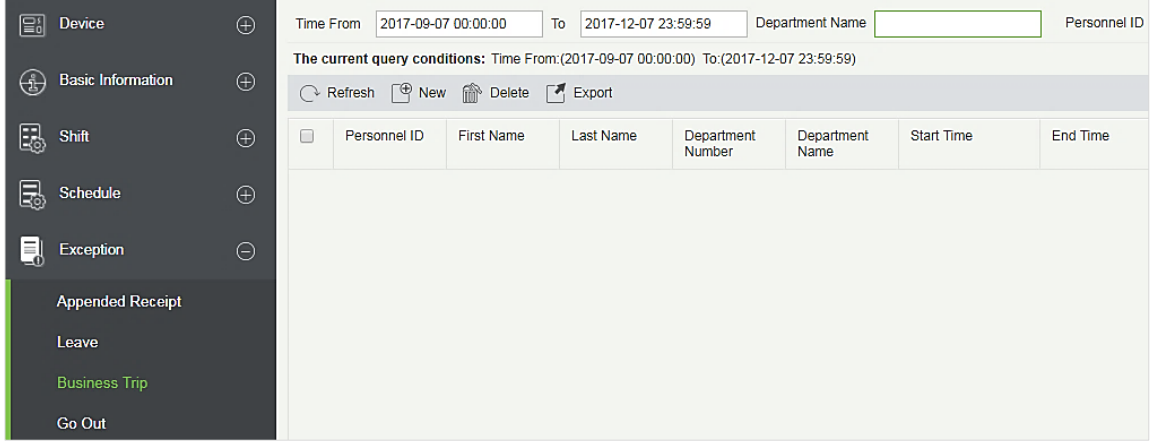

#### ⚫ Создать

Выберите [Оправдательные документы] > [Командировка] > [Создать]:

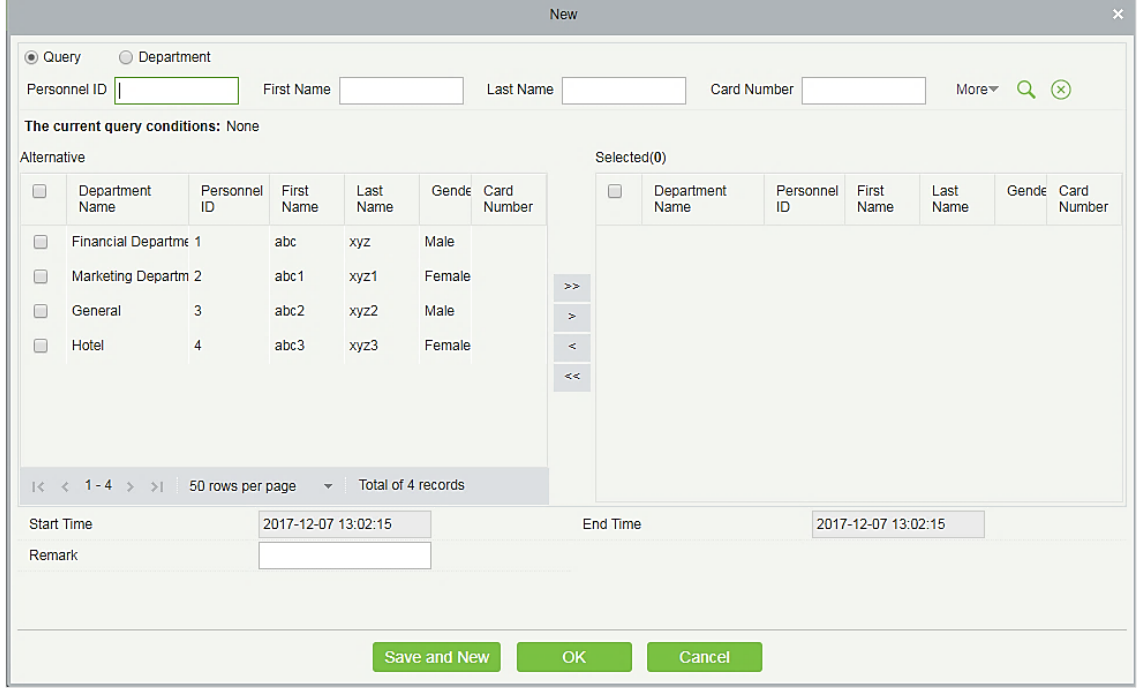

#### Список полей для заполнения:

Сотрудник: выберите сотрудника, которого нужно отправить в командировку (можно выбрать несколько сотрудников сразу).

Время начала: время начала командировки.

Время окончания: время окончания командировки.

Пометка: введите описание командировки, максимальная длина 50.

После внесения информации нажмите [OK], чтобы сохранить и выйти, информация о командировке будет отображаться в списке.

⚫ Удалить

Выберите [Оправдательные документы] > [Командировка] > [Удалить]:

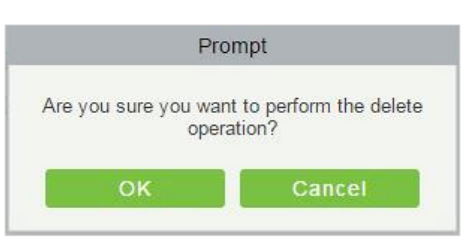

Нажмите [OK] для удаления.

⚫ Экспорт

Можно экспортировать выбранные данные о командировке в формате Excel, PDF, CSV.

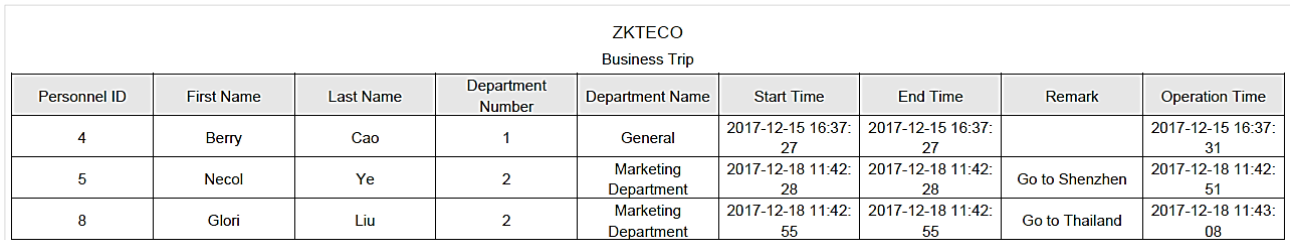

# 4) Выход

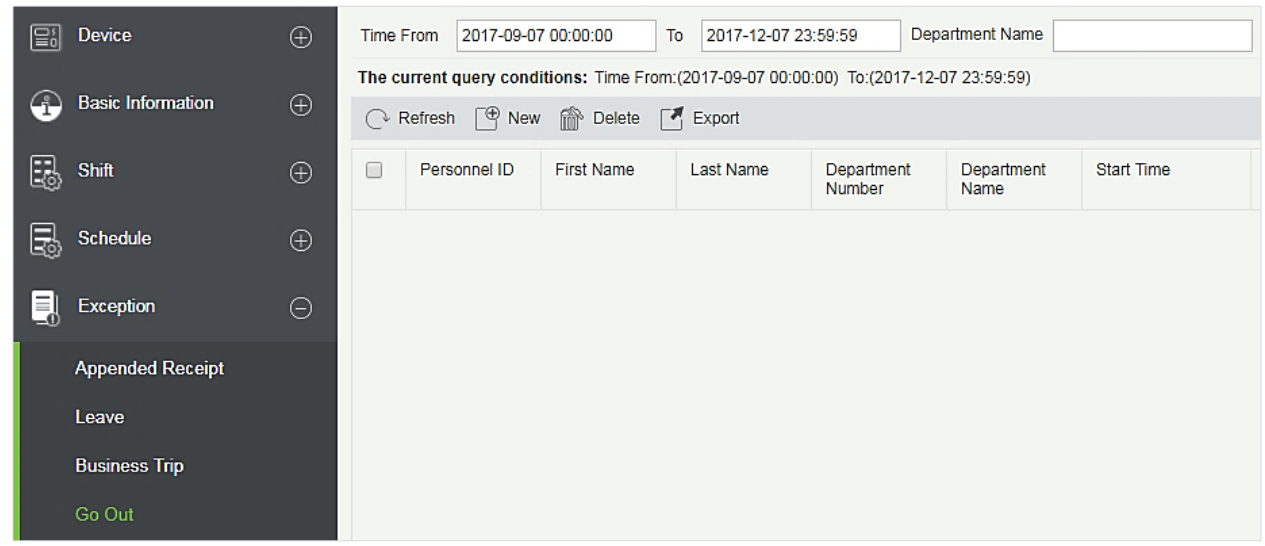

⚫ Создать

Выберите [Оправдательные документы] > [Выход] > [Создать]:

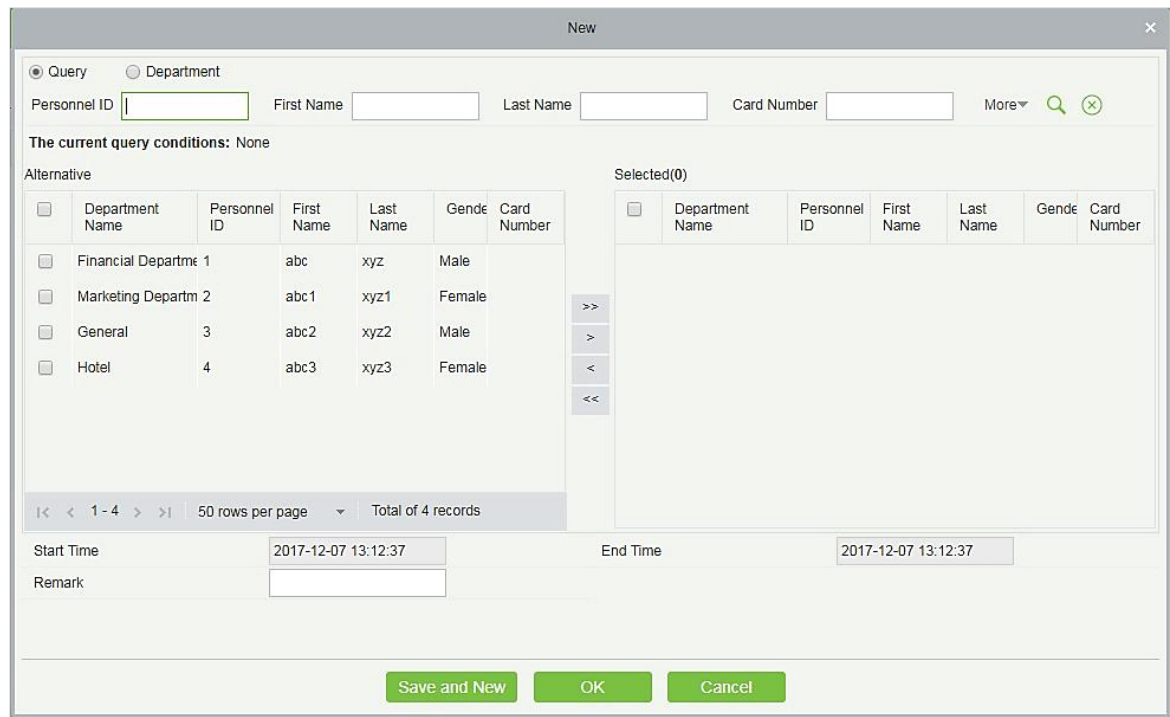

#### Список полей для заполнения:

Сотрудник: выберите сотрудников (можно выбрать несколько сразу).

Время начала: время начала выхода.

Время окончания: время окончания выхода.

Пометка: введите описание, если это необходимо, максимальная длина 50 символов.

После заполнения полей нажмите [OK], чтобы сохранить и выйти, информация о выходе будет отображена в списке.

⚫ Удалить

Выберите [Оправдательные документы] > [Выход] > [Удалить]:

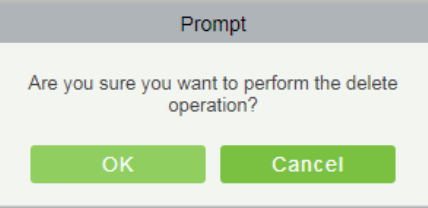

Нажмите [OK] для удаления.

⚫ Экспорт

Можно экспортировать данные выхода в форматах Excel, PDF, CSV.

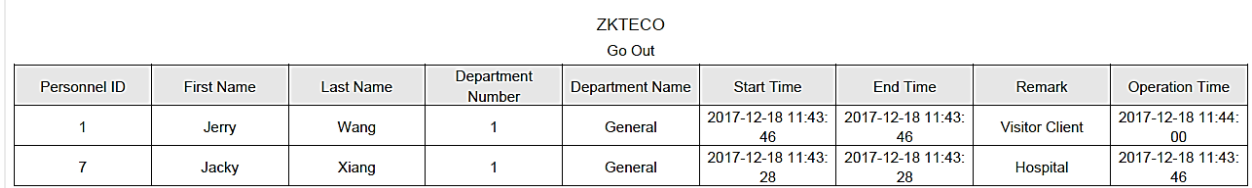

:

# 5) Сверхурочное время (СУ работа)

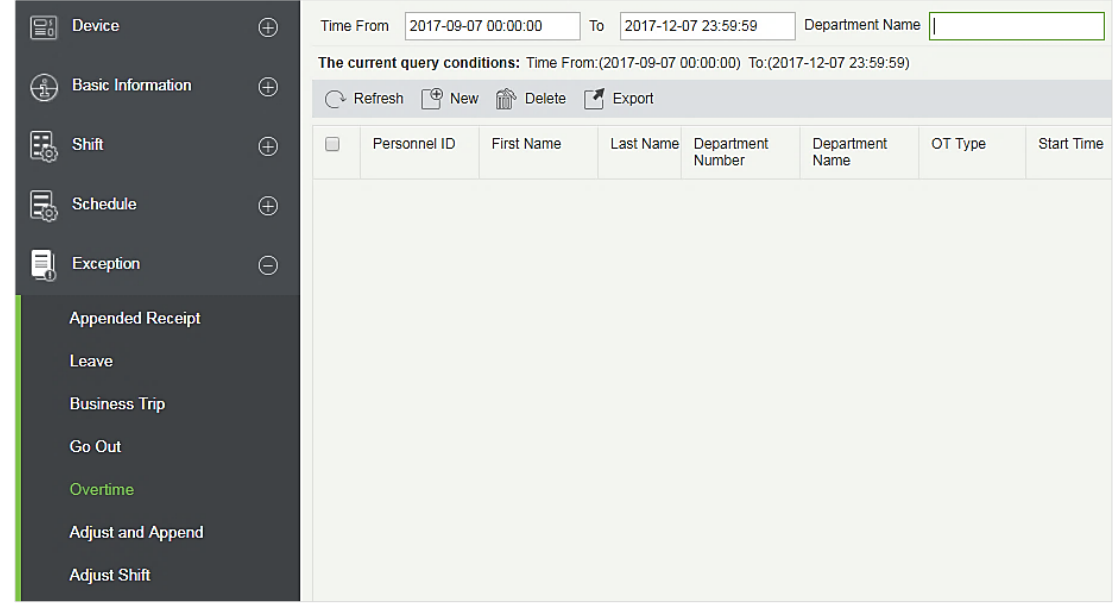

#### ⚫ Создать

Выберите [Оправдательные документы] > [Сверхурочное время] > [Создать]:

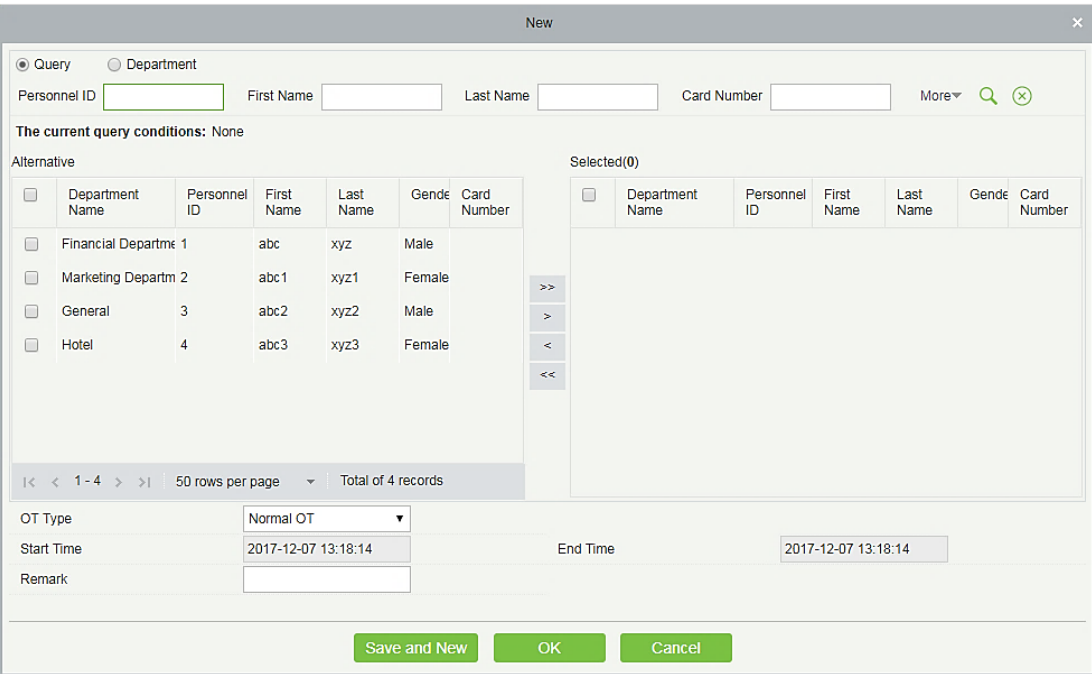

Список полей для заполнения:

Сотрудник: выберите сотрудников (можно выбрать сразу нескольких).

Тип сверхурочной работы: Обычная СУ, СУ на выходных и СУ на праздниках.

Время начала: время начала сверхурочной работы.

Время окончания: время окончания сверхурочной работы.

Пометка: введите описание сверхурочной работы, если это необходимо, максимальная длина 50 символов.

После заполнения полей нажмите [OK], чтобы сохранить и выйти, информация о сверхурочных будет отображена в списке.

⚫ Удалить

Выберите [Оправдательные документы] > [Сверхурочная работа] > [Удалить]:

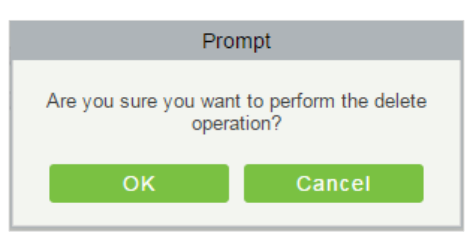

#### Нажмите [OK] для удаления.

#### ⚫ Экспорт

Можно экспортировать данные сверхурочной работы в форматах Excel, PDF, CSV.

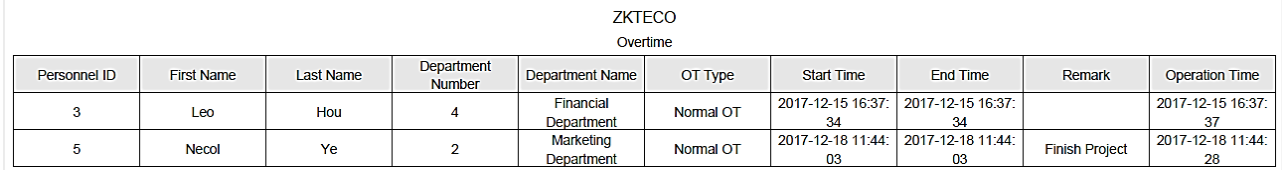

# 6) Корректировка и добавление

#### ⚫ Создать

Выберите [Оправдательные документы] > [Корректировка и добавление] > [Создать]:

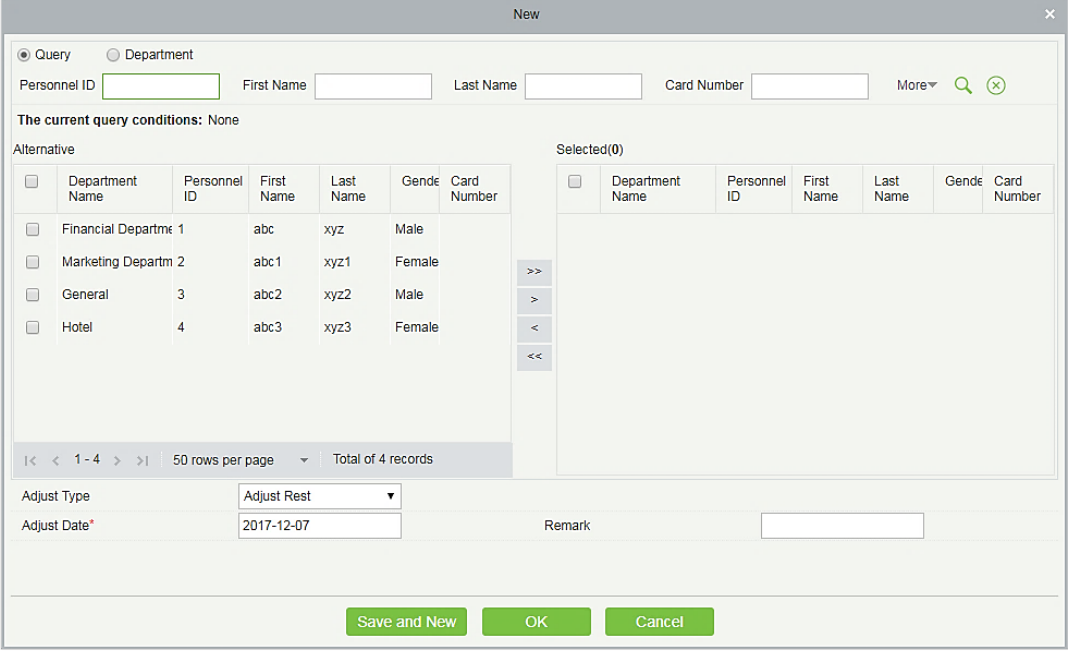

Список полей для заполнения:

Сотрудника: выберите сотрудников (можно выбрать нескольких сразу).

Тип корректировки: выберите «Коррек. отдых» или «Доб. вручную». «Корректировка

отдыха» необходима, когда сотрудник в смене, но ему требуется выходной. Добавление смены вручную – противоположное по смыслу действие.

Дата корректировки: дата и время корректировки.

Добавить смену регистрации учёта: при добавлении смены вручную необходимо выбрать нужную смену.

Пометка: введите причину корректировки, если это необходимо, максимальная длина составляет 50 символов.

После внесения информации нажмите [OK], чтобы сохранить и выйти, информация о настройке и добавлении отобразится в списке.

#### ⚫ Удалить

Выберите [Оправдательные документы] > [Корректировка и добавление] > [Удалить]. Нажмите [OK] для подтверждения удаления.

#### ⚫ Экспорт

Можно экспортировать данные корректировок и добавлений в форматах Excel, PDF, CSV.

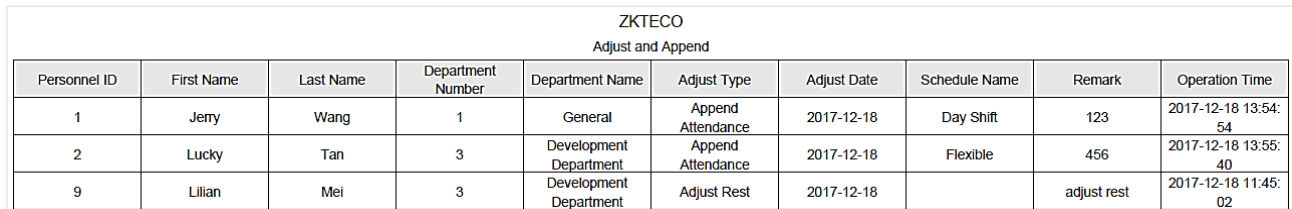

# 7) Корректировка смены

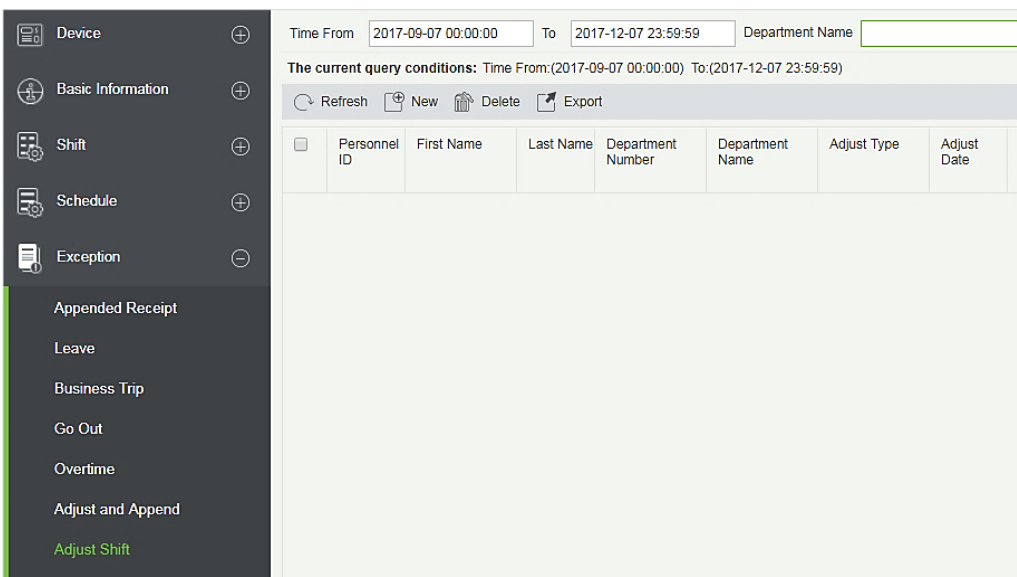

### ⚫ Создать

Выберите [Оправдательные документы] > [Корректировка смены] > [Создать]:

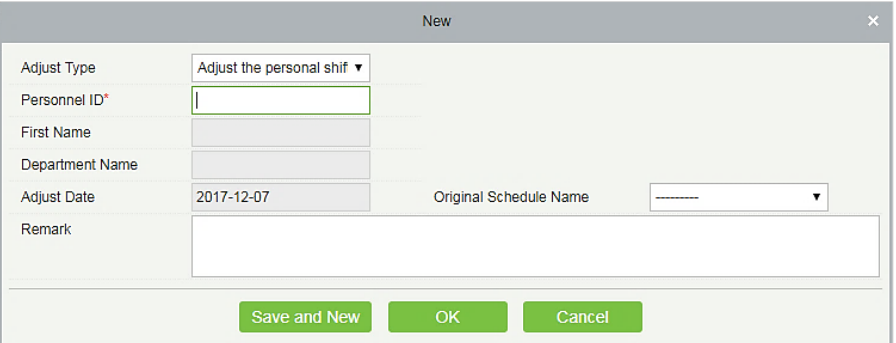

Существует три типа корректировки смен:

- A. Откорректируйте смену сотрудника в этот день: устанавливает смену сотрудника в тот же день.
- B. Откорректируйте смену сотрудника в другие дни: устанавливает смену сотрудника в разные дни.
- C. Обмен двух сотрудников: обменивает смены между двумя сотрудниками в разные дни.
	- A. Откорректируйте смену сотрудника в этот день:

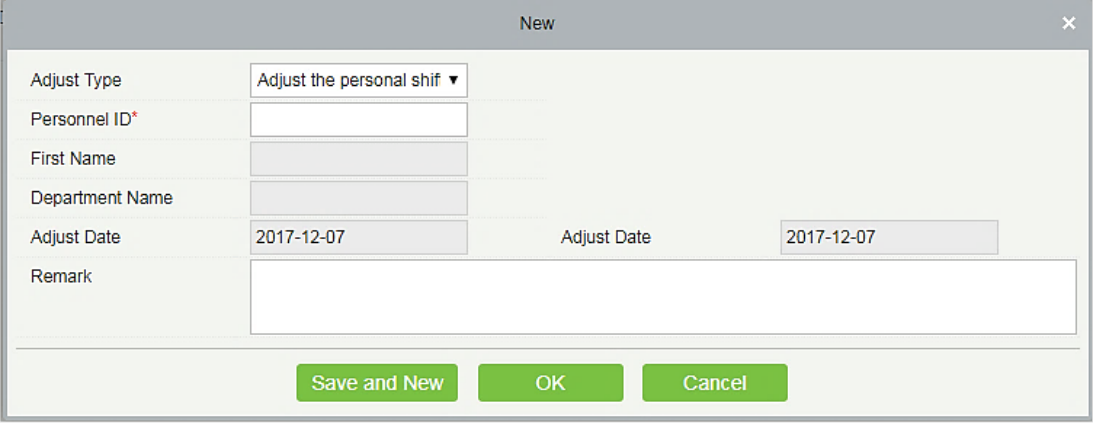

#### Список полей для заполнения:

ID сотрудника: максимальная длина - 32. (Внесите правильный ID. После ввода ID и щелчка по следующему полю, имя и отдел сотрудника заполнятся автоматически)

Имя: вводится автоматически на основе ID сотрудника.

Имя отдела: вводится автоматически на основе ID сотрудника.

Дата корректировки: дата и время корректировка.

Пометка: введите описание настроек смены, если это необходимо, максимальная длина - 50.

После заполнения информации нажмите [OK], чтобы сохранить и выйти, информация о настройке смены отобразится в добавленном списке.

#### B.Откорректируйте смену сотрудника в другие дни:

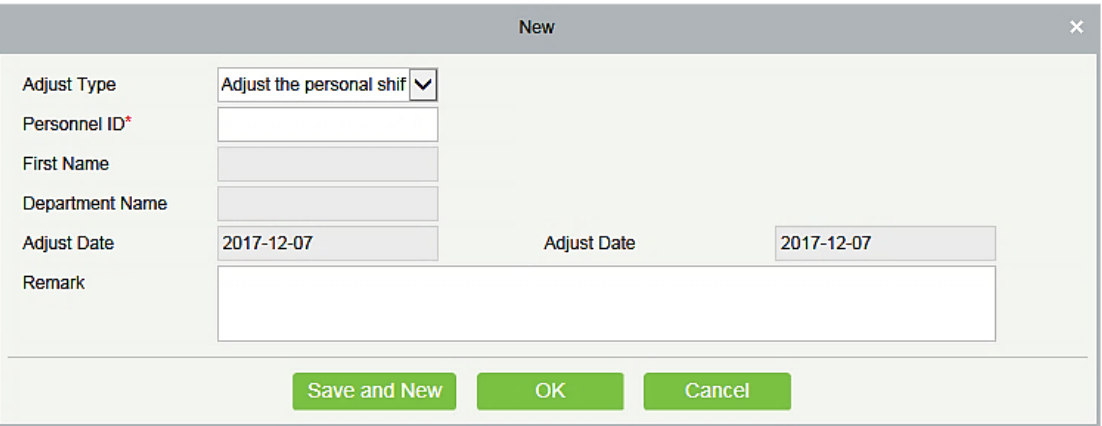

#### Список полей для заполнения:

ID сотрудника: максимальная длина - 32. (Введите правильный ID. После ввода ID и щелчка по следующему полю, имя и отдел сотрудника заполнятся автоматически)

Имя: вводится автоматически на основе ID сотрудника.

Имя отдела: вводится автоматически на основе ID сотрудника.

Дата корректировки: дата и время корректировки.

Дата корректировки: дата и время корректировки.

Пометка: введите описание настроек смены, если это необходимо, максимальная длина – 50 символов.

После внесения информации нажмите [OK], чтобы сохранить и выйти, информация о настройках смен отобразится в списке.

#### С. Обмен двух сотрудников:

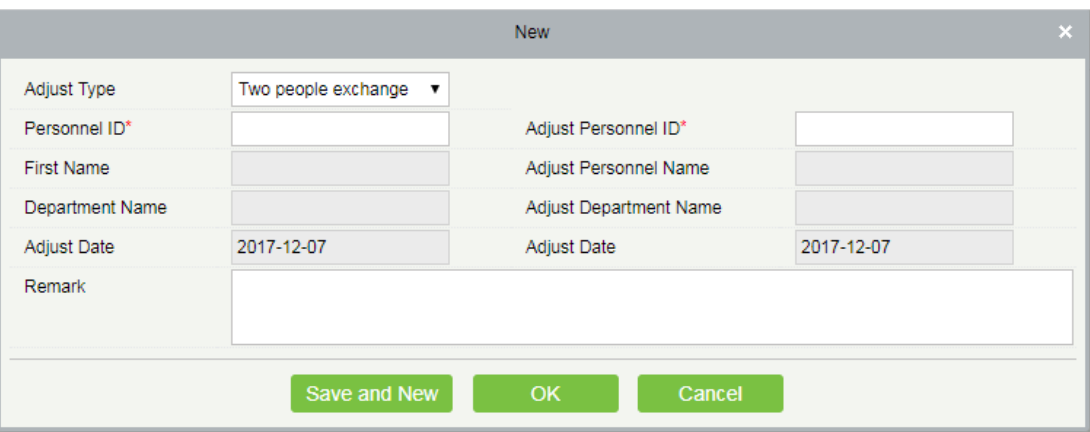

Список полей для заполнения:

ID сотрудника: максимальная длина - 32. (Внесите правильный ID. После ввода ID и щёлчка по следующему полю, имя и отдел заполняются автоматически).

Имя: вводится автоматически на основе ID сотрудника.

Имя отдела: вводится автоматически на основе ID сотрудника.

Скорректируйте ID сотрудника: Вы можете изменить ID сотрудника. максимальная длина - 32. (Вносите корректный ID сотрудника. После ввода ID и щелчка по следующему полю, имя и отдел заполнятся автоматически).

Скорректируйте имя сотрудника: вводится автоматически на основе ID сотрудника.

Скорректируйте название отдела: вводится автоматически на основе ID сотрудника.

⚫ Экспорт

Можно экспортировать данные настроек смены в форматах Excel, PDF, CSV.

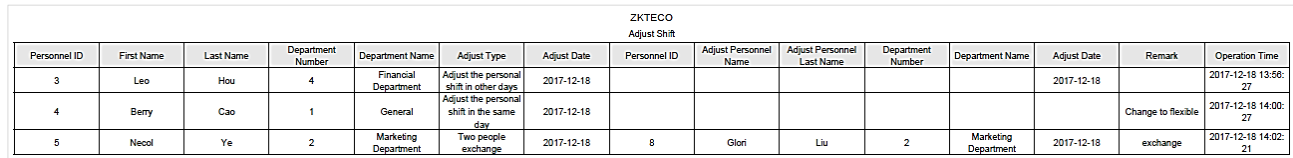

## 5.6 Генератор отчётов

# 5.6.1Рассчитать вручную

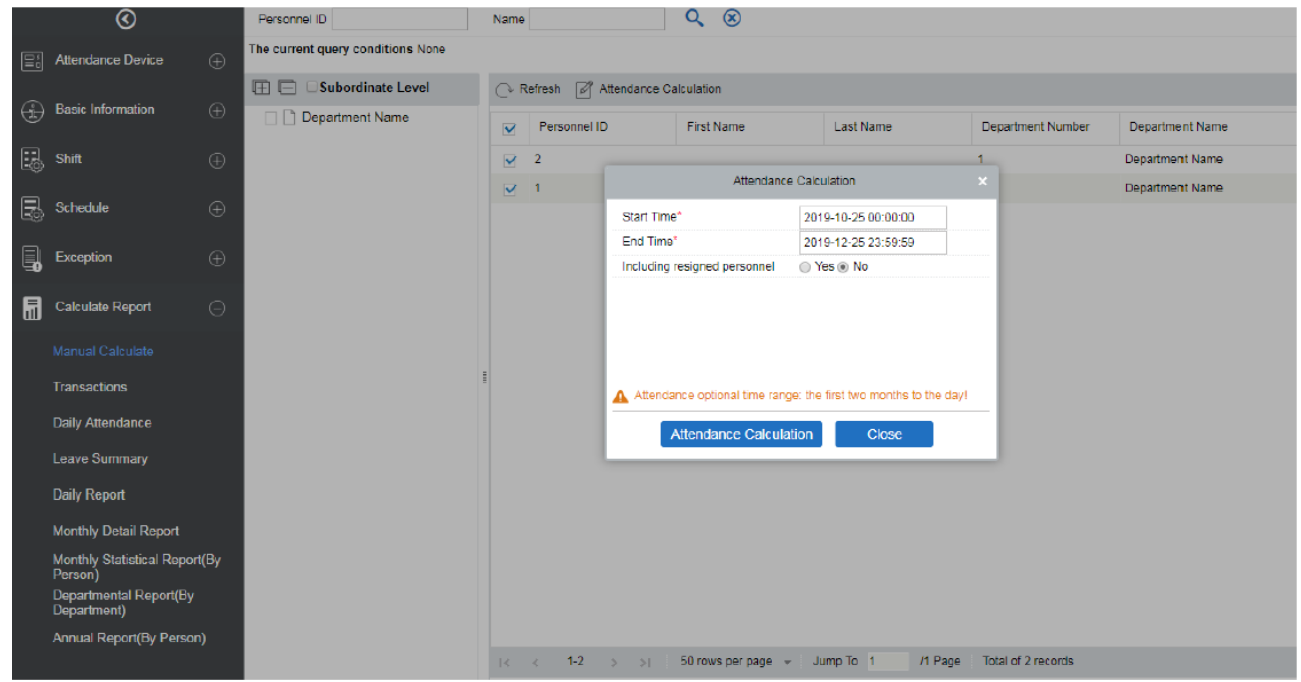

Расчет посещаемости можно выполнить, выбрав отдел слева (в иерархии отделов) или выбрав нужного сотрудника. Если был выбран и отдел, и сотрудник, то они перезаписываются. После выбора сотрудника нажмите расчет посещаемости, появится всплывающее окно подтверждения.

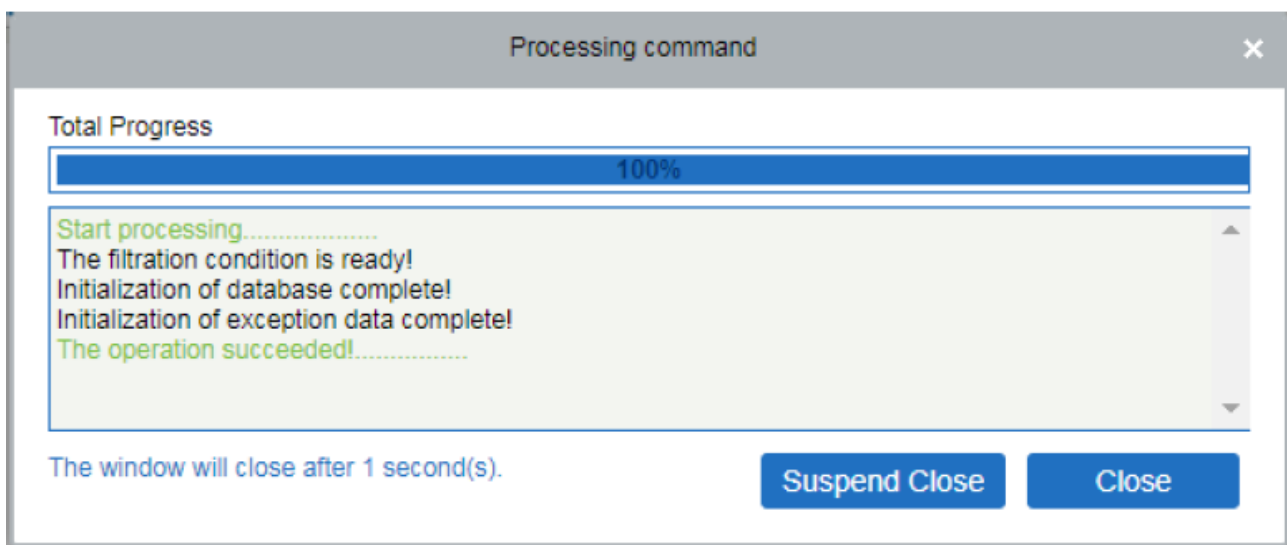

### 5.6.2 События

В этом интерфейсе будут отображаться записи о посещаемости всех сотрудников, в том числе записи загруженных событий посещения. Запись обычного считывания на устройстве будет загружена в программное обеспечение в качестве исходной записи. Когда определенные данные выбраны, информация о них будет отображаена в правой части страницы.

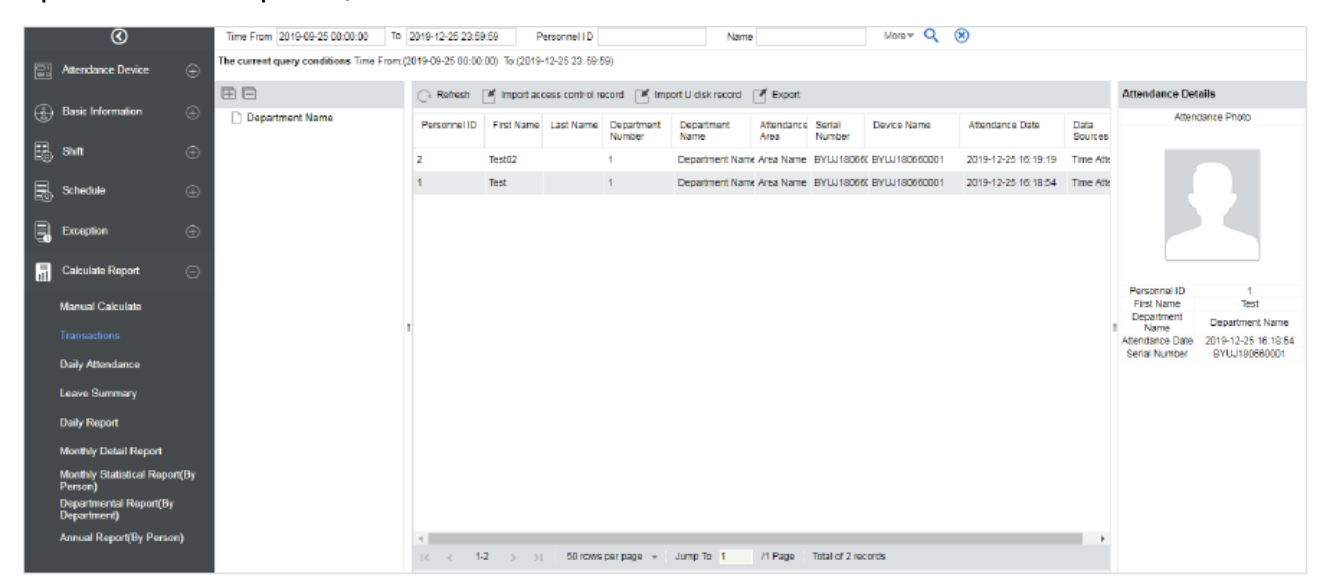

#### ⚫ Импорт записи посещаемости

С помощью этой функции записи времени посещения можно импортировать в записи посещаемости. Выберите время начала и окончания импортирования, проверьте список точек учёта и нажмите [OK].

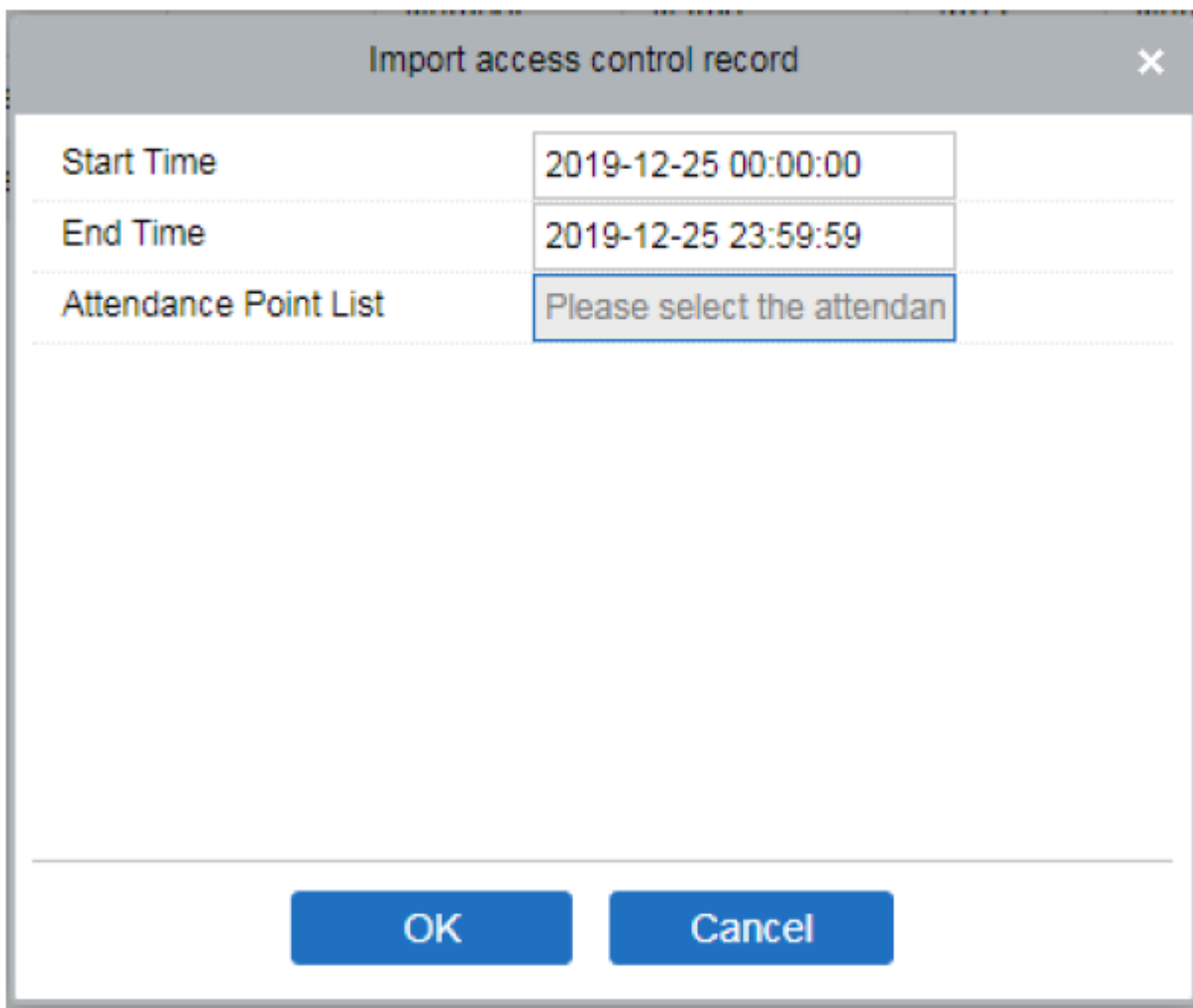

Список точек учёта: В нём будет отображаться только устройства для которых были заданы точки учёта в разделе [Устройства] > [Точки учёта].

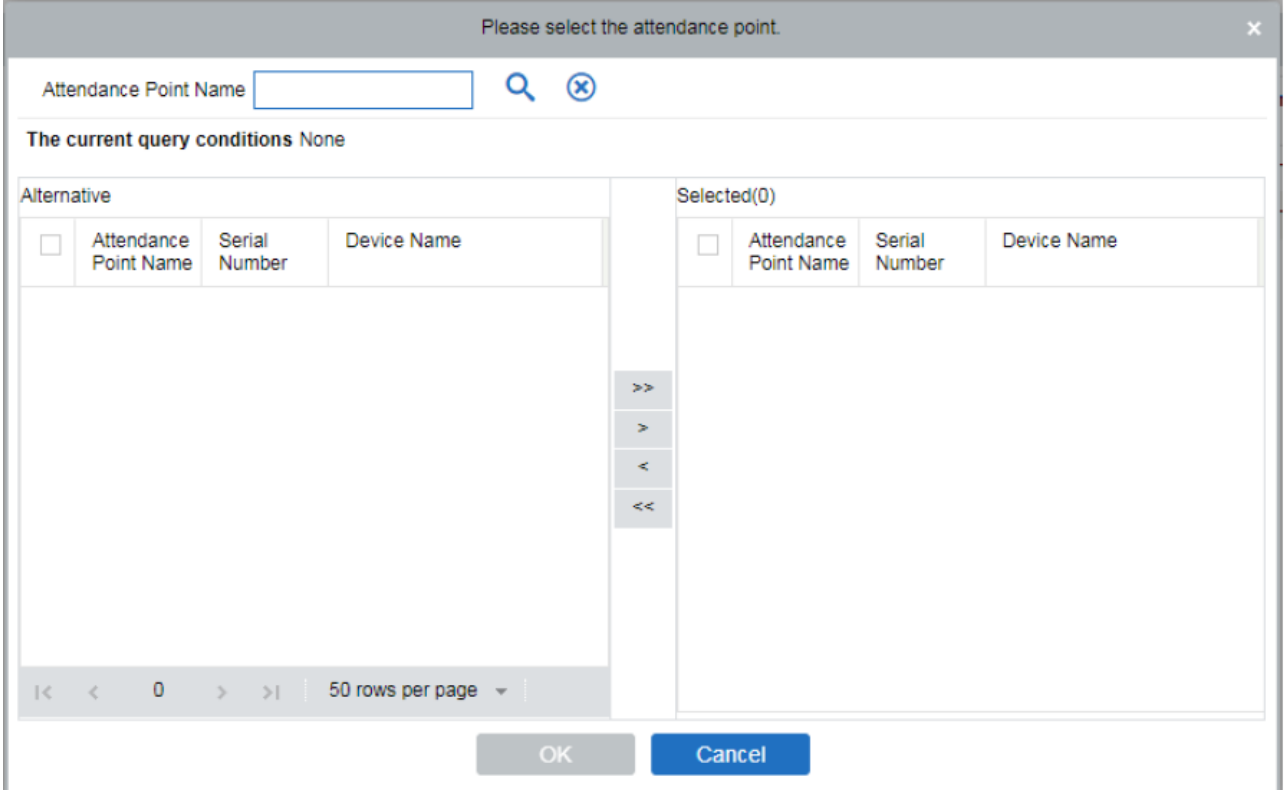

#### • Импорт записей с U диска

Пользователи могут импортировать данные в систему с различных типов U-диска с помощью функции «Импорт записи диска U».

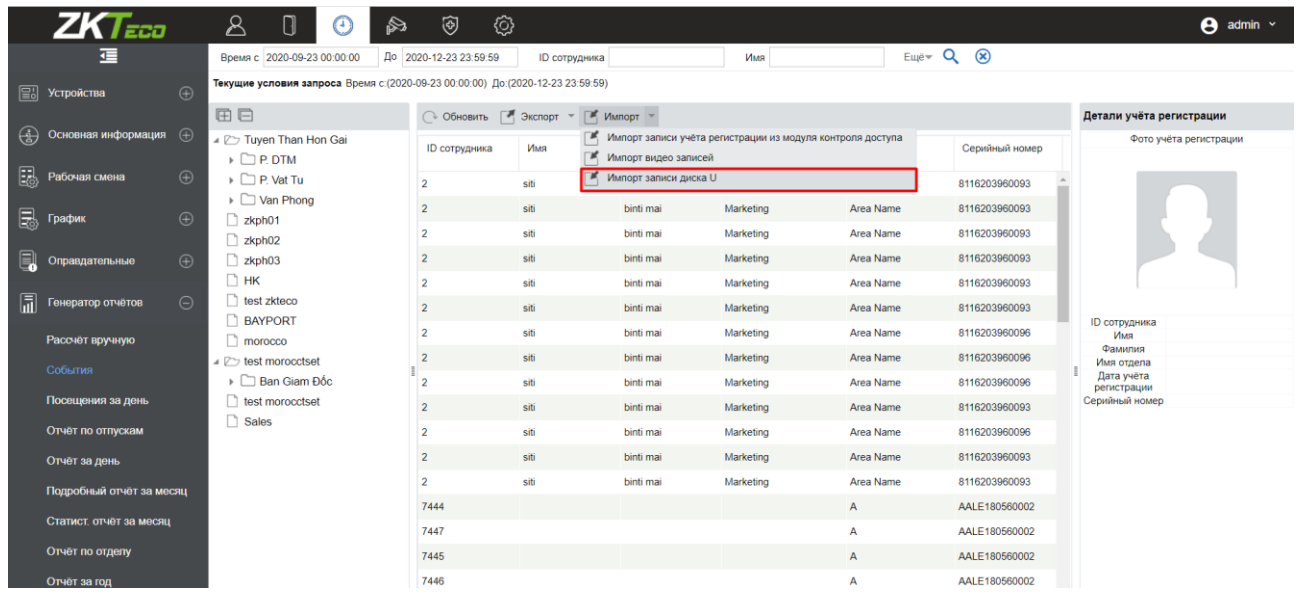

#### ⚫ Экспорт

Экспортирует данные о записях посещаемости. В настоящее время можно экспортировать данные в следующих форматах EXCEL / PDF / CSV. Вы также можете выбрать объем данных для экспорта или выбрать максимальный объем экспорта (40 000 записей).

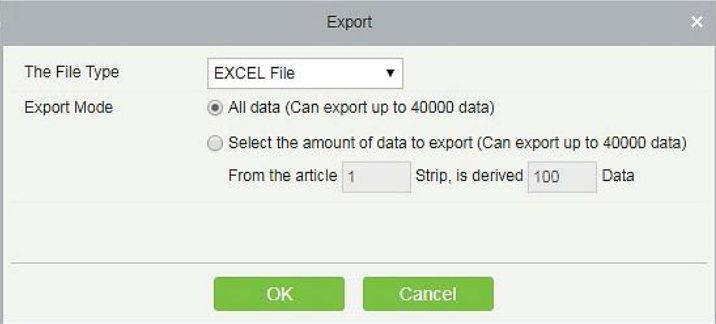

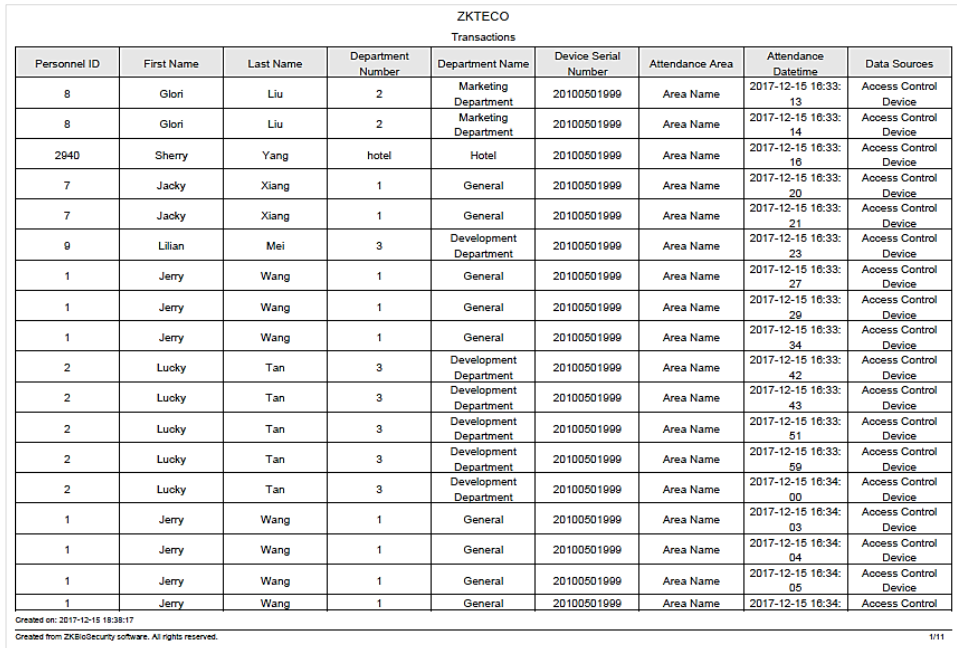

### 5.6.3 Посещения за день

В таблице указаны ежедневные данные о посещаемости персонала, времени считывания, времени раннего ухода, времени самого позднего ухода, а также можно просмотреть подробное время считывания в течение определенного выбранного периода.

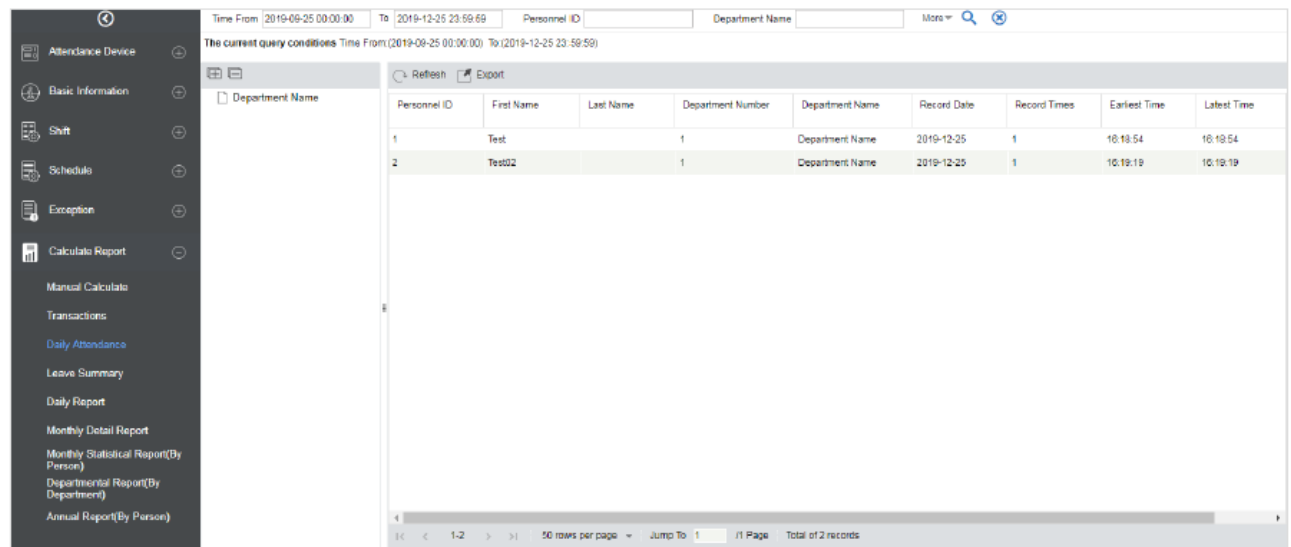

### ⚫ Экспорт

Экспортирует данные ежедневной посещаемости. В настоящее время можно экспортировать данные в следующих форматах EXCEL / PDF / CSV. Вы также можете выбрать объем данных для экспорта или выбрать максимальный объем экспорта (40 000 записей).

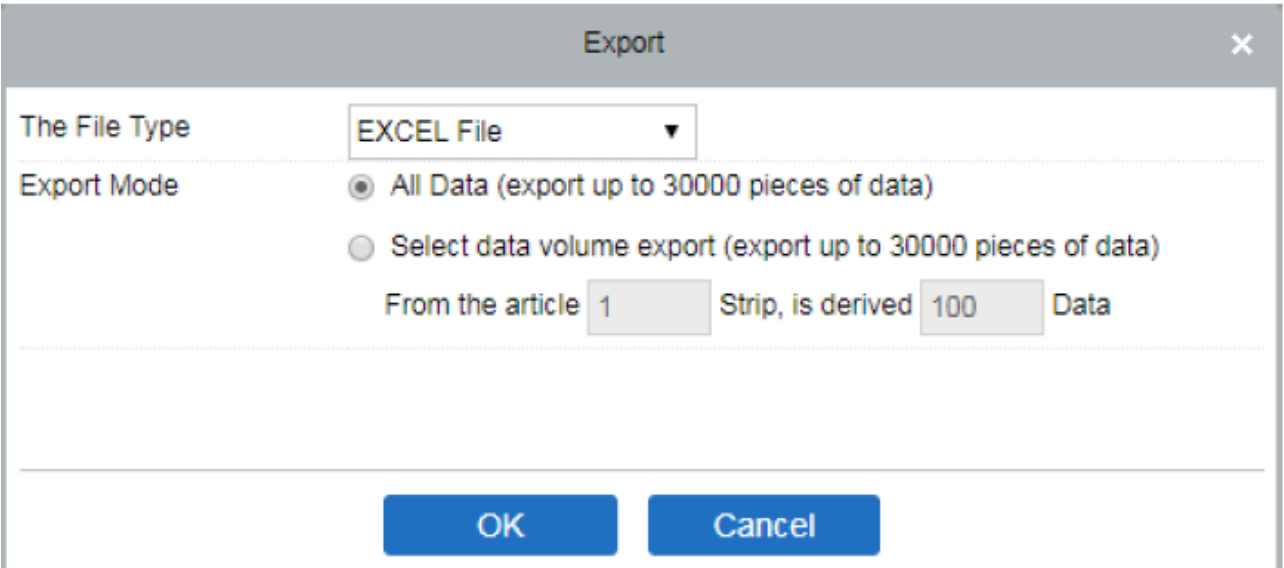

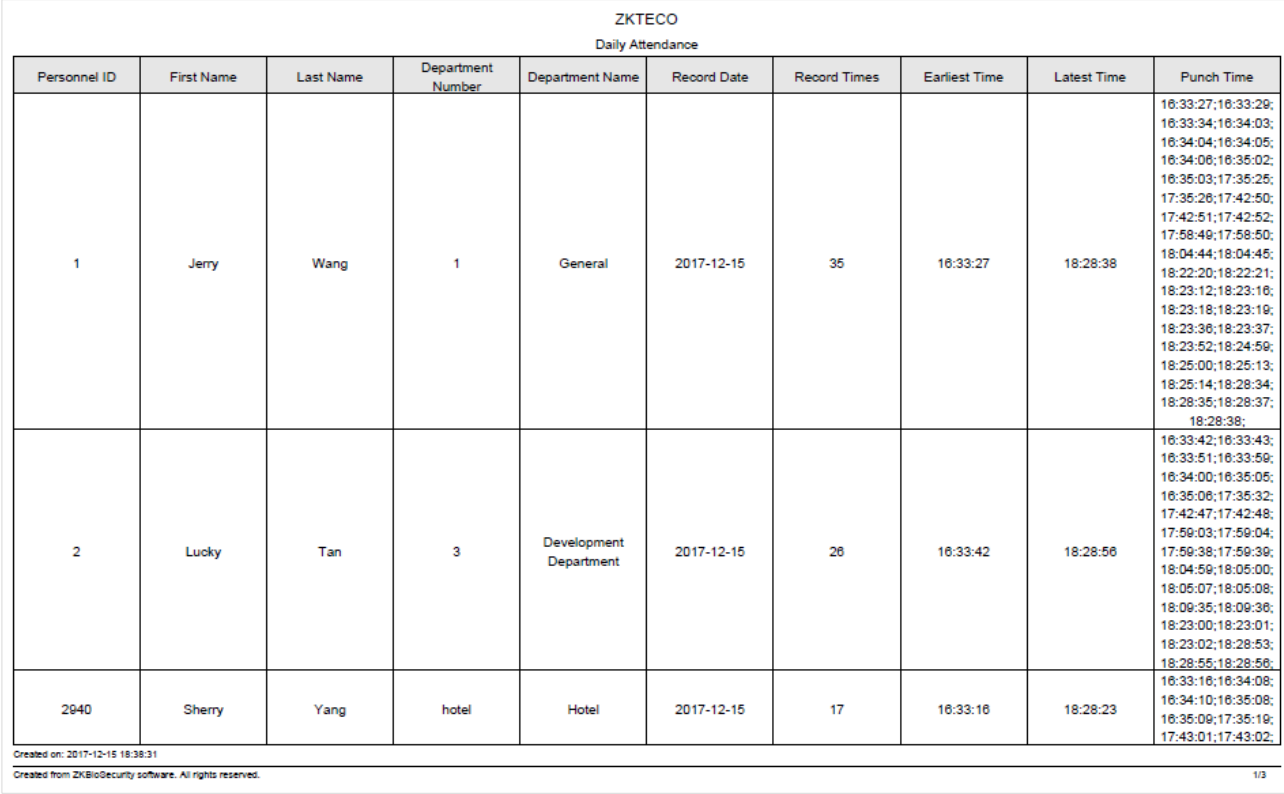

## 5.6.4 Отчёт по отпускам

Отчёт формирует информацию об отпусках выбранных сотрудников или отделов в заданном временном интервале, а также указывает информацию о типе отпусков. В отчёте указаны имя и фамилия сотрудника, его ID, отдел, тип отпуска, а также время его начала и окончания.

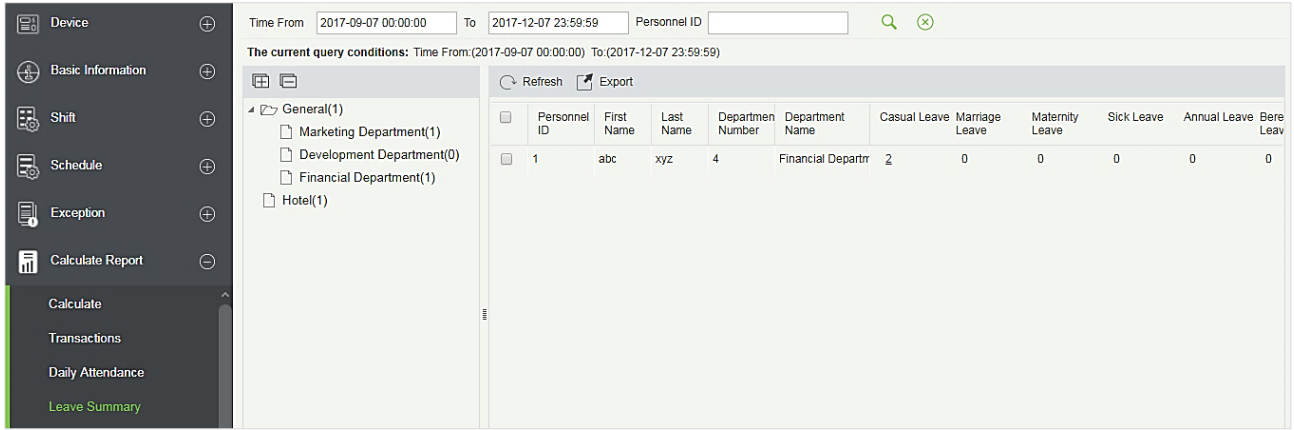

#### ⚫ Экспорт

Экспортирует итоговые данные об отпусках. В настоящее время можно экспортировать данные в следующих форматах EXCEL / PDF / CSV. Вы также можете выбрать объем данных для экспорта или выбрать максимальный объем экспорта (40 000 записей).

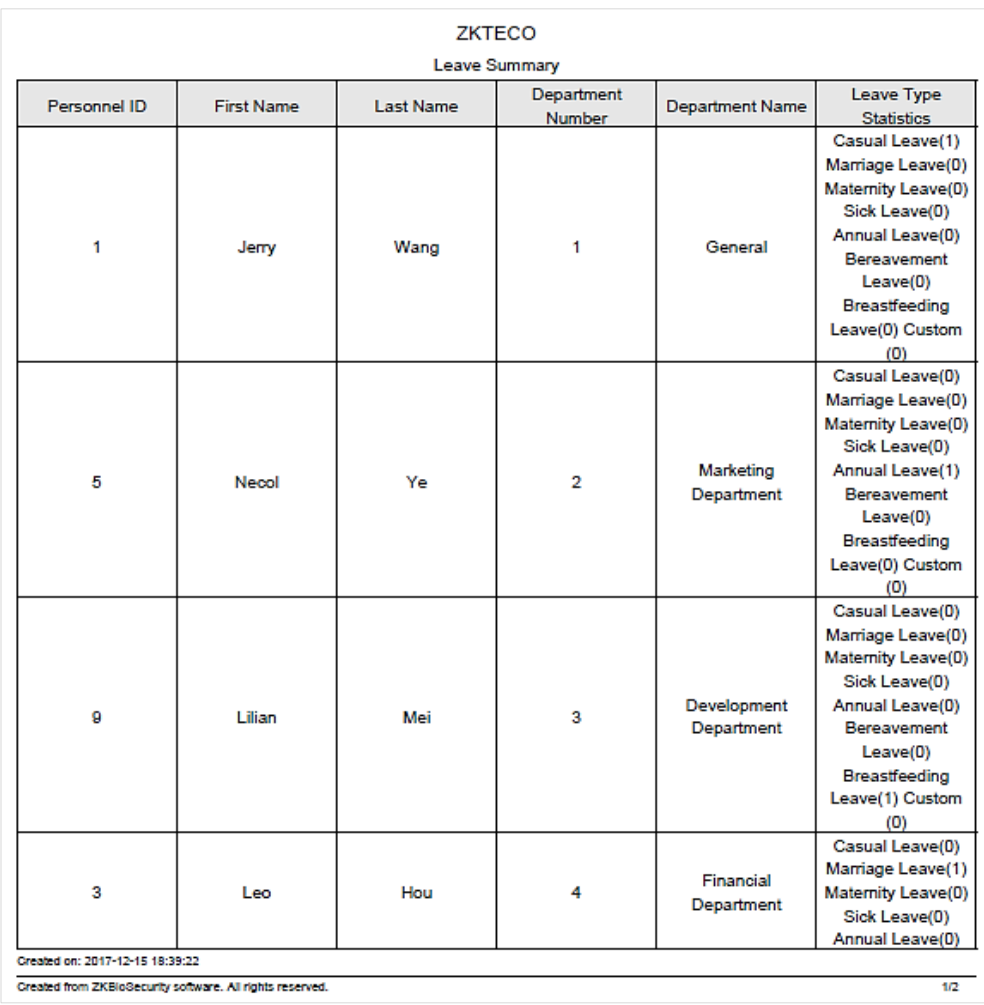

## 5.6.5 Отчёт за день

Эта функция используется для получения ежедневного отчета в пределах выбранных дат. В отчёте содержаться данные о посещаемости сотрудников, включая события посещаемости, время посещений, опоздания, ранние уходы, сверхурочные и т.д.

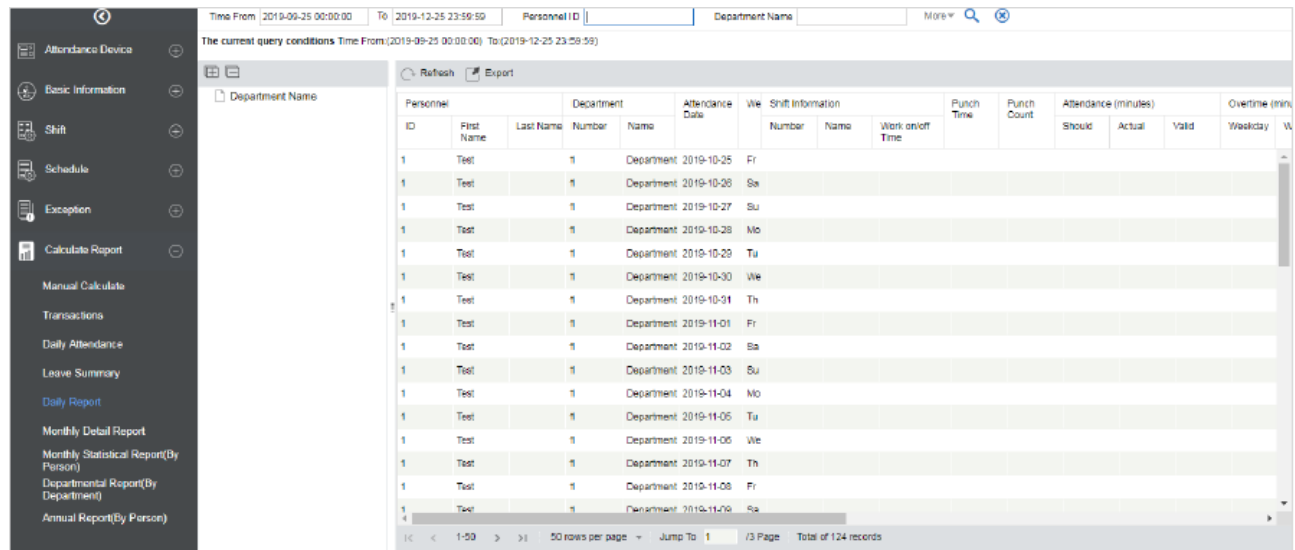

#### ⚫ Экспорт

Экспортирует данные ежедневного отчёта. В настоящее время можно экспортировать данные в следующих форматах EXCEL / PDF / CSV. Вы также можете выбрать объем данных для экспорта или выбрать максимальный объем экспорта (40 000 записей).

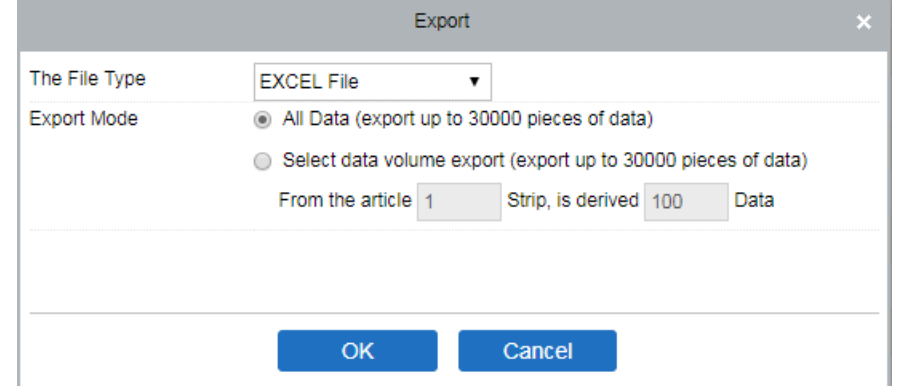

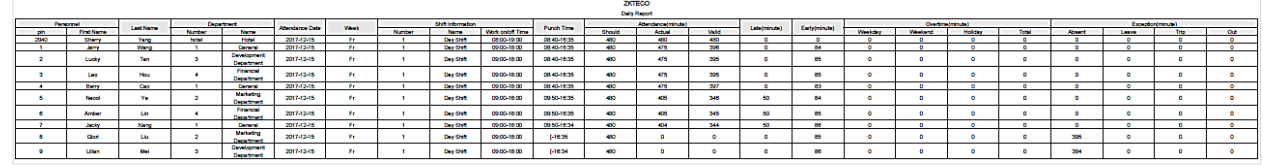

### 5.6.6 Подробный отчёт за месяц

Формирует отчёт за выбранный месяц на ежедневной основе. Отчёт включает в себя информацию о посещаемости, а также суммирует время посещений, отсутствия на работе, командировки и прочее в течение месяца.

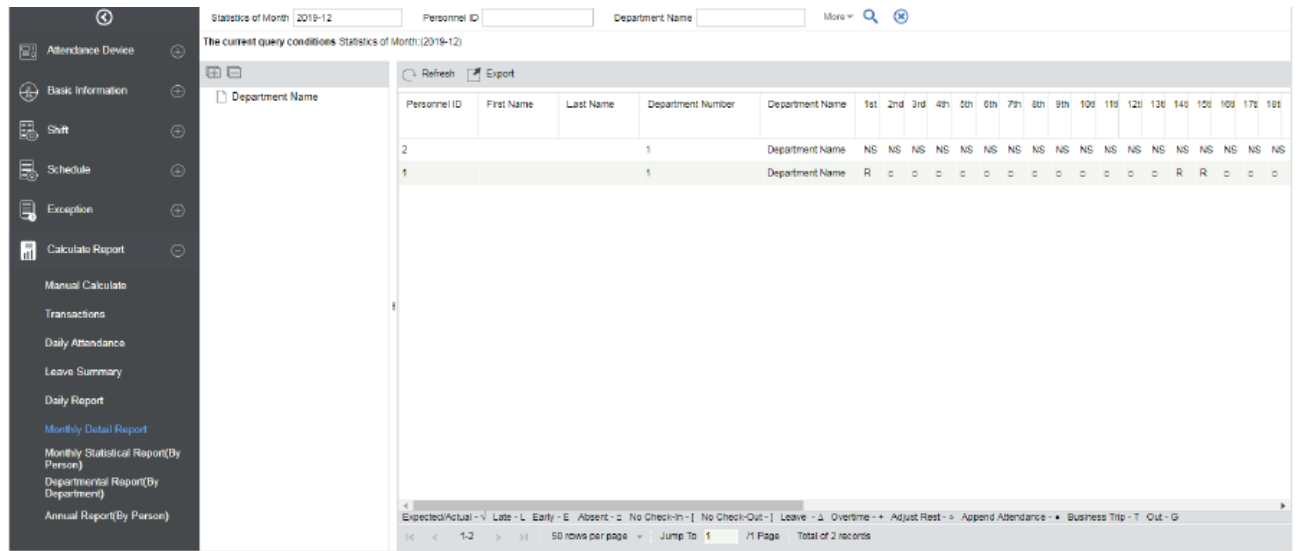

Статус посещаемости отображается в соответствии со следующим приоритетом в нижней части интерфейса:

Expected/Actual : √ Late : < Early : > Absent : □ No Check-in : [ No Check-out : ] Leave :  $\Omega$  Overtime : + Adjust Rest : ○ Append Attendance

#### ⚫ Экспорт

Экспортирует данные подробного отчета за месяц. В настоящее время можно экспортировать данные в следующих форматах EXCEL / PDF / CSV. Вы также можете выбрать объем данных для экспорта или выбрать максимальный объем экспорта (40 000 записей).

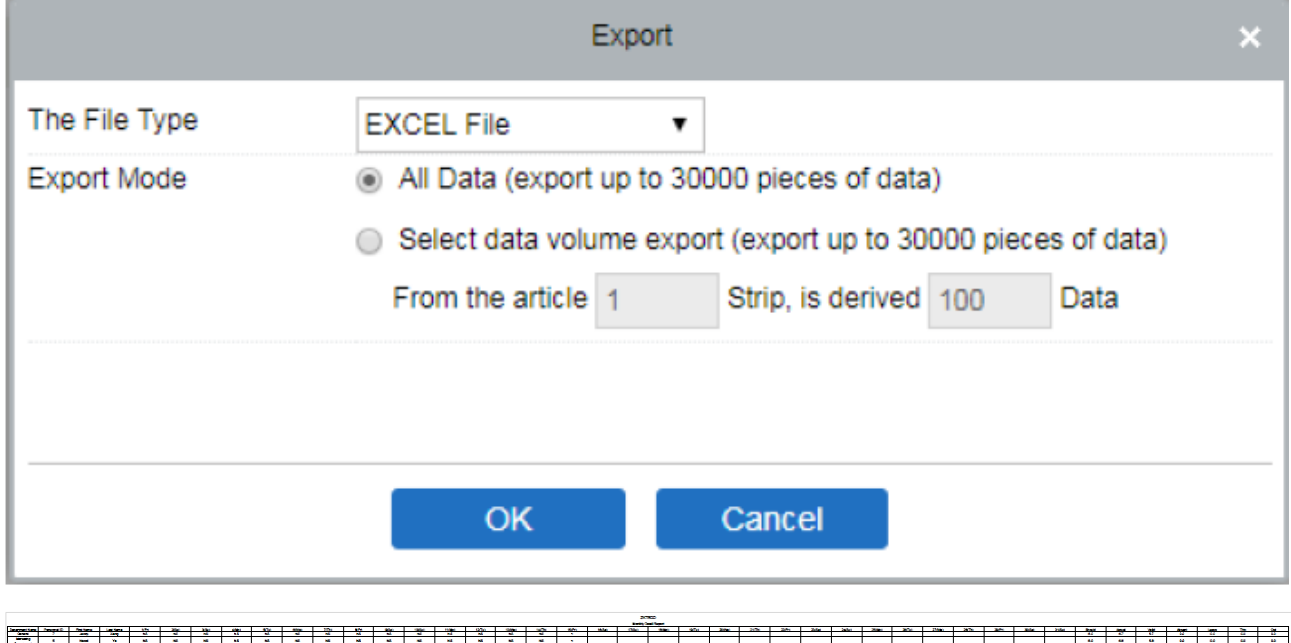

### 5.6.7 Статистический отчёт за месяц

Предоставляет детальную информацию за выбранный месяц. Подробная информация включает в себя итоговую информацию о посещаемости персонала,

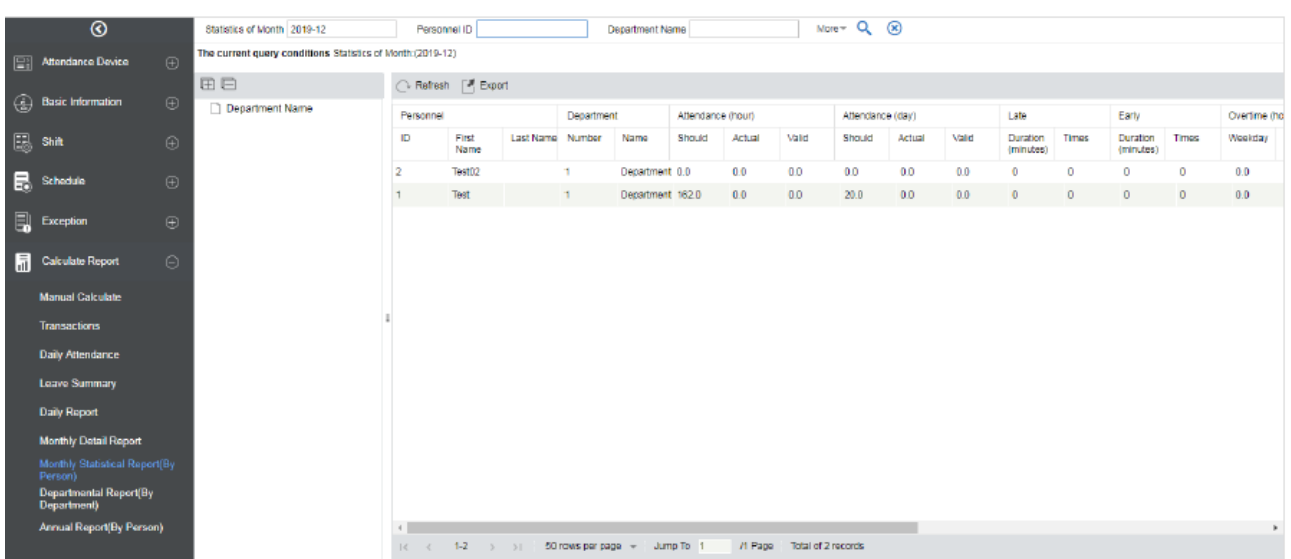

#### включая информацию о посещаемости, опозданиях, нарушениях, отпускам и т. д.

#### ⚫ Экспорт

Экспортирует данные статистического отчета за месяц. В настоящее время можно экспортировать данные в следующих форматах EXCEL / PDF / CSV. Вы также можете выбрать объем данных для экспорта или выбрать максимальный объем экспорта (40 000 записей).

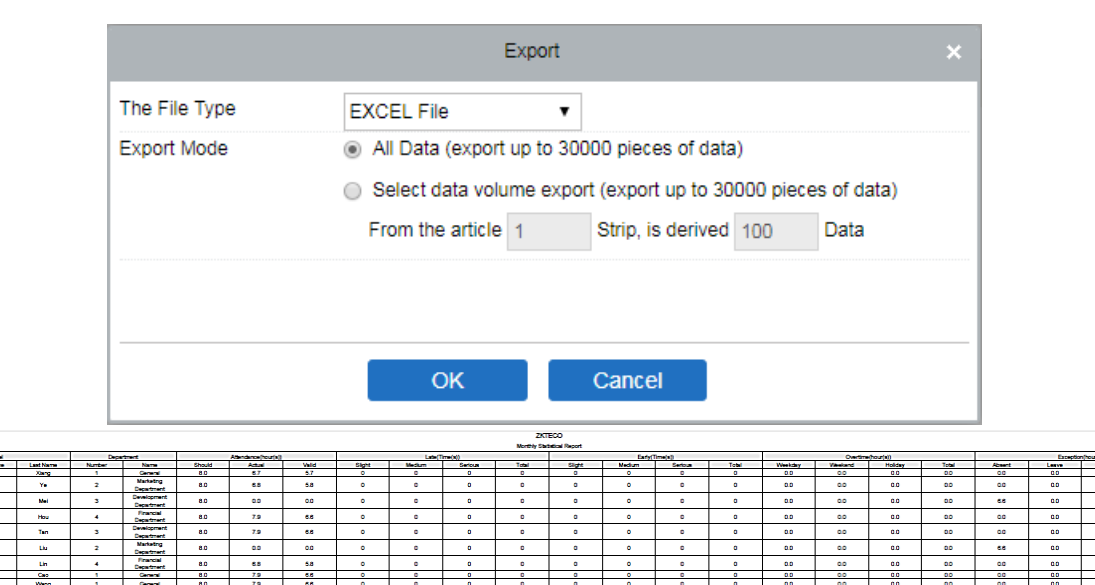

### 5.6.8 Отчёт по отделу

Выберите дату для получения информации о посещаемости отдела в данный период. Подробная информация включает в себя информацию о всех сотрудниках в отделе, их посещаемость, опоздания, ранний уход и т. д.
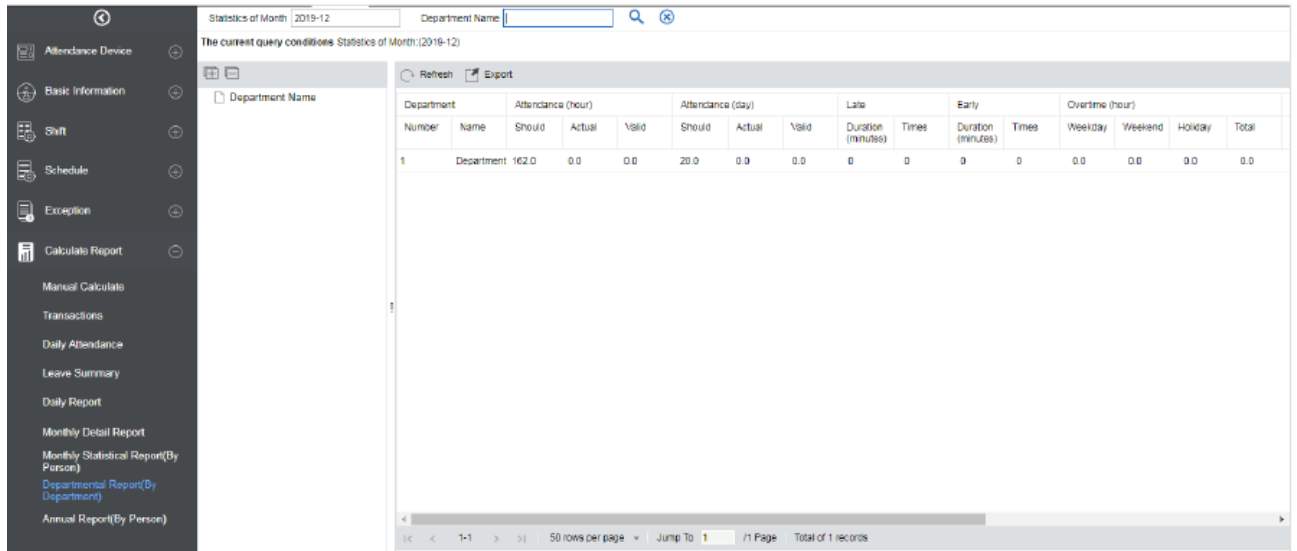

#### ⚫ Экспорт

Экспортирует данные отчета по всем отделам. В настоящее время можно экспортировать данные в следующих форматах EXCEL / PDF / CSV. Вы также можете выбрать объем данных для экспорта или выбрать максимальный объем экспорта (40 000 записей).

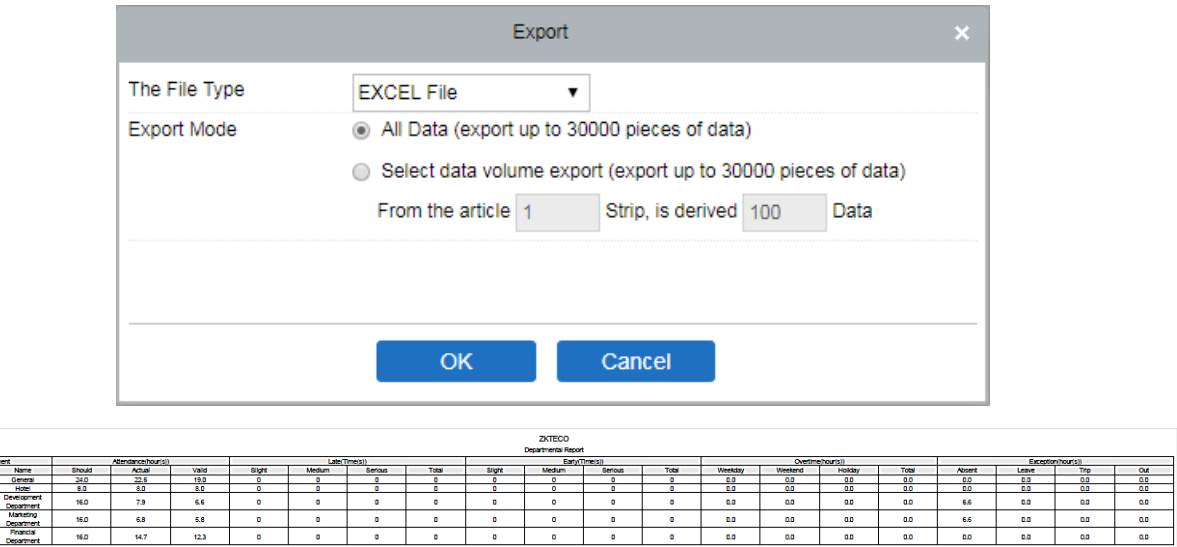

### 5.6.9 Отчёт за год

Эта функция предоставляет детальную информацию о посещаемости за выбранный год. Подробная информация включает в себя итоговый статус посещаемости персонала и подробную информацию, включая информацию о посещаемости, опозданиях, досрочном уходе, нарушениях и т. д.

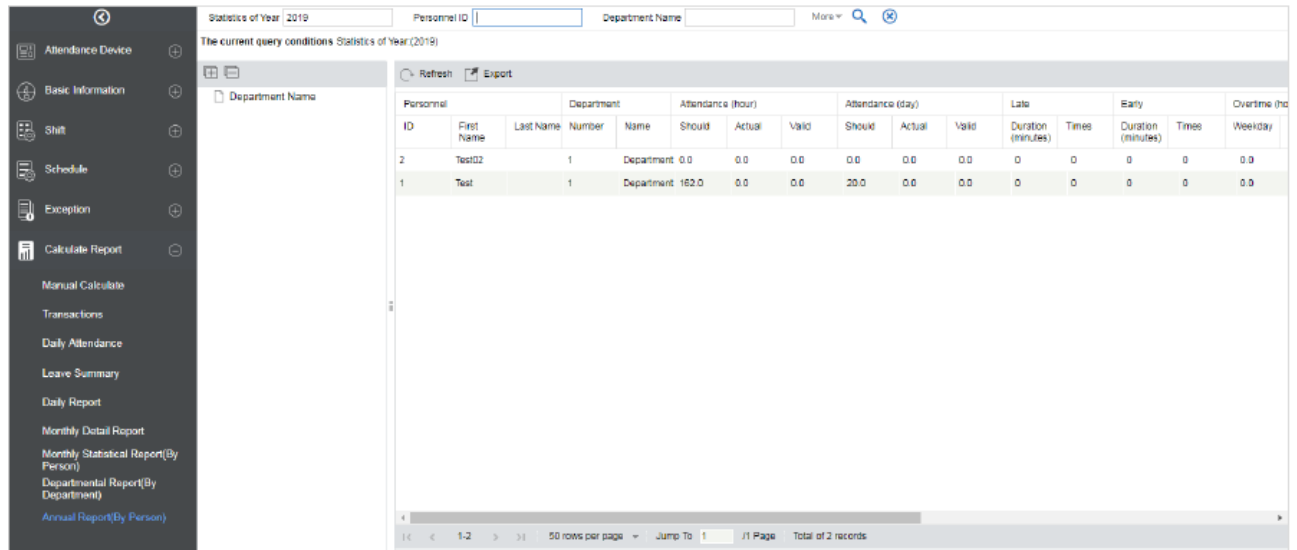

#### ⚫ Экспорт

Экспортирует данные годового отчета. В настоящее время можно экспортировать данные в следующих форматах EXCEL / PDF / CSV. Вы также можете выбрать объем данных для экспорта или выбрать максимальный объем экспорта (40 000 записей).

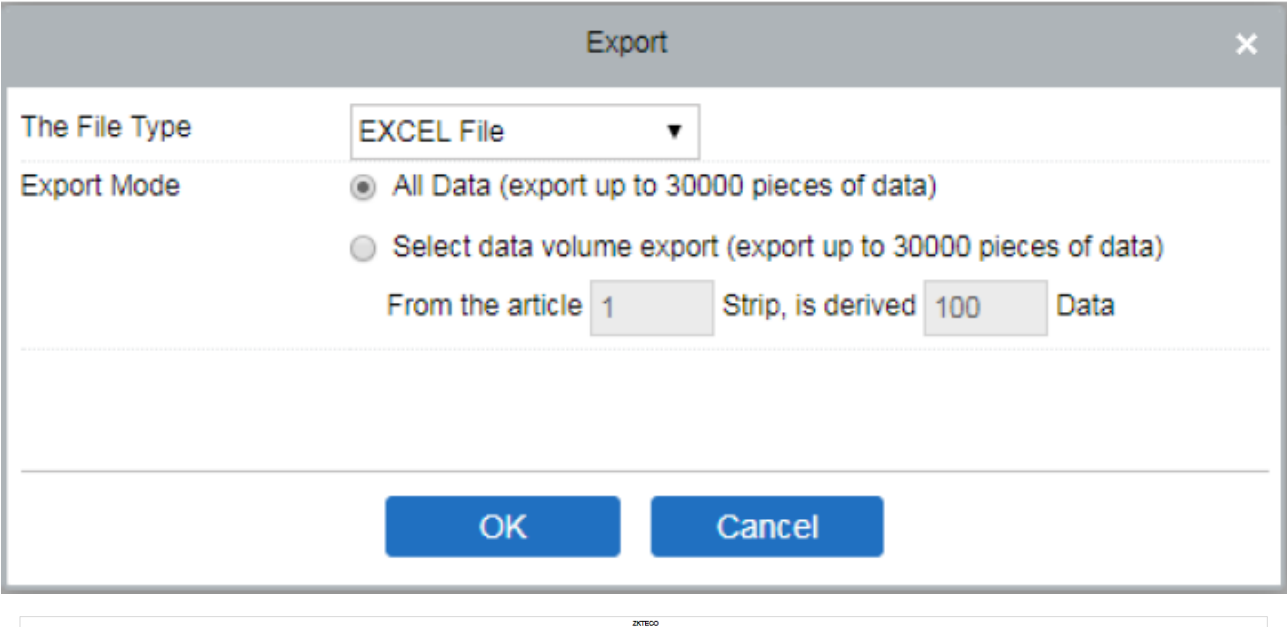

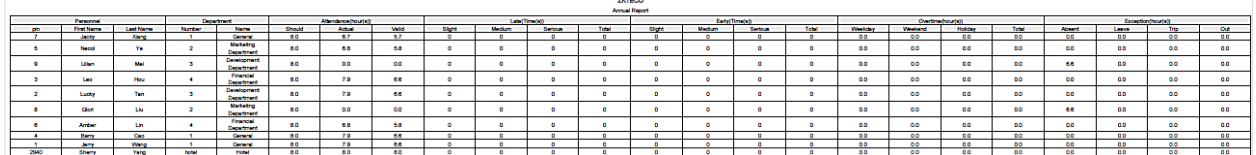

# 6. Видео

Модуль видеонаблюдение и программа VMS Plugin – программные продукты, базирующиеся на видеосервисе ZKTeco и протоколе собственного производства. Модуль видеонаблюдения может быть использован с различными видами камер (в том числе с камерами сторонних производителей с помощью стандартного протокола ONVIF), с сетевыми видеорегистраторами, сетевыми хранилищами информации и многим другим.

Данный модуль обладает широким спектром возможностей, например, управление устройствами, просмотр каналов, пред. просмотр, получение и обработка событий, работа с декодерами, тревога и запись тревожных событий, содержит в себе журнал событий, а также может использоваться для формирования видео привязок в модуле Доступ.

Данный модуль предоставляет гибкие и разнообразные решения для нужд различного типа объектов (в основном малого и среднего размера, но с возможностью масштабирования).

### 6.1 Установка

#### Установите модуль Видео и клиент VMS Plugin

- Пожалуйста, выберите «Установить» модуль Видео в процессе установки **ZKBIoAccess**
- Существует 2 версии программы VMS MySQL и SQLite. Между ними нет разницы в использовании. Установите любой из типов VMS Plugin.

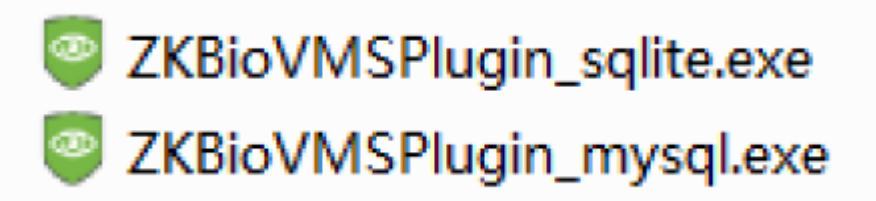

## 6.1.1 Настройка VMS Plugin

После установки клиента VMS Plugin нажмите дважды на ярлык для запуска программы.

⚫ Настройка клиентского сервера

На стартовой странице входы в систему нажмите [Choose site], а затем выберите [Site management] для перехода на страницу настроек:

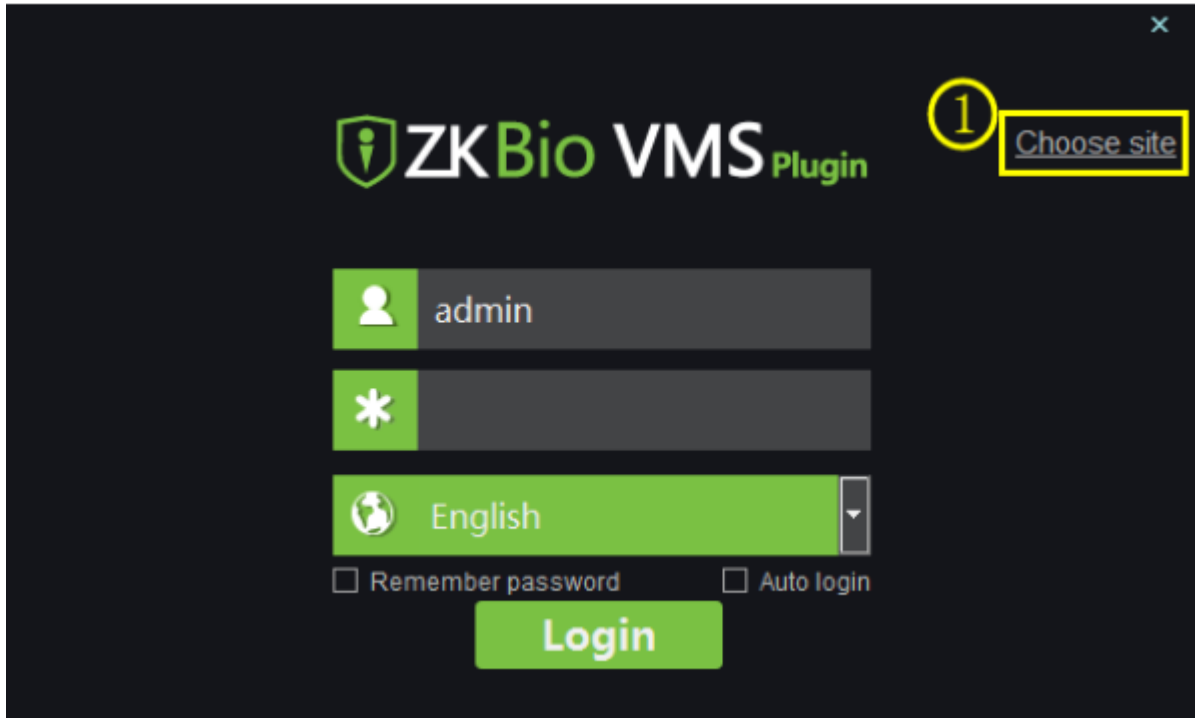

Список полей для заполнения:

Имя: Введите имя сайта.

IP адрес: Введите адрес сервера. Если компьютером оператора и сервером является один и тот же ПК, то IP адрес может быть введён равным 127.0.0.1.

Порт: Введите номер порта равный 5252.

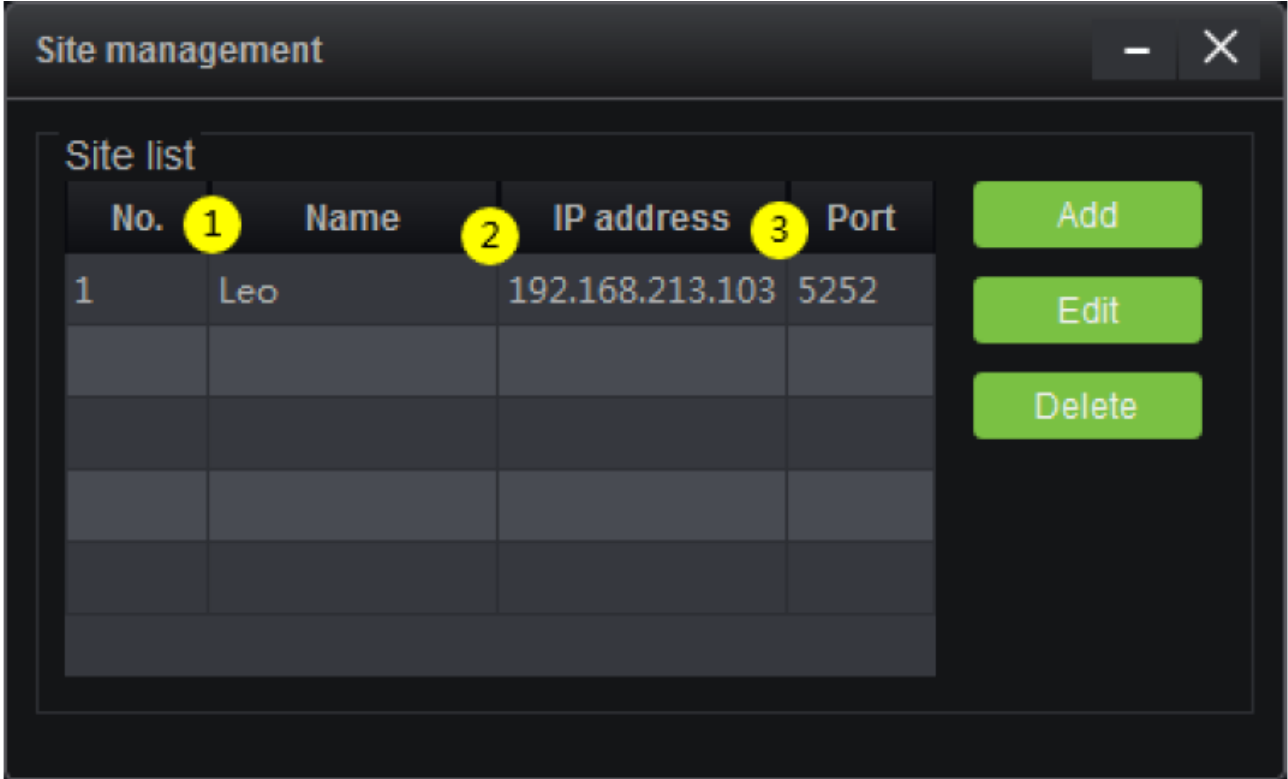

#### • Вход в VMS Plugin

- После задания настроек сервера вы можете войти в программу VMS Plugin.
- Логин и пароль для входа в систему аналогичные логину и паролю для входа в **BioAccess**

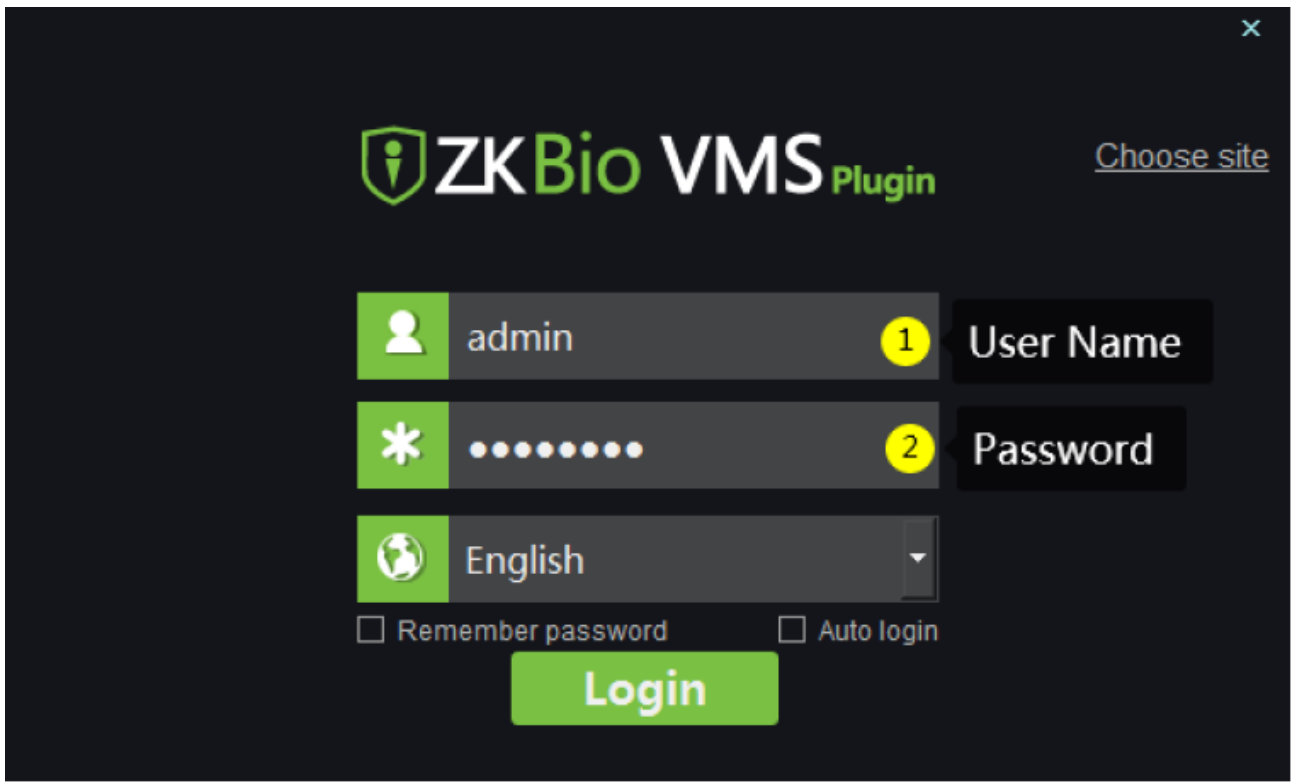

#### • Вход в модуль видео в ZKBioAccess

- Введите IP адрес сервера и номер порта или же нажмите дважды на ярлык BioAccess для запуска веб-интерфейса.
- На странице входа в систему введите правильные логин и пароль.

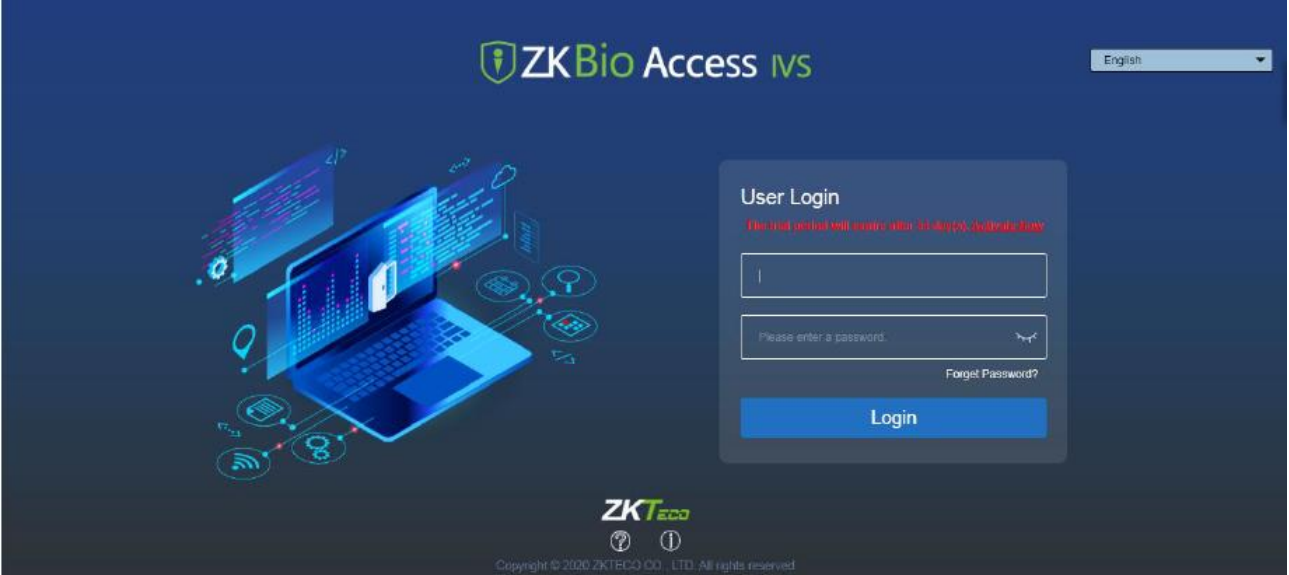

• Для входа в модуль видео нажмите на иконку «Видео» в верхней панели инструментов.

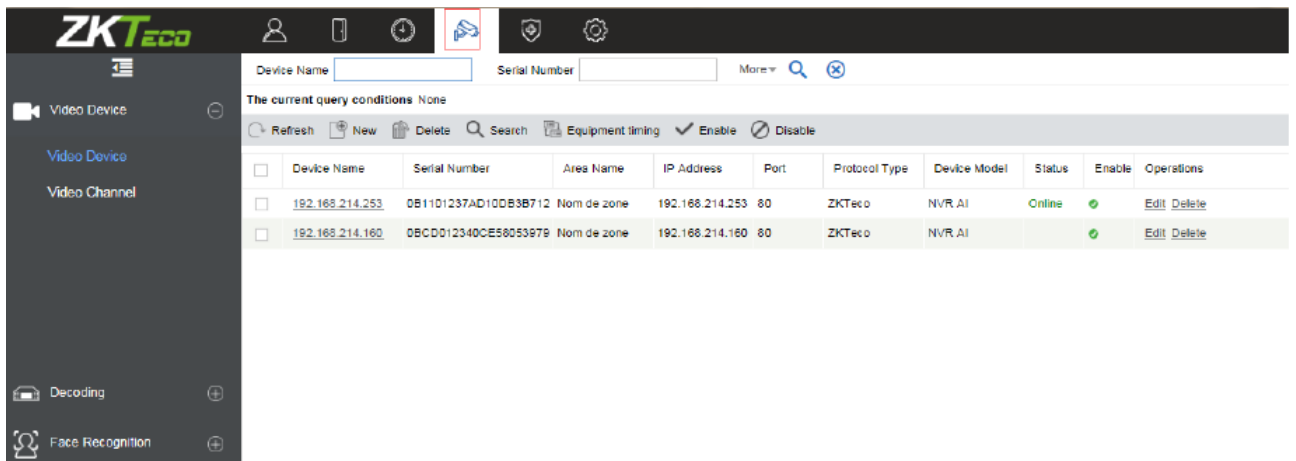

### 6.1.2 Видео устройство

В модуле Видео нажмите на подраздел [Видео устройство] для перехода в меню управления устройствами.

#### ⚫ Добавление устройства

В подразделе [Видео устройство] выберите пункт [Видео устройство] и нажмите [Создать]. Перед вами появится следующее окно добавления устройств.

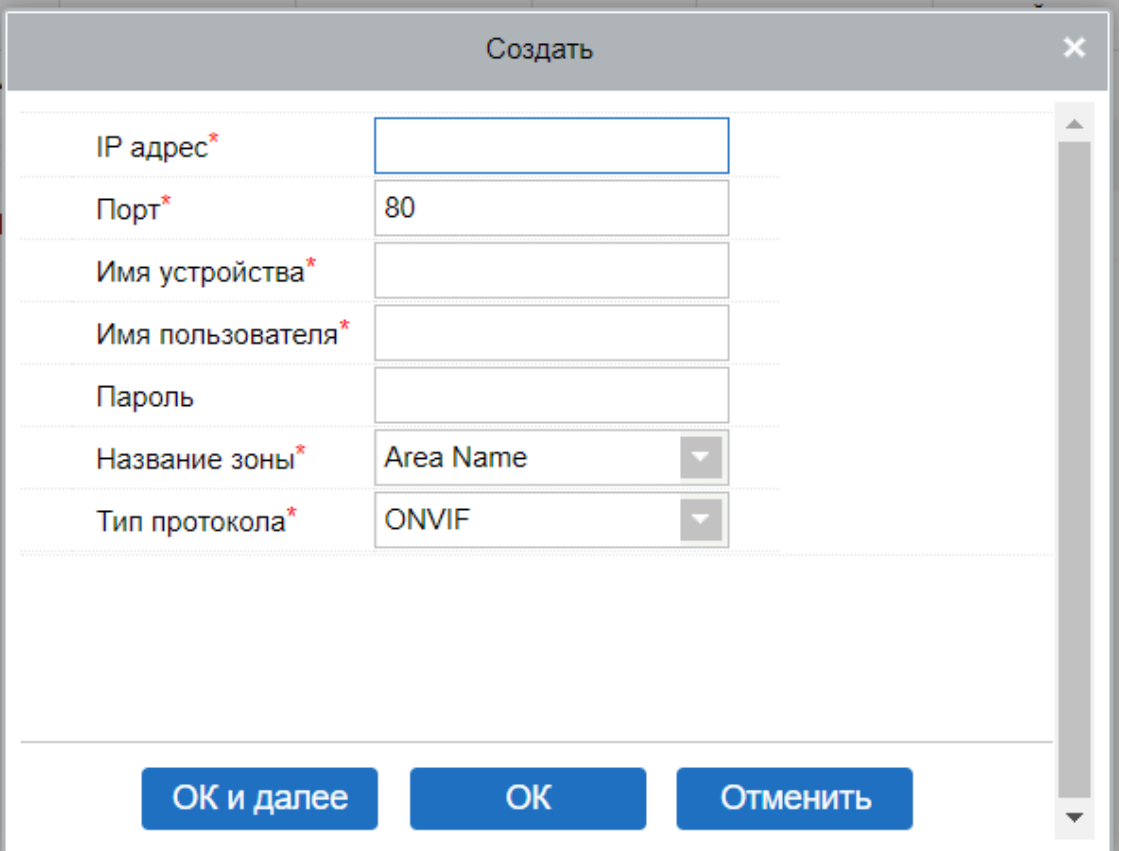

#### Список полей для заполнения:

IP адрес: Введите IP адрес вашей системы.

Порт: Введите номер порта.

Имя устройства: Введите имя устройства.

Имя пользователя: Введите имя пользователя.

Пароль: Введите уникальный пароль.

Название зоны: Выберите зону из выпадающего списка.

Тип протокола: Выберите протокол передачи данных из выпадающего списка.\

Нажмите [OK] для добавления устройства.

⚫ Добавление устройства с помощью инструмента «Поиск»

В интерфейсе видео устройств нажмите на инструмент поиска «Поиск» для поиска и добавления нового устройства в систему. В окне поиска выберите «Поиск» в левом верхнем углу окна, затем отобразится список всех доступных устройств.

В результате поиска у устройств с протоколом «ONVIF» не будет отображены серийные номера (серийный номер устройства можно будет просмотреть только после добавления).

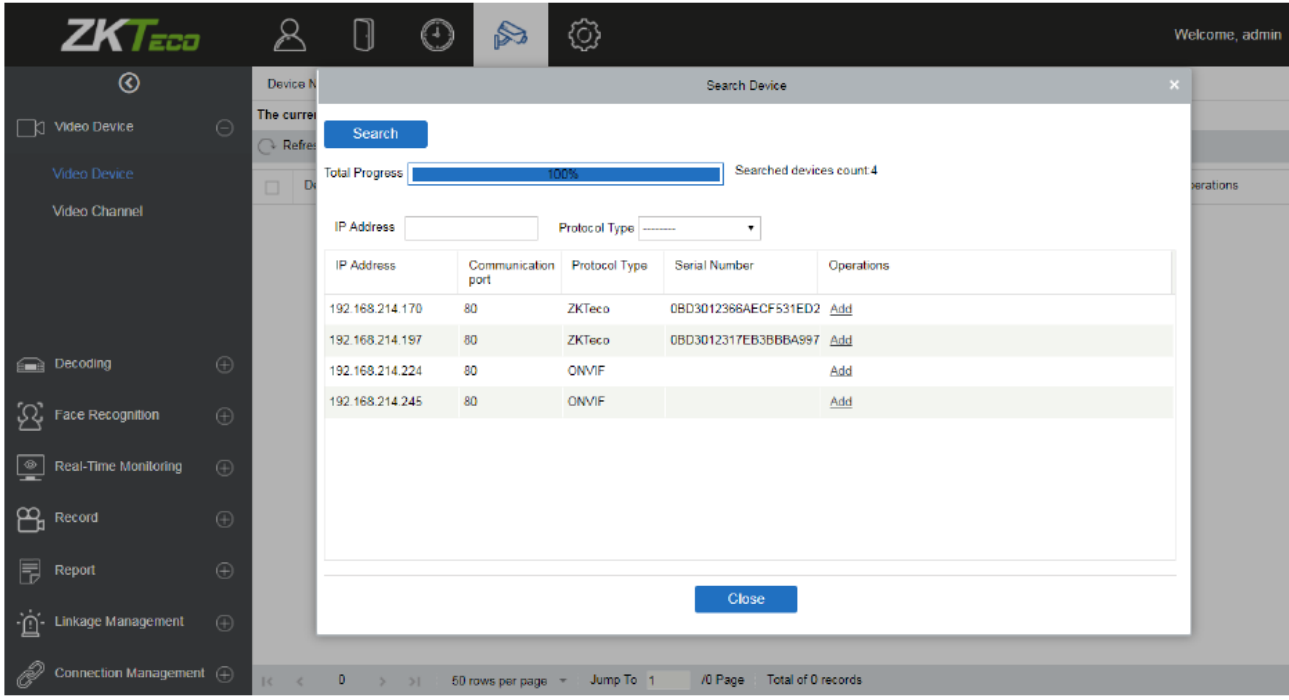

На странице результатов поиска операция добавления не доступна для уже добавленных устройств.

На странице поиска нажмите [Добавить] для добавления выбранного устройства в систему.

На странице нового устройства введите имя пользователя и пароль.

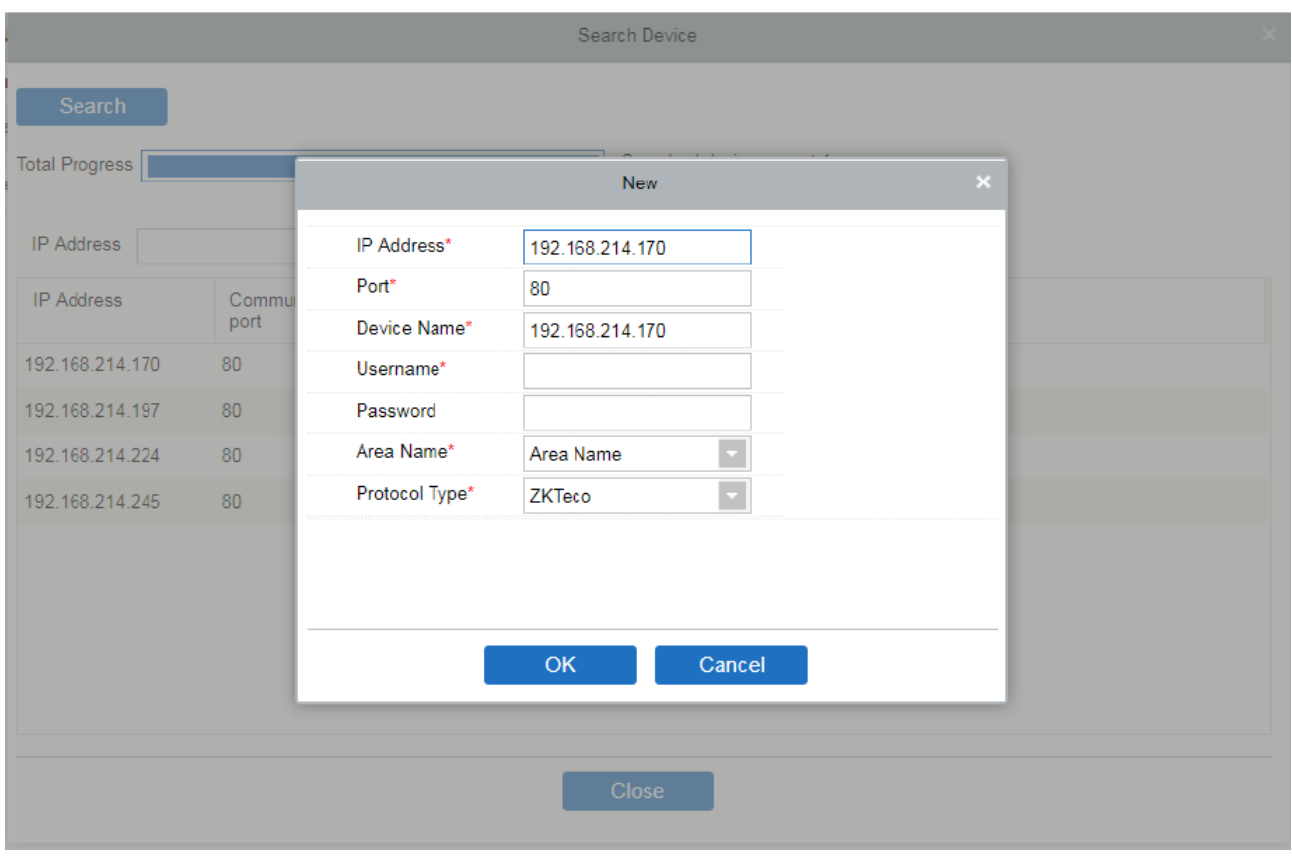

**Примечание:** На странице добавления нового устройства поля Порт, Имя устройства, Зона и Тип протокола заполнятся автоматически.

#### ⚫ Время устройства

В окне видео устройства нажмите на функцию «Время устройства» для задания времени устройства.

В меню «Время устройства» вы можете выбрать либо настройку вручную и задать время устройства самому, либо автоматическую настройки для корректировки времени.

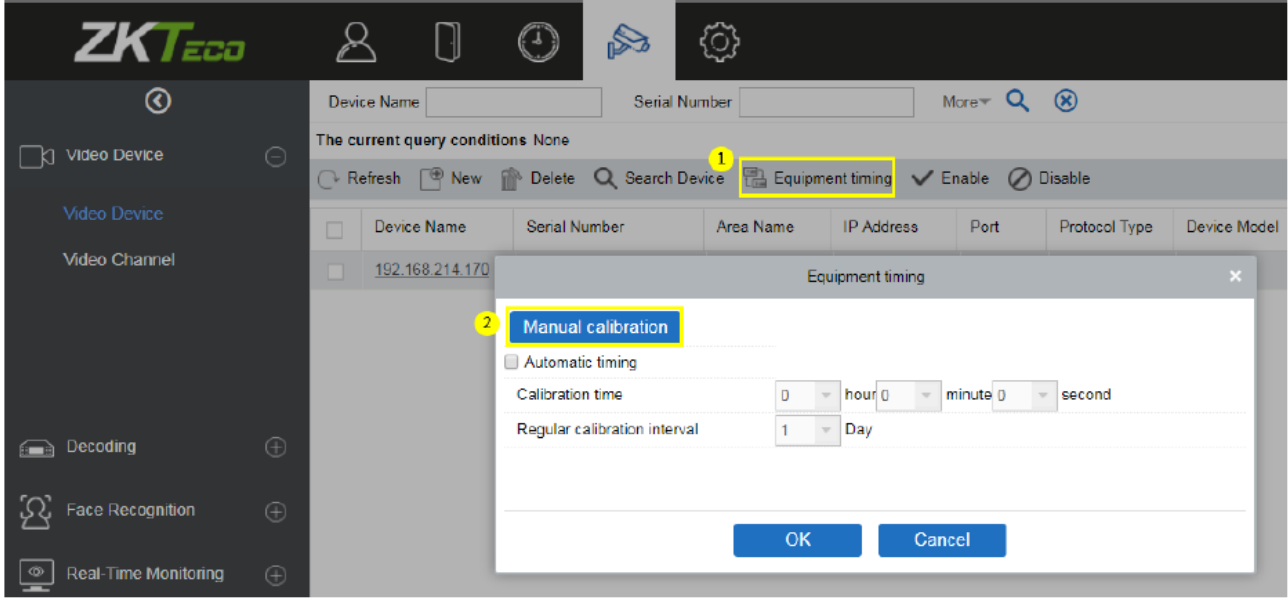

### 6.1.3 Видеоканалы

При добавлении видеоустройства система автоматически определяет количество камер на этом устройстве, то есть количество каналов, и соответственно генерирует количество каналов. Например, видеоустройство имеет 16 камер. После добавления этого устройства система сгенерирует 16 каналов и присваивает названия каналам по умолчанию, используя формат «Имя устройства-номер канала».

⚫ Включить / отключить канал

В меню видео каналы вы можете изменять названия каналов, включить или отключать необходимый канал.

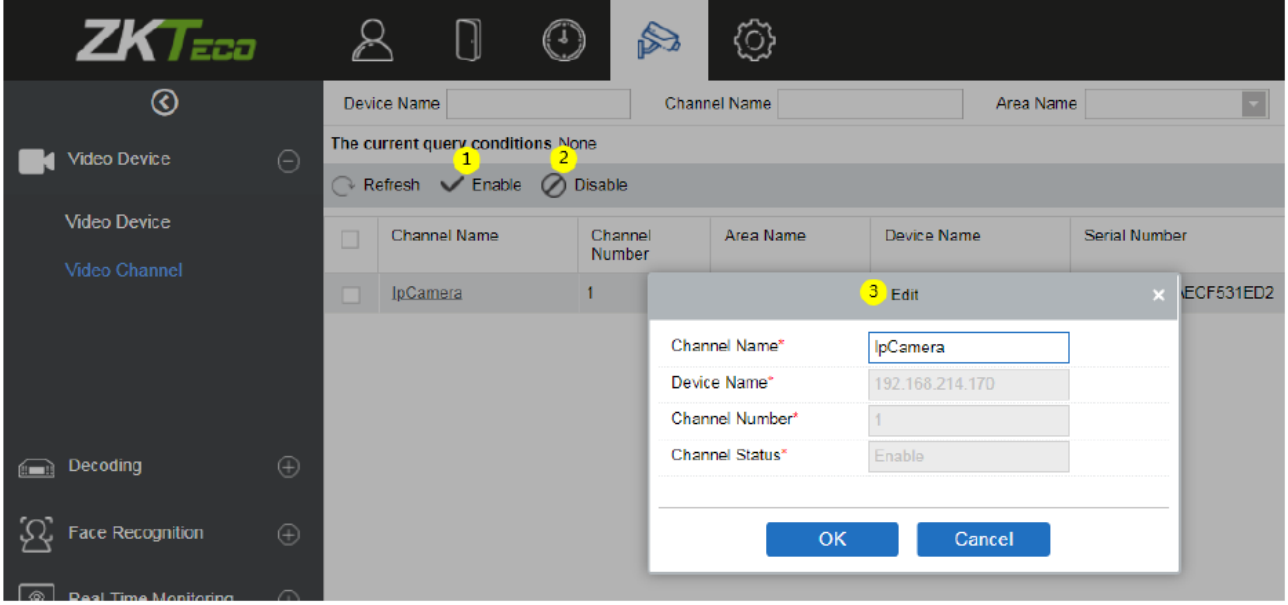

Нажмите [Видео]> [Видео устройства]> [Видеоканалы]:

# 6.2 Декодирование

## 6.2.1 Декодер

Декодеры могут переносить видеоизображения на экран, часто используются для вывода изображения на ТВ и т.д.

В видео модуле перейдите в подраздел «Декодирование» нажмите [Декодер] для перехода в интерфейс устройств.

#### ⚫ Добавление нового декодера

В интерфейсе устройств декодирования нажмите «Создать» для добавления нового декодера.

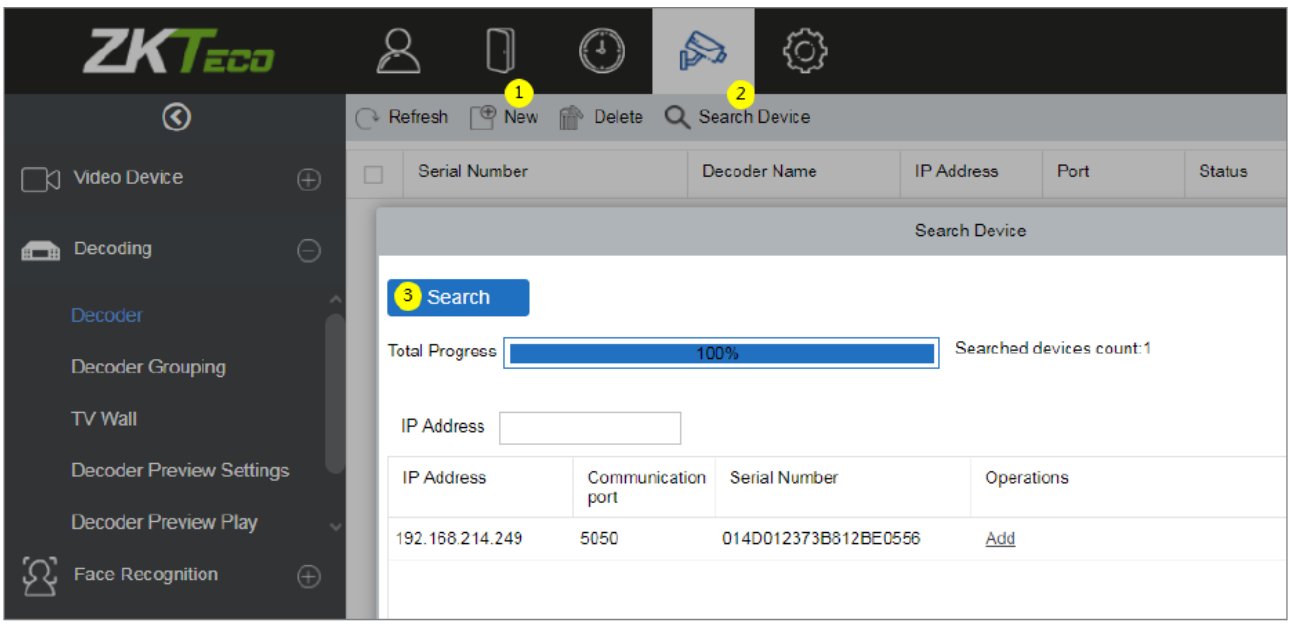

# 6.2.2 Группа декодеров

Позволяет группировать декодеры для разных каналов, в зависимости от требований.

В модуле Видео нажмите [Декодирование] > [Группа декодеров] для перехода в интерфейс группировки декодеров.

В левой части интерфейса показаны группы декодеров, а в правой части каналы, соответствующие группам.

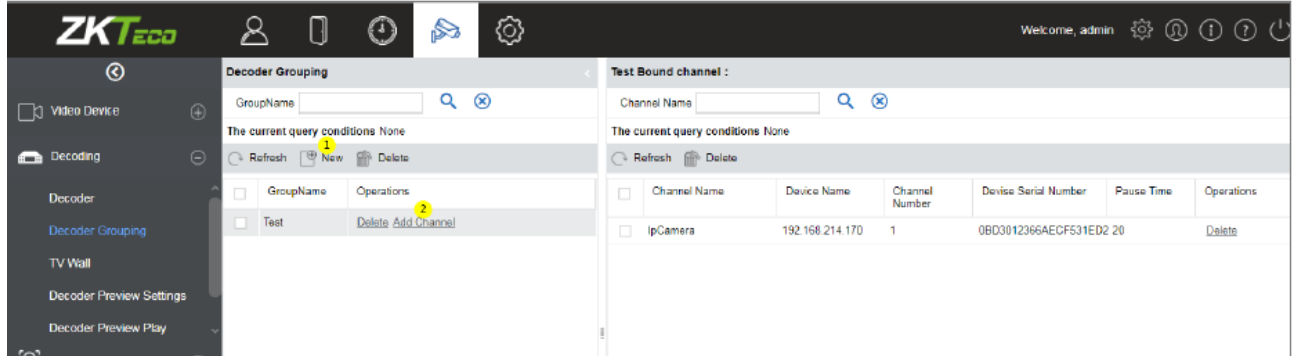

#### ⚫ Добавление новой группы декодеров

В интерфейсе [Группа декодеров] выберите [Создать] для добавления и создания новой группы декодеров. В появившемся окне создания введите имя новой группы декодеров.

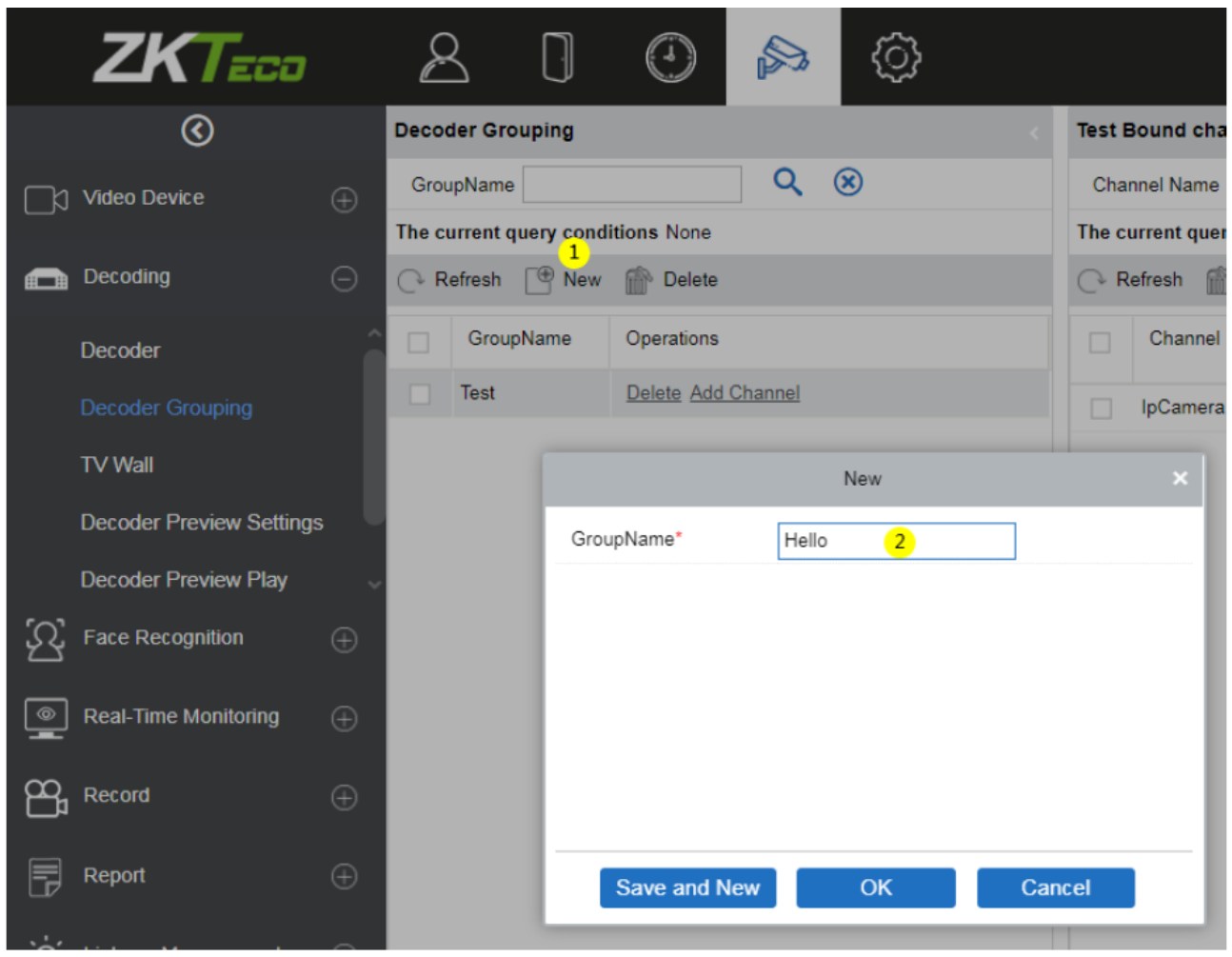

#### ⚫ Добавление канала

Выберите [Создать] для добавления видео канала к группе декодеров. В окне «Канал декодера» выберите канал, который необходимо добавить к данной группе (в левой части интерфейса располагается список групп). Выбранный канал будет перемещён в правую часть окна добавления.

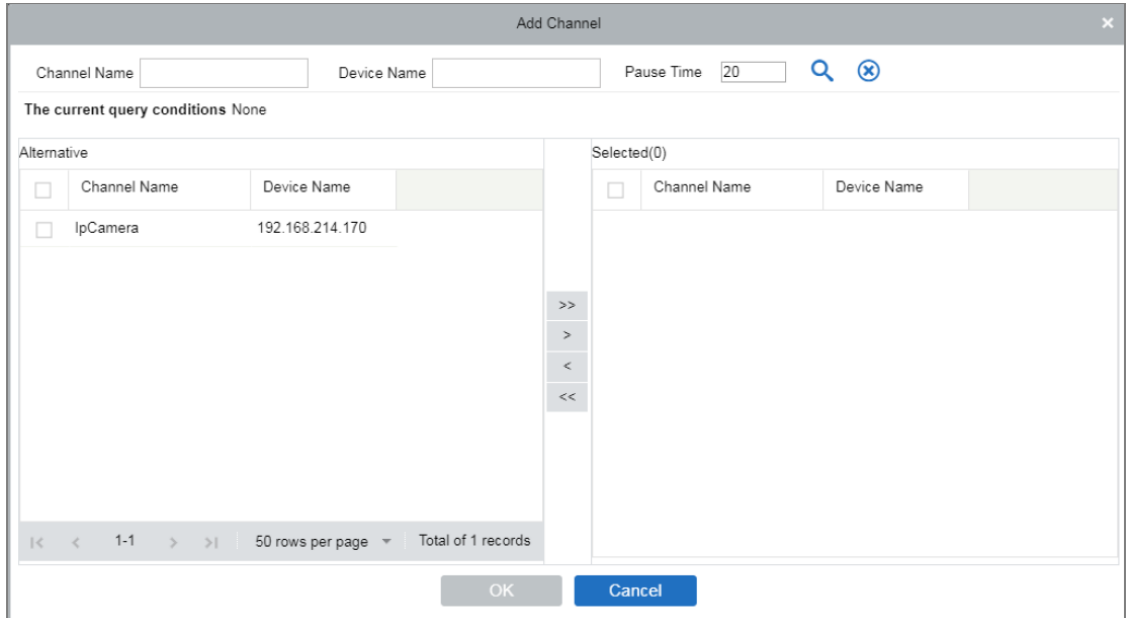

# 6.2.3 Стена ТВ

Используется для задания количества экранов, используемых одновременно для вывода изображения с декодера/ групп декодеров. Стену ТВ можно добавить, удалить, изменить, включить и выключить в подразделе Декодирование.

#### ⚫ Добавление новой стены

1. В подразделе [Декодирование] > [Стена ТВ] выберите [Создать] для добавления новой стены.

2. Введите имя (должно быть уникальным и не может быть впоследствии изменено).

3. Задайте размер матрицы (матрица означает количество строк и столбцов на ТВ экране).

- 4. Добавьте описание стены.
- 5. Выберите [Следующий шаг] для продолжения настроек.

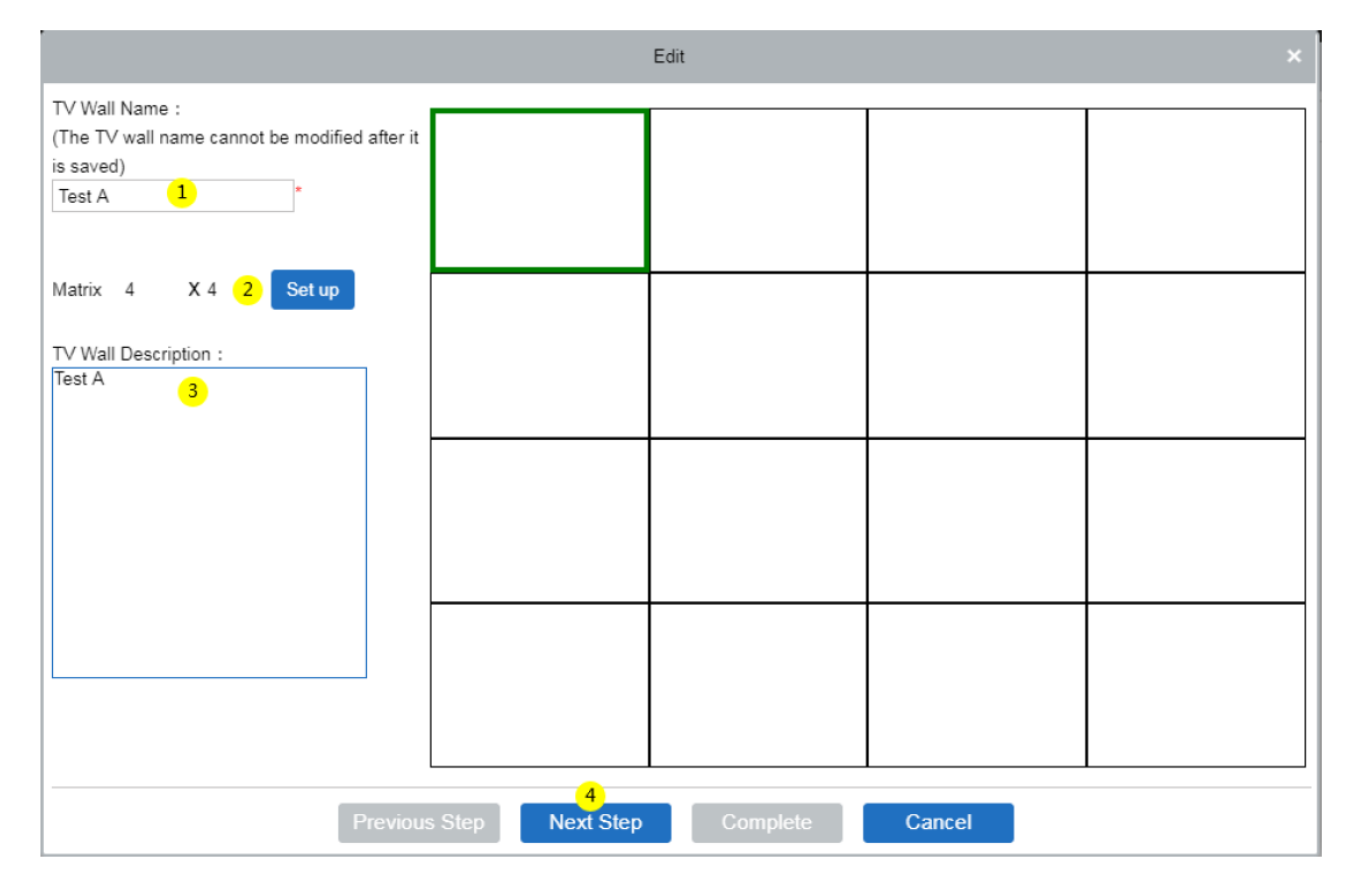

На следующем шаге выполните ряд действий, приведённых ниже:

• Выберите нужное окно (1) из матрицы в правой части интерфейса, затем выберите декодер, изображение с которого нужно вывести (2), а затем нажмите [Завершить] для сохранения конфигурации

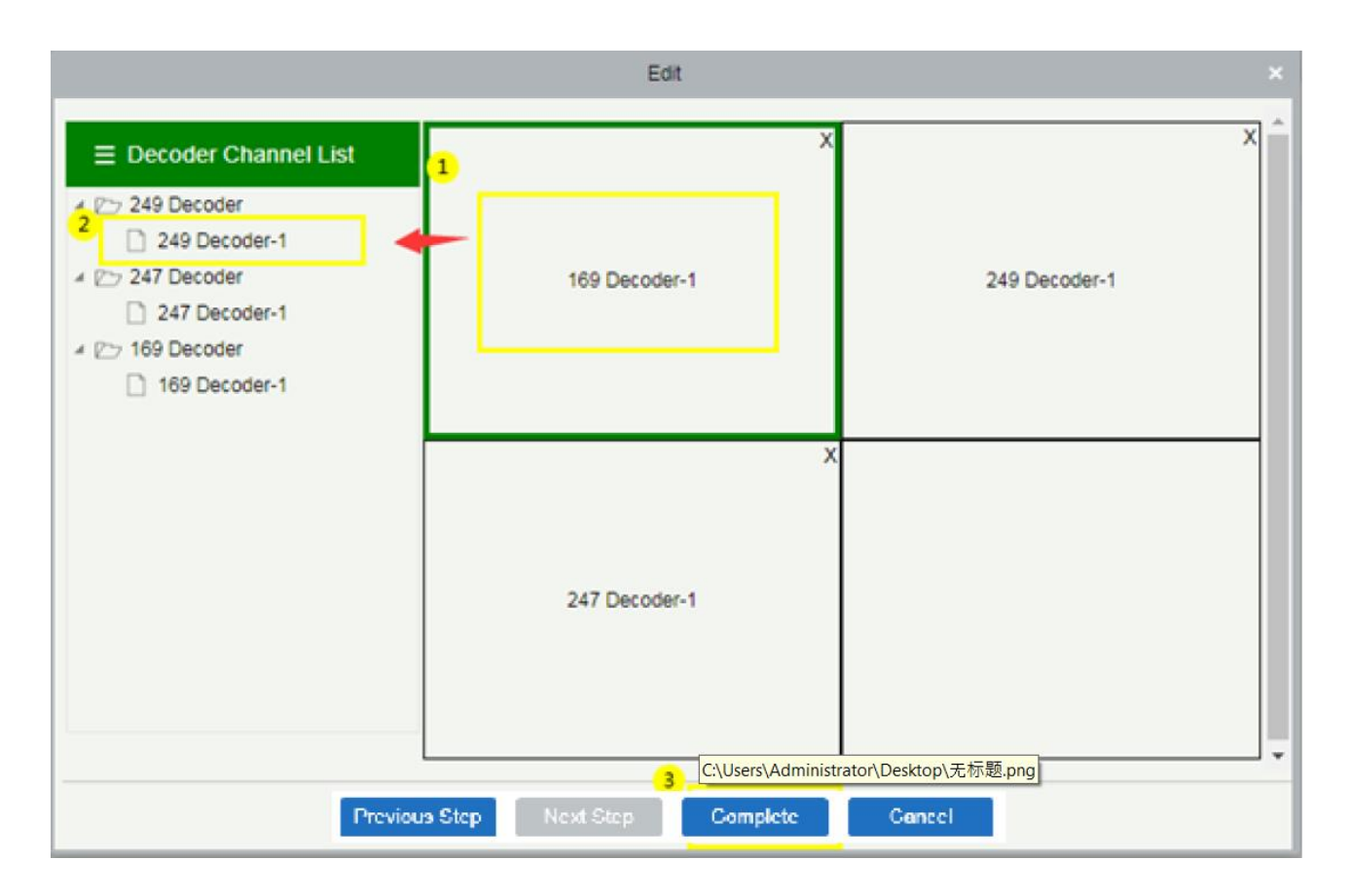

### 6.2.4 Настройки воспр. декодера

Данный пункт упрощает настройки воспроизведения отображения с декодера. В подразделе [Декодирование], выберите [Настройки воспр. декодера] для перехода в интерфейс настройки воспроизведения.

#### Доступные настройки в данном пункте:

Стена ТВ: В правом верхнем углу экрана выберите тип стены ТВ, который планируется показываться на экране.

Сохранить: Нажмите Сохранить для сохранения текущей конфигурации.

Сохранить как: Выберите данную функцию для сохранения в другой директории или под другим названием.

Удалить: Удаление текущей конфигурации.

Остановить план: Остановка текущего плана.

Начать цикл плана: Запуск цикла плана.

Настройка плана: Настройка плана декодера.

Выход из редактора планов: Возврат к меню предпросмотра..

Создание: Нажмите [Создать] для добавления нового плана для декодера.

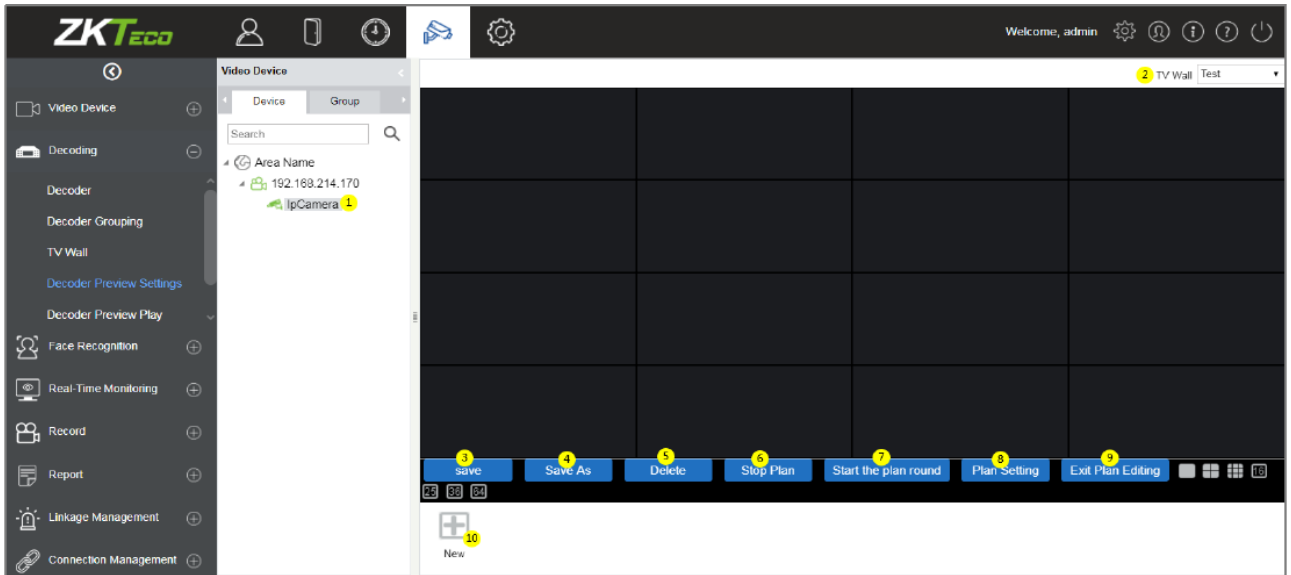

#### ⚫ Создание нового плана

Для задания настроек просмотра, первоначально необходимо создать план, если он ещё не был создан. В настройках воспроизведения декодера выберите [Создать] для создания нового плана. На странице настроек плана введите его Имя (Подраздел) и время использования, а затем нажмите [ОК] для сохранения.

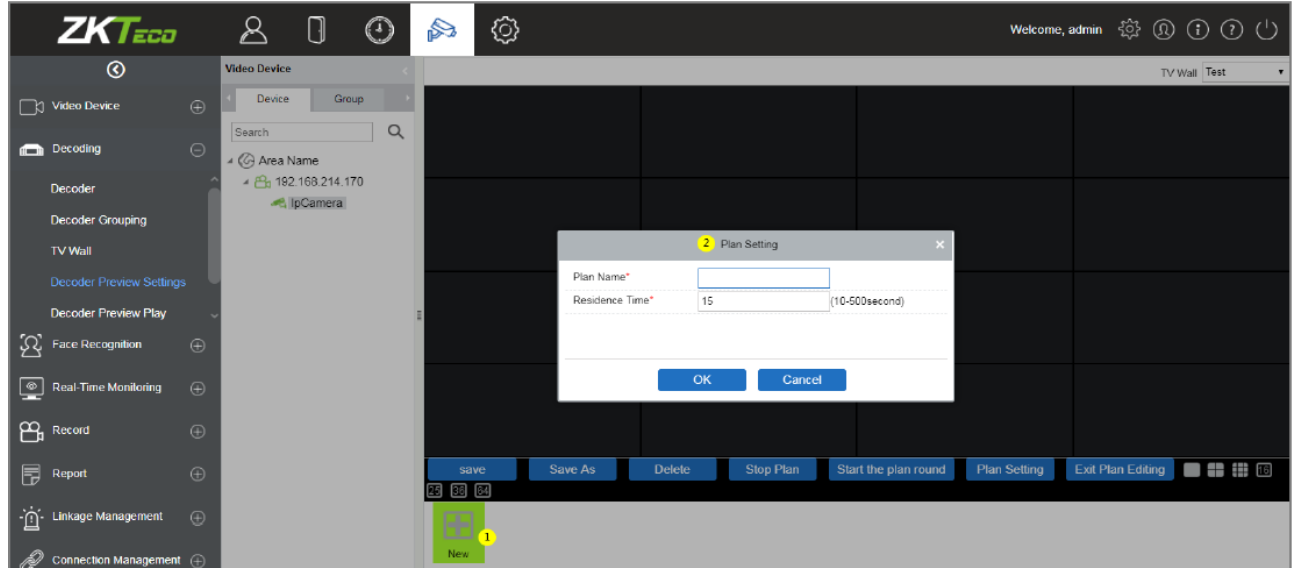

#### ⚫ Подраздел (Созданный/существующий план)

Только что созданные или уже существующие имена планов будут отображены на панели инструментов внизу окна просмотра (рисунок ниже).

#### ⚫ Разделение экрана декодера

На странице списка декодеров выберите необходимый экран декодера из матрицы экранов. Затем выберите любой экран из матрицы для дальнейшего разделения изображения с декодера.

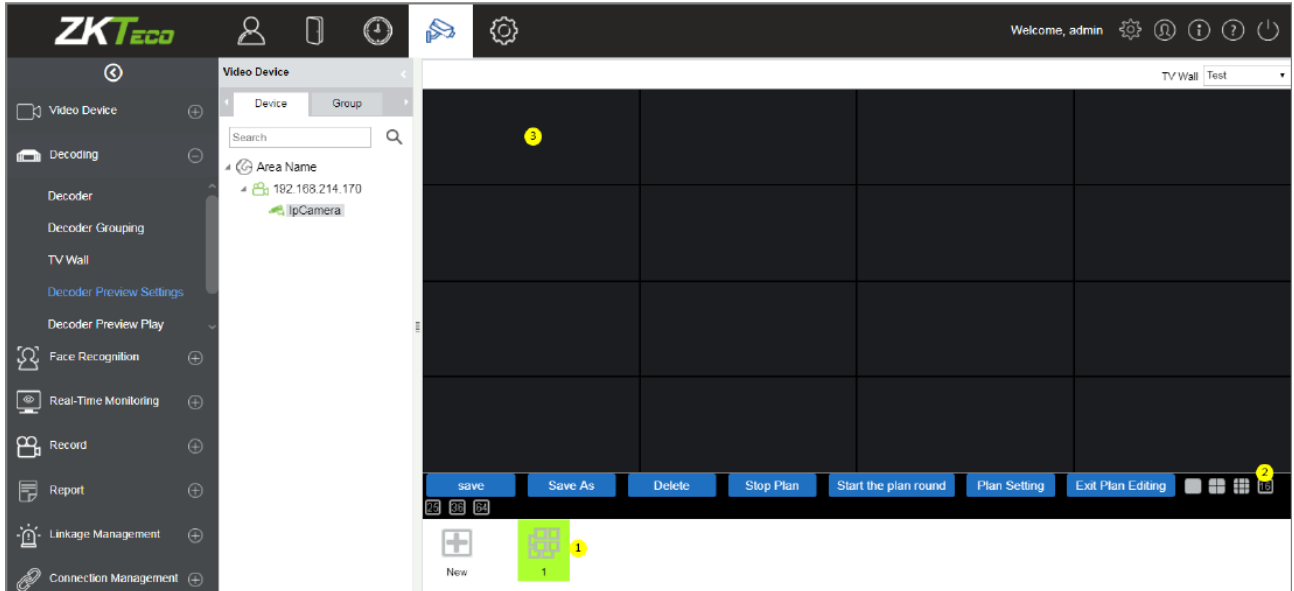

#### ⚫ Добавление видео на экран

В окне матрицы экранов декодера выберите любой из экранов, затем выберите необходимый канал для трансляции из списка слева и нажмите [Сохранить].

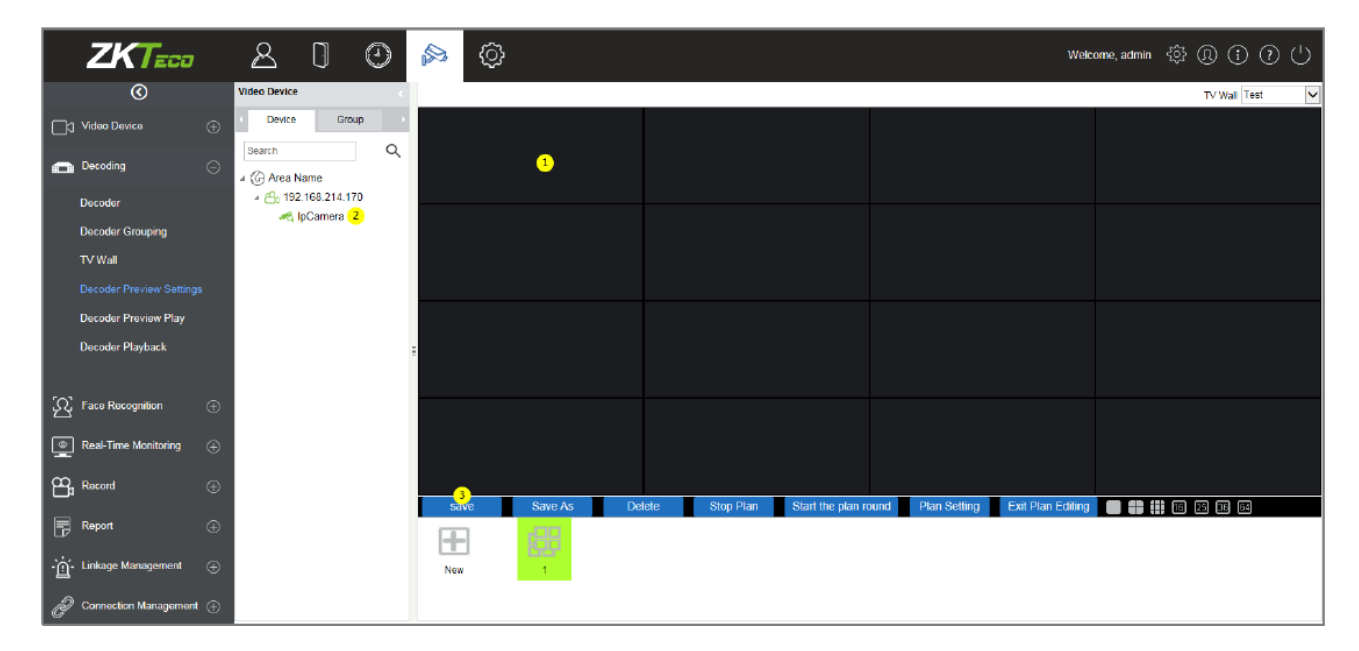

### 6.2.5 Просмотр воспр. декодера

В подразделе Декодирование нажмите [Просмотр воспр. декодера] для перехода в интерфейс просмотра.

1. Выберите тип стены ТВ из выпадающего списка.

2. Нажмите [Имя группы] для начала пред. просмотра.

3. Выберите [начать цикл плана], после чего дисплей, связанный с декодером, начнёт показывать видео.

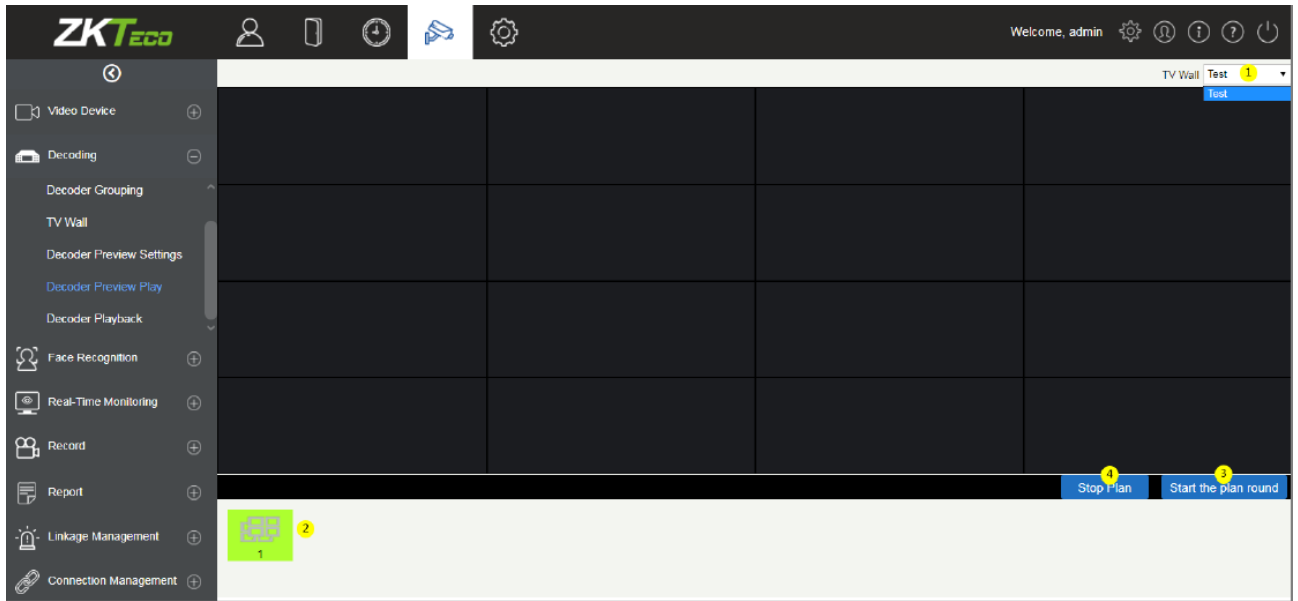

### 6.2.6 Воспроизведение декодера

В подразделе Декодирование выберите [Воспр. декодера] для перехода в интерфейс воспроизведения.

#### • Функции и операции

1. **ТВ стена** – верхний правый угол - стена ТВ, можно выбрать соотношение видео устройства и типа стены.

2. **Устройство и Сервер хранения** – Выберите необходимое видео из устройств или с сервера хранения в верхней части интерфейса.

3. **Поиск** - Поиск видео каналов в левой нижней части экрана (с возможностью фильтрации результатов по 4 категориям):

**Дата:** Поиск по выбранной дате.

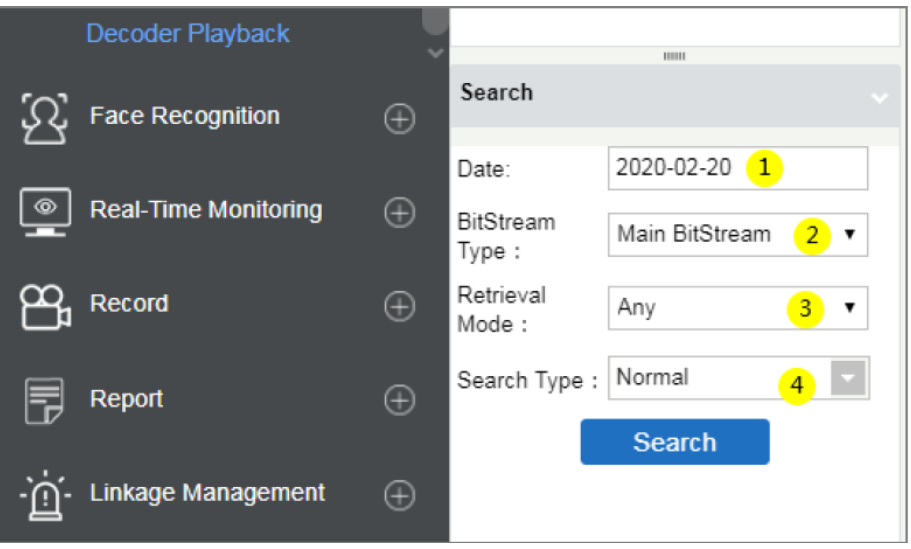

**Тип потока**: Основной поток или добавочный (необходимо выбрать из выпадающего списка).

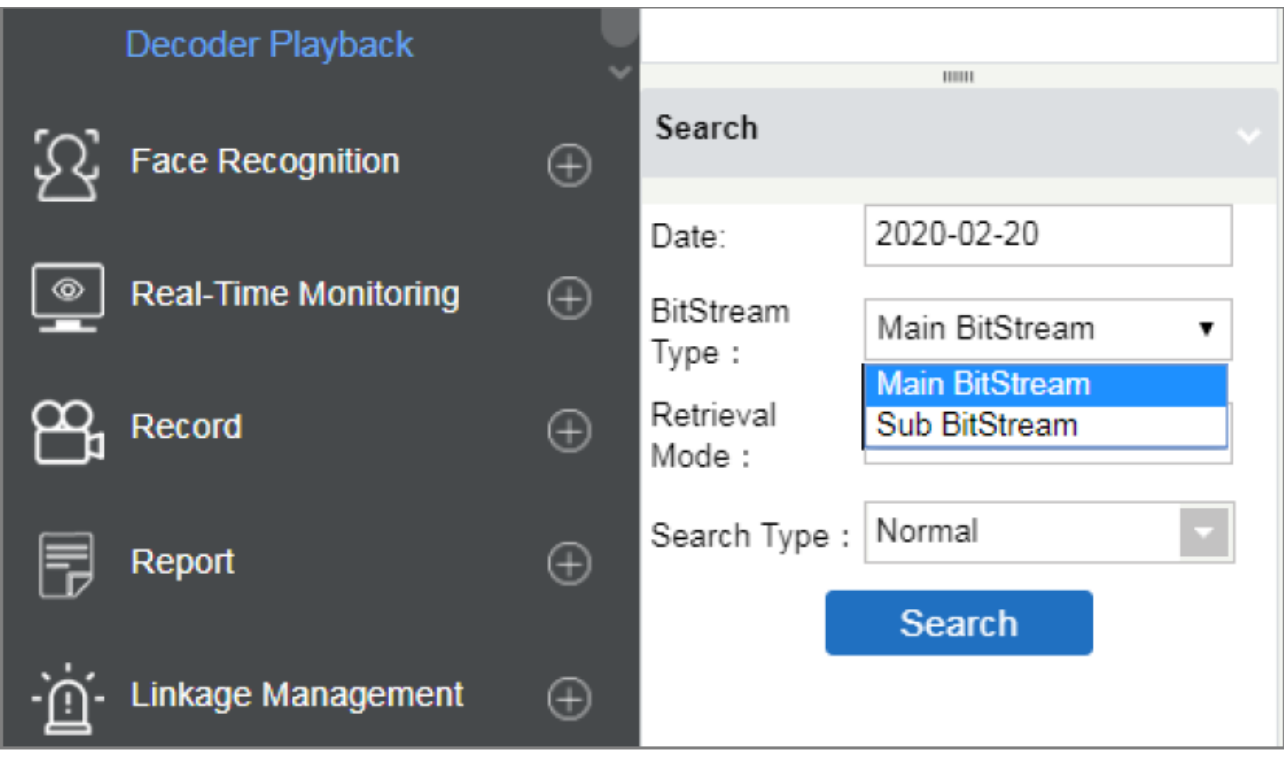

**Режим поиска**: Два варианта – Любой или Все.

Если режим поиска – Любой, то функция поиска ищет которые соответствует выбранным тревожным событиям в «Тип поиска». В то же время, если выбран тип поиска – Все, то функция поиска ищет все события.

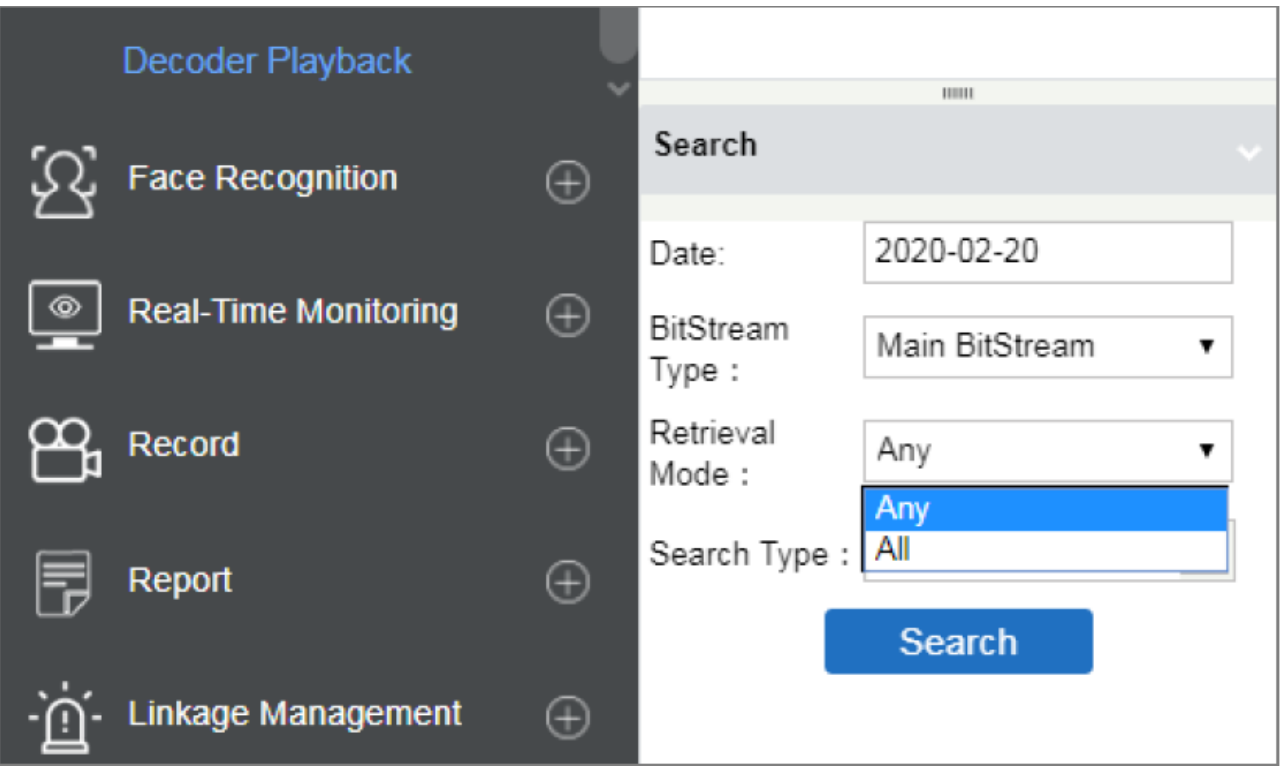

**Тип поиска**: Вы можете выбрать один из следующих типов – Обычная, Дет. движения, Тревога, Дет. подсчёта, Перес. линии, Дет. в зоне, Дет. предмета.

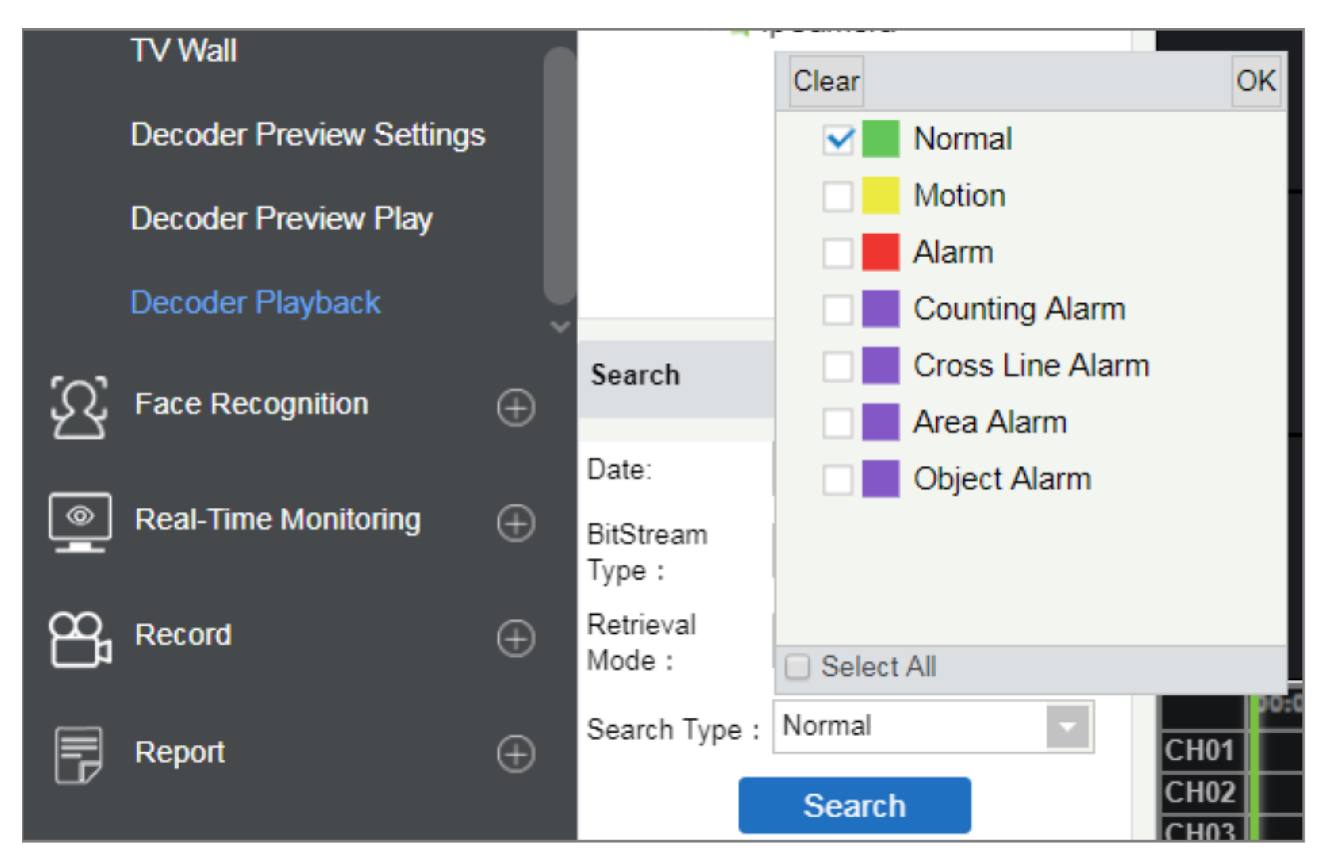

- 4. Декодер отобразит выбранное видео на экране.
- 5. Снизу экрана расположена панель просмотра и управления видео.

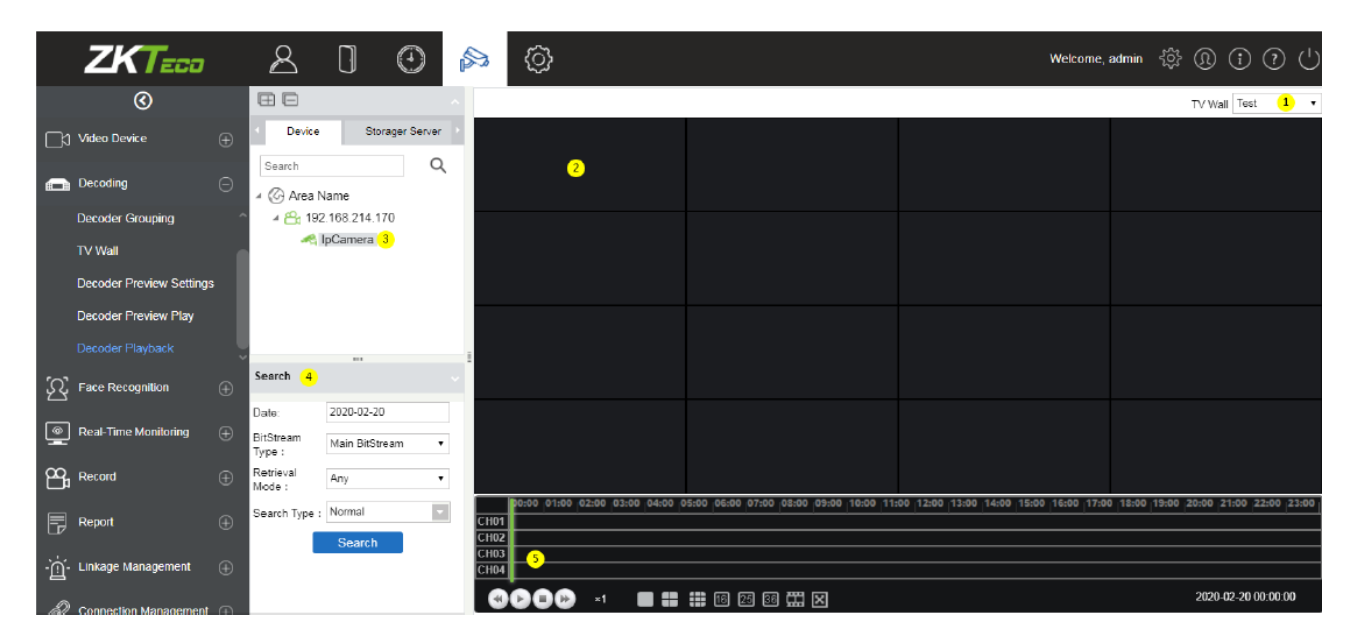

Вы также можете разделить экран, выбрав матрицу экранов (тип развёртки) на панели инструментов снизу.

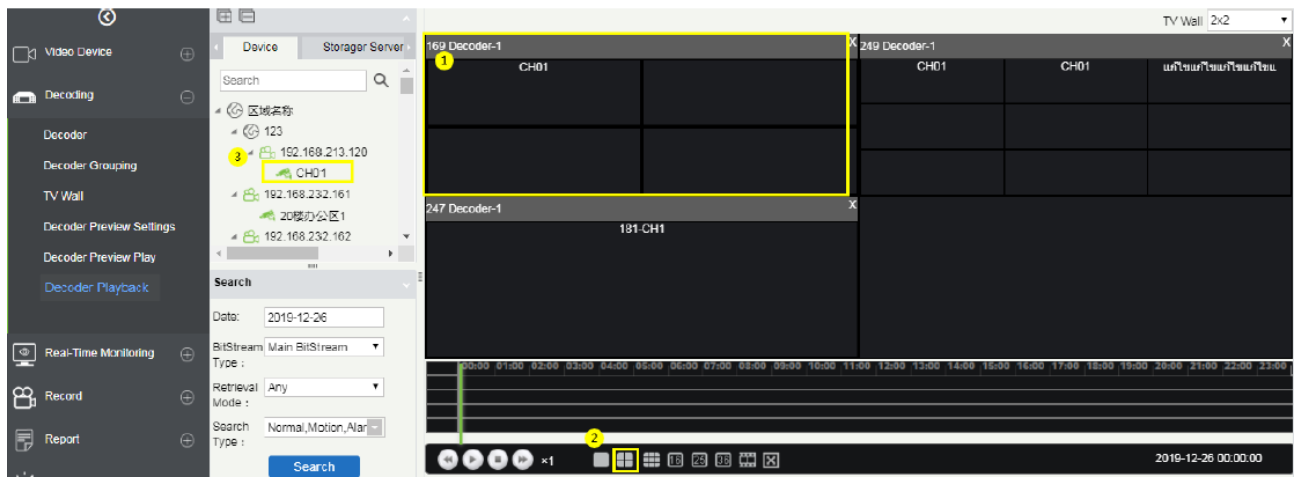

## 6.3 Распознавание лиц

Раздел распознавания лиц в основном применяется для использования функции распознавания лиц в регистраторах различного типа (NVR). Данное распознавание может быть использовано для контроля и мониторинга чёрного и белого списка посетителей. В данном разделе можно просматривать события распознавания с камер, производить мониторинг в реальном времени, а также использовать инструмент поиска человека по фотографии.

### 6.3.1 Группа белого списка

В модуле [Видео] перейдите в раздел [Распознавание лиц] в пункт [Группа белого списка], затем нажмите [Создать] для создания группы людей, которым будет разрешён доступ на объект.

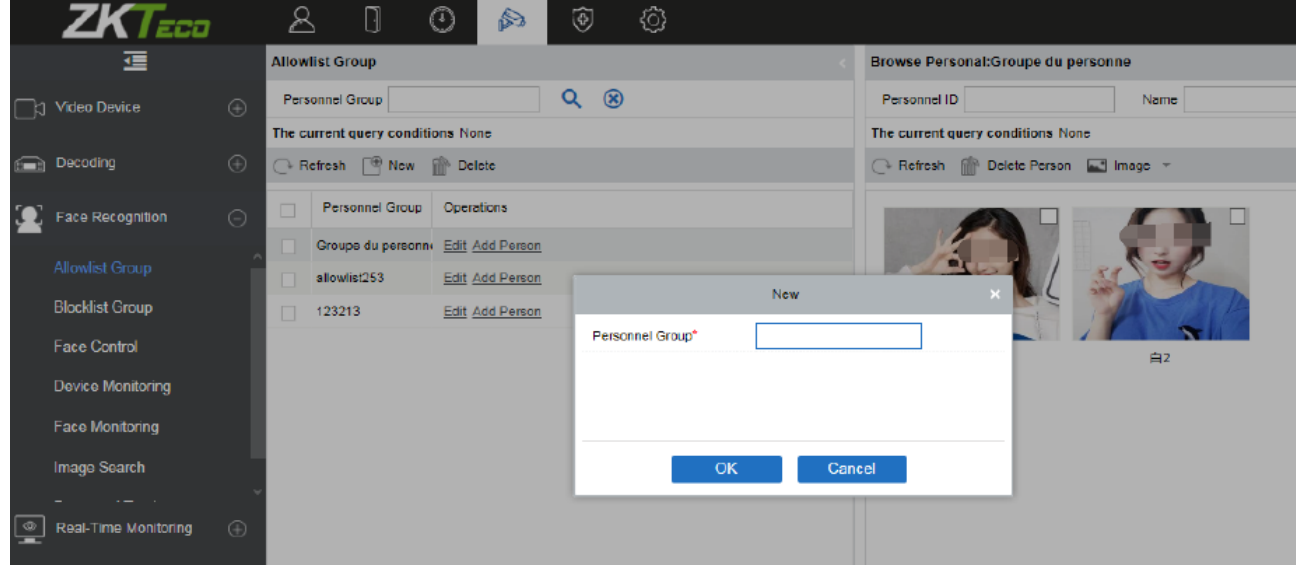

Введите имя для группы белого списка и нажмите [ОК].

#### • Добавление персонала

В пункте [Группа белого списка] выберите опцию [Добавить человека] для добавления сотрудников в группу белого списка.

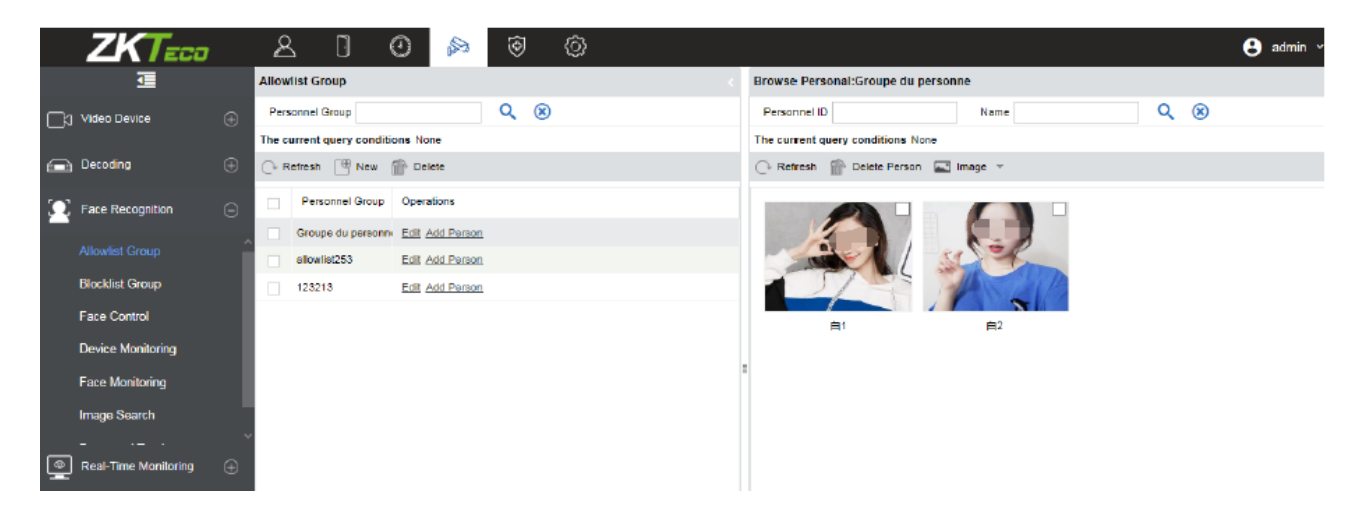

В окне добавления сотрудников выберите необходимый персонал для добавления (в левой части экрана), а затем нажмите на кнопку внизу для перемещения выбранных сотрудников в правую зону окна. После этого нажмите [ОК] для сохранения изменений и успешного добавления выбранных людей в группу белого списка.\

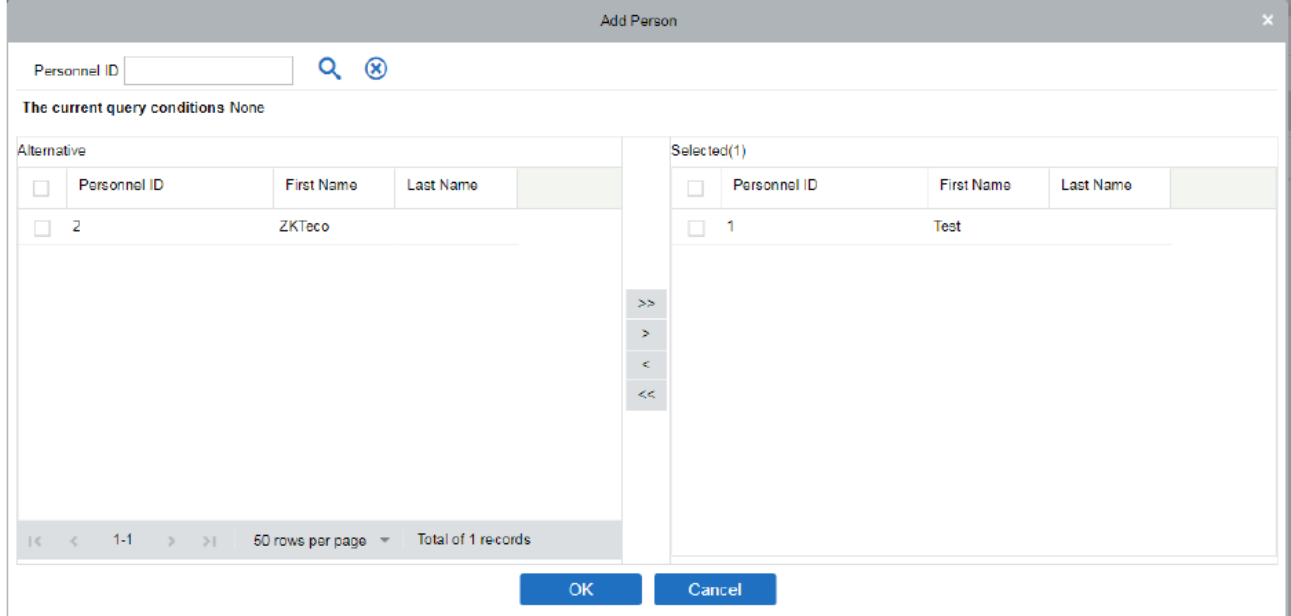

### 6.3.2 Группа чёрного списка

В модуле [Видео] перейдите в раздел [Распознавание лиц] в пункт [Группа чёрного списка], затем нажмите [Создать] для создания группы людей, которым будет запрещён доступ на объект.

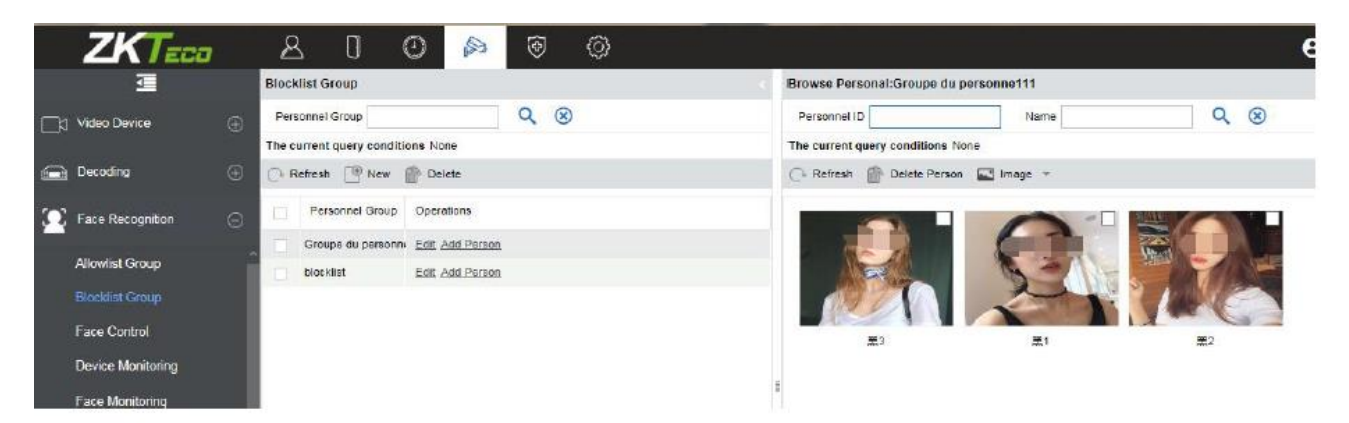

Для управления списком людей в «чёрном списке» вы можете:

- 1) Добавить существующих сотрудников в ZKBioAccess в группу чёрного списка.
- 2) Вы можете временно добавить человека в группу чёрного списка для контроля.

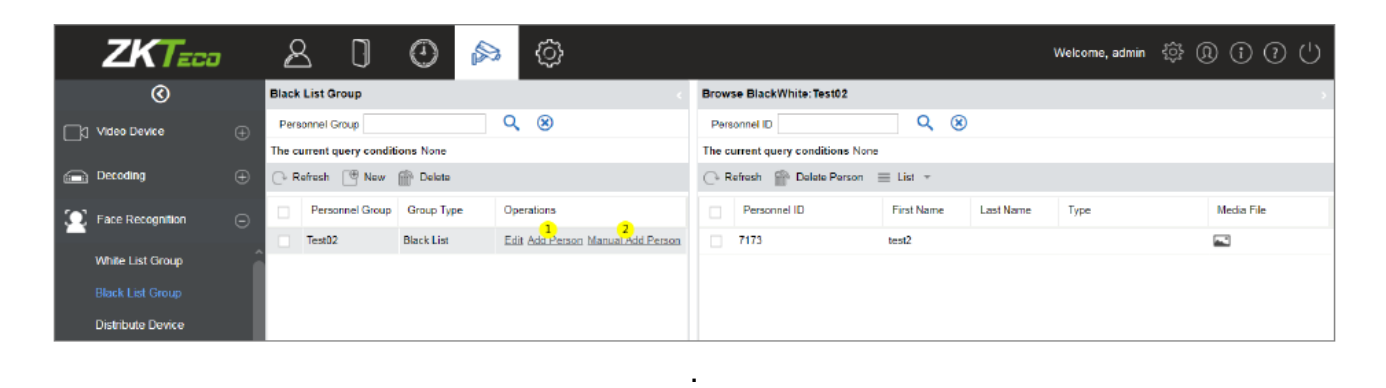

## 6.3.3 Face контроль

Данная функция необходима для импорта людей в группах белого и чёрного списка в устройства NVR с поддержкой функции распознавания лиц.

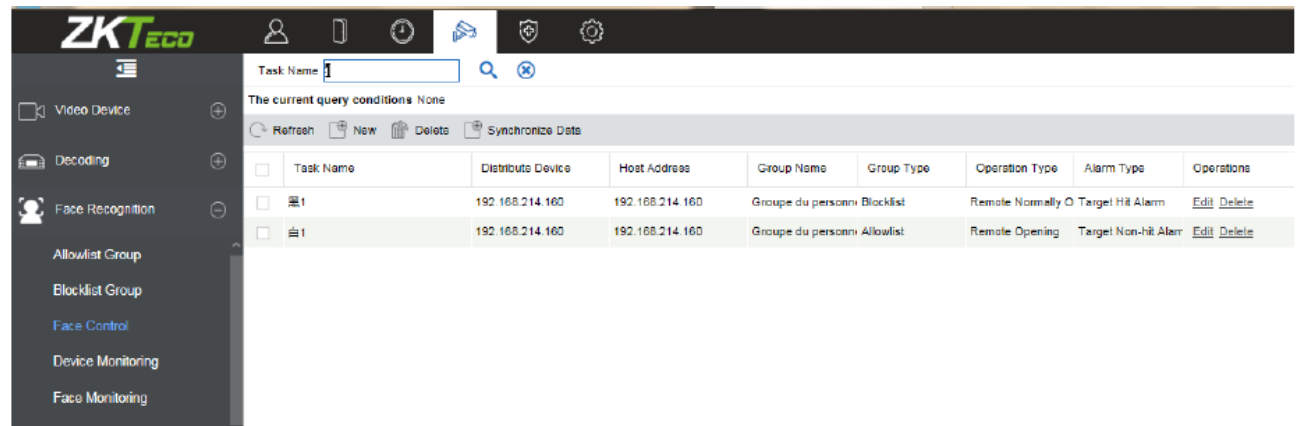

Нажмите [Распознавание лиц] > [Face контроль] > [Создать] для добавления устройств для работы с белым и чёрным списками.

- 1) Выберите нужное вам NVR устройство, в которое будут импортированы люди из групп белого и чёрного списка.
- 2) Выберите группы белого и чёрного списка, которые необходимо импортировать.
- 3) Выберите тип тревоги из следующего списка: «Тревога совпадения цели» и «Тревога не совпадения цели». Если вы выбрали тревогу по совпадению, то NVR будет присылать push оповещения при обнаружении людей из белого или чёрного списка. Если вы выбрали тревогу по не совпадению, то в таком случае система будет присылать оповещению при распознании незнакомцев.
- 4) Выберите тип операции, возможные опции: Дистан. открытие, Дист. норм. открытие, Дистан. закрытие.
- 5) Задайте время открытия двери.

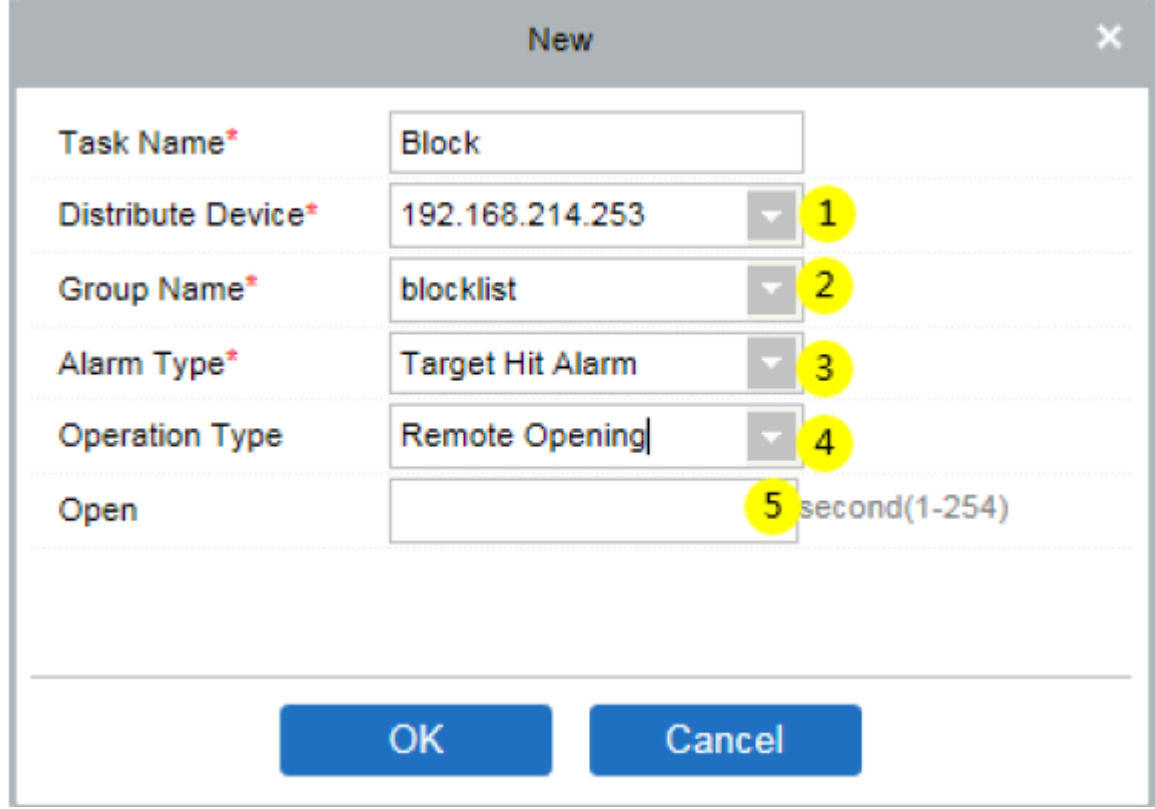

#### ⚫ Синхронизировать данные устройства

Если информация о группах и персонале в них обновилась, то перейдите в подраздел [Face контроль] выберите «Название задачи» и выберите «Синхронизировать данные с устройством» для синхронизации информации о персонале с регистратором NVR для распознавания лица.

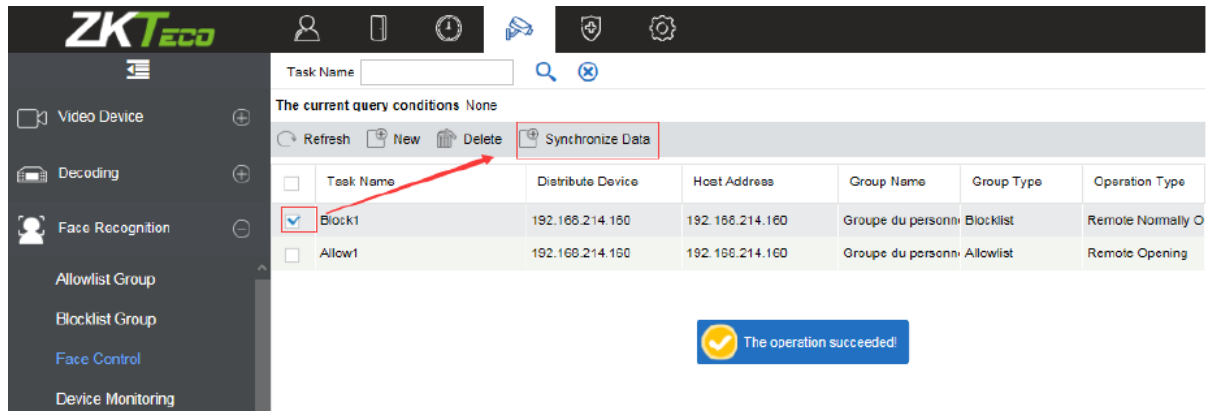

### 6.3.4 Мониторинг устройств

В модуле [Видео] > [Распознавание лиц] > [Мониторинг устройств] для просмотра команд, которые BioAccess посылает устройствам распознавания лица. Отображаемые информация – Имя устройства, Серийный номер, Список команд и Действия.

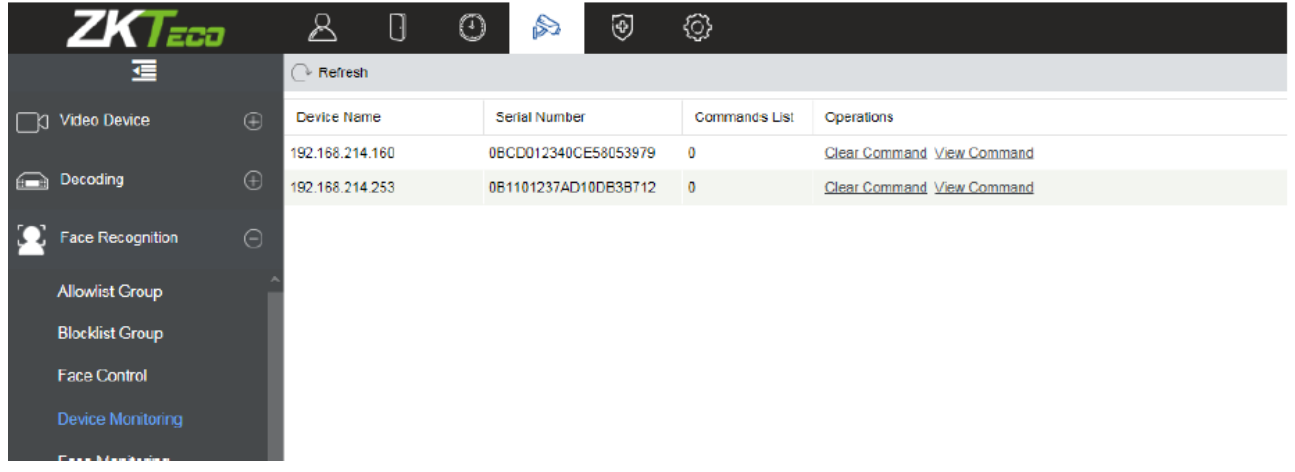

## 6.3.5 Мониторинг лиц

Опция мониторинга лиц используется для просмотра и мониторинга людей из чёрного и белого списков на устройствах в режиме реального времени.

- 1) Отображение людей из группы белого списка.
- 2) Отображение людей из группы чёрного списка.
- 3) Отображение незнакомцев (людей вне списка).

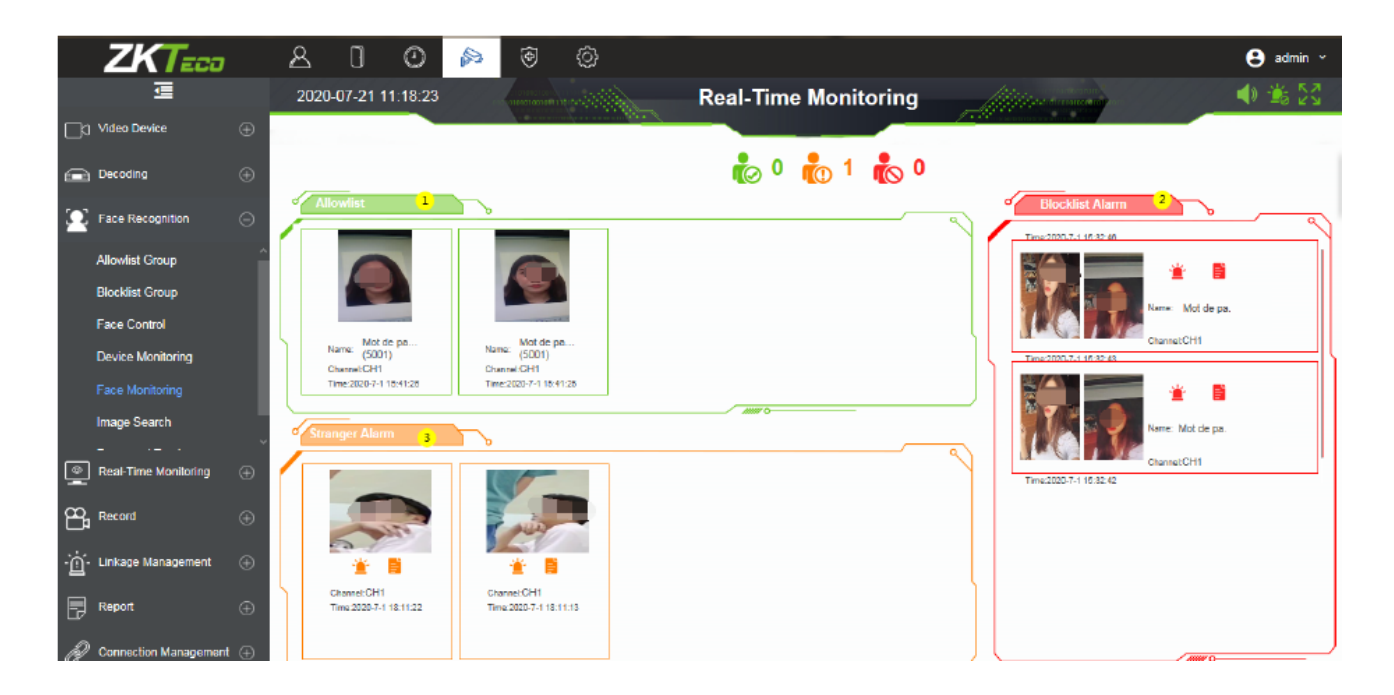

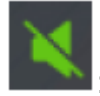

: Контроль звука тревоги.

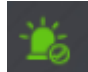

: Позволяет пользователю подтвердить все тревожные события.

: Во весь экран.

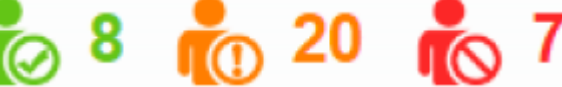

: отображает количество человек и к какому типу списков они относятся в мониторинге: Зелёный цвет – группа белого списка, Жёлтый цвет – незнакомцы, Красный цвет – группа чёрного списка.

Детали тревоги: Нажмите **В** / В кнопки в списке тревог для просмотра более детальной информации о тревоге.

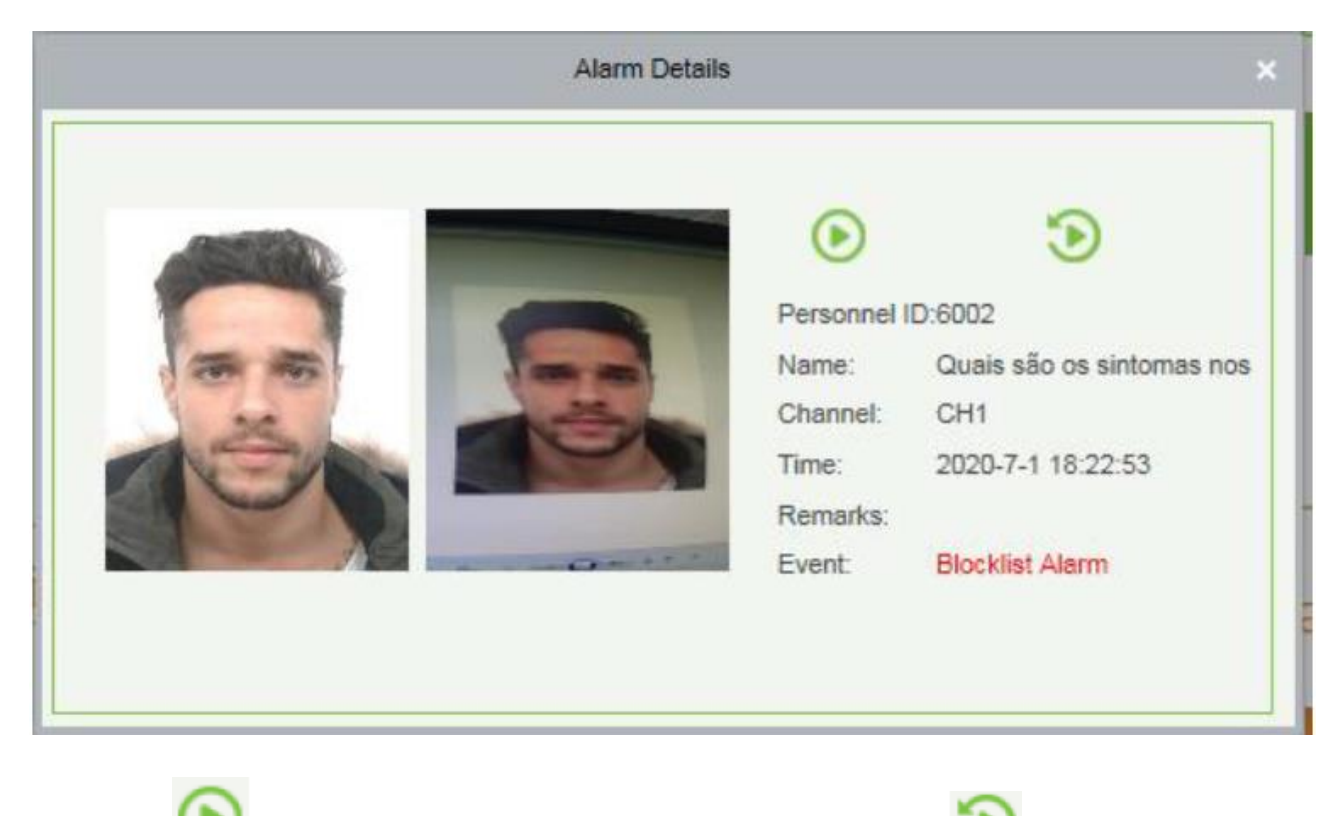

Нажмите для просмотра экрана мониторинга; нажмите для просмотра для просмотра видео фрагментов тревог.

#### ⚫ Окно мониторинга в реальном времени

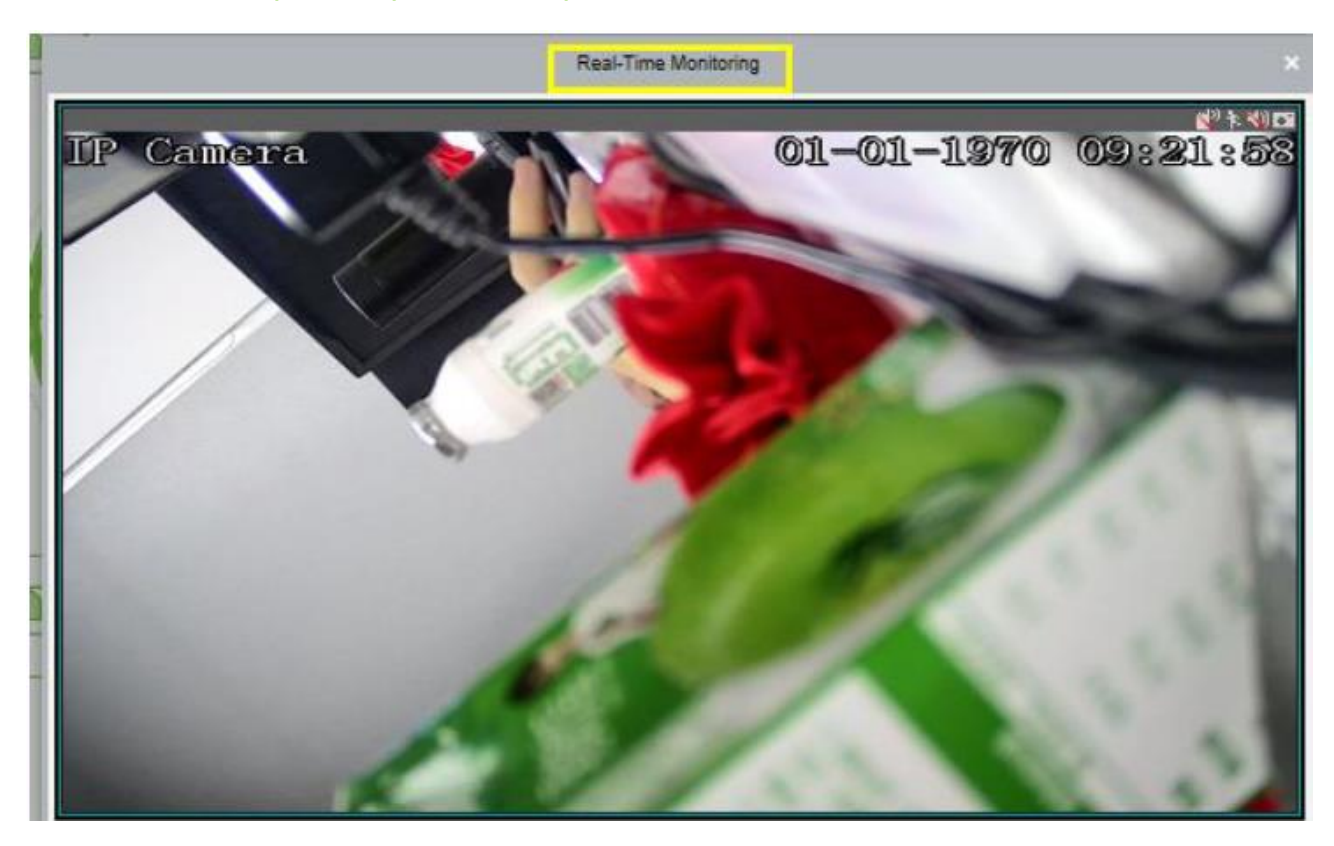

⚫ Здесь вы можете посмотреть видео записи за 10 секунд до и после тревоги

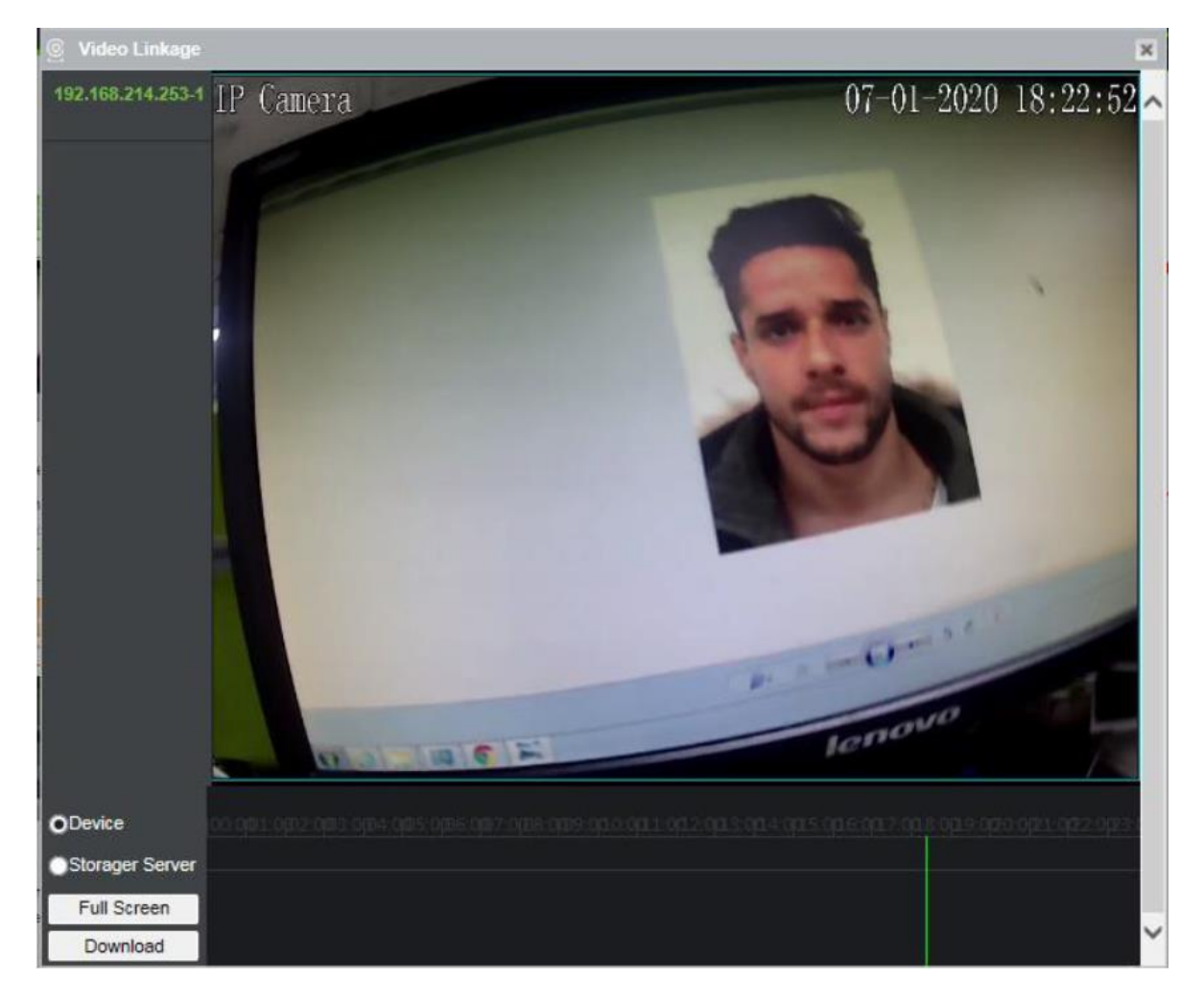

Следующие операции могут быть выполнены в данном разделе:

- Просмотр видео с устройств
- Просмотр видео с сервера хранения
- Просмотр видео на полный экран
- Нажмите [Скачать] для скачивания видео

#### ⚫ Подтверждение тревог

• Нажмите <mark>в</mark> / в кнопки для подтверждения тревоги (появится всплывающее окно). Во всплывающем окне пользователь может оставить пометки о тревогах и внести дополнительный почтовый адрес для отправки событий о тревогах. Нажмите [ОК] для подтверждения тревоги,

затем кнопка тревоги изменит цвет на зеленый  $\frac{1}{2}$ 5.

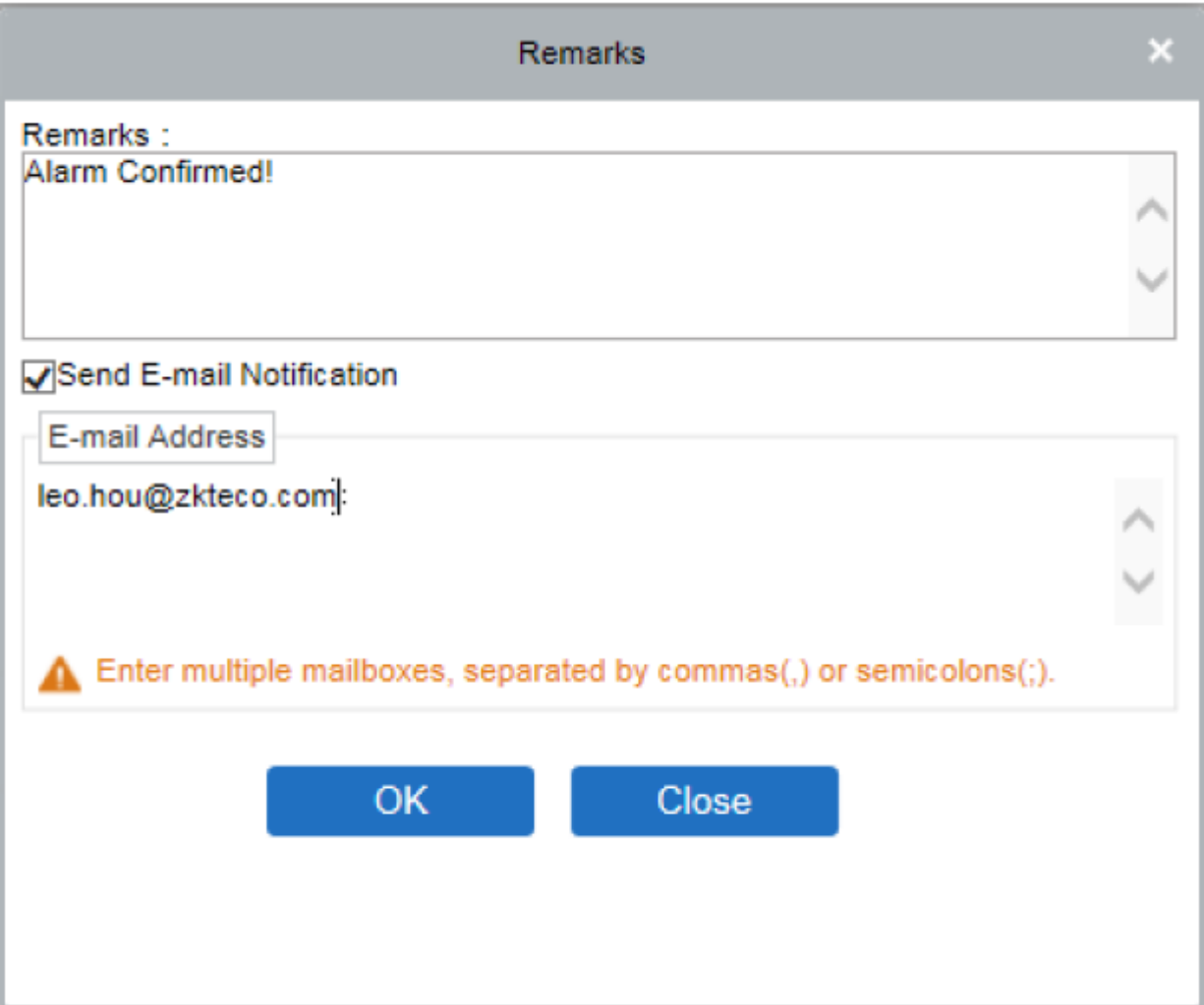

## 6.3.6 Поиск изображений

Вы можете найти совпадения по фотографии на устройствах NVR и камерах распознавания лица (при добавлении фотографии в систему для поиска).

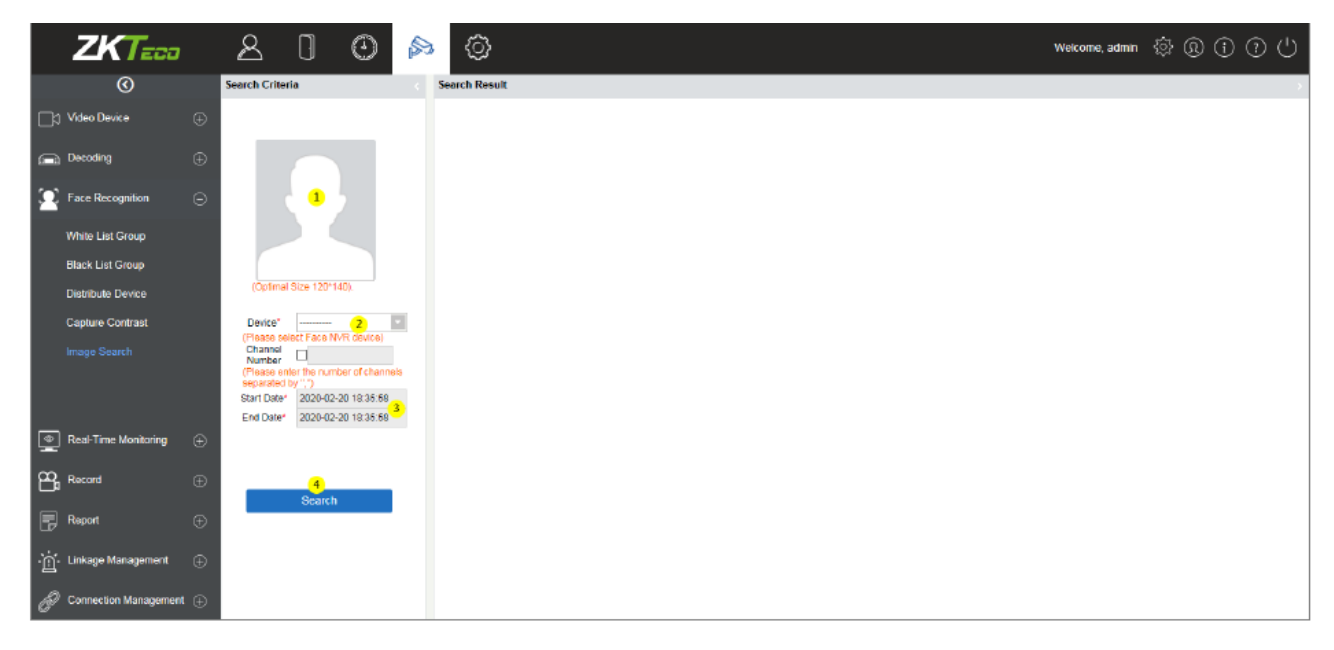

Список полей для заполнения:

Загрузить изображение: Нажмите на поле для добавления фотографии сотрудника, которого необходимо найти

ID сотрудника: Введите ID сотрудника.

Канал: Выберите канал камеры (в котором будет осуществляться поиск) из выпадающего листа.

Сходство: Задать значение сходства для лучшего качества поиска, чем выше значение сходства, тем выше качество результатов поиска.

Время начала и время окончания: Введите даты начала и окончания поиска и нажмите кнопку [Поиск].

Результаты поиска будут отображены в правой части экрана.

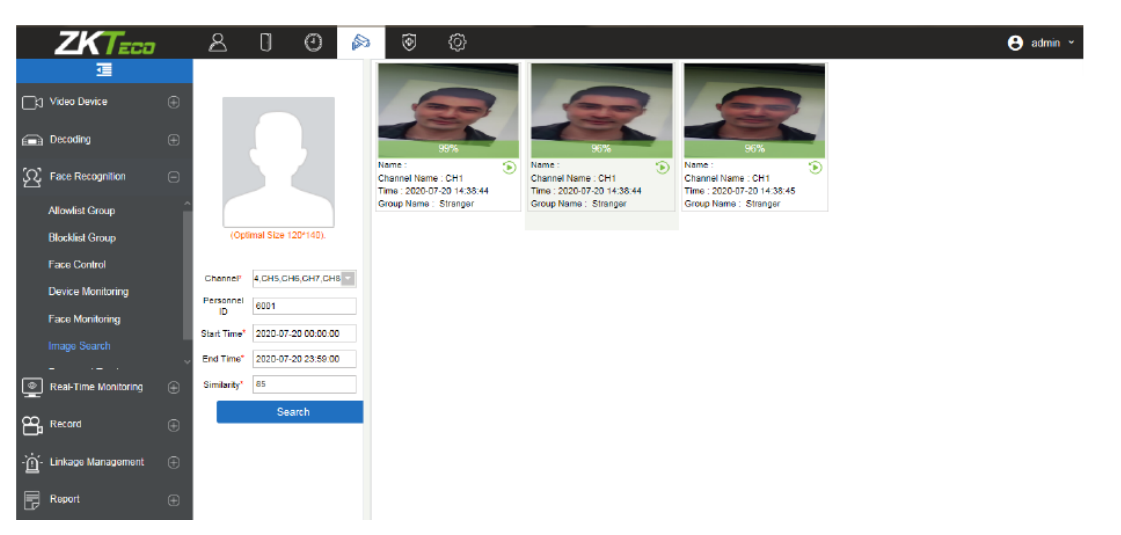

Результаты запроса позволят вам сравнить фото распознавания лица с устройств с загруженной фотографией в систему, просматривать ID сотрудника, имя канала,

Время, Имя группы и нажмите для просмотра видео фрагментов.

### 6.3.7 Отслеживание сотрудника

В модуле Видео перейдите в меню «Отслеживание сотрудника» для просмотра перемещений сотрудника на объекте. Данная опция базируется на «Карте» из модуля «Доступ». В пункте «Отслеживание сотрудника» вы можете загрузить фото сотрудника, выбрать начальную и конечную дату поиска, ввести значение сходства. Ниже представлен пример интерфейса отслеживания сотрудника:

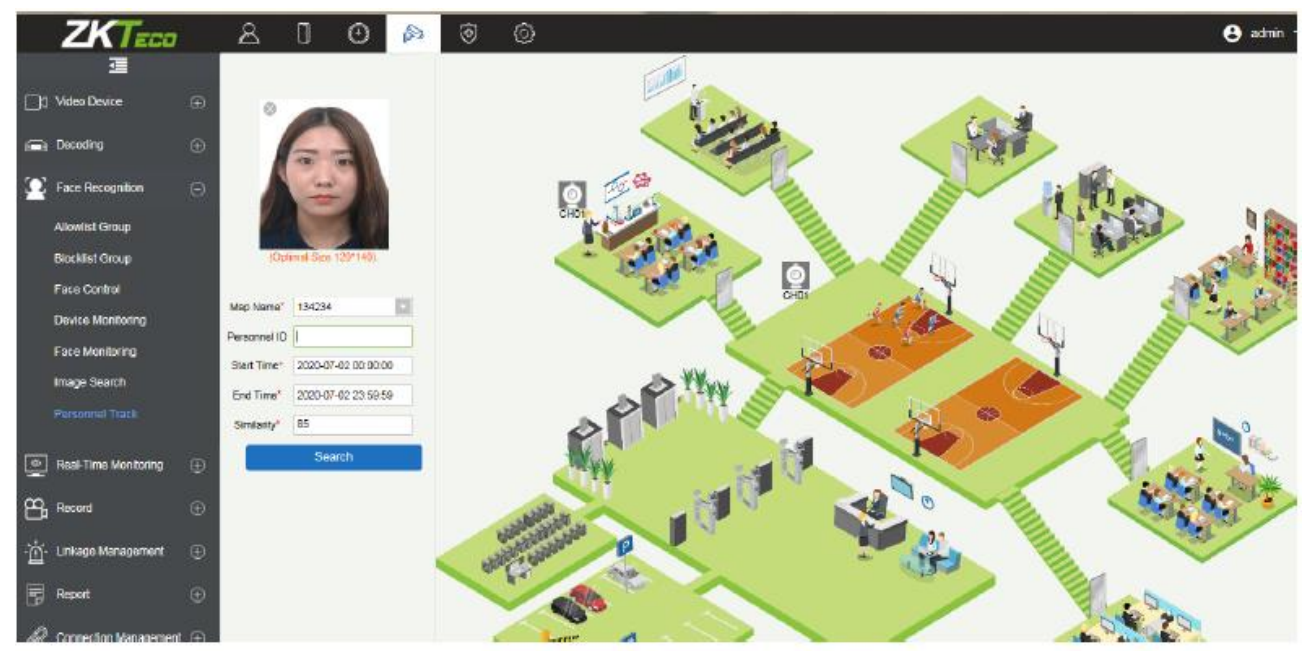

Нажмите «Поиск» для получения результата о местоположении.

В левой стороне экрана вам будут доступны все фотографии захвата выбранного человека на устройствах (в хронологической последовательности) с указанием Имени сотрудника, Имени канала, Имени группы и временем события.

Нажмите для просмотра видеофрагмента.

В мониторинге камеры в реальном времени вы также можете увидеть первое распознавание лица с выбранной камеры.

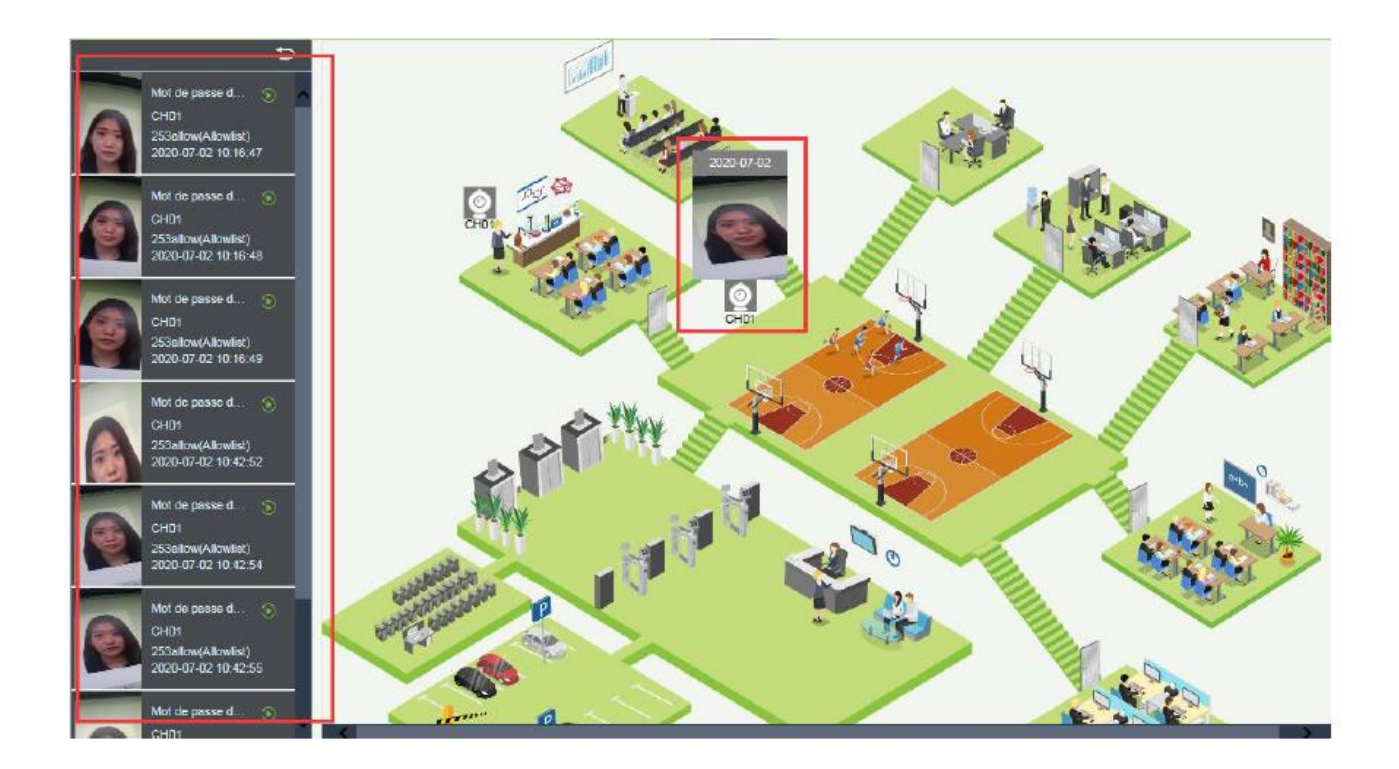

# 6.4 Мониторинг

В разделе мониторинг три функции – Группа, Раскладка и Просмотр.

Настройки раскладки и групп необходимы для третьей функции – Просмотра. Вы можете настроить параметры просмотра и показа в этих подразделах.

# 6.4.1 Группа

В данном разделе можно объединять видео каналы в группы.

Выберите [Группа] > [Создать] для создания новой группы, введите Имя группы и нажмите [ОК] для подтверждения.

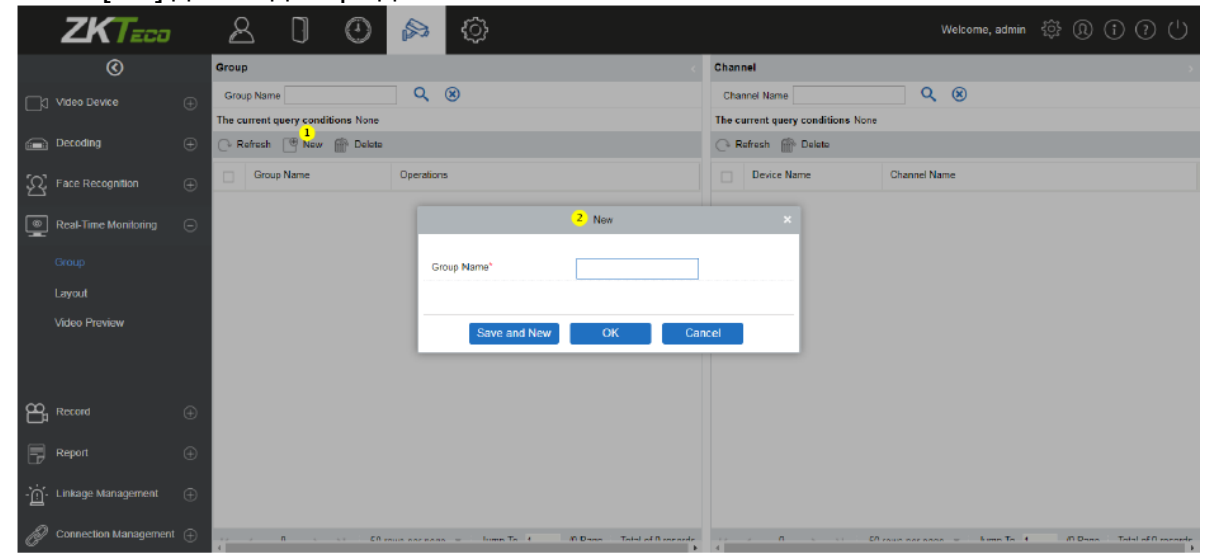

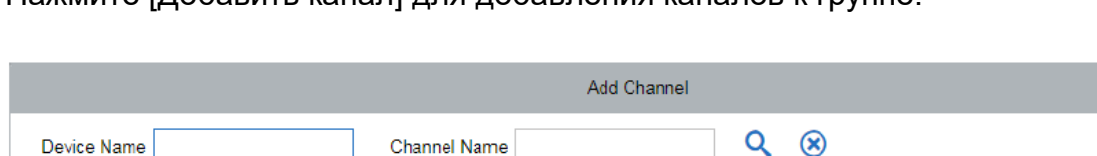

#### Нажмите [Добавить канал] для добавления каналов к группе.

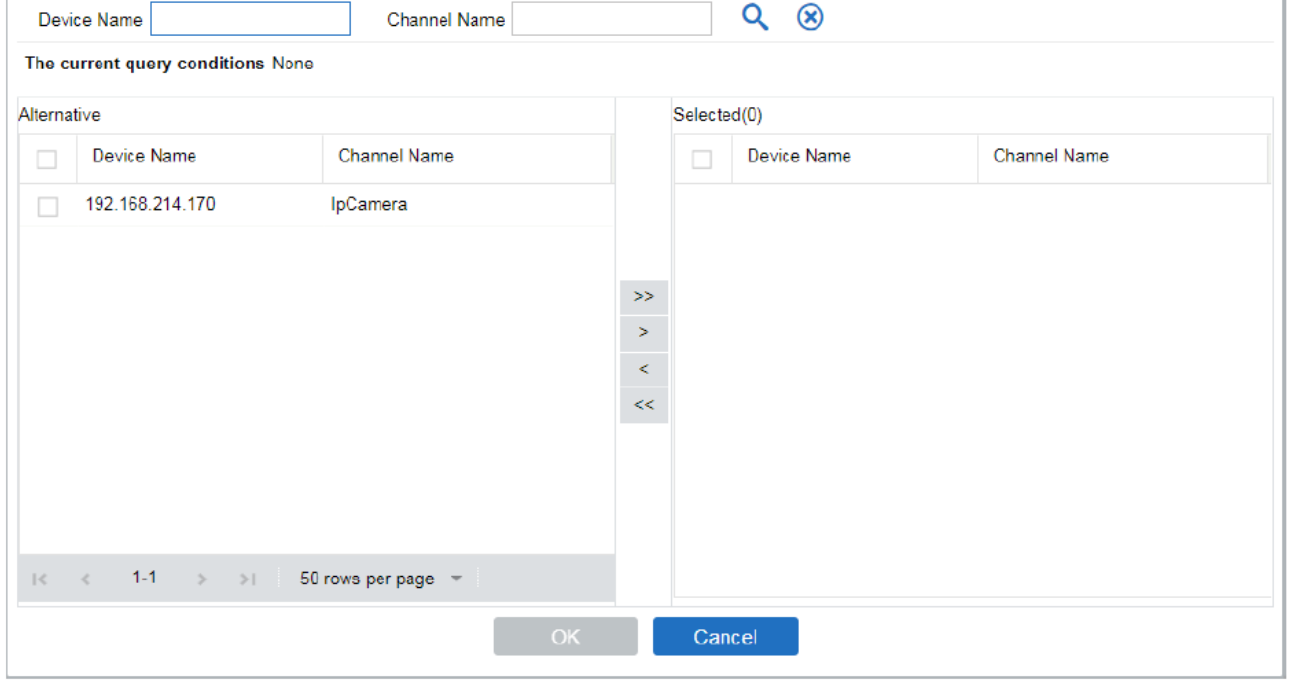

# 6.4.2 Раскладка

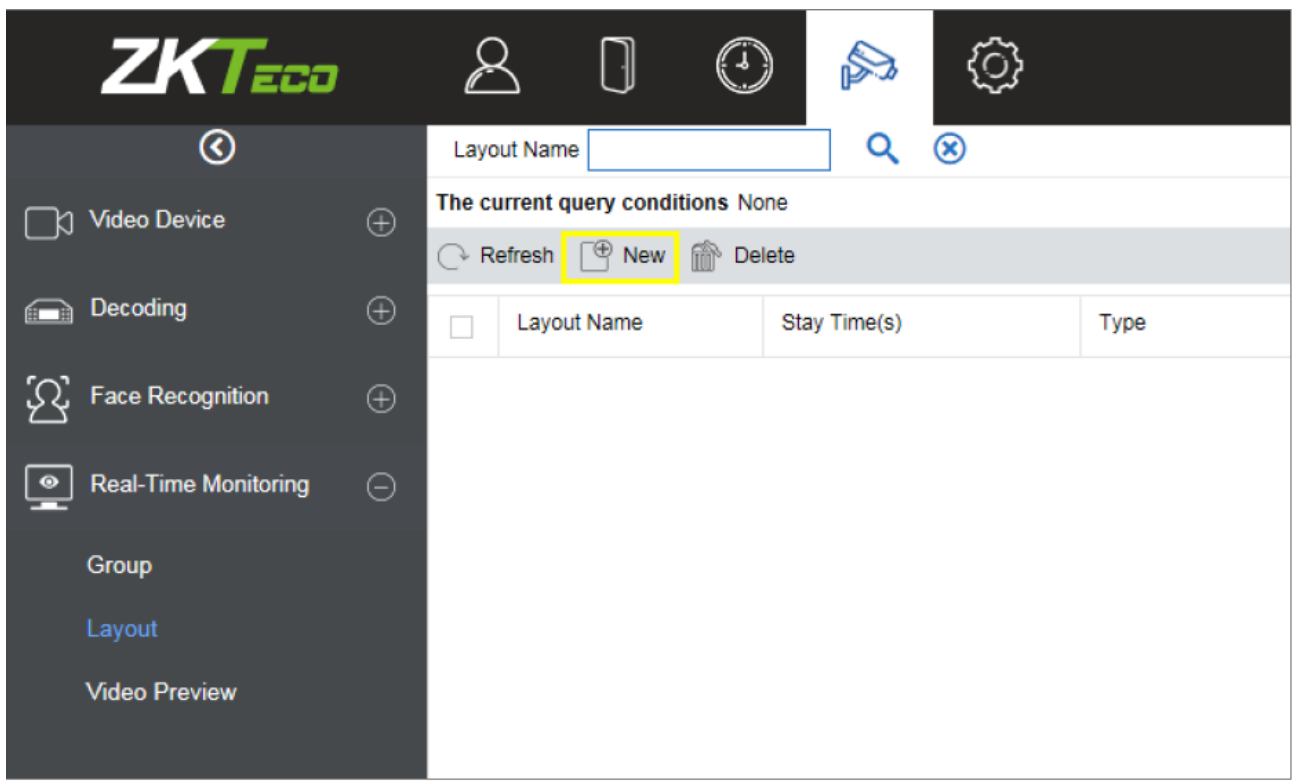

В данном разделе задаётся стиль отображения и какие камеры будут выведены на экран.

Выберите [Раскладка] > [Создать] для настроек параметров отображения видео.

Во время первого использования нажмите [Скачать] и установить плагин «zkVideoActiveX».

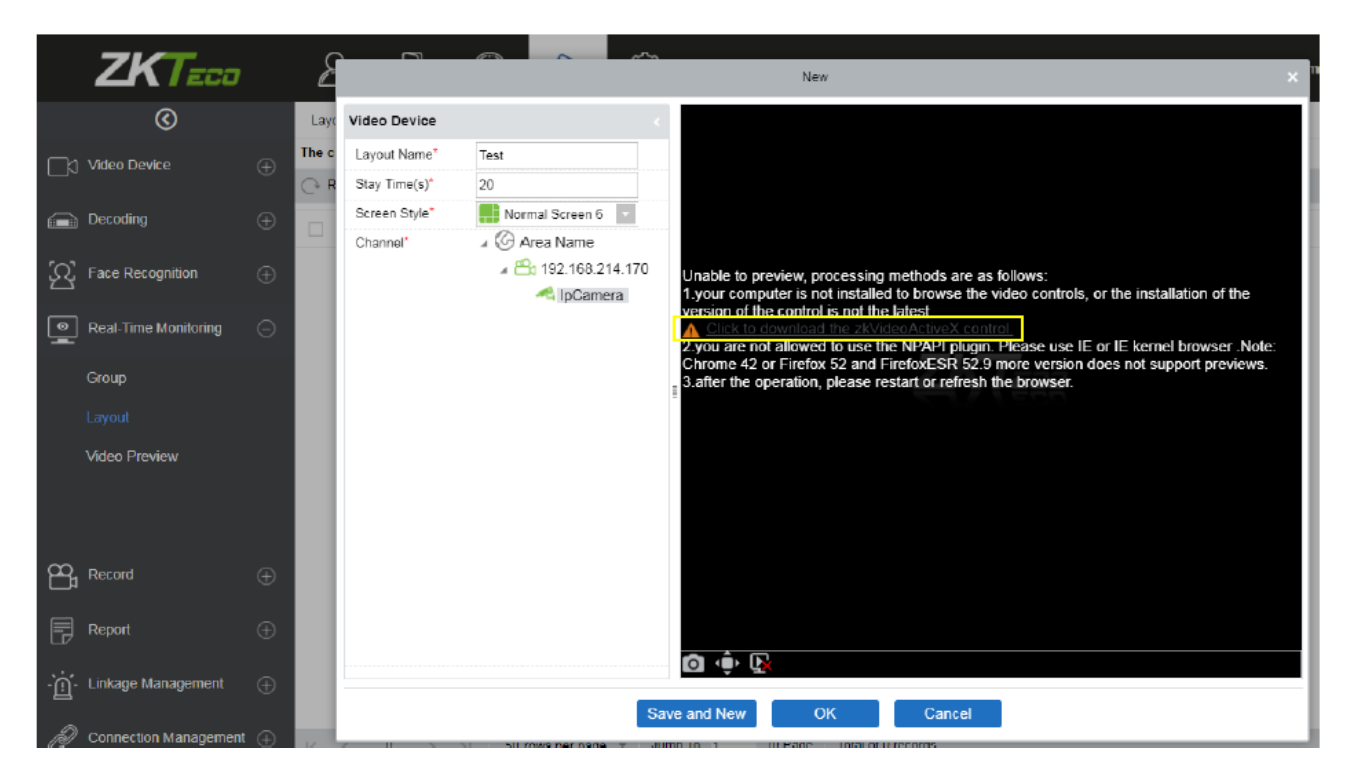

#### ⚫ Добавление раскладки и её настройка

- 1) Внесите имя раскладки в поле слева.
- 2) Внесите время пребывания, время просмотра видео каналов в данной раскладке.
- 3) Выберите стиль экрана раскладки. Существует два типа стилей: Обычный и Широкий (несколько разновидностей каждого стиля).
- 4) Нажмите на экран и выберите видеоканал и привяжите данный канал к данному окошку раскладки. После привязки в данном окне раскладки будет транслироваться изображение, нажмите [ОК] для сохранения параметров.

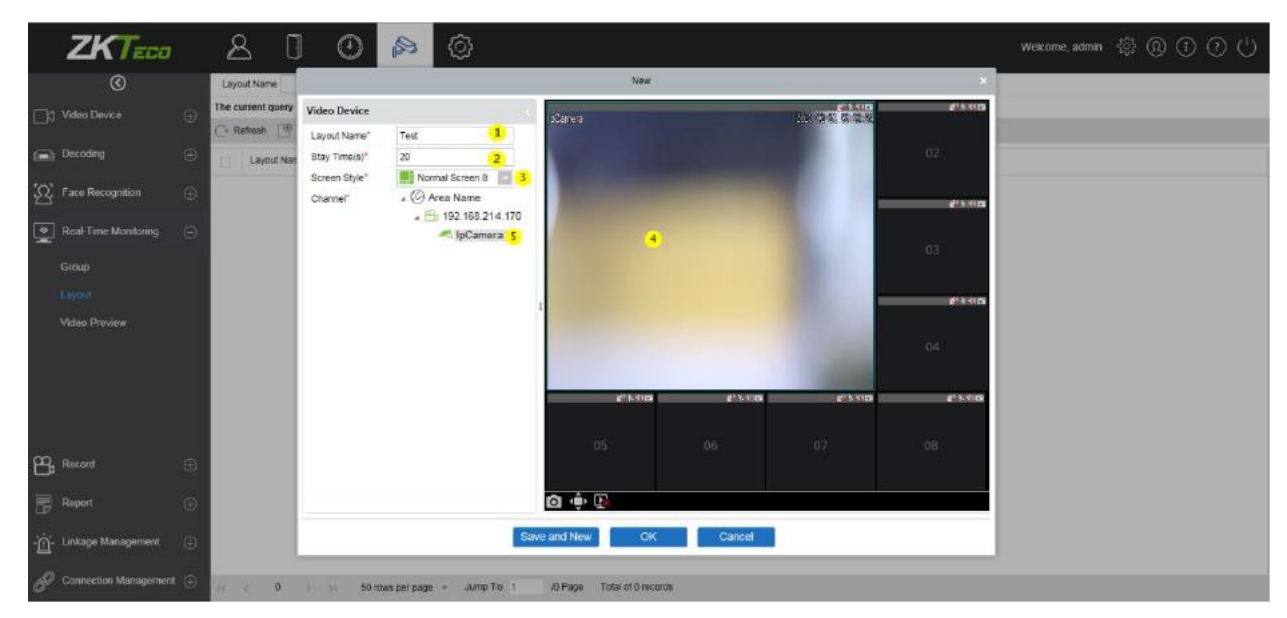

## 6.4.3 Просмотр

Выберите [Мониторинг] > [Просмотр] для перехода в интерфейс просмотра. Раздел Просмотра видео разделён на 4 экрана:

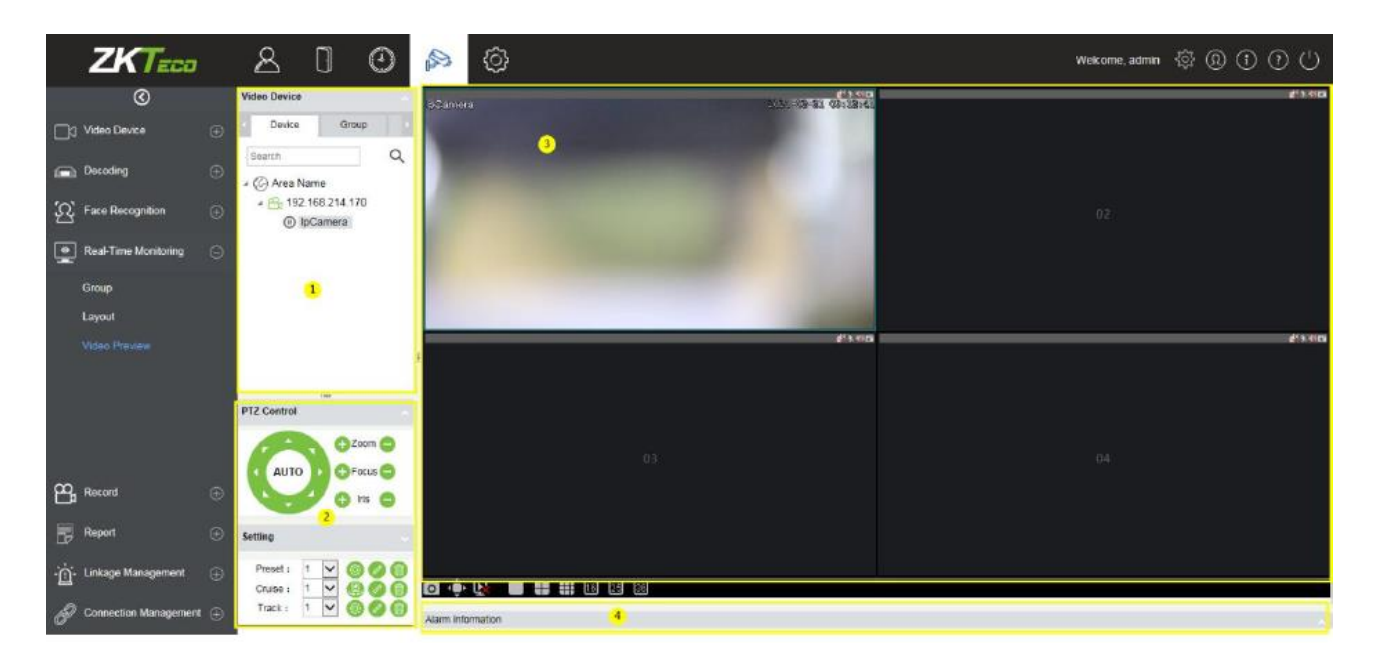

- 1) Зона выбора устройств и каналов.
- 2) Интерфейс управления просмотром.

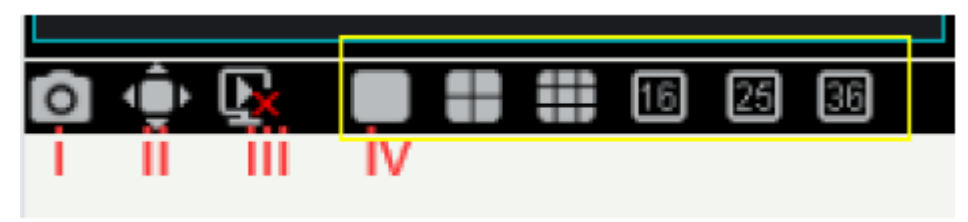

- I: Делает скриншот с синей рамкой по краям выбранной зоны.
- II: Полноэкранный режим
- III: Остановить все показы.
- IV: Разделение экрана на каналы.
	- 3) Контроль PTZ (эта функция доступна только для купольных камер):

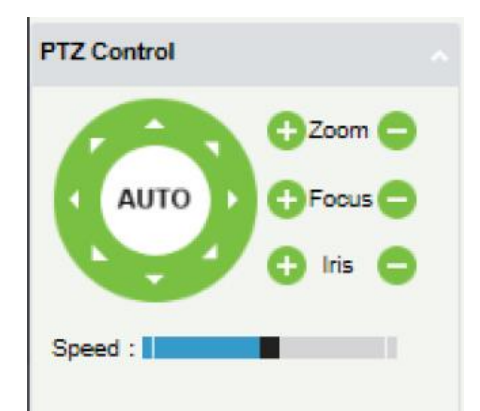

4) Информация о тревогах:

- В списке видео устройств доступно 3 вкладки: список устройств, группа и раскладка. Активные устройства – зелёные, выключенные – серые.
- Экран для просмотра видео с устройств.

В списке устройств 3 уровня – зона, устройство и канал. Выберите раскладку (1) для просмотра. (2) и (3) нажмите на канал в списке для проигрывания в выбранной области зоны просмотра в окне просмотра. Нажмите повторно для остановки просмотра видео.

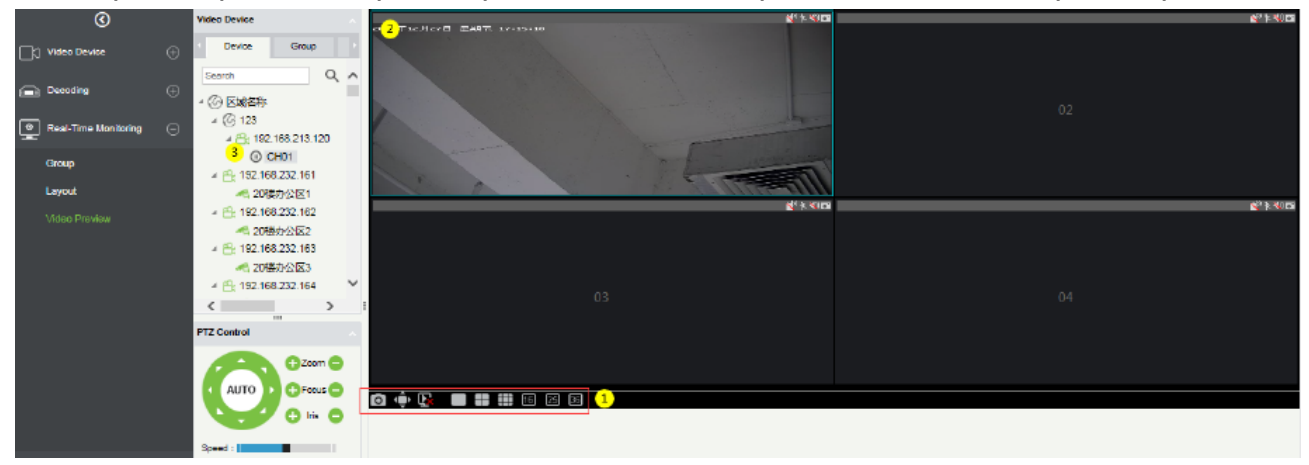

• Групповой просмотр видео.

Нажмите [Группа] в списке вкладок, здесь задаются все группы в меню [Группа]. Нажмите правой кнопкой мыши на группу и появятся 3 возможные опции – Начать переключение (между группами). Остановить все и Просмотр.

- 1) Начать переключение: После начала цикла будет задано автоматическое (15 сек по умолчанию) для начала переключения показа между группами. Например, группа 5 выбрана в данный момент. На экране просмотра вначале будет показано изображение с данной группы, затем через 15 секунд показ группы 5 сменится на показ группы 2, группы 3, группы 1 (с интервалом 15 сек) и т.д.
- 2) Остановить все: Нажмите для остановки смены показа групп.
- 3) Просмотр: Начнётся показ изображений видеопотоков с группы в правой части экрана. Выключенные камеры не будут транслироваться на экран.

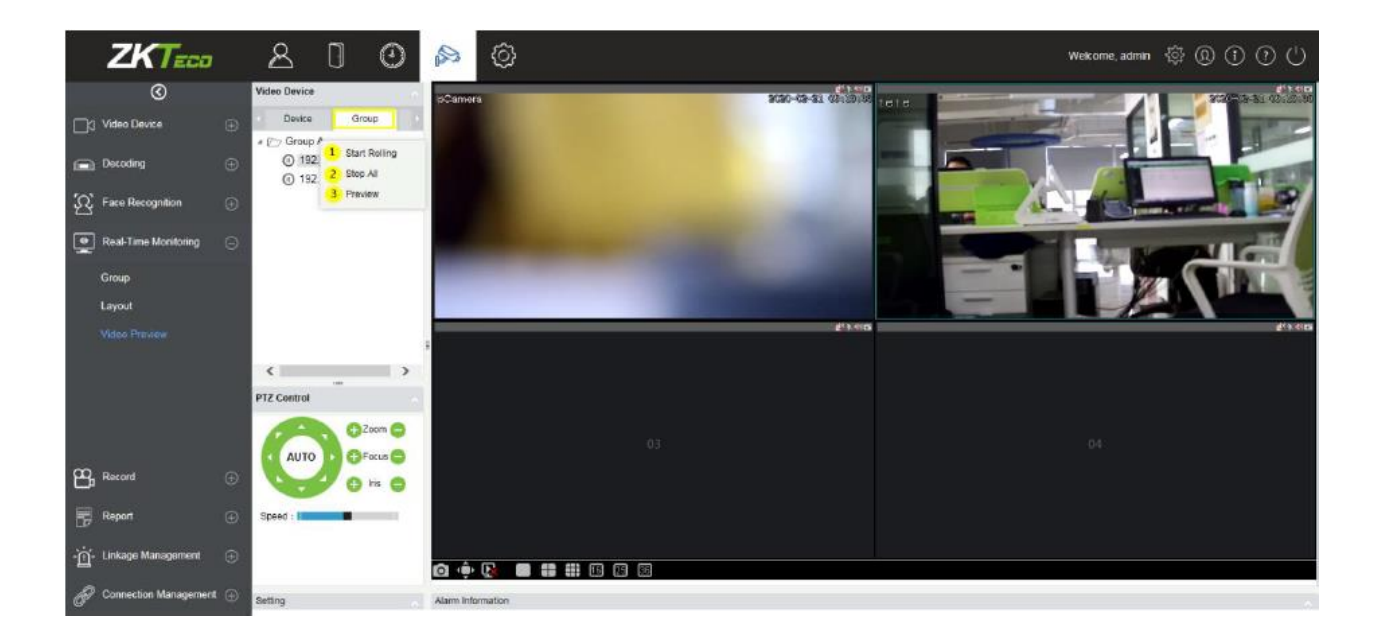

• Просмотр видео в разделе «Ракладка»

Выберите [Раскладка] в списке вкладок, в данной вкладке доступна настройка опций в контекстном меню. Нажмите правой кнопкой мыши на раскладку и появятся 3 возможные опции – Начать переключение (между раскладками). Остановить все и Просмотр.

- 1) Начать переключение: После начала цикла будет задано автоматическое время для начала переключения показа между различного типа раскладками каналов.
- 2) Остановить все: Нажмите для остановки смены раскладок.
- 3) Просмотр: Начнётся показ изображений видеопотоков в раскладке в правой части экрана. Выключенные камеры не будут транслироваться на экран.

# 6.5 Запись

Функция Запись в основном используется для конфигураций записей с устройств и для просмотра видео с устройств.

⚫ Сервер хранения

Перед настройкой хранения записей с устройств необходимо настроить вместимость сервера, иначе записи не будут сгенерированы и отправлены на сервер.

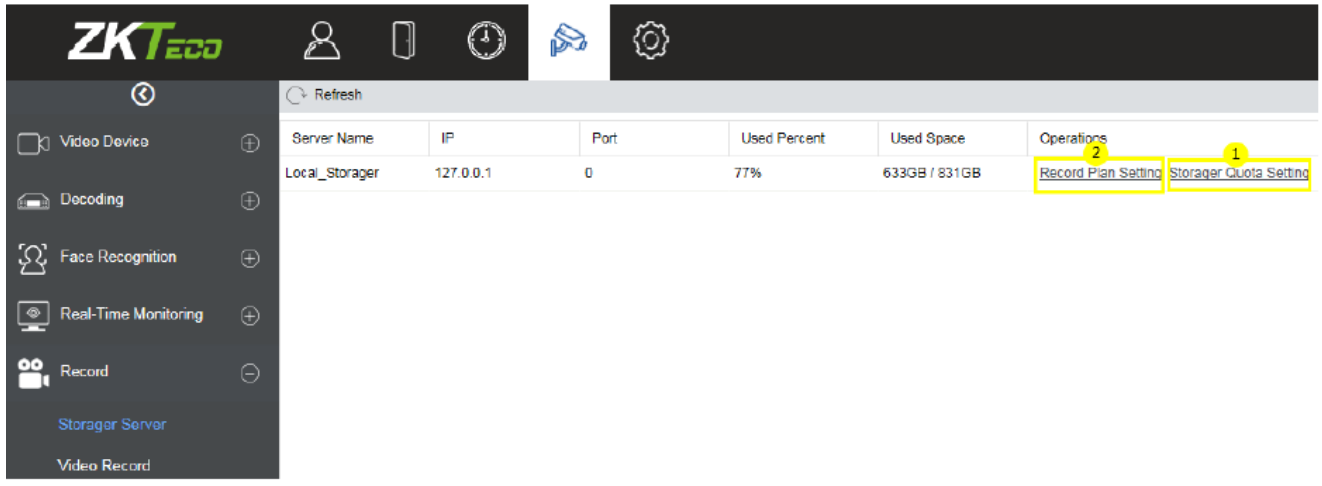

Нажмите (1) [Сервер хранения] > [Настройка квоты хранилища] для настройки вместимости сервера.

Появится окно доступного объема на жестком диске сервера (кроме диска системы) и можно будет настроить пространство диска для хранения видеофрагментов.

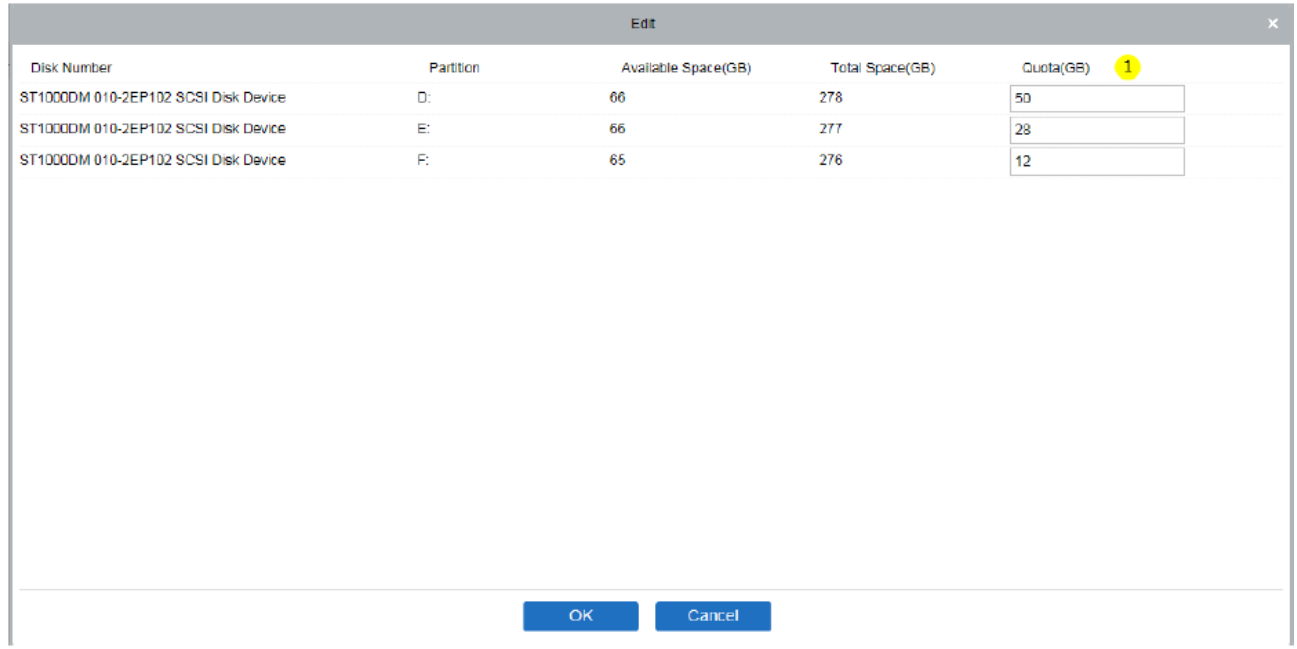

#### ⚫ Настройка плана записи

Нажмите (2) [Настройки плана записи] для входа в меню настроек. Нажмите [Создать] и выберите видеоканал для настройки плана записи.

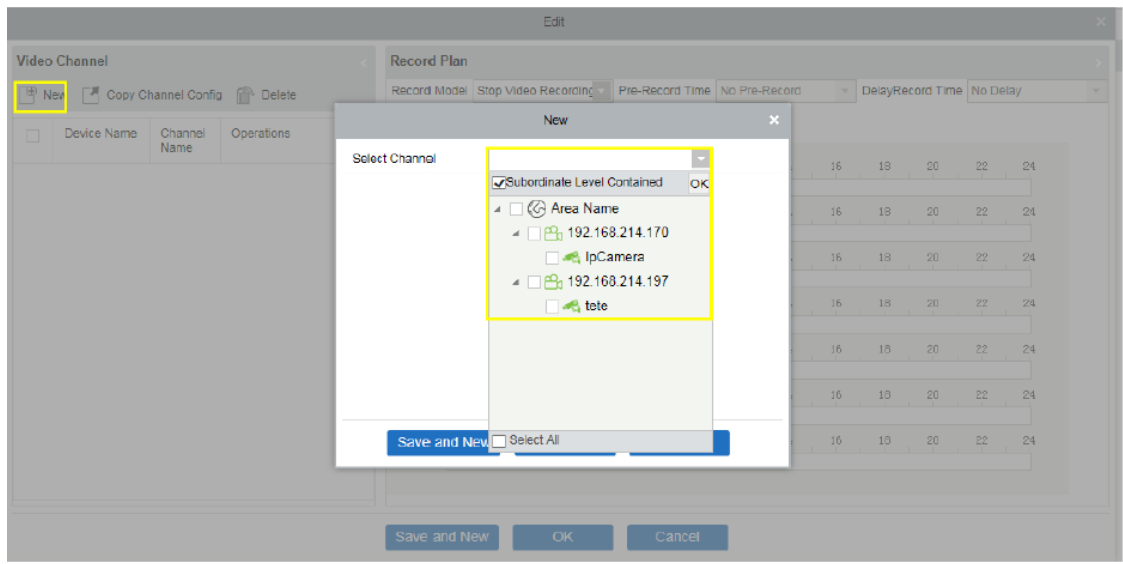

После выбора видео канала, вы можете задать план записи для канала следующим образом:

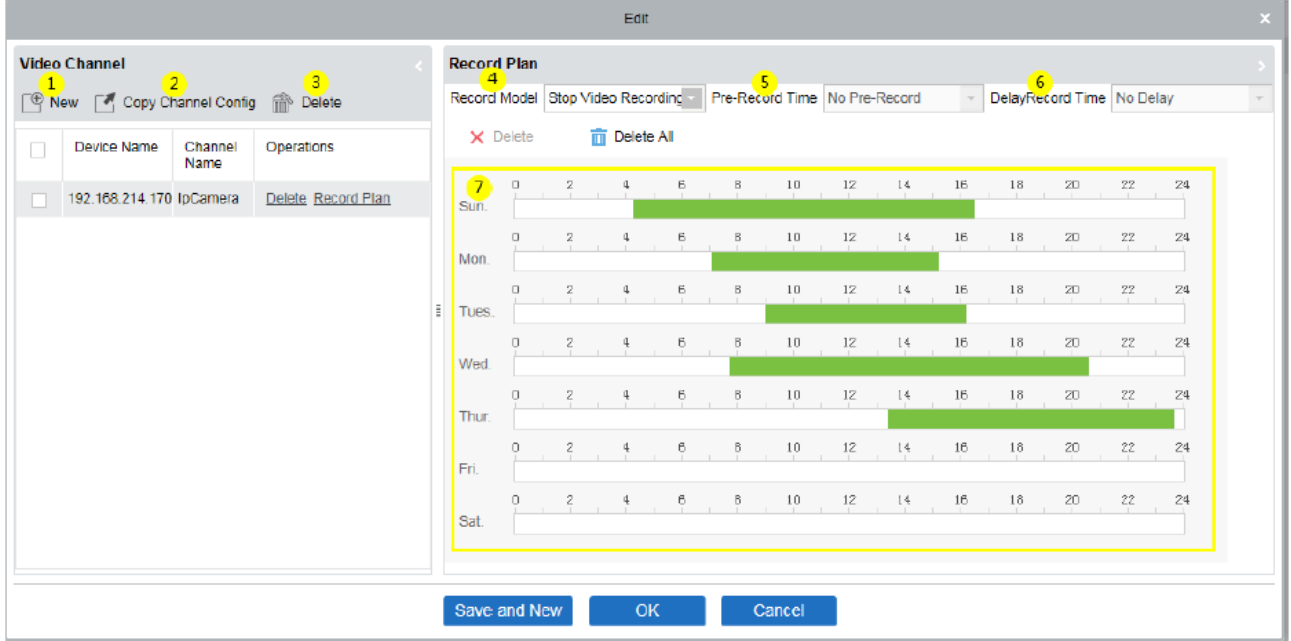

- 1) Добавьте канал записи.
- 2) Копирование настроек канала может скопировать план записи (7) еженедельного плана записи для данного видео канала.
- 3) Удалите выбранный план записи.
- 4) Модели записи:
	- I: Остановить запись видео.
- II: Временное видео.
- III: Видео тревога.
- IV: Временное видео + видео тревога.

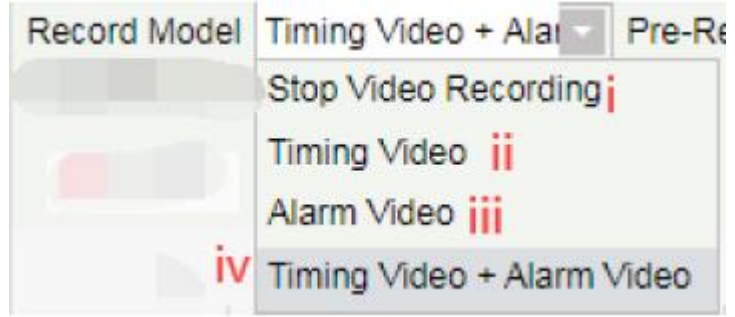

5) Выберите время предварительной записи: Когда модель записи – Остановить запись видео или же Временное видео, то время предварительной записи по умолчанию – «Нет пред. записи».

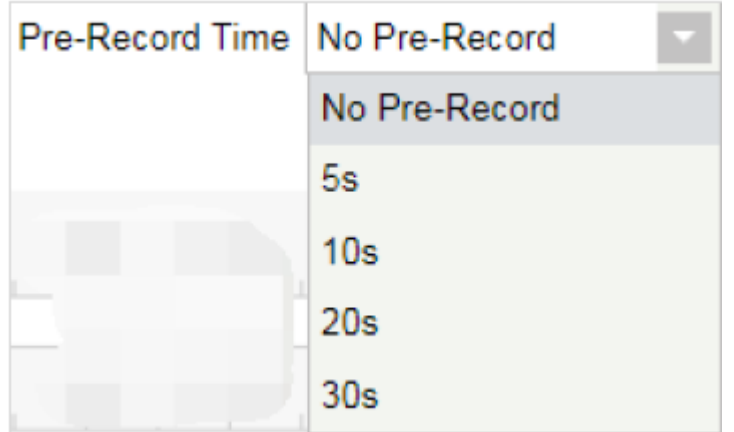

6) Выберите Время задержки записи: Когда тип записи Остановить запись видео или же Временное видео, тогда по умолчания Время задержки записи – «Нет задержки».

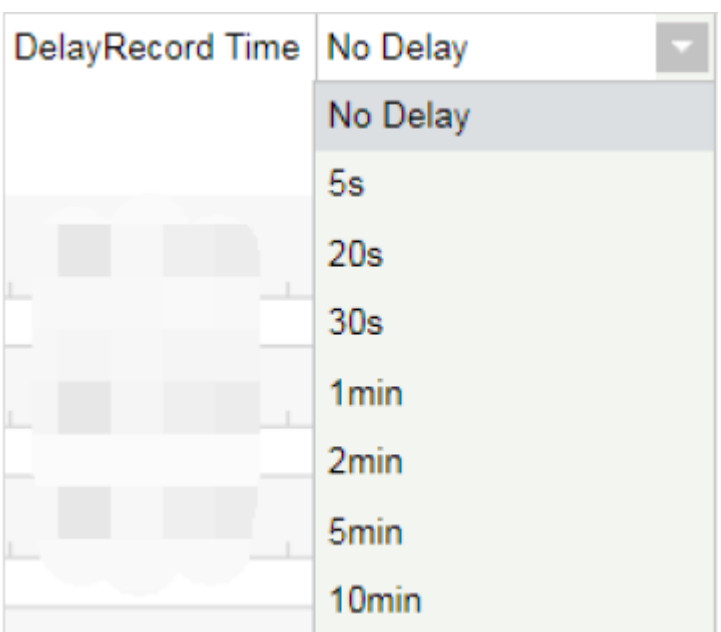

7) Панель плана записи, перетащите для выбора времени записи.

### ⚫ Видеозапись

Записи видео с устройств могут быть просмотрены в интерфейсе [Видеозапись].

Окно воспроизведения разделено на 4 зоны:

- 1) В зоне устройств доступно 2 вкладки: интерфейс списка устройств и локальный сервер хранения.
- 2) Зона поиска видео.
- 3) Зона скачивания видео.
- 4) Окно воспроизведения видео.

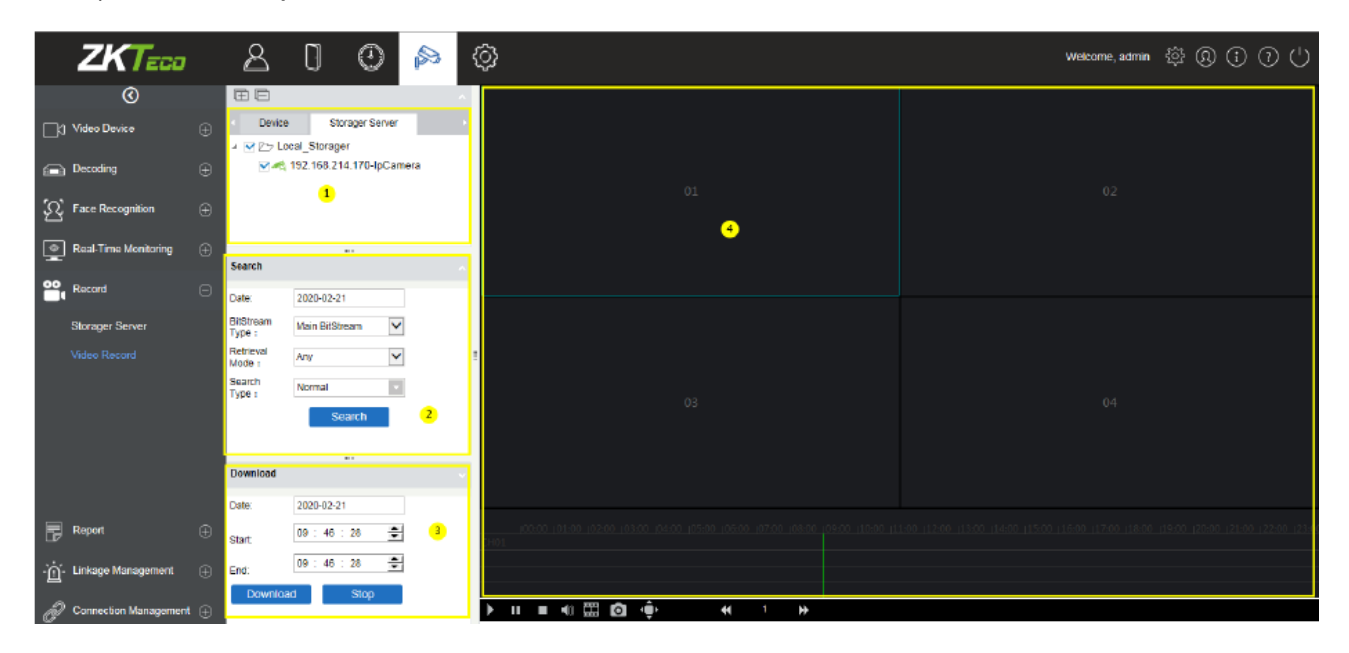

### **Зона устройств**:

Зона выбора устройств содержит в себе 2 вкладки – устройства и сервер хранения. Устройства в режиме онлайн показаны зелёным цветом, а выключенные устройства - серым.

Выберите видео канал используя функцию поиск (1), задайте параметры поиска(2), а затем нажмите [Искать] для поиска видео. Если это видео, то видео сегмент будет отображен в окне воспроизведения. Если это не видео, то появится всплывающая подсказка [Нет данных].

### **Зона поиска видео:**

Доступно 4 фильтра для поиска: 1) Дата, 2) Тип битрейта, 3) Режим поиска (Любой или Все), 4) Тип поиска (7 типов, несколько могут быть выбраны единовременно).

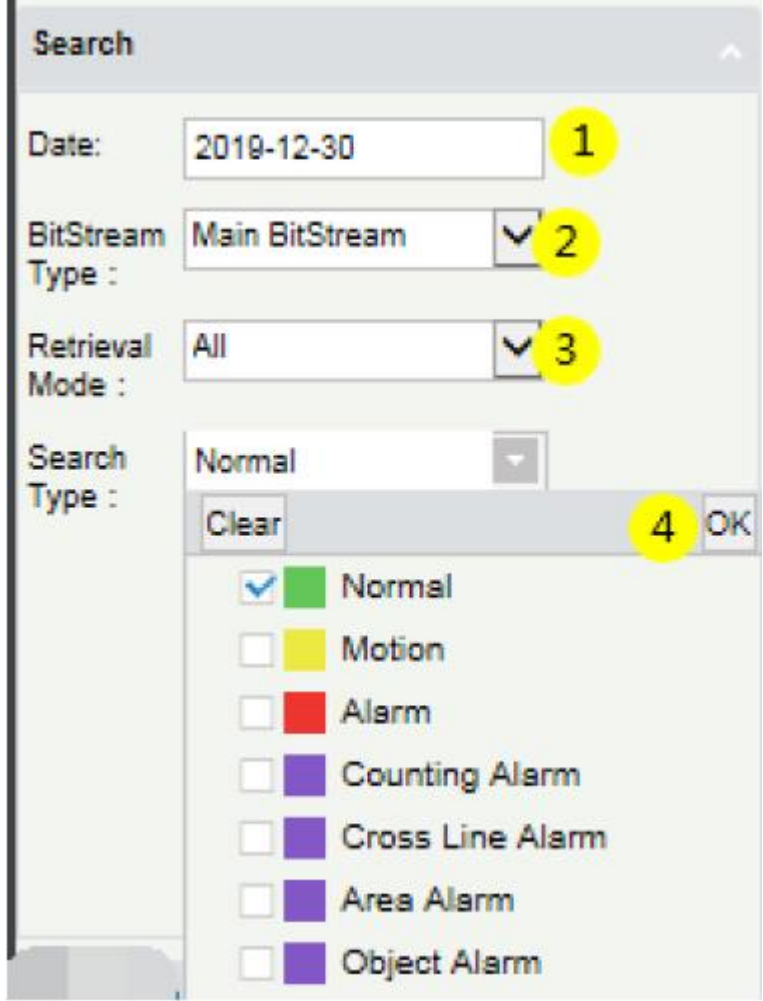

### **Зона скачивания видео:**

Перед скачиванием, выберите устройство из списка, выберите дату, время начала и окончания видео (1)(2)(3), нажмите [Скачать], если нет данных по данному запросу, то появится всплывающее окно [Нет данных]. Если данные будет, то сразу же после нажатия кнопки [Скачать] начнётся скачивание и будет отображен процесс скачивания на экране (4). После завершения на экране отобразится [Загрузка завершена].

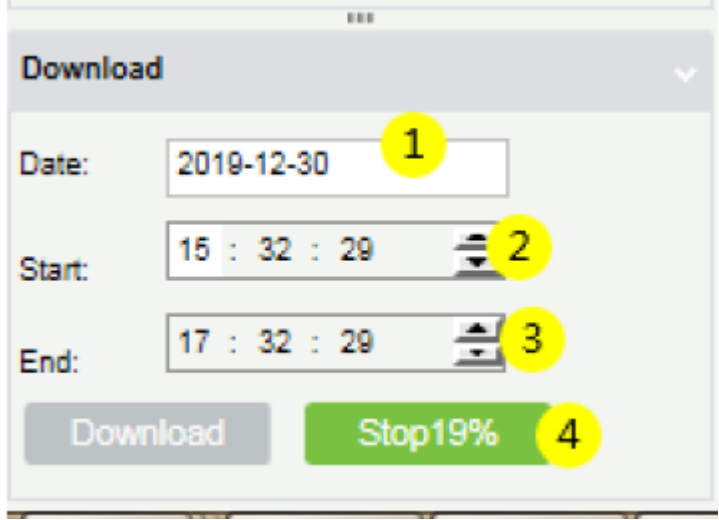

### **Окно воспроизведения видео:**

 $\overline{A}$ ) Кнопка воспроизведения,  $\overline{A}$ ) Пауза,  $\overline{A}$ ) Остановить воспроизведение,  $\overline{A}$ Кнопка выключения звука, ⑤ Воспроизведение по кадрам, ⑥ Сделать скриншот,  $(7)$  На полный экран,  $(8)(9)(10)$  Корректировка скорости воспроизведения,  $(10)($ Процесс воспроизведения видео, ⑫ Окно воспроизведения видео.

**Примечание:** В окне просмотра в разделе Видеозапись максимальное количество видео для воспроизведения одновременно – 4.

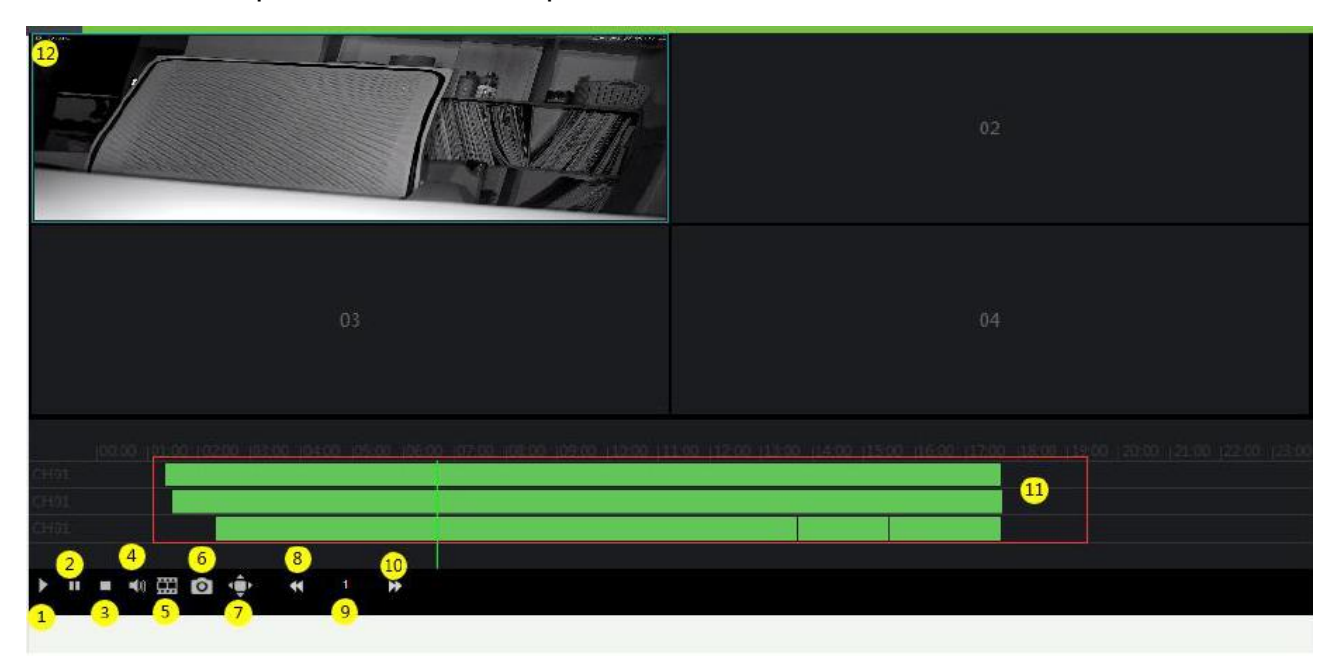

# 6.6 Управления привязками

Подраздел управления привязками необходим для настройки тревожных привязок и ответных действий в системе на них.

### • Видео привязка

Нажмите [Видео привязка] для перехода в интерфейс настроек привязок и нажмите [Создать] для добавления новой видео привязки.

- 1) Введите имя привязки.
- 2) Выберите тип тревоги 8 опций [Дет. движения, Потеря видео, Закрытие видео, Тревожные входы, Дет. подсчёта, дет. в зоне, дет. предмета, перес. линии, обн. человека].
- 3) Выберите Источник тревоги (т.е. выберите канал).
- 4) Выберите необходимое действие привязки (Снимок, PTZ, Видеозапись, Вспл. изображ., Стена ТВ).
- 5) Выберите Тип действия.
- 6) Внесите Примечания, если необходимо.

**Примечание:** Когда выбран тип тревоги – Тревожный вход, выбранные опции расположенные снизу будут тревожными событиями на вход. Не у всех устройств есть тревожный вход. Существует два типа тревожных входов: локальный источник тревоги и сетевой источник тревоги. У IPC устройств есть только локальный источник тревоги и нет сетевого, а у NVR устройств он есть.

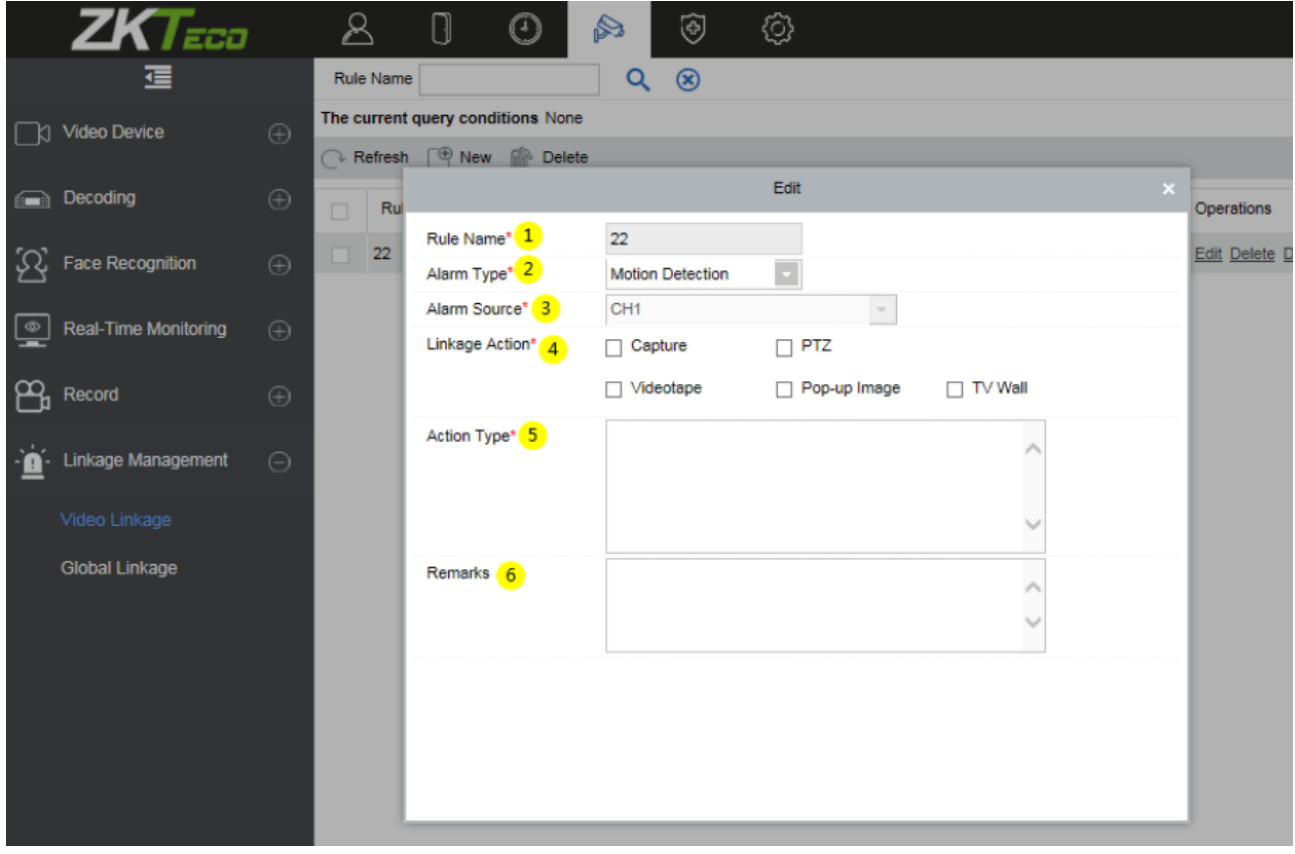

Существует 5 типов действий по тревожному событию: 1) Снимок, 2) PTZ, 3) Видеозапись, 4) Вспл. изображ., 5) Стена ТВ.

Вы можете выбрать несколько опций, но действия должны быть настроены одно за другим.

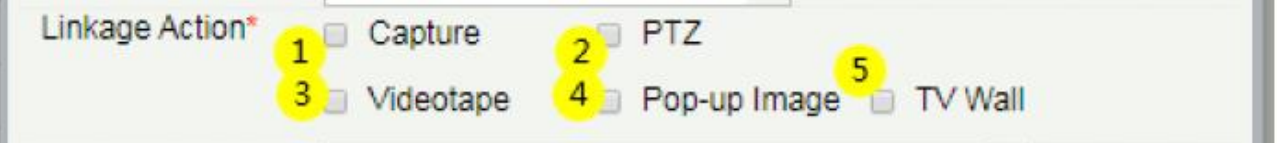

⚫ При выборе действия [Снимок], выберите видео канал, в котором необходимо сделать снимок.

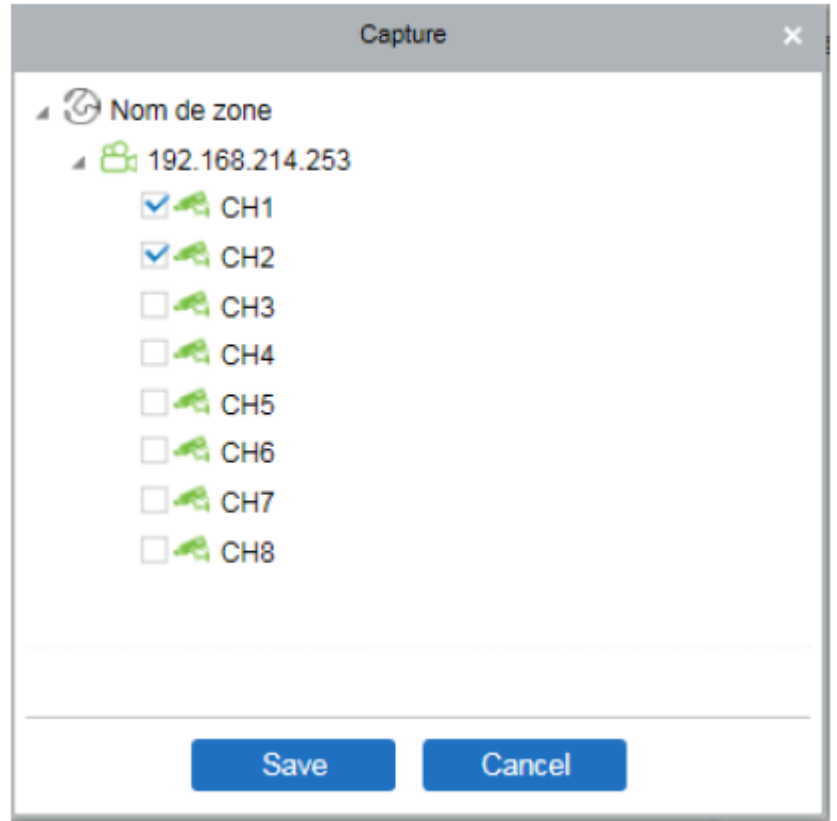

⚫ При выборе действия [PTZ], вам необходимо выбрать текущую точку или включить цикличность.

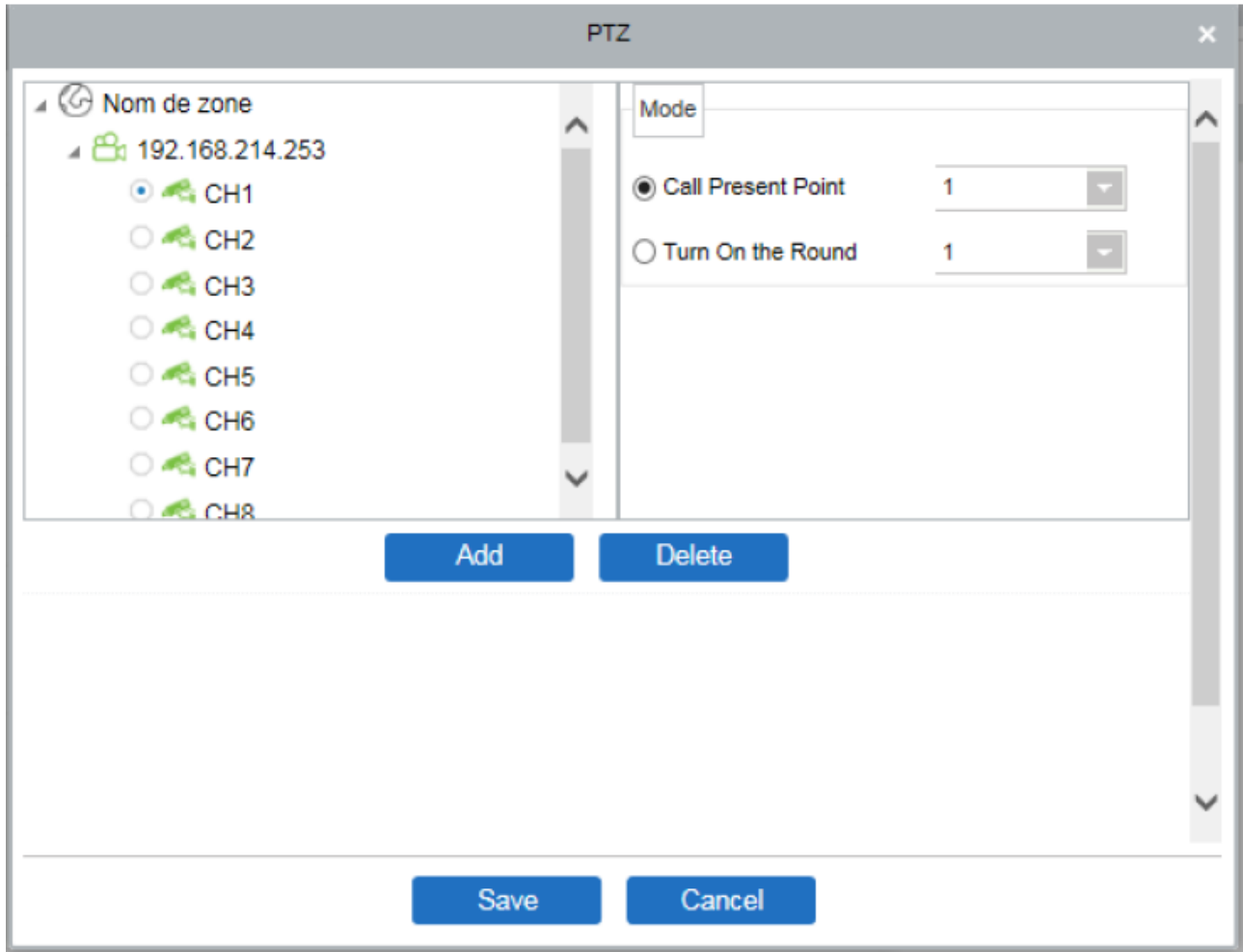

⚫ При выборе действия [Видеозапись], выберите канал с которого нужно записать видео фрагмент (может быть выбран несколько каналов сразу).

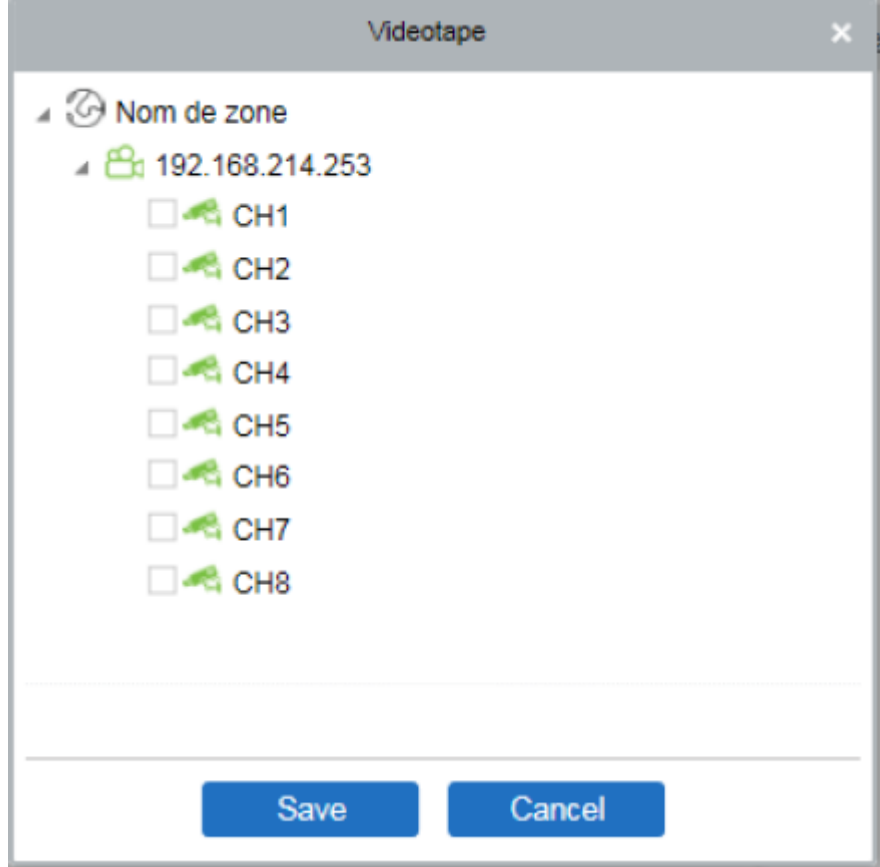

⚫ При выборе действия [Вспл. изображ.], выберите канал выхода и задайте длительность всплывающего изображения. Доступны режимы - Автоматический (остановится показ тогда, когда будет снята тревога) и Настройка длительности показа.

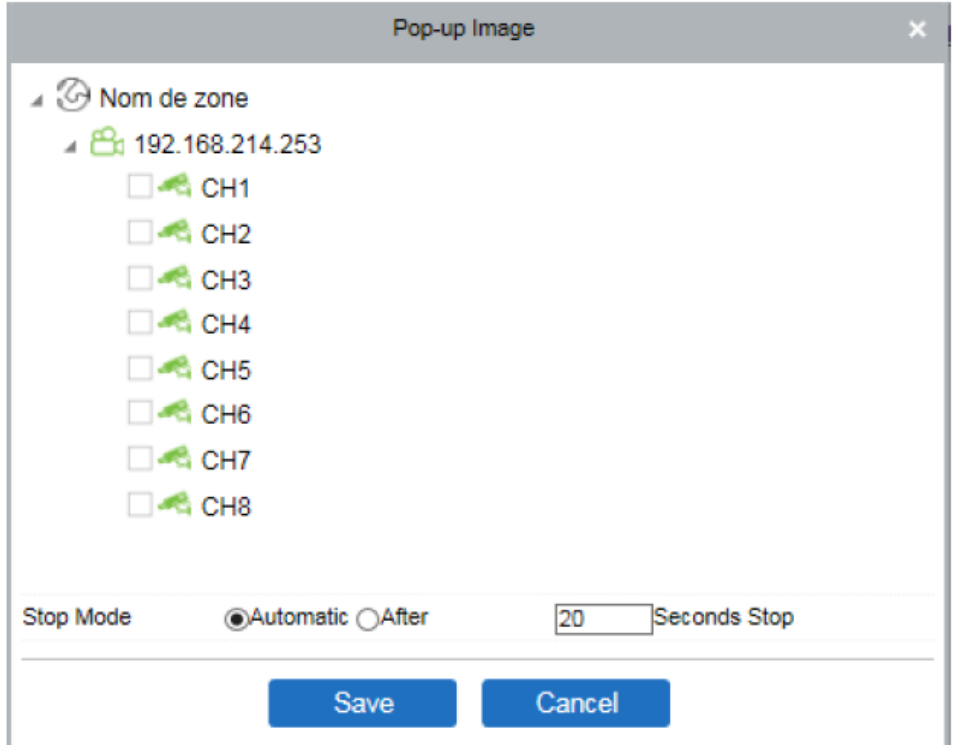

⚫ При выборе действия [Стена ТВ], вы можете выбрать канал вывода видео для данной привязки. Сперва необходимо добавить декодер в систему!

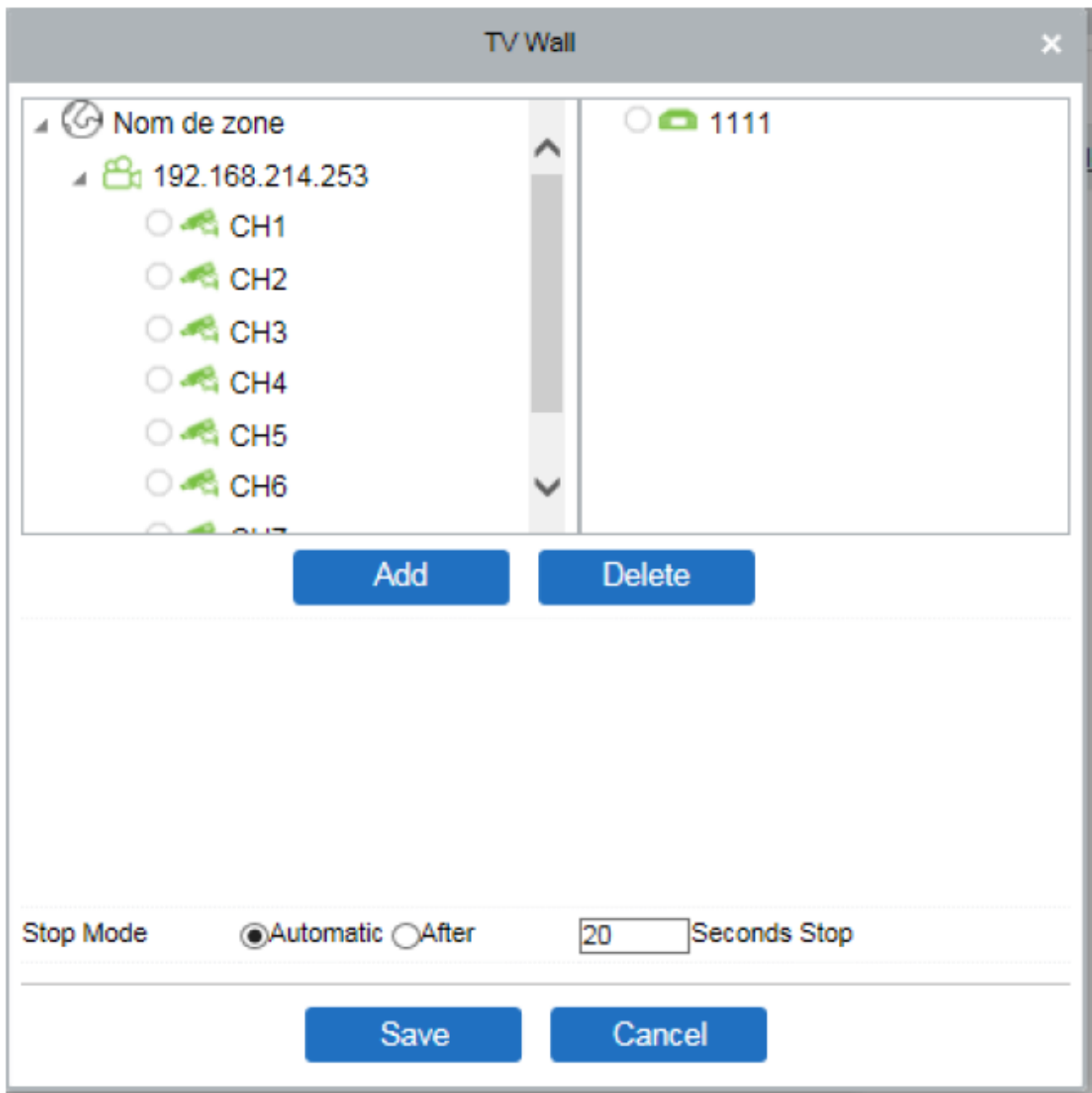

### ⚫ Глобальные привязки

В разделе [Управление привязками] выберите [Глоб. привязки] для перехода в интерфейс управления и создания глобальных привязок. Нажмите [Создать] для добавления новой глобальной привязки в систему.

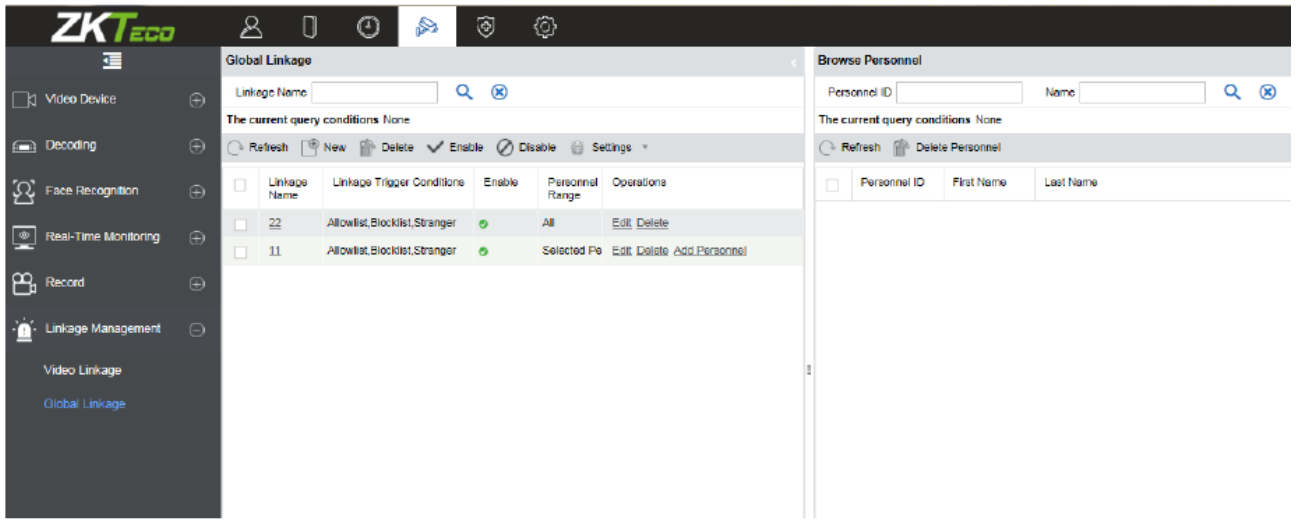

#### **Примечание:**

- Перед настройкой глобальных привязок пользователю необходимо настроить взаимосвязь между Видео устройствами/Устройствами контроля доступа/Почтовой службой (email).
- Пользователю необходимо создать план записи в разделе [Запись] > [Сервер хранения] > [Настройки плана записи] для того, чтобы видео привязка могла создавать и сохранять видео фрагменты.

### **Добавление**

Нажмите [Глоб. привязки] > [Создать]

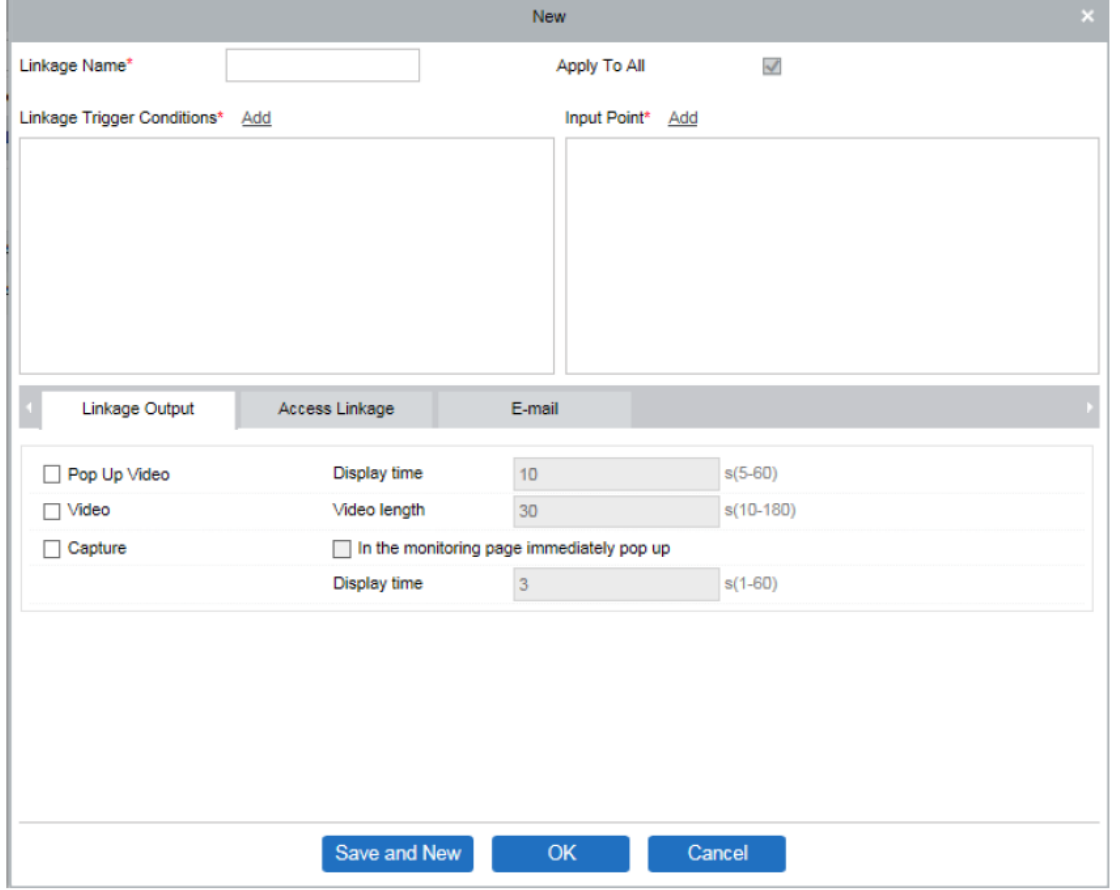

Данное меню содержит следующие поля:

Имя привязки: Название привязки.

Применить ко всем: Если выбрана данная опция, то привязка работает для всех сотрудников.

Условия срабатывания привязки: Тип события по привязке для выбранного устройства. Доступны следующие типы: Дет.движения, Потеря видео, Закрытие видео, Дет. подсчёта, Дет. в зоне, Дет. предмета, Перес. линии, Обн. человека, Белый список, Чёрный список, Незнакомец.

Точки входа: Выберите видео каналы в качестве точек входа.

Выход привязки: Отображает выходные действия привязок, включая Видео действия, Привязки контроля доступа, Отправка e-mail сообщений, Отправка SMS.

### **Видео привязка:**

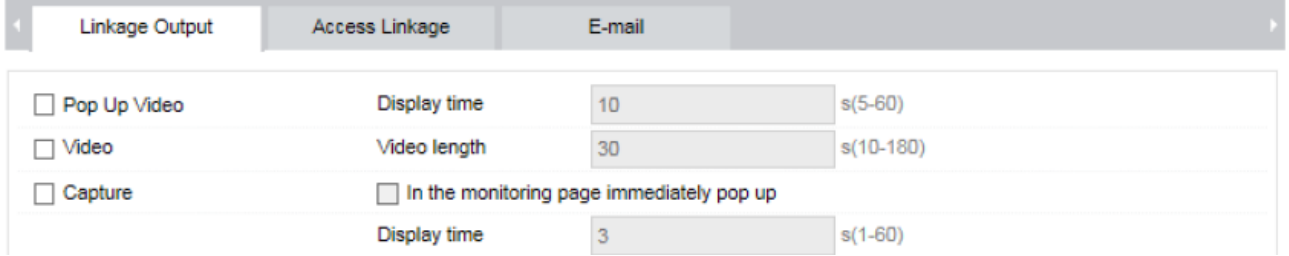

**Всплывающее видео:** Здесь задаётся окно Всплывающего видео и его время показа. **Видео**: Включение/выключение фоновой видеозаписи и задание длины видеозаписи. **Снимок:** Включение/выключение фонового скриншота.

### **Доступ:**

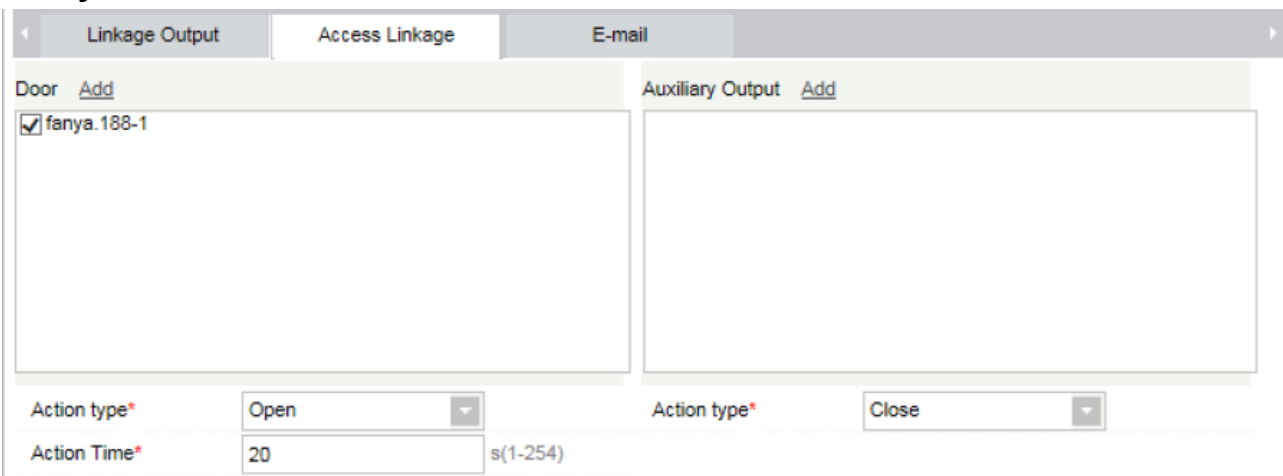

- Выберите двери
- Выберите точку дополнительного выхода.

Существует 5 типов действия:

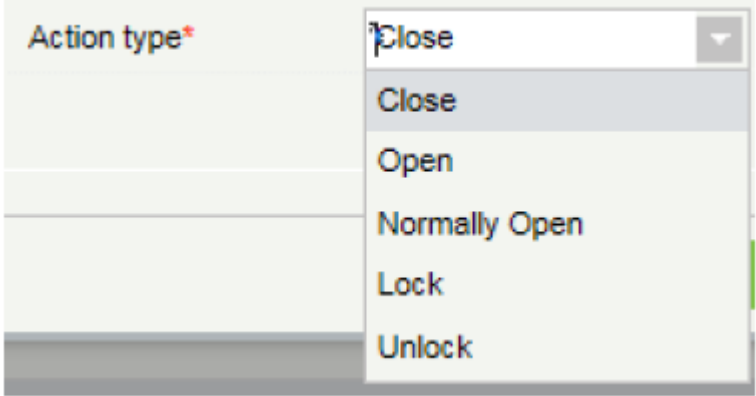

### **Email оповещения:**

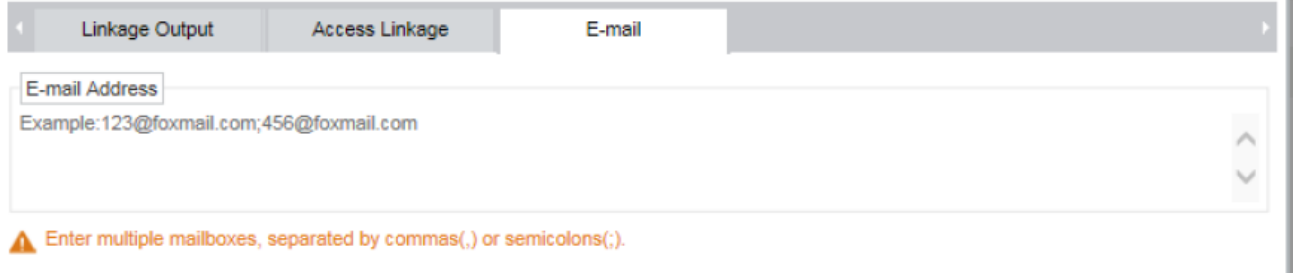

После внесения адреса электронной почты, система будет отправлять оповещения на указанный почтовый ящик получателя.

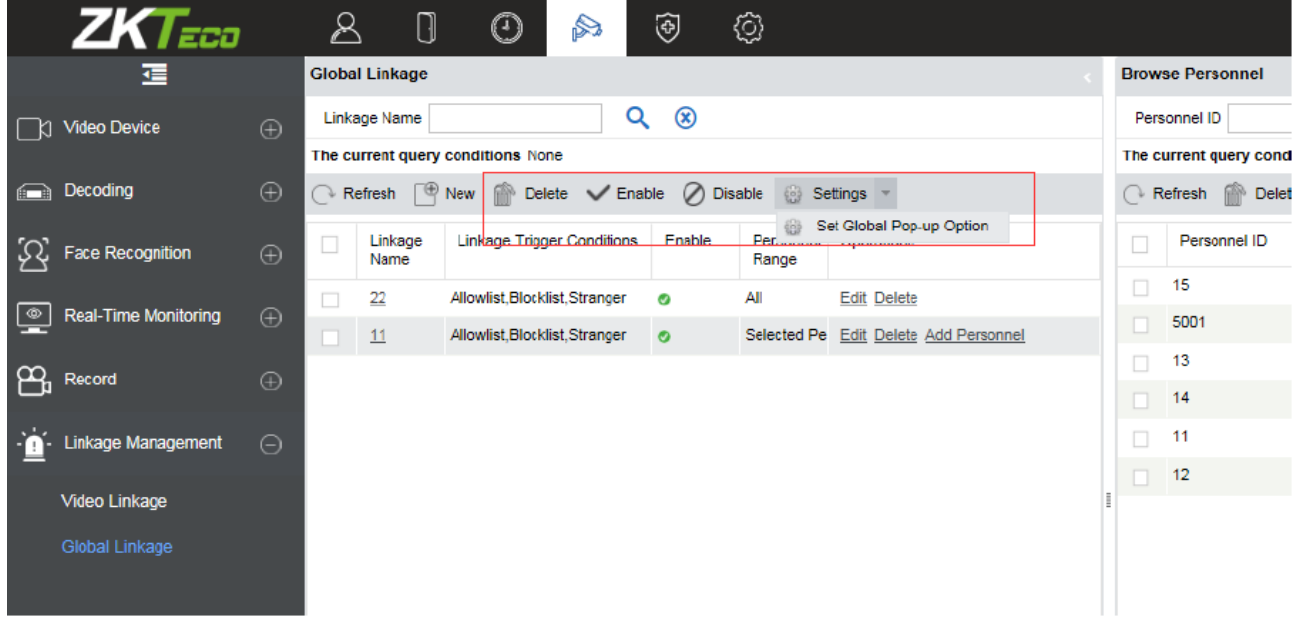

### • **Включить/Отключить**

Выберите Настройки привязки, нажмите [Включить/Отключить] для Начала работы/ Окончания работы настроек привязки.

### • **Изменить/Удалить**

Выберите привязку, нажмите [Изменить/Удалить] для изменения настроек привязки или её удаления.

### • **Настройки**

Задайте глобальные параметры всплывающего окна: Когда привязка сработает, данная надстройка решит когда появится всплывающее окно.

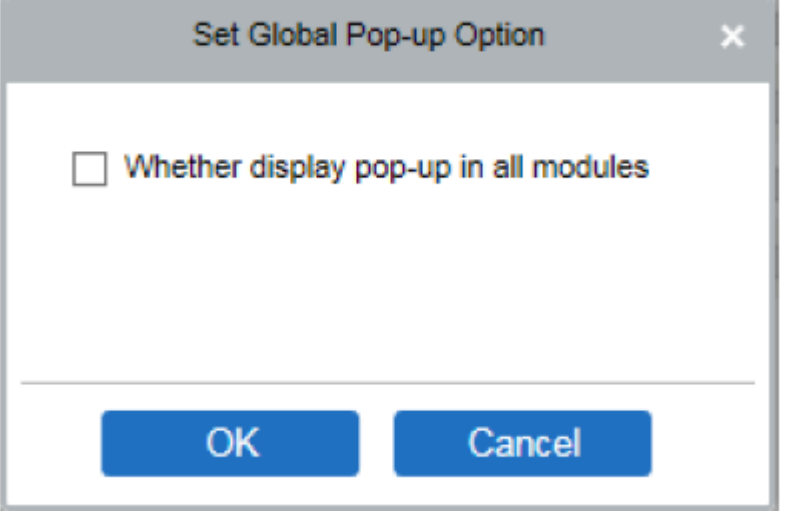

### • **Добавить сотрудника/Удалить сотрудника**

Функция добавления сотрудника используется для внесения персонала в специфические привязки.

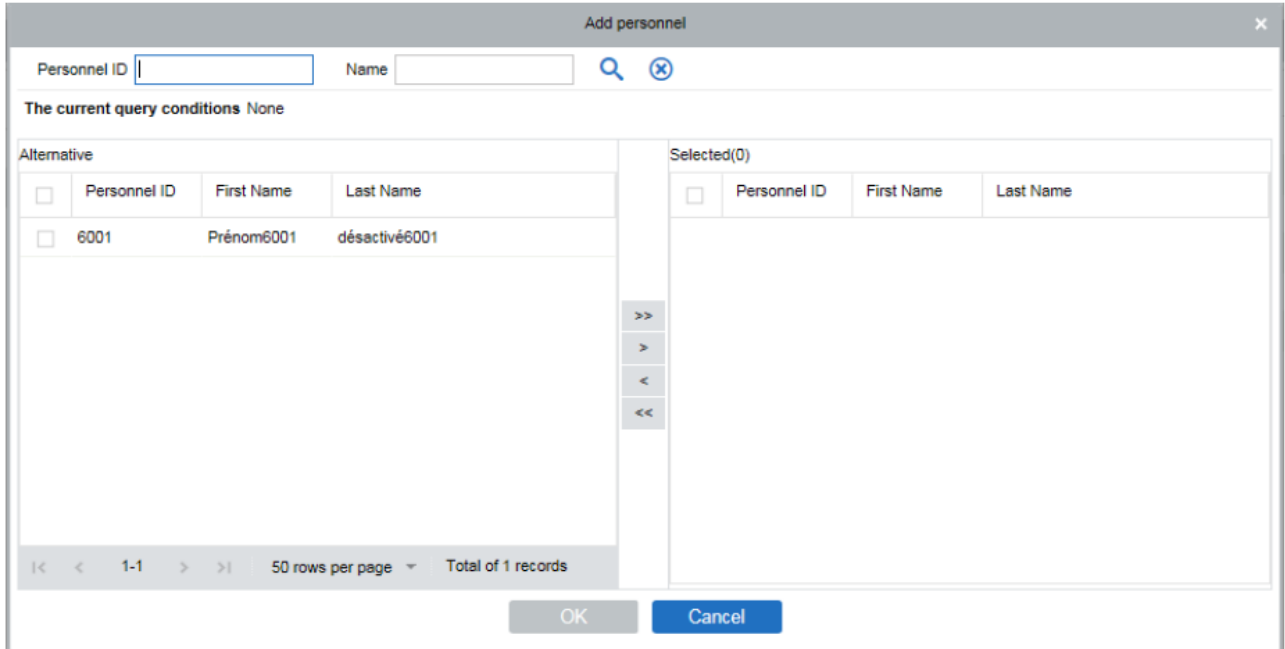

**Примечание:** В данной опции можно добавить сотрудников только из Групп белого списка и чёрного списка.

# 6.7 Отчёт

Функции отчёта в Видео модуле позволяют получать информацию об операциях пользователей на устройствах, записи тревожных событий, отчёт по распознаванию лиц и прочее.

#### ⚫ Отчёт распознавания лиц

В основном используется для отображения списка записей распознавания пользователей на устройствах.

Данный отчёт показывает детализированную информацию о всех распознаваниях людей. Также доступен просмотр фото и видеофрагментов распознавания.

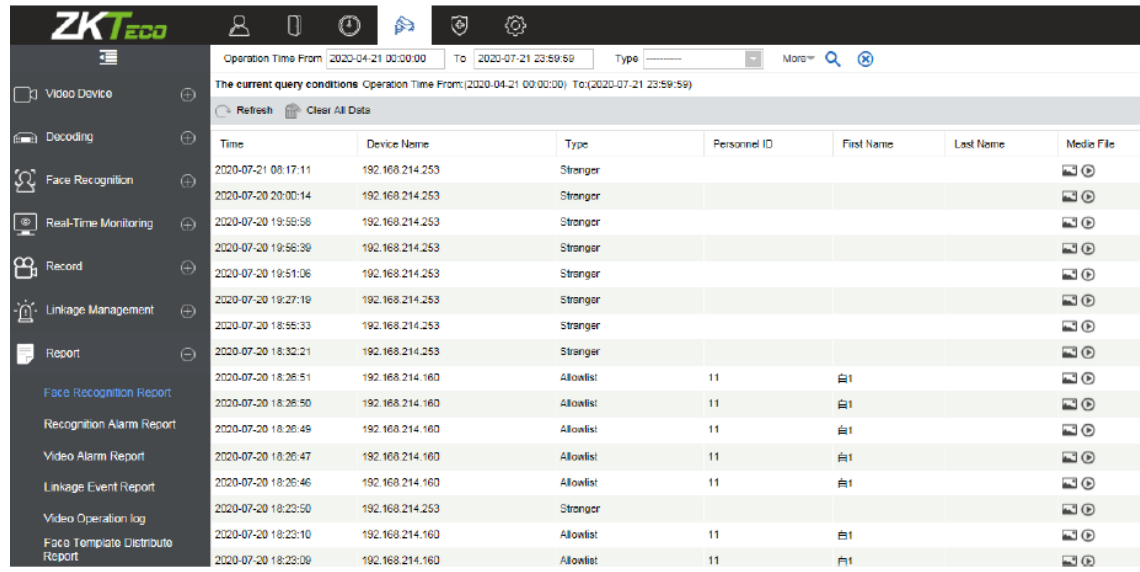

### ⚫ Отчёт о тревогах распознавания

В основном используется для просмотра всех видео тревог.

Вы можете выбрать время начала записи, номер канала и тревоги различного типа для фильтрации отчёта. Вы можете искать отчёты по следующим критериям: Дет.движения, Потеря видео, Закрытие видео, Тревожные входы, Дет. подсчета, Дет. в зоне, Дет. предмета, Перес.линии. Нажмите [Медиафайл] для просмотра видеофрагмента тревоги.

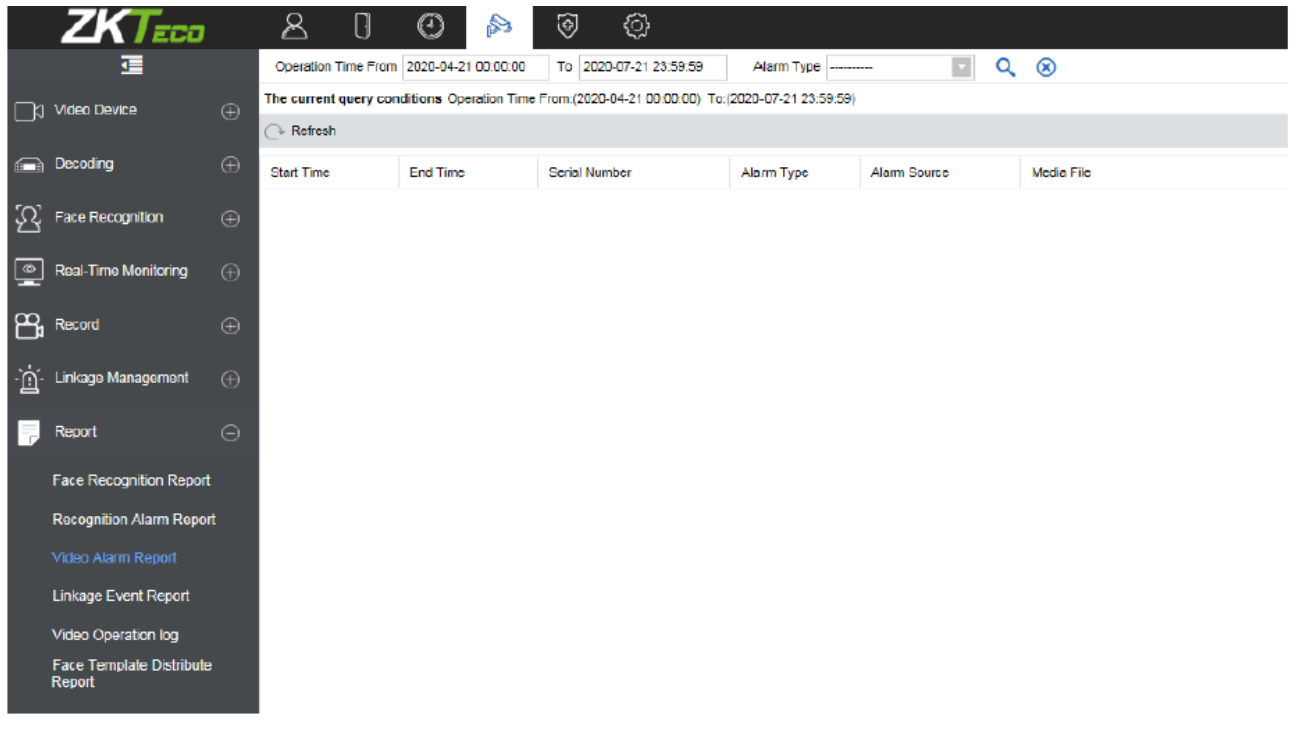

#### ⚫ Отчёт о видео привязках

Отчёт событий видео привязок формируется из видео и фотоматериалов полученных с помощью привязок из модулей Доступ и Видео.

Вы можете искать отчёт о событиях по временному периоду или названию устройства. Вы можете выбрать одну из следующих функций для отображения в отчёте: Список, Снимок, Видео.

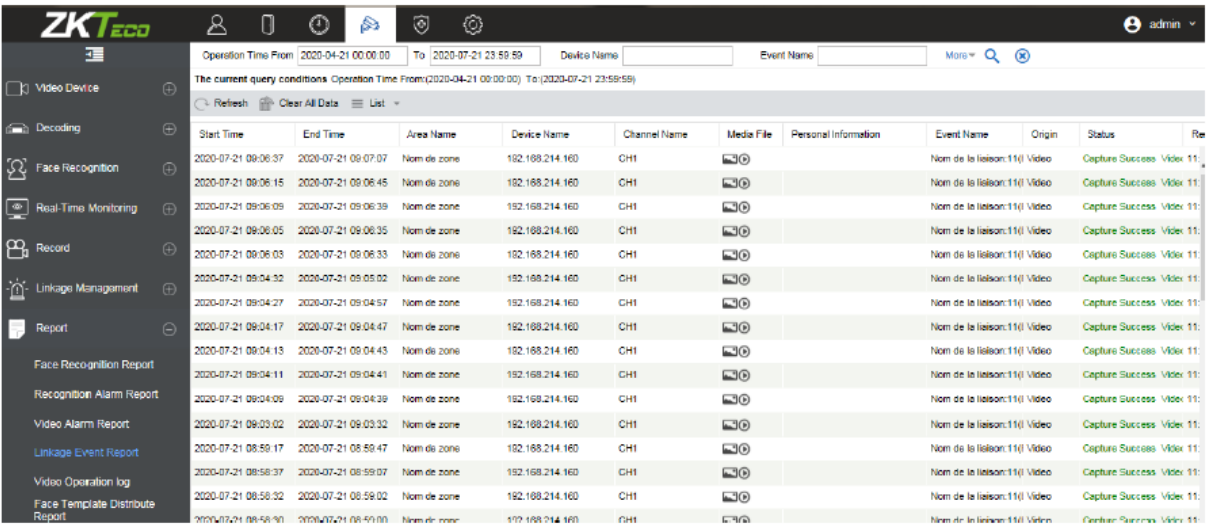

- Нажмите на область изображения для отображения его.
- Нажмите кнопку Воспроизведения видео для воспроизведения.

### ⚫ Отчёт о видео

Используется для просмотра видео записей пользователей системы на устройствах.

Вы можете выбрать Время начала, Тип операции (Имя пользователя/Управления устройствами/Правила привязок), и другие фильтры отчёта.

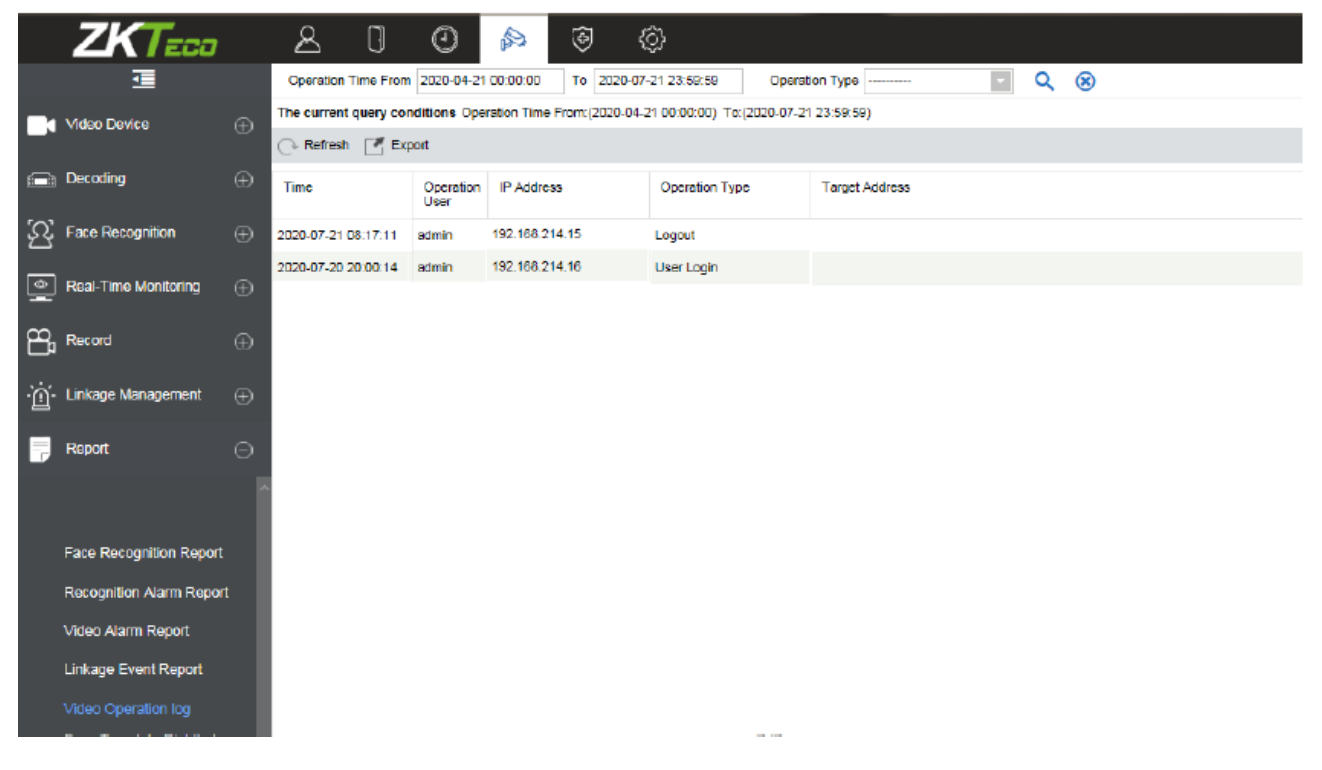

#### ⚫ Местонахождение лиц

Используется для просмотра записей о людях в белом и чёрном списках в ПО. Поддерживается режимы поиска по: Время работы, Имя сотрудника, Имя устройства, Тип операции.

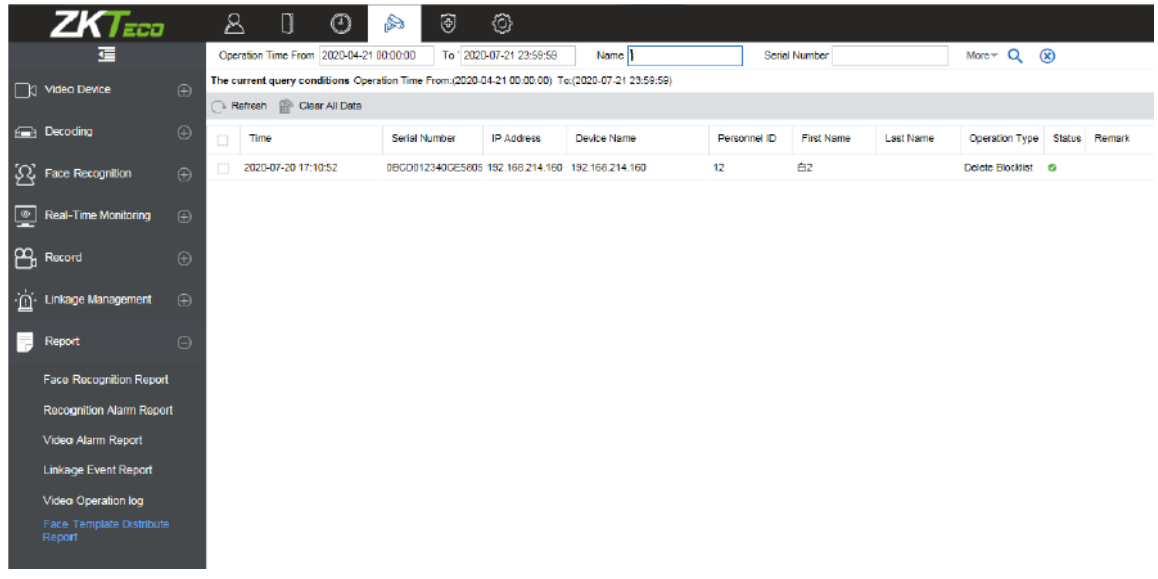

### 6.8 Управление

Функция «Управление» используется для настройки пути к серверу для видео привязок. Здесь вы также можете задать местонахождение сервера для хранения записей для Видео привязок.

#### ⚫ Управление подключениями

 Нажмите [Управление подключениями] для открытия интерфейса настроек подключения.

Вам необходимо задать следующие настройки:

 1. Адрес и номер порта клиента VMS (VMS клиент должен быть установлен и настроен на сервере ZKBioAccess).

2. Настройте Путь сервера ZKBioAccess для обеспечения доступа к NVR.

3. Настройте адрес сервера хранения для файлов видео привязок.

 4. Настройте свободное пространство на сервере хранения видео файлов. Когда ёмкость сервера заполнится будет доступно 2 опции: «Удалить старые файлы» (удаление предыдущих файлов) и «Больше не снимать» (больше не записывает медиа файлы для привязок).

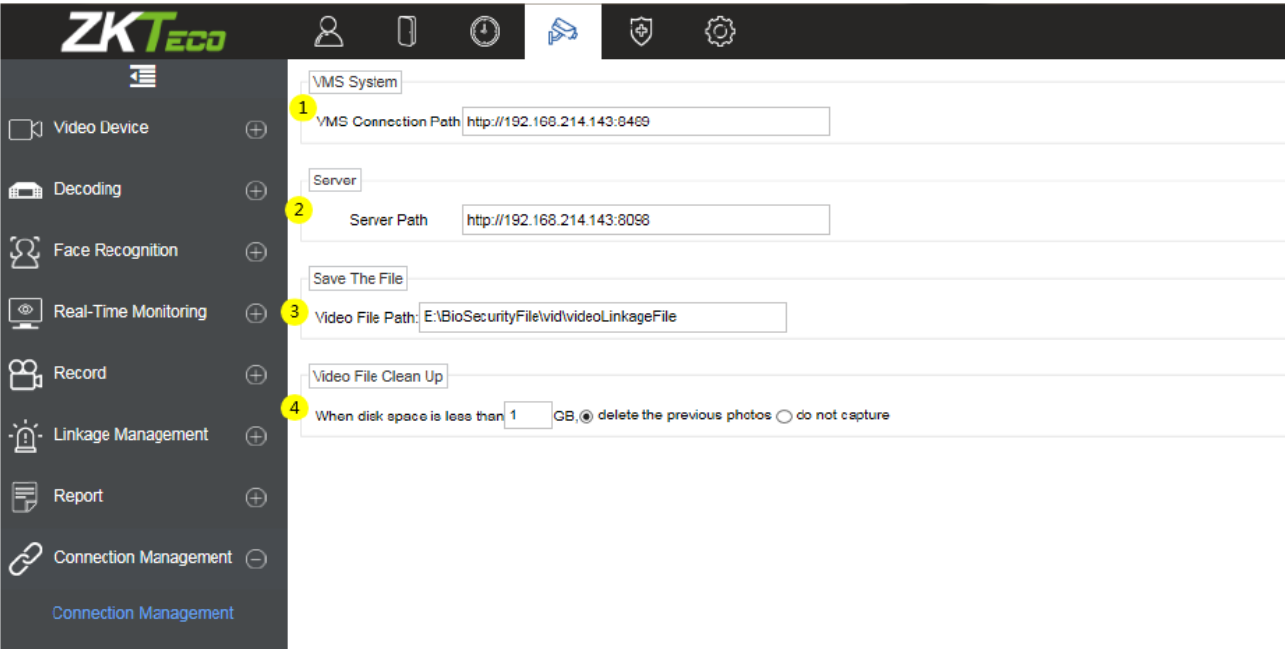

### 6.9 Модуль Доступ и описание видео привязок в Видео

### 6.9.1 Доступ и описание функций видео привязок

### ⚫ Описание функций

Шаги для создания привязки между модулем Доступ и Видео следующие:

1) В модуле Видео добавьте устройство.

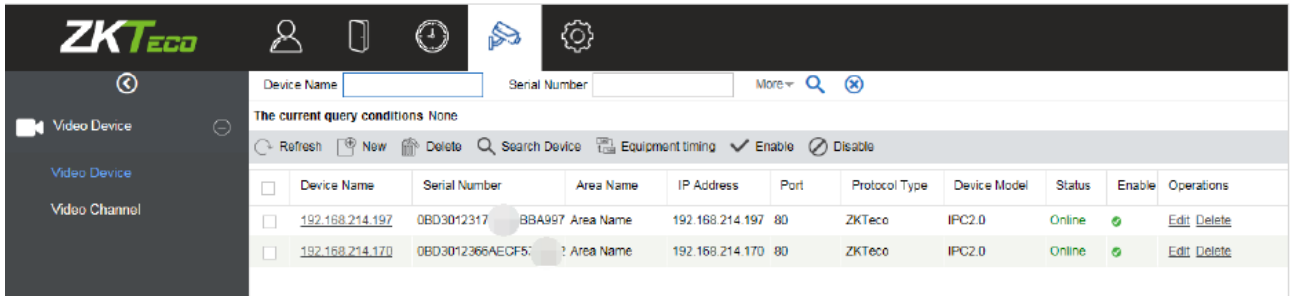

2) Добавьте устройство контроля доступа в модуле Доступ.

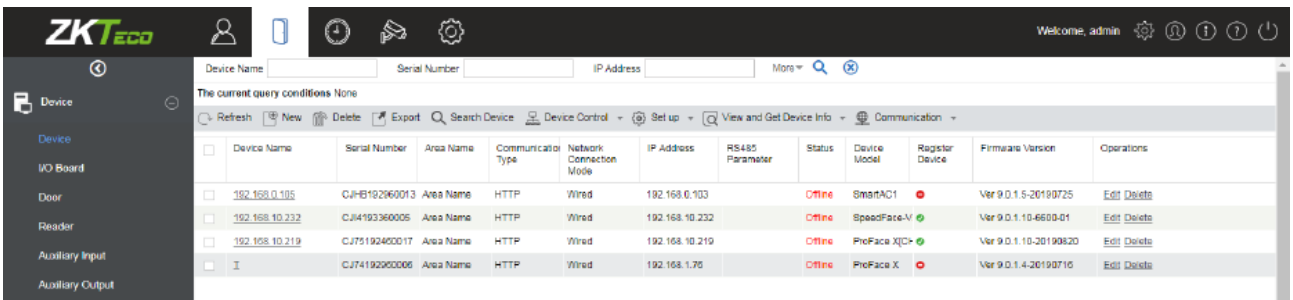

3) В модуле Доступ в интерфейсе считывателей назначьте считыватели к видео каналам для дальнейшей видео привязки. К одному считывателю можно добавить до 5 устройств.

**Примечание:** До того как добавить несколько каналов к считывателю, необходимо настроить видео тревоги в [Сервер хранения] > [Настройка плана записи] для того, чтобы привязка к контролю доступа могла записывать видео и хранить их.

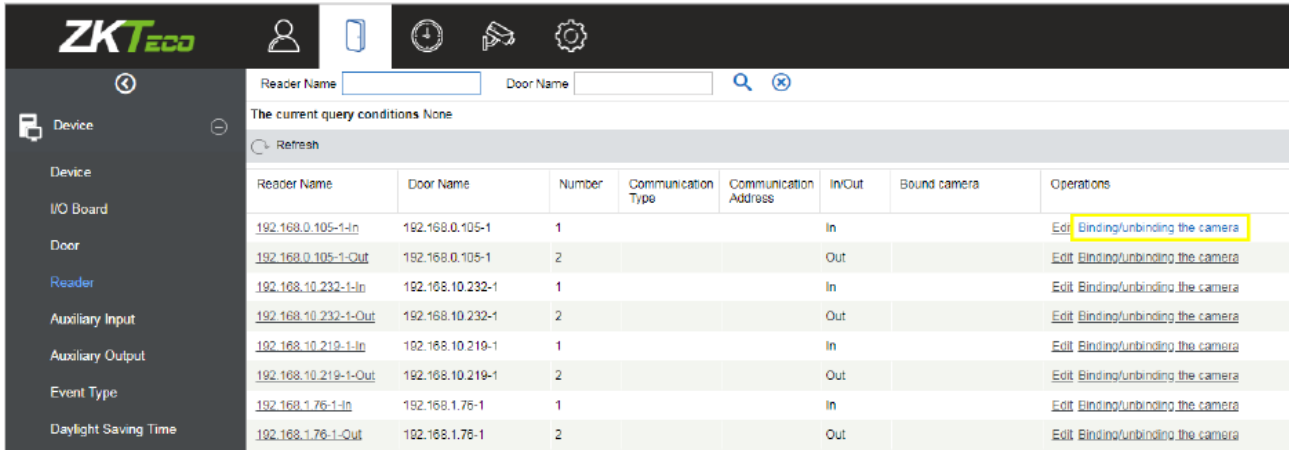

4) Задайте настройки событий срабатывания привязки: точка входа, точка выхода и пр., нажмите [ОК] для сохранения настроек. Для более детального руководства обратитесь к разделу [Привязки] в модуле Доступ.

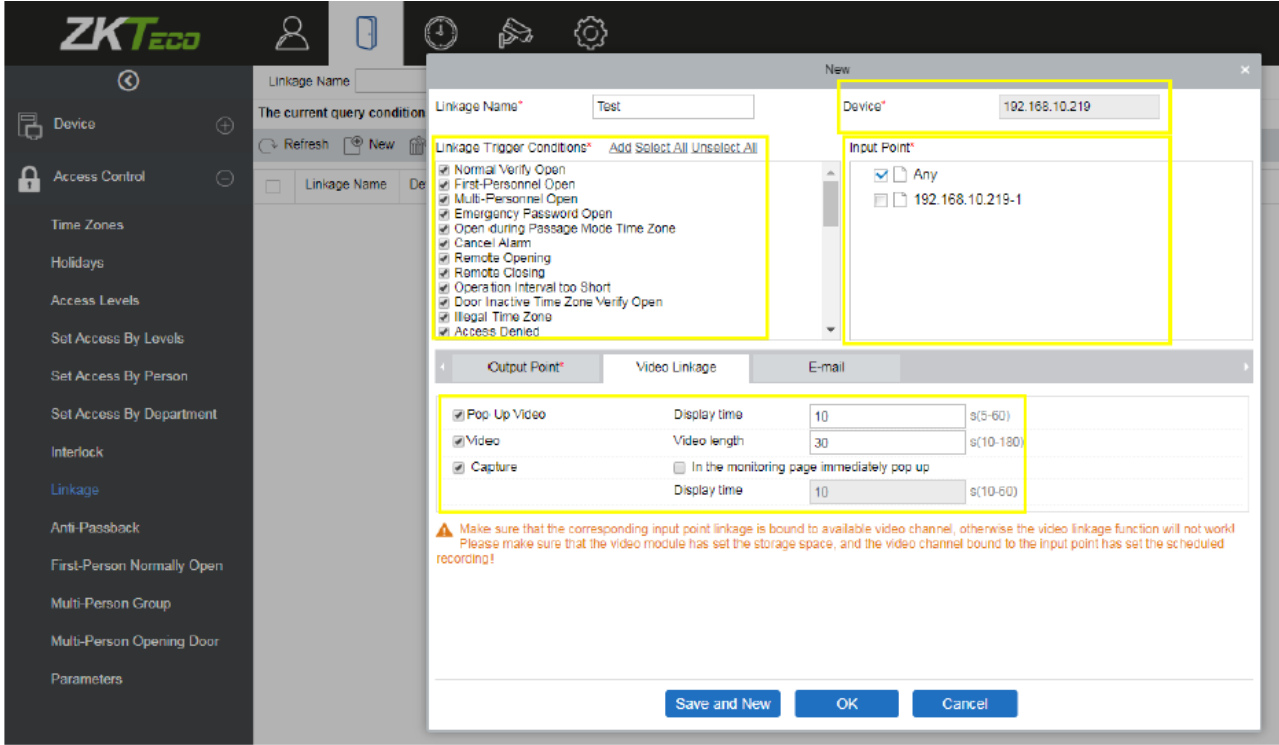

5) В интерфейсе мониторинга в реальном времени можно просмотреть следующее: события срабатывания привязок, всплывающее окно воспроизведения видео.

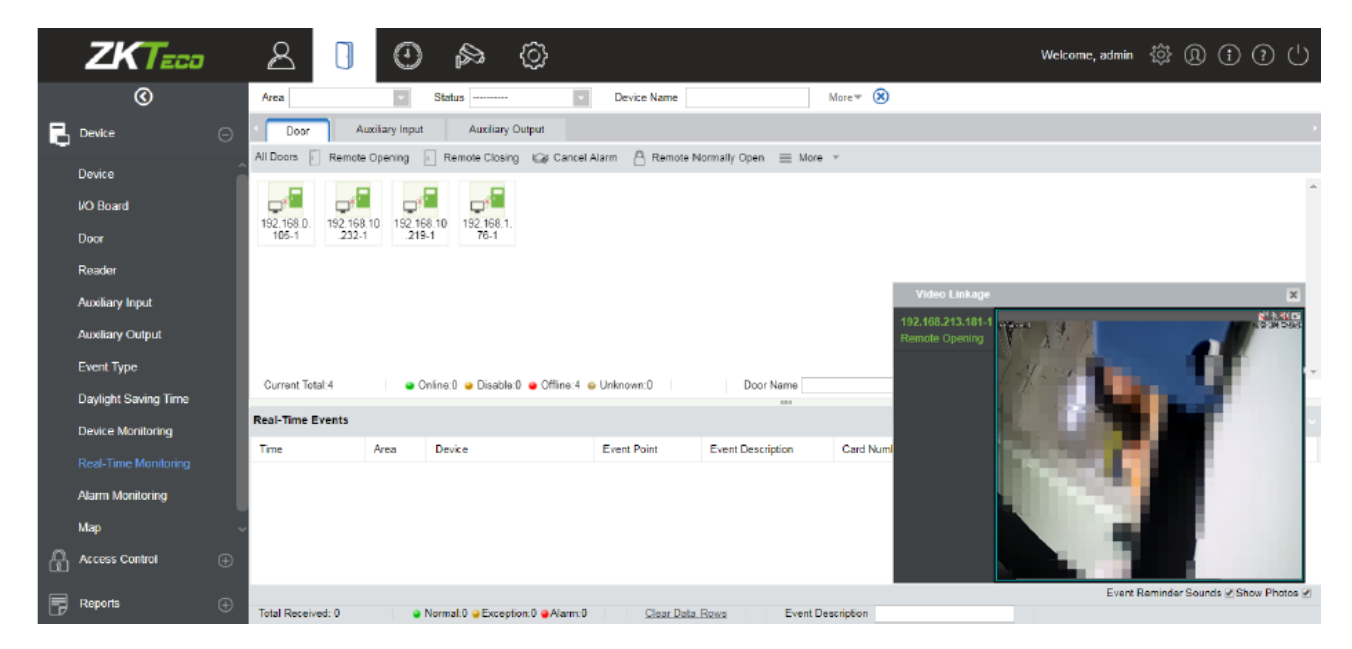

# 6.10 Инструкция по VMS Client

# 6.10.1 VMS Client

### ⚫ Описание функций VMS Client

Полное название VMS Client – ZKBio VMS Plugin. Он обладает схожим функционалом с VMS сервером. После входа в систему в VMS, вы увидите панель управления (1), в которой 10 основных модулей (Preview, Playback. Decoder, Alarm, Log, Device Management, User Management, Decoder configuration, Alarm configuration и Local configuration), а также (2) Центр управления тревогами (Alarm event center).

Нажмите иконку **В верхнем углу для выхода из системы**.

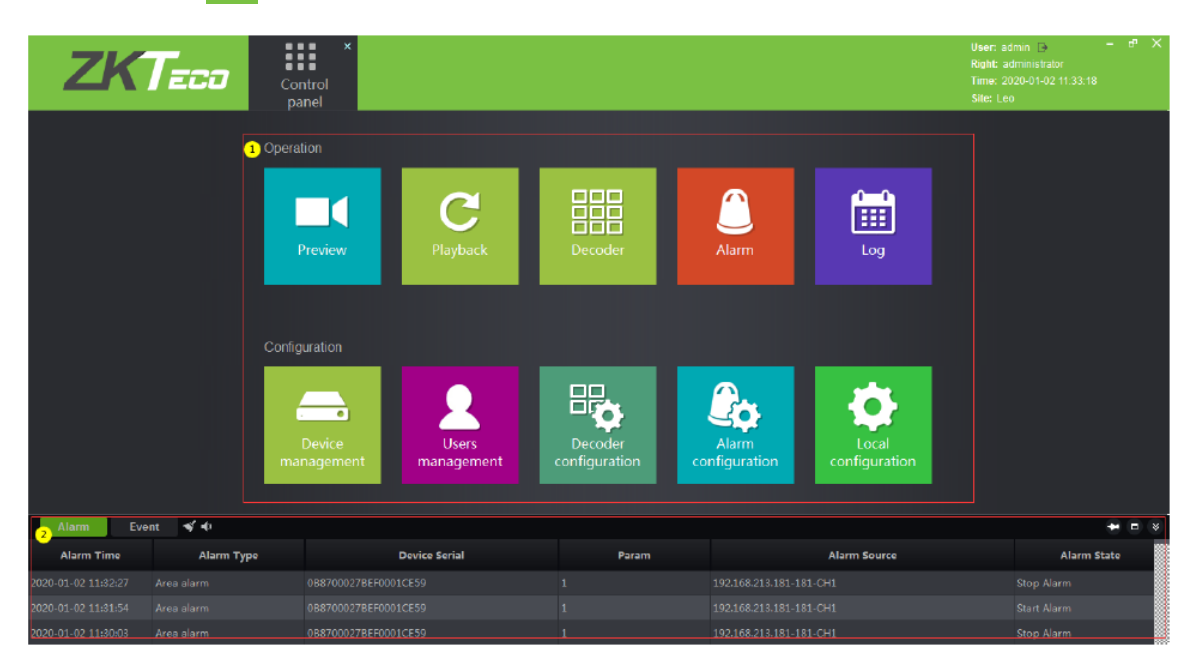

Нажмите [Preview] для открытия интерфейса пред.просмотра видео, в нём вы можете выбрать каналы для трансляции, группы, раскладки и т.д.

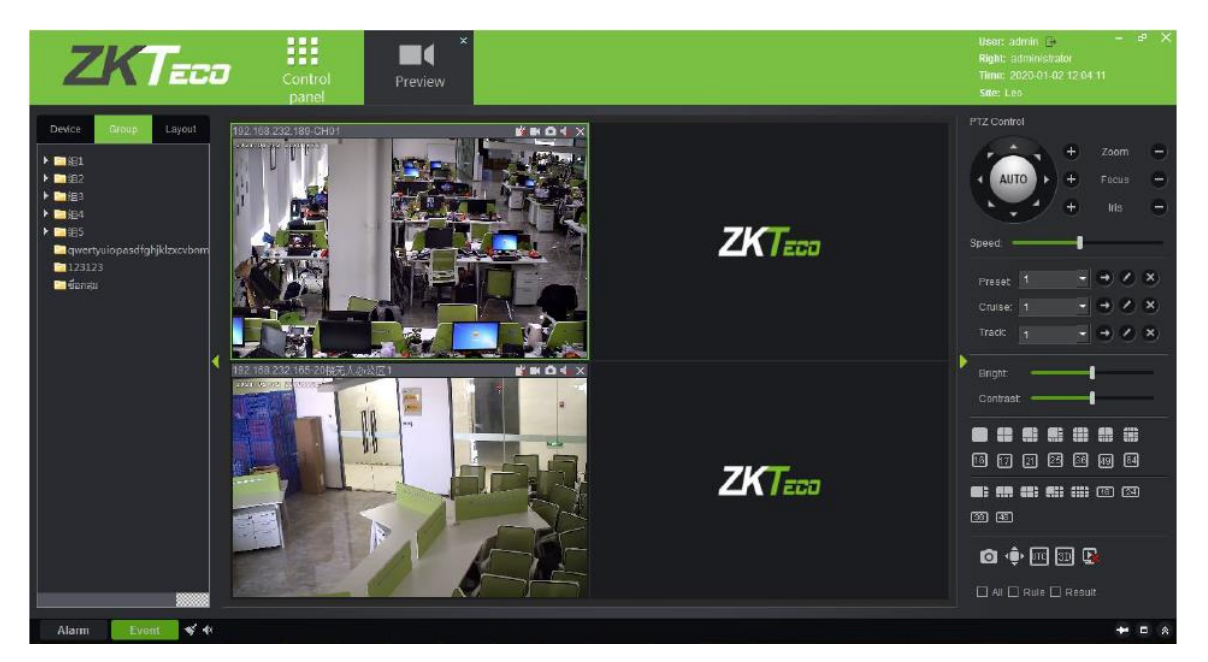

Нажмите [Playback] для открытия интерфейса воспроизведения видео. Функционал данного модуля аналогичен разделу «Видеозапись» в модуле «Видео» в BioAccess.

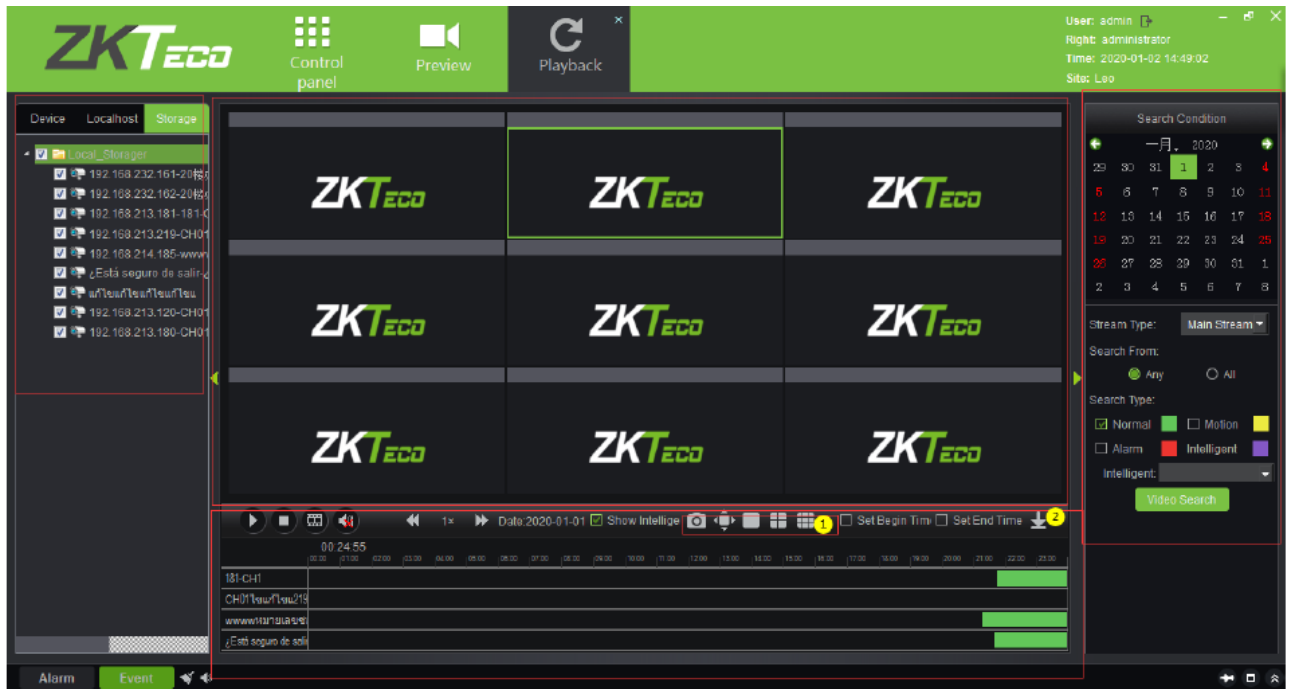

Однако есть два отличия: 1) в клиенте возможно воспроизводить 9 каналов, в то время как на сервере только 4 (единовременно); 2) Добавление интерфейса скачивания медиа файлов.

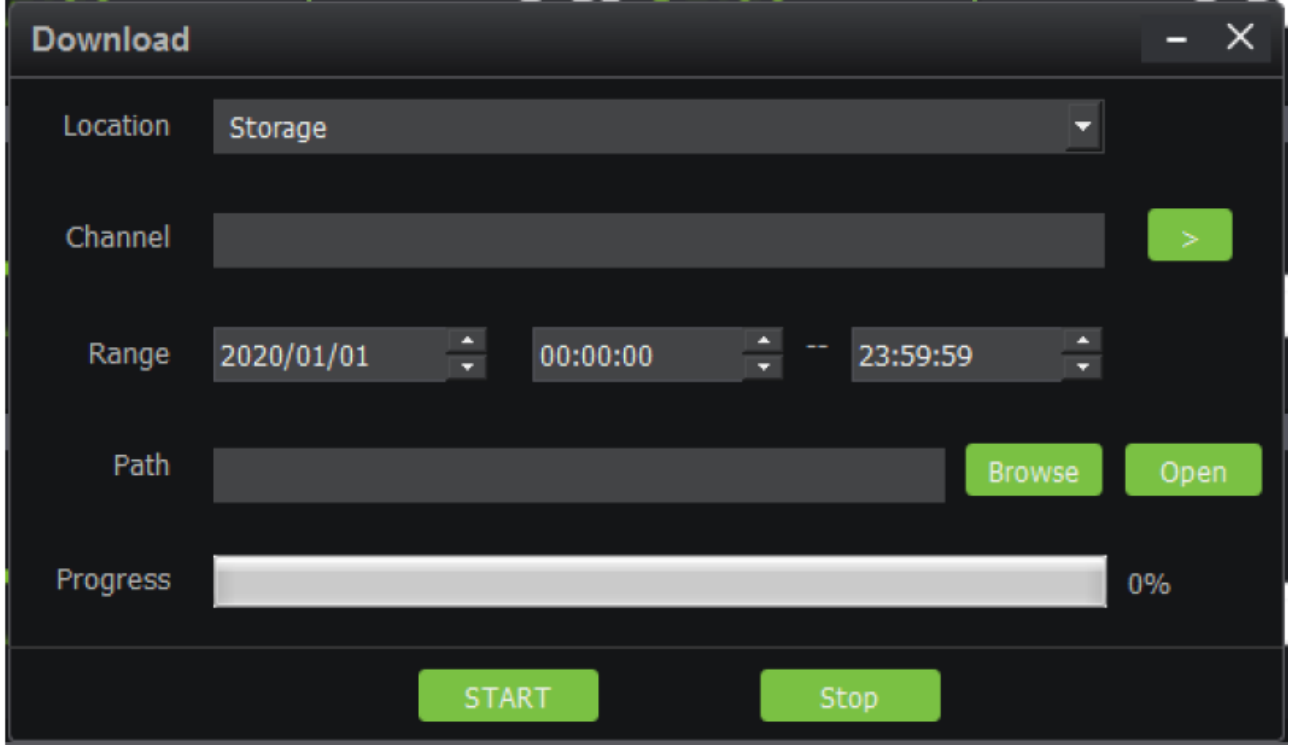

Нажмите [Decoder] для перехода в интерфейс управления декодерами. В VMS клиенте доступно 3 операции для декодеров – настройки пред. просмотра, пред. просмотр и воспроизведение. Настройка работы с декодерами аналогична настройке в ZKBioAccess.

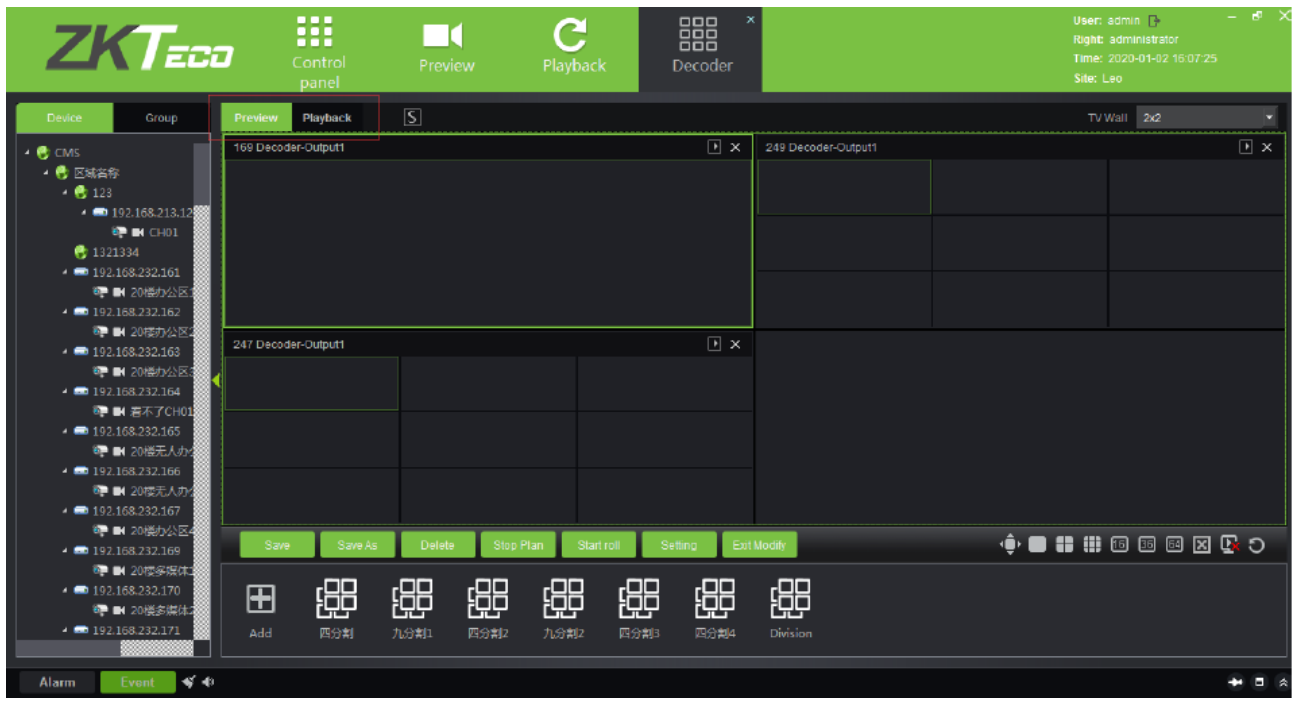

Нажмите [Alarm] для переход в отчёт о тревогах. Данный отчёт аналогичен отчёту в модуле Видео в BioAccess, кроме того, что вы не сможете сразу же просматривать видео тревожных событий. Если вам нужно просмотреть видео фрагменты тревог, то необходимо зайти в отчёт о видео тревогах в Видео модуле в ZKBio Access.

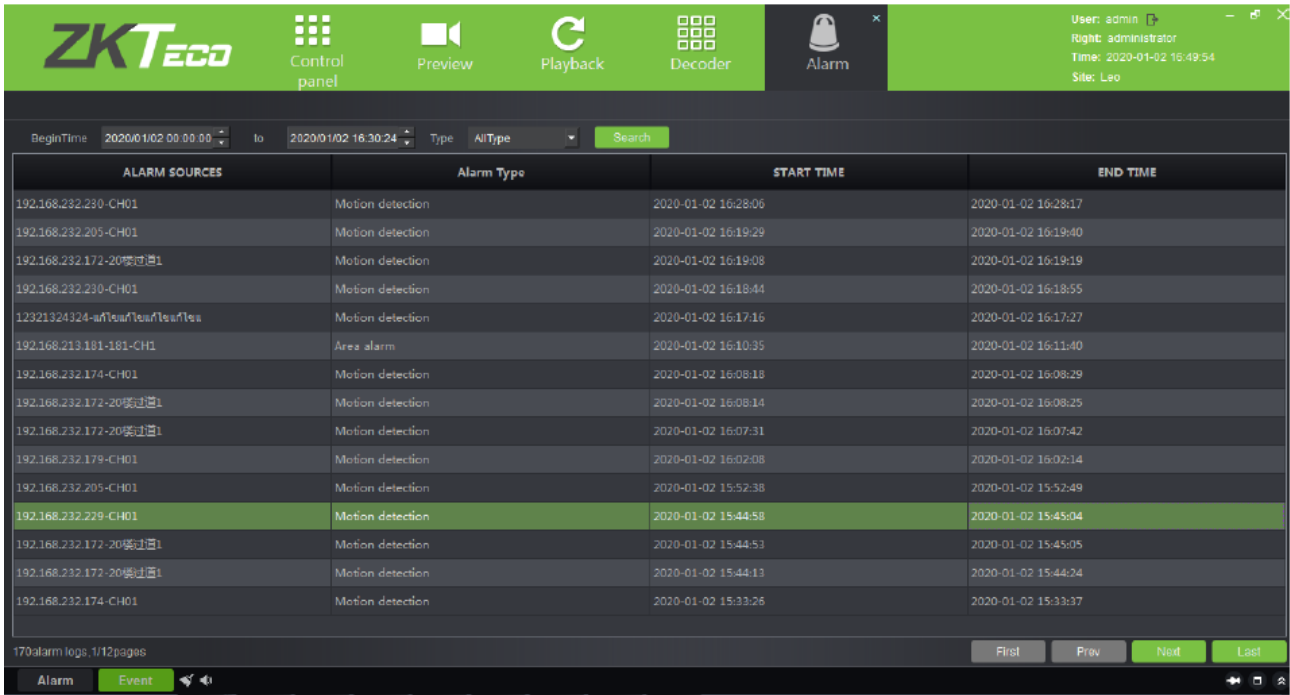

Нажмите [Log] для запроса об операциях пользователей на устройствах. Содержимое отчёт аналогично отчёту о Видео в BioAccess.

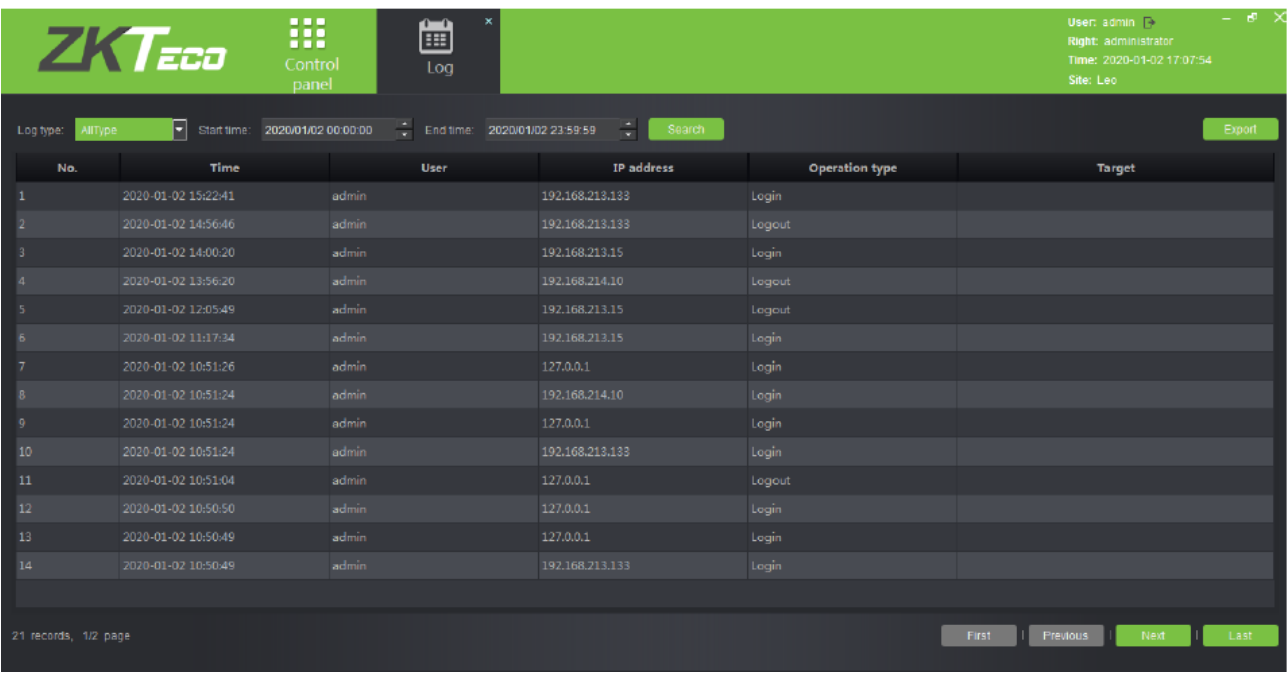

Нажмите [Device management] для перехода в интерфейс управления устройствами в VMS Client.

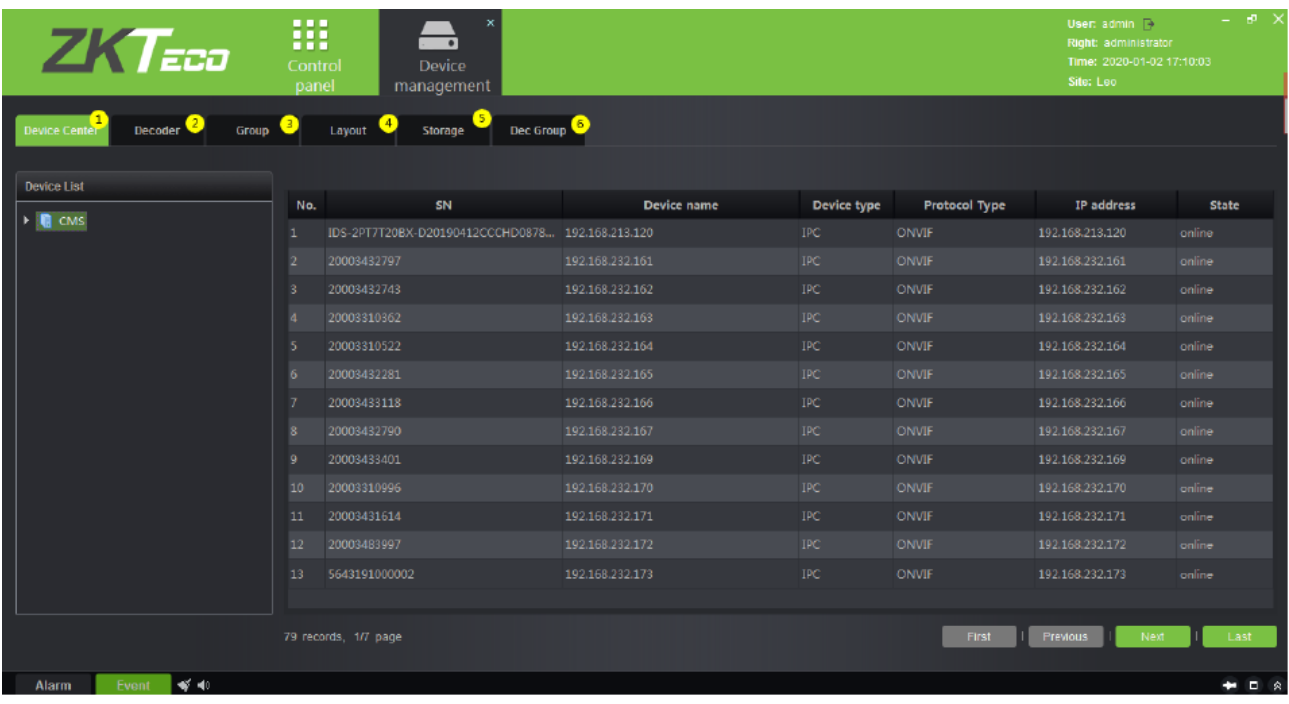

Данный раздел включает в себя: 1) Интерфейс управления устройствами, информация в нём аналогична информации в подразделе «Устройства» в модуле Видео; 2) Управление декодерами – аналогичен подразделу Декор в модуле Видео; 3) Группа видео – аналогичен подразделу Группа в модуле Видео; 4) Управление раскладками – аналогичен подразделу Раскладка в модуле Видео; 5) Интерфейс настройке сервера хранения файлов – аналогичен подразделу Сервер хранения. В модуле План записи нажмите правой кнопкой мыши для создания или удаления плана (показано на рисунке снизу); 6) Группа декодеров – процесс создания аналогичен подразделу Группа декодеров в модуле Видео.

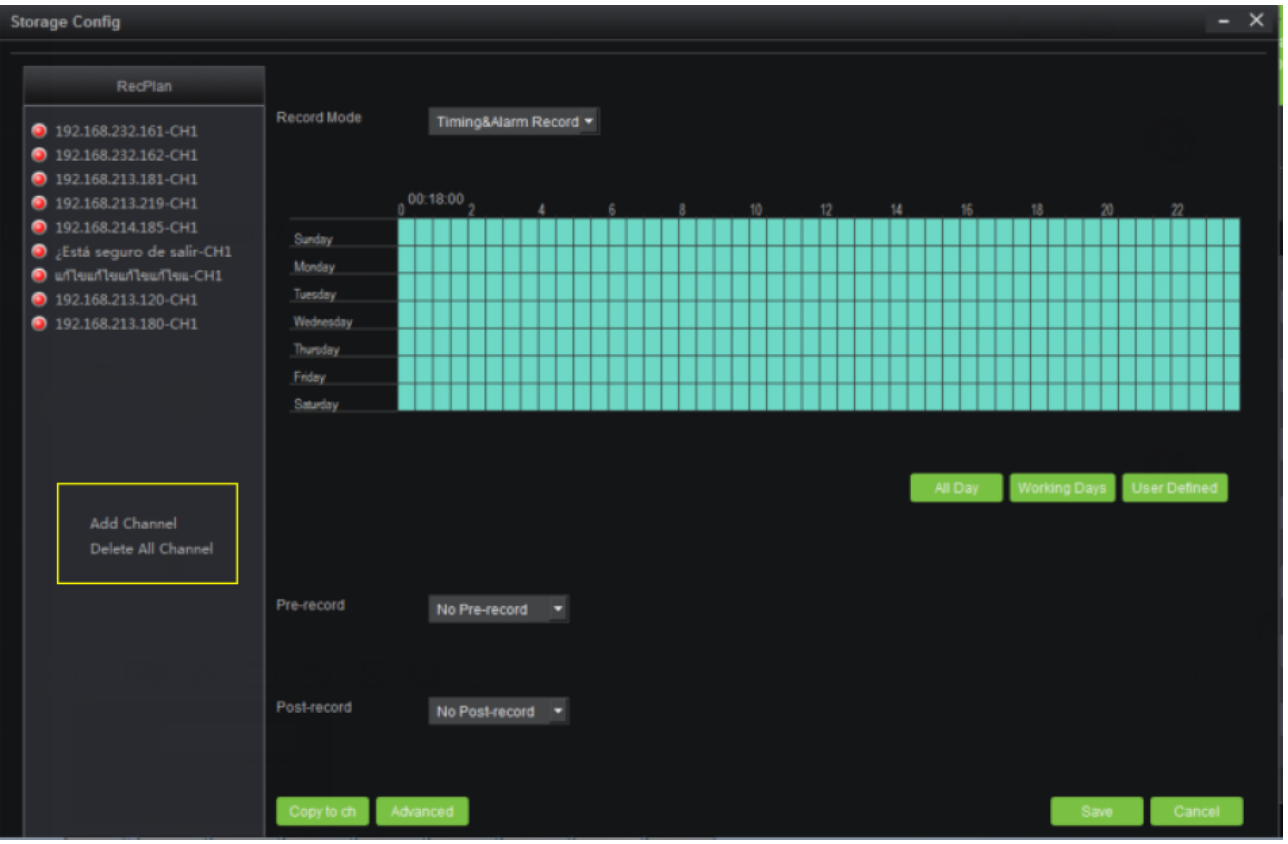

Нажмите [User management] для перехода в интерфейс управления пользователями системы. В нём вы увидите список пользователей системы (1), нажмите (2) для задания пользователям прав доступа к устройствам, а также для создания карты, стены ТВ (у администратора доступ ко всему задан по умолчанию).

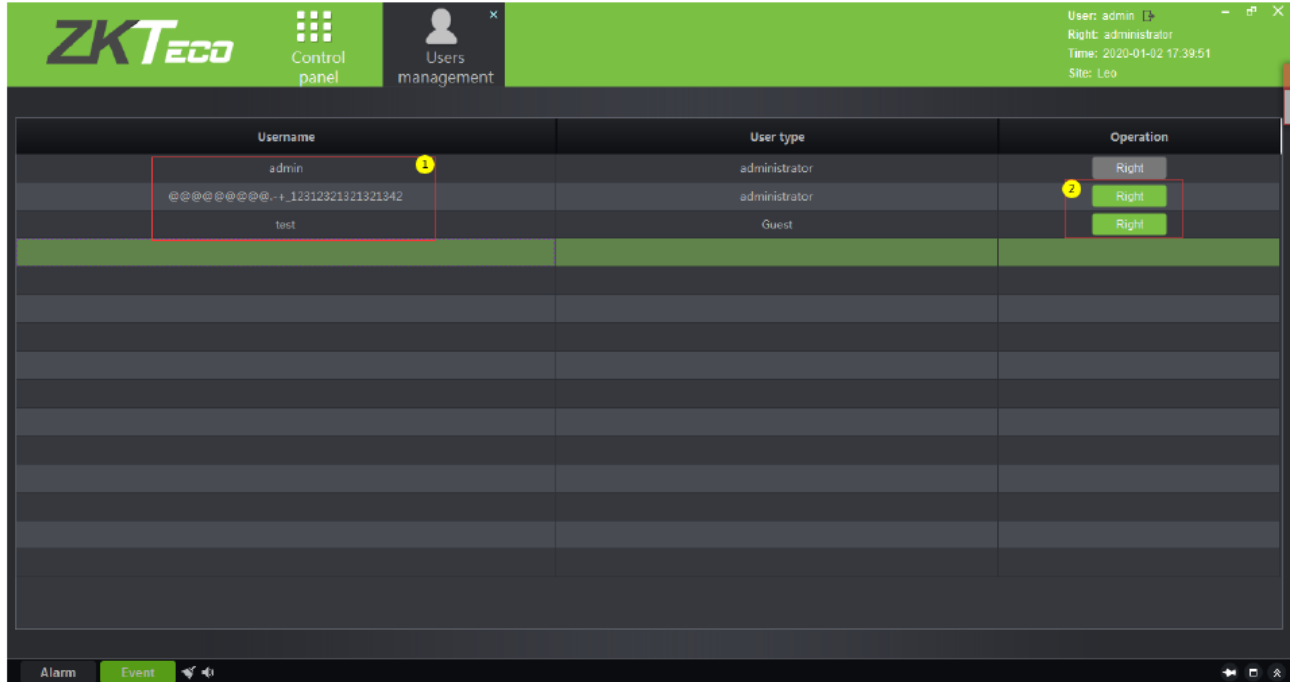

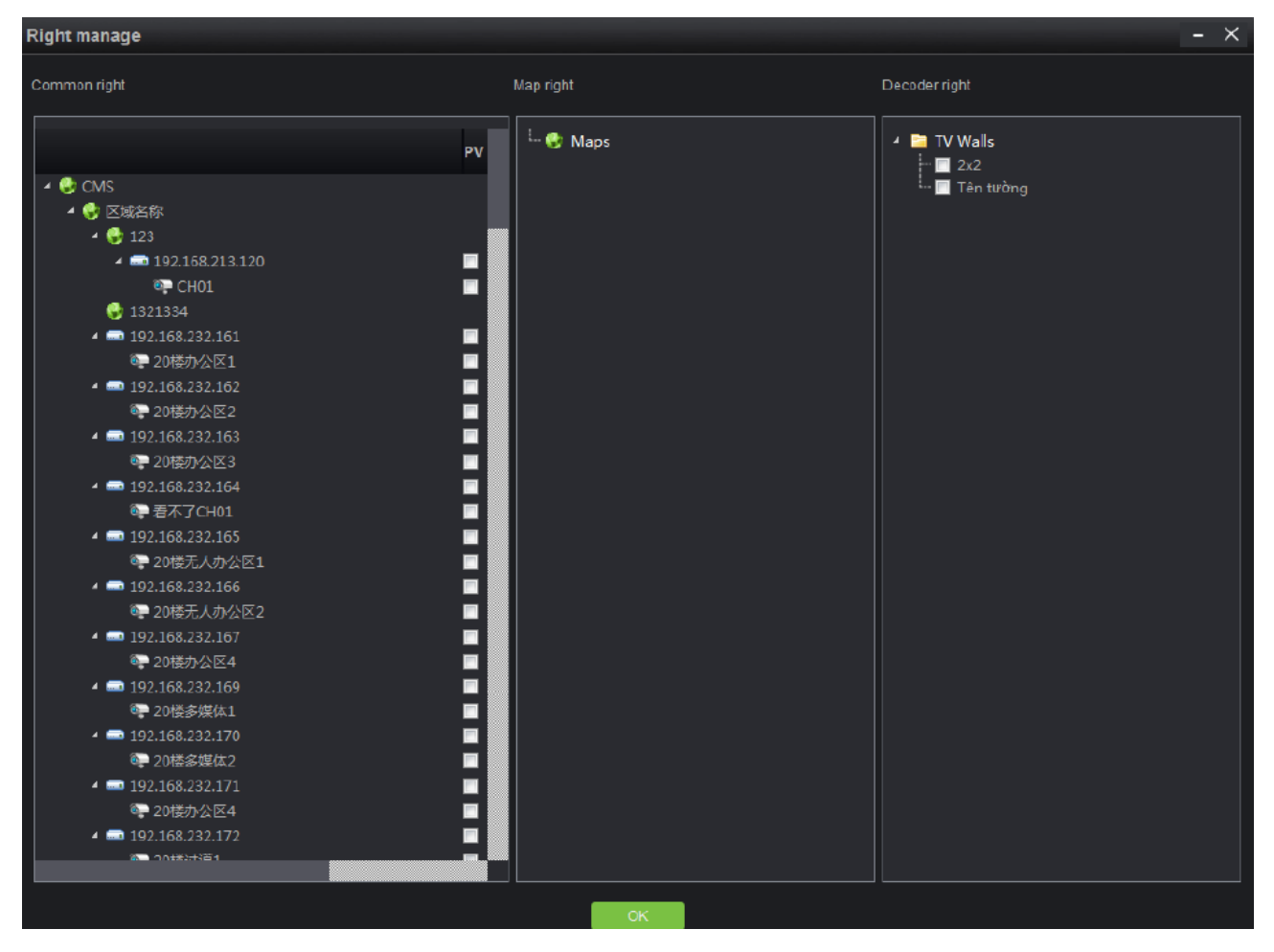

Нажмите [Decoder configuration] для перехода в интерфейс стены ТВ. Процесс создания аналогичен подразделу Стена ТВ в модуле Видео.

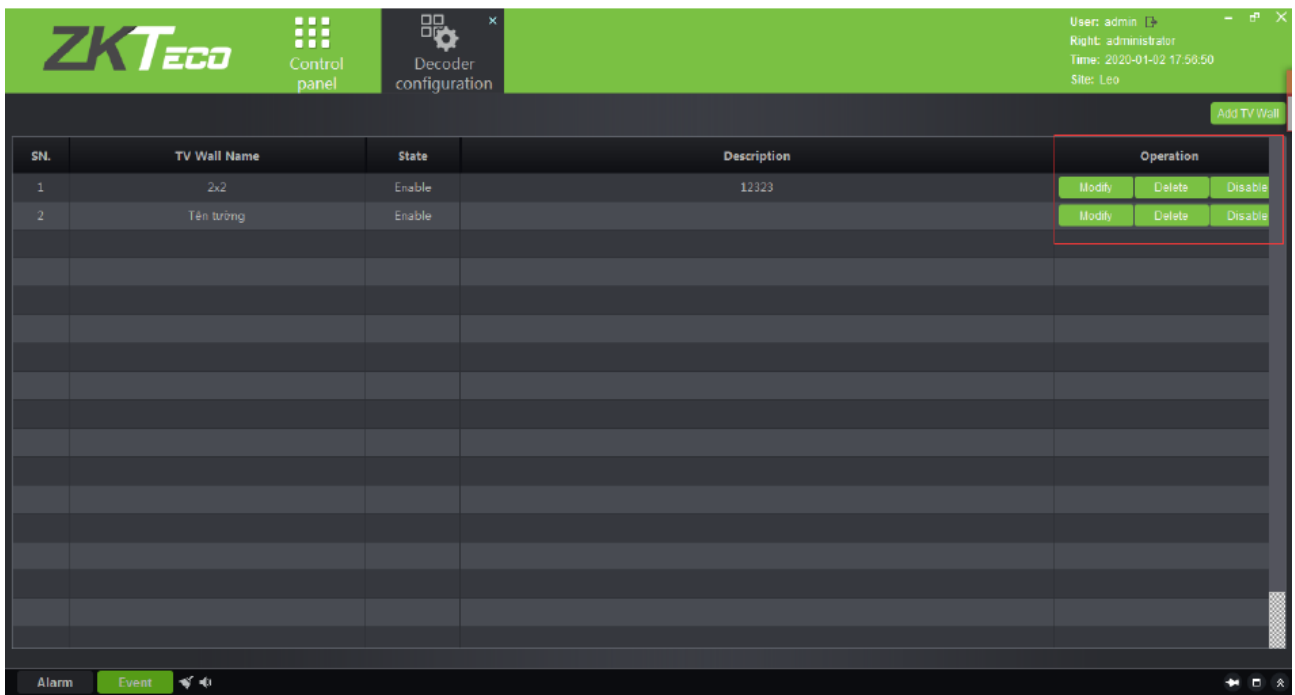

Нажмите [Alarm configuration] для перехода в интерфейс управления тревожными привязками. Настройка видео привязок в VMS Client аналогична их настройкам в модуле Видео (Управление привязками).

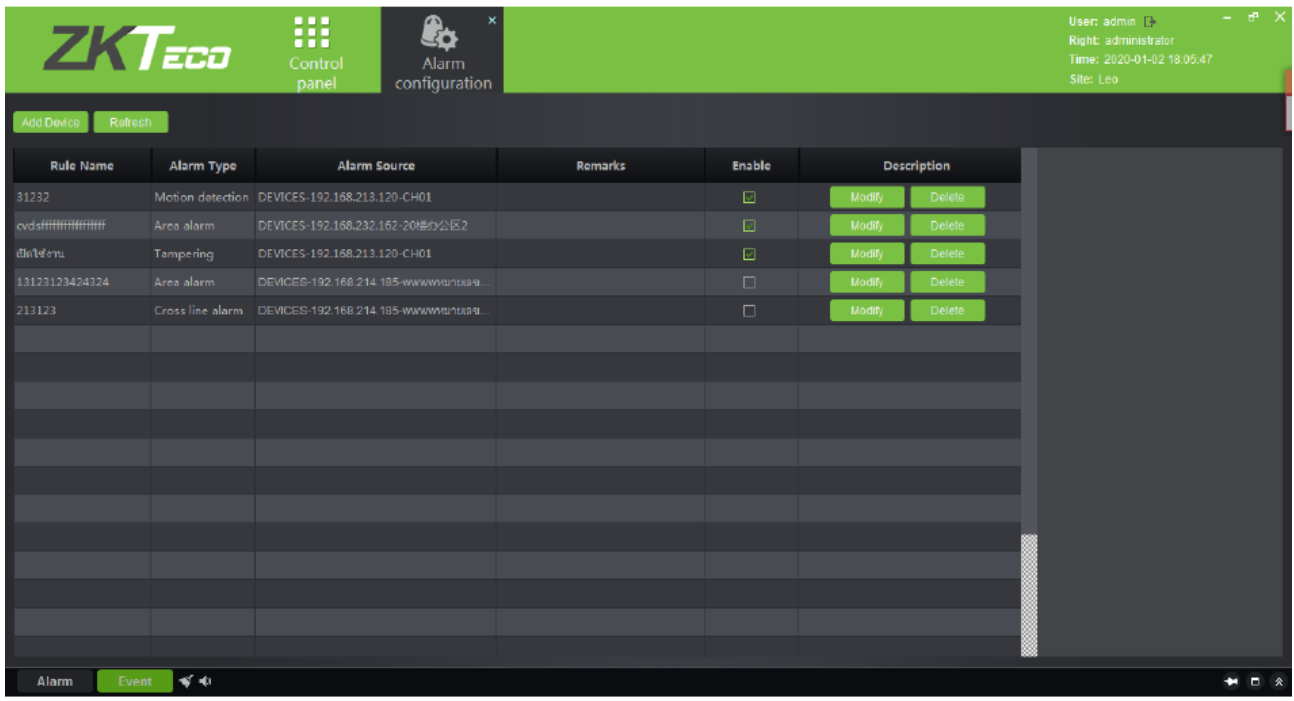

Нажмите [Local configuration] для перехода в системные настройки. 1) Может быть задан путь хранения снимков и скачанных медиа файлов; 2) Могут быть заданы различные звуковые сигналы тревог; 3) Может быть задан путь хранения видео записей; 4) Клиентская база данных может быть заархивирована и восстановлена.

Нажмите [Save] для сохранения настроек.

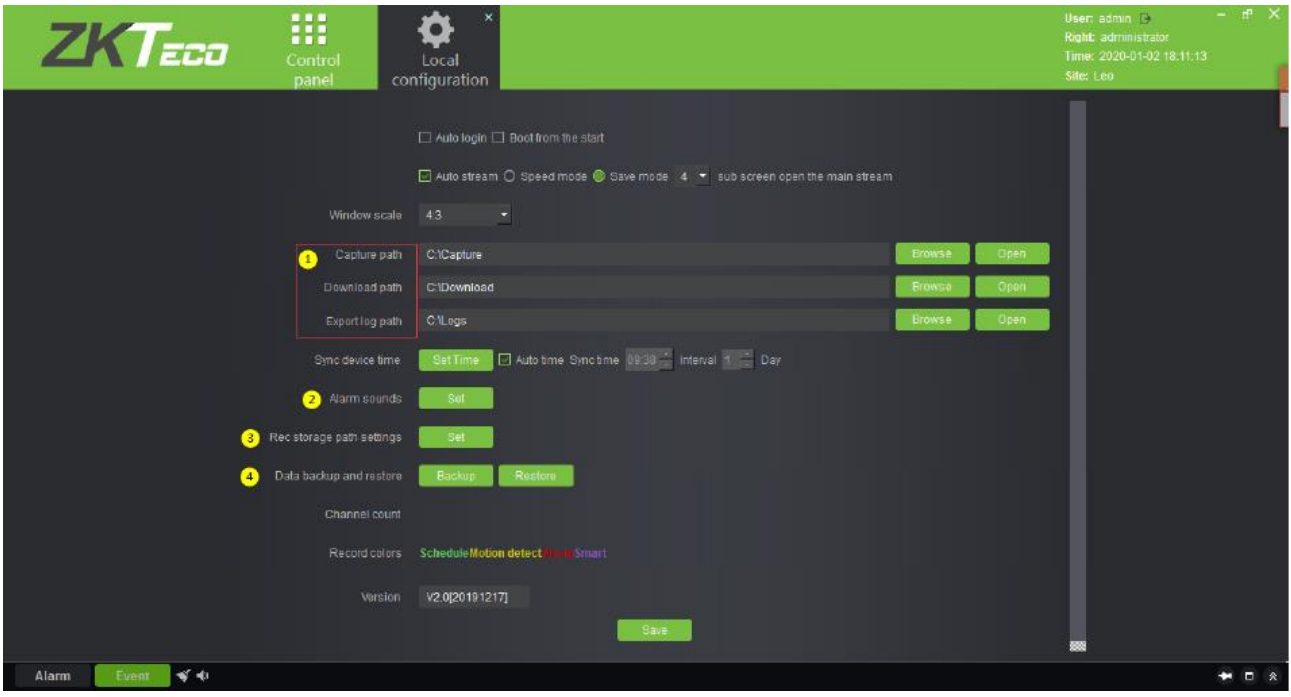

# 7. Управление защитой

Модуль управления защитой (MTD – mask and temperature detection) – модуль для работы с теми устройствами контроля доступа, которые имеют функцию измерения температуры тела и функцию обнаружения маски. Модуль предоставляет визуальные страницы мониторинга и различные типы отчётов.

### 7.1 Мониторинг в реальном времени

Страница мониторинга в реальном времени позволяет пользователю проверять температуру посетителей с мгновенным захватом распознанного изображения. Данные, собранные на входе и выходе события, будут записаны и сохранены в системе.

Существуют 3 различные категории записей: аномальная температура независимо от того, в маске лицо или нет, все лица без масок и нормальная температура тела с лицом в маске.

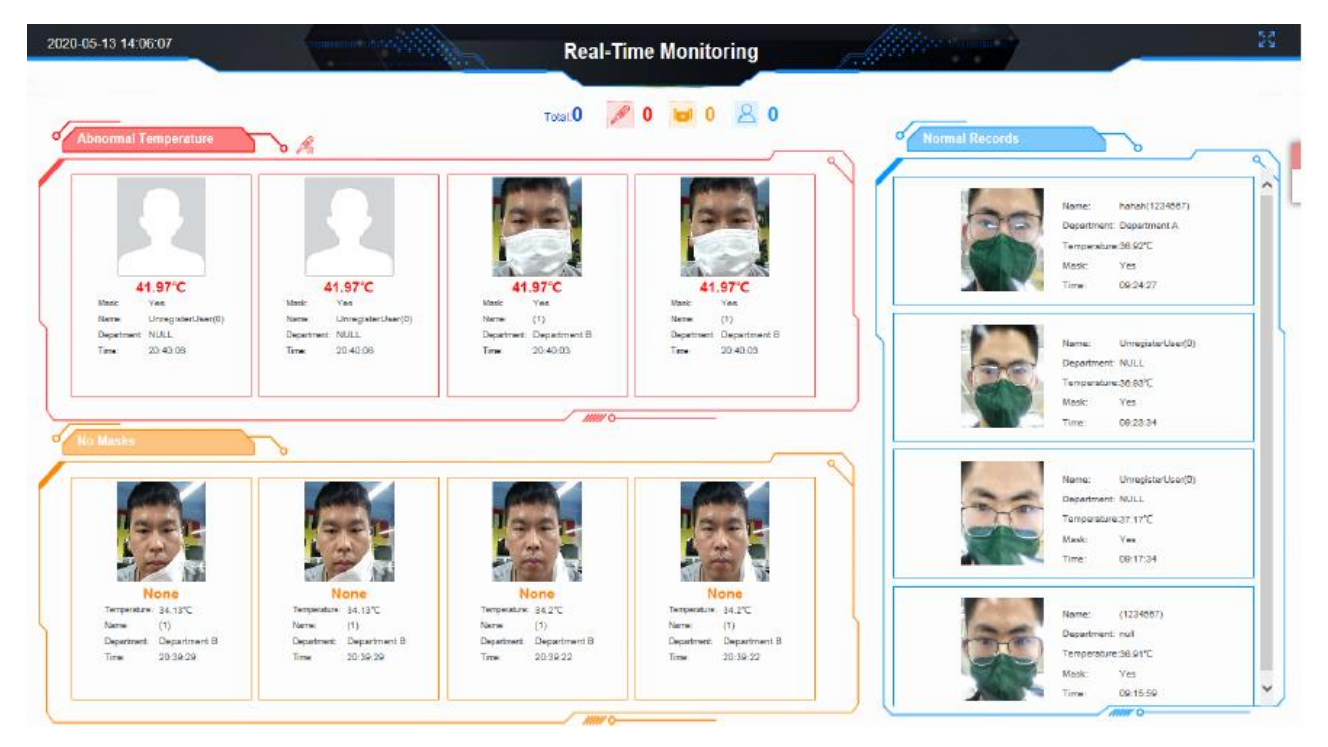

Система позволяет пользователю установить порог наблюдаемой температуры.

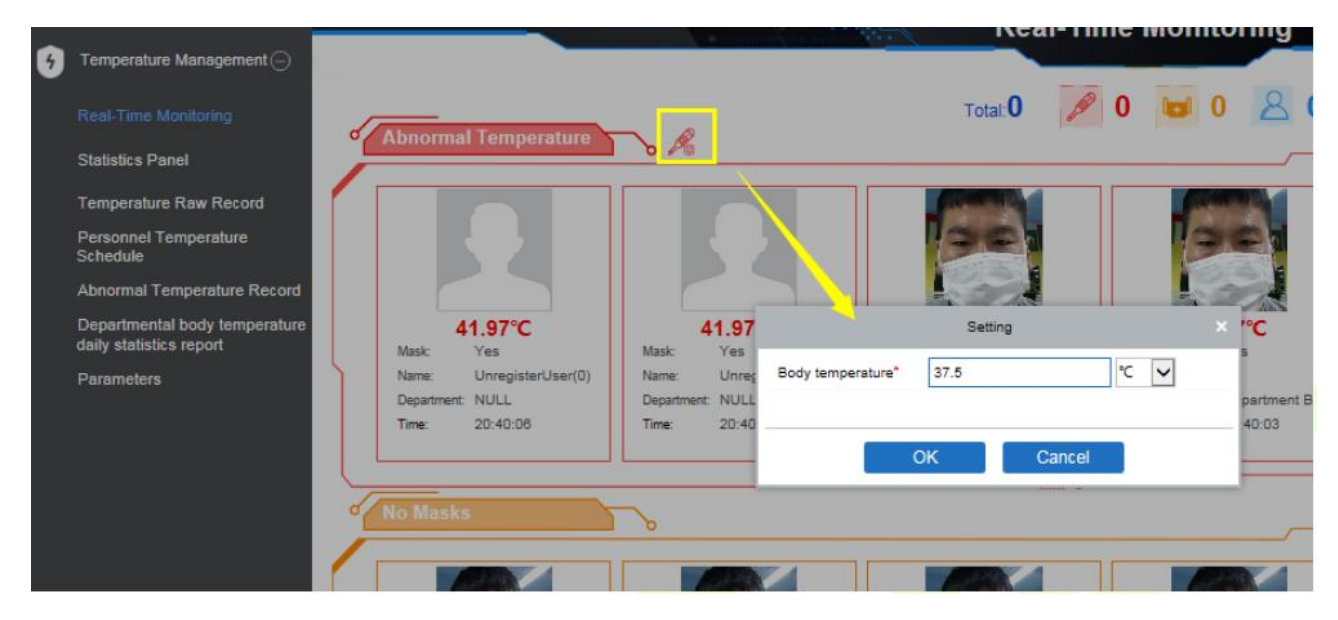

Если посетитель или персонал системы является человеком в маске / без маски и с температурой тела, выходящей за установленные температурные пределы, система ZKTeco зарегистрирует её и сохранит в группе «Аномальная температура».

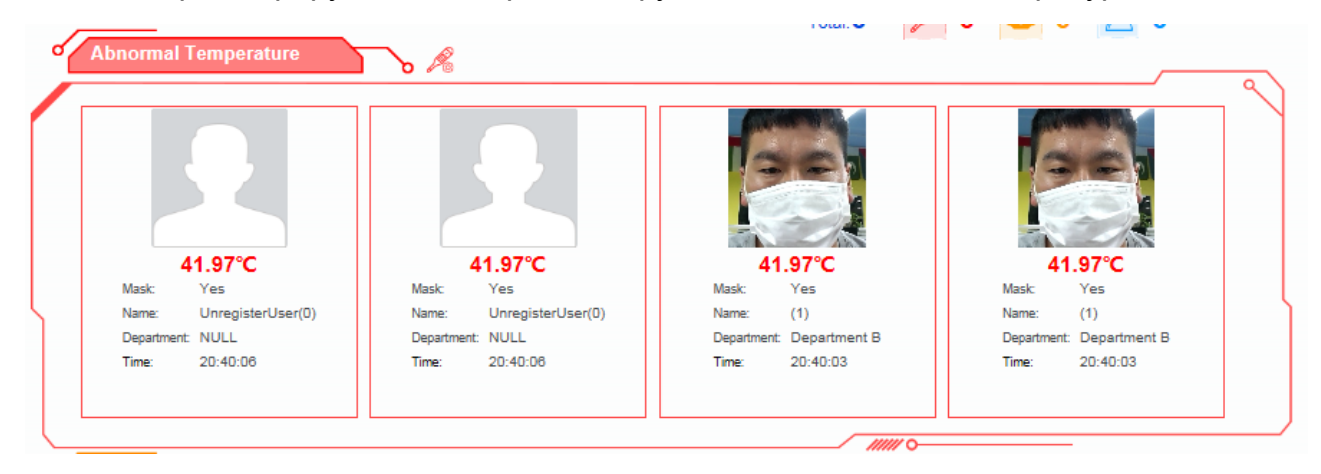

После того, как пользователь или посетитель в масках встали лицом к камере, система автоматически выполняет аутентификацию, и как только распознавание будет завершено, а температура тела будет соответствовать заданному диапазону, изображение также будет сделано, но пользователь будет классифицирован как человек с нормальной температурой.

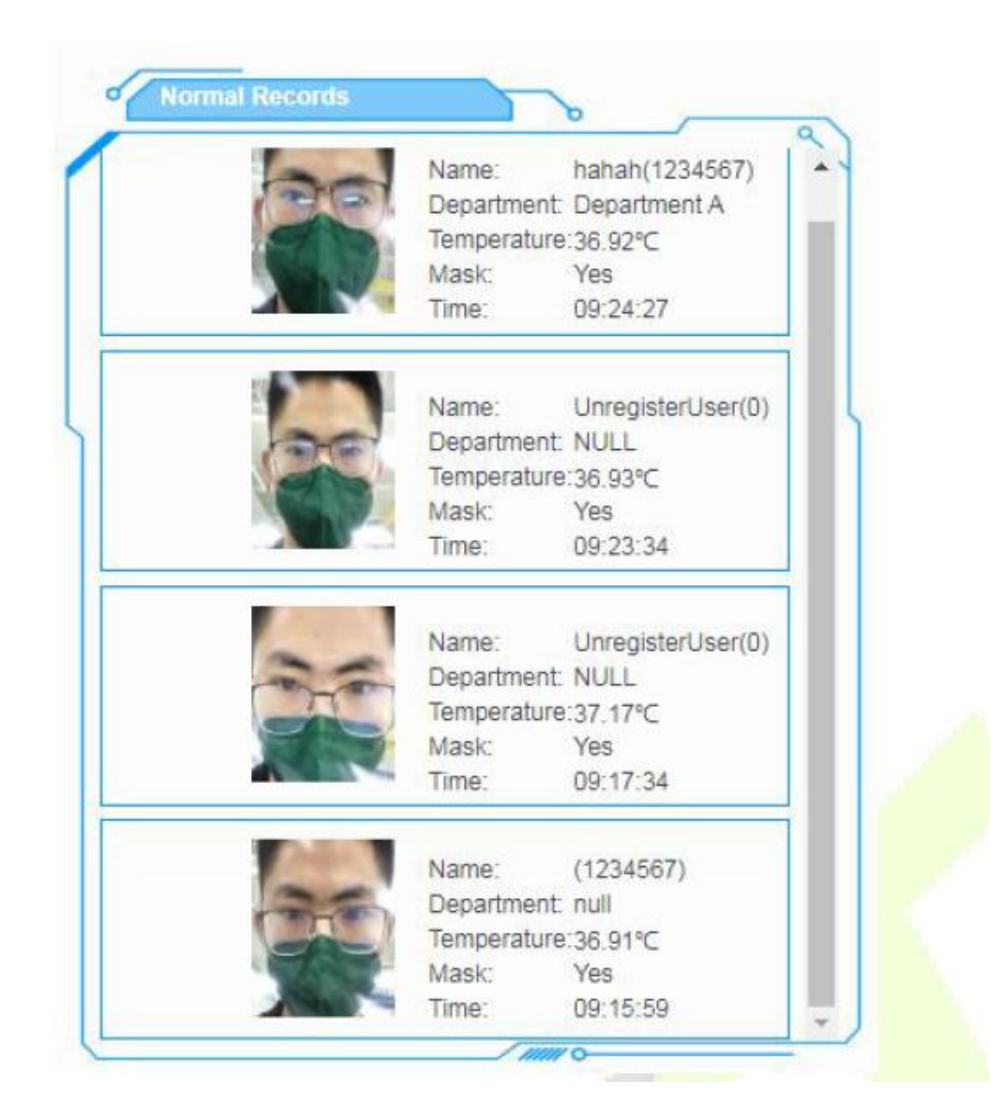

Если пользователь или посетитель без маски, то независимо от того, какая у него температура тела (в допустимом диапазоне или нет), записи распознавания будут классифицированы как «Без маски».

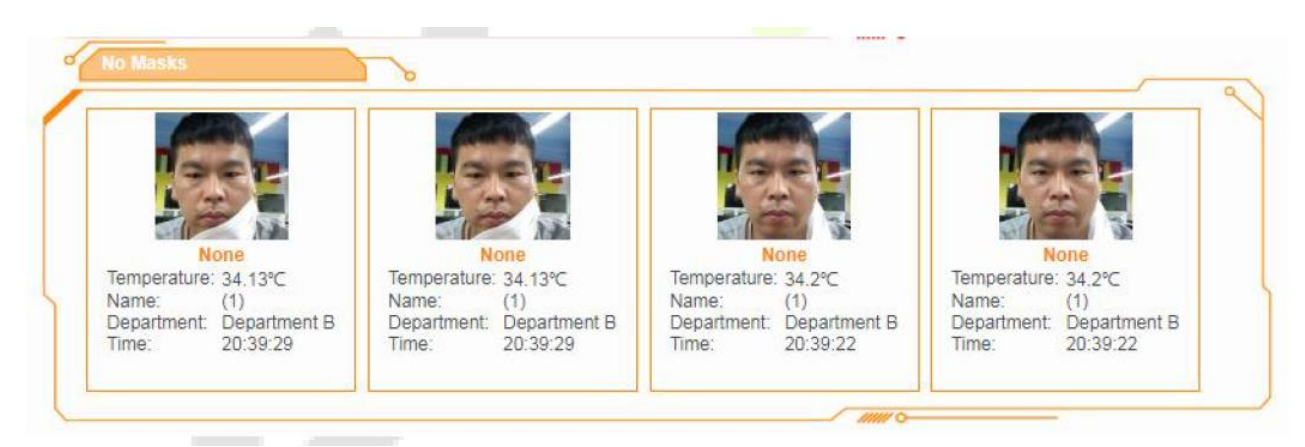

## 7.2 Панель статистики

Перейдите в раздел [Управление] > [Панель статистики].

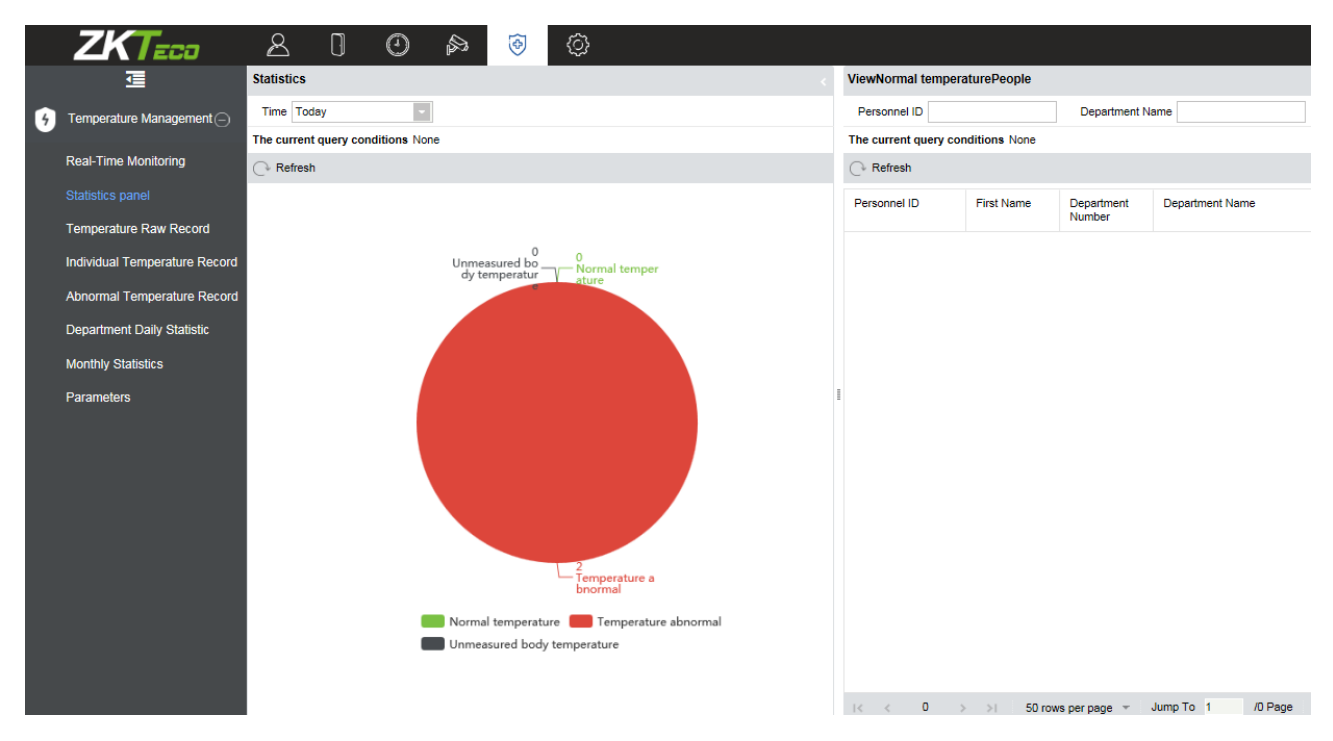

Панель статистики предоставляет статистический метод для администраторов, чтобы проанализировать количество пользователей с нормальной температурой тела, аномальной температурой и неизмеренной температурой тела за определенный период. Существует три варианта фильтрования: сегодня, на этой неделе, в этом месяце.

Также вы можете нажать на любую долю круговой диаграммы, и релевантная информация о сотрудниках данной доле отобразится в правой части экрана. Ещё в данной панели доступен поиск по ID номеру сотрудника или по названию отдела (в верхнем правом углу интерфейса).

**Примечание:** Панель статистики доступна только для зарегистрированных пользователей системы.

### 7.3 Учёт первичной температуры

Отчёт о температуре «Учёт первичной температуры» будет регистрировать записи первичной температуры всех пользователей и посетителей, а также позволит пользователю проверять сделанные фотографии распознавания с устройств. В нём можно просмотреть информацию о сотруднике, его температуру, наличие маски, а также название отдела.

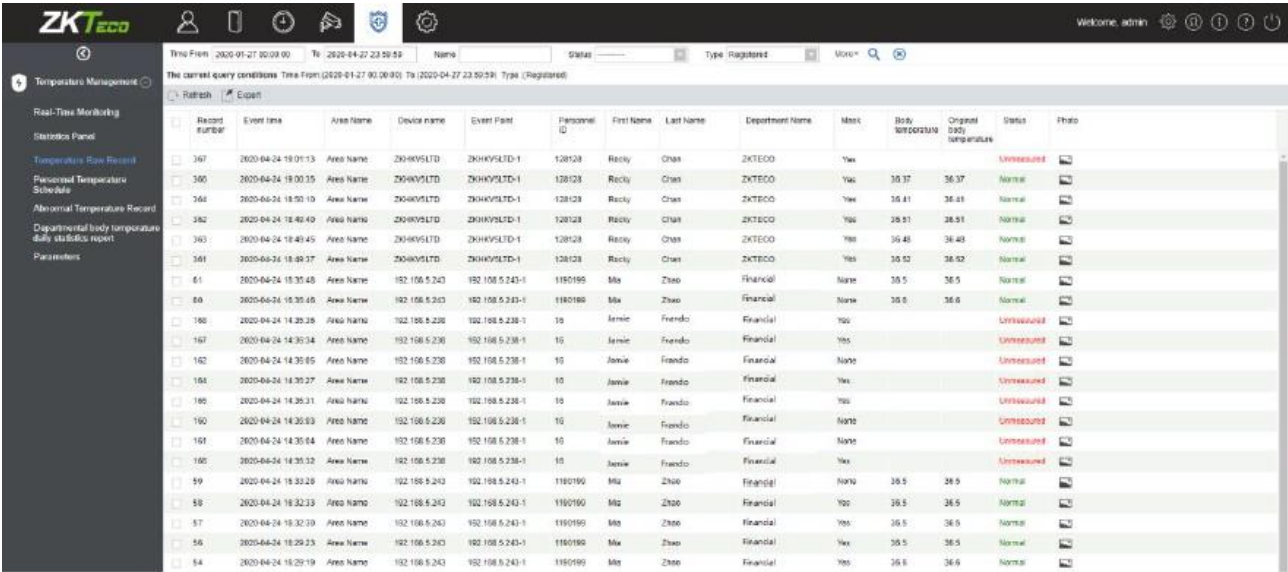

Нажмите на иконку фотографии для просмотра фото распознавания.

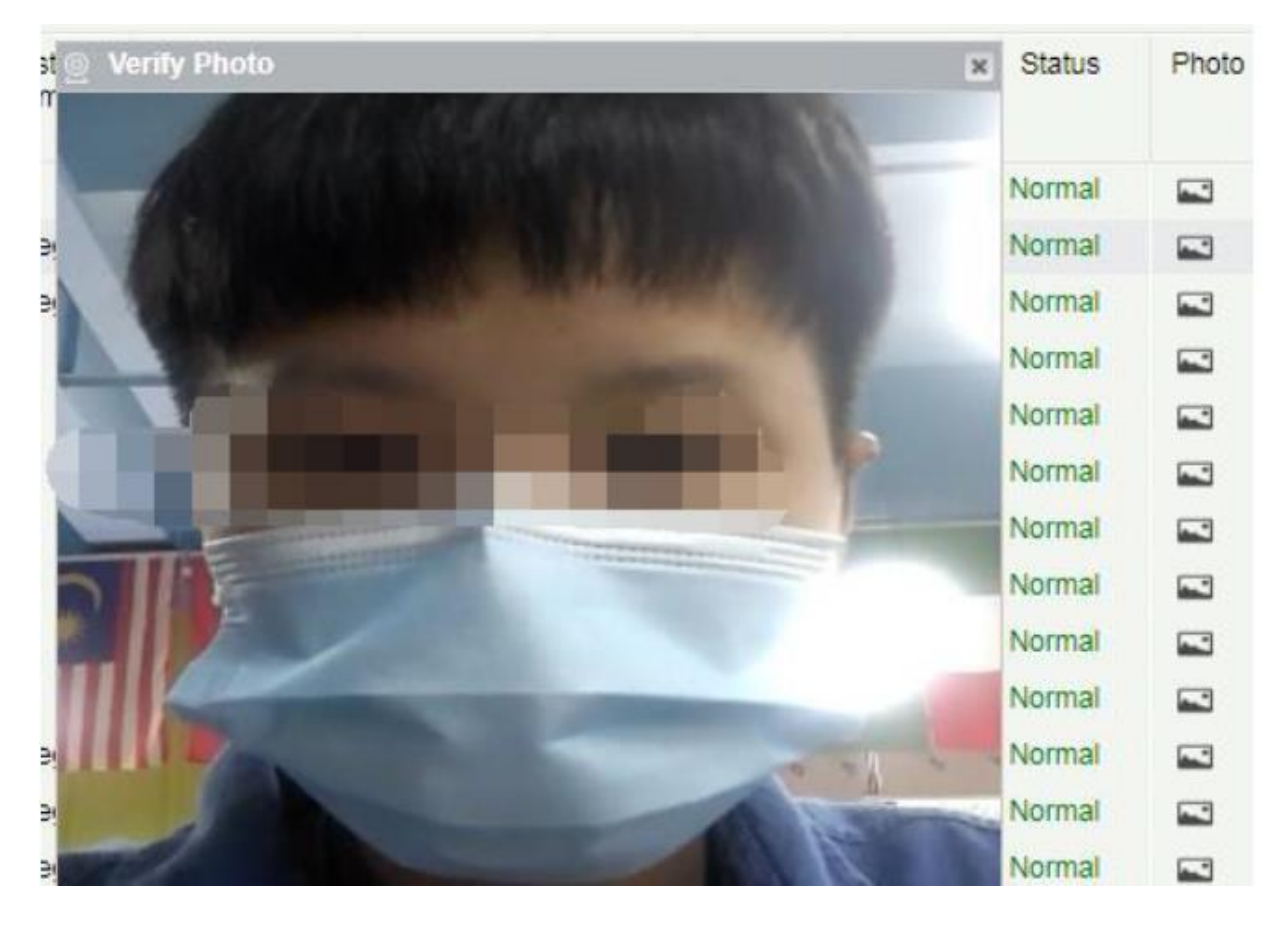

### **Экспорт**

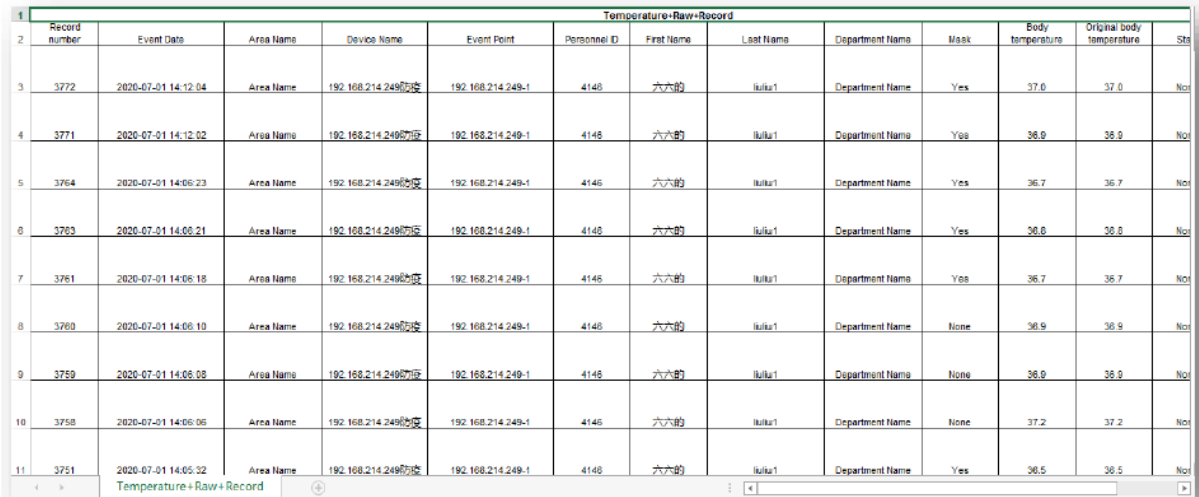

#### **Примечание:**

- Если поле ID сотрудника не заполнено, то это означает, что распознанный человек – посетитель.
- «Первоначальная температура тела» была измерена устройством, не может быть изменена, но «Температура тела» может быть пересмотрена в «Записи аномальной температуры».

### 7.4 Отчёт температуры сотрудника

Данный отчёт формирует для всех пользователей и посетителей ежедневный график температуры.

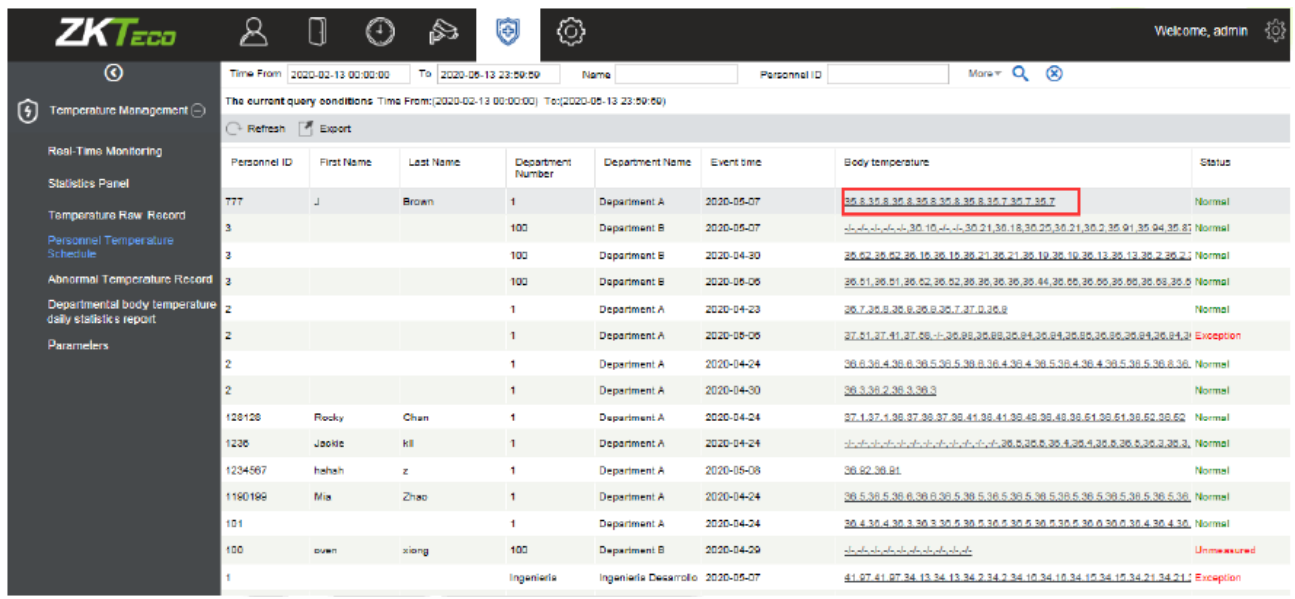

Нажмите «Температура тела», чтобы просмотреть детальную информацию по каждой записи.

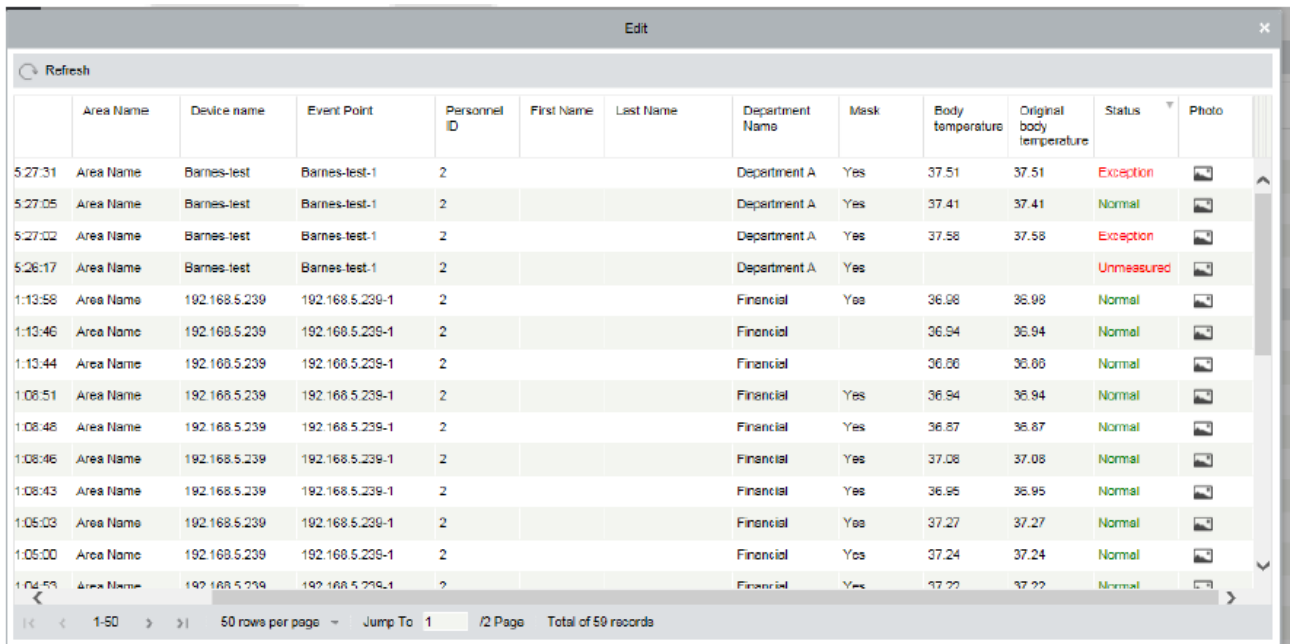

# 7.5 Записи отклонения температуры

Ведёт отчёт аномальной температуры тела или неизмеренной температуры персонала.

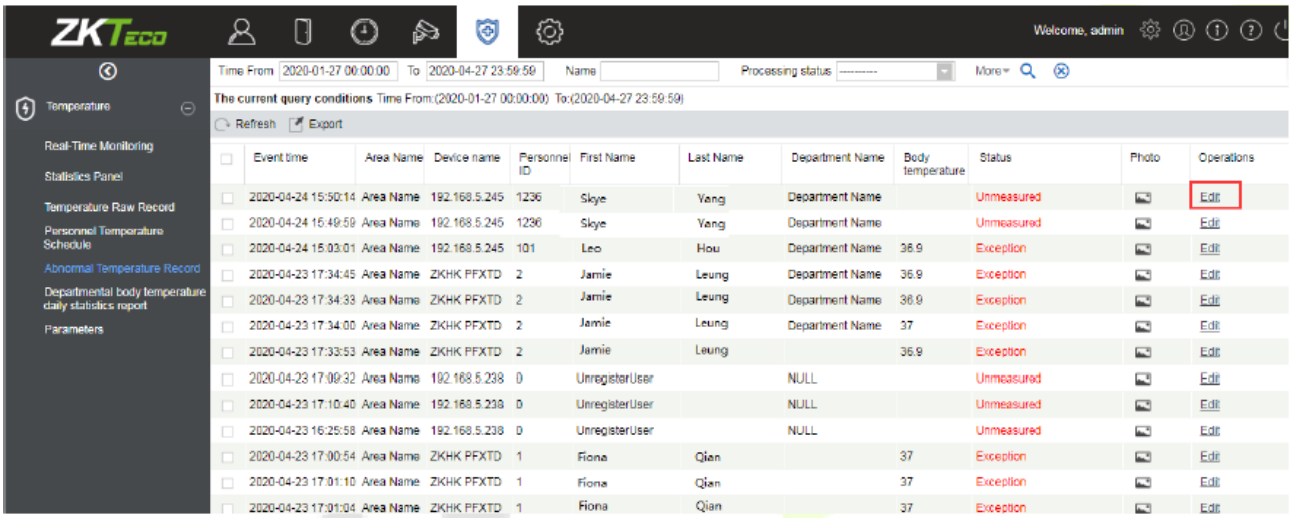

Пользователь может нажать «Редактировать», чтобы выполнить дальнейшие операции. Например, изменить температуру тела пользователя вручную.

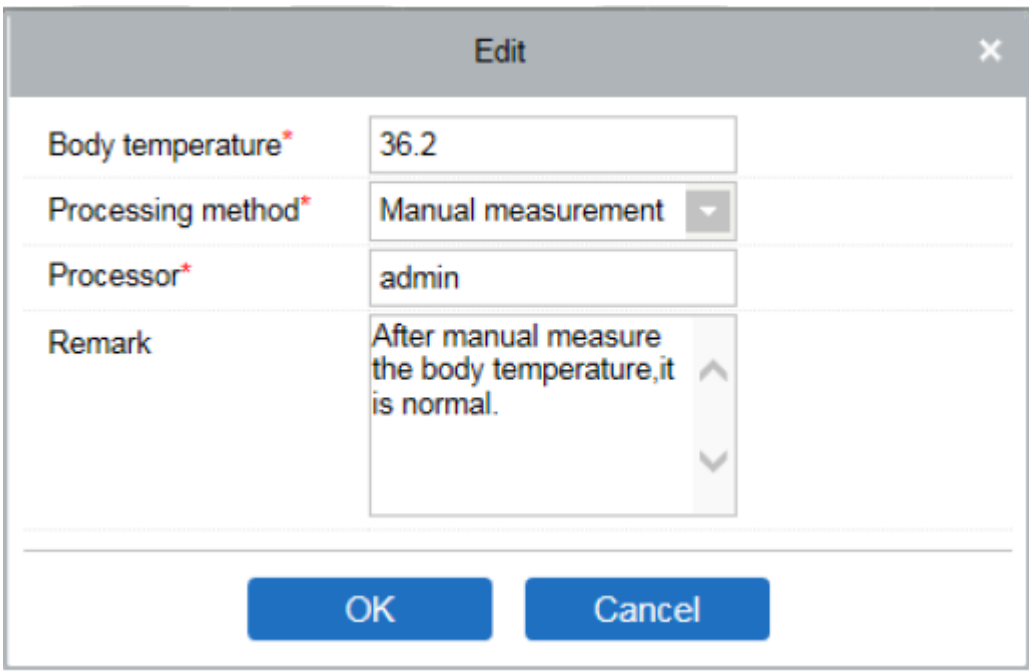

### **Опрос лиц, находящихся в тесном контакте c людьми с подозрительной температурой:**

Эта функция поможет пользователю проверить персонал, который находился в тесном контакте с людьми с подозрительной температурой. Введите время контакта, доступно значение от 1 до 120 минут.

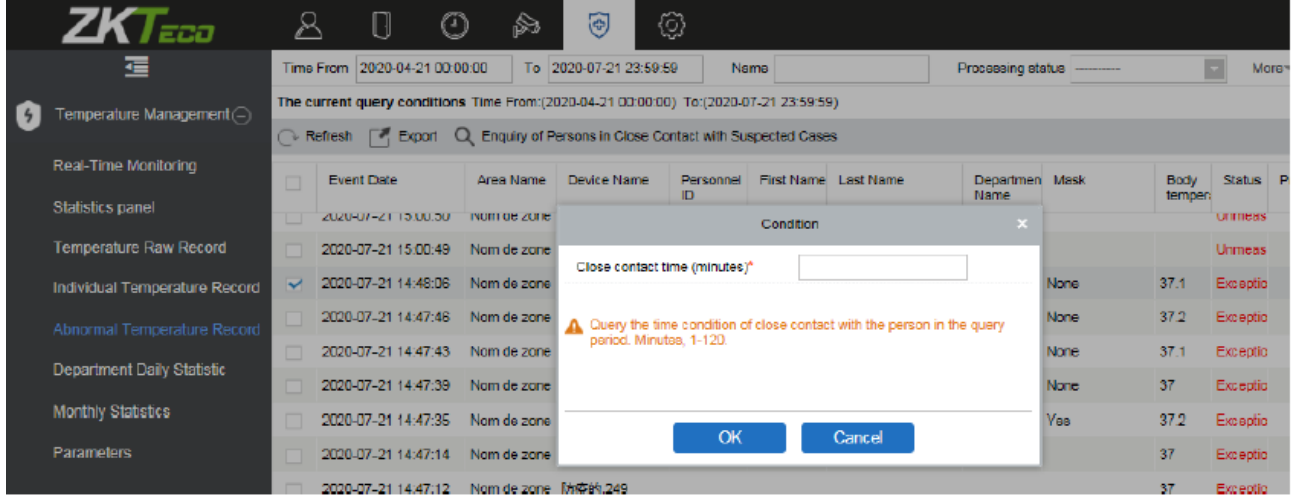

Нажмите [ОК] для просмотра результатов поиска.

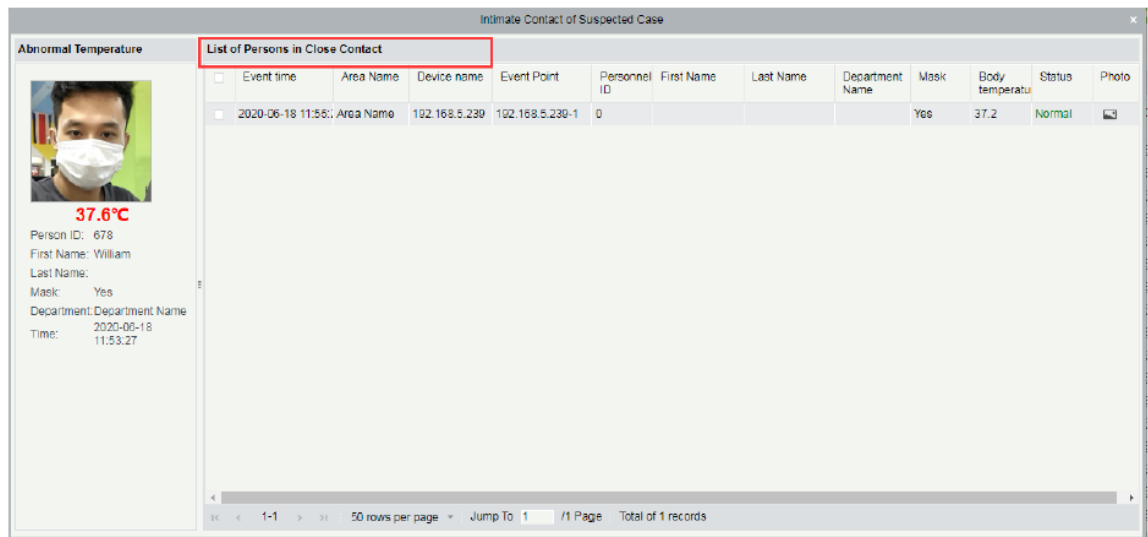

### 7.6 Отчёт температуры отдела

Отображает записи распознавания температуры по отделам. Пользователь может выбрать отдел из списка отделов в левой части экрана, на экране отобразится количество сотрудников с нормальной температурой, повышенной температурой и сотрудники отделов с неизмеренной температурой (если такие есть). Также на экране можно будет увидеть процентное соотношение сотрудников с корректной и некорректной температурой в отделах.

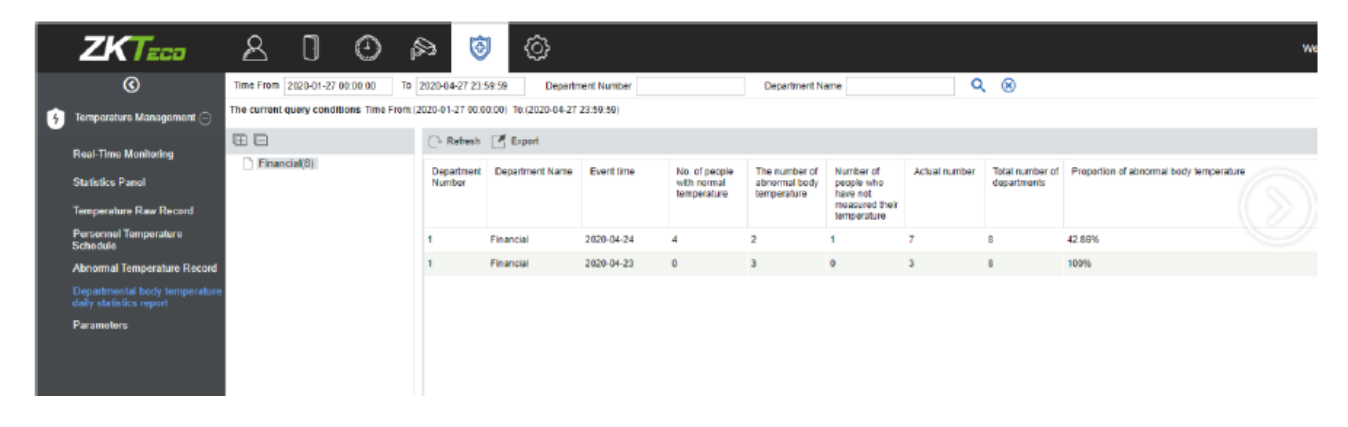

# 7.7 События за месяц

Перейдите в раздел [Управление] > [События за месяц] для просмотра инфо графиков месячного распознавания температурных показателей на объекте.

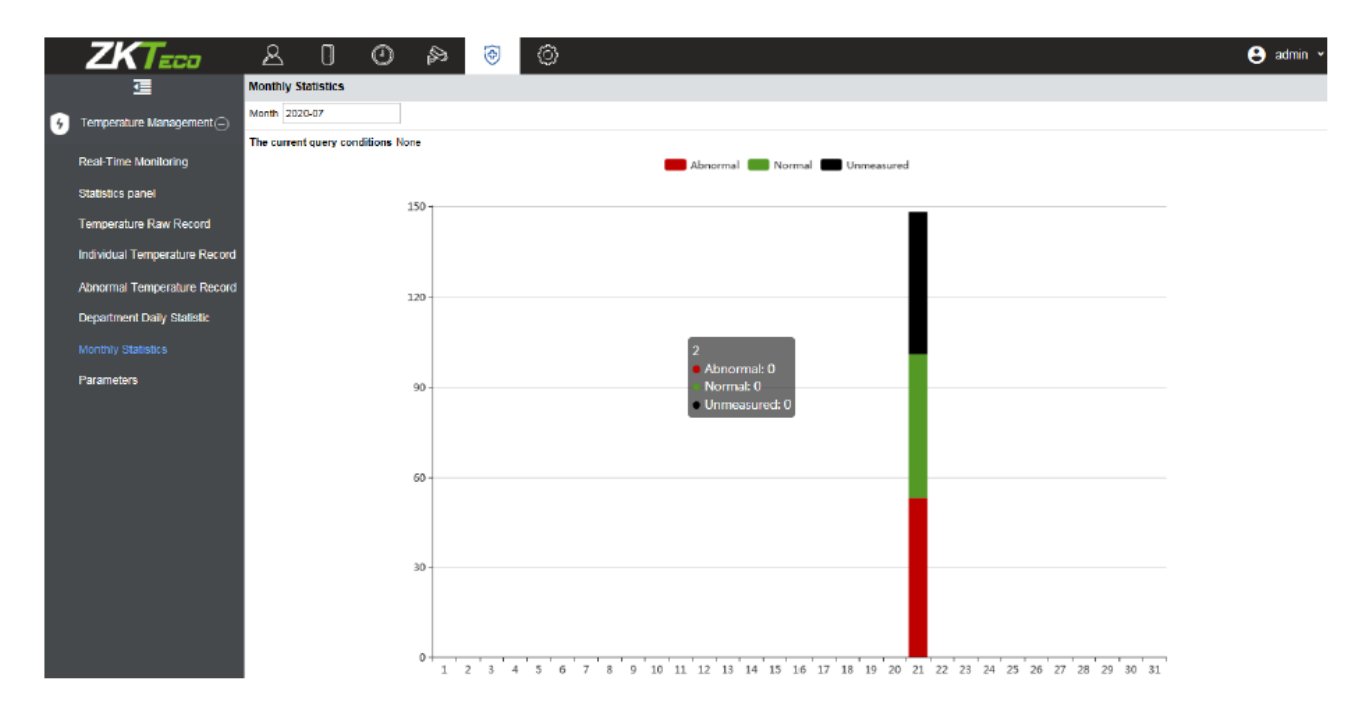

### 7.8 Параметры

Данный раздел позволяет пользователю задать пороговое значение температуры, которое будет влиять на результат распознавания температуры – Корректная температуры или же Повышенная температура (температура человека выше порогового значения).

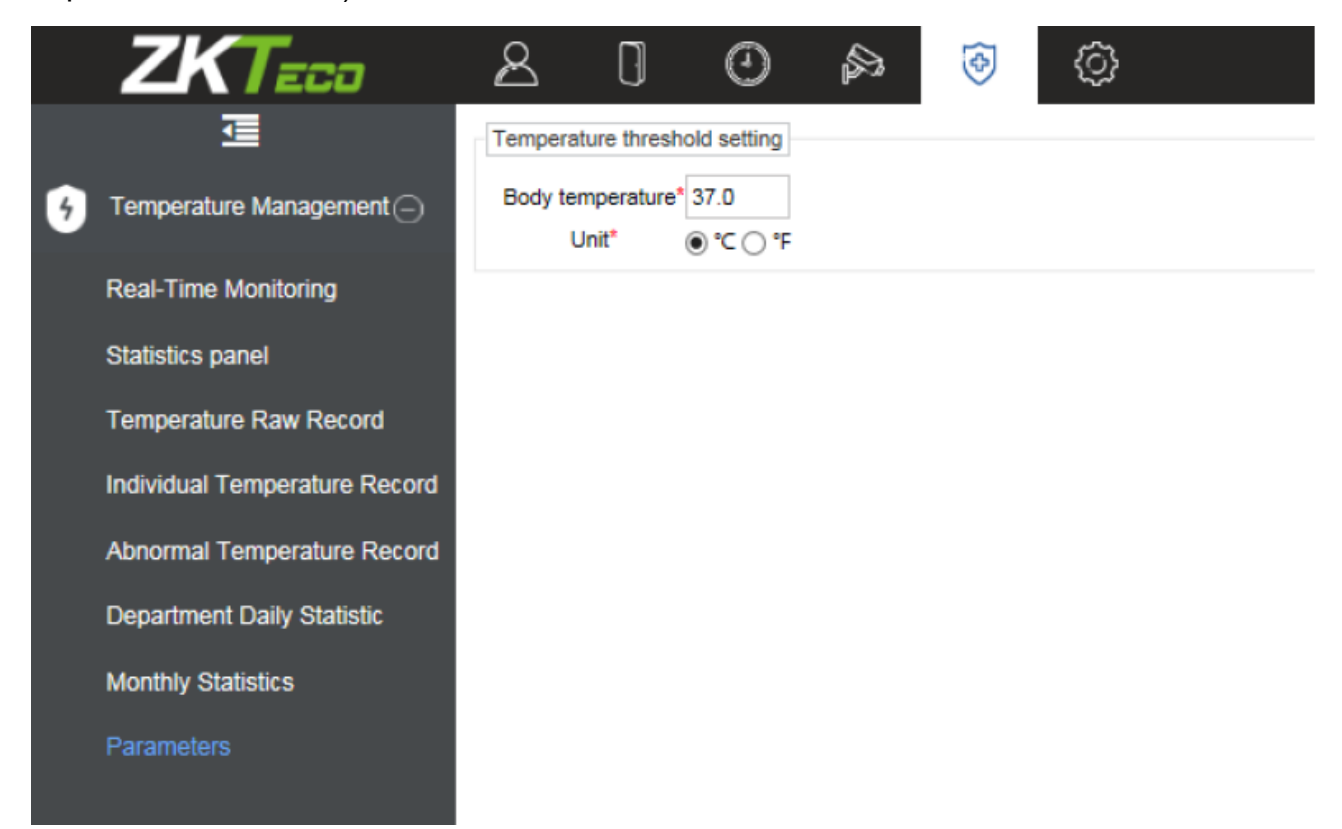

**Примечание:** После задания порогового значения температуры, окно мониторинга в реальном времени обновится и замеры температур сотрудников будут повторно классифицированы в соответствие с новым порогом температуры.

# 8. Управление системой

Системные настройки в первую очередь включают назначение системных пользователей (таких как пользователь, администратор управления доступом и др.) и настройку ролей соответствующих модулей, управление базой данных, настройку системных параметров и просмотр журналов операций и т. д.

# 8.1 Основные настройки

### 8.1.1Журнал операций

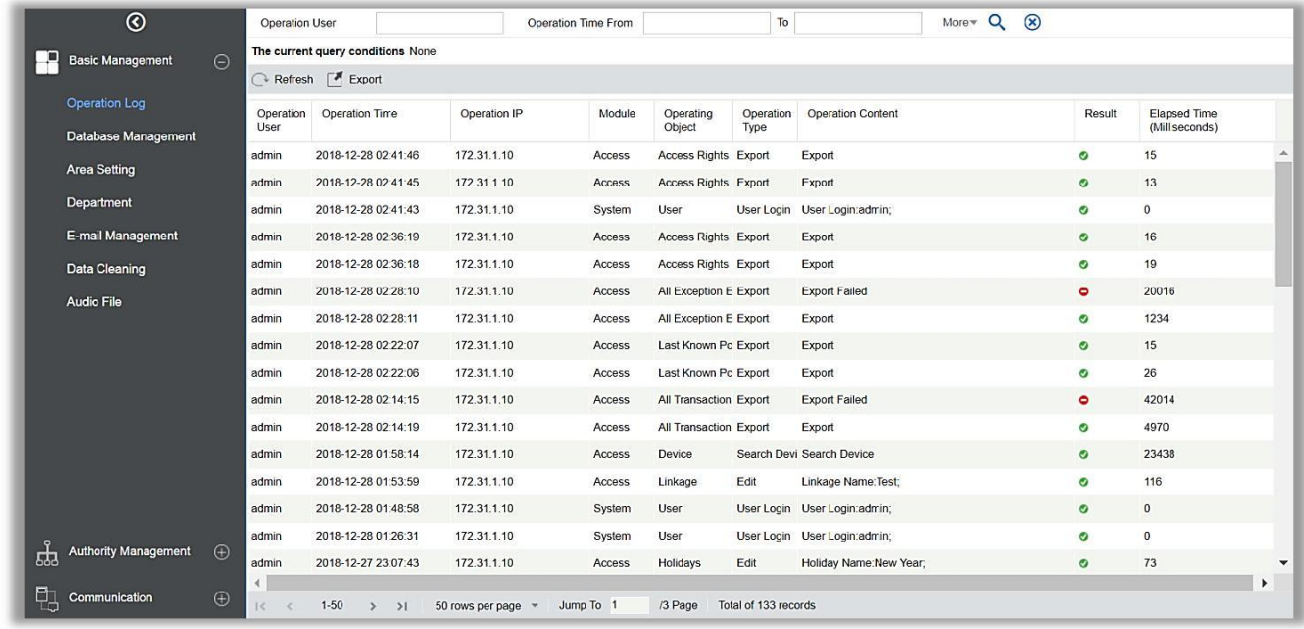

Нажмите [Система]> [Основные настройки]> [Журнал операций]:

Вы можете запросить конкретные операции по условиям.

Экспорт: Экспортируйте записи в журнале. Вы можете экспортировать в файл Excel, PDF или CSV.
## 8.1.2 Управление БД

Нажмите [Система]> [Основные настройки]> [Управление БД]:

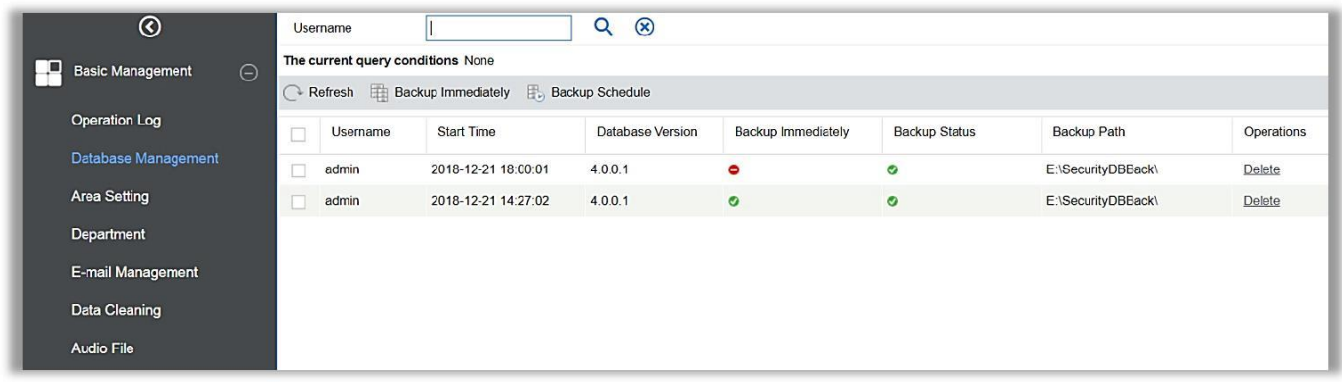

История операций резервного копирования базы данных отображается на этой странице. Вы можете резервировать и планировать резервное копирование базы данных по мере необходимости.

#### Быстрое резервирование

Резервное копирование базы данных по пути, указанному при установке.

**Примечание:** Путь резервного копирования по умолчанию для системы - это путь, выбранный во время установки программного обеспечения.

#### Расписание резервного копирования

Нажмите [Расписание резервного копирования]:

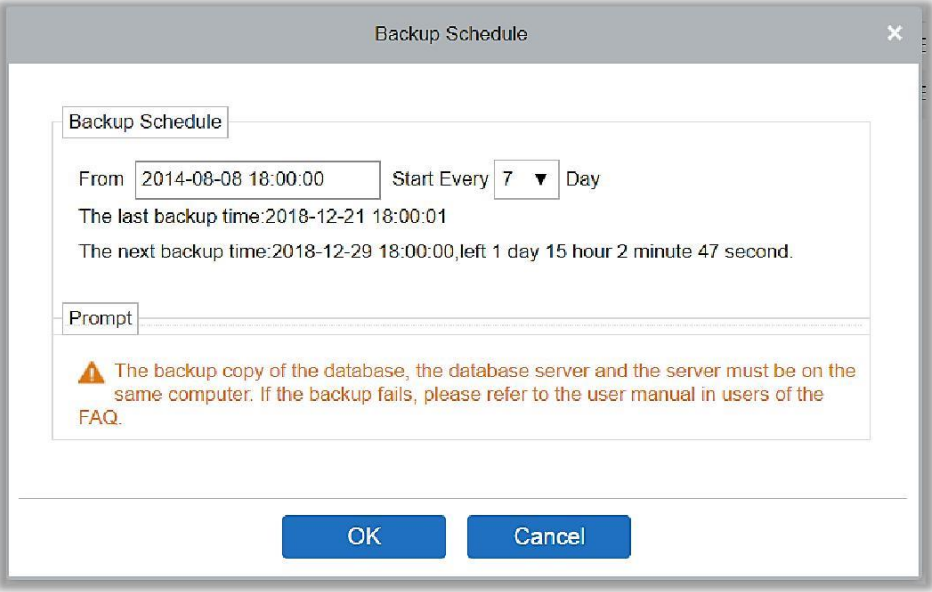

Установите время начала, установите интервал между автоматическими резервными копиями, нажмите [OK].

1. Выберите меню «Пуск»  $\phi$  [Все программы]  $\phi$  [ZKBioAccess]  $\phi$  Затем запустите «Управление сервером», и вы увидите значок «Управление

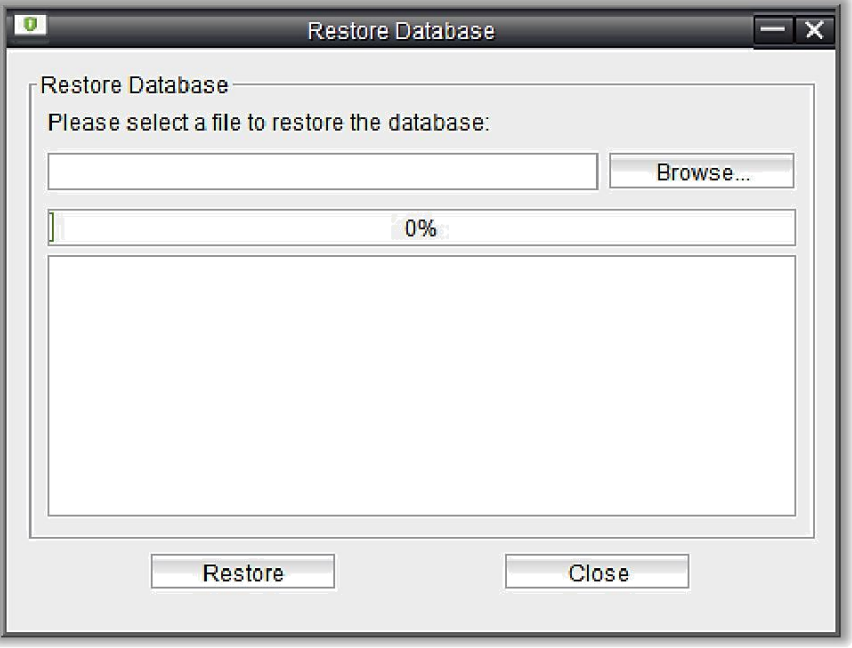

сервером» в панели задач, щелкните правой кнопкой мыши по этому значку, затем слева нажмите «Восстановить БД».

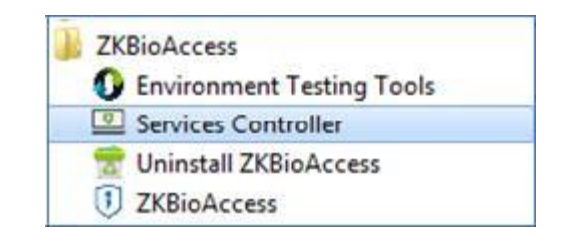

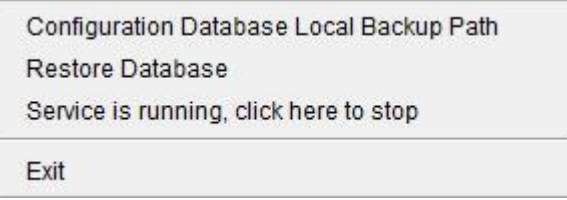

2. Во всплывающем окне нажмите «Просмотреть», чтобы выбрать файл резервной копии для восстановления базы данных.

**Примечание:** Перед восстановлением базы данных рекомендуется создать резервную копию текущей базы данных, чтобы избежать потери данных.

## 8.1.3 Настройка зоны

Зона - это концепция пространства, которая позволяет пользователю управлять устройствами в определенной зоне. После настройки зоны устройства (двери) могут быть отфильтрованы по зоне при мониторинге в реальном времени.

Система по умолчанию имеет зону с именем [Название зоны] которая пронумерована [1].

#### Добавление зоны

Нажмите [Система]> [Основные настройки]> [Настройки зоны]> [Создать]:

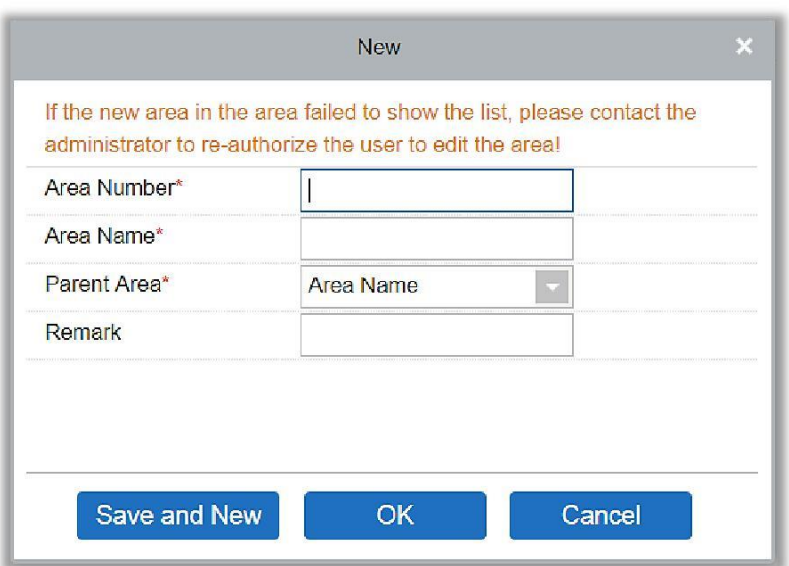

Содержит указанные поля:

Номер зоны: Должен быть уникальным.

Название зоны: Любой набор символов (до 30).

Родительская зона: Определяет иерархию зон системы.

Нажмите [OK], чтобы завершить добавление.

#### Изменить/Удалить зону

Нажмите [Изменить] или [Удалить], как требуется.

## 8.1.4 Управление E-mail

Устанавливает информацию о сервере отправки электронной почты. Электронная почта получателя должна быть установлена в настройках «Привязки».

Нажмите [Основные настройки] > [Управление E-mail]> [Настройки параметров эл. почты]:

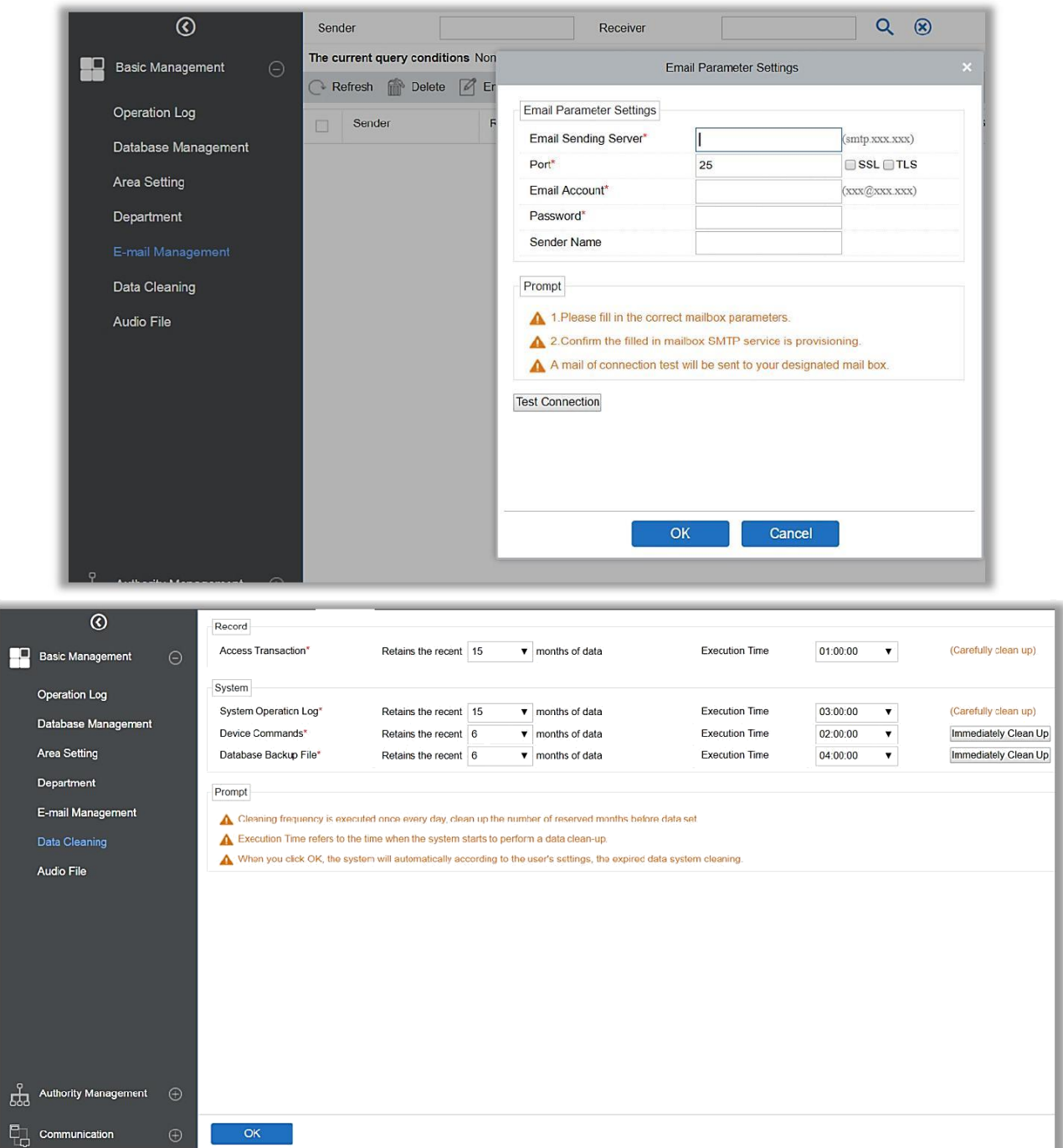

**Примечание:** Доменное имя электронной почты и сервера отправки электронной почты должны совпадать. Например, если адрес электронной почты: test@gmail.com, то сервер отправки электронной почты должен быть: smtp.gmail.com.

## 8.1.5 Очистка данных

Доступны настройки времени очистки данных. Объем данных увеличивается по ходу использования системы. Чтобы сэкономить место на дисках, вам необходимо периодически очищать старые данные, созданные системой.

Нажмите [Основные настройки]> [Очистка данных]:

Система выполняет операцию [Быстрая очистка] после нажатия [OK]. Без нажатия [OK] система не будет очищать данные.

**Примечание:** Для снижения нагрузки на систему и не влияния на её корректную работу лучше выставлять время очистки данных – 1 час ночи.

## 8.1.6 Аудио файлы

Нажмите [Основные настройки]> [Аудио файлы]> [Создать]:

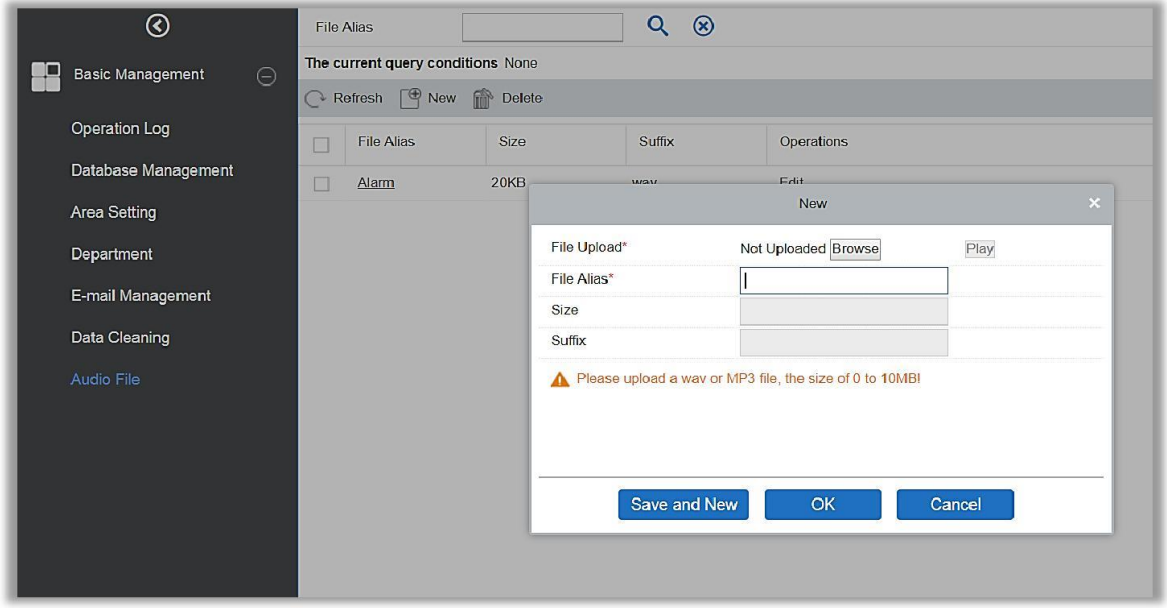

Вы можете загрузить звук локально со своего ПК. Файл должен быть в формате wav или mp3 и не должен превышать 10 МБ.

# 8.2 Управление правами

## 8.2.1 Пользователь

Добавление нового пользователя и применение уровней для пользователя в системе.

1. Нажмите [Система]> [Управление]> [Пользователь]> [Создать]:

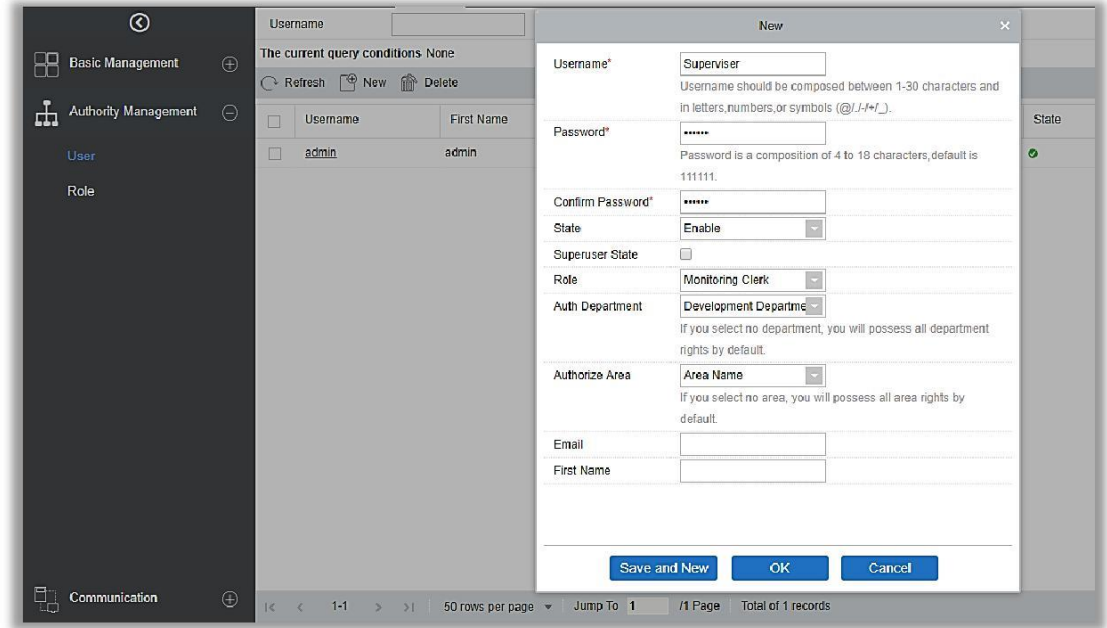

Содержит указанные поля:

Имя пользователя: Любые символы длиной до 30.

Пароль: Длина должна быть более 4 цифр и менее 18 цифр. Пароль по умолчанию - 111111.

Режим: Включает или отключает пользователя в системе.

Режим суперпользователя: Включает или отключает уровни суперпользователей.

Роль: Вам нужно задать роль, как описано в разделе [«Роль»](#page-222-0).

Авторизованный отдел: Если отдел не выбран, то по умолчанию у пользователя будут права всех отделов.

Авторизованная зона: Отсутствие выбранной зоны означает, что пользователь обладает всеми правами зон по умолчанию.

Email: Введите адрес электронной почты в правильном формате.

Имя/Фамилия: Введите свои инициалы.

2. После редактирования нажмите [OK], чтобы завершить добавление пользователя, и пользователь будет показан в списке. Нажмите [Изменить] или [Удалить], как требуется.

## <span id="page-222-0"></span>8.2.2 Роль

При использовании системы суперпользователю необходимо назначать разные уровни новым пользователям. Чтобы не задавать пользователей по одному человеку, вы можете установить роли с определенными уровнями и назначать соответствующие роли пользователям при добавлении. Суперпользователь включает в себя все уровни, может назначать права новым пользователям и устанавливать соответствующие роли (уровни) в соответствии с требованиями.

1. Нажмите [Система]> [Управление]> [Роль]> [Создать]:

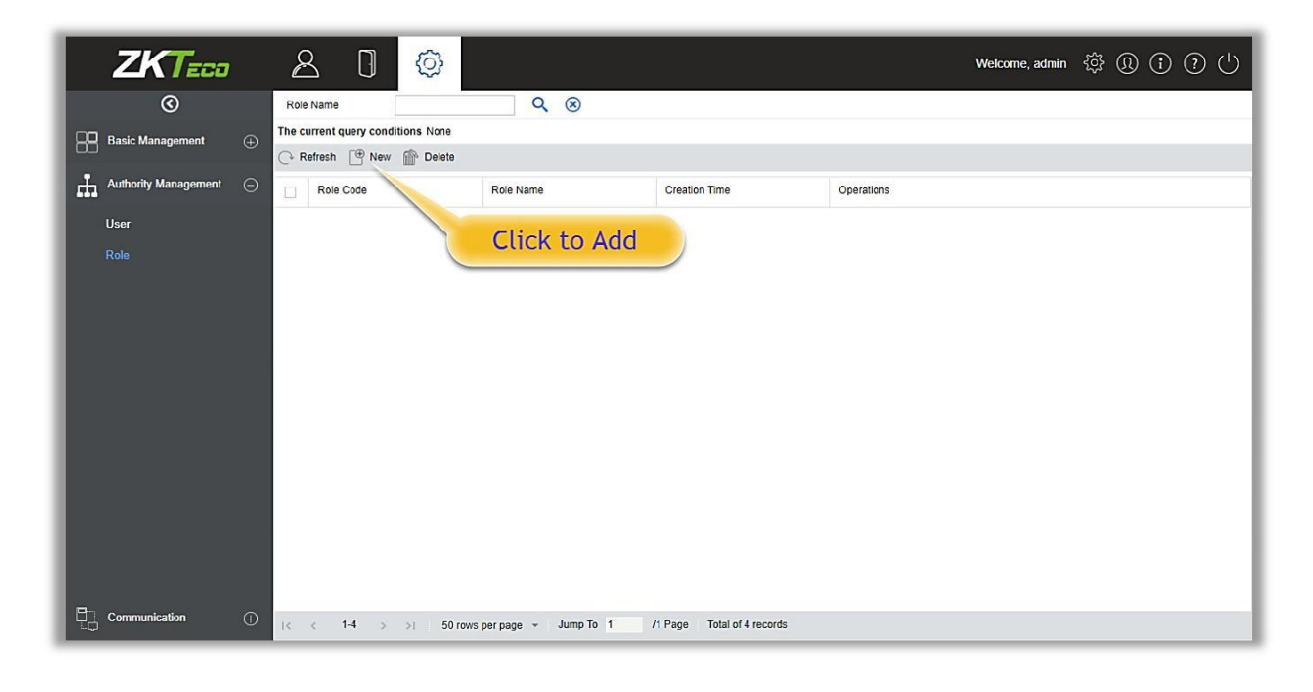

2. Задайте имя и назначьте права для роли.

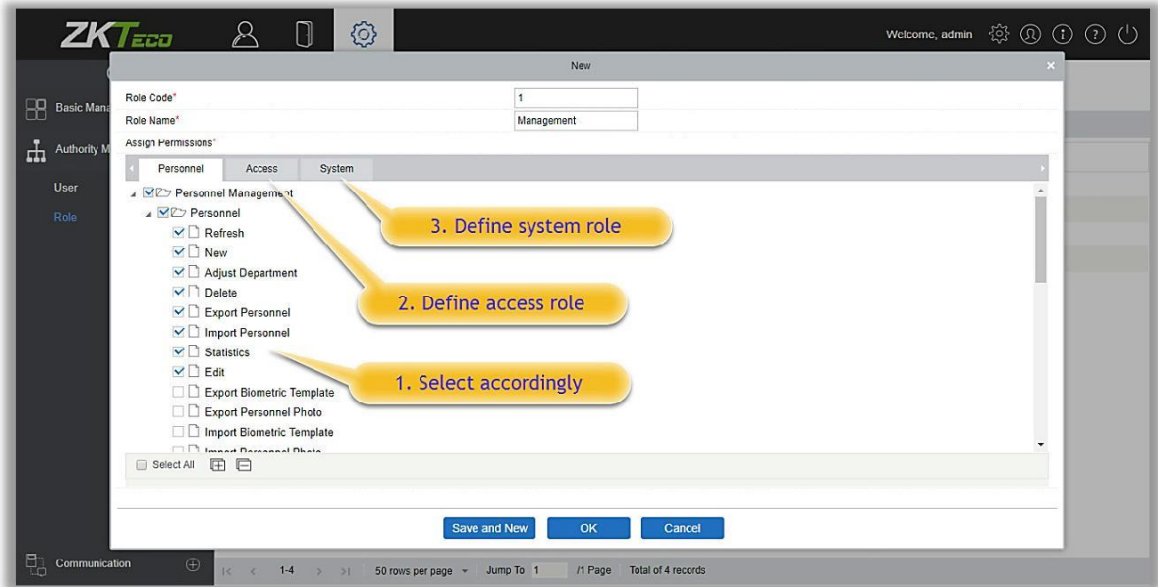

## 3. Нажмите [OK], чтобы сохранить.

# 8.3 Управление связью

## 8.3.1 Команды устройства

Нажмите [Система]> [Управление связью]> [Команды устройства], отобразятся списки команд.

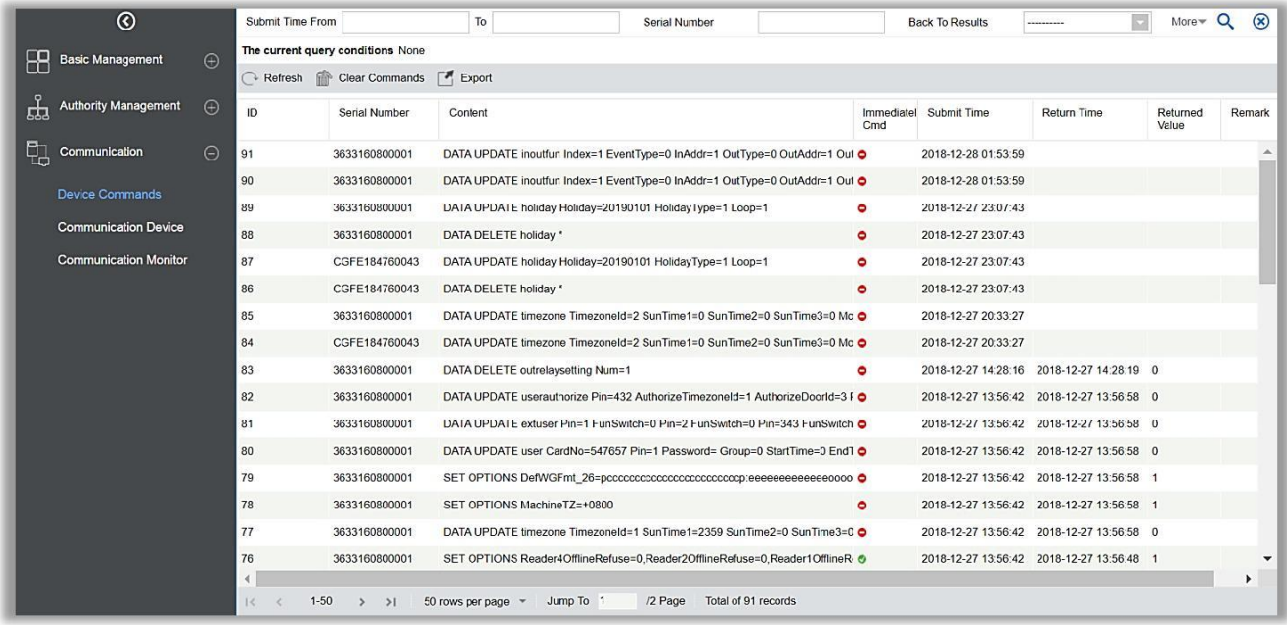

Если возвращаемое значение больше или равно 0, команда успешно выполнена. Если возвращаемое значение меньше 0, команда не выполнена.

Очистить команды: Очистка списка команд.

Экспорт: Экспортируйте списки команд локально. Вы можете экспортировать в файл Excel. Смотрите следующий рисунок.

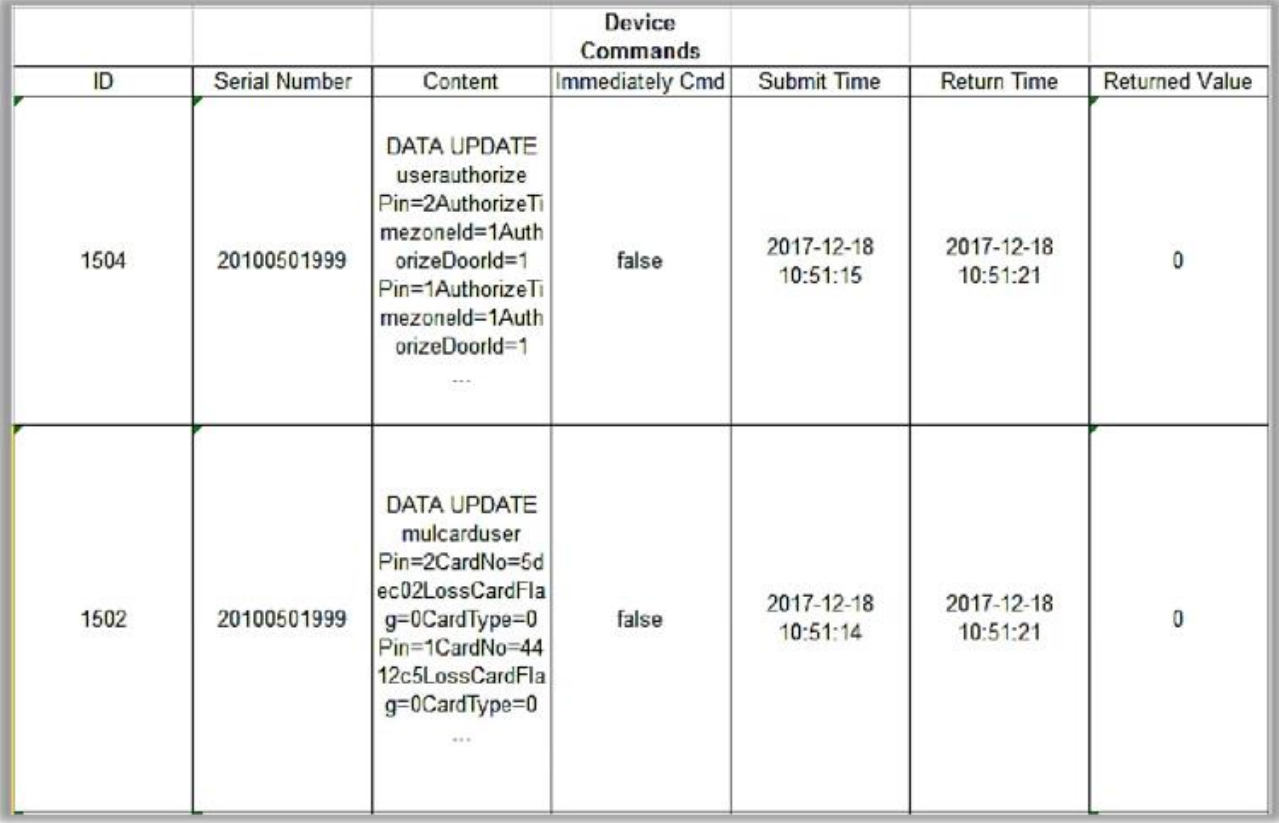

# 8.3.2 Устройство связи

Нажмите [Система]> [Управление связью]> [Устройство связи], отобразится список устройств:

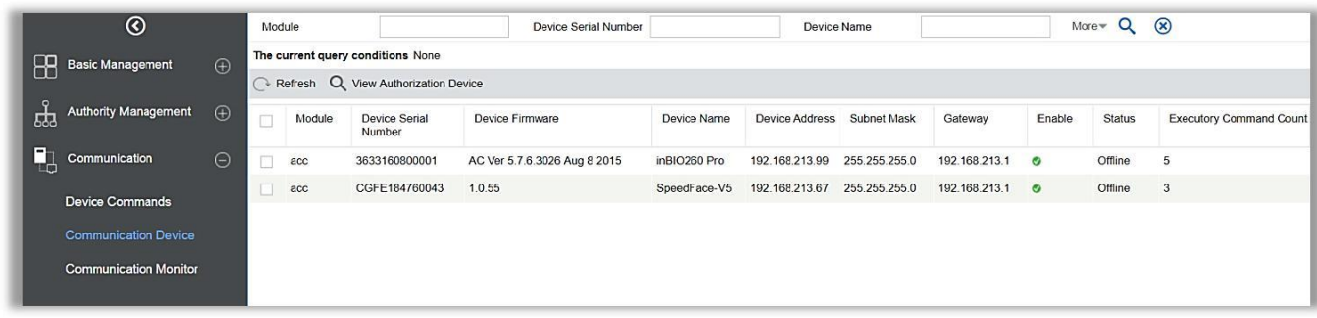

## 8.3.3 Монитор связи

Нажмите [Система]> [Управление связью]> [Монитор связи], отобразится сервисный порт устройства и его данные:

**Примечание:** При установке ZKBioAccess вам необходимо ввести правильный номер порта.

**Порт веб-доступа** используется для доступа к системе через веб-сайт.

**Порт службы ADMS** используется для подключения к устройству.

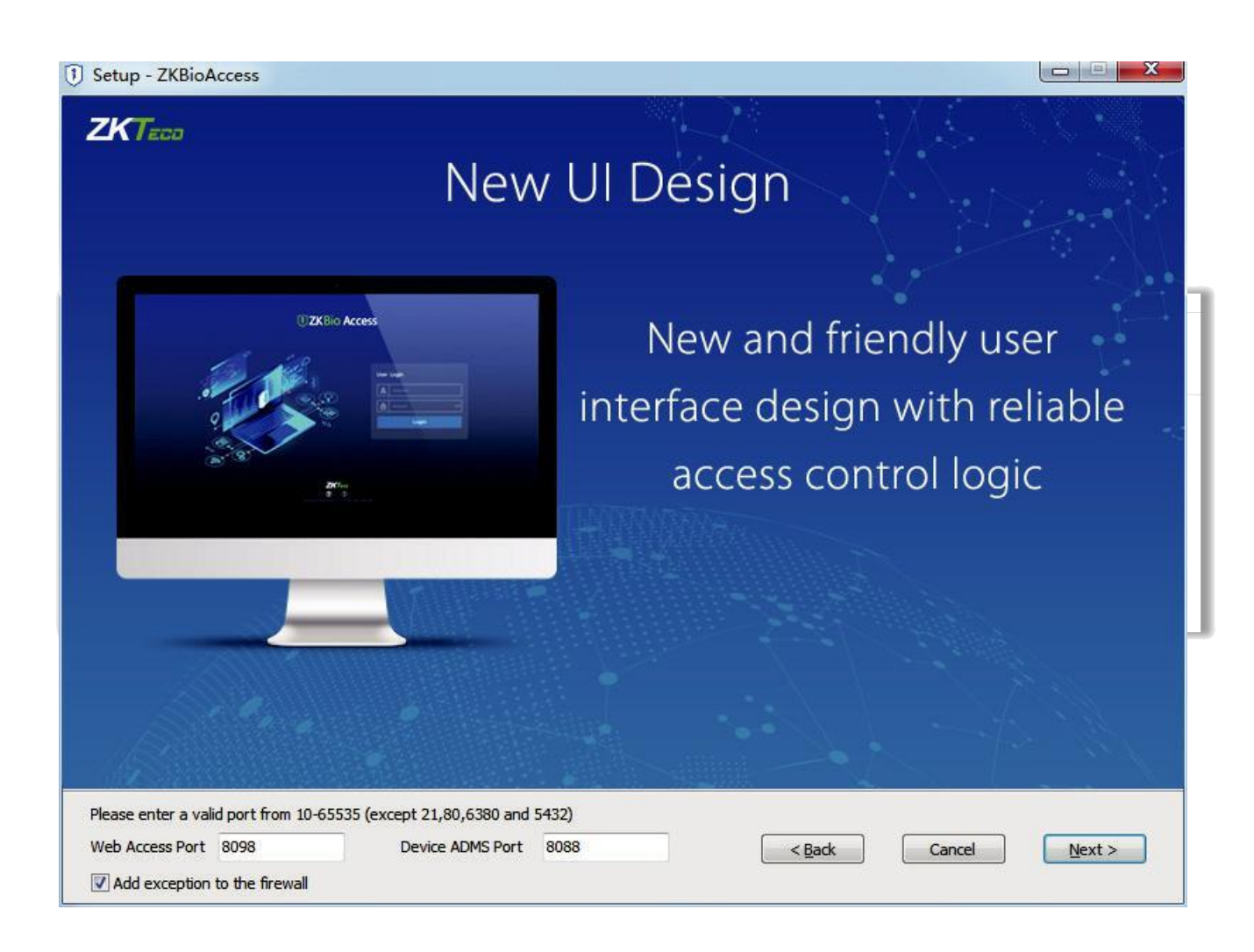

# 9. Орион

Научно-исследовательское предприятие «Болид» основано в 1991 году. Сфера деятельности - производство и поставка оборудования для систем безопасности, автоматизации и диспетчеризации. Миссия компании - повышение эффективности систем безопасности, автоматизации и диспетчеризации зданий, сооружений и предприятий. Оборудование Болид может быть использовано для реализации систем пожарной сигнализации, автоматического пожаротушения и дымоудаления, систем безопасности, охранной и охранной сигнализации, контроля и управления доступом, управления инженерными системами зданий и других сфер.

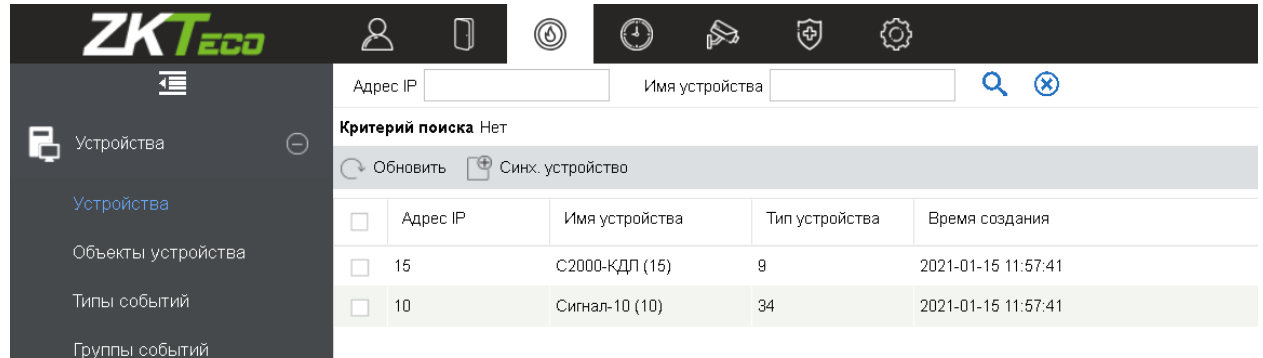

# 9.1 Устройства

Эта функция включает добавление устройств, реализованное через синхронизацию списка существующих устройств из БД Орион. Интерфейс раздела отображает «Адрес IP» устройства, его «Название», «Тип» и «Время добавления» в БД BioAccess. *Для начала работы перейдите в раздел «Параметры», расположенный ниже.*

Щёлкните [Устройства]> [Устройства]> [Синх. устройства], чтобы начать процесс синхронизации.

## 9.2 Объекты устройства

В объектах устройства перечисляются все доступные типы устройств, шлейфов, реле, синхронизированных из БД Орион ПРО. «Название объекта» отображает имя устройства из БД Орион ПРО. «Тип объекта» позволяет понять что является объектом и его тип, например, считыватель (reader) или шлейф (loop). «Адрес объекта» порядковый номер присвоенный в БД Орион ПРО, причем, адреса начинаются с 1 для каждого типа устройств, например, «Считыватель 1» (пример на изображении ниже),

как и «ШС1, прибора 10» обладают одним и тем же адресом, так как имеют разные типы. «Доп. тип» - отображает подтип объекта. «Время создания» это время успешной синхронизации типов объектов БД Орион ПРО и ZKBio Access.

Щёлкните [Устройства]> [Объекты устройства] > [Обновить], чтобы получить актуальную информацию.

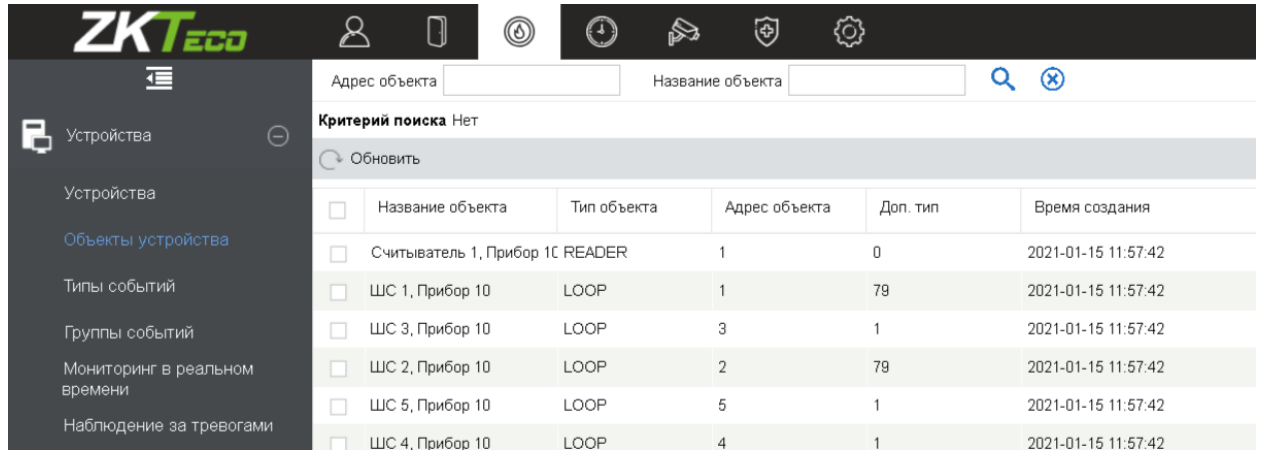

## 9.3 Типы событий

В «Типах событий» отображаются все события доступные для передачи устройствами, добавленными в БД Bio Access из БД Орион ПРО. «ID объекта» отображает краткое обозначение события латиницей, например AC (AC Restored) восстановление AC. «Описание» содержит подробный тип события. «Категория» позволяет отследить важность события. «Тревога» показывает будет тревога тихой(*нет*) или попадет в раздел «Наблюдения за тревогами».

Щёлкните [Устройства]> [Типы событий]> [Синхронизация типов], чтобы получить актуальную информацию.

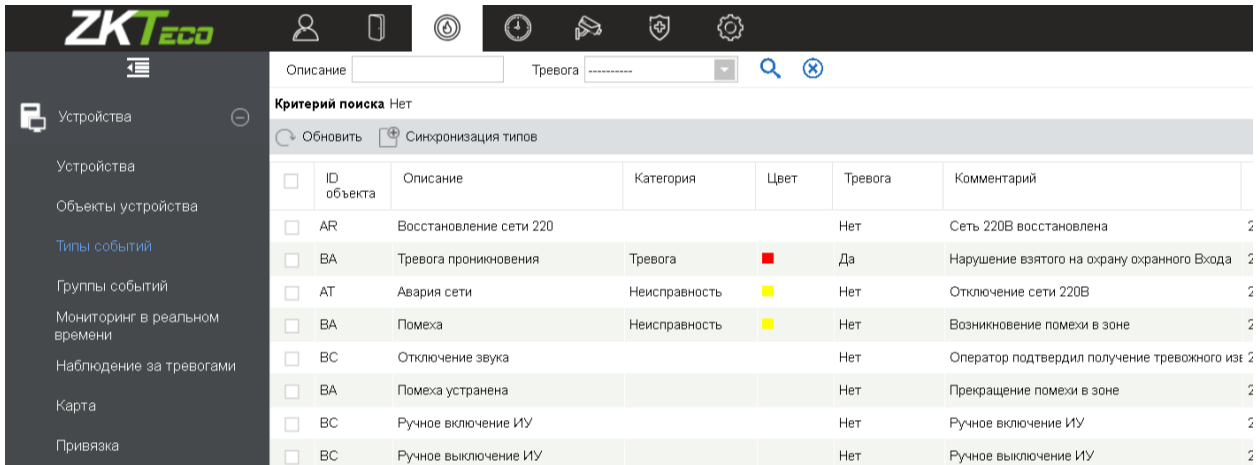

# 9.4 Группы событий

В «Группах событий» отображаются все события, сгруппированные по их назначению. При синхронизации групп типы событий, вложенные в эти группы, синхронизируются автоматически.

Щёлкните [Устройства]> [Группы событий]> [Синхронизация групп], чтобы получить актуальную информацию.

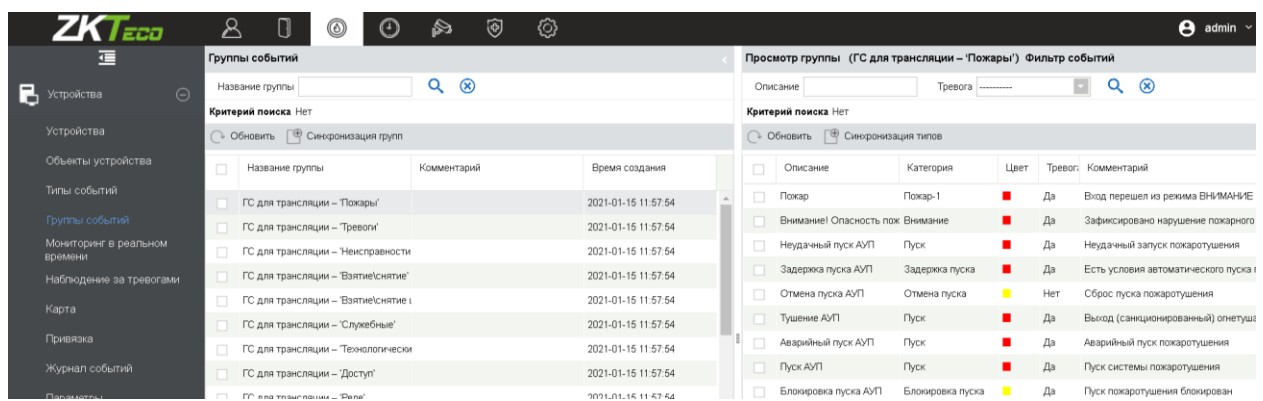

## 9.5 Мониторинг в реальном времени

Нажмите [Устройство]> [Мониторинг в реальном времени].

Данный раздел отслеживает состояние и события устройств и шлейфов в режиме реального времени, в том числе события пожарных тревог нормальные состояния.

Мониторинг в реальном времени выглядит следующим образом: гв верхней части экрана отображаются пиктограммы подключенных устройств, а также доступа фильтрация их по состоянию, имени и типу.

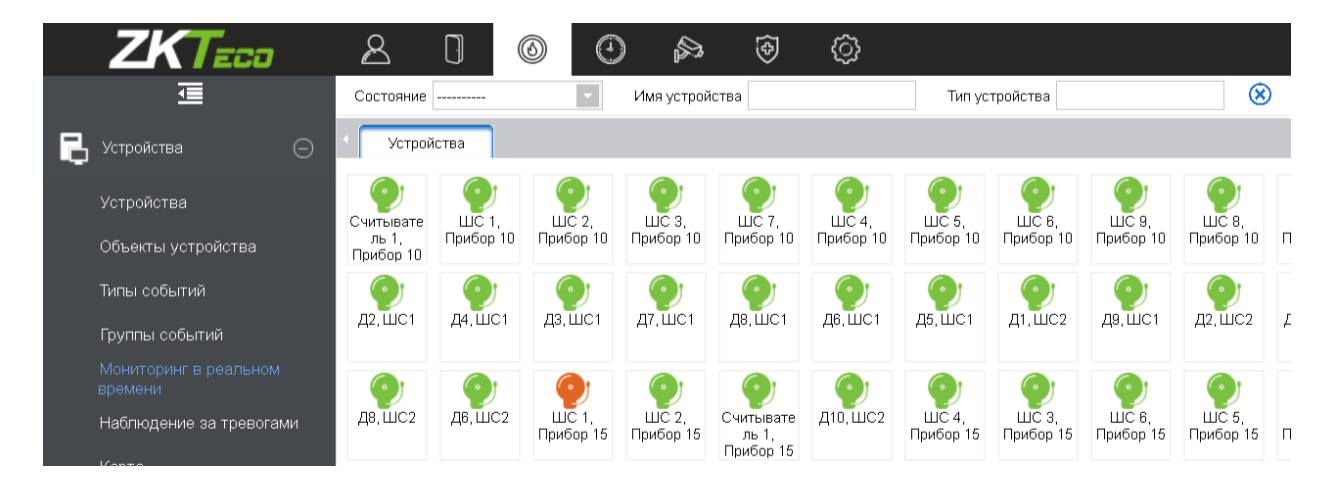

В нижней части экрана отображаются все активные события полученные из системы Орион ПРО.

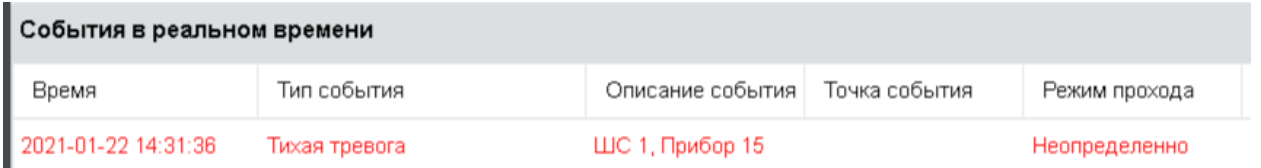

Щёлкните [Устройства]> [Мониторинг в реальном времени], чтобы начать наблюдение за системой.

## 9.6 Наблюдение за тревогами

Данный раздел позволяет отслеживать тревожные события охранных и пожарных шлейфов. Тревога появится в случае появления какого-либо нарушения, зафиксированного системой Орион ПРО. Если шлейф отправляет сигнал тревоги, и он не просмотрен или не подтвержден, на этой странице будут отображаться события тревоги. В «Наблюдении за тревогами» отображена информация о времени, типе события и его описание, имени точки события, режиме прохода, а также человека, ответственного за тревогу.

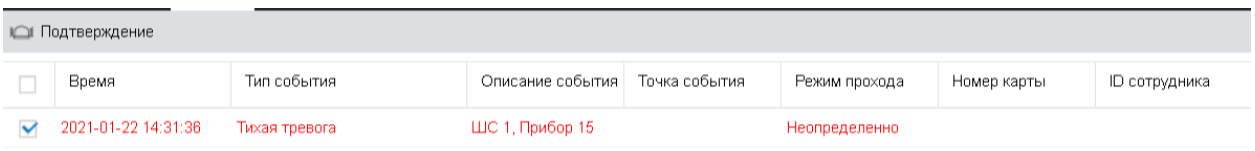

Снятие тревоги: Выберите шлейф/устройство в состоянии тревоги и щелкните [Подтверждение], после чего система отправит уведомление на почтовый ящик оператора если такие параметры заданы (почтовый ящик должен быть установлен в Параметры)

**Примечание:** Подтверждение тревоги возможно только в том случае, если эта тревога находится в журнале «отработанных тревог» в ОЗ ПО Орион ПРО. Т.е. оператор ознакомлен с ней и подтвердил устранение тревоги.

Щёлкните [Устройства]> [Наблюдение за тревогами], чтобы начать снятие активной тревоги.

# 9.7 Карта

Нажмите [Устройство]> [Карта]> [Создать], чтобы создать карту

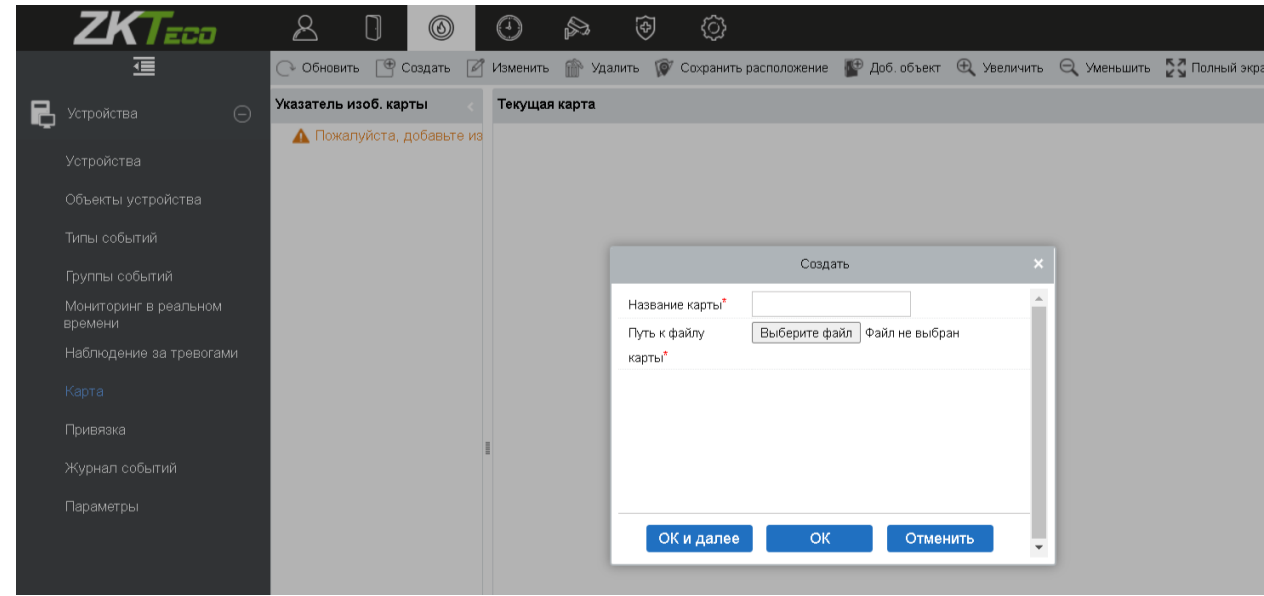

После создания карты пользователи могут добавить шлейфы и устройства ОПС системы Орион ПРО на карту, выполнять масштабирование и т. д. Если карта была видоизменена, нажмите [Сохранить расположение], чтобы сохранить. Настройки вступят в силу после повторного запуска карты.

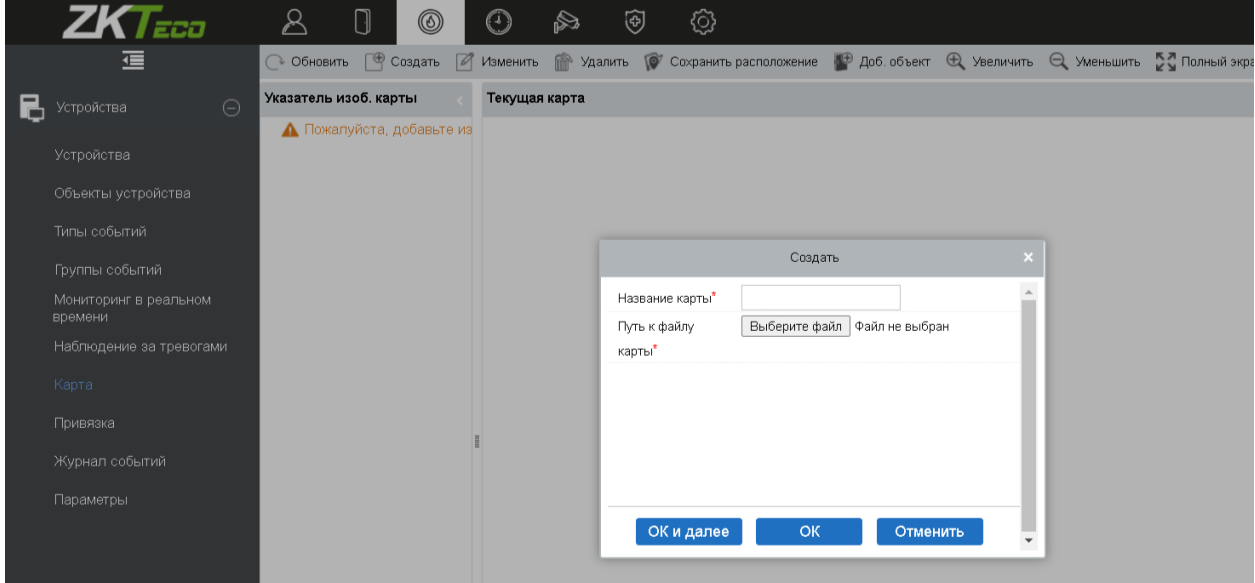

Создание/удаление карты: можно добавлять или удалять карту по мере необходимости.

Изменение карты: можно редактировать имя карты, изменять карту или зону, которой она принадлежит.

Настройка карты (включая шлейф): Можно добавить шлейф на карту или удалить существующий (щелкнуть правой кнопкой мыши значок шлейфа и выбрать [Удалить иконку]), настроить карту, положение (-и) иконок шлейфов и устройств (двигая шлейф или устройство), отрегулировать размер карты (нажмите [Увеличить] или [Уменьшить] или нажмите [Полный экран]).

Действия со шлейфом: Если вы наведете курсор на значок шлейфа, система автоматически отобразит текущее состояние, его тип и адрес расположения.

## **Примечание:**

- При модификации карты можно изменять имя карты, но не путь к ней.
- Система поддерживает добавление нескольких шлейфов/устройств одновременно. После добавления шлейфа, пользователям необходимо установить его положение на карте и нажать [Сохранить расположение].
- При изменении иконки шлейфа, особенно когда пользователи уменьшают масштаб карты, поле сверху и слева не должно быть меньше 5 пикселей, иначе система выдаст ошибку.
- Рекомендуется добавлять карту размером до 1120 \* 380 пикселей. Если несколько пользователей получают доступ к одному и тому же серверу, эффект отображения будет отличаться в зависимости от разрешения экрана и настроек браузеров.

## 9.8 Привязка

Настройка привязки означает, что когда точка входа системы получает сигнал либо событие, то в заданной точке выхода будет выполнено действие привязки (Например, пожарная тревога).

## Добавление привязки:

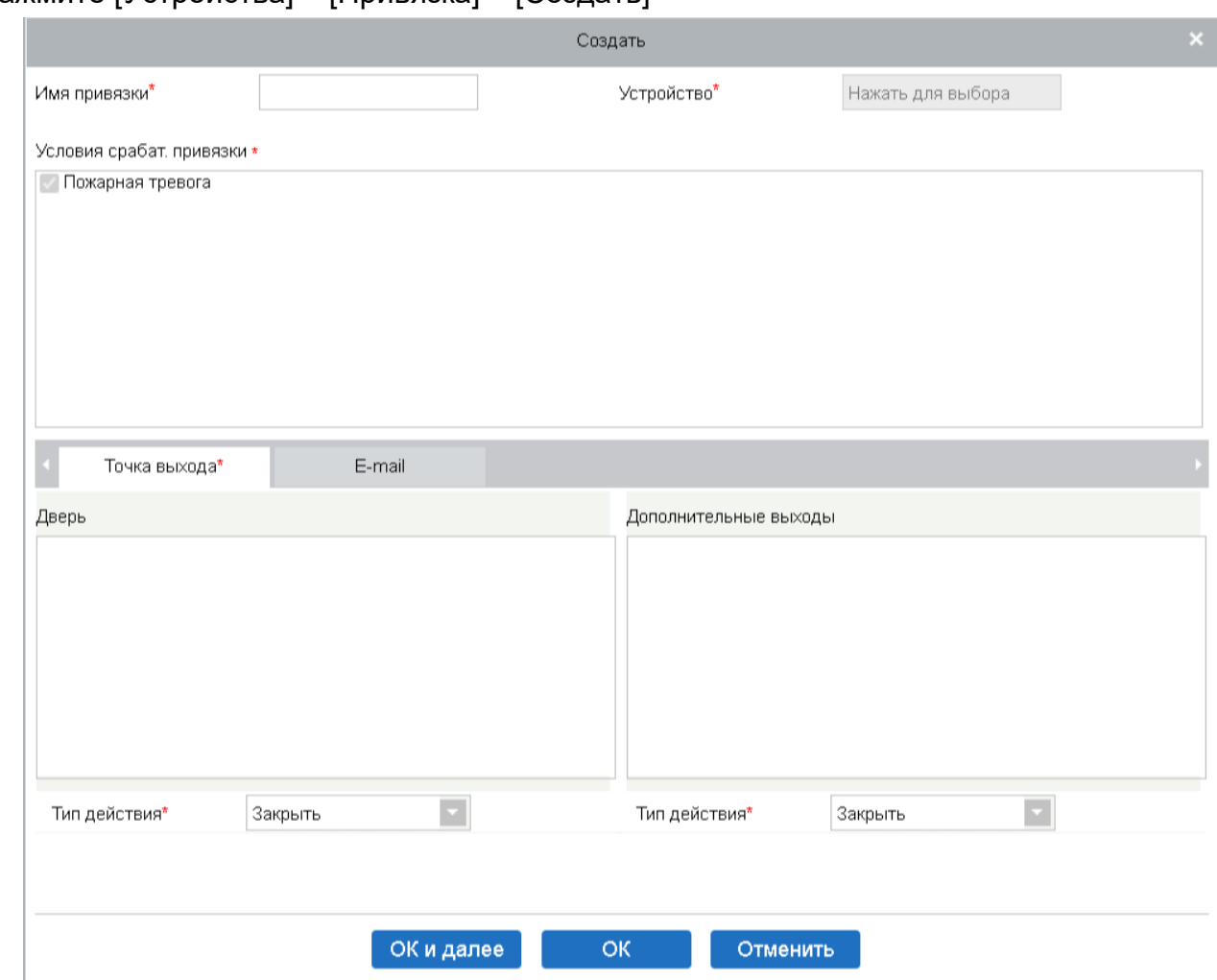

## Нажмите [Устройства] > [Привязка] > [Создать]

1. Введите имя привязки, выберите устройство, условия запуска привязки, точку входа, точку выхода, затем установите действие привязки, привязку видео и другие параметры.

2. После выбора устройств будут отображены соответствующие настройки привязок. Система сначала определяет, есть ли подключенные устройства и считывает параметры.

**Примечание:** Условия срабатывания привязки содержат события модуля Орион

3. Выберите точку входа и точку выхода, действие привязки и адрес эл. почты.

### Содержит указанные поля:

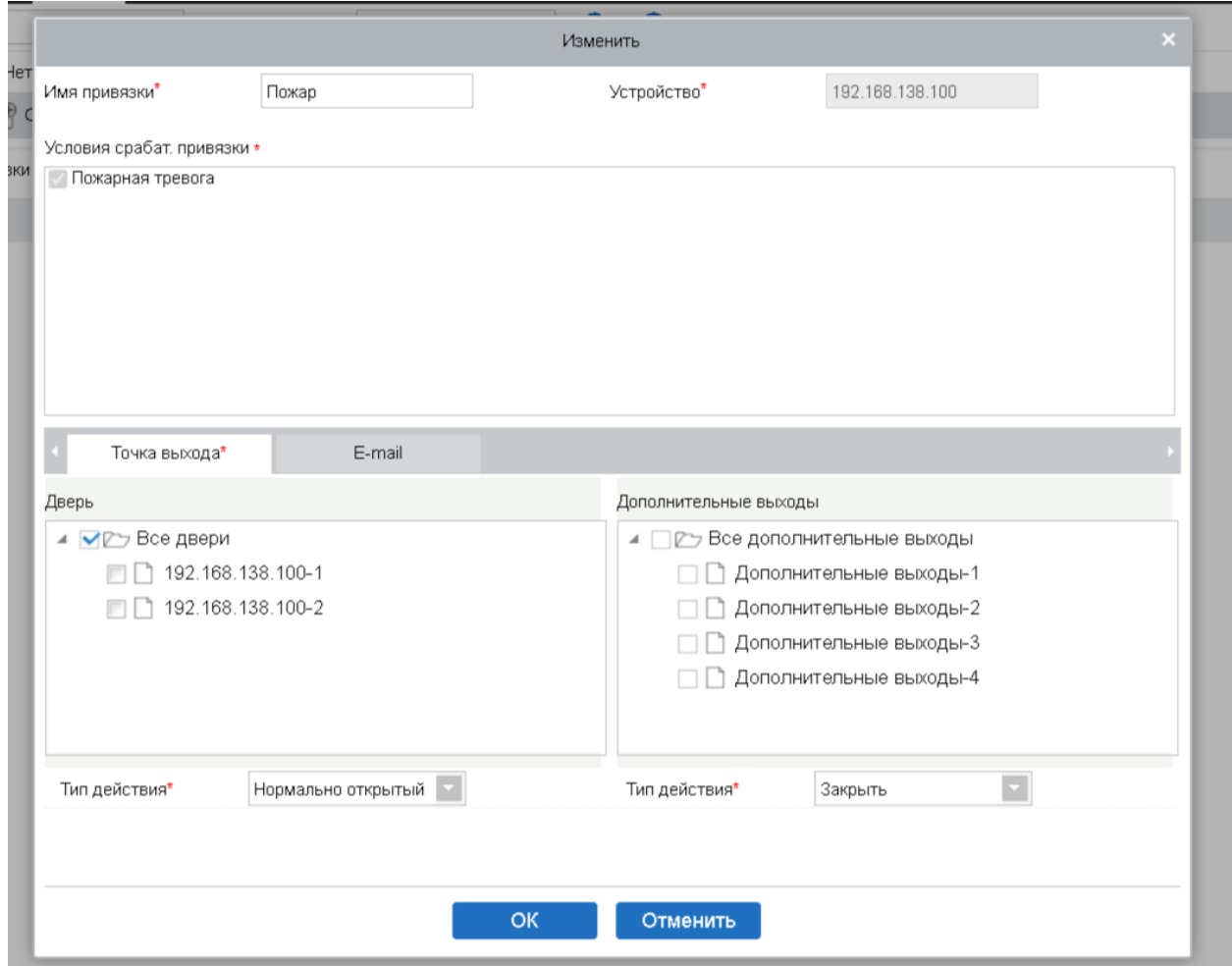

Имя привязки: Задайте имя привязки.

Условия срабатывания привязки: Содержит условия запуска действия для двери и дополнительного входа. Эти условия запускают тип события выбранного устройства. Все события могут быть условием для срабатывания привязки.

Точка входа: Выберите подходящую точку входа срабатывания привязки (конкретная точка входа относится к конкретным параметрам устройства).

Точка выхода: Выберите требуемую точку выхода (конкретная точка выхода относится к конкретным параметрам устройства).

Тип действия: Закрыть, Открыть, «Нормально открыто». По умолчанию установлено значение «Закрыть». Для открытия необходимо установить время задержки действия или «Нормально открыто».

4. После редактирования нажмите [OK], чтобы сохранить и выйти, после чего добавленная настройка привязки отобразится в списке.

Например, если пользователи выбирают «Открытие двери» в качестве условия срабатывания привязки, а точку входа - «Дверь 1», точку выхода - «Замок 1», тип действия - «Открыть», задержка составляет 60 секунд. Когда в «Дверь 1» будет происходить «Открытие двери», то действие привязки будет происходить в «Замок 1», и дверь будет открыта в течение 60 секунд.

**Примечание:** Во время редактирования вы не можете изменить устройство, но можете изменить имя привязки и ее настройки. При удалении устройства настройки привязок будут также удалены.

Если устройство и условия срабатывания привязки одинаковы, а в системе имеются конкретные настройки привязки, где точкой входа является конкретная дверь или дополнительный вход, то это не позволит пользователям добавлять (или редактировать) настройки привязки для «Любой» точки входа.

Наоборот, если устройство и условия срабатывания привязки одинаковы, а в системе имеются конкретные настройки привязки, где точка входа «Любой», то это не позволит пользователю добавить (или отредактировать) настройки привязки для конкретной двери или дополнительного входа.

## 9.9 Журнал событий

Данный раздел включает в себя «Все события системы».

Поскольку размер данных записей событий контроля доступа велик, вы можете просматривать события модуля Орион ПРО как указанное условие при запросе. По умолчанию система отображает события последних трёх месяцев. Щёлкните [Устройства]> [Журнал событий], чтобы просмотреть все события:

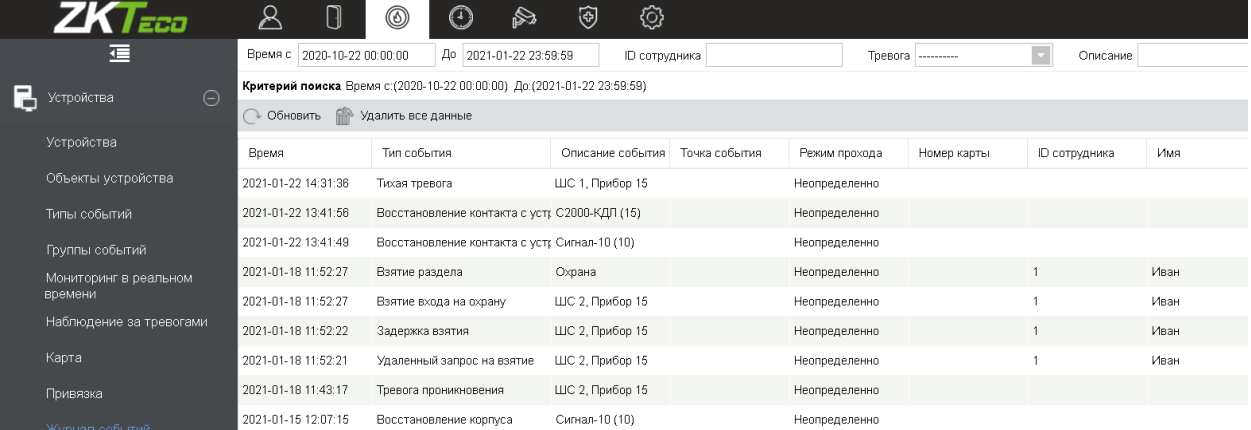

## 9.10 Параметры

Нажмите [Устройства] > [Параметры], чтобы войти в интерфейс настройки параметров:

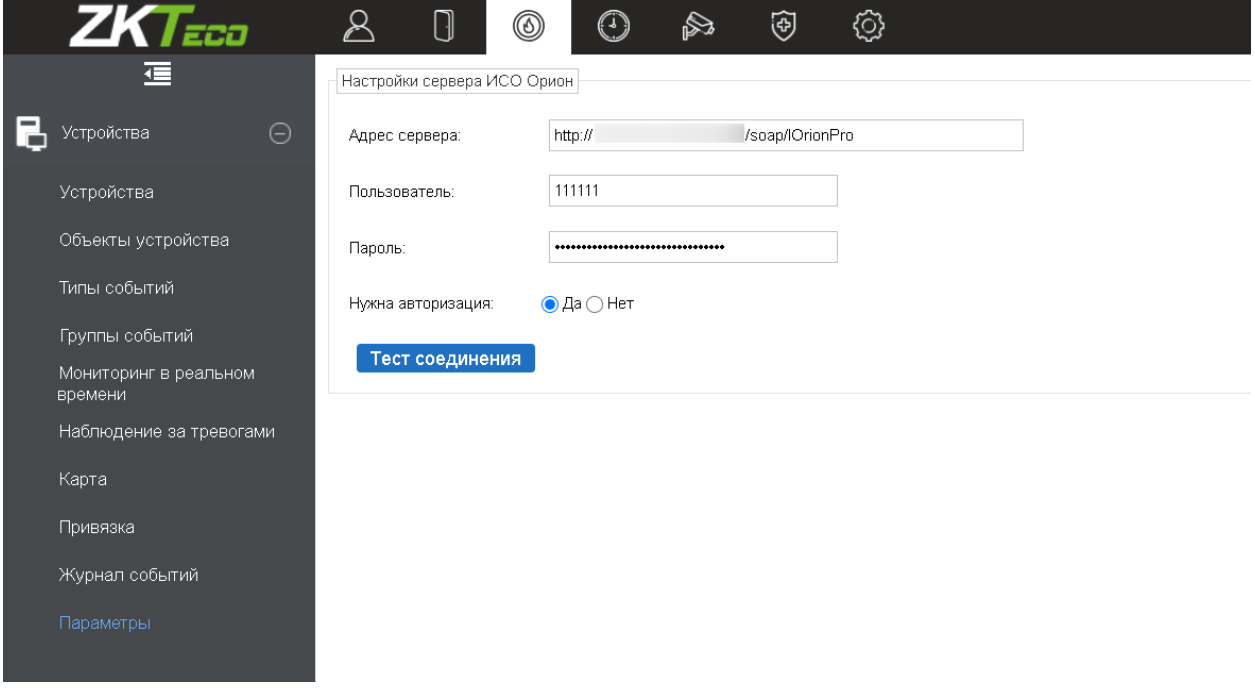

Адрес сервера: Введите реальный адрес сервера.

Пользователь: Укажите пользователя, созданного в ПО Орион ПРО с правами (удаленного управления).

Пароль: Укажите пароль пользователя, созданного в ПО Орион ПРО с правами (удаленного управления).

Нужна авторизация: Включает/выключает необходимость авторизации на сервере Орион ПРО.

Тест соединения: Позволяет проверить соединения до сохранения введенных параметров.

**Примечание:** Если для подключения к серверу интеграции Орион ПРО(МИ ИСО Орион) используется «белый» IP адрес, не забываем указывать порт для подключения через «:».

**Примечание:**Авторизация включается, если в файле «\BolidIntegrServ\settings.ini», разрешен параметр IsTokenRequired.

**Примечание:**Для создания ключей с правами «удаленного управления» обратитесь к инструкции Орион ПРО.

# Приложение

# Общие операции

### Выбор сотрудника

Страница выбора сотрудника в системе выглядит следующим образом:

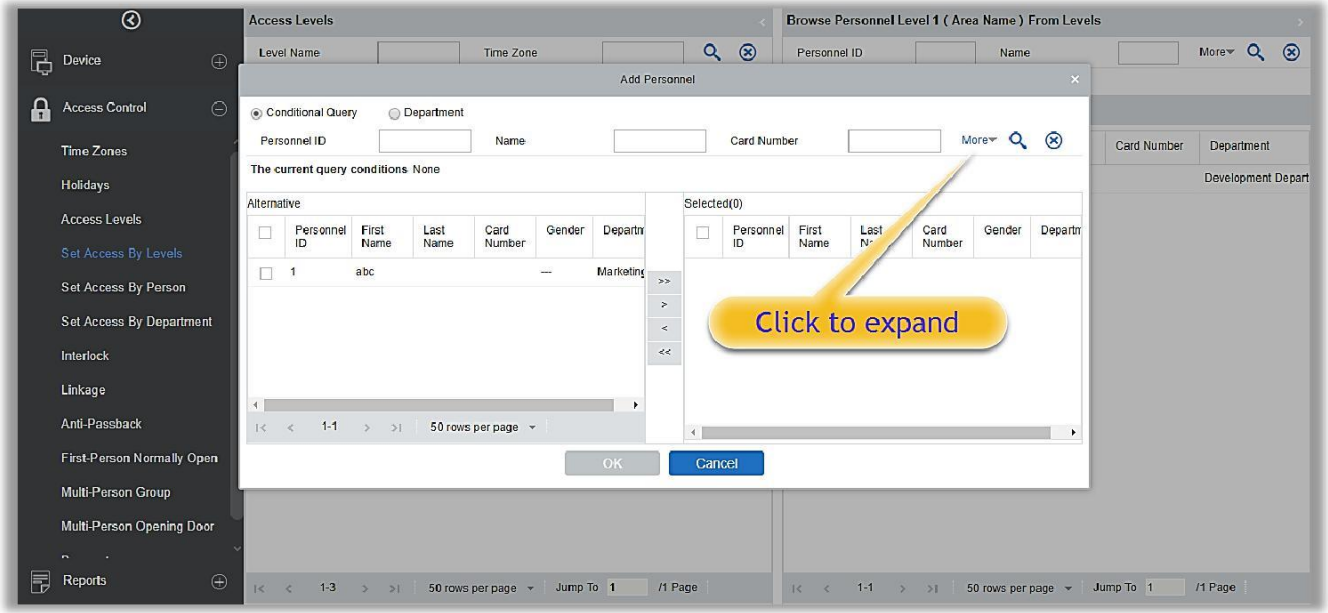

Вы можете выбрать сотрудника из созданного списка, или вы также можете нажать [Еще], чтобы выполнить фильтрацию по полу или отделу.

Нажмите  $\overline{\phantom{a}}$ , чтобы переместить выбранный персонал в выбранные списки. Если вы хотите отменить перемещение, нажмите  $\leq$ .

Импорт (в качестве примера рассмотрим импорт списка сотрудников)

Если на вашем компьютере есть файл сотрудников, вы можете импортировать его в систему.

1. Нажмите [Импорт]:

Содержит указанные поля:

Файл назначения: Выберите файл для импорта.

2.Нажмите [OK]:

Данные успешно импортированы.

#### **Примечание:**

- При импорте таблицы отделов название отдела и номер отдела не должны быть пустыми, родительский отдел может быть пустым. Дублированные номера не влияют на операцию, их можно изменить вручную.
- **© При импорте таблицы сотрудников требуется ID сотрудника. Если номер уже** существует в базе данных, он не будет импортирован.
- Экспорт (в качестве примера рассмотрим экспорт списка сотрудников)
- 1. Нажмите [Экспорт]:

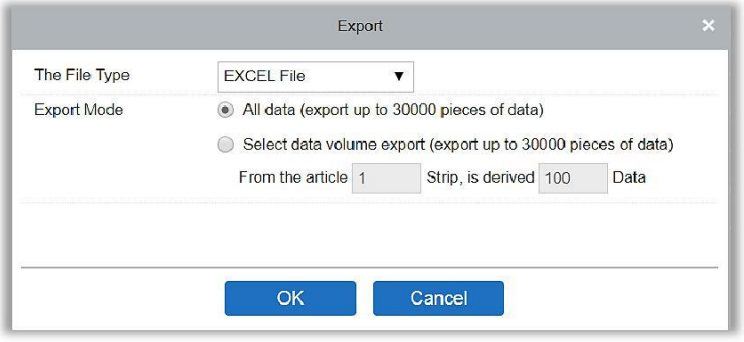

- 2.Выберите формат файла и тип экспорта. Нажмите [OK].
- 3.Вы можете просмотреть файл на вашем локальном диске.

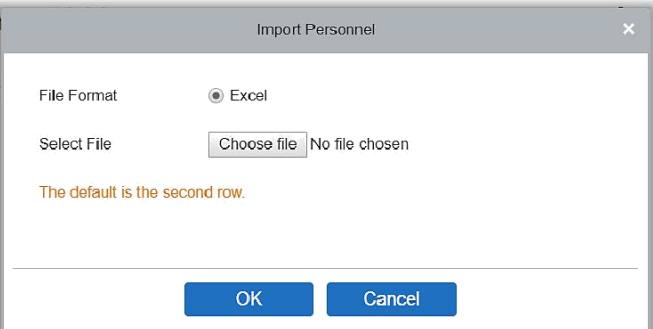

**Примечание:** По умолчанию разрешено экспортировать 10000 записей, при необходимости вы можете ввести значение вручную.

# Тип события доступа

#### Нормальные события

Открытие двери: в режиме проверки [Только карта] сотрудник, имеющий доступ к двери, в период разрешенного периода времени, открывает дверь и происходит это событие.

Открытие отп. пальца: в режиме проверки [Только отп. пальца] или [Карта или отп. пальца] сотрудник, имеющий доступ к двери, в период разрешенного периода времени, сканирует отпечаток пальца, открывает дверь и происходит это событие.

Открытие картой и отп. пальца: в режиме проверки [Карта и отп. пальца] сотрудник, имеющий доступ к двери, в период разрешенного периода времени, считывает карту и сканирует отпечаток пальца, открывает дверь и происходит это событие.

Открытие кнопкой выхода: нажатие кнопки выхода и открытие двери в допустимом периоде времени.

Срабатывание кнопки выхода(закрыто): указывает на нормальное событие, вызванное нажатием кнопки выхода, в период, когда кнопка выхода была заблокирована.

Считывание в нормально-открытый период: в периоде нормального открытия (задайте период «Нормально открыто» для одной двери или для «1-й сотрудник режим открыто»), или в режиме дистанционного нормального открытия, сотрудник, имеющий разрешение открыть дверь, считывает действительную карту, вызывая это событие.

Считывание отп. пальца в нормально-открытый период: в периоде нормального открытия (задайте период «Нормально открыто» для одной двери или для 1-й сотрудник - режим открыто»), или в режиме дистанционного нормального открытия, сотрудник, имеющий разрешение открыть дверь, прикладывает действительный отп пальца, вызывая это событие.

1-й сотрудник - режим открыто (считывание карты): в режиме проверки [Только карта] сотрудник, имеющий права "1-й сотрудник - режим открыто", считывает карту в разрешенный период времени для режима "1-й сотрудник - режим открыто" (дверь закрыта), и вызывает это событие.

1-й сотрудник - режим открыто (отп. пальца): в режиме проверки [Только отп. пальца] или [Карта и отп. пальца] сотрудник, имеющий права "1-й сотрудник - режим открыто", прикладывает палец в разрешенный период времени для режима "1-й сотрудник режим открыто" (дверь закрыта), и вызывает это событие.

1-й сотрудник - режим открыто (карта + отп. пальца): в режиме проверки [Карта и отп. пальца] сотрудник, имеющий права "1-й сотрудник - режим открыто", считывает карту в разрешенный период времени для режима "1-й сотрудник - режим открыто" (дверь закрыта), и вызывает это событие.

Окончание нормально-открытого периода: по истечении нормально-открытого периода дверь автоматически закроется.

Дистанционное нормальное открытие: когда режимом дистанц. открытие установлено нормальное открытие двери, отображается это событие.

Отмена нормально-открытого периода: когда считываете действительную карту или используете функцию дистанционного открытия, чтобы отменить текущее нормальнооткрытое состояние двери, это событие появляется.

Отключение режима свободного прохода: в нормальном открытом состоянии двери при считывании действительной карты пять раз (должен быть один и тот же пользователь) или выборе [Отключить режим свободного прохода] в режиме дистанционного закрытия, это событие появляется.

Включение режима свободного прохода: если режим свободного прохода отключен, считайте действительную карту пять раз (должен быть один и тот же пользователь) или выберите [Включить режим свободного прохода] в операциях дистанционного открытия, это событие формируется.

Открытие по комиссионированию(карта): в режиме проверки [Только карта] для открытия двери можно использовать группу из нескольких сотрудников. После проверки последней карты система формирует это событие.

Открытие по комиссионированию(отп. пальца): в режиме проверки [Только отп. пальца] или [Карта и отп. пальца] для открытия двери можно использовать группу из нескольких сотрудников. После проверки последнего отп. пальца система формирует это событие.

Открытие по комиссионированию(карта + отп. пальца): в режиме проверки [Карт и отп. пальца] для открытия двери можно использовать группу из нескольких сотрудников. После проверки последнего отп. пальца система формирует это событие.

Открытие по экстренному паролю: экстренный пароль (также известный как суперпароль), установленный для текущей двери, может использоваться для открытия двери. Это событие будет сформировано после введение этого пароля.

Открытие двери в нормально открытый период: если для текущей двери установлен период «Нормально открыто», дверь откроется автоматически после наступления установленного времени начала, и сработает это событие.

Сработка привязки: после того, как сработает привязка, будет отображено это событие.

Снятие тревоги: когда пользователь успешно снимает тревогу соответствующей двери, это событие будет отображено.

Дистанционное открытие: когда пользователь открывает дверь с помощью [Дистанционное открытие], это событие будет отображено.

Дистанционное закрытие: когда пользователь успешно закрывает дверь с помощью [Дистанционное закрытие], это событие будет отображено.

Открытие доп. выхода: в настройке привязки, если пользователь выбирает «Доп. выход» для точки выхода, выбирает тип действия «Открыть», это событие будет отображено, когда привязка сработает.

Закрытие доп. выхода: в настройке привязки, если пользователь выбирает «Доп. выход» для точки выхода, выбирает тип действия «Закрыть», или закрывает доп. выход через [Двери]> [Закрыть доп. выход] это событие будет отображено.

Корректное открытие двери: когда датчик двери обнаруживает, что дверь была открыта, запускается это событие.

Корректное закрытие двери: когда датчик двери обнаруживает, что дверь была закрыта, запускается это событие.

Отключение точки доп. входа: сработает, когда точка доп. входа, отключается.

Точка доп. входа активирована: Когда доп. вход активирован, то появляется это событие.

Запуск устройства: будет запущен при включении устройства (это событие устройств с поддержкой PULL протокола - не будет отображаться в мониторинге в реальном времени и может быть просмотрено только в записях событий отчетов).

#### z Не нормальные события

Слишком короткий интервал считывания: когда интервал между двумя считываниями меньше установленного интервала.

Слишком короткий интервал считывания отп. пальцев: когда интервал между нажатием двух отпечатков пальцев меньше установленного интервала времени.

Вне временной зоны доступа к двери (считывание карты): в режиме проверки [Только карта], если сотрудника, у которого есть права на открытие двери, но не в течение действительного периода времени, это событие будет отображено.

Вне временной зоны работы двери (отпечаток пальца): если сотрудник, у которого есть права на открытие двери, но не в течение действительного периода времени, отмечает отп. пальца, это событие будет отображено.

Вне временной зоны работы двери (нажатие кнопки выхода): если сотрудник, у которого есть права на открытие двери, но не в течение действительного периода времени, нажимает кнопку выхода, это событие будет отображено.

Недействительная временная зона: если сотрудник с разрешением на открытие двери считывает карту во время недействительной временной зоны, это событие будет отображено.

Запрещенный доступ: если зарегистрированная карточка без прав на открытие текущей двери будет считана, в попытке открыть дверь, это событие будет отображено.

Запрет двойного прохода: когда запрет двойного прохода начинает действовать, это событие будет отображено.

Шлюз: когда вступают в силу правила шлюза, это событие будет отображено.

Аутентификация комиссионирования(карта): Когда группа из нескольких сотрудников открывает дверь, проверка карты предшествует последней (подтвержденной или нет), это событие будет отображено.

Аутентификация комиссионирования (отп. пальца): в режиме проверки [Только отп. пальца] или [Карта или отп. пальца], когда группа сотрудников открывает дверь, через проверку отп. пальца перед последним (подтвержденным или нет), это событие будет отображено.

Незарегистрированная карта: Если текущая карта не зарегистрирована в системе, это событие будет вызвано.

Незарегистрированный отп. пальца: Если текущий отпечаток не зарегистрирован или зарегистрирован, но не синхронизирован с системой, это ненормальное событие будет показано.

Превышение времени открытия двери: Если дверь не закрыта в течение указанного времени задержки открытия, тогда датчик обнаруживает ошибку и запускает это событие.

Просроченная карта: Если человек с доступом к двери, считывает карту после времени ее действия это событие будет отображено.

Просроченный отп. пальца: Если сотрудник с доступ к двери считывает отпечаток пальца по истечении времени его действия, это событие будет инициировано.

Ошибка пароля: Если для открытия двери используется режим проверки [Карта и пароль], пароль принуждения или экстренный пароль, это событие будет вызвано.

Закрытие двери в нормально-открытом периоде не удалось: Если текущая дверь находится в нормальном открытом состоянии, но пользователь не может закрыть ее с помощью [Дистанционного закрытия], это событие будет вызвано.

Ошибка режима проверки: Если сотрудник открывает дверь режимом, который не соответствует установленному режиму двери, это событие будет запущено.

Комиссионирование не удалось: Когда группа из нескольких сотрудников открывает дверь, и проверка не пройдена, запускается это событие.

z Тревожные события

Открытие двери паролем принуждения: Использование пароля принуждения для текущей двери вызывает это тревожное событие.

Открытие двери отп. пальца принуждения: Использование отпечатка принуждения для текущей двери вызывает это тревожное событие.

Тревога открытия двери под принуждением: Использование пароля принуждения или отпечатка пальца принуждения для текущей двери, запускает это событие тревоги.

Случайное открытие: Исключая все обычные события, если датчик двери обнаруживает, что дверь открыта, это событие тревоги будет вызвано.

Удержание двери: Это тревожное событие срабатывает, когда открытая дверь не закрыта в установленное время закрытия двери.

Тревога датчика вскрытия: Это тревожное событие будет вызвано, когда устройство AIO (all in one) было взломано.

Ошибка подключения сервера: Это тревожное событие будет вызвано, когда устройство отключено от сервера.

Откл. осн. питания: События контроллера серии Inbio5, отключение питания.

Откл. питания аккумулятора: Событие контроллера серии Inbio5, отключение встроенной батареи.

Тревога предъявления недействительной карты: Тревожное событие срабатывает, когда недопустимая карта считана пять раз подряд.

**Примечание:** Пользователь может настроить уровень каждого события (Нормальное, Ошибка и Тревога).

# Часто задаваемые вопросы

#### В: Как использовать контрольный считыватель?

О: Подключите считыватель к ПК через USB-порт, а затем выберите выпуск отдельной карты сотрудника или групповую выдачу карт. Переместите курсор в поле ввода номера карты и приложите карту к считывателю, после чего номер карты будет автоматически показан в поле ввода.

#### В: Как использовать роли?

О: Роли имеют следующие применение: 1. Установка унифицированного уровня для одного и того же типа новых пользователей, просто выбрав роль при добавлении пользователей; 2. При настройке система напоминает и определяет, какие роли могут просматривать какие разделы меню.

## В: Что делать, если я хочу настроить учетные записи для всех сотрудников финансового отдела Компании?

О: Сначала создайте новую роль в настройках системы и настройте функции, которые будут использоваться для этой роли. Затем добавьте пользователя, задайте информацию о пользователе и выберите роль пользователя, добавив, таким образом, новую учетную запись. Для других аккаунтов сделайте то же самое.

## В: В Windows Server 2003, почему браузер IE отображал ошибку при доступе к системе, как ее решить?

О: Эта проблема возникает из-за того, что Server 2003 имеет настройки [Настройки безопасности]. Если вы хотите получить доступ к системе, настройте ее следующим образом: нажмите «Пуск» - «Панель управления» - «Установка и удаление программ», выберите «Добавить и удалить компоненты Windows» в интерфейсе и нажмите «Конфигурация усиленной безопасности Internet Explorer», снимите флажок, затем нажмите [Далее], чтобы удалить его из системы. Снова откройте систему, браузер получит доступ к системе должным образом.

В: Если резервное копирование или восстановление базы данных не удается, возможная причина?

 $O<sub>1</sub>$ 

Сбой резервирования: Проверьте системные переменные среды, перейдите в Свойства> Дополнительно, чтобы установить переменные среды как

«C:\Program Files\ZKBioAccess\MainResource\postgresql\bin:».

«C:\Program Files» - это путь установки системы, который вы можете изменить в зависимости от ситуации.

Сбой восстановления: Есть несколько причин: версия системы слишком высокая или слишком низкая, или база данных была повреждена, вам необходимо следовать инструкциям, чтобы изменить версию системы или восстановить систему, переустановить базу данных.

# ЛИЦЕНЗИОННОЕ СОГЛАШЕНИЕ КОНЕЧНОГО ПОЛЬЗОВАТЕЛЯ

## ЛИЦЕНЗИОННОЕ СОГЛАШЕНИЕ ДЛЯ КОНЕЧНОГО ПОЛЬЗОВАТЕЛЯ

Важная информация - Пожалуйста, прочитайте внимательно Настоящее Соглашение является юридическим соглашением между вами (физическим или юридическим лицом) и ZKTECO CO., LTD., далее - Автором данного программного обеспечения для ПРОГРАММНОГО ПРОДУКТА, описанного в данном Руководстве, которое включает компьютерное программное обеспечение, мобильное приложение и может включать в себя связанные носители, печатные материалы, а также онлайн или электронную документацию.

Устанавливая, загружая, копируя или используя ПРОГРАММНЫЙ ПРОДУКТ, вы соглашаетесь с условиями настоящего Соглашения. Если вы не согласны с условиями настоящего Соглашения, не устанавливайте, не загружайте и не используйте ПРОГРАММНЫЙ ПРОДУКТ.

ПРОГРАММНЫЙ ПРОДУКТ лицензируется, а не продается Вам Автором программного обеспечения для использования в строгом соответствии с условиями настоящего Соглашения. ПРОГРАММНЫЙ ПРОДУКТ защищен законами об авторских правах.

#### ЛИЦЕНЗИЯ

Автор программного обеспечения предоставляет вам отзывную, неисключительную и не подлежащую передаче лицензию, установку и использование ПРОГРАММНОГО ПРОДУКТА исключительно для использования в вашей компании. Вы можете установить и использовать неограниченное количество копий ПРОГРАММНОГО ПРОДУКТА.

Вы можете воспроизводить и распространять неограниченное количество копий ПРОГРАММНОГО ПРОДУКТА; при условии, что каждая копия должна быть точной и полной копией, включая все уведомления об авторских правах и товарных знаках, и должна сопровождаться копией настоящего ЛСКП.

#### ОПИСАНИЕ ДРУГИХ ПРАВ И ОГРАНИЧЕНИЙ

Ограничения обратной разработки, декомпиляции и дизассемблирования. Не разрешается осуществлять вскрытие технологии, декомпиляцию и дизассемблирование ПРОГРАММНОГО ПРОДУКТА, за исключением и только в той степени, в которой такие действия явно разрешены действующим законодательством, несмотря на наличие в соглашении данного ограничения.

#### Разделение компонентов.

ПРОГРАММНЫЙ ПРОДУКТ лицензируется как один продукт. Его составные части не могут быть разделены для использования более чем на одном компьютере.

#### Срок и прекращение.

Настоящее Соглашение остается в силе до тех пор, пока не будет расторгнуто вами или Автором программного обеспечения. Автор программного обеспечения может по своему усмотрению в любое время и по любой причине или без таковой

приостановить или прекратить действие настоящего Соглашения с предварительным уведомлением или без него.

Настоящее Соглашение немедленно прекращает свое действие без предварительного уведомления со стороны Автор программного обеспечения, если вы не выполняете какое-либо положение настоящего Соглашения. Вы также можете расторгнуть настоящее Соглашение, удалив ПРОГРАММНЫЙ ПРОДУКТ и все его копии с вашего мобильного устройства или с вашего компьютера.

После прекращения действия настоящего Соглашения вы должны прекратить любое использование ПРОГРАММНОГО ПРОДУКТА и удалить все копии программного обеспечения с вашего мобильного устройства или с вашего компьютера.

Прекращение действия настоящего Соглашения не будет ограничивать какие-либо авторские права или средства правовой защиты в соответствии с законом или справедливостью в случае нарушения вами (в течение срока действия настоящего Соглашения) какого-либо из ваших обязательств по настоящему Соглашению.

## АВТОРСКИЕ ПРАВА

Все названия и авторские права на ПРОГРАММНЫЙ ПРОДУКТ (включая, помимо прочего, изображения, фотографии, анимацию, видео, аудио, музыку, текст и «апплеты», включенные в ПРОГРАММНЫЙ ПРОДУКТ), сопровождающие печатные материалы и любые копии ПРОГРАММНОГО ПРОДУКТА являются собственностью Автор программного обеспечения. ПРОГРАММНЫЙ ПРОДУКТ защищен законами об авторских правах и положениями международных договоров. Следовательно, вы должны относиться к ПРОГРАММНОМУ ПРОДУКТУ как к любому другому защищенному авторским правом материалу, за исключением того, что вы можете устанавливать ПРОГРАММНЫЙ ПРОДУКТ на одном компьютере, если вы сохраняете оригинал исключительно для целей резервного копирования или архивирования.

## ОГРАНИЧЕННАЯ ГАРАНТИЯ

## НИКАКИХ ГАРАНТИЙ.

Автор данного Программного обеспечения однозначно отказывается от любой гарантии на ПРОГРАММНОЕ ОБЕСПЕЧЕНИЕ. ПРОГРАММНЫЙ ПРОДУКТ и любая связанная с ним документация предоставляются «как есть» без каких-либо явных или подразумеваемых гарантий, включая, без ограничений, подразумеваемые гарантии или товарную пригодность, пригодность для конкретной цели или отсутствие нарушений. Весь риск, связанный с использованием или эксплуатацией ПРОГРАММНОГО ПРОДУКТА, остается за вами.

## ОТКАЗ ОТ ОТВЕТСТВЕННОСТИ ЗА УЩЕРБ.

Ни при каких обстоятельствах автор данного ПРОГРАММНОГО ПРОДУКТА не несет ответственности за любые убытки (включая, помимо прочего, убытки от упущенной выгоды от бизнеса, прерывания деятельности, потери деловой информации или любых других материальных убытков), возникшие в результате использования или невозможность использования этого продукта, даже если ZKTeco был предупрежден о возможности таких повреждений.

## КОНТАКТЫ

Если у вас есть какие-либо вопросы по поводу данного Соглашения, пожалуйста, свяжитесь с нами.

### ПОЛНОЕ СОГЛАСИЕ

Соглашение представляет собой полное соглашение между вами и Автором программного обеспечения относительно использования вами ПРОГРАММНОГО ПРОДУКТА и заменяет собой все предыдущие и существующие письменные или устные соглашения между вами и Автором программного обеспечения.

На вас могут распространяться дополнительные условия, которые применяются при использовании или приобретении других услуг ПРОГРАММНОГО ПРОДУКТА, которые Автор программного обеспечения предоставит вам во время такого использования или покупки.

Подтверждение соглашения.

Я внимательно прочитал и понимаю настоящее Соглашение.

ЕСЛИ ВЫ ПРИНИМАЕТЕ условия настоящего Соглашения:

Я признаю и понимаю это, ПРИНИМАЯ условия настоящего Соглашения.

ЕСЛИ ВЫ НЕ ПРИНИМАЕТЕ условия настоящего Соглашения.

Я признаю и понимаю, что, отказываясь принять эти условия, я отклонил это лицензионное соглашение и, следовательно, не имею законного права устанавливать, использовать или копировать данный Продукт или Лицензионное программное обеспечение, которое оно включает.